# Torrent Suite<sup>™</sup> Software 5.16 USER GUIDE

Publication Number MAN0019153

Revision A.0

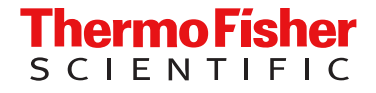

For Research Use Only. Not for use in diagnostic procedures.

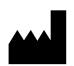

The information in this guide is subject to change without notice.

DISCLAIMER: TO THE EXTENT ALLOWED BY LAW, THERMO FISHER SCIENTIFIC INC. AND/OR ITS AFFILIATE(S) WILL NOT BE LIABLE FOR SPECIAL, INCIDENTAL, INDIRECT, PUNITIVE, MULTIPLE, OR CONSEQUENTIAL DAMAGES IN CONNECTION WITH OR ARISING FROM THIS DOCUMENT, INCLUDING YOUR USE OF IT.

Revision history: Pub. No. MAN0019153

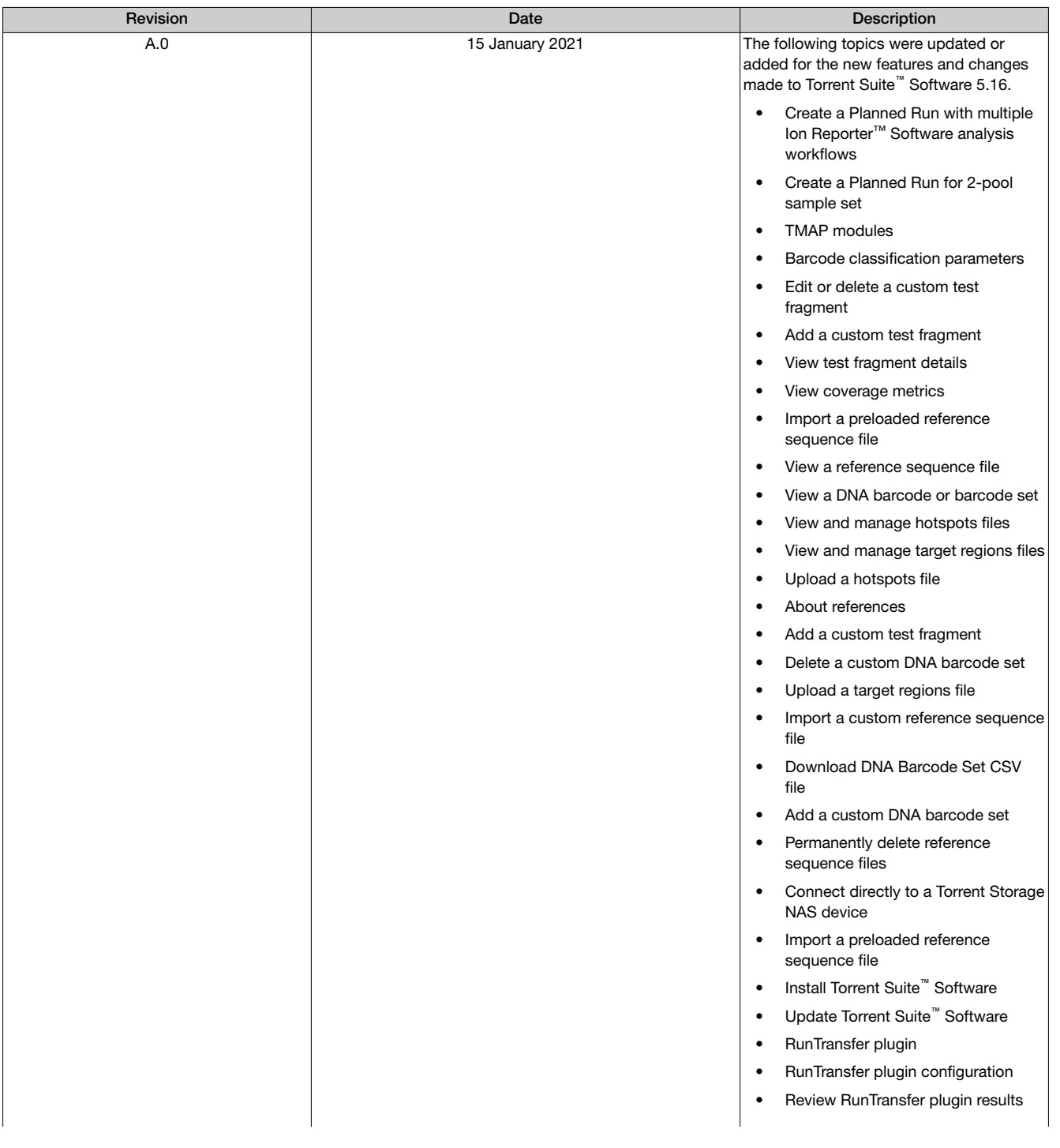

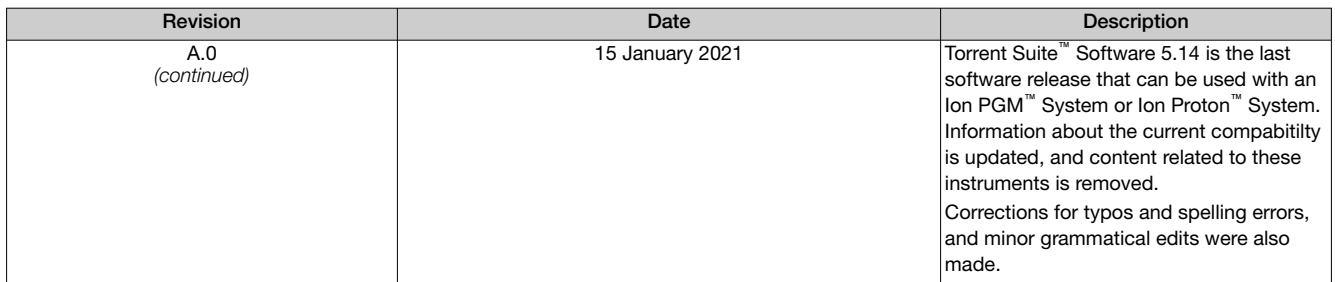

NOTICE TO PURCHASER: DISCLAIMER OF LICENSE: Purchase of this software product alone does not imply any license under any process, instrument or other apparatus, system, composition, reagent or kit rights under patent claims owned or otherwise controlled by Thermo Fisher Scientific, either expressly, or by estoppel.

TRADEMARKS: All trademarks are the property of Thermo Fisher Scientific and its subsidiaries unless otherwise specified. Ubuntu is a registered trademark of Canonical Limited. Google and Chrome are trademarks of Google, Inc. Microsoft and Excel are registered trademarks of Microsoft Corporation. Apache and OpenOffice are registered trademarks of The Apache Software Foundation.

©2021 Thermo Fisher Scientific Inc. All rights reserved.

## **Contents**

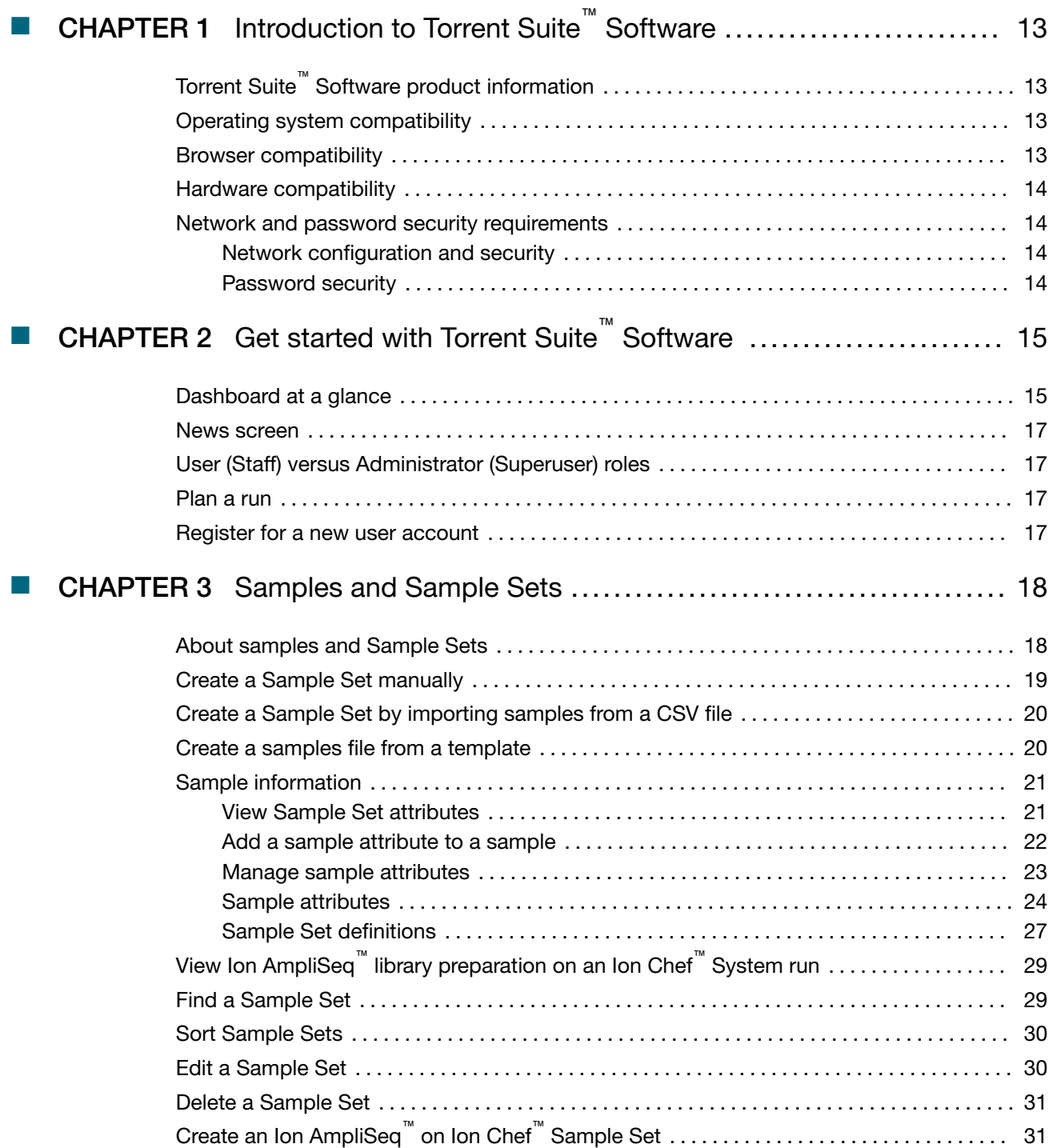

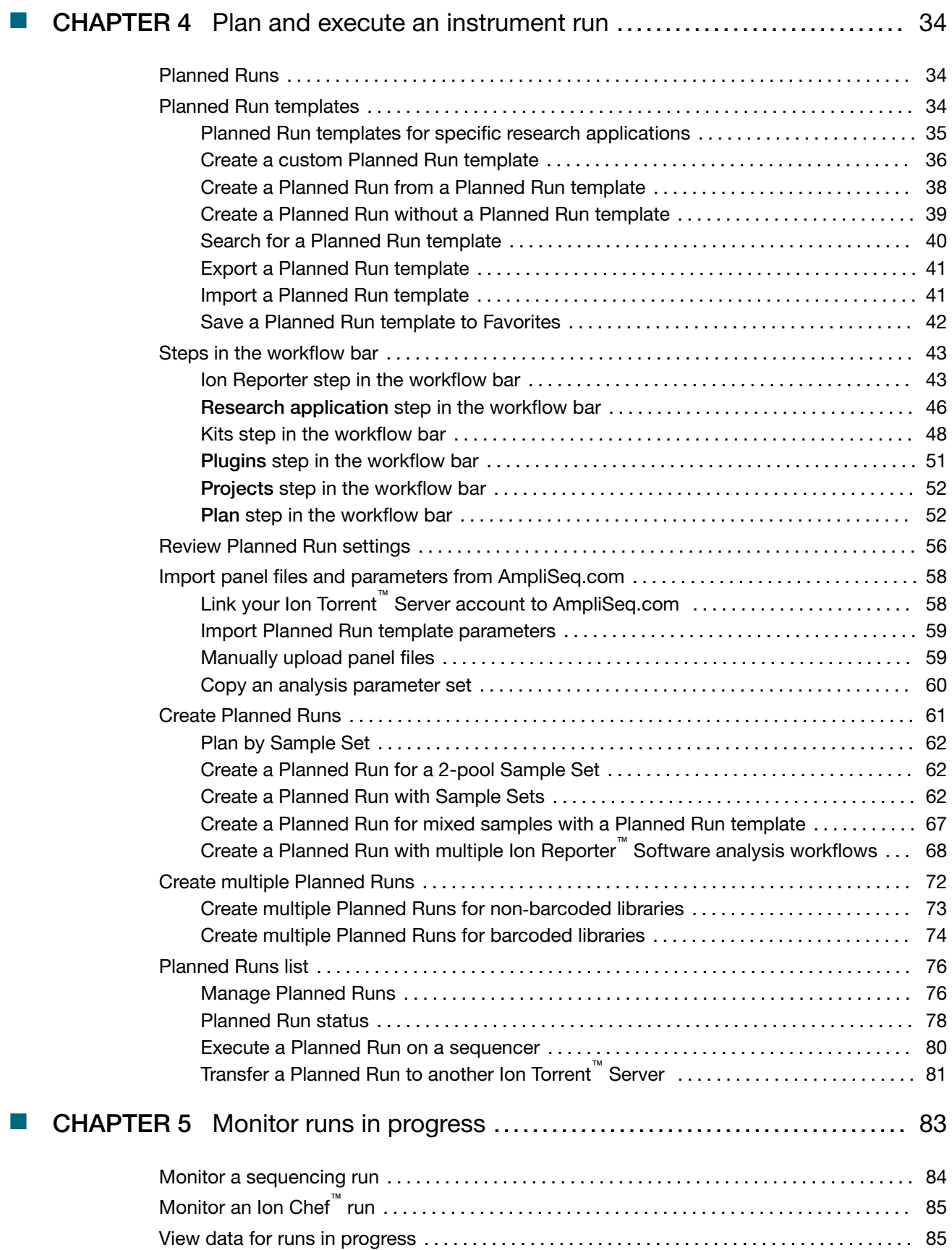

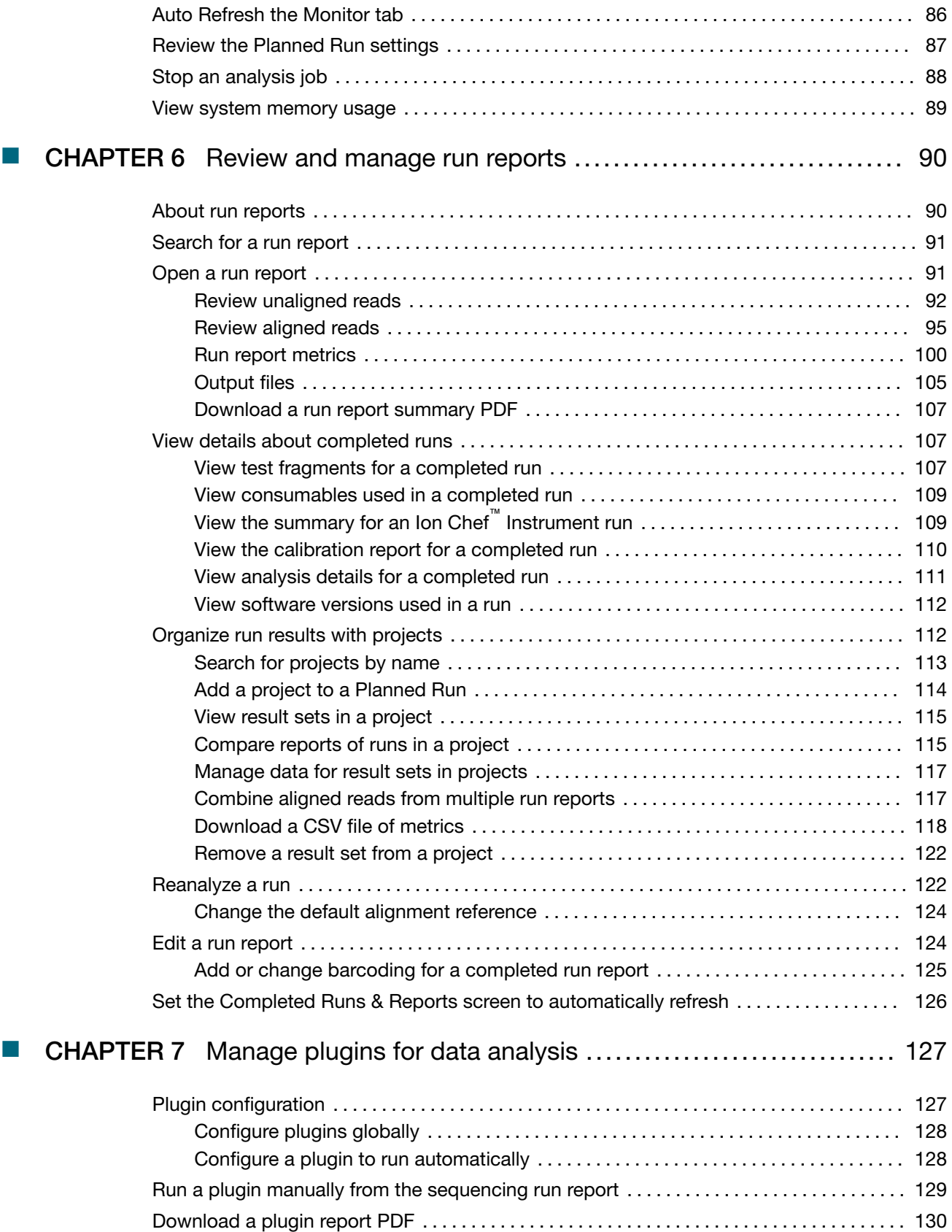

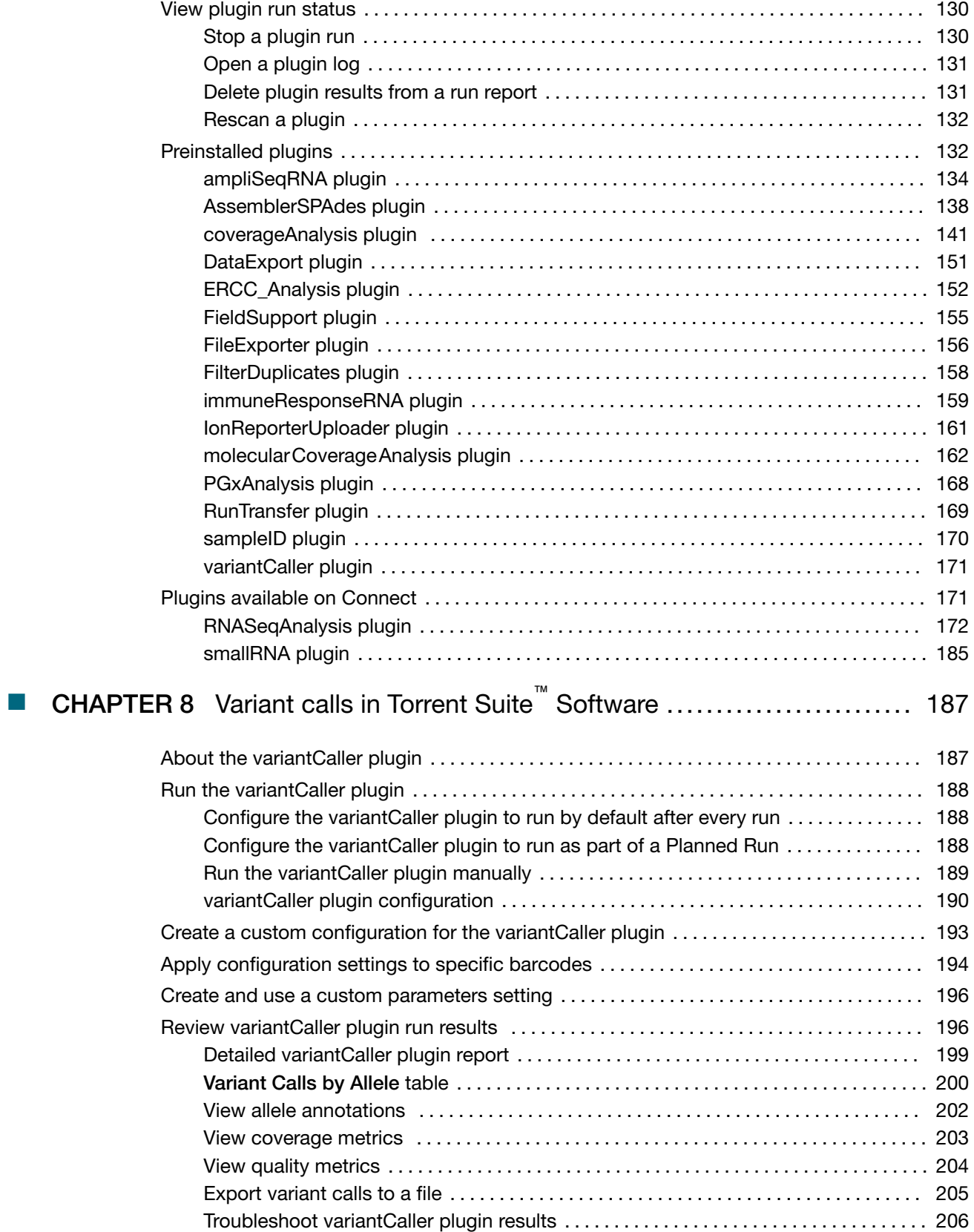

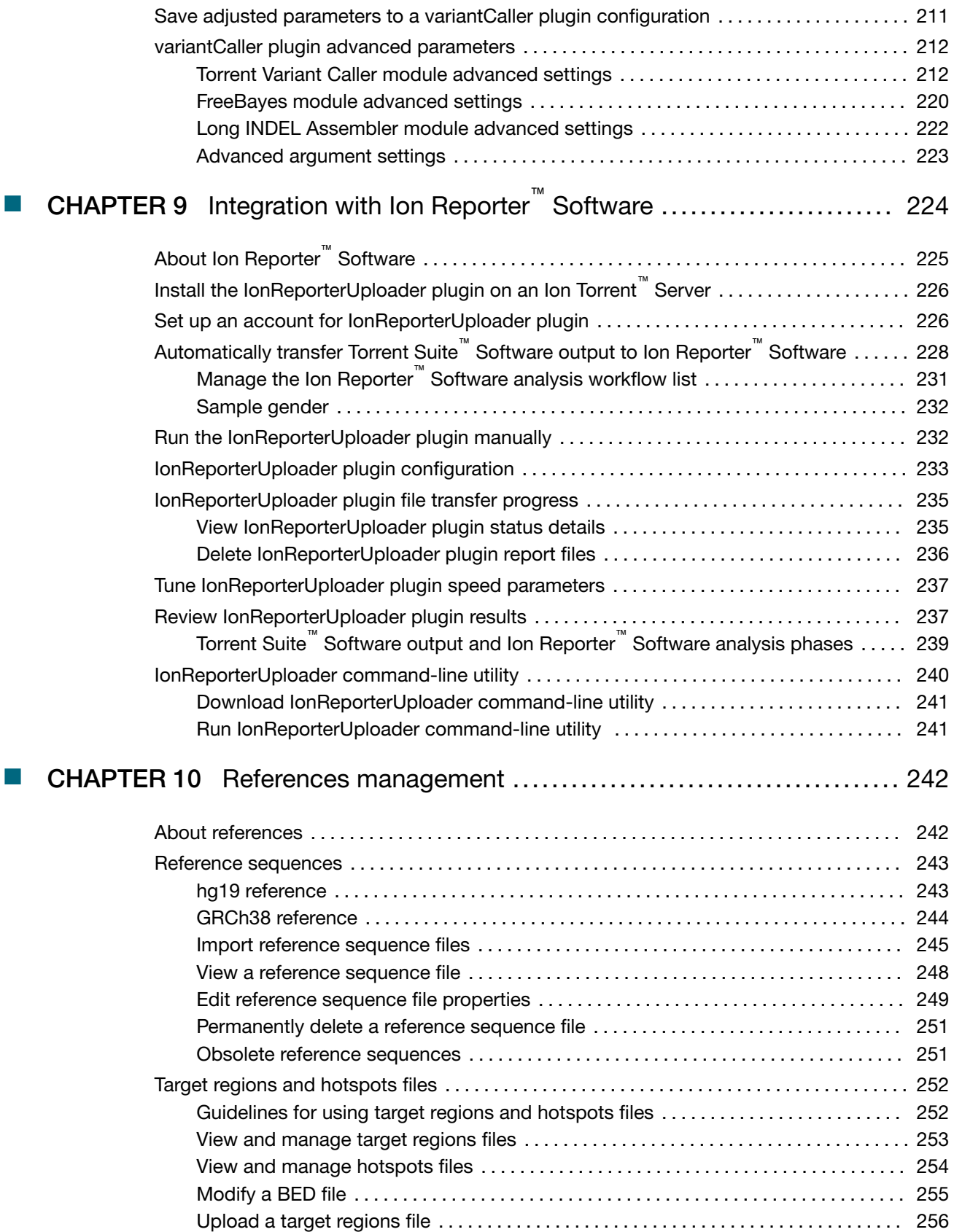

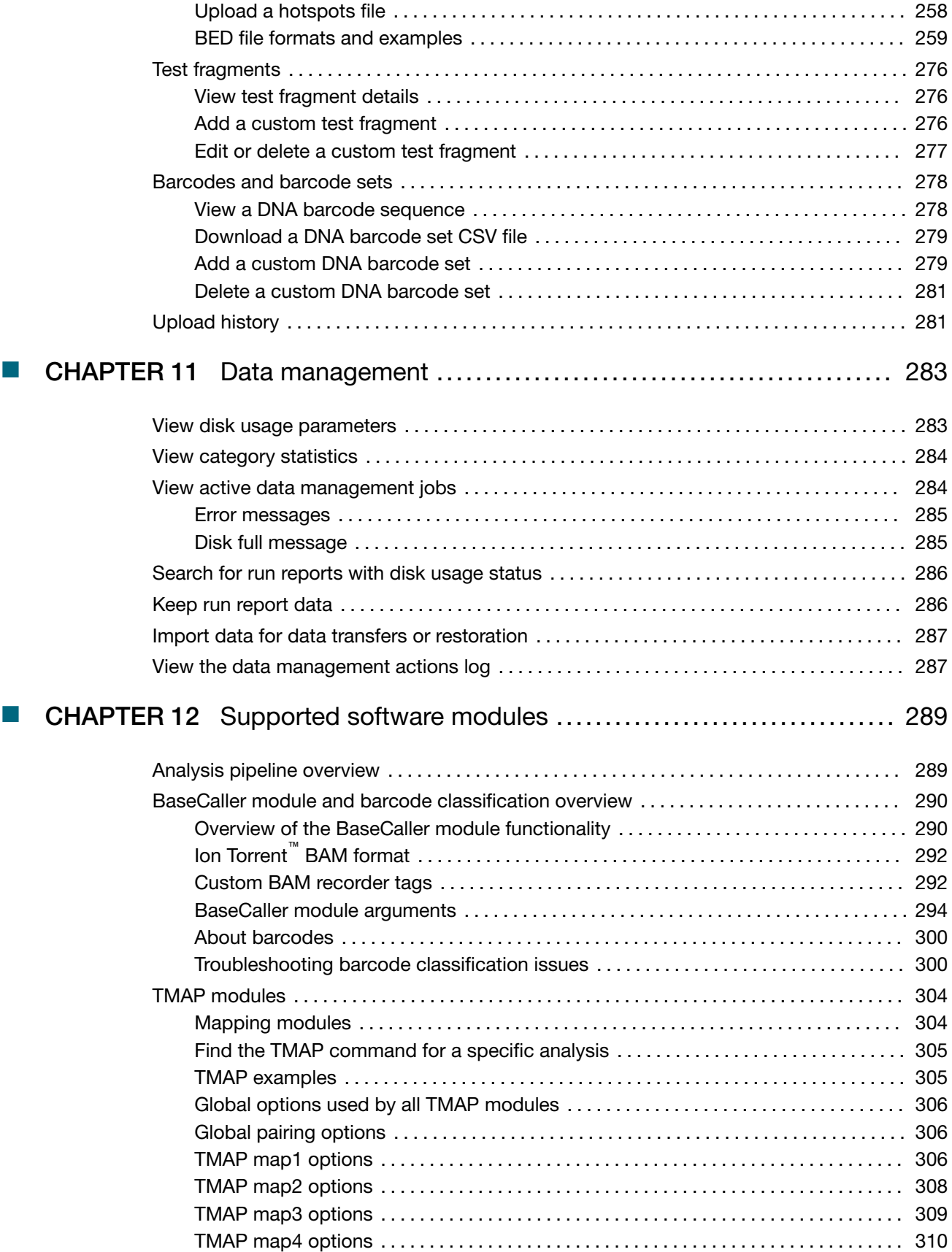

**Contents** 

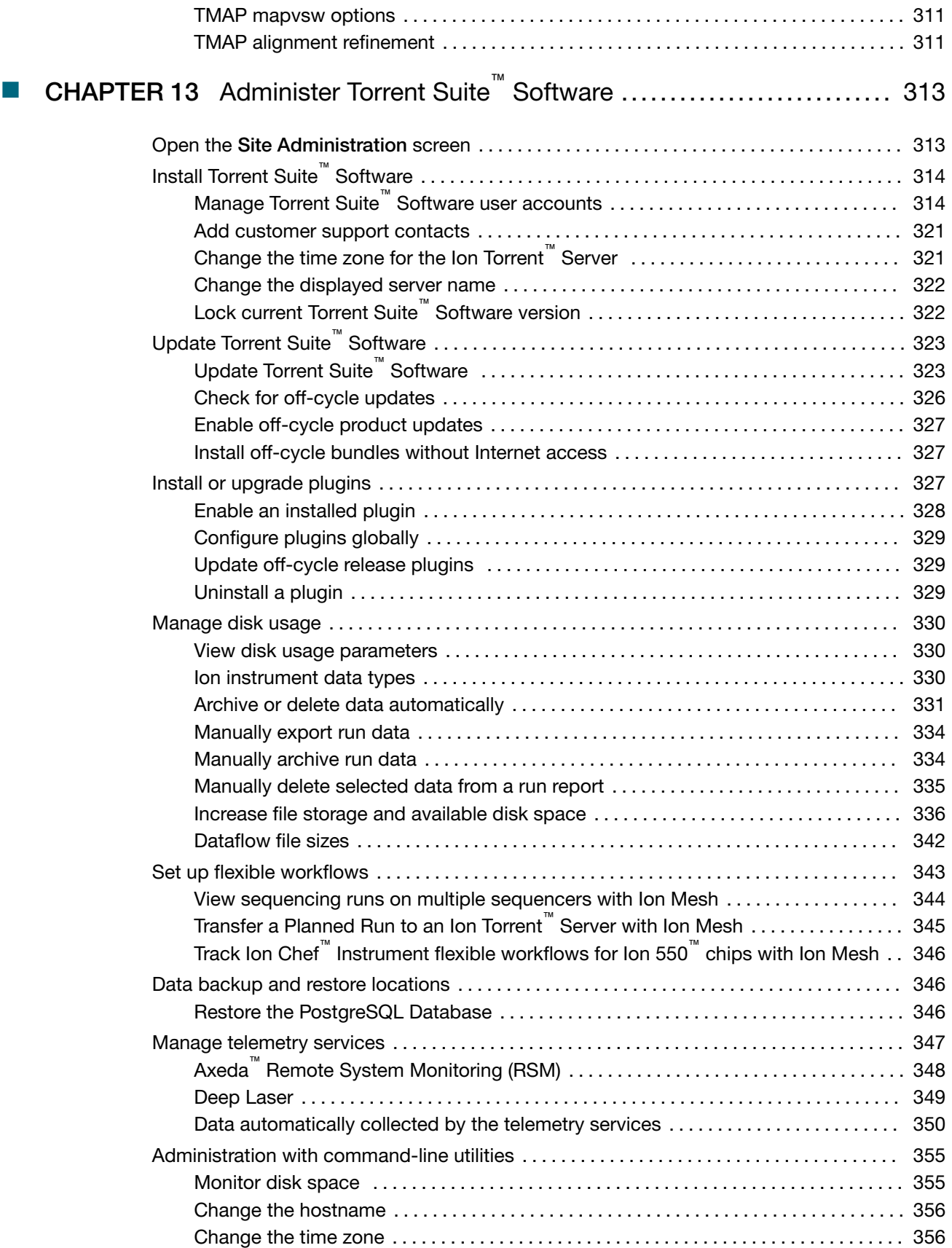

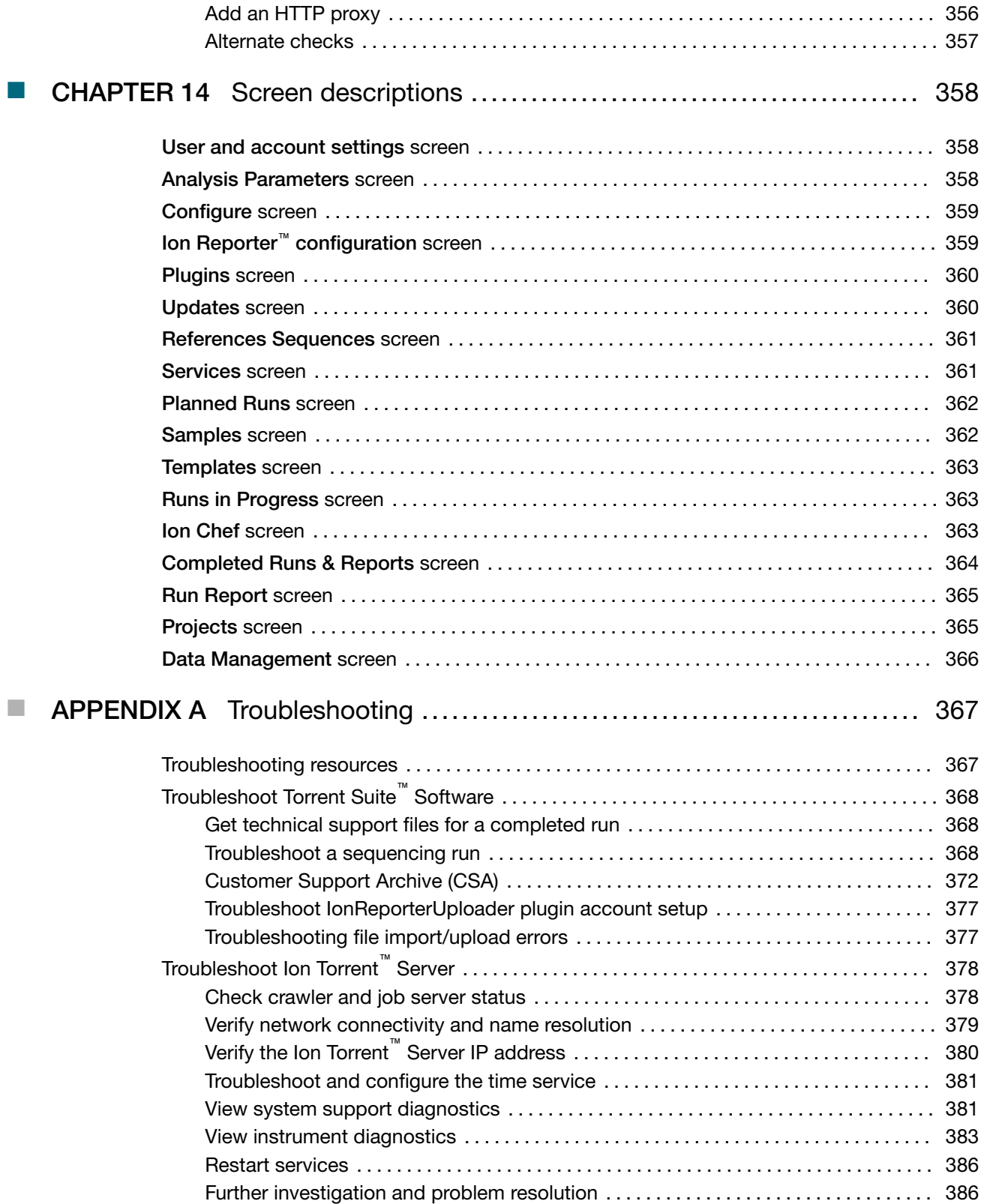

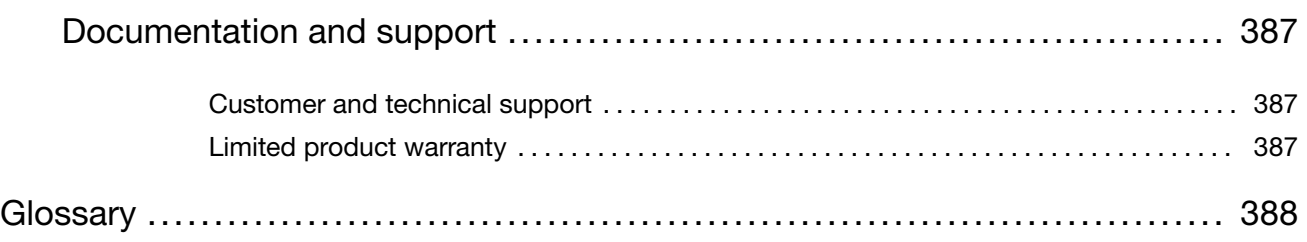

<span id="page-12-0"></span>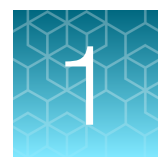

# Introduction to Torrent Suite<sup>™</sup> **Software**

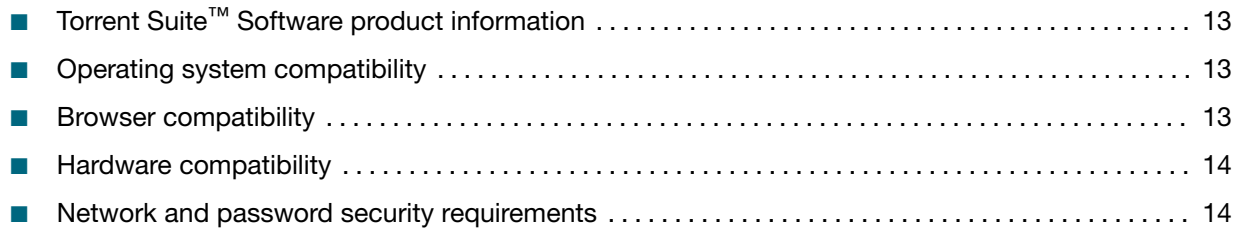

## Torrent Suite™ Software product information

Torrent Suite™ Software is used for sequencing data analysis. The software allows you to plan and monitor sequencing runs, view sequencer activity, and review sequencing data that use a variety of sequencer instruments.

Torrent Suite™ Software and hardware provide customizable and automated sample analysis and data storage solutions. You can plan, monitor, and track your sequencing runs all within a web interface, while reviewing the quality and accuracy of your run. In addition, you can perform variant calling and detect SNPs and INDELs.

The *Torrent Suite™ Software 5.16 User Guide* (Pub. No. MAN0019153) and the *Torrent Suite™ Software 5.16 Help* (Pub. No. MAN0019152) provide information for using Torrent Suite™ Software on an Ion S5™, Ion S5™ XL, and Ion GeneStudio™ S5 Series sequencers.

### Operating system compatibility

Torrent Suite™ Software 5.16 is compatible with Ubuntu operating system 18.04.

#### Browser compatibility

Torrent Suite™ Software can be operated on all modern web browsers such as Microsoft™ Internet Explorer™, Microsoft™ Edge, Google™ Chrome™, Safari, and Firefox™.

<span id="page-13-0"></span>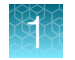

### Hardware compatibility

Torrent Suite™ Software 5.16 is compatible with the following instruments.

- Ion S5™ Sequencer
- Ion S5™ XL Sequencer
- Ion GeneStudio™ S5 Sequencers
- Ion Chef™ Instrument

Torrent Suite™ Software 5.14 is the last software release that can be used with an Ion PGM™ System or Ion Proton™ System. For more information, see "Update Torrent Suite™ [Software" on page 323](#page-322-0) or contact your Field Service Engineer or Technical Support representative.

### Network and password security requirements

#### Network configuration and security

The network configuration and security settings of your laboratory or facility (such as firewalls, antivirus software, network passwords) are the sole responsibility of your facility administrator, IT, and security personnel. This product does not provide any network or security configuration files, utilities, or instructions.

If external or network drives are connected to the software, it is the responsibility of your IT personnel to ensure that such drives are configured and secured correctly to prevent data corruption or loss. It is the responsibility of your facility administrator, IT, and security personnel to prevent the use of any unsecured ports (such as USB, Ethernet) and ensure that the system security is maintained.

#### Password security

Thermo Fisher Scientific strongly recommends that you maintain unique passwords for all accounts in use on this product. All passwords should be reset upon first sign in to the product. Change passwords according to your organization's password policy.

It is the sole responsibility of your IT personnel to develop and enforce secure use of passwords.

<span id="page-14-0"></span>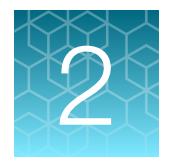

# Get started with Torrent Suite<sup>™</sup> **Software**

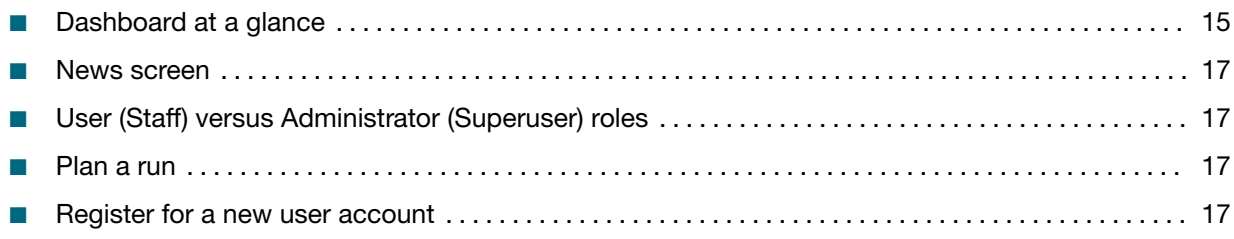

#### Dashboard at a glance

Use the Dashboard to see active and recent sequencing runs. The Dashboard provides an overview of activity on all connected sequencers. To view the Dashboard, click the Home tab, then click Dashboard.

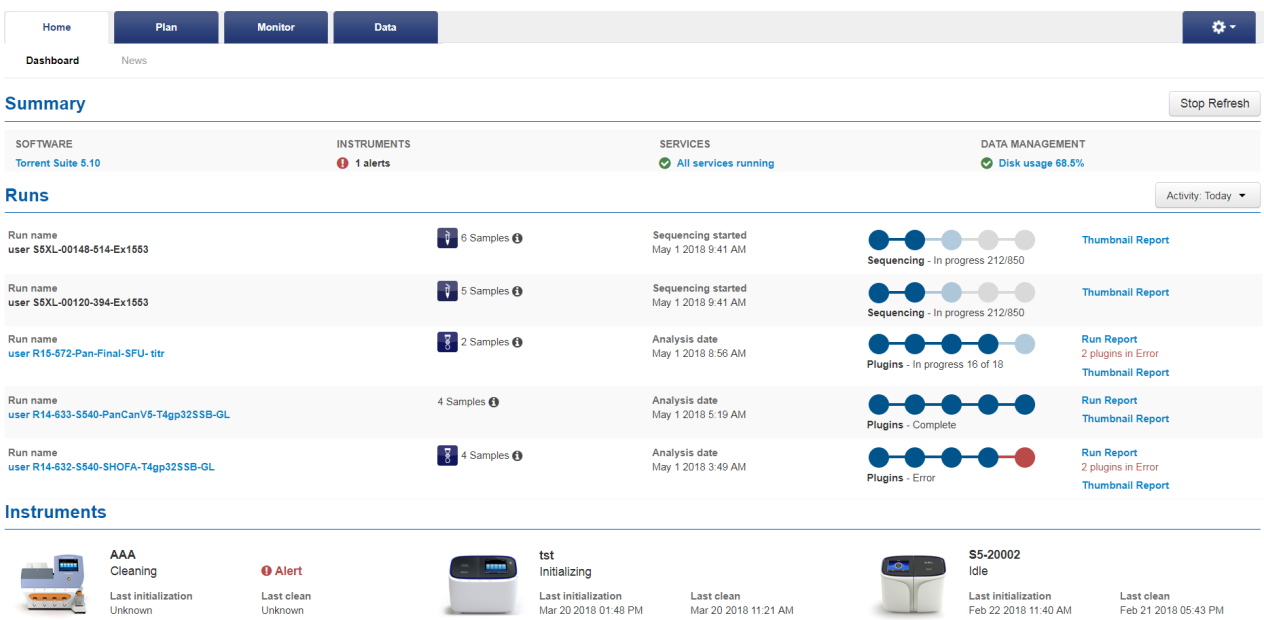

The **Summary** section includes:

- Software link–Click the link to open the Releases screen, where you can click Update to update your software when new versions are released. Scroll down to links to support information.
- Instruments column–Shows the number of instruments that are connected or offline, and those that have alerts.
- Services links–Reports statuses, such as services that are running, nodes that are down, and RAID storage statuses. Click a link to see details.
- Data Management links—Reports disk usage and data management activity. Click a link to see details.
- Stop Refresh stops the auto refresh function, which occurs every 30 seconds by default. Stop the auto refresh function to review the screen without interruption from the refresh cycle.

The Runs section shows information that is available through the Data, Plan, and Monitor tabs; however, it is a subset of only the most recent information. The **Runs** section includes:

- Run Name link—Takes you to the name of the run or the run report. The link is not functional until the run report is completed.
- Samples **information icon–Shows names of and information about barcodes for samples.**
- The third column shows the stage of the run, with the date that the run information was either last updated or completed.
- The fourth column shows the progress of sequencing runs and plugin use. Blue circles denote normal progress and red circles denote sequencing or plugin errors.
- The fifth column provides links to thumbnail reports and run reports. If an error appears in red under a run report, see ["Troubleshoot Torrent Suite](#page-367-0)™ Software" on page 368 or contact Technical Support.
	- The Run Report links to completed run reports for the time interval selected. The link becomes active when the run report is complete.
	- The Thumbnail Report is an early run report that helps you determine the quality of a run that is in progress.
- The Activity list allows you to select a time interval for viewing sequencer activity. Choices include: Last Hour, Today, Last 24 Hours, and Last 7 days.

The Instruments section shows the instruments that are connected to the system and their operational status, which may include:

- Connected—Instruments that are connected but status is unknown.
- Analyzing Instruments that are currently in use.
- Cleaning—Instruments that are currently undergoing a cleaning process.
- Idle-Instruments that are connected, but not currently in use.
- Offline—Instruments that are no longer connected. These instruments are shown when run reports for runs on these instruments exist in Torrent Suite™ Software.

If an instrument has an operational error, hover over the  $\bullet$  Alert to see details. Then, resolve the issue on the sequencer.

<span id="page-16-0"></span>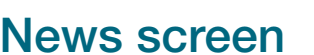

Use the News screen to see Thermo Fisher Scientific announcements about new products, software releases, and other news. To view the **News** screen, click the **Home** tab, then click **News**.

### User (Staff) versus Administrator (Superuser) roles

In Torrent Suite™ Software, the User (Staff) role allows the creation and execution of Planned Runs on a sequencing instrument.

The Administrator (Superuser) role also allows the creation and execution of Planned Runs, server configuration, user configuration, base caller configuration, reference management, and data management. For more information on Administrator functions, see [Chapter 13, "Administer Torrent](#page-312-0) Suite™ [Software"](#page-312-0).

#### Plan a run

The following steps describe how to use Planned Run templates and Planned Runs that fit into your sequencing workflows.

- 1. Decide on your sequencing application and sequencing product (such as an Ion AmpliSeq™ panel).
- 2. Select a preinstalled Planned Run template with defaults for your application and sequencing product, or create a custom Planned Run template from scratch to customize your Planned Run.
- 3. Create new Planned Runs from Planned Run templates, adding the names of the samples to be sequenced.

Use Planned Run templates and Planned Runs to enter run information through Torrent Suite™ Software instead of directly on the sequencing instrument. The use of Planned Run templates and Planned Runs reduces the chance of errors and wasted runs, reduces setup time on the sequencing instrument, and increases instrument throughput.

4. Start the run on the sequencer.

On the sequencer, information for a Planned Run is applied to the current Run Info screen automatically, or by selecting the Planned Run from a list of Planned Runs. You can also overwrite (change) Planned Run information directly on the sequencer.

#### Register for a new user account

When you sign in to Torrent Suite<sup>™</sup> Software for the first time, you request a new user account. The request is sent to the administrator for approval. An account is not active until approval is granted.

- 1. On the sign in screen for Torrent Suite™ Software, click Register.
- 2. Enter the new user information, then click Submit. Upon the approval by an administrator, the new account is created.

<span id="page-17-0"></span>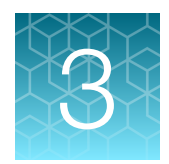

# Samples and Sample Sets

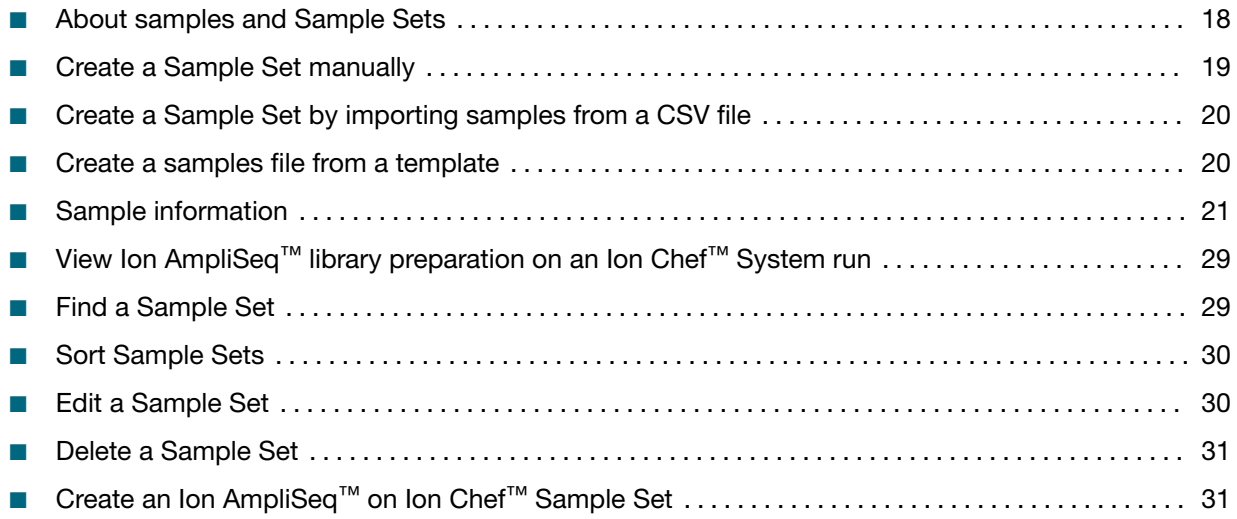

Torrent Suite™ Software uses samples and Sample Sets that sequencing instruments use to process the genetic material during instrument runs.

### About samples and Sample Sets

Samples in Torrent Suite<sup>™</sup> Software are the information and attributes that characterize the data.

Samples contain information, or attributes, that sequencing instruments use to process the genetic material during instrument runs. After sample sequencing is complete, software programs, such as Ion Reporter™ Software, use sample information for data analyses.

Sample information can be transferred to Ion Reporter™ Software from the sequencer through Torrent Suite™ Software with the IonReporterUploader plugin or imported as individual BAM or VCF files. When an Ion Reporter™ Software analysis workflow is used to analyze a sample, the output in Ion Reporter<sup>™</sup> Software is a set of analysis results.

You can preselect the attributes that you want to associate with each sample before you start to plan your templating and sequencing runs. Then you can organize the samples into Sample Sets that you can reuse when you create Planned Runs. Using Sample Sets can save data entry time and reduce the likelihood of errors when you plan your instrument runs by entering the information for the Sample Set only once, then reusing the Sample Set for other runs.

Grouping samples into Sample Sets is also helpful for using barcodes that have attributes that are assigned to each individual barcode. If you create Sample Sets before planning the run, you can enter barcodes and the barcode attributes only once in the Sample Sets. Then you can select one or more Sample Sets to reuse these barcodes when you create a Planned Run.

<span id="page-18-0"></span>You can set up samples in Torrent Suite™ Software in two ways. You can manually enter sample information for each sample or import sample information from a CSV file that contains the sample information.

You can search for and find samples in the software, add Sample Sets to your Planned Runs, and view details about how the sample libraries were prepared if the run uses an Ion AmpliSeq™ library preparation kit. To change the sample files, you can also edit information in the samples, update Sample Sets, and delete samples and Sample Sets.

### Create a Sample Set manually

Create a Sample Set manually by entering sample information into the Torrent Suite™ Software without the use of an external CSV file. This method of entering sample information is useful for creating small Samples Sets.

To create a Sample Set manually, enter individual samples into the software, then create a new Sample Set and add your samples to it. Alternatively, you can add your new samples to an existing Sample Set.

For Sample Sets that contain numerous samples, you may want to import samples using a CSV file. For more information, see ["Create a Sample Set by importing samples from a CSV file" on page 20](#page-19-0).

- 1. In the Plan tab, click Samples, then click Add or Update Sample Set/Samples.
- 2. Click Enter New Sample.
	- a. Complete the Add Sample dialog box. For information about defining the samples, see ["Sample attributes" on page 24](#page-23-0).
	- b. Click Done.

Your new samples and sample attributes appear in the **Enter Samples** list.

- c. Enter additional samples if needed.
- 3. Add the samples to a sample set. Do one of the following:
	- Click Add to existing Sample Set, then select an existing Sample Set to contain the samples.
	- Click Create Sample Set. For information about defining the Sample Set, see ["Sample Set](#page-26-0) [definitions" on page 27.](#page-26-0)

#### 4. Click Save Sample Set.

The set name appears in the Sample Sets list.

You can use the Sample Set to create a Planned Run. The information from the Sample Set and individual samples within the Sample Set are prepopulated in the Planned Run workflow bar steps and Planned Run template. For more information, see ["Plan by Sample Set" on page 62.](#page-61-0)

## <span id="page-19-0"></span>Create a Sample Set by importing samples from a CSV file

If you have many samples, you can import new samples into Torrent Suite™ Software, or update existing samples, using a CSV file that contains sample information. If you do not yet have a samples file, you can create one from an available CSV template that is available in Torrent Suite™ Software. During this process, you can also create a new Sample Set for the new samples.

1. In the Plan tab, click Samples, then click Import Samples from File.

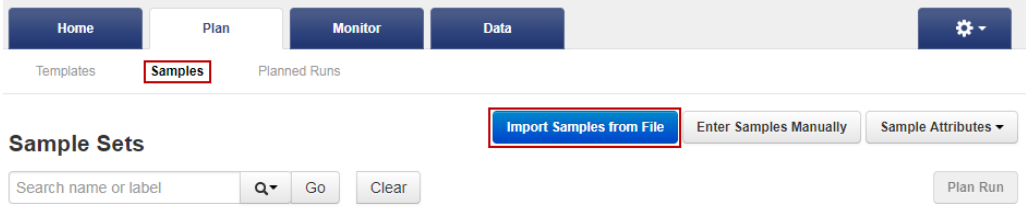

If you do not yet have a samples file, create a new samples file from an available samples CSV file. For more information, see "Create a samples file from a template" on page 20.

- 2. Upload the samples file, and optionally add a new Sample Set to receive the samples.
	- a. In the Import Samples section, click Select file, then navigate to sample import file, then upload the sample import file.
	- b. Select a Sample Set CSV file, then click Open.
	- c. Select a Sample Set to receive the samples. *(Optional)* To add a new Sample Set to receive the samples, click Add Sample Set, then complete the Sample Set information. For information about how to define a Sample Set, see ["Sample Set definitions" on page 27.](#page-26-0)
- 3. Click Save & Finish.

The system loads, parses, and validates the file, then, if no errors are found, saves the samples and Sample Sets.

#### Create a samples file from a template

If you do not already have a samples file on your computer to use to import samples from a CSV file, then you can download a samples template and use it to create a samples file.

1. In the Plan tab, click Samples, then click Import Samples from File.

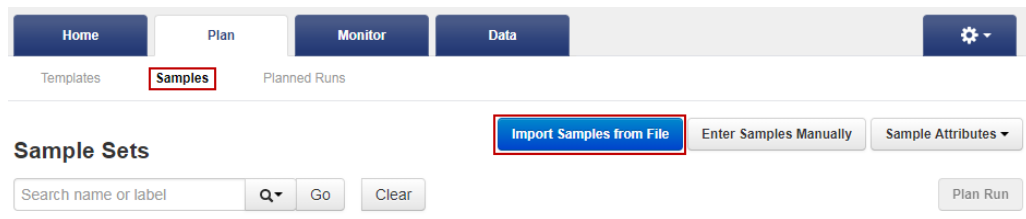

<span id="page-20-0"></span>2. In step 1 of the Import Samples section, click Sample File Format to download a sample CSV template.

The sample file format CSV contains the version of the CSV file in the top row, and sample attributes in separate columns.

- 3. To create a new CSV file, copy and paste the contents of your existing sample CSV file into the new file format.
- 4. Open the CSV template and enter sample information into the cells. For information on how to define the samples, see ["Sample attributes" on page 24.](#page-23-0)
- 5. Save the file to your computer so that is available for use to create a Sample Set.

### Sample information

When you add a sample to a Sample Set in Torrent Suite<sup>™</sup> Software, you enter information to describe and identify each sample, with characteristics such as gender, sample type (RNA or DNA, for example), or relationship group. This sample information is referred to as sample attributes. You can add userdefined attributes to the sample attributes that are available in the software. Each attribute that you add appears in:

- Lists of samples and Sample Sets on the Ion Torrent™ Server.
- The Add Sample dialog box in the software.
- The CSV file that is used to import sample information.

A sample attribute can be made mandatory, in which case you are required to enter the attribute information for each new sample. After the attribute is added to the **Sample Attributes** list, you can edit or delete user-defined attributes. You can also choose whether the attribute is displayed or hidden from the sample listings and the **Add Sample** dialog box.

The attributes that you create are applied to individual samples and not to the Sample Sets.

#### View Sample Set attributes

You can view details about a Sample Set and review sample attributes for each sample that is in a Sample Set.

Some sample attributes are passed from Torrent Suite™ Software for use in Ion Reporter™ Software. Trio is an example of a Sample Set grouping that is used in an Ion Reporter™ Software analysis workflow. If you select the Trio Sample Set grouping, Torrent Suite™ Software automatically selects a Trio Ion Reporter™ Software analysis workflow when you create a Planned Run.

In a Trio Sample Set, you can view attributes that include:

- Gender-the gender of the sample.
- Type—the Torrent Suite<sup>™</sup> Software relationship type used for Example Sample Set.
- Group-the number is the Sample Set mechanism to mark the samples as related. Related means that in the eventual Ion Reporter™ Software analysis, these samples are analyzed in one analysis with a defined relationship between the samples, such as Tumor and Normal.

<span id="page-21-0"></span>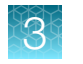

- 1. In the Plan tab, click Samples.
- 2. In the Sample Sets table, find a sample set that you want to view.

For more information on locating your sample set, see ["Find a Sample Set" on page 29](#page-28-0) and ["Sort](#page-29-0) [Sample Sets" on page 30](#page-29-0).

In this example, a Trio Sample Set named Example Sample Set is shown

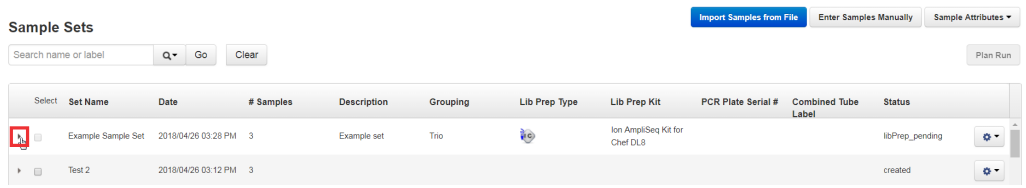

Each column in the Sample Sets table lists a specific attribute for that Sample Set.

3. Click the arrow in the row of the Sample Set to expand the table and view all samples within the Sample Set.

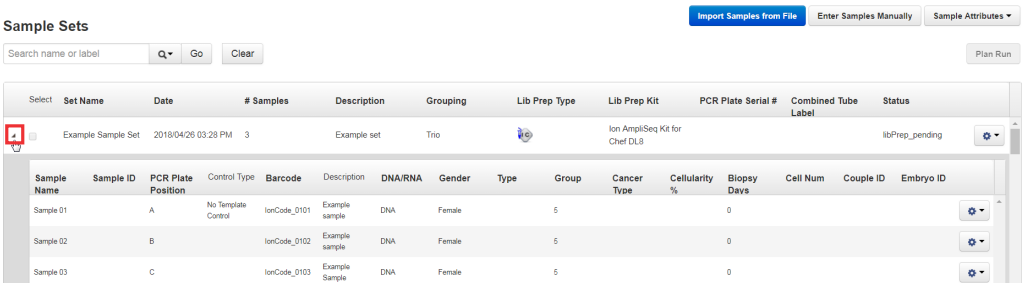

Each column in the expanded table lists a specific attribute for each sample within the selected Sample Set.

#### Add a sample attribute to a sample

1. In the Plan tab, click Samples, then click Sample Attributes  $\blacktriangleright$  Add.

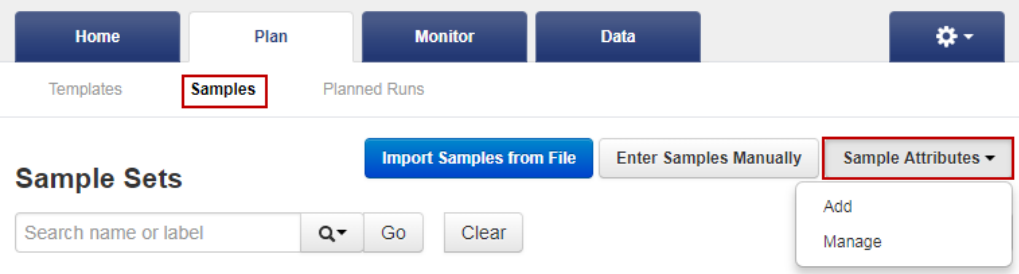

- <span id="page-22-0"></span>2. In the Add Attribute dialog box, enter the following:
	- Attribute Name
	- Attribute Type

If the **Attribute Type** is set to Integer, you can enter only numeric characters (whole numbers) for this attribute.

- *(Optional)* Description
- 3. *(Optional)* Select the Is Mandatory checkbox if you want the attribute to be required for every sample.
- 4. Click Save.

#### Manage sample attributes

If you add user-defined sample attributes to the Ion Torrent™ Server, you can:

- Edit sample attributes.
- Choose whether the attributes are displayed or hidden from the list of samples, Sample Sets, and Add Sample dialog box.
- Delete sample attributes.
- 1. In the Plan tab, click Samples, then click Sample Attributes  $\blacktriangleright$  Manage.

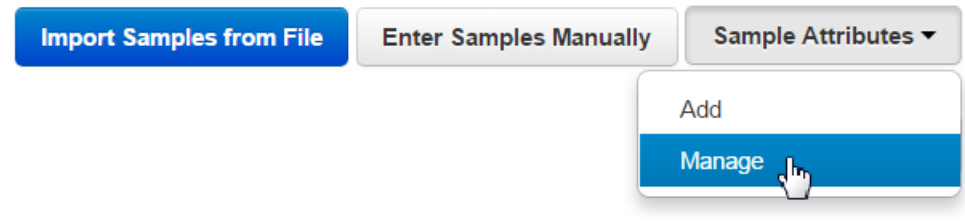

<span id="page-23-0"></span>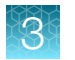

2. In the Sample Attributes list, click  $\clubsuit$  (Actions) in the row of the attribute that you want to manage, then click one of the following:

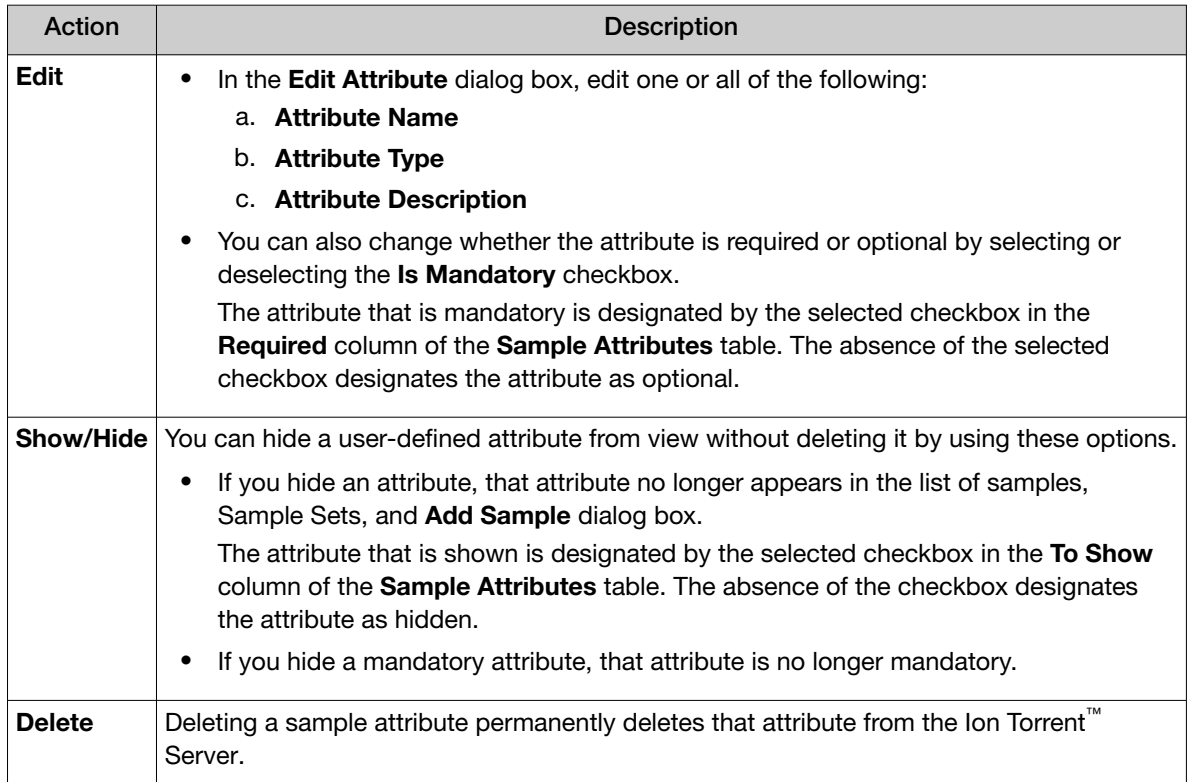

#### Sample attributes

When you create a Sample Set, you enter sample attributes into the Torrent Suite<sup>™</sup> Software, whether you enter attributes manually or by importing samples using a CSV file. Most of the sample information is optional except for **Sample Name**. However, some information is required if you transfer data to Ion Reporter™ Software, and those attributes required by Ion Reporter™ Software are indicated in the following table.

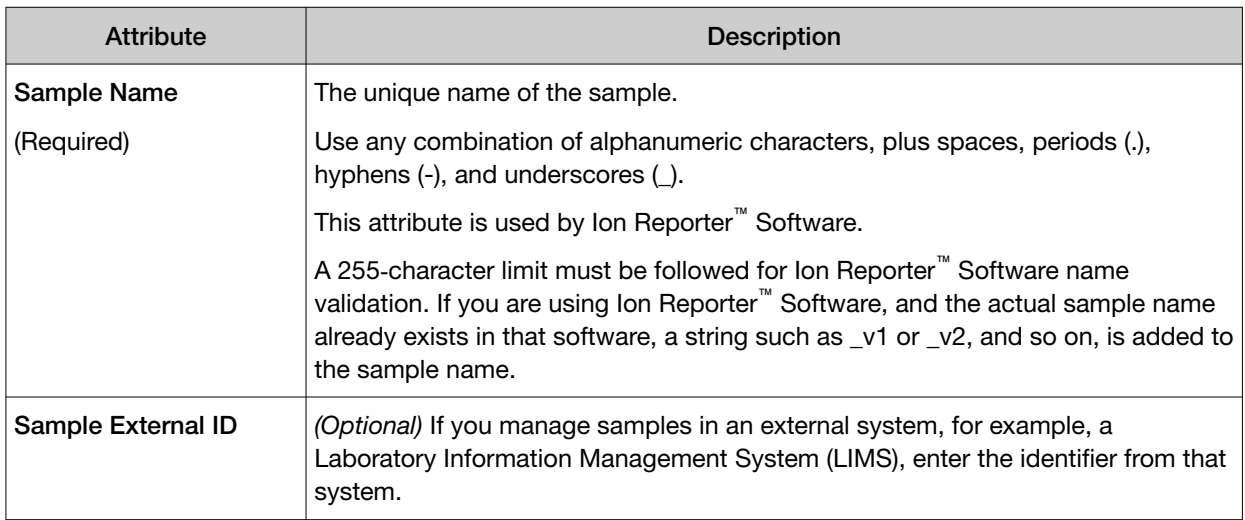

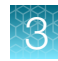

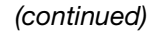

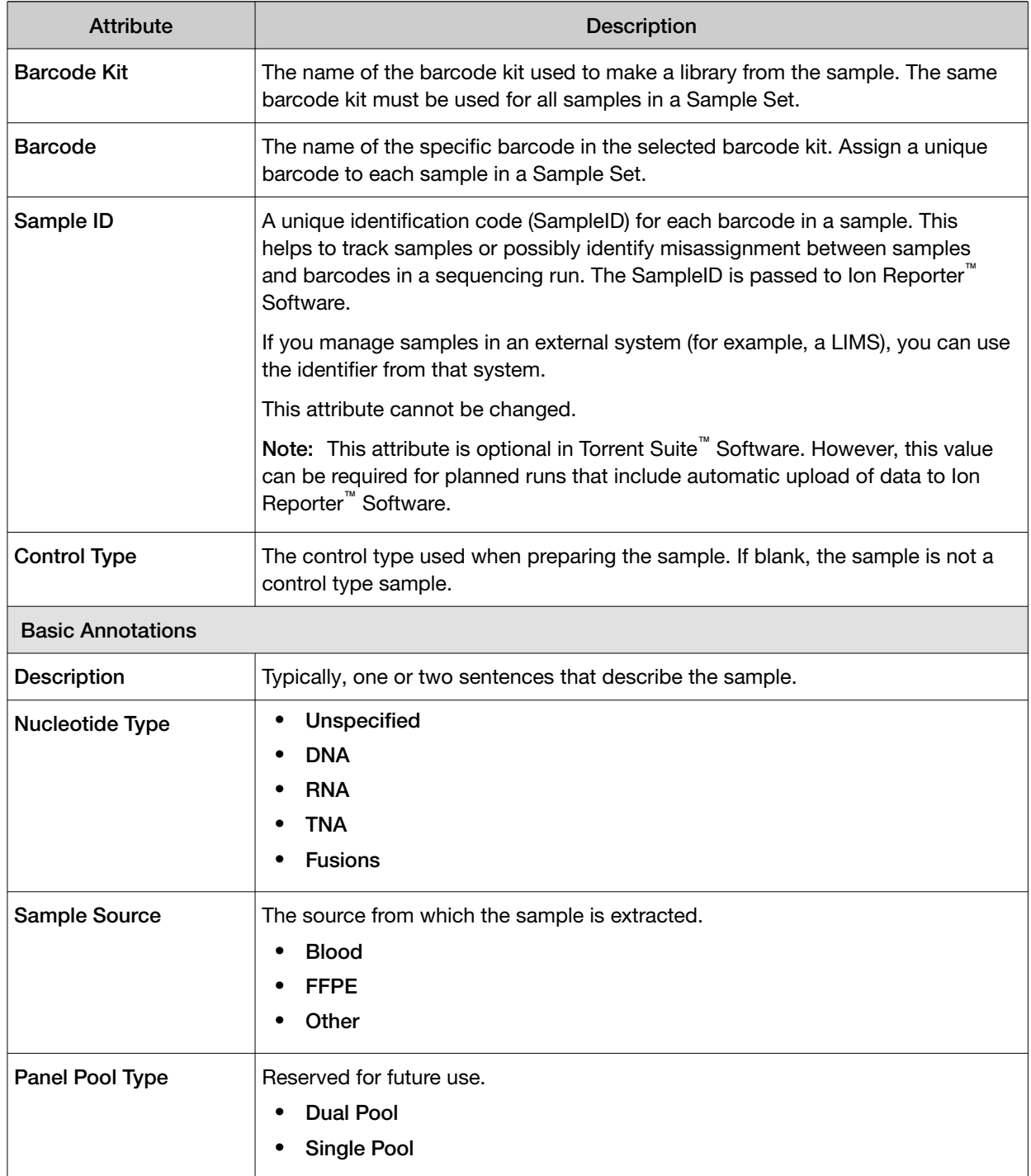

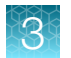

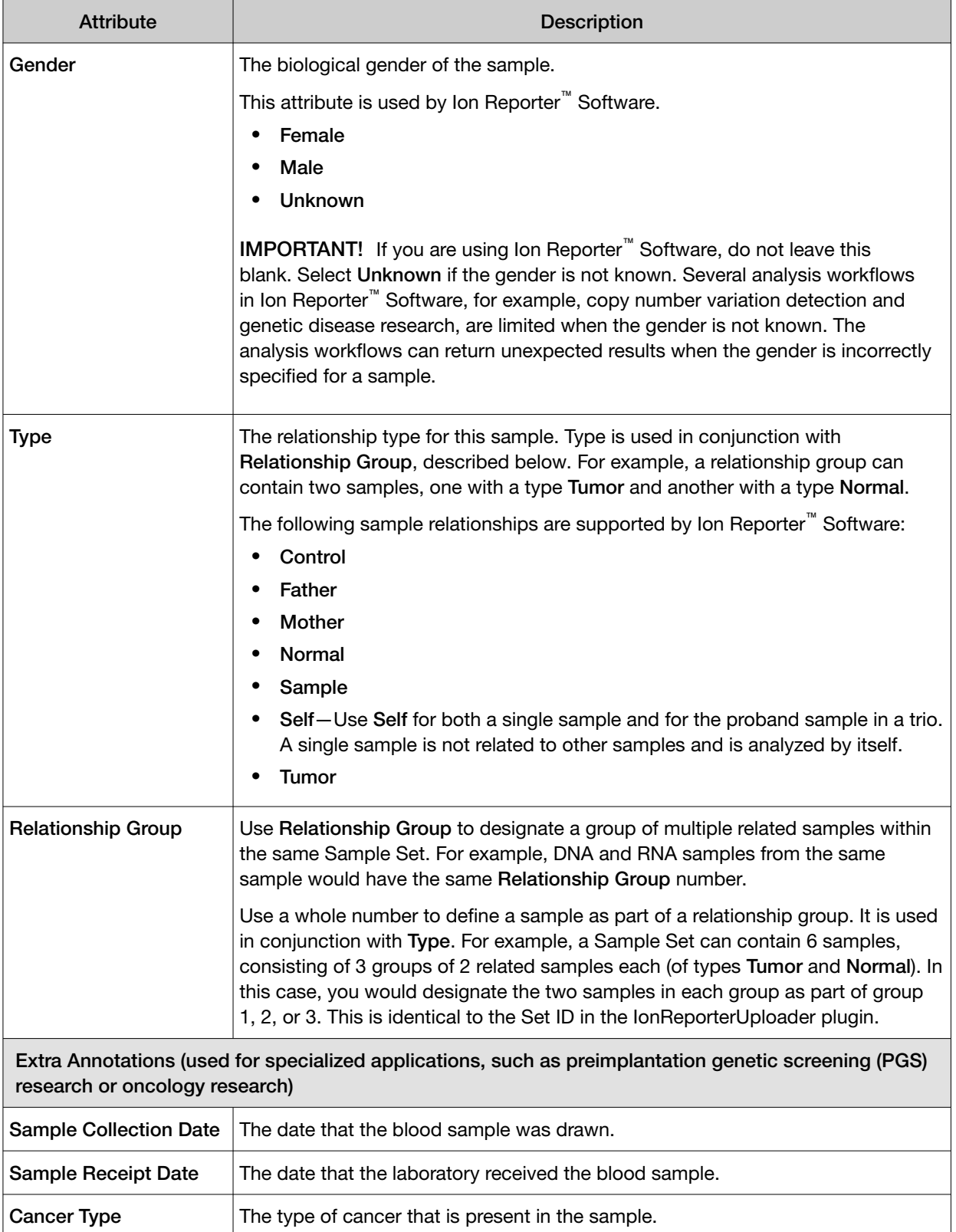

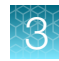

<span id="page-26-0"></span>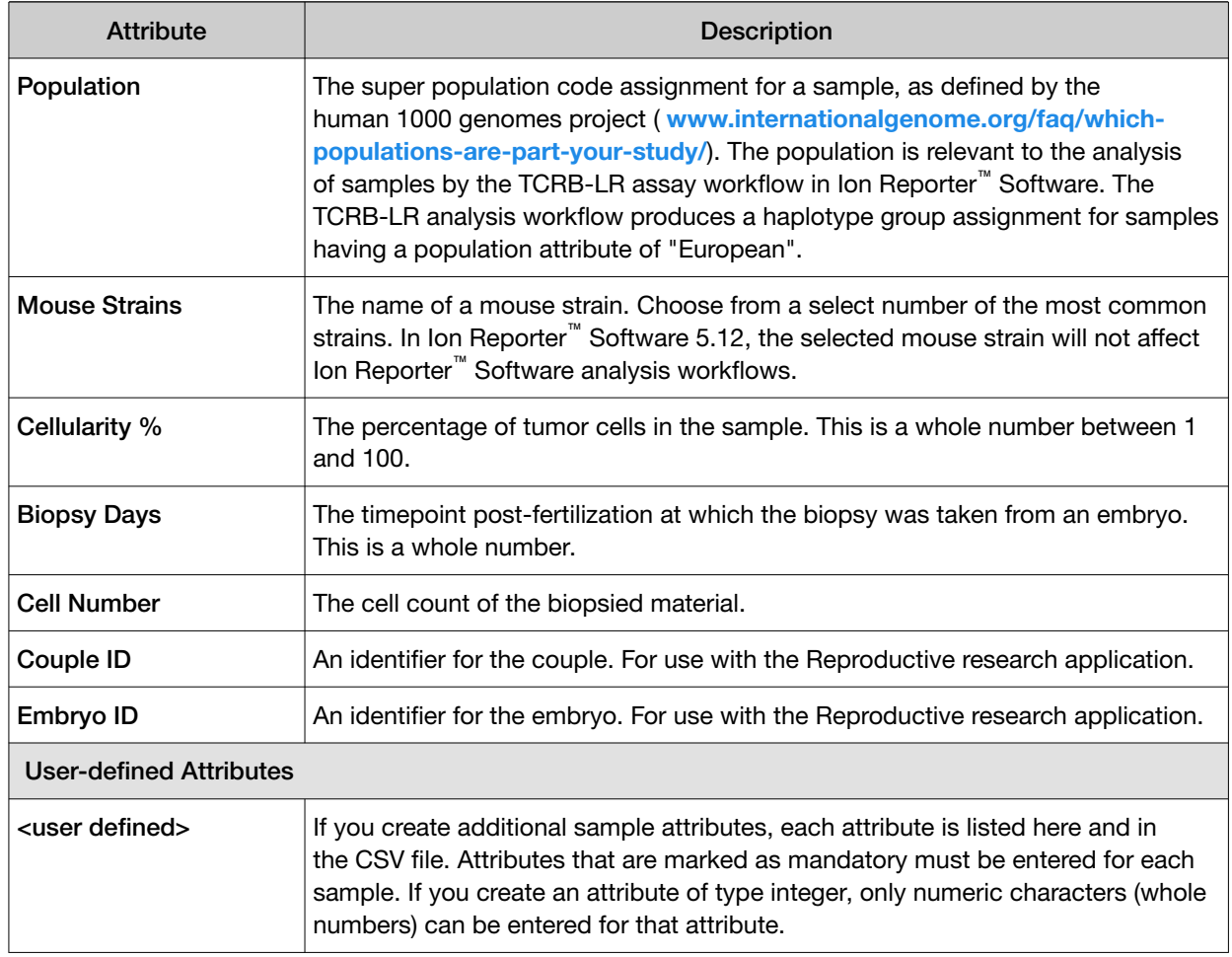

#### Sample Set definitions

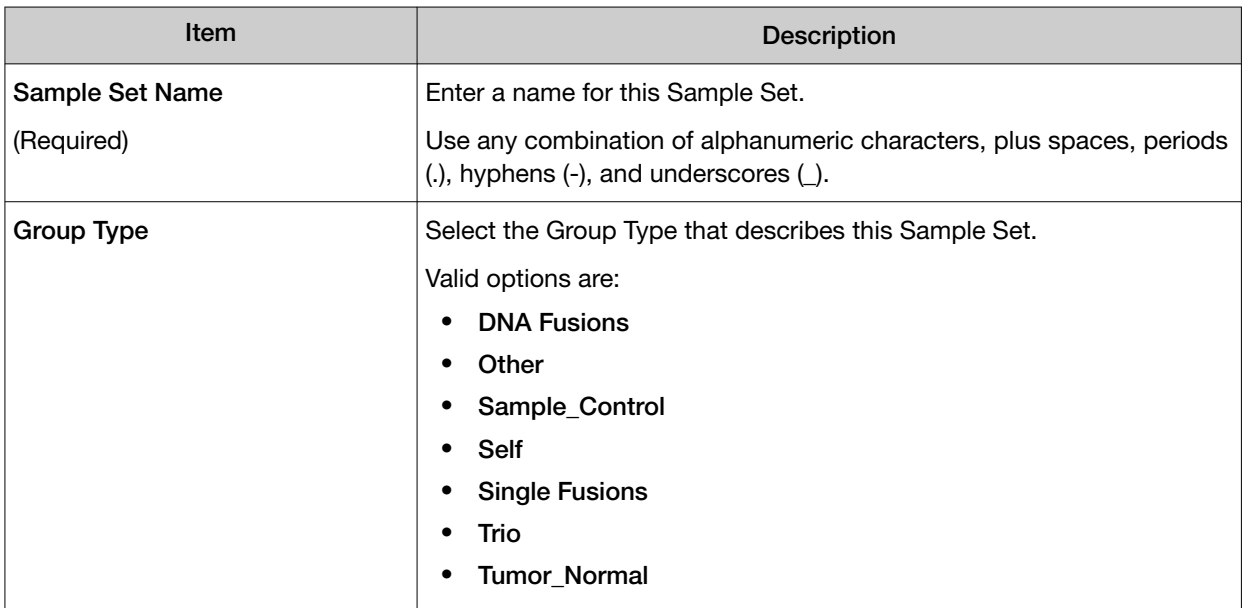

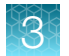

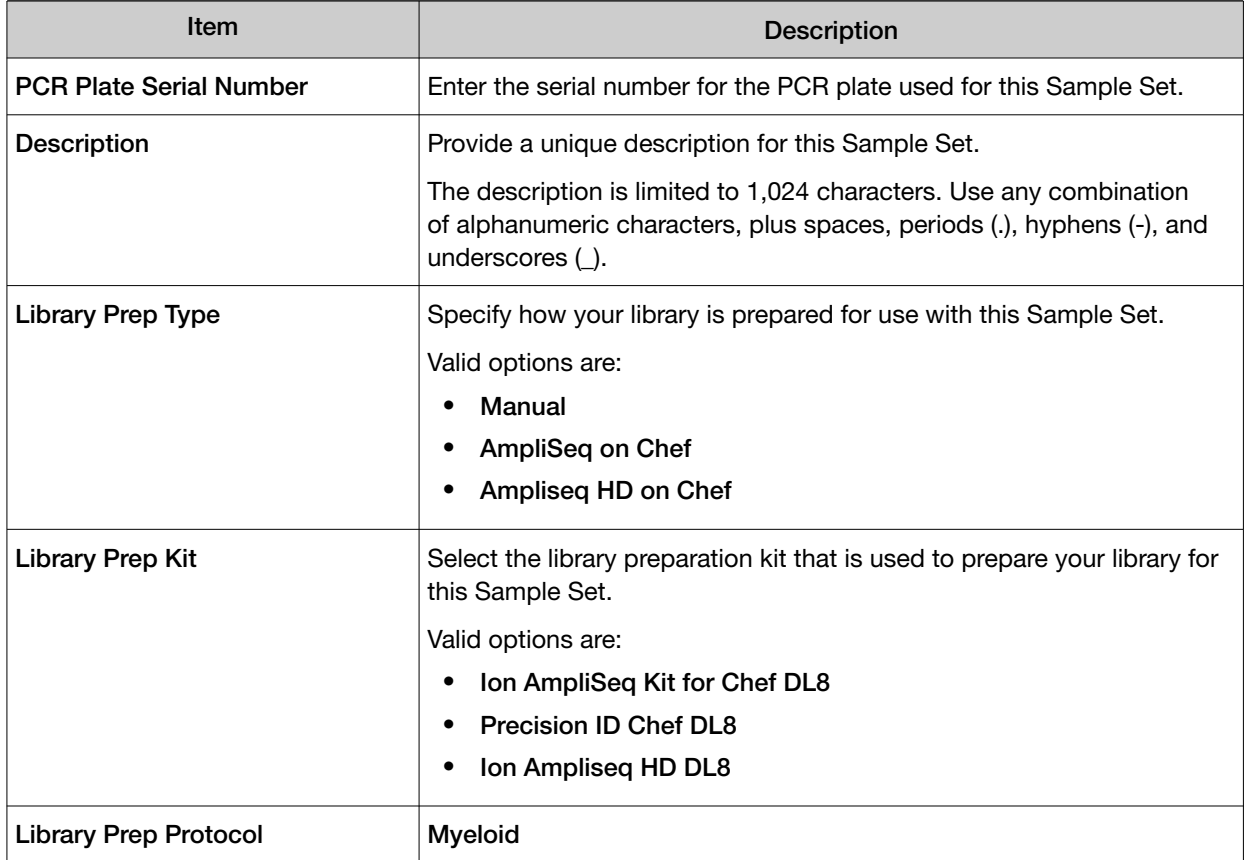

## <span id="page-28-0"></span>View Ion AmpliSeq<sup>™</sup> library preparation on an Ion Chef<sup>™</sup> System run

You can view a summary of details about how the libraries were prepared for a completed run on an Ion Chef™ Instrument that used an Ion AmpliSeq™ library preparation kit. Knowing this information can be useful for troubleshooting an Ion Chef™ Instrument run.

This information is not available if a library preparation kit is not selected when the sample is created, of if the run did not use an Ion AmpliSeq™ library preparation kit.

- 1. In the Plan tab, click Samples.
- 2. In the row that contains the Sample Set of interest, click  $\clubsuit$  (Actions)  $\triangleright$  Library Prep Summary.
- 3. In the Library Prep Summary screen, view the information that is listed for the Sample Set. This information is provided by the Ion Chef™ Instrument; some items may be blank.
	- Library Prep Type
	- PCR Plate Type
	- PCR Plate Serial Number
	- Combined Library Tube Label
	- Chef Last Updated
	- Chef Instrument Name
- Tip Rack Barcode
- Library Kit Type
- Reagent Lot Number
- Solution Part Number
- Solution Expiration
- Chef Script Version
	- Chef Package Version

The Chef Script Version lists the version of the software script for the Ion Chef<sup>™</sup> Instrument, and the Chef Package Version lists the software package that is used by the Ion Torrent™ Server. The release version for these scripts can differ if Torrent Suite™ Software was updated with an off-cycle release.

#### Find a Sample Set

- 1. In the Plan tab, click Samples.
- 2. In the search box, enter a search term for the Sample Set name, or a Combined Tube Label (Sample Tube Label).

The search term is not case sensitive. You do not need to know the exact name because a partial name still returns results.

3. Click  $\mathbb{Q}^*$  to filter the search, then select **Sample set name** or **Combined library tube label.** 

**Sample Sets** 

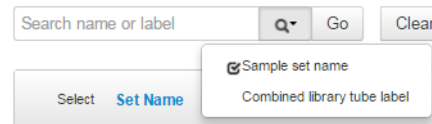

<span id="page-29-0"></span>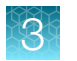

4. Click Go.

The results of the search appear.

5. Click Clear All to return to the complete list of Sample Sets.

## Sort Sample Sets

- 1. In the Plan tab, click Samples.
- 2. In the Samples Sets table, click any column header to sort the sample rows alphabetically or numerically.

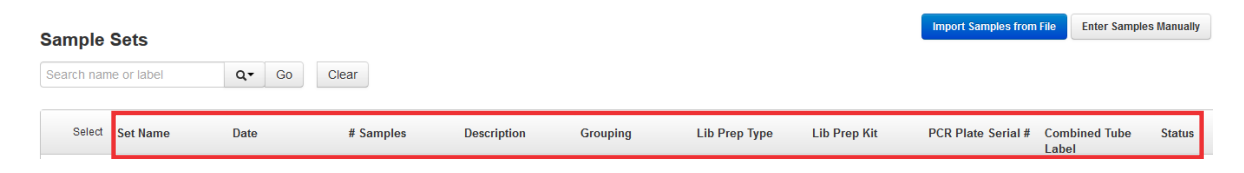

- 3. Click the column header again to reverse the order of the column contents.
- 4. Click Clear to undo the sort.

## Edit a Sample Set

- 1. In the Plan tab, click Samples.
- 2. In the row of the Sample Set that you want to edit, click  $\clubsuit$  (Actions) > Edit Sample Set.
- **3.** In the **Edit Sample Set** dialog box, make any desired changes, then click Done.
- 4. To edit an individual sample within a Sample Set:
	- a. Click the triangle to the left of the Sample Set name to expand the Sample Set, then click (Actions)4Edit Sample in Set in the row of the sample that you want to edit.
	- b. Complete the Edit Sample dialog box, if needed, then click Done.
	- c. To delete a sample from a set, click (Actions)4Remove Sample from Set in the row of the sample that you want to delete, then click Yes, Delete!.

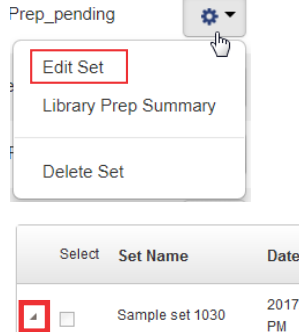

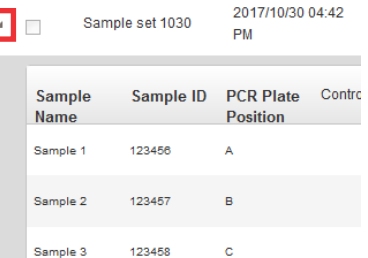

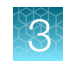

### <span id="page-30-0"></span>Delete a Sample Set

- 1. In the Plan tab, click Samples.
- 2. Click  $\clubsuit$  (Actions) > Delete Set in the row of the Sample Set that you want to delete.
- 3. Click Yes, Delete!.

To delete a sample from a Sample Set, see ["Edit a Sample Set"](#page-29-0)

## Create an Ion AmpliSeq™ on Ion Chef™ Sample Set

Samples that are in the Ion AmpliSeq<sup>™</sup> on Ion Chef<sup>™</sup> Sample Set samples can be automatically tracked in Torrent Suite™ Software from library preparation through sequencing and data analysis. First create a Sample Set in the software, then use it to set up a library preparation run on the Ion Chef™ Instrument. Sample information is then automatically transferred to the Planned Run when templating and sequencing the combined library.

To create an Ion AmpliSeq™ on Ion Chef™ Sample Set, you can either import samples from a CSV file, or enter them manually. The following is an example of importing samples from a CSV file.

1. In the Plan tab, click Samples, then click Import Samples from File.

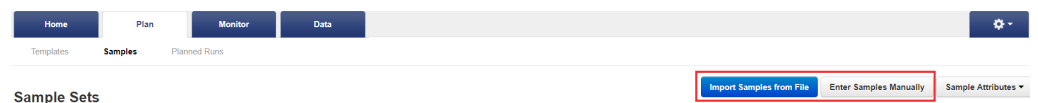

- 2. In the Import Samples screen, click Sample File Format. A CSV template file downloads to your computer in the Downloads folder.
- 3. Open the CSV template file, then enter the sample names, PCR plate positions, and barcodes used. Save the file to your computer with a new name.

You can also enter sample names in the CSV file, then supply the plate position, barcode, and other information later by editing the Sample Set in the **Sample Sets** screen. For more information, see ["Edit a Sample Set" on page 30.](#page-29-0)

- 4. Click Select File, select your new CSV file, then click Open.
- 5. Click Add Sample Set.
- 6. Complete the Add Sample Set dialog box.
	- a. Enter a Sample Set name.
	- b. Select the appropriate Group Type.
	- c. Set Library Prep Type to AmpliSeq on Chef.
	- d. Set Library Prep Kit to Ion AmpliSeq Kit on Chef DL8.
	- e. Type or scan the PCR plate serial number.

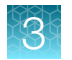

f. In Description, enter additional information.

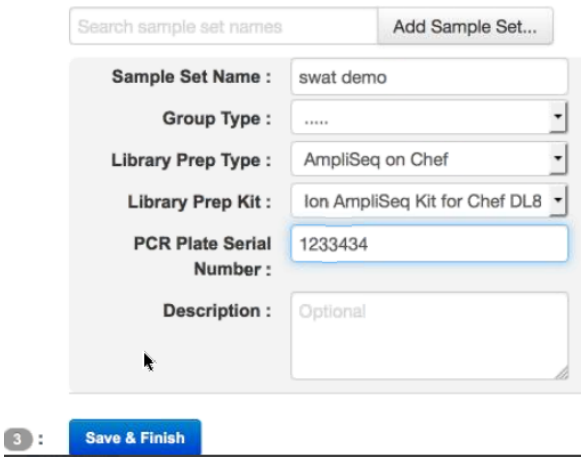

g. Click Save & Finish

A new Sample Set is created.

7. In the Plan tab, click Samples.

The Sample Sets table lists the Sample Set run status in the Status column, indicating whether the Sample Set is ready for a library preparation run, a library preparation run with the Sample Set is currently running, or the combined library is ready for a template run.

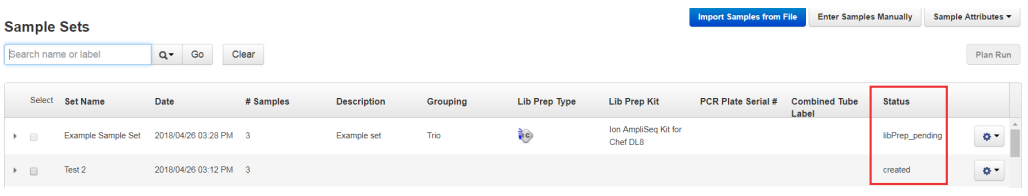

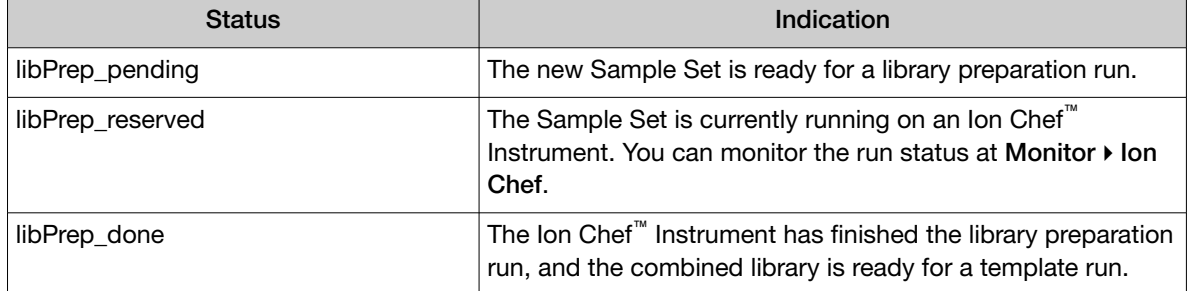

- 8. When the status of your Sample Set shows libPrep\_done, in the row of the Sample Set, click  $\ddot{\mathbf{x}}$ (Actions), then select Plan Run.
- 9. In the next dialog box, select an existing Planned Run template, or create a new template by selecting Add new template.

The sample information in the Sample Set automatically populates your new Planned Run.

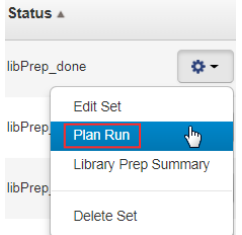

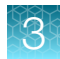

For further information on how to create or edit a Planned Run template, see [Chapter 4, "Plan and](#page-33-0) [execute an instrument run"](#page-33-0).

<span id="page-33-0"></span>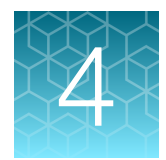

# Plan and execute an instrument run

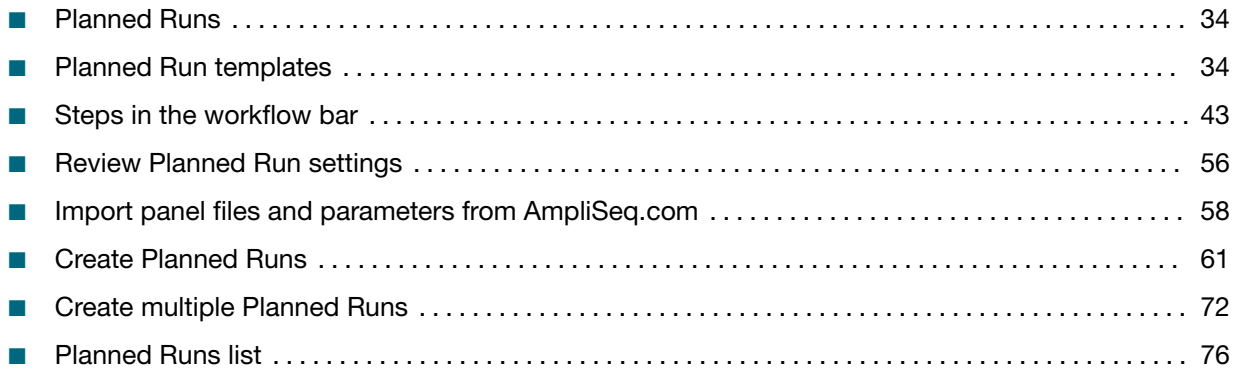

### Planned Runs

Planned Runs are the digital instructions for the sequencing instrument that contain specifications for sample preparation, sequencing, data export, and post-sequencing data analysis. A Planned Run contains all settings that are used in a sequencing run. A Planned Run tracks samples, chips, and reagents throughout the sequencing workflow, from library preparation through subsequent data analysis.

The details that you specify for items depend on the assay and the sequencing instrument that you use. For example, the Plan Run template specifies a default chip type, but you can change the chip based on your throughput needs. Changing the chip triggers changes in the sequencing kit and template kits.

For more information, see the user guides for the specific assays and sequencing instrument that you plan to use.

### Planned Run templates

A Planned Run template is a reusable experimental design that can be saved and used to create many Planned Runs. Planned Run templates play an important role in enabling rapid throughput across your sequencing instrument. Planned Run templates also help reduce the chances of errors, because information is stored and then applied to Planned Runs, instead of entered manually for each run.

When planning a run, you can use a system Planned Run template that is preloaded in Torrent Suite™ Software and is suitable for use with specific types of research applications. If a preinstalled Planned Run template does not meet your needs, you can create your own unique Planned Run template.

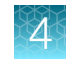

#### <span id="page-34-0"></span>Planned Run templates for specific research applications

Torrent Suite™ Software is preloaded with many Planned Run templates that contain predefined settings for common sequencing applications. These system-installed Planned Run templates are categorized into research applications that describe the sequencing techniques, or specialized products, for which each system Planned Run template is used.

If a preinstalled Planned Run template does not meet your needs, you can download a template from [AmpliSeq.com](https://www.ampliseq.com), or you can create your own unique Planned Run template. Custom templates are for advanced users. For assistance, contact your local Field Service Engineer.

Planned Run templates are available for use on the Plan tab under Templates. On this screen, the following categories of research applications filter the list of Planned Run templates that are available for use. Templates may be available in multiple research application category.

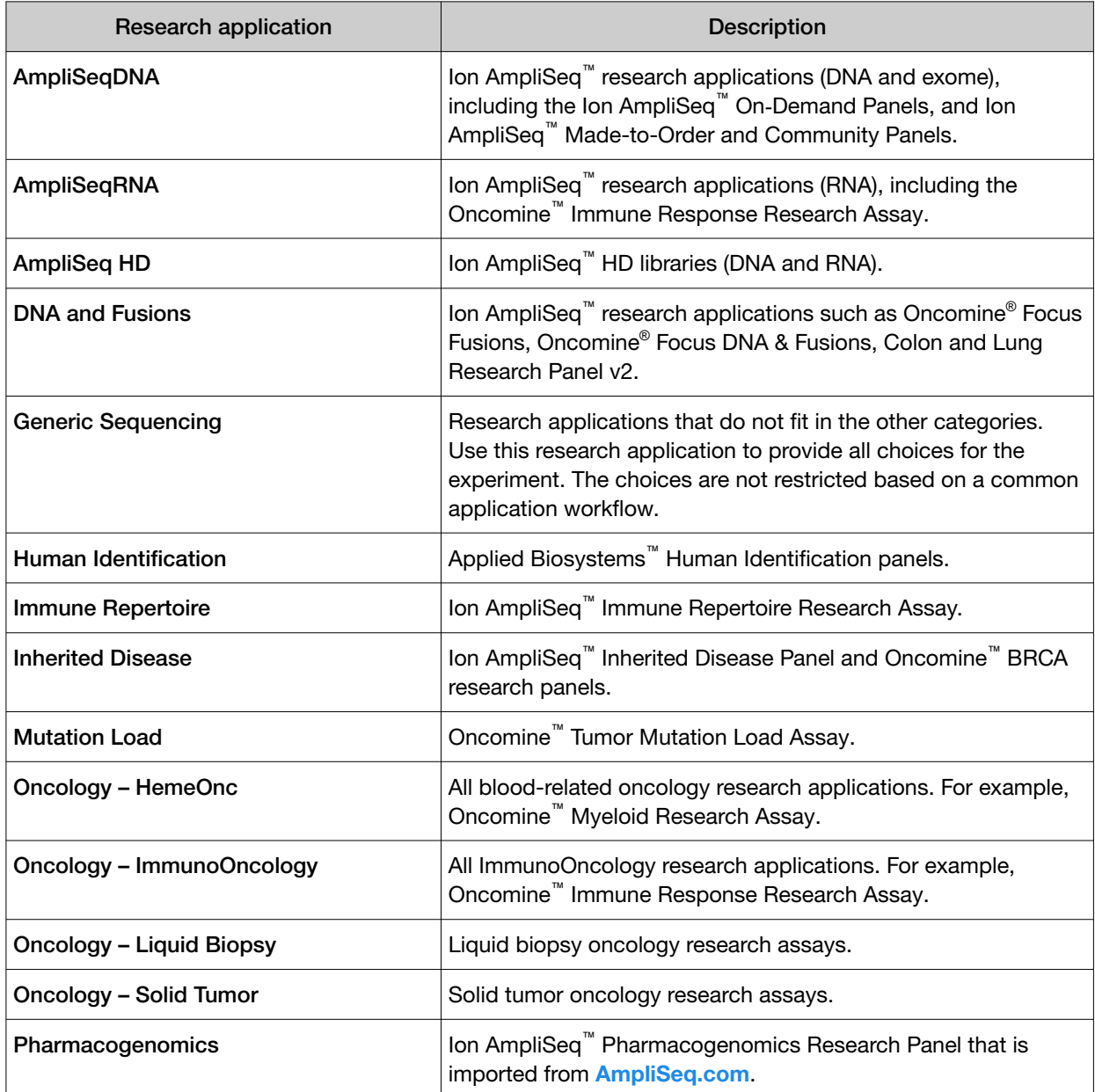

<span id="page-35-0"></span>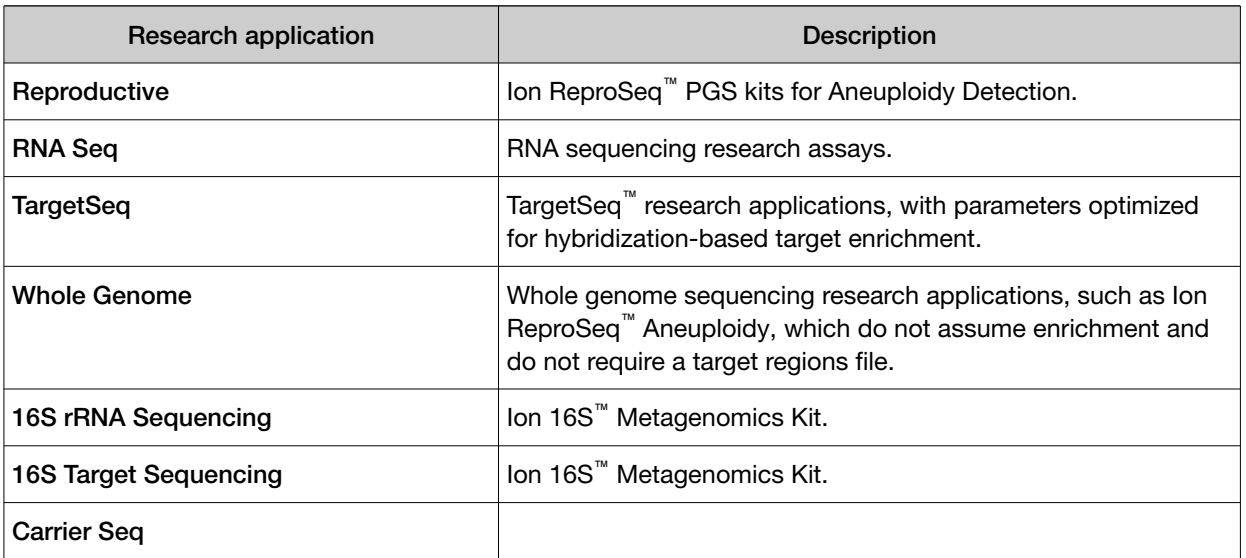

#### Create a custom Planned Run template

Create a custom Planned Run template for reuse when the same conditions can be used for multiple runs. To create a custom Planned Run template, copy an existing preinstalled Planned Run template, then edit the settings to meet the requirements for your Planned Run.

IMPORTANT! Before you create a custom Planned Run template, ensure that the most current reference sequences and the target regions and hotspots BED files are on the Ion Torrent<sup>™</sup> Server. For more information about installing these files, see [Chapter 10, "References management".](#page-241-0) Contact your local Field Service Engineer to obtain the most current BED files.

- 1. In the Plan tab, click Templates, then select the desired type of research application from the left navigation menu.
- 2. In the list of templates, find the system Planned Run template from which you want to create your custom Planned Run, then click  $\clubsuit$  (Actions)  $\triangleright$  Copy. The Copy Template workflow bar opens to the Save step.
- 3. Enter or select the required information in the Save step.

As you make your selections, your settings are updated in the Summary pane.

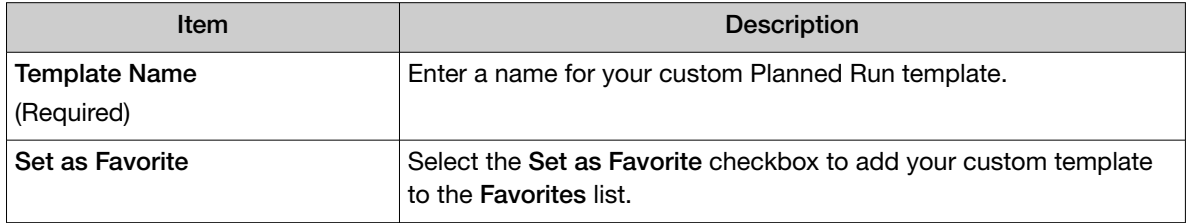
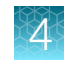

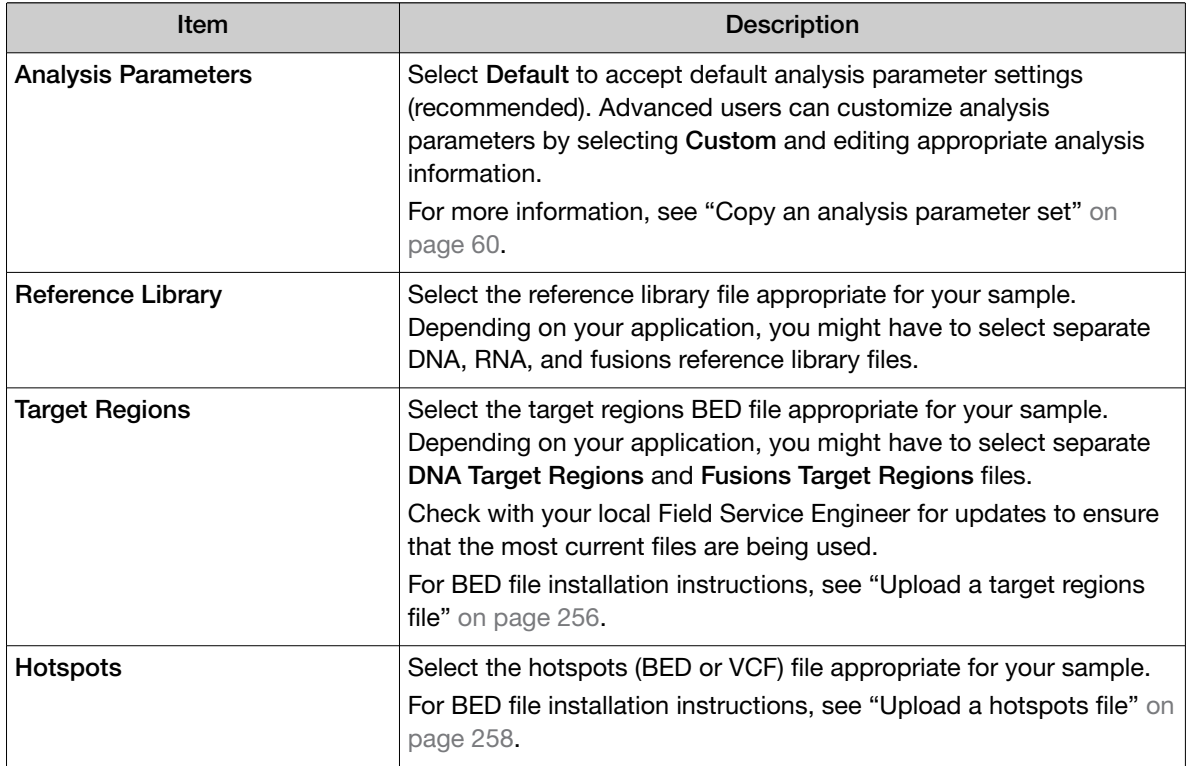

4. In the Copy Template workflow bar, click the Ion Reporter step, then set up the transfer of the completed run results to a specified Ion Reporter™ Server.

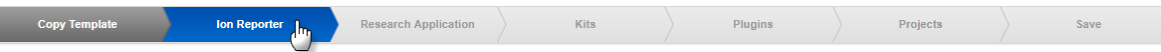

For more information, see ["Ion Reporter step in the workflow bar" on page 43](#page-42-0).

- 5. Click Next.
- 6. In the Research Application step, ensure that the correct Research Application and Target Technique are selected, then click Next.

For more information, see ["Research application step in the workflow bar" on page 46](#page-45-0).

- 7. In the Kits step, enter or select the required information, then click Next. For more information, see ["Kits step in the workflow bar" on page 48](#page-47-0).
- 8. In the Plugins step, select from the available plugins, then configure the selected plugins as required, then click **Next**.

For more information on configuring plugins, see ["Plugin configuration" on page 127](#page-126-0). For more information on the Plugins step, see ["Plugins step in the workflow bar" on page 51](#page-50-0). <span id="page-37-0"></span>9. In the **Projects** step, select the project or projects to receive data from the runs that use this template, then click Next.

For more information, see ["Projects step in the workflow bar" on page 52.](#page-51-0)

10. In the Save step, click Copy Template to save the new Planned Run template.

The customized template is now available in the **Templates** screen in the **Research Application** group from which you copied the preinstalled Planned Run template. If you selected the Set as Favorite option, the custom template also appears in the Favorites list. The Planned Run can be used in an instrument run.

# Create a Planned Run from a Planned Run template

You can create Planned Runs from a preinstalled or custom Planned Run template that contains run settings. The preinstalled Planned Run templates are included in the software for standard research applications and kits, such as Ion AmpliSeq™ or Oncomine™ workflows. Custom Planned Run templates can be created as described in ["Create a custom Planned Run template" on page 36](#page-35-0)

When creating a Planned Run from a preinstalled Planned Run template, some settings are predefined by the template and some remain to be selected or completed. The predefined settings can vary between Planned Run templates. You can change any of the settings to create your Planned Run, even those settings that are predefined in the Planned Run template.

Most Planned Run templates have a corresponding Ion AmpliSeq™ or Oncomine™ panel. When you create a Planned Run from a Planned Run template, the Create Plan workflow bar opens to the Plan step, which is the final step in the Planned Run creation process. You can accept all Planned Run template settings if you enter only a run plan name and sample names then save a Planned Run from the template. Or, you can further customize the Planned Run if you open other steps and change information in the Planned Run wizard.

- 1. In the Plan tab, click Templates, then select the desired research application from the left navigation menu.
- 2. In the Template Name column of the templates table, click the template name. Alternatively, you can click Favorites, then click the template name, if the template is in the favorites list.

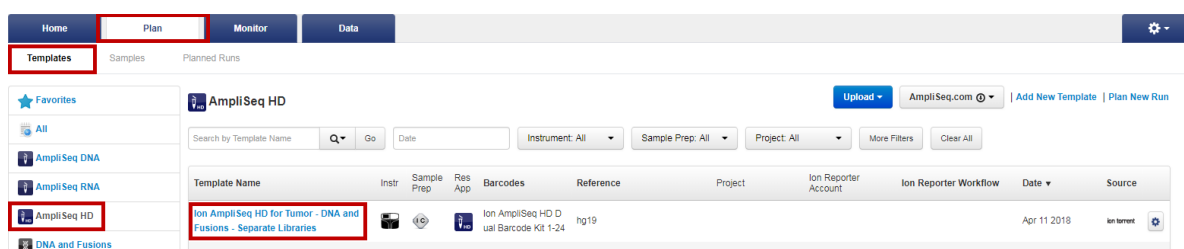

The Create Plan workflow bar opens to the Plan step.

3. The **Run Plan Name** is prepopulated with the template name. Enter new text to create a unique Planned Run name.

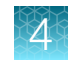

<span id="page-38-0"></span>4. Complete additional settings in the **Plan** step if needed. For more information about the individual settings, see ["Plan step in the workflow bar" on page 52](#page-51-0).

As you make selections, the settings are updated in the **Summary** pane. You can also use the information in this pane to review the settings that are predefined by the template.

- 5. Click other steps in the workflow bar to enter or change settings if needed. For more information, see ["Steps in the workflow bar" on page 43.](#page-42-0)
- 6. When you have completed your selections, review the settings in the **Summary** pane, then click Plan Run at the bottom of the Plan step. The Planned Run is added to the **Planned Runs** table and can be used in an instrument run.

# Create a Planned Run without a Planned Run template

If you do not create a Planned Run from a preinstalled or custom Planned Run template, you can create a Planned Run without a Planned Run template and predefined settings.

Best practice is to create a Planned Run from preinstalled or custom Planned Run templates. Planned Run templates contain predefined settings for preparing multiple runs of the same type (for example, if you are performing the same type of sequencing analysis using the same instruments and reagents on multiple samples). For more information, see ["Create a custom Planned Run template" on page 36](#page-35-0) and ["Create a Planned Run from a Planned Run template" on page 38](#page-37-0).

1. In the Plan tab, in the Templates screen, click Plan New Run.

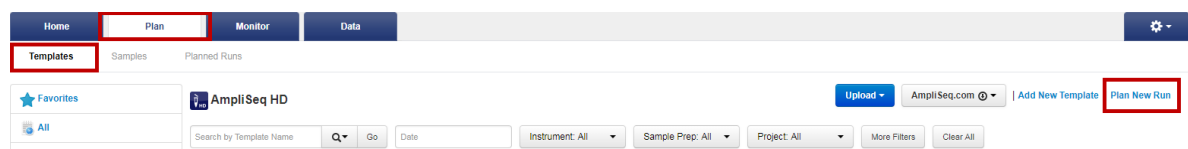

The Create Plan wizard opens to the Ion Reporter step.

- 2. In the **Ion Reporter** step, set up the transfer of the completed run results to a specified Ion Reporter<sup>™</sup> Server. As you make your selections, your settings are updated in the **Summary** pane. For more information, see ["Ion Reporter step in the workflow bar" on page 43](#page-42-0).
- 3. Click Next.
- 4. In the Research Application step, ensure that the correct Research Application and Target Technique are selected, then click Next.

For more information, see ["Research application step in the workflow bar" on page 46](#page-45-0).

- 5. In the Kits step, enter or select the required information, then click Next. For more information, see ["Kits step in the workflow bar" on page 48](#page-47-0).
- 6. In the Plugins step, select from the available plugins, then configure the selected plugins as required, then click **Next**. For more information on configuring plugins, see ["Plugin configuration" on page 127](#page-126-0).

For more information on the Plugins step, see ["Plugins step in the workflow bar" on page 51.](#page-50-0)

<span id="page-39-0"></span>7. In the Projects step, select the project or projects that receive data from the runs that use this template, then click **Next**.

For more information, see ["Projects step in the workflow bar" on page 52.](#page-51-0)

8. In the Plan step, enter a name for the plan in Run Plan Name, specify the reference and BED files, then enter or upload your sample information.

For more information about the individual settings, see ["Plan step in the workflow bar" on](#page-51-0) [page 52.](#page-51-0)

9. When you have completed your selections, review the settings in the Summary pane, then click Plan Run at the bottom of the Plan step. The Planned Run is added to the list on the **Planned Runs** screen.

# Search for a Planned Run template

You can search, sort, or filter the Templates list to find a Planned Run template of interest.

1. In the Plan tab, click Templates.

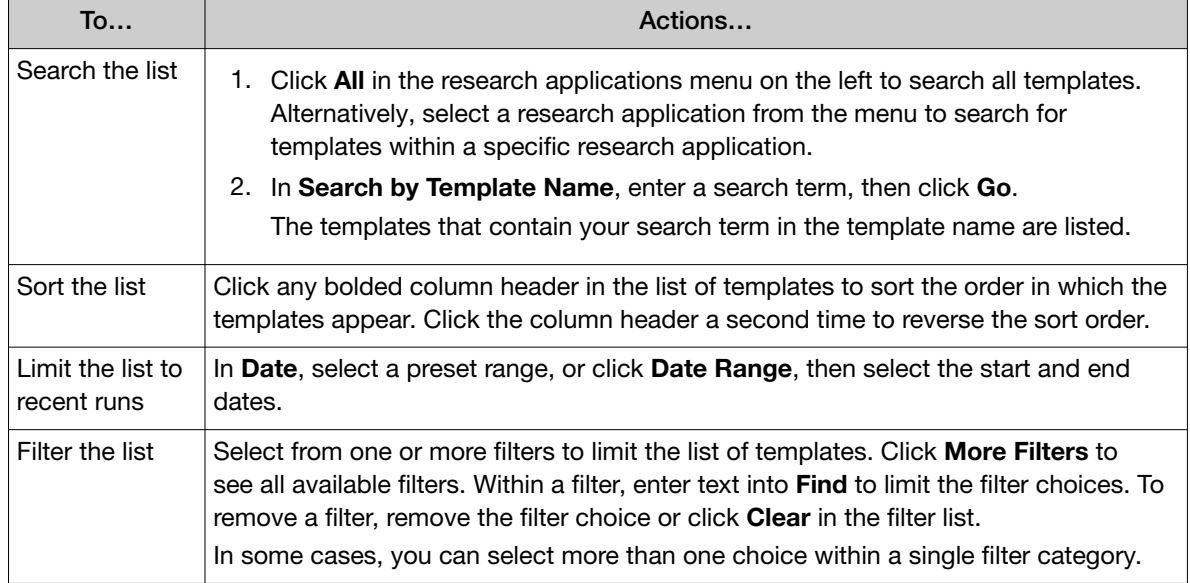

2. Click Clear All to remove filters and restore all results.

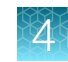

# Export a Planned Run template

You can export the settings from a Planned Run template to a CSV file. You can then transfer the file to a different Ion Torrent™ Server and import the template into Torrent Suite™ Software on that server. For more information, see "Import a Planned Run template" on page 41.

You can also open the file in a spreadsheet application such as Microsoft<sup>™</sup> Excel<sup>™</sup> and edit the settings before import. You must preserve the column headings and layout to ensure that the template file is correct.

- 1. On the Templates screen, on the Plan tab, locate the template that you want to export.
- 2. Click  $\clubsuit$  (Actions) in the row of the template, then select Export.

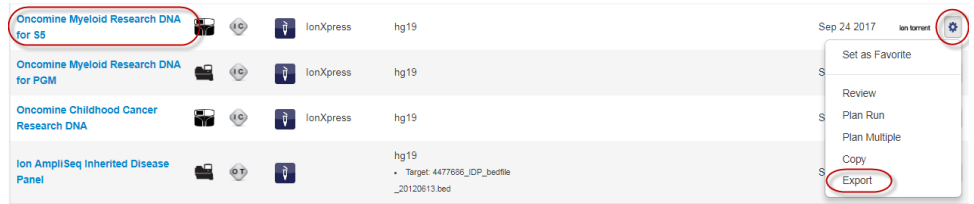

Depending on your browser settings, the CSV file may be created and downloaded automatically, or you may be prompted to save the file.

Exported Planned Run templates have "exported" appended to the front of the original template name, unless you edit the name in the CSV file.

# Import a Planned Run template

You can import Planned Run template settings that have been exported to a CSV file. Use this procedure for transferring settings between different Ion Torrent™ Servers. You can change the settings in an exported CSV file and then import the Planned Run template. You must preserve the column headings and layout to ensure that the template file is correct.

To export Planned Run template settings to a CSV file, see "Export a Planned Run template" on page 41.

- 1. In the Plan tab, in the Templates screen, select the research application group that you want to import the template into.
- 2. Click Upload  $\triangleright$  Upload Template.

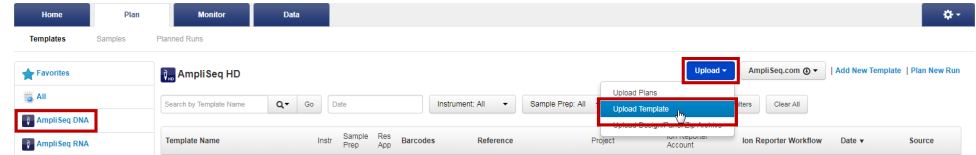

3. In the Import Plan Template dialog box, click Choose File, select the CSV file to import, then click Load.

The template is listed in the application group. Exported Planned Run templates have "exported" appended to the front of the original template name, unless the name has been edited in the CSV file.

4. *(Optional)* Edit the template name, by clicking  $\clubsuit$  (Actions) > Edit.

## Save a Planned Run template to Favorites

You can save Planned Run templates to Favorites to make it easier to find your frequently used templates within Torrent Suite<sup>™</sup> Software.

- 1. In the Plan tab, click Templates, then search for a template that you want to add to Favorites. For more information, see ["Search for a Planned Run template" on page 40](#page-39-0).
- 2. In the row of the template, click  $\clubsuit$  (Actions)  $\triangleright$  Set as Favorite to add your Planned Run template to the Favorites list.

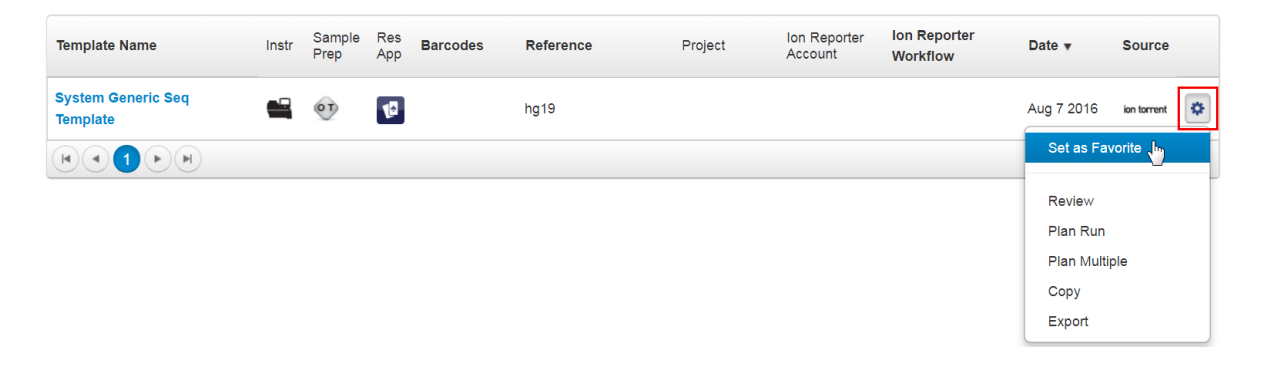

3. To see the list of saved favorites, in the Plan tab, click Templates, then click Favorites at the top of the research applications list.

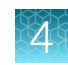

# <span id="page-42-0"></span>Steps in the workflow bar

Torrent Suite™ Software guides you through steps to provide the information that is required to create Planned Runs and Planned Run templates, and then execute a Planned Run. You can work through the steps in workflow order, or you can use only the steps that you need.

Use the steps in the Create Plan workflow bar to:

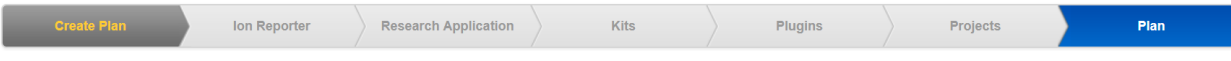

• Create a Planned Run that is based on a predefined Planned Run template that is prepopulated with information specific for your instrument run. For more information, see ["Create a Planned Run](#page-37-0) [from a Planned Run template" on page 38](#page-37-0).

Use the steps in the Create Template workflow bar to:

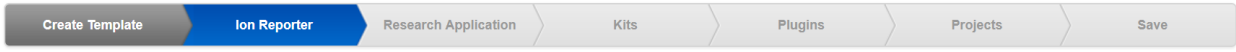

- Create custom Planned Run templates that fit your sequencing needs and save the custom Planned Run templates to reuse for future Planned Run creation. For more information, see ["Create](#page-35-0) [a custom Planned Run template" on page 36](#page-35-0).
- Create a unique Planned Run that is not based on a Planned Run template. For more information, see ["Create a Planned Run without a Planned Run template" on page 39.](#page-38-0)

After a Planned Run is created in Torrent Suite<sup>™</sup> Software, the Planned Run is sent to the Ion Torrent<sup>™</sup> sequencer to be executed.

You can also download a CSV file and customize it to create multiple Planned Runs without using the workflow bar. For more information, see ["Create multiple Planned Runs" on page 72.](#page-71-0)

# Ion Reporter step in the workflow bar

If you are an Ion Reporter™ Software user, when you create a Planned Run or a Planned Run template, use this step to add settings to transfer automatically run results to Ion Reporter™ Software for further analysis and visualization.

You can directly transfer results in one of the following ways:

- On the **Ion Reporter** step in the workflow bar, if you select an Ion Reporter<sup>™</sup> Software account and an analysis workflow, then also select the option to upload files automatically after run completion, an Ion Reporter™ Software analysis is launched immediately after the run. Successful analyses are then available in Ion Reporter™ Software when you sign in to the selected account.
- You can also transfer the output files (BAM files and VCF files) from the run to Ion Reporter™ Software without selecting an Ion Reporter™ Software analysis workflow. In this case, you can launch the analysis manually in Ion Reporter™ Software. This approach is commonly used to annotate the VCF files by using the Annotation-only analysis workflow in Ion Reporter™ Software. For details, see *Ion Reporter™ Software 5.16 User Guide* (Pub. No.MAN0019147.)

In the Ion Reporter step in the workflow bar, you select the Ion Reporter<sup>™</sup> Software account to receive data from the completed run. If you are creating a Planned Run template, select the account to receive data from every run that is created from this Planned Run template.

Selections in the lon Reporter step apply only to Ion Reporter<sup>™</sup> Software users. The Ion Reporter<sup>™</sup> Software is not included with Torrent Suite™ Software and is available under separate license. For details, see [Chapter 9, "Integration with Ion Reporter](#page-223-0)™ Software".

Use the plan by Sample Set feature when you configure Ion Reporter™ Software in the Planned Run or template. For details, see ["Plan by Sample Set" on page 62](#page-61-0).

1. In the Ion Reporter step in the workflow bar, select the Ion Reporter™ Software account that you want to transfer output files to for analysis.

The selected account is the one to use to view and further analyze the files in Ion Reporter<sup>™</sup> Software.

If the Ion Reporter<sup>™</sup> Software account is not configured, click **Configure** to add another account. For more information, see ["Set up an account for IonReporterUploader plugin" on page 226](#page-225-0).

- 2. Select a Sample Grouping that corresponds to the sample relationship in Ion Reporter<sup>™</sup> Software. When you select a **Sample Grouping**, the workflow bar in Ion Reporter<sup>™</sup> Software shows only the analysis workflows that are appropriate for the sample.
- 3. Select an Existing Workflow option.

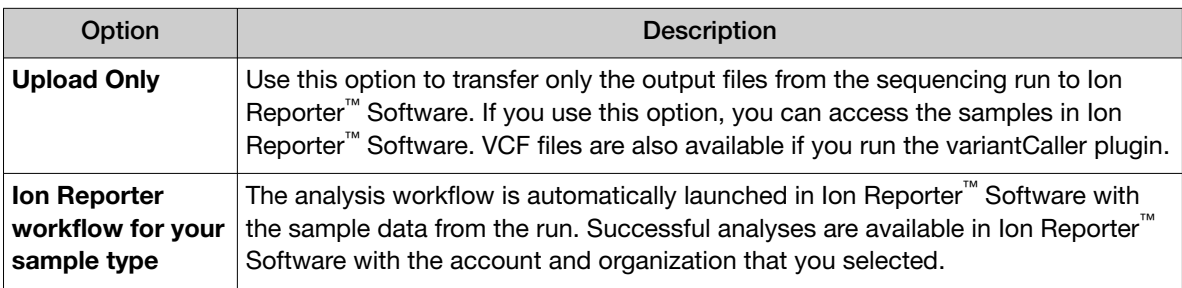

4. *(Optional)* To create a new analysis workflow, click Create New Workflow to open Ion Reporter™ Software in a new browser window. In Ion Reporter™ Software, create a new analysis workflow, then save it. When you return to Torrent Suite™ Software, refresh the browser. You can then select the newly created analysis workflow in the Existing Workflow list.

5. Under Ion Reporter Upload Options, select an option.

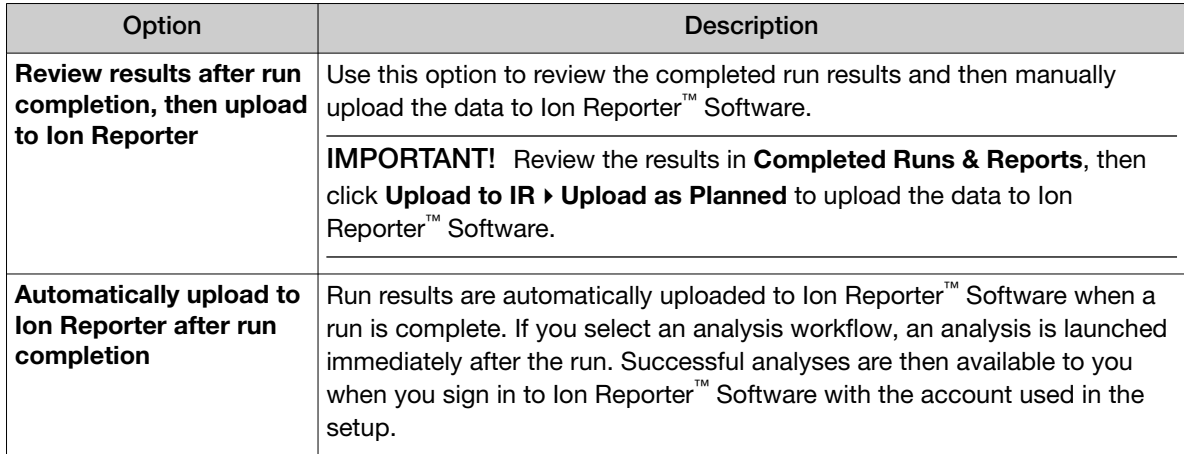

6. Click Next in the workflow bar to continue with the Planned Run or with Planned Run template creation.

# <span id="page-45-0"></span>Research application step in the workflow bar

Use the Research Application step in the workflow bar to select research applications and target techniques that apply to your template or plan . Available options in subsequent steps are restricted to those options that are compatible with the selected research application and target technique.

1. Select the research application used in your plan.

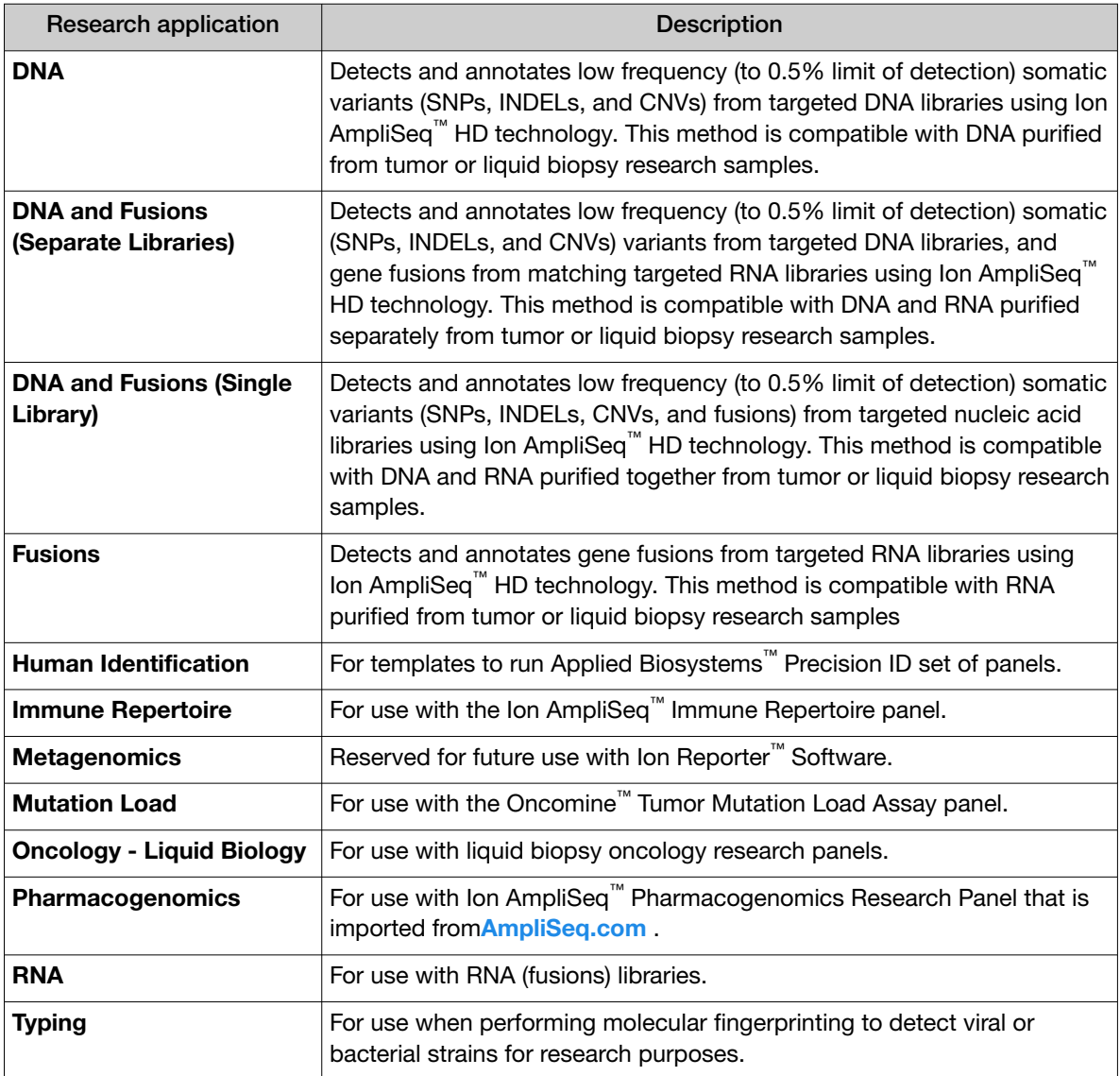

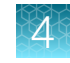

2. Select the Target Technique that pertains to the selected research application.

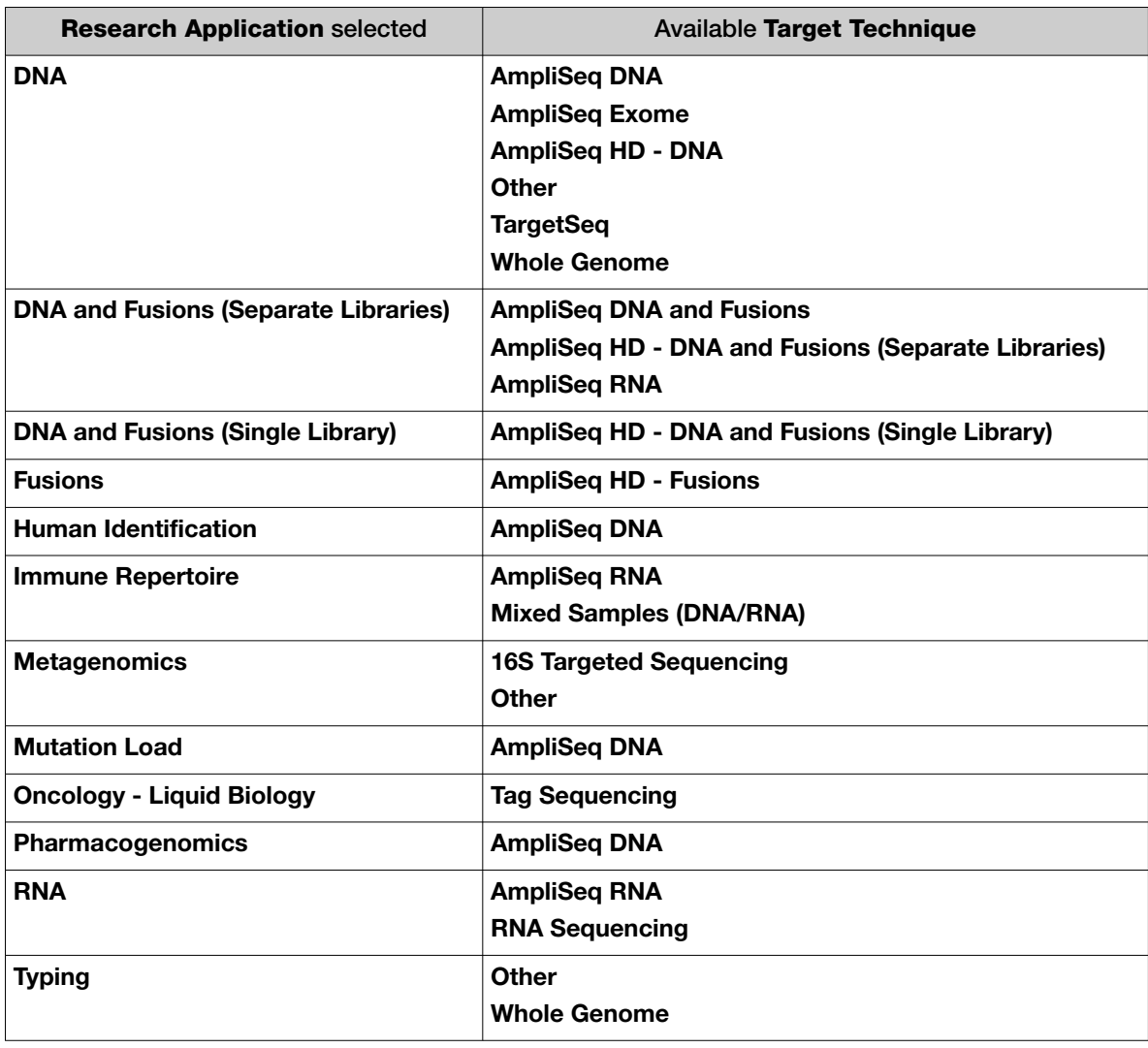

3. Click Next in the workflow bar to continue with the Planned Run or with Planned Run template creation.

# <span id="page-47-0"></span>Kits step in the workflow bar

Use the Kits step in the workflow bar to set up information that is needed for sample preparation and sequencing, including the chip and kits used. Options that are available in the Kits step depend on the instrument used. Selections in this step influence how the data are analyzed after sequencing.

1. In the Kits step in the workflow bar, enter or select the following information.

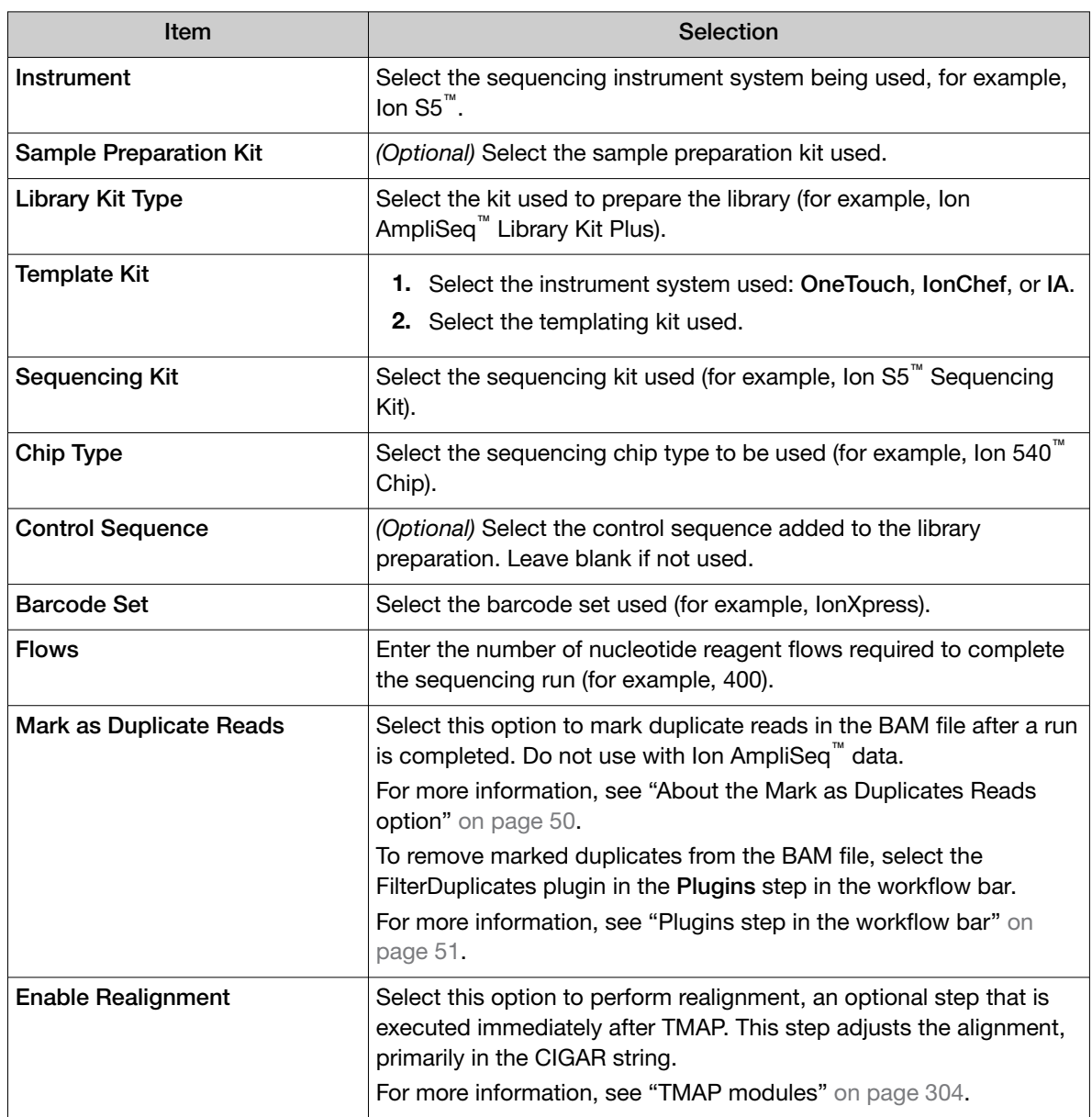

### 2. *(Optional)* In Advanced Settings, click Customize to customize the Advanced Settings parameters.

For more information, see "Advanced Settings-Kits step in workflow bar" on page 49.

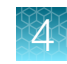

<span id="page-48-0"></span>IMPORTANT! We recommend using the default settings. Consult your local Field Service Engineer before modifying advanced settings.

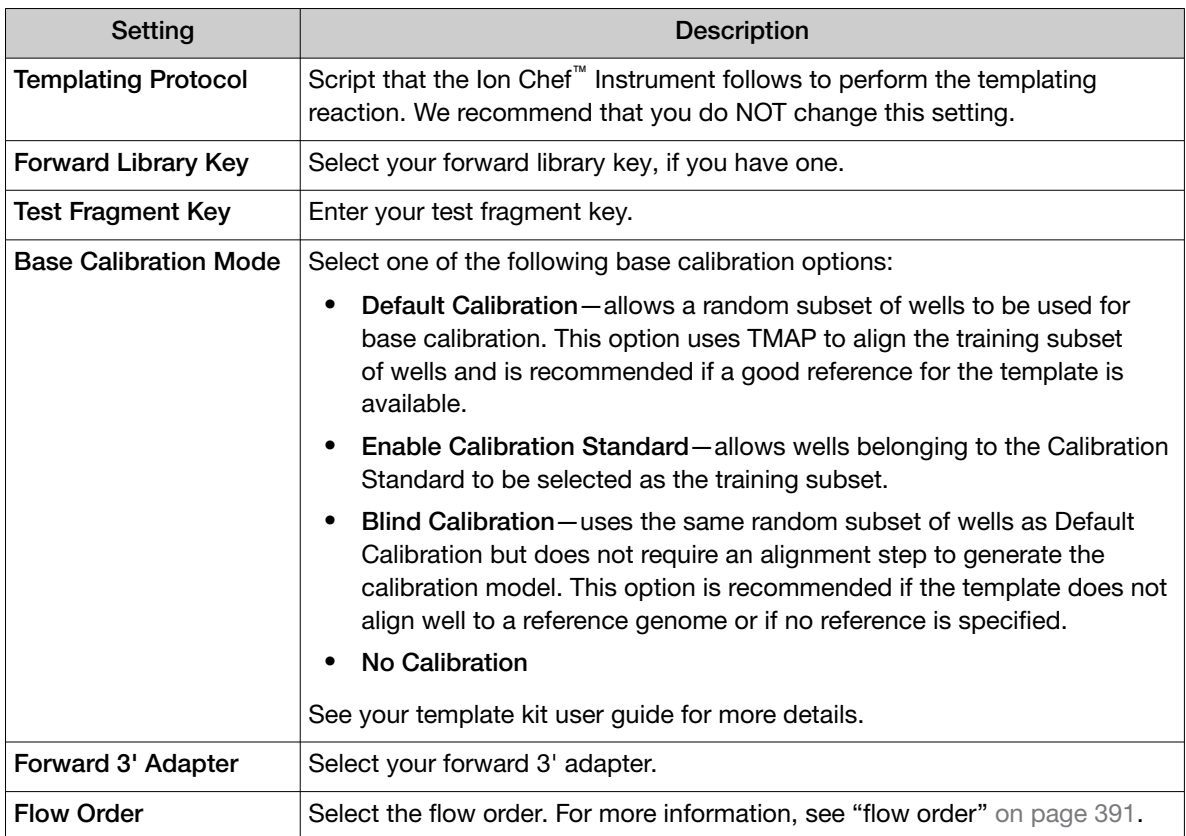

3. Click Next in the workflow bar to continue with the Planned Run or with Planned Run template creation.

### Advanced Settings—Kits step in workflow bar

You can customize the kit advanced settings in the Kits step in the workflow bar.

IMPORTANT! We recommend using the default settings. Consult your local Field Service Engineer before modifying advanced settings.

- 1. In the Kits step in the workflow bar, expand the Advanced Settings box, then select Customize.
- 2. Edit one of the following settings.

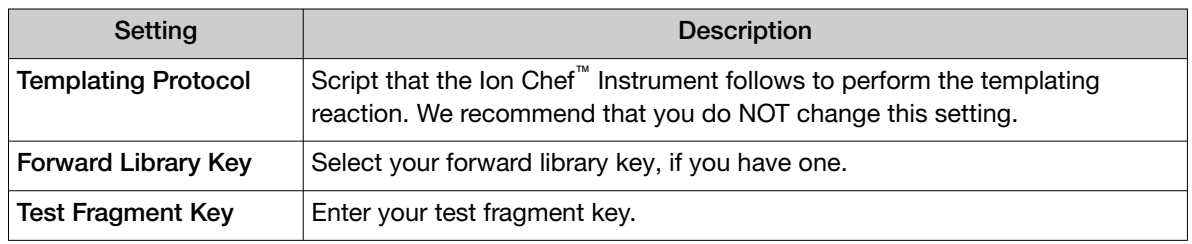

<span id="page-49-0"></span>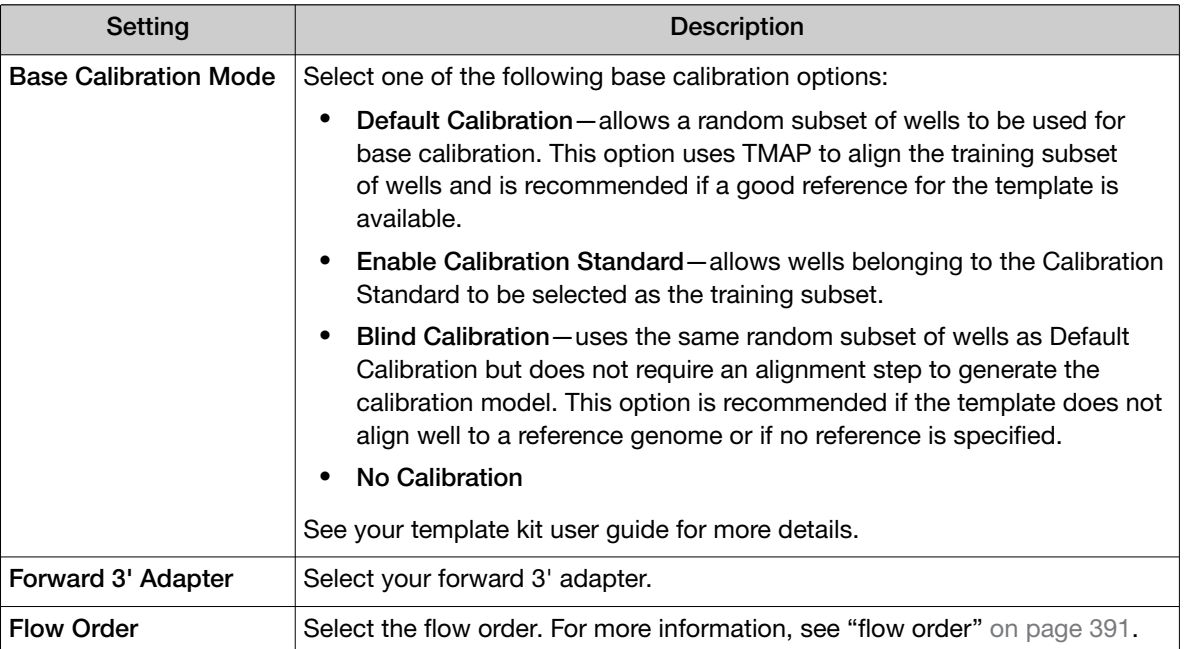

### About the Mark as Duplicates Reads option

For some applications, duplicate reads coming from PCR cause problems in downstream analysis. The presence of duplicate reads can create the appearance of multiple independent reads supporting a specific interpretation, when some of the reads are in fact duplicates of each other with no additional evidence for the interpretation.

Torrent Suite™ Software uses an Ion-optimized approach, which considers the read start and end positions by using both the 5′ alignment start site and the flow in which the 3′ adapter is detected. Duplicate reads are flagged in the BAM file in a dedicated field. Use of this method is recommended over other approaches, which consider only the 5′ alignment start site.

Marking duplicate reads is not appropriate for Ion AmpliSeq™ data, because many independent reads are expected to share the same 5′ alignment position and 3′ adapter flow as each other. Marking duplicates on an Ion AmpliSeq™ run risks inappropriately flagging many reads that are in fact independent of one another.

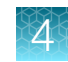

# <span id="page-50-0"></span>Plugins step in the workflow bar

Use the Plugins step in the workflow bar to select plugins to include in a Planned Run or a Planned Run template. Plugins expand the analysis capabilities of Torrent Suite™ Software. Plugins added in this step run automatically during the sequencing run, and plugin results appear in the run report. The plugin results are added to the run report and can be used for various purposes. You can set a plugin to run automatically after every run if you add the plugin to the Planned Run or Planned Run template. You can also configure the plugin, if necessary.

- The list of available plugins depends on which plugins are active on the Ion Torrent™ Server that is connected to the instrument you use. Plugins that are installed, configured, and enabled on your Ion Torrent™ Server are active, and are available in this list.
- The IonReporterUploader plugin does not appear in this list because it is configured in the IonReporterUploader step.
- When you enable some plugins, such as the variantCaller and coverageAnalysis plugins, a Configure link appears for that plugin. For information on configuring each plugin, see ["Preinstalled](#page-131-0) [plugins" on page 132.](#page-131-0)
- If you select the variantCaller plugin and the Planned Run does not use a predefined configuration, you must click the **Configure** link to configure the plugin before you can proceed to the next step or save the Planned Run or Planned Run template. For details about how to configure the variantCaller plugin, see [Chapter 8, "Variant calls in Torrent Suite](#page-186-0)<sup>™</sup> Software".
- 1. In the Plugins step in the workflow bar, select the plugins to execute in the Planned Run.

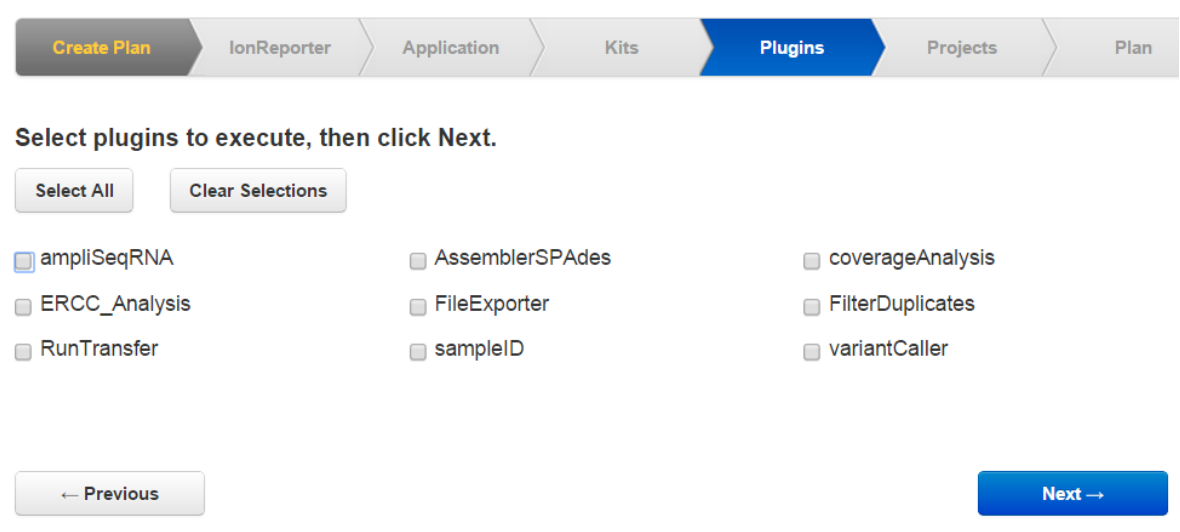

2. Click Next in the workflow bar to continue with the Planned Run or with Planned Run template creation.

<span id="page-51-0"></span>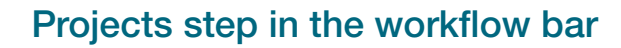

Use the **Projects** step in the workflow bar to select one or more projects to receive data from the completed run. When you create a Planned Run template, select the projects to receive data from every run that is created from this template.

For more information about projects, see ["View result sets in a project" on page 115.](#page-114-0)

1. In the Projects step in the workflow bar, in the scrolling list, select the checkbox next to each project name that is to receive data from the completed run.

The list includes all projects that are created and available on the Ion Torrent™ Server.

2. You can also search for or add projects.

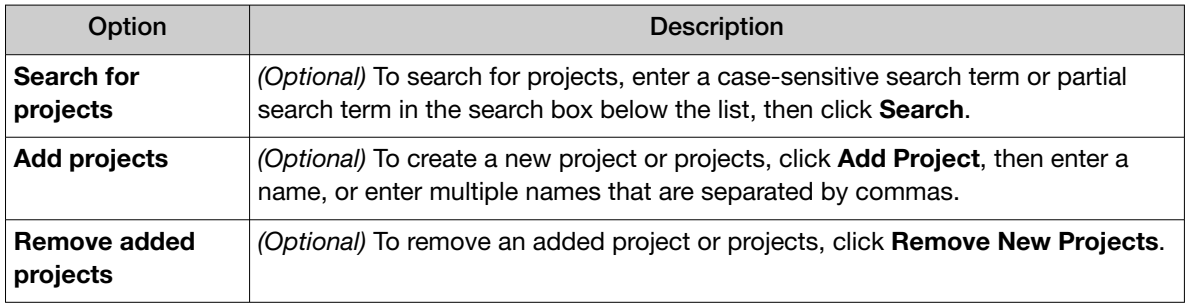

3. Click Next in the workflow bar to continue with the Planned Run or with Planned Run template creation.

# Plan step in the workflow bar

Use the Plan step in the workflow bar to review the plan and enter or select additional information to complete the Planned Run.

1. In the Plan step in the workflow bar, enter or select the required information. The available options are different depending on your sequencing application.

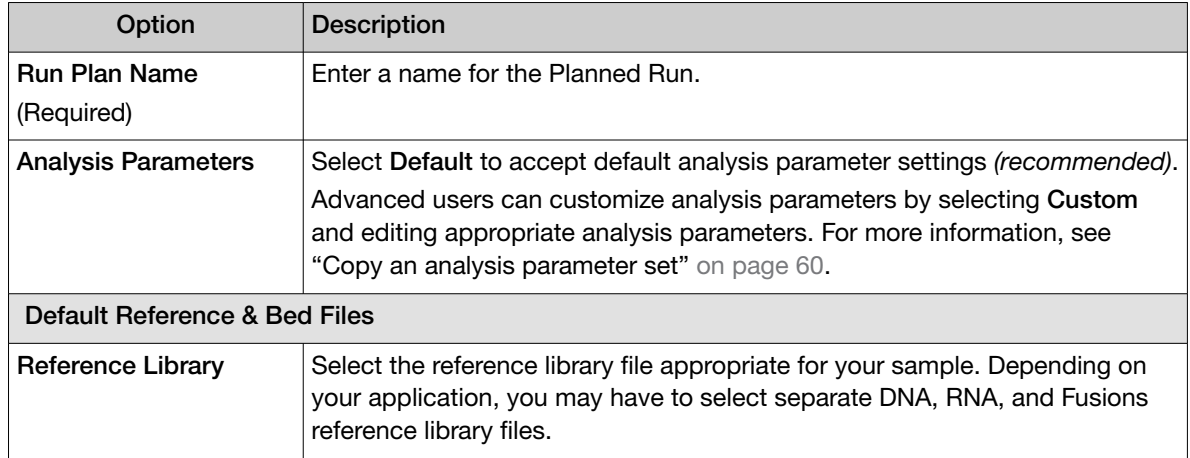

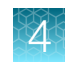

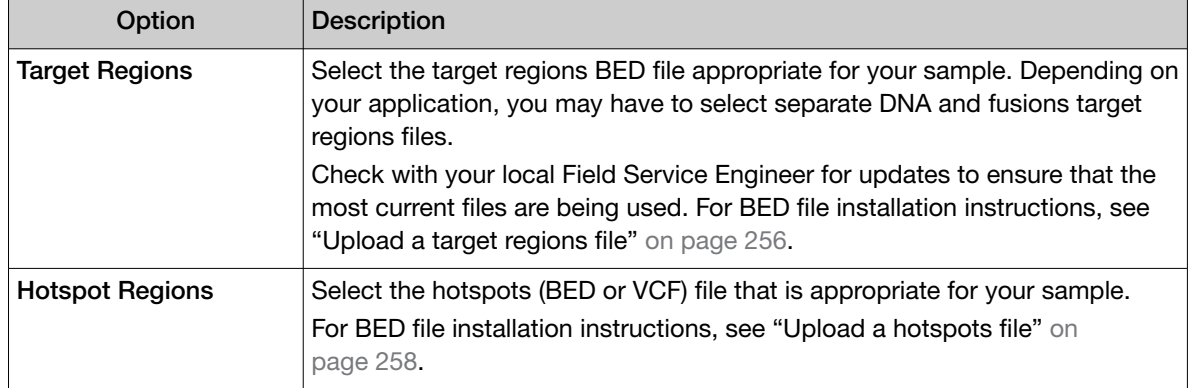

- 2. Depending on your application, select the Use same reference & BED files for all chips/barcodes checkbox if you are using the same reference sequences and target regions and hotspots BED files across all chips/barcoded samples that are included in the Planned Run. If you are using different reference sequences or BED files for one or more of your chips/barcoded samples, clear the Use same reference & BED files for all chips/barcodes checkbox.
- 3. *(Optional)* For DNA and Fusions application, select the Same sample for DNA and Fusions checkbox when using the same sample for both DNA and Fusions libraries.
- 4. Depending on your application, complete the following:

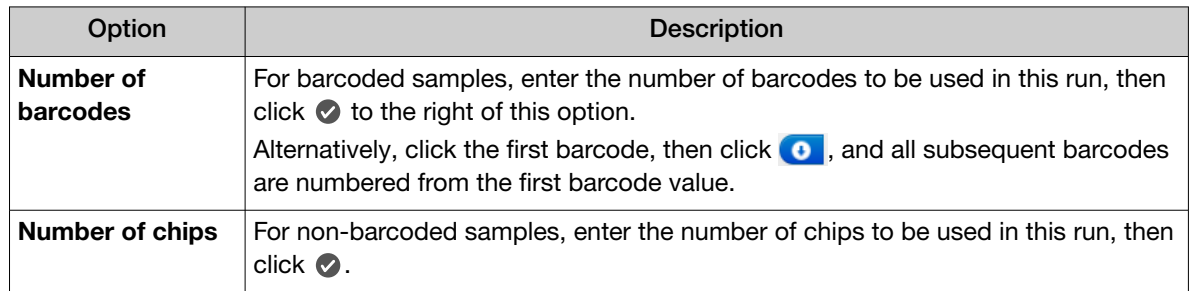

The Samples Table is populated with barcode information or chip number for each sample.

5. *(Optional)* Select an option next to the sequencing application (such as Oncology or Preimplantation Genetic Screening) to populate required sample information into the Samples Table.

#### 6. Complete the Samples Table.

- Save the samples table to a CSV file, fill out required sample information, then upload the samples table to populate the Samples Table automatically.
	- a. Click Save Samples Table to save the CSV file to your computer.
	- b. Edit the CSV file by entering required sample information into the appropriate sample information columns, then save the CSV file to your computer.
	- c. Click Load Samples Table, then select an appropriate CSV file containing sample information specific for this Planned Run.
	- d. Click Load to populate the Samples Table in Torrent Suite™ Software with sample information that is supplied by the CSV file.
- Alternatively, manually enter sample information into the Samples Table using the software. The available options are different depending on your sequencing application.

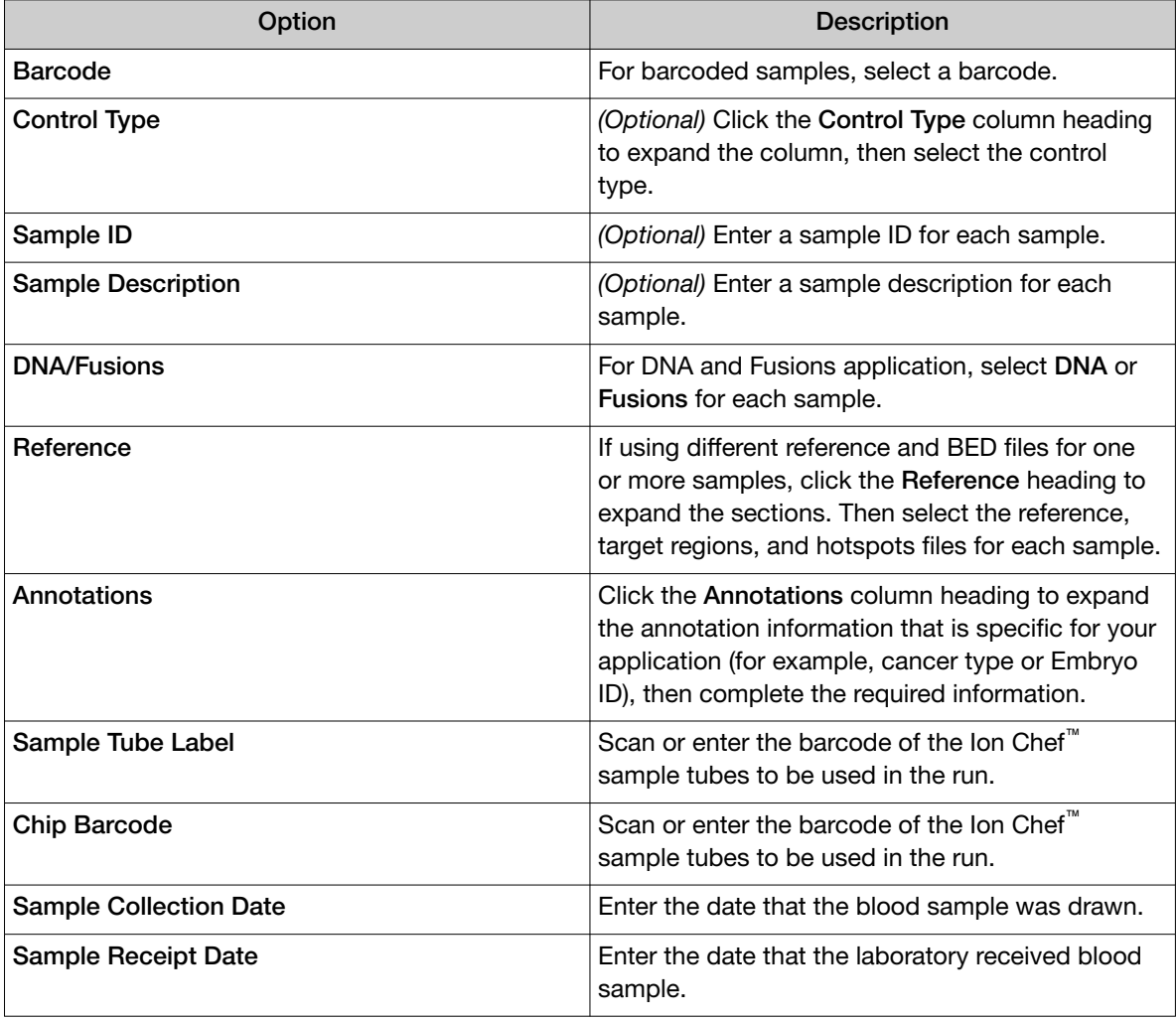

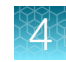

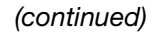

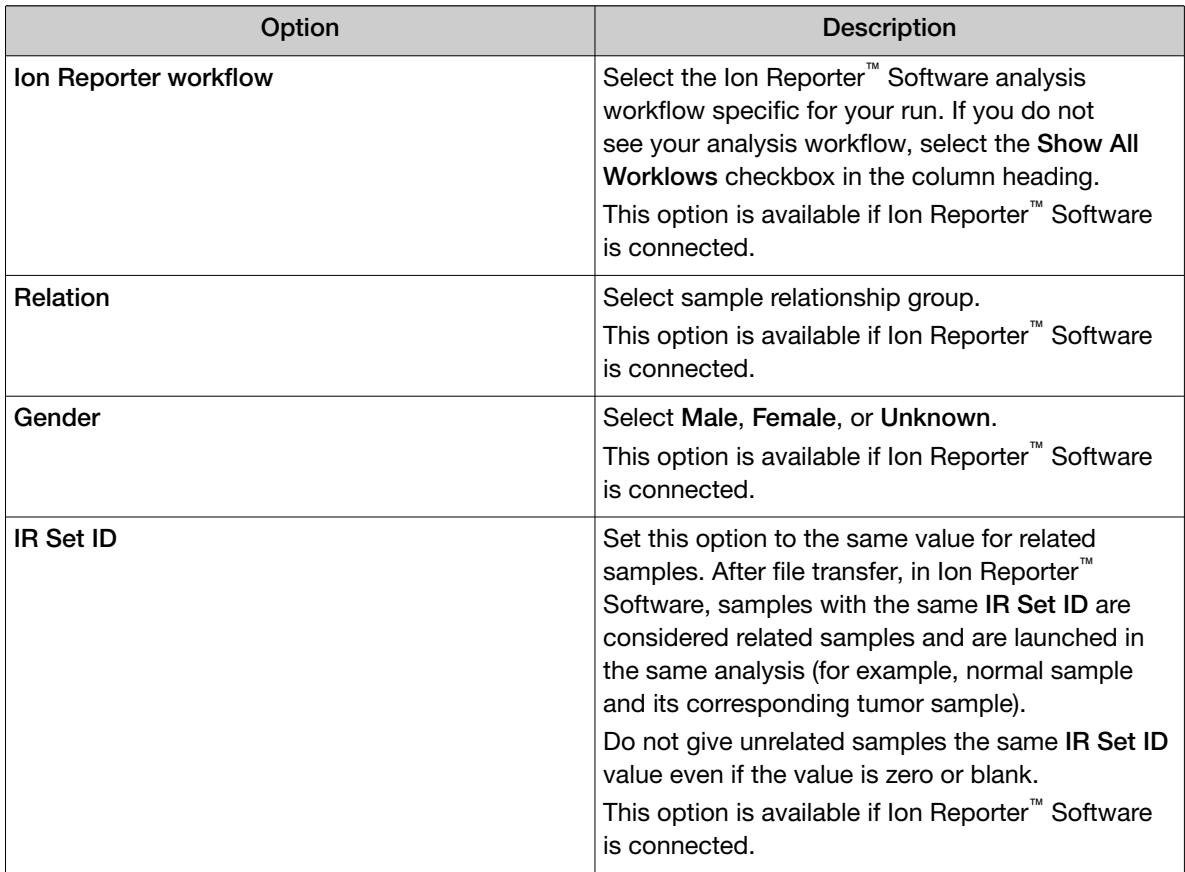

- 7. *(Optional)* In Add a note, add a note about your Planned Run.
- 8. *(Optional)* If using LIMS metadata, in Add LIMS Meta Data, enter the text that is associated with the Planned Run.
- 9. *(Optional)* In the Monitoring Thresholds pane, adjust Bead Loading (%), Key Signal (1-100), and Usable Sequence (%) minimum thresholds for your Planned Run. If monitoring thresholds are not met, the run is still processed and an alert message is shown on the run report after analysis is complete.
- 10. When you are finished with your selections, scroll to the bottom of the screen, then click Plan Run. The Planned Run is added to the Planned Runs list on the Planned Runs screen.

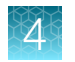

# Review Planned Run settings

You can review the Planned Run settings of a completed run.

1. In the Data tab, click Completed Runs & Reports, then select a run of interest. The report for that run opens.

#### 2. In the Summary section, click Report Actions  $\rightarrow$  Review Plan.

A Review Plan summary lists the details of the Planned Run. The subcategory details are different based on different runs.

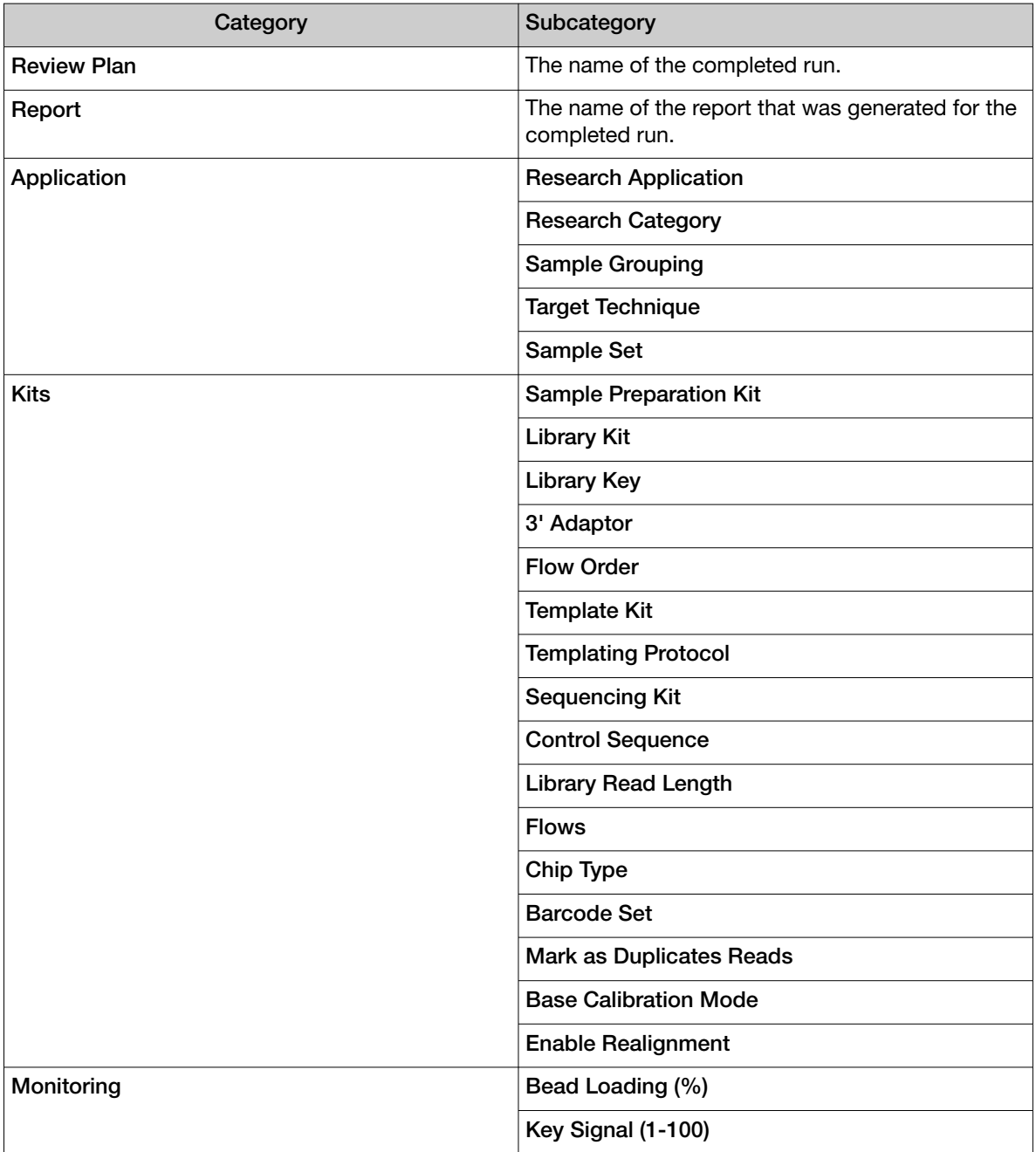

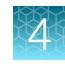

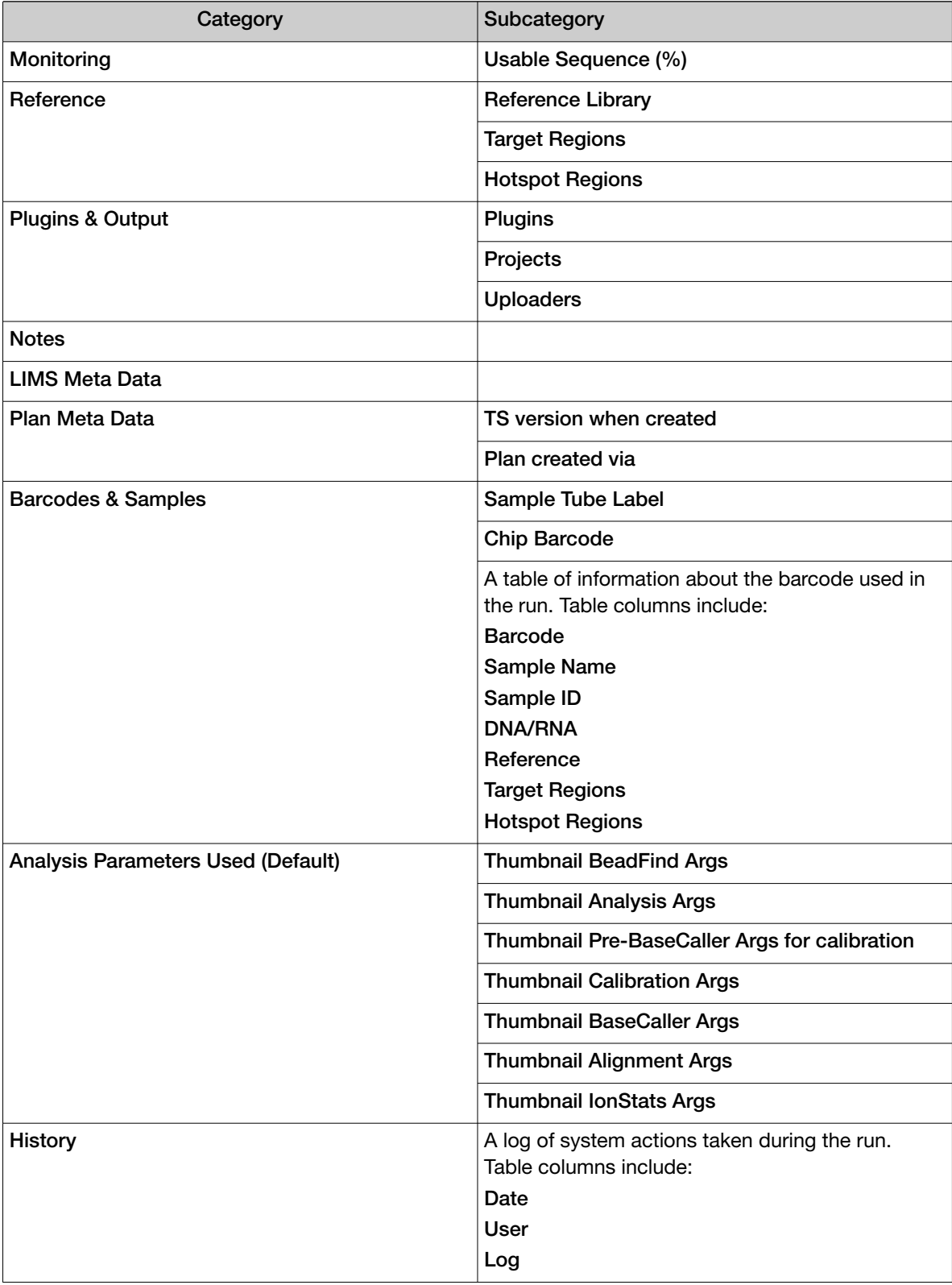

3. After reviewing the information, click Close.

# <span id="page-57-0"></span>Import panel files and parameters from AmpliSeq.com

You can import panel files and parameters from **[AmpliSeq.com](https://www.ampliseq.com)** for an Ion AmpliSeq<sup>™</sup> On-Demand Panel, an Ion AmpliSeq™ Made-to-Order Panel, or an Ion AmpliSeq™ Community Panel design. Each package includes a primer pool results panel file, hotspot BED files, target region files, and JSON parameters files that are required to produce your sequencing results. You can import the file package directly to the Ion Torrent™ Server, in which the files are available immediately for use in Torrent Suite™ Software. Before you can import, you must link your Ion Torrent™ Server account with your AmpliSeq.com account. Alternatively, you can manually upload panel files that you have saved to a storage location.

For an Ion AmpliSeq™ Ready-to-Use Panel and an Ion AmpliSeq™ Community Panel, parameter settings that are optimized for the variantCaller plugin are included in your new template. You can configure the variantCaller plugin with these settings when you create the Planned Run, if desired. For details, see ["variantCaller plugin configuration" on page 190.](#page-189-0)

Human, animal, and plant reference sequence BED files are also available for import from [AmpliSeq.com](https://www.ampliseq.com).

For more information about Ion AmpliSeq™ Designer, see the *Ion AmpliSeq™ Designer: Getting Started User Guide* (Pub. No. MAN0010907).

# Link your Ion Torrent™ Server account to AmpliSeq.com

To import a Planned Run template from **AmpliSeg.com** into Torrent Suite™ Software, you must first link your Ion Torrent™ Server account to [AmpliSeq.com](https://www.ampliseq.com). Linking your Ion Torrent™ Server account is a one-time requirement.

Before you can link your account, you must generate an access code on **[AmpliSeq.com](https://www.ampliseq.com)**.

- 1. To generate an access code for **[AmpliSeq.com](https://www.ampliseq.com)**:
	- a. Go to **[AmpliSeq.com](https://www.ampliseq.com)**, and sign into your account.
	- b. Click My Account > Manage Access Code
	- c. In the Manage Access Code dialog box, click Generate to receive an access code. If you already have an access code, enter it into the Access Code field. Select an Access Code Expiration in the dropdown menu.
- 2. In Torrent Suite<sup>™</sup> Software, click **CAL (Settings) > Accounts.**
- 3. Click Link to AmpliSeq.

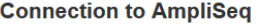

Scroll down to view the link button if needed.

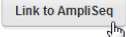

4. Enter your **AmpliSeg.com** username and access code, then click Save.

Note: Enter the access code that you generated on **[AmpliSeq.com](https://www.ampliseq.com)** into the **Access Code** field.

Your Ion Torrent<sup>™</sup> Server account is now linked, and import of panel information from [AmpliSeq.com](https://www.ampliseq.com) is enabled.

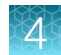

To unlink your Ion Torrent™ Server account, click Unlink username@domain.com.

### Import Planned Run template parameters

You can import Planned Run template parameters directly from **[AmpliSeq.com](https://www.ampliseq.com).** 

Before you can import files directly from **[AmpliSeq.com](https://www.ampliseq.com)**, you must link your Ion Torrent<sup>™</sup> Server account to your AmpliSeq.com account. For more information, see ["Link your Ion Torrent](#page-57-0)™ Server [account to AmpliSeq.com" on page 58](#page-57-0). If you want to import files that are saved to a hard drive or other storage location, see instead "Manually upload panel files" on page 59.

- 1. In the Plan tab, in the Templates screen, click AmpliSeq.com  $\mathbb{Q}$  .
- 2. In the next screen, select the panel type that you need, then select a panel or panels from the list of available panels.
	- The DNA tab includes exome panels and the RNA tab includes fusion panels.
	- Some panels do not have optimized variantCaller plugin parameters available for all chips and sequencers. A warning identifies the panels for which optimized variantCaller plugin parameters have not been developed for the selected chip type.
	- If you have ordered Ion AmpliSeq™ Made-to-Order Panel designs, a list of the panel files for import appears on this screen.
	- If you have downloaded a ZIP archive for a panel from **[AmpliSeq.com](https://www.ampliseq.com)** to your computer, you can also create a Planned Run template by manually uploading the archive on the right pane of this screen.
- 3. *(Optional)* Click the columns to sort the rows alphabetically.
- 4. Click Import.
- 5. Refresh your browser to track the progress of the import. When the **Status** column shows Complete, return to the Templates screen.

The new template is listed on the Templates screen.

## Manually upload panel files

If you import individual panel files from **[AmpliSeq.com](https://www.ampliseq.com)** and save the files to a storage location, you must manually upload them before you can access them in Torrent Suite™ Software.

Use this procedure only to import files from **[AmpliSeq.com](https://www.ampliseq.com)** that were previously saved to a hard drive or other storage location. This procedure is not necessary if you import panel files directly from [AmpliSeq.com](https://www.ampliseq.com) as described in "Import Planned Run template parameters" on page 59.

- 1. In the Plan tab, click Templates.
- 2. Click Upload ▶ Upload Design/Panel Zip Archive.
- 3. In the Import Panel from Zip Archive dialog box:
	- a. Click Select File, then browse to your compressed panel file.

<span id="page-59-0"></span>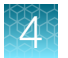

b. Select the instrument type and chip type.

IMPORTANT! If you do not select the correct chip type, a validation error occurs during the upload.

- c. Click Upload Panel from Zip Archive.
- d. Close the upload dialog box.
- 4. To check the status of the upload, click 章 (Settings)  $\triangleright$  Reference Sequences, then click Upload History.

### Copy an analysis parameter set

You can copy an existing analysis parameter set, and then customize the settings and save it as a new parameter set. We recommend this procedure if you need a unique analysis parameter set for a custom analysis that other users do not need to use in their runs. Copying an analysis parameter set ensures that the uploaded parameter set remains intact for other users.

#### 1. Click  $\clubsuit$  (Settings) > Analysis Parameters.

In the Analysis Parameters screen, factory parameters are denoted by "Ion Torrent" in the Source column.

- 2. To filter the parameter sets by chip type, select your chip type from All Chips.
- 3. Identify the parameter set that you want to copy, then click  $\clubsuit$  (Actions)  $\triangleright$  Copy in the row for that set.

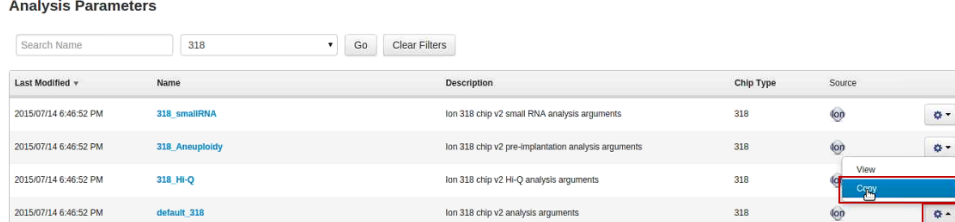

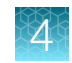

4. In the Copy Analysis Parameters dialog box, enter a parameter name and description, make any changes, then click Save.

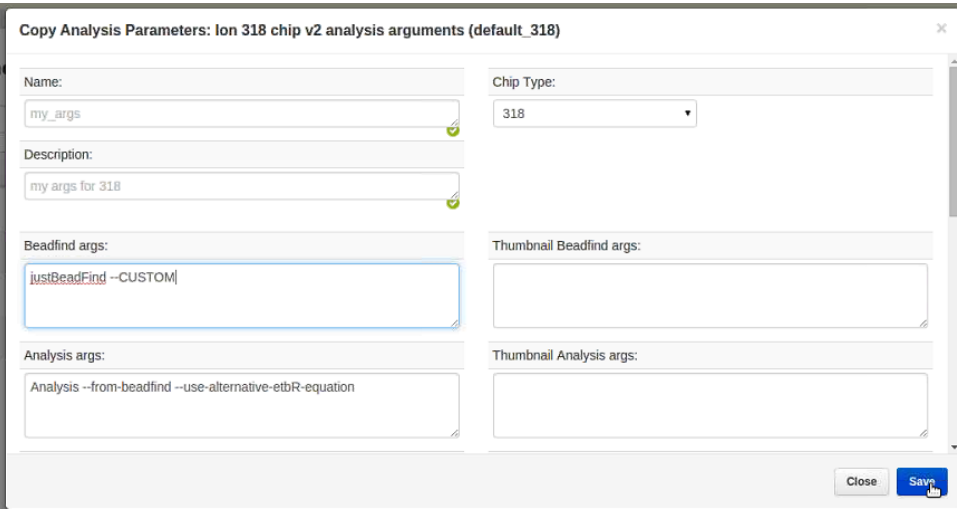

Your new analysis parameter set is available in the Analysis Parameters table. The Source column lists the name of the user who created it.

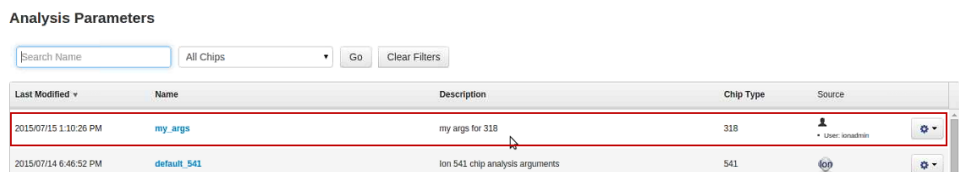

- 5. Click  $\clubsuit$  (Actions)  $\triangleright$  View in the row of the analysis parameter set to view the details for that parameter set in the list.
- 6. You can select the custom analysis parameter set for use in a Planned Run or reanalysis of a completed run.

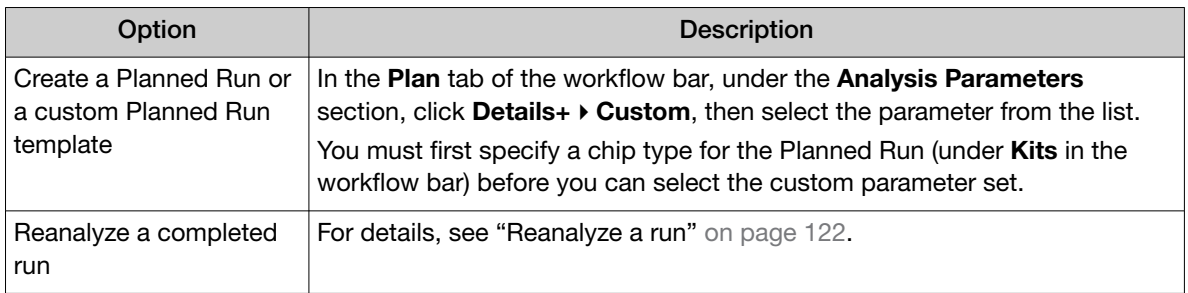

# Create Planned Runs

You can create a Planned Run in two different ways:

- Create a Planned Run with Sample Sets.
- Create a Planned Run with a template.

# <span id="page-61-0"></span>Plan by Sample Set

You can define samples and preselect the attributes that you want to associate with each sample before you start to plan templating and sequencing runs. You can then organize samples into Sample Sets that are available to select and reuse when you create a Planned Run. This approach, which is known as plan by Sample Set, can save time when you plan your instrument runs if:

- Your samples include many attributes.
- You want to use the same Sample Sets for many instrument runs.
- Your laboratory assigns tasks such as planning and defining sample attributes to individuals who have specific areas of expertise.
- Your samples include attributes for use with Ion Reporter™ Software. For example, if you select the Sample Set group type Trio, only Trio analysis workflows are available to choose when you configure a Planned Run for use with Ion Reporter™ Software.
- You want to set up multisample analyses in Ion Reporter™ Software.
- Your Ion Torrent™ Server is connected to a LIMS.

# Create a Planned Run for a 2-pool Sample Set

When you use the Oncomine™ Comprehensive Assay Plus panel, you can combine multiple Sample Sets for use in a single Planned Run. When you combine multiple Sample Sets, you can extend the number of samples that you use in a sequencing run. Each Sample Set can contain up to 8 samples. You have the option to use all samples that are included in the Sample Sets to be combined or divide the samples into one or two pools for the sequencing run.

All Sample Sets that are combined in a Planned Run must use the same library prepration protocol. For example, a planned run that uses 2 pools must use Sample Sets that are configured to use a multiple pool library preparation protocol.

For more information, see *Oncomine™ Comprehensive Assay Plus User Guide* (Pub. No. MAN0018490).

# Create a Planned Run with Sample Sets

If you set up your samples in Sample Sets before you plan an instrument run, you can add one or more Sample Sets to your Planned Run.

Note that a Sample Set that uses an Ion AmpliSeq™ library preparation kit must also use the corresponding barcode kit that comes with the library preparation kit.

- 1. In the Plan tab, click Samples.
- 2. In the Sample Sets screen, select one or more Sample Sets to add to the Planned Run.
	- To plan a run using a single Sample Set, click «Actions) > Plan Run in the row of the Sample Set.

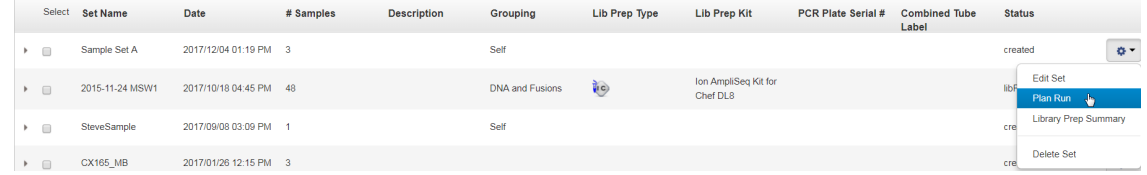

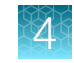

• To plan a run using multiple Sample Sets, select the checkboxes next to the Sample Sets that you want to add to the Planned Run, then click Plan Run.

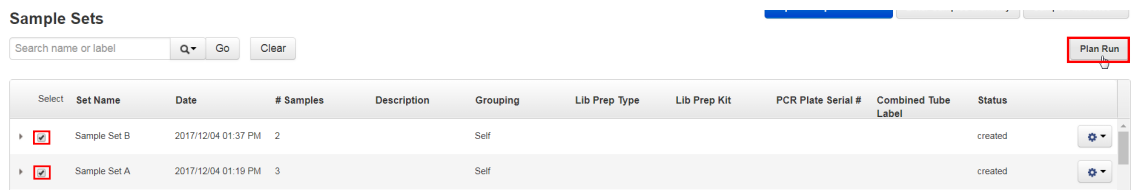

IMPORTANT! Ensure that all selected Sample Sets use the same barcode kit. To verify the barcode kit that is used, expand the Sample Set entry to view its details.

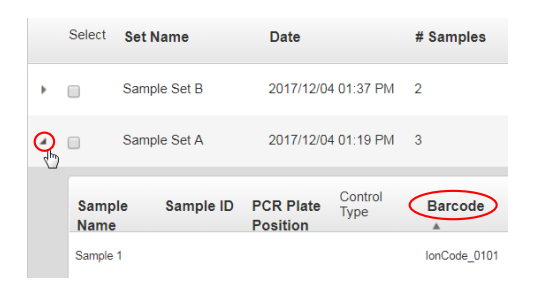

The Select a Run Template to apply to this experiment dialog box lists Planned Run templates that support your Sample Set.

3. In the Plan Run from Sample Set dialog box, select a run template to use for the experiment, then click Plan Run.

If you do not see the template that you are looking for, select **Show All Templates**, then look again for the template.

The Create Plan workflow opens to the Barcoding step with the Sample Sets that you selected:

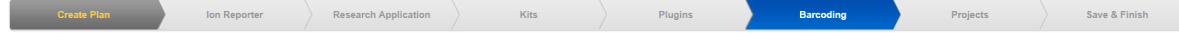

4. In the **Barcoding** step in the workflow bar, enter or select the required information. Depending on your sequencing application, options can vary.

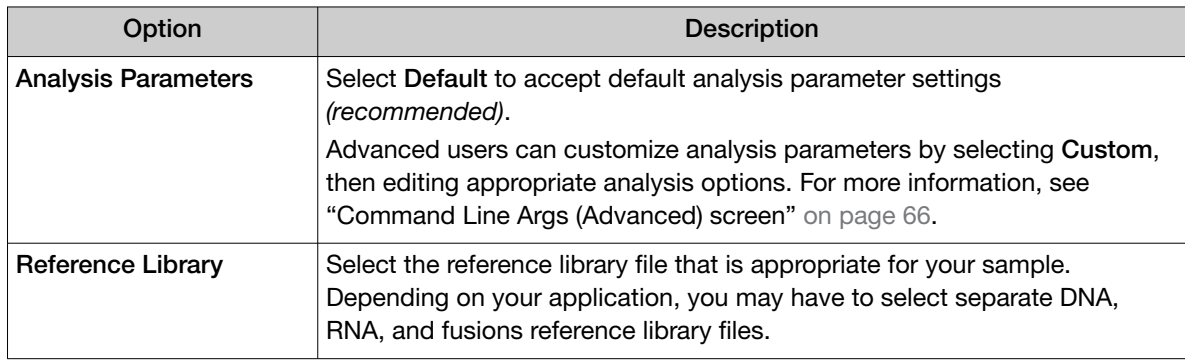

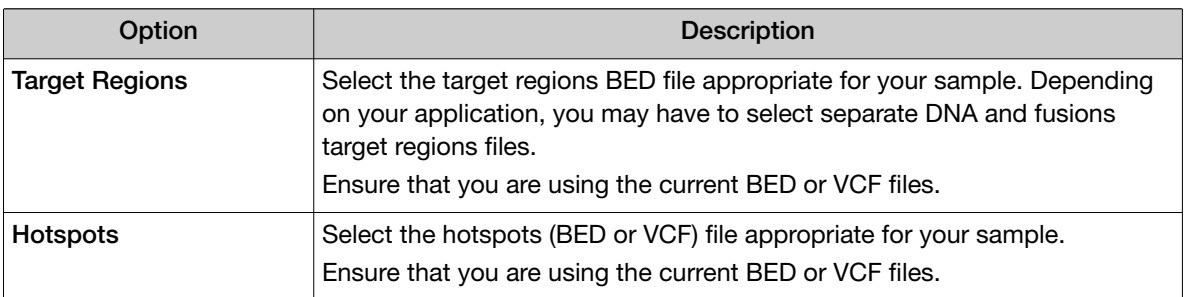

5. Select the Use same reference & BED files for all barcodes checkbox if you are using the same reference, target regions, and hotspots files across all barcoded samples in the Planned Run.

If you are using different reference and/or BED files for one or more of your barcoded samples, deselect the Use same reference & BED files for all barcodes checkbox.

- 6. In Sample Tube Label, scan or enter the barcode of the Ion Chef™ sample tubes to be used in the run.
- 7. In Chip Barcode, scan or enter the barcode that is printed on the chip that is used for this run.
- 8. Complete the samples table.
	- You can save the samples table to a CSV file, fill out all required sample information, and then upload the samples table to populate the Samples Table automatically.
		- a. Click Save Samples Table to save the CSV file to your computer.
		- b. Edit the CSV file by entering all required sample information into the appropriate sample information columns, then save the CSV file to your computer.
		- c. Click Load Samples Table, then select an appropriate CSV file containing sample information specific for this Planned Run.
		- d. Click Load to populate the samples table with sample information supplied by the CSV file.
	- Alternatively, you can manually enter sample information into the samples table. Depending on your sequencing application, options can vary.

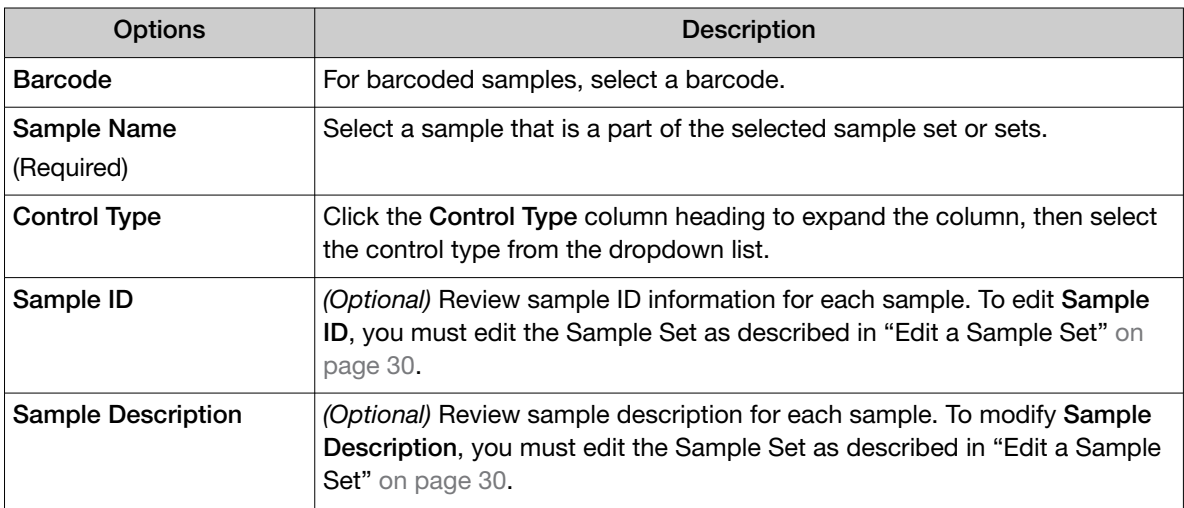

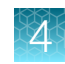

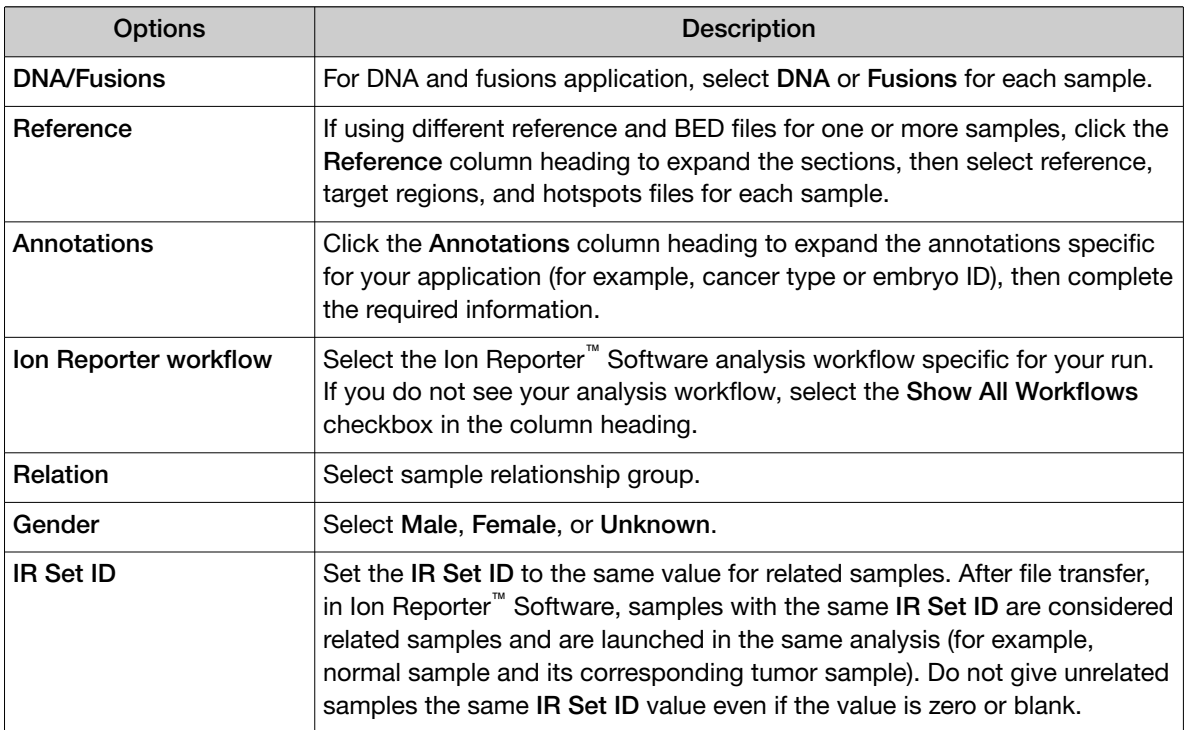

### 9. Click Next to continue the steps to create the Planned Run.

The software takes you to the next step in the workflow bar. For more information, see ["Steps in](#page-42-0) [the workflow bar" on page 43.](#page-42-0)

### 10. Click Save & Finish.

The Planned Run is added to the Planned Runs table and can be used in an instrument run.

### <span id="page-65-0"></span>Command Line Args (Advanced) screen

When planning a Sample Set in the **Barcoding** step in the workflow bar, you can click Custom, then use the Advanced Options screen to customize advanced arguments for analysis parameters.

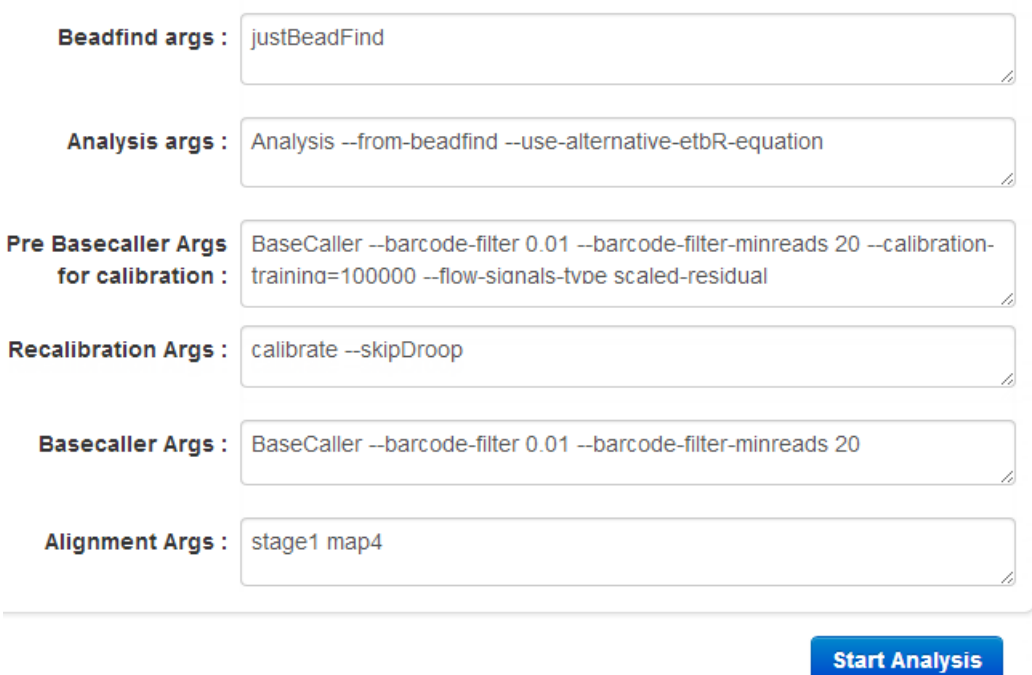

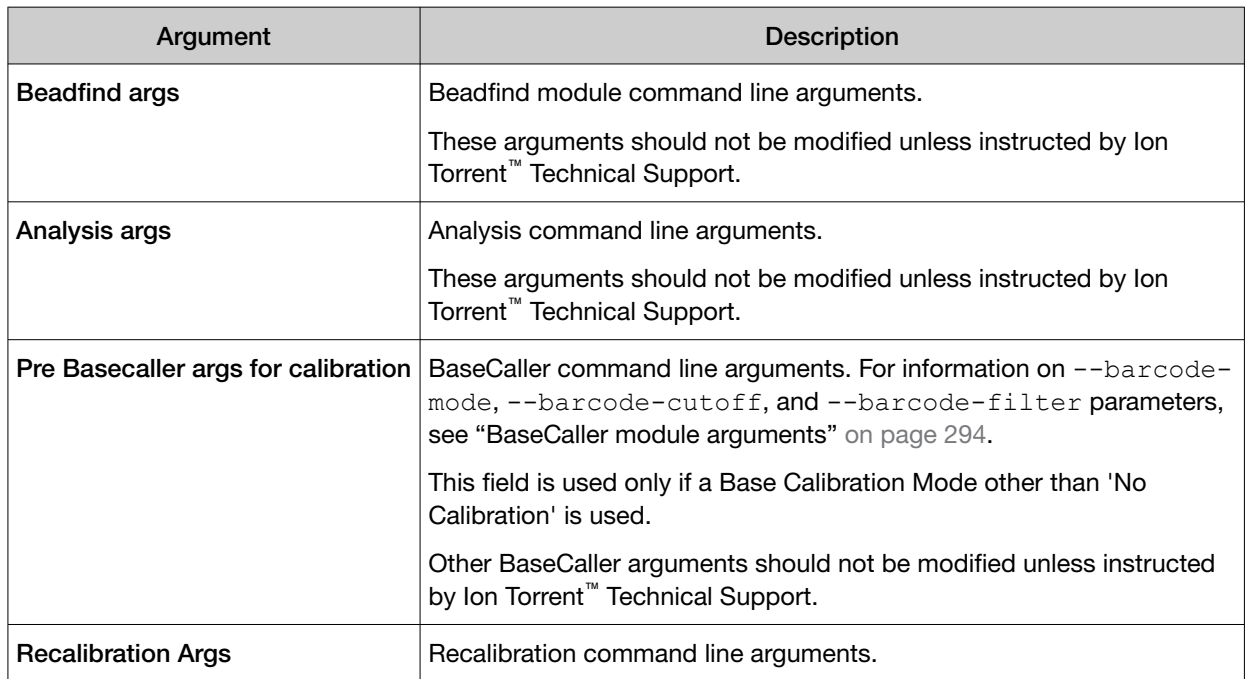

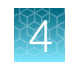

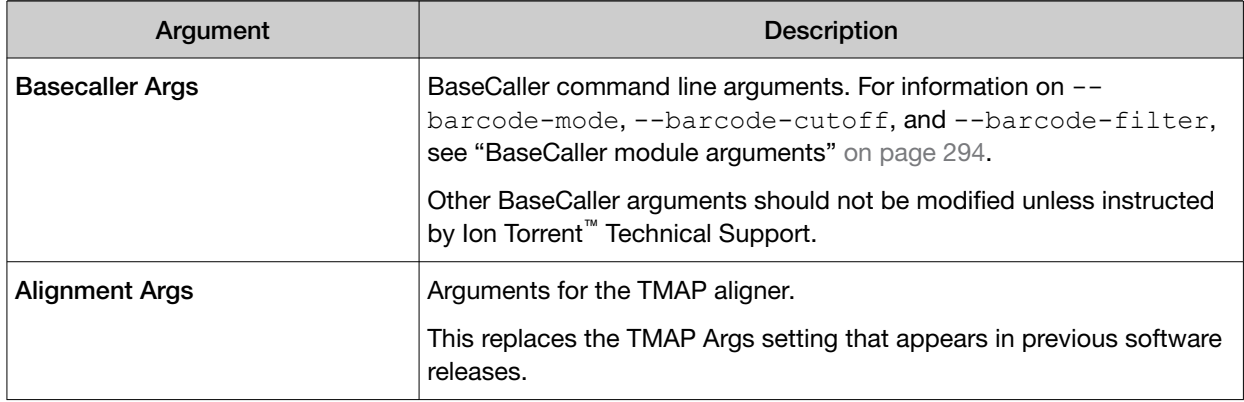

# Create a Planned Run for mixed samples with a Planned Run template

To plan a run for DNA and Fusion sample pairs and several individual Fusion or DNA samples, start with a DNA and Fusions Planned Run template. Then alter the template to accommodate single samples on the same chip. The following example is the procedure for creating a mixed Sample Set consisting of two sample pairs, one DNA-only sample, and two Fusion-only samples.

- 1. In the Plan tab, click Templates, then click the DNA and Fusions research application.
- 2. Identify a DNA and Fusions template for the instrument system that you use, then in that row click (Actions) 4Copy.
- 3. Enter a Template Name and select a DNA Target Regions file, then click Copy Template.
- 4. Return to the Templates screen, click the DNA and Fusions research application, then select the copied template.
- 5. In the Ion Reporter step of the workflow bar, select an Ion Reporter™ Software account and analysis workflow, ensure that the **DNA and Fusions** Sample Grouping is selected, then click Next.
- 6. Ensure that the DNA and Fusions (Single Library) research application and the AmpliSeq HD DNA and Fusions (Single Library) target technique is selected, then click Next.
- 7. Click Plan in the workflow bar.
- 8. *(Optional)* The optimal number of barcodes to use with the selected panel/template is set as the default, but you can change it. If necessary, enter the number of barcodes, then click  $\bullet$ .
- 9. *(Optional)* Clear the Same sample for DNA and Fusions option. This option is available for DNA and fusion applications.
- 10. Rename the samples if desired. To rename the samples, in the **Samples** table, in the **Sample** Name column, click the sample name, then enter a new name.

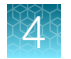

11. *(Optional)* Change the DNA/Fusions selections to match samples. To change the DNA/Fusions selection for a sample, navigate to the DNA/Fusions column in the **Samples Table**, then select DNA or Fusions in the row of the sample.

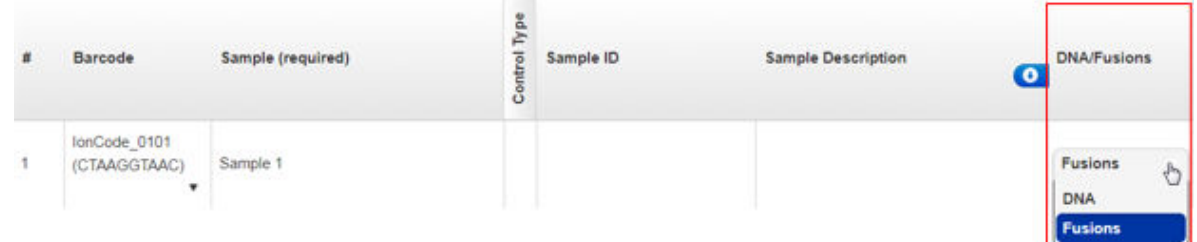

- 12. *(Optional)* Select a Cancer Type for each sample.
- 13. Select the appropriate Ion Reporter™ Software analysis workflows. To select an analysis workflow, click the existing selection in the **Samples Table**, then select an analysis workflow from the list.

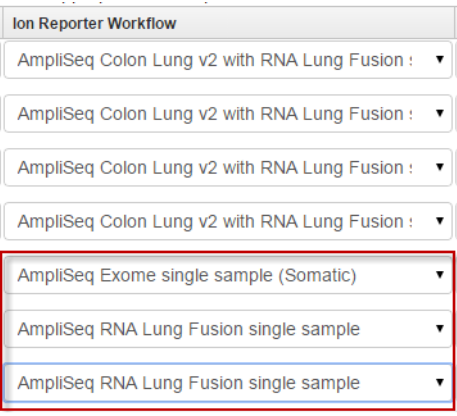

14. In the Samples Table, select a Relation and Gender, then click Plan Run at the bottom of the screen.

For more information, see ["Create a Planned Run with Sample Sets" on page 62.](#page-61-0)

### Create a Planned Run with multiple Ion Reporter™ Software analysis workflows

You can automatically launch multiple workflows for use with a single sample when you use preinstalled Planned Run templates for use with the Immune Repertoire research application.

- 1. In the Plan tab, click Templates, then select Immune Repertoire from the left navigation menu.
- 2. In the Template Name column of the templates table, click the template name. For example, Ion AmpliSeq™ Immune Repertoire Assay Plus - TCRB for S5.

Alternatively, you can click Favorites, then click the template name, if the template is in the favorites list.

The Create Plan workflow bar opens to the Plan step. The Run Plan Name is prepopulated with the template name.

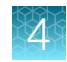

- 3. In the Planned Run Name field, enter a unique name for the Planned Run. Enter other information in the Plan step as required. For more information, see ["Plan step in the workflow bar" on page 52.](#page-51-0)
- 4. Click the Ion Reporter step in the workflow bar, then select the Ion Reporter Account to which output files will be transferred to in Ion Reporter™ Software.

The Ion Reporter™ Software account that is added to the Planned Run is used to view and further analyze the sequencing run results in Ion Reporter™ Software.

If the Ion Reporter<sup>™</sup> Software account is not configured, click **Configure** to add another account. For more information, see ["Set up an account for IonReporterUploader plugin" on page 226](#page-225-0).

- 5. Select a Sample Grouping that corresponds to the sample relationship in Ion Reporter<sup>™</sup> Software. The Existing Workflow dropdown menu updates to show only Ion Reporter<sup>™</sup> Software analysis workflows that are appropriate for the sample.
- 6. Under Ion Reporter Upload Options, select Automatically upload to Ion Reporter after run completion.

Run results are automatically uploaded to Ion Reporter™ Software when a run is complete. When you select multiple analysis workflows, you have the option to use multiple analysis workflows with a single immune repertoire sample.

Note: An analysis that use the selected analysis workflows is launched immediately after the run. Successful analyses are then available to you when you sign in to Ion Reporter™ Software with the account used in the setup.

7. In the Existing Workflow dropdown menu, select the Ion Reporter™ Software analysis workflows to use with the sample for automatic launches in Ion Reporter™ Software.

When a sample and analysis workflows are launched in Ion Reporter™ Software, successful analyses are available for the account and organization that you selected.

- 8. *(Optional)* To create a new analysis workflow, click Create New Workflow to open Ion Reporter<sup>™</sup> Software in a new browser window. In Ion Reporter™ Software, create a new analysis workflow, then save it. When you return to Torrent Suite™ Software, refresh the browser. You can then select the newly created analysis workflow in the Existing Workflow list.
- 9. Click **Next** to continue with the Planned Run creation. The software takes you to the next step in the workflow bar. Use other steps in the workflow bar to enter or change settings if needed. For more information, see ["Steps in the workflow bar" on](#page-42-0) [page 43.](#page-42-0)
- 10. In the Plan step, manually enter sample information into the Samples Table using the software. Use the **Ion Reporter workflow** option to select multiple analysis workflows for use with a single immune repertoire sample.
	- a. *(Optional)* Deselect the Show All Workflows checkbox in the column heading to narrow the list of analysis workflows to only the analysis workflows for use with the nucleic acid type for the sample barcode.

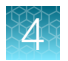

### b. Click the analysis workflow name under Ion Reporter workflow.

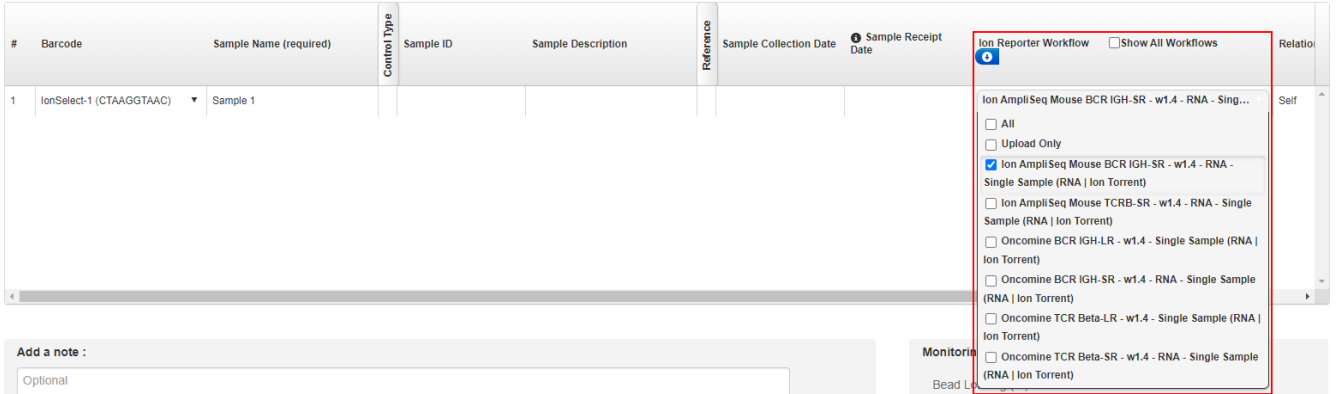

A dropdown menu lists available analysis workflows under Ion Reporter workflow.

c. For each barcode listed in the **Samples Table**, select one of the options for use to launch multiple analysis workflows with a single immune repertoire sample.

#### Ion Reporter analysis workflow options for use with immune repertoire Planned Runs

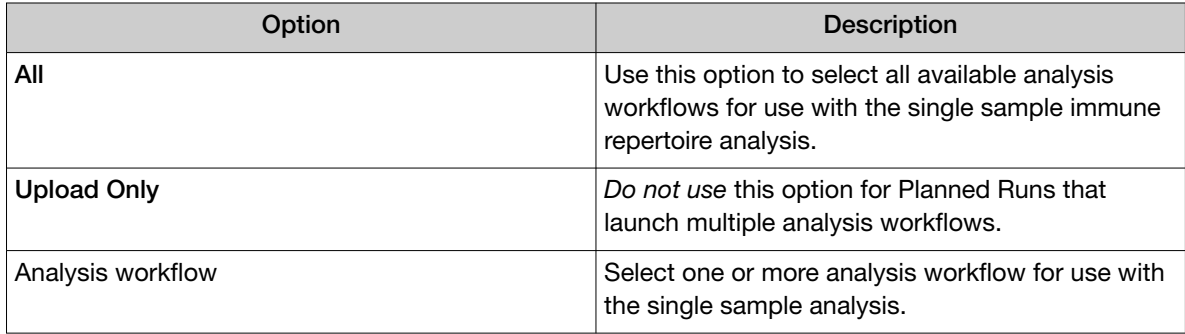

As you make selections, the settings are updated in the **Summary** pane. You can also use the information in this pane to review the settings that are predefined by the template.

After you select the analysis workflows for use with the Planned Run, the table lists the number of analysis workflows that are selected.

11. Manually enter other sample information into the **Samples Table** using the software. The available options are different depending on which research application is used.

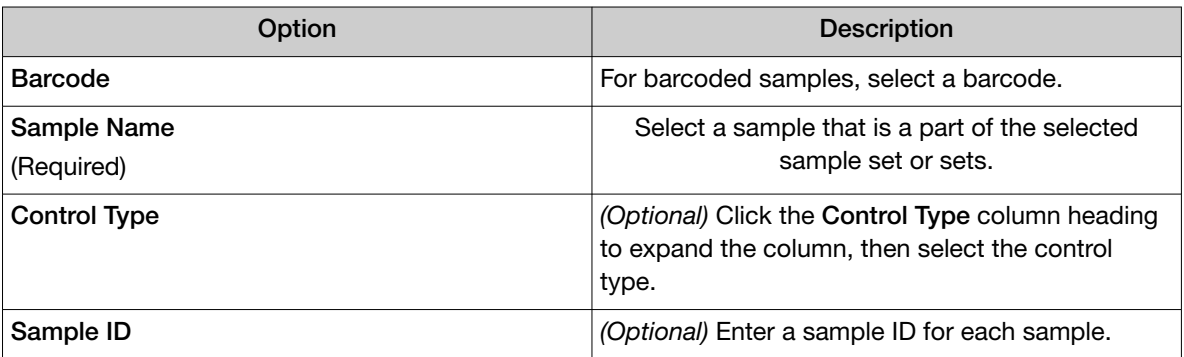

### Samples Table options

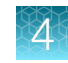

Samples Table options *(continued)*

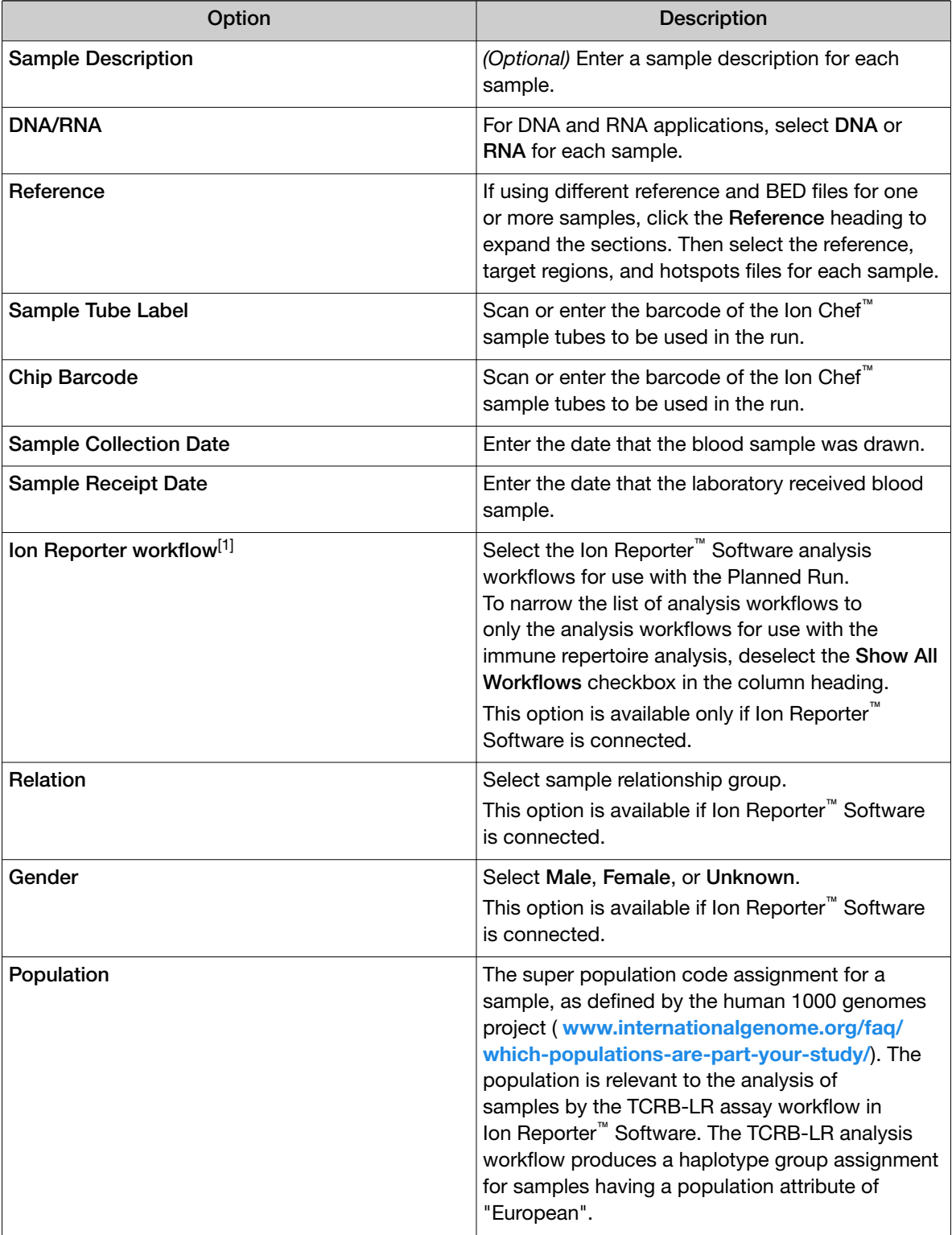

#### <span id="page-71-0"></span>Samples Table options *(continued)*

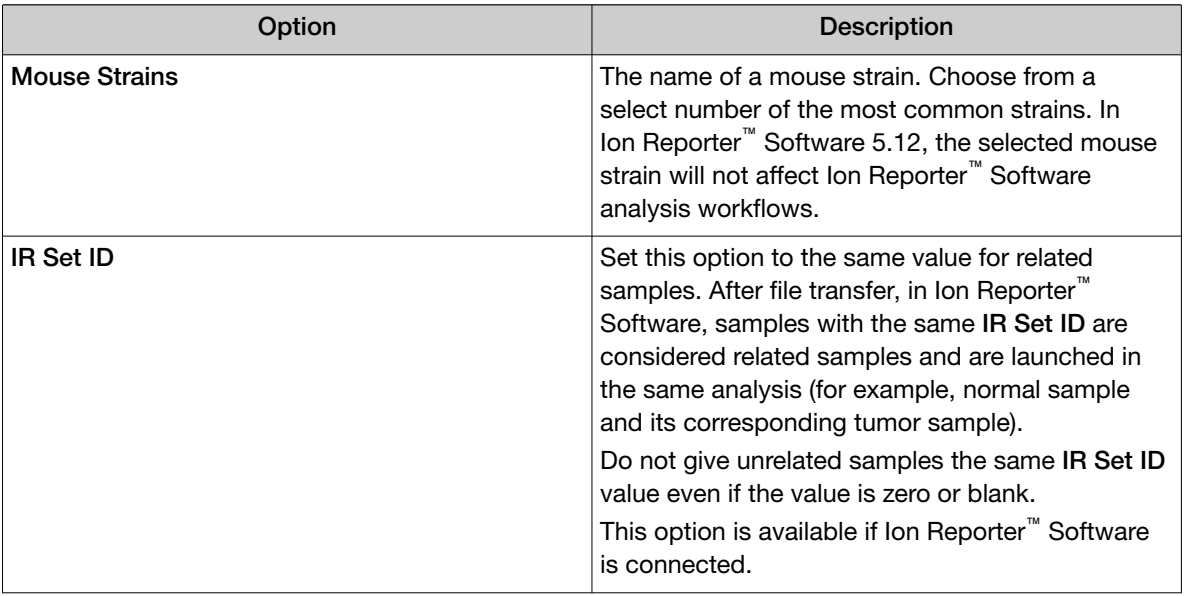

[1] See step 10 in this procedure for more information.

- 12. Click Save Samples Table to save changes to the Samples Table.
- 13. When you have completed the selections, review the settings in the **Summary** pane, then click Plan Run at the bottom of the Plan step. The Planned Run is added to the list on the **Planned Runs** screen.

# Create multiple Planned Runs

To facilitate running the same sequencing run multiple times, you can use a template CSV file to create multiple Planned Runs at one time. The template CSV file for batch planning is available for download in the Torrent Suite™ Software.

Each column in the CSV file represents an individual Planned Run. Each row contains the run parameters for each individual Planned Run. You can add sample information to Planned Runs that is required for Ion Reporter<sup>™</sup> Software analyses, including account, workflow, and workflow-related attributes such as gender, relation, and IR Set ID.

The latest CSV batch planning template file indicates the version of the template in the top row. This version number is required. When you download the template CSV file, the version is automatically included.
## Create multiple Planned Runs for non‑barcoded libraries

You can create multiple Planned Runs with a template CSV file. To create multiple Planned Runs for individual non-barcoded libraries, a single batch planning template CSV file is required.

- 1. In the Plan tab, click Templates.
- 2. In the row for the template that you want to use to create multiple Planned Runs, click  $\clubsuit$  (Actions)  $\triangleright$ Plan Multiple.
- 3. In the Plan Runs from Template dialog box, enter the number of Planned Runs that you want to create, then click Download CSV for batch planning.

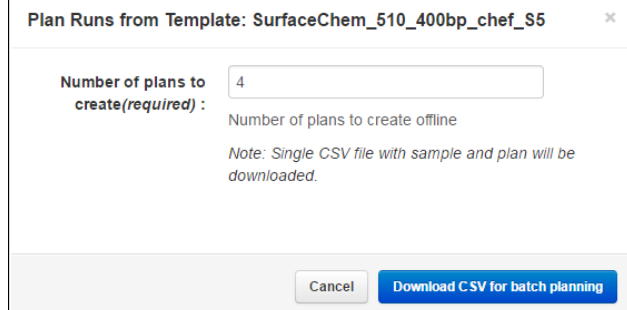

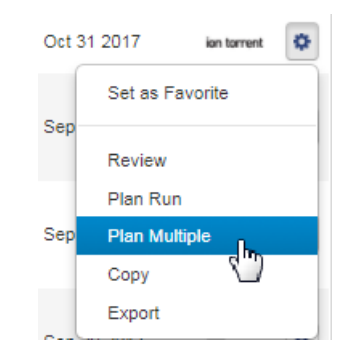

4. Save the batch planning template CSV file to your drive, then open the file.

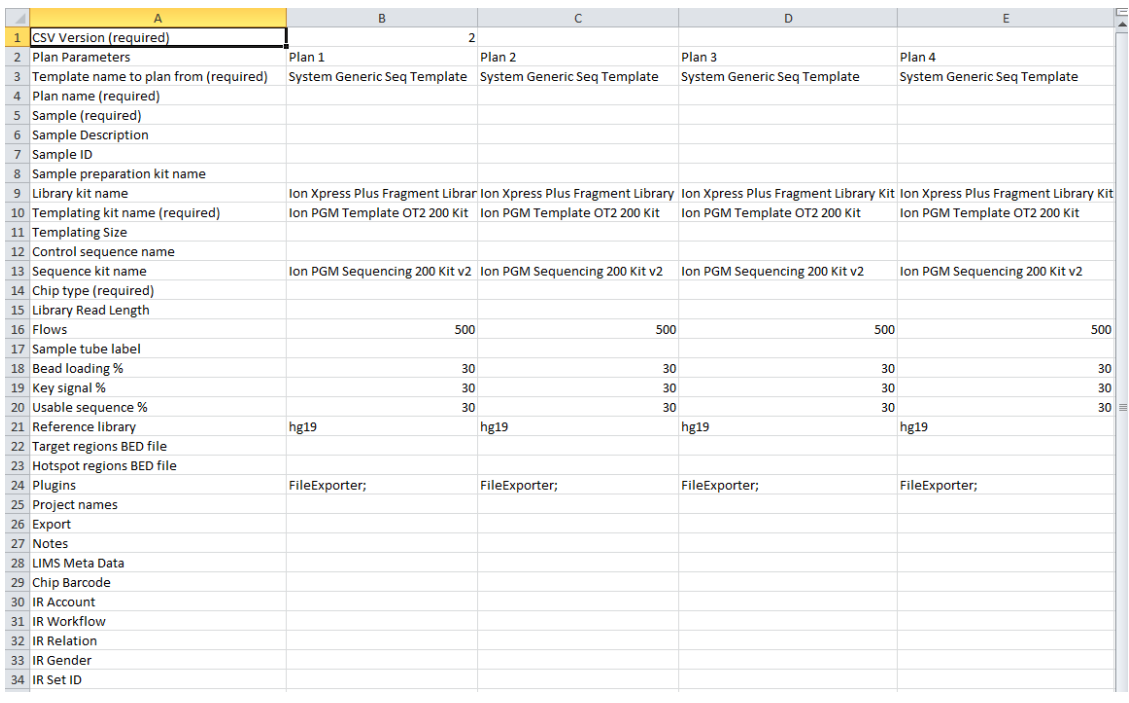

In this example, the template creates four Planned Runs with non-barcoded libraries.

- 5. Enter the plan parameters for each Planned Run. The following parameters are required:
	- Template name (auto-populated)
	- Plan name
	- Sample
	- Templating Kit name (auto-populated)
	- Chip type
- 6. Name, then save the CSV file.
- 7. In the **Plan** tab, in the **Templates** screen, click Upload ▶ Upload Plans.
- 8. In the Upload Plan Runs dialog box, click Choose File, select the edited CSV template, then click Open.
- 9. Click Upload CSV for batch planning.

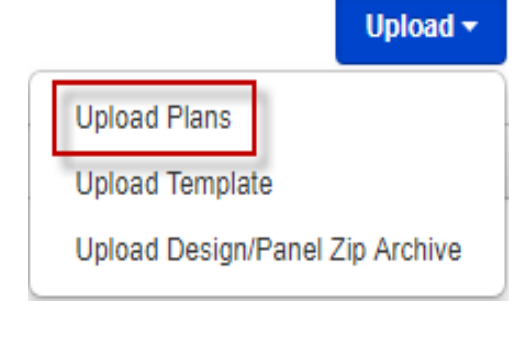

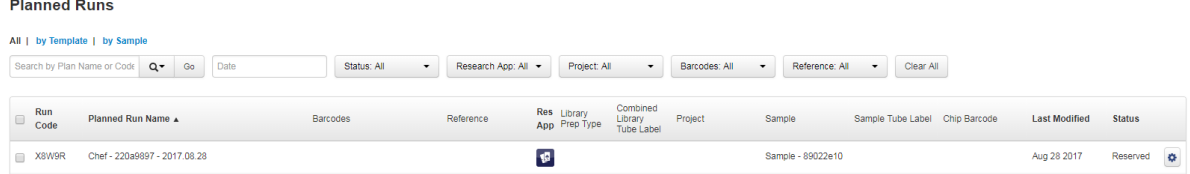

The system parses the files, then creates the Planned Runs.

#### Create multiple Planned Runs for barcoded libraries

To create multiple Planned Runs for multiplex sequencing of barcoded libraries, two batch planning template CSV files are required:

- A master CSV file that is used to specify the plan name, kits, chips, projects, and plugin selections.
- A sample CSV file for each Planned Run.
- 1. In the Plan tab, click Templates.
- 2. In the row for a barcoded template that you want to use to create multiple Planned Runs, click  $\clubsuit$  $(Actions)$  Plan Multiple.

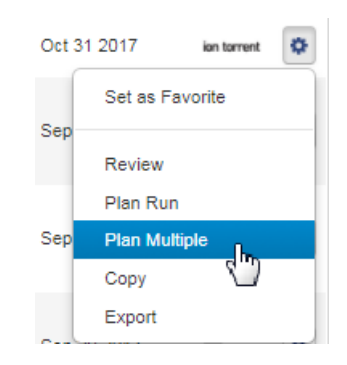

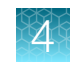

3. In the Plan Runs from Template dialog box, enter the number of Planned Runs that you want to create, then click Download CSV for batch planning.

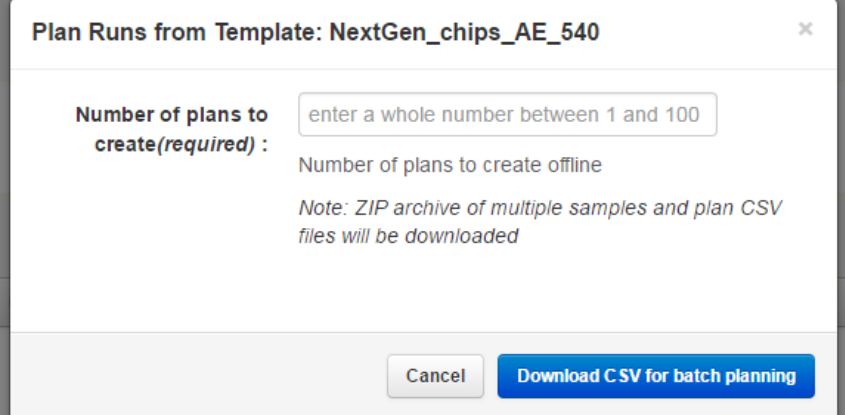

- 4. Unzip the downloaded archive file, then save the files to your drive.
- 5. Open the tsPlan file appended with *master.csv*, enter the Template name, Plan name, Sample, and Chip type.

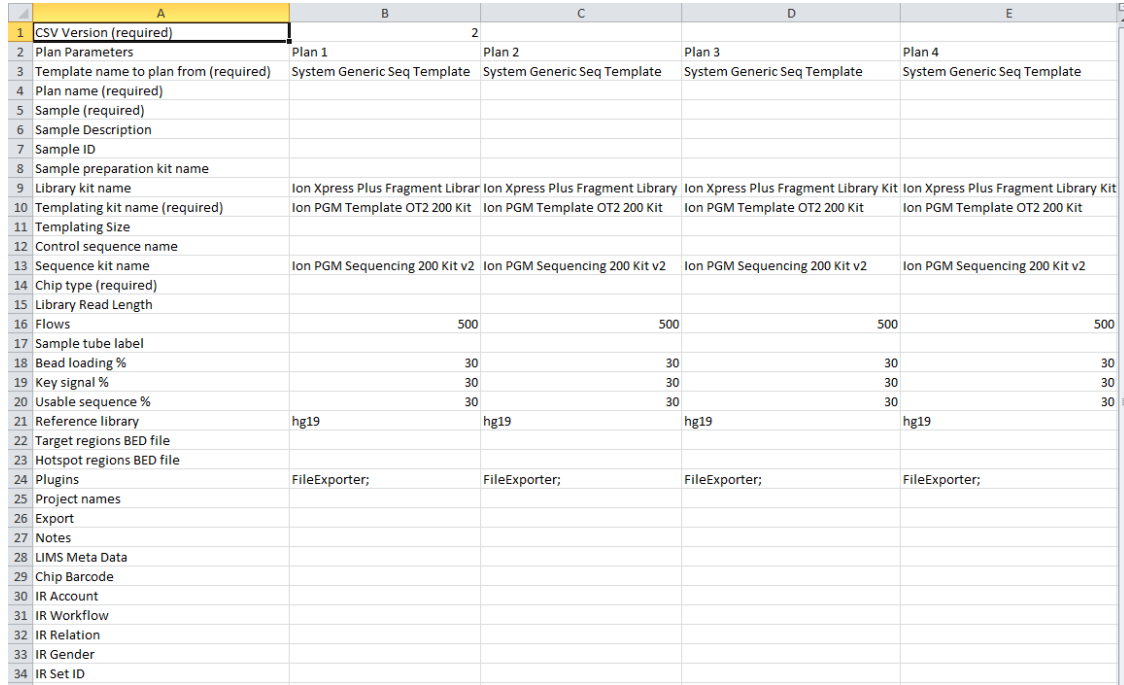

In this example, the template creates four barcoded Planned Runs.

6. Save the CSV file.

7. Open each tsPlan file appended with *samples.csv*, enter the sample parameter information for each barcoded sample, including Sample Name, Sample ID, Sample Description, and so on, then save each file.

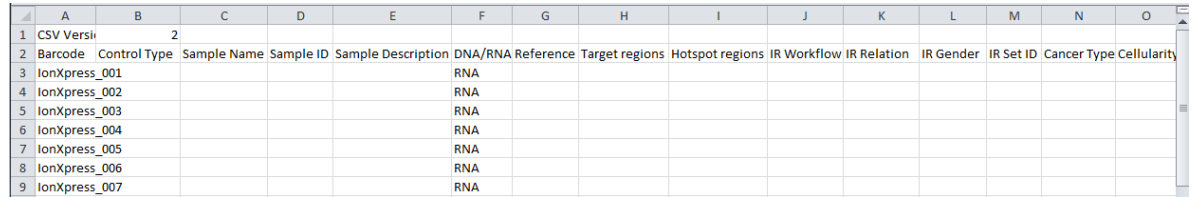

- 8. Add the Master CSV template and all Sample CSV template files to a compressed (zipped) folder.
- 9. In the Plan tab, in the Templates screen, click Upload ▶ Upload Plans.
- 10. In the Upload Plan Runs dialog box, click Choose File, select the edited CSV template, then click Open.
- 11. Click Upload CSV for batch planning. The system parses the files, then creates the Planned Runs, that are then available for use in the Plan tab, in Planned Runs screen.

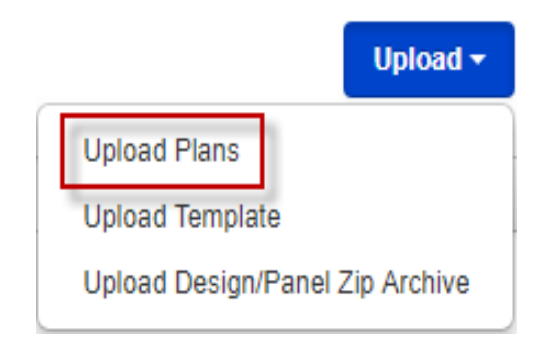

## Planned Runs list

The Planned Runs screen under the Plan tab lists Planned Runs that are ready to execute on an Ion Chef<sup>™</sup> Instrument or a sequencer. Planned Runs are listed by date, and the list includes basic information about each run, including its status in the sequencing workflow. For more information, see ["Planned Run status" on page 78.](#page-77-0)

The Planned Runs screen includes tools for searching, sorting, editing, copying, and deleting Planned Runs, and transferring them to another Ion Torrent™ Server.

#### Manage Planned Runs

You can manage Planned Runs in various ways.

On the Plan tab, click Planned Runs to access various functions to manage Planned Runs.

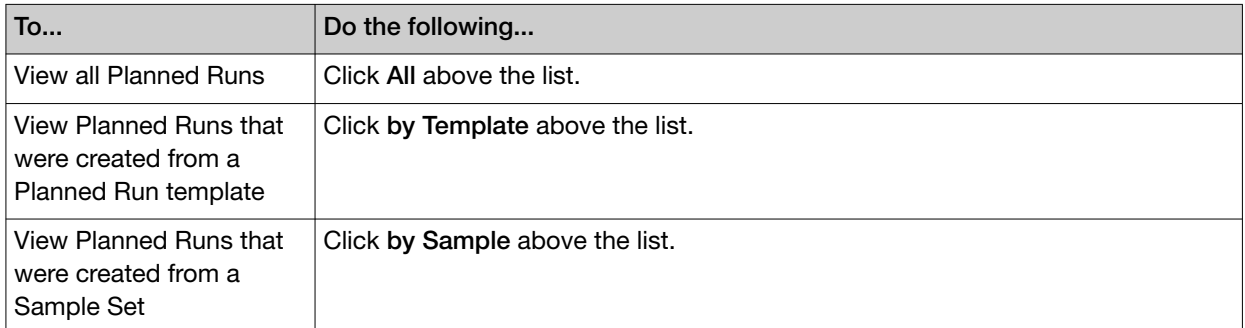

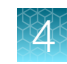

#### *(continued)*

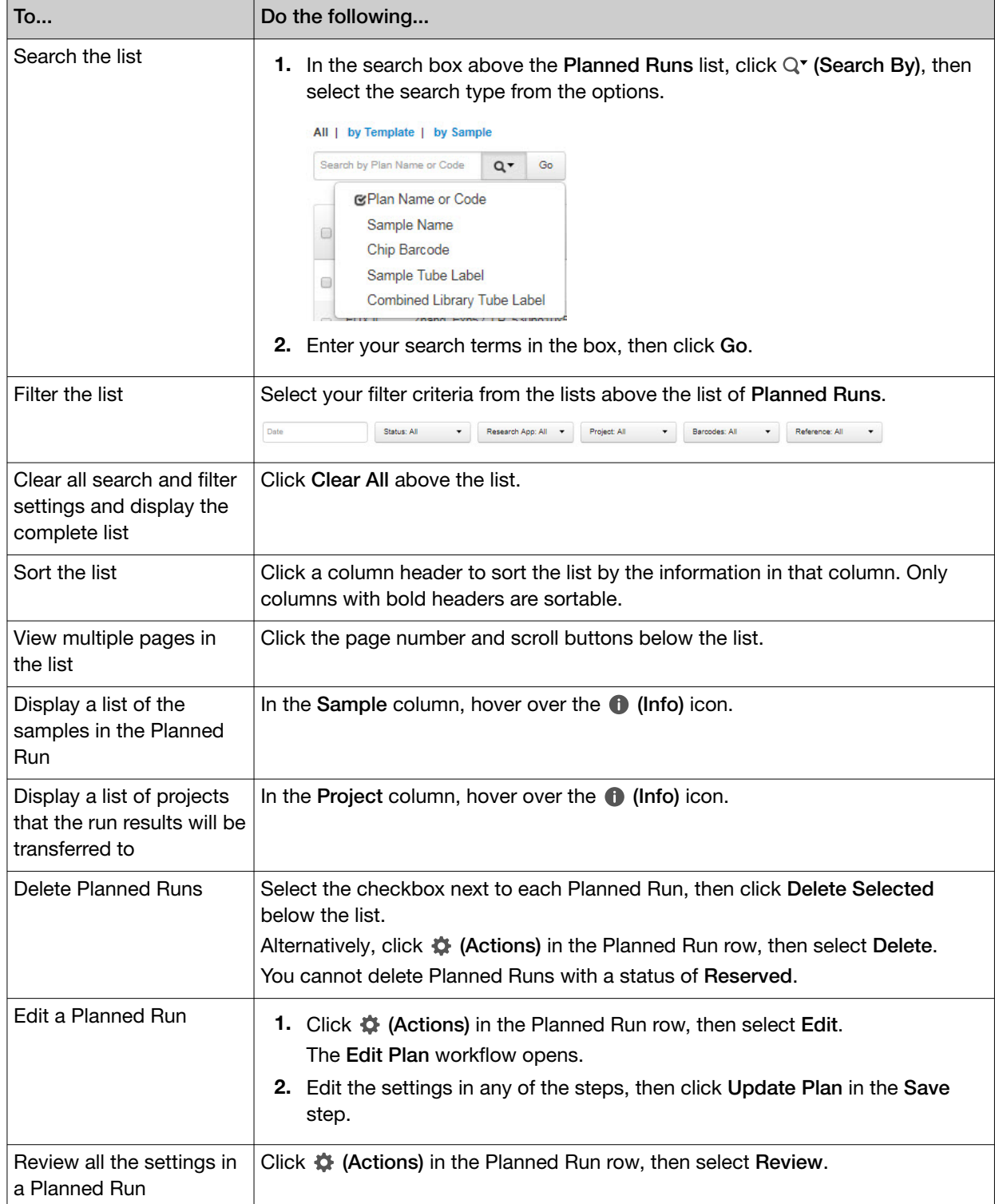

#### <span id="page-77-0"></span>*(continued)*

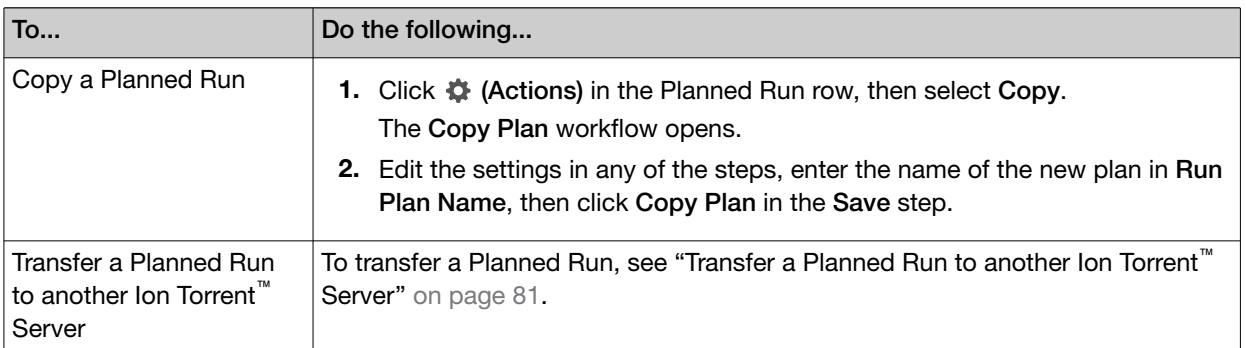

## Planned Run status

The Planned Run status appears in the Status column of the Planned Runs list.

When you select a Planned Run on a sequencer and start sequencing, the Planned Run is removed from the Planned Runs list.

You can change the status of an Ion Chef™ Instrument run under specific circumstances. For more information, see "Manually change Ion Chef™ [Instrument run status" on page 79](#page-78-0).

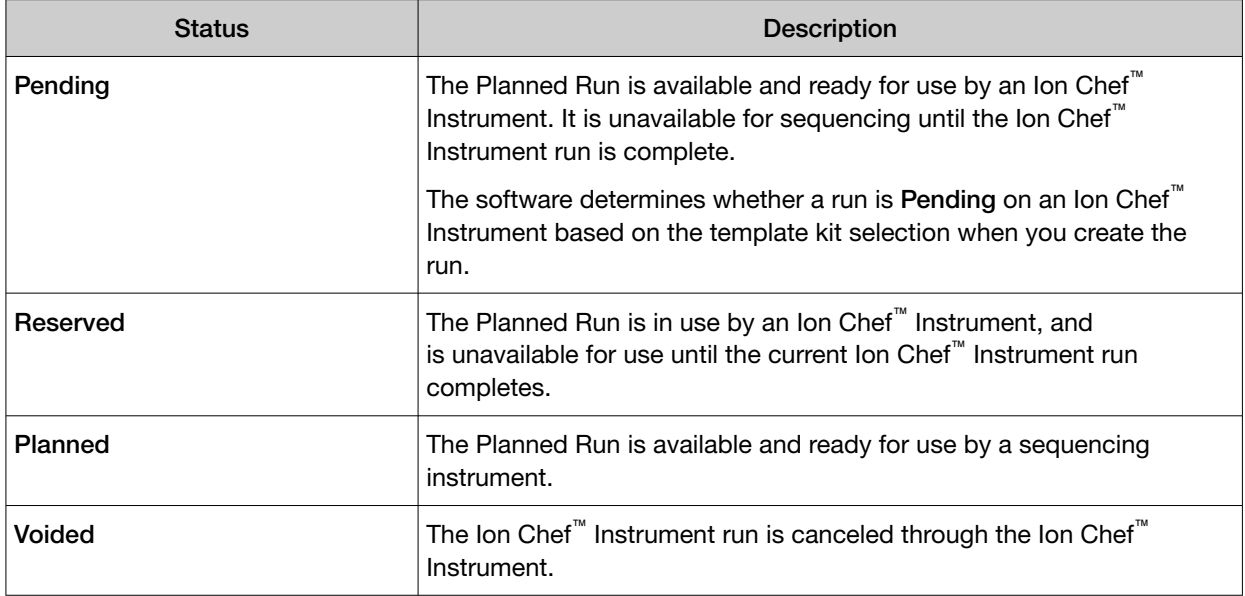

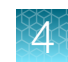

### <span id="page-78-0"></span>Manually change Ion Chef<sup>™</sup> Instrument run status

An Ion Chef<sup>™</sup> Instrument run must have a status of Planned before a sequencer can start a sequencing run. If the connection between an Ion Chef™ Instrument and Torrent Suite™ Software is temporarily lost or interrupted, the status of the Ion Chef™ run may be marked as Reserved, even if the run has completed. To resolve this problem, you can manually change the status to Planned and enable the run for sequencing.

- 1. In the Plan tab, click Planned Runs.
- 2. Find the Planned Run of interest (with a status of Reserved), then click  $\clubsuit$  (Actions)  $\triangleright$  Completed on Chef.

The status for the Ion Chef<sup>™</sup> Instrument run on the Planned Runs screen changes from Reserved to Planned. The sequencer can now use the Planned Run to start a sequencing run.

#### Execute a Planned Run on a sequencer

A Planned Run is listed in the Planned Runs screen until it is executed on a sequencer. To execute the run, select it on the sequencer touchscreen, after which the run is removed from the Planned Runs list.

On the Ion GeneStudio™ S5 System and Ion S5™ System:

• On an Ion GeneStudio™ S5 System or an Ion S5™ System sequencer, select the Planned Run from the drop-down list on the Run Selection screen, then press Review. On the Select Run screen, ensure that the selections are correct, then press Start run.

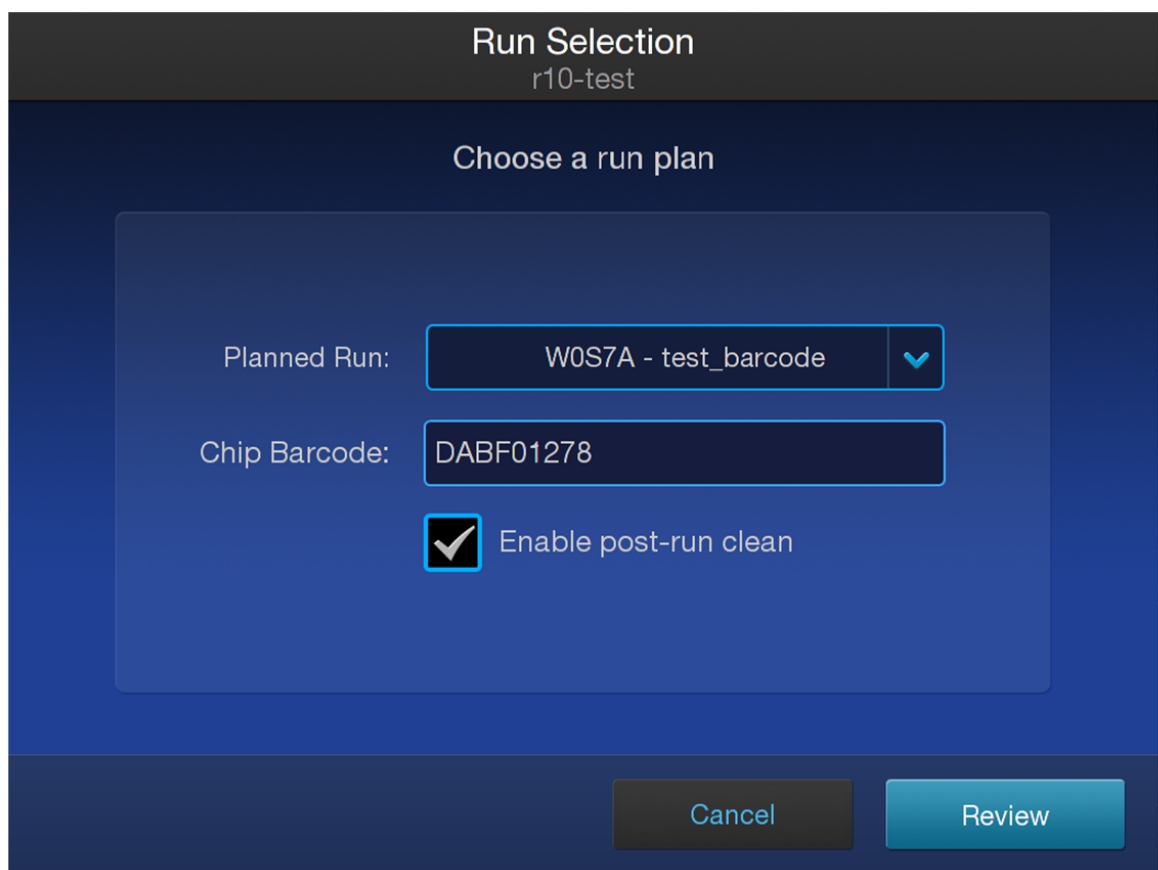

## <span id="page-80-0"></span>Transfer a Planned Run to another Ion Torrent™ Server

If you have multiple Ion Torrent™ Servers and sequencers on a network, you can create a Planned Run on one Ion Torrent™ Server, then transfer it to a different Ion Torrent™ Server to perform the run. This is useful if an Ion Chef™ Instrument or sequencer that is associated with a sever that is offline or busy.

A network administrator or your local Field Service Engineer must first set up this networking capability.

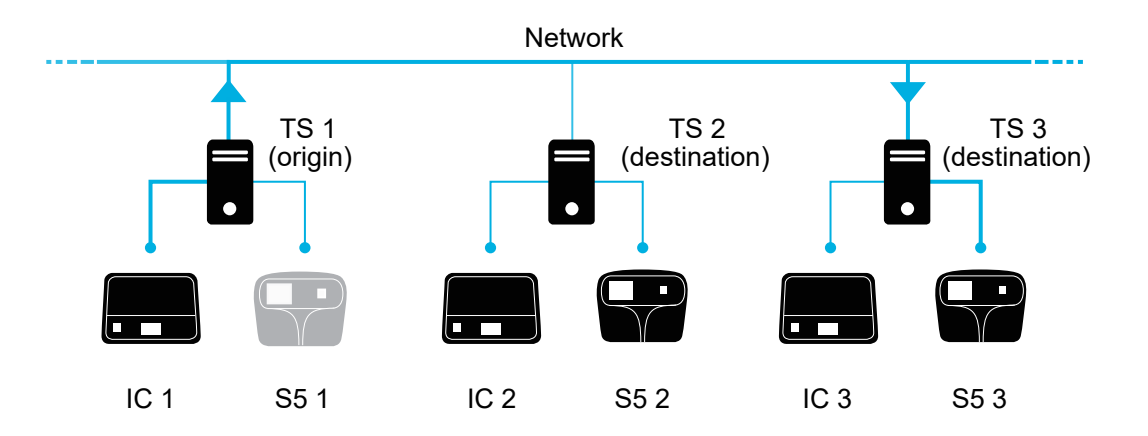

For example, as shown in the diagram, a Planned Run can be set up on the first Ion Torrent™ Server (TS 1) and run on its associated Ion Chef™ Instrument (IC 1). But if the associated Ion S5™ Sequencer (S5 1) is busy or offline, you can transfer the Planned Run to another Ion Torrent™ Server on the network (TS 2 or TS 3) to perform the run on those associated sequencers (S5 2 or S5 3).

1. In the Planned Runs screen, find the Planned Run that you want to transfer.

The status of the Planned Run listed in the Status column must be either Pending (for runs to be sent to an Ion Chef<sup>™</sup> Instrument) or **Planned** (for runs to be sent to a sequencer). You cannot transfer runs that are in progress on an Ion Chef<sup>™</sup> Instrument (status is Reserved).

2. Click  $\clubsuit$  (Actions) for the selected Planned Run, select Transfer, then select the name of the destination Ion Torrent™ Server on the network.

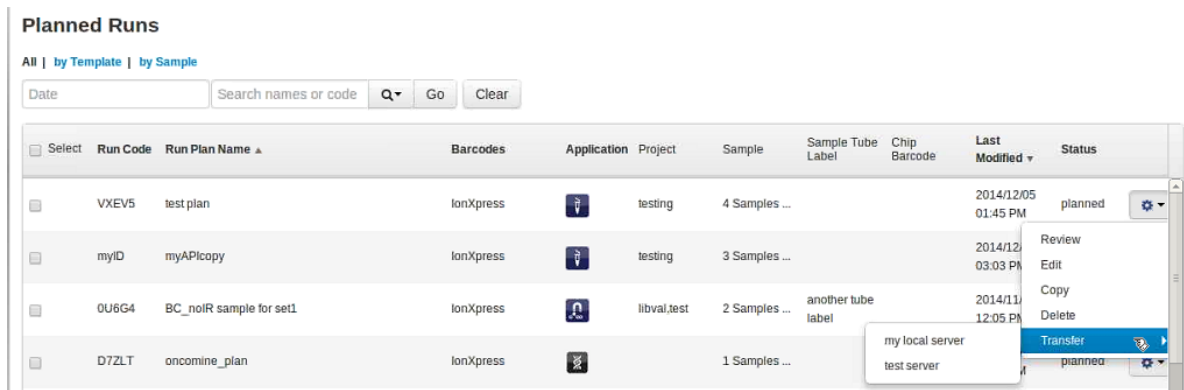

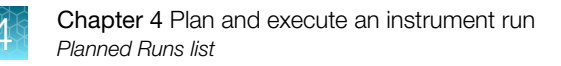

3. Click Transfer to confirm.

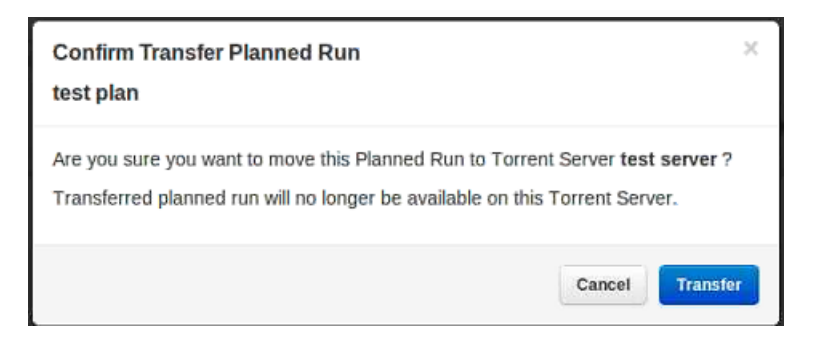

- If the transfer is successful, a green confirmation message appears.
- If any files or other settings required for the run are missing on the destination server, a red message reports what is missing. Edit the transferred Planned Run on the destination server to add the files or missing settings to perform the sequencing run.

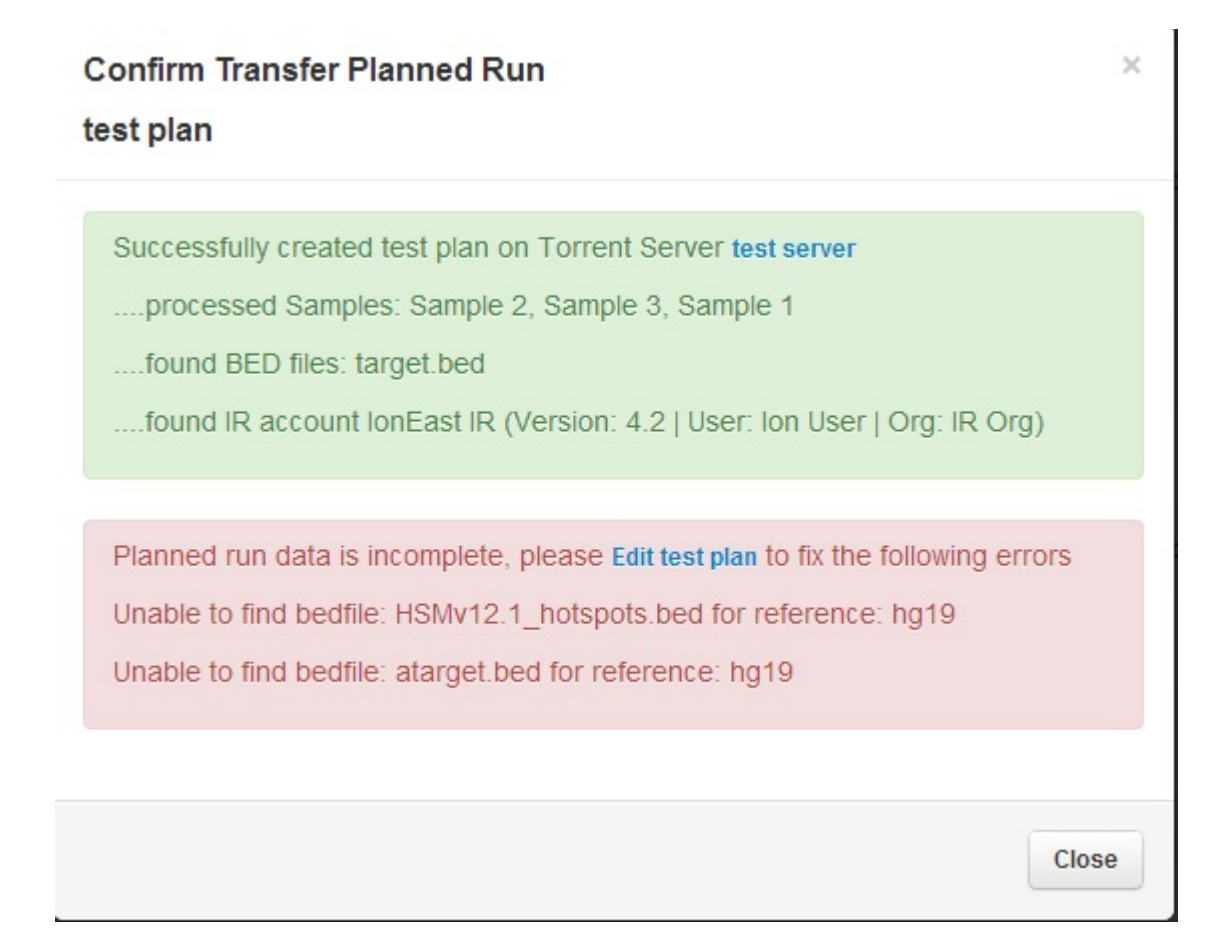

- You can no longer access the Planned Run on the origin server after it has transferred.
- To move the results of a sequencing run to a different lon Torrent<sup>™</sup> Server, use the **RunTransfer** plugin. For more information, see ["RunTransfer plugin" on page 169](#page-168-0).

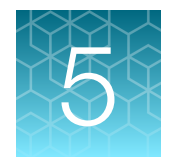

## Monitor runs in progress

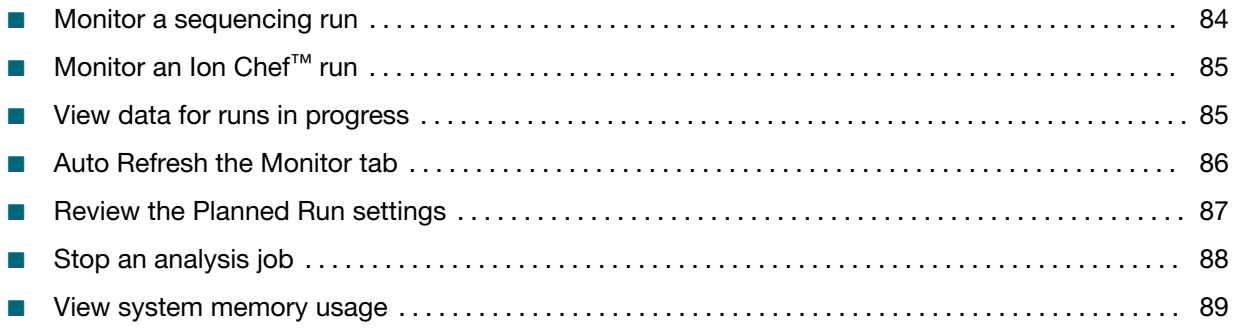

In Torrent Suite<sup>™</sup> Software, use the Monitor tab to monitor information about runs that are in progress on various instruments. You can also review the Planned Run settings for a sequencing run that is currently in progress.

For each run, you can view reported metrics, thumbnail graphs, and other indicators.

Active runs and all runs completed within the previous 7 days are available to view. More data about completed runs is available in the Data tab.

## <span id="page-83-0"></span>Monitor a sequencing run

Use the Monitor tab to view the thumbnail graphs and metrics of a sequencing run in progress to determine quickly whether to abort or continue the sequencing run.

In the Monitor tab, click Runs in Progress, then view run metrics in List View.

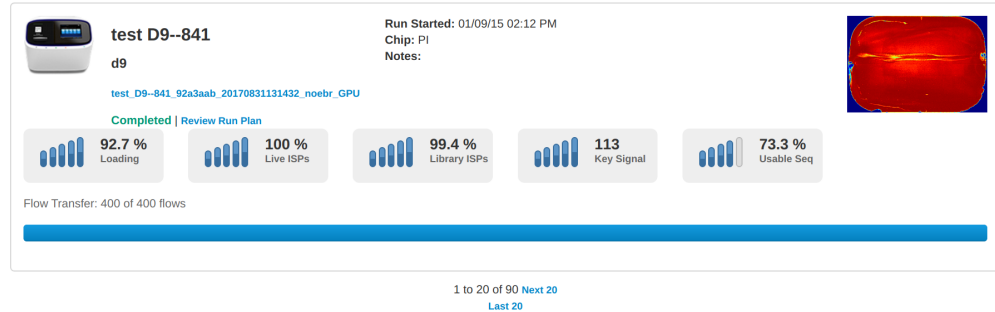

During a sequencing run, a temporary thumbnail entry shows run metrics and a heatmap image of chip loading as the information becomes available. You can see immediately in the heatmap image, and in the thumbnail graphs, whether any run quality metrics are flagged  $\left( \bigodot \right)$  as falling below the thresholds that are defined in your Planned Run.

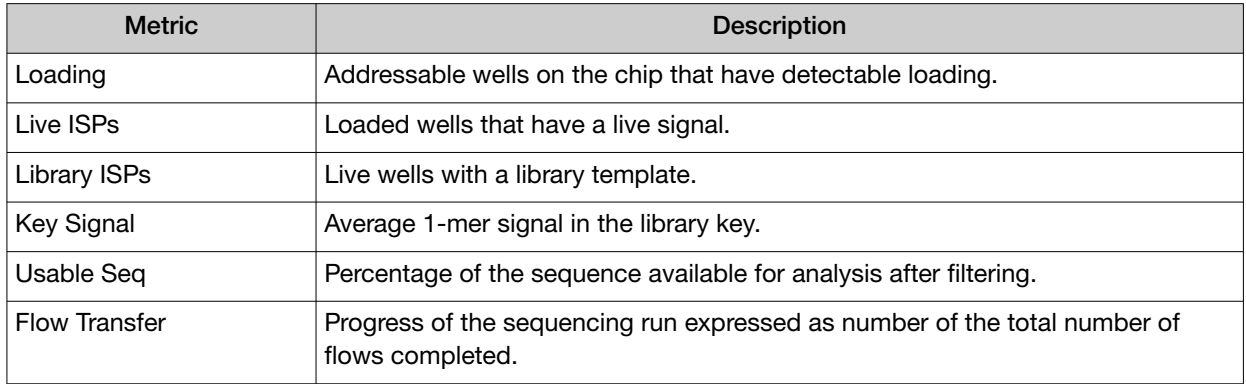

If you decide to abort a sequencing run based on the chip loading metrics observed, see ["Stop an](#page-87-0) [analysis job" on page 88.](#page-87-0)

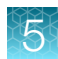

## <span id="page-84-0"></span>Monitor an Ion Chef<sup>™</sup> run

Use the Monitor tab to view details about Ion Chef<sup>™</sup> runs from the previous 7 days. The Planned Runs screen also contains information about the status of Ion Chef™ runs. For more information, see ["Planned Run status" on page 78.](#page-77-0)

- 1. In the Monitor tab, click Ion Chef.
- 2. View the run information.

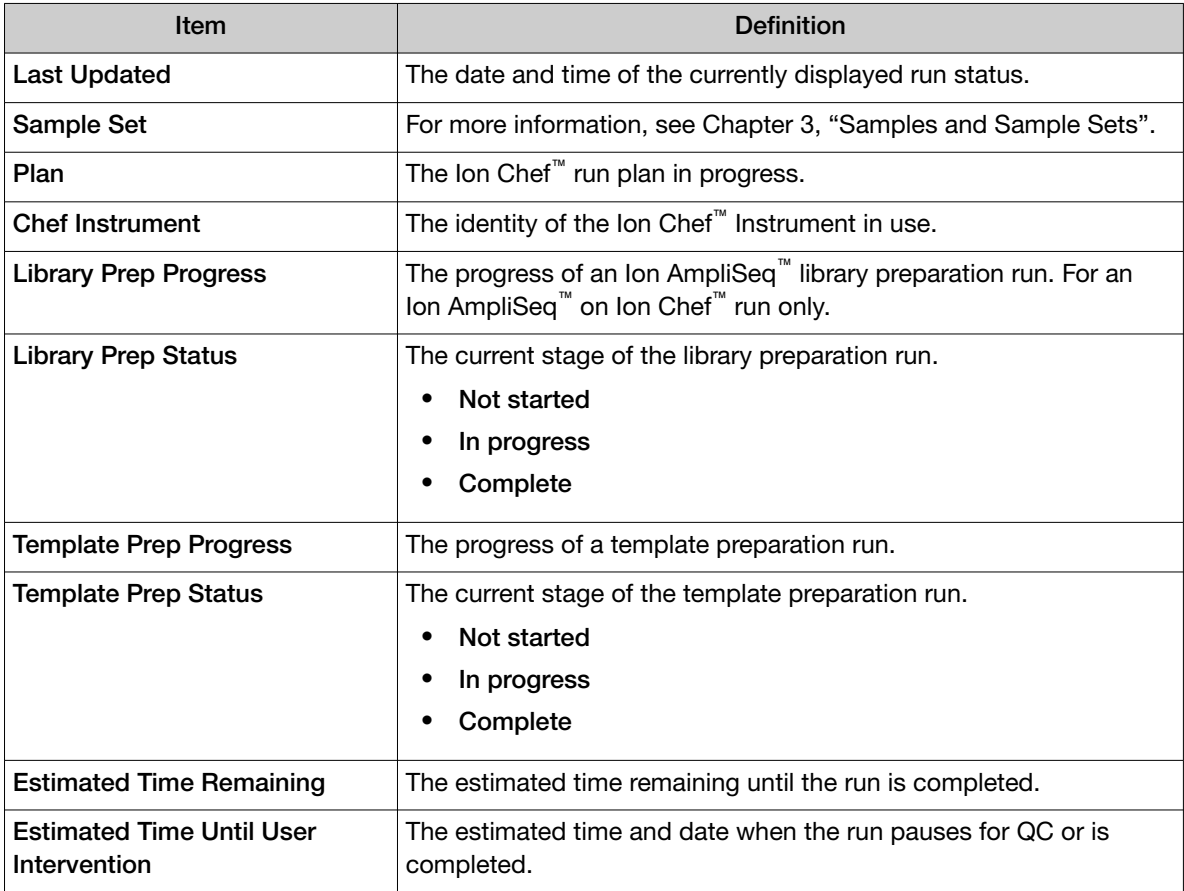

For an Ion Chef<sup>™</sup> run in progress, check the Estimated Time Remaining or the Estimated Time Until User Intervention to see the time remaining before you can remove Ion Sphere™ Particles (ISPs) samples at the QC pause or remove loaded chips for sequencing.

## View data for runs in progress

You can view data for runs that are in progress.

The Runs in Progress screen on the Monitor tab has two views:

- List View shows 20 runs per screen, with details for each run.
- Table View shows one run per row in columns that you can sort by clicking a column head. This view shows only the information that is associated with each report.

<span id="page-85-0"></span>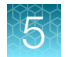

Both views show 20 runs at a time. If you have more than 20 runs, multiple screens are shown.

1. In the Monitor tab, click Runs in Progress.

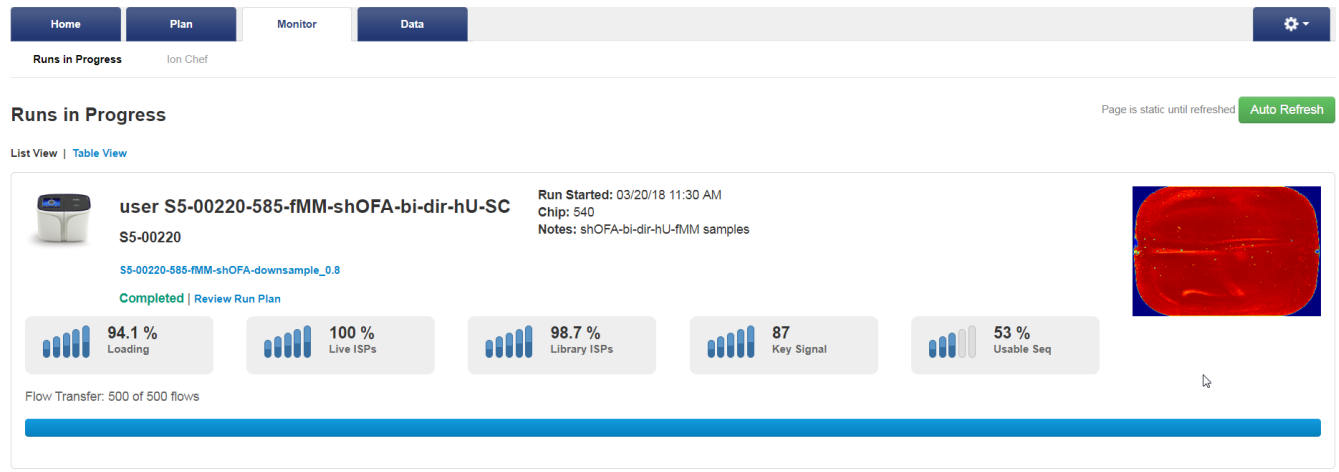

- 2. To monitor details about Ion Chef<sup>™</sup> Instrument runs, click Ion Chef.
- 3. To view more data about a run, click the run report name link. The run report is opened in the Data tab. You can use the navigation links to view different types of data.

## Auto Refresh the Monitor tab

Use the Auto Refresh feature to update the information on the Monitor tab screens every 20 seconds. Without Auto Refresh, the screens are a static display of information at the time you open the screen.

- To set the Runs in Progress screen to automatically refresh:
	- a. In the Monitor tab, select Runs in Progress, then click Auto Refresh.
	- b. Click Stop Refresh to turn the Auto Refresh feature off.
- To set the Ion Chef screen to automatically refresh.
	- a. In the Monitor tab, select Ion Chef, then click Auto Refresh.
	- b. Click Stop Refresh to turn the Auto Refresh feature off.

## <span id="page-86-0"></span>Review the Planned Run settings

In the Monitor tab you can review the Planned Run settings for a run that is in progress.

1. In the Runs in Progress List View, click Review Run Plan for the run of interest.

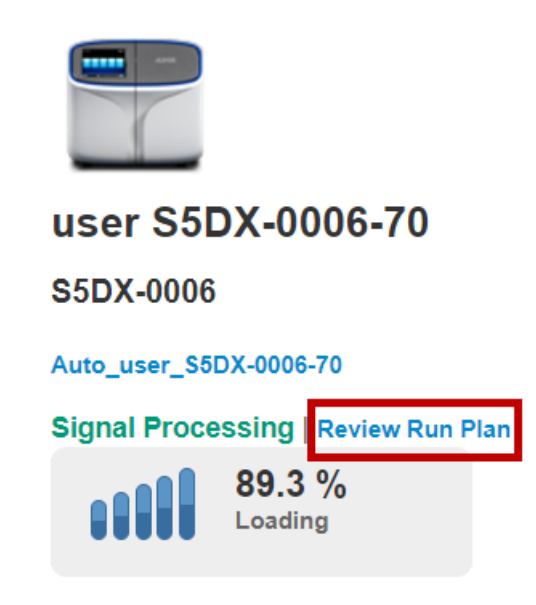

The Review Planned Run dialog box displays the Planned Run information and settings.

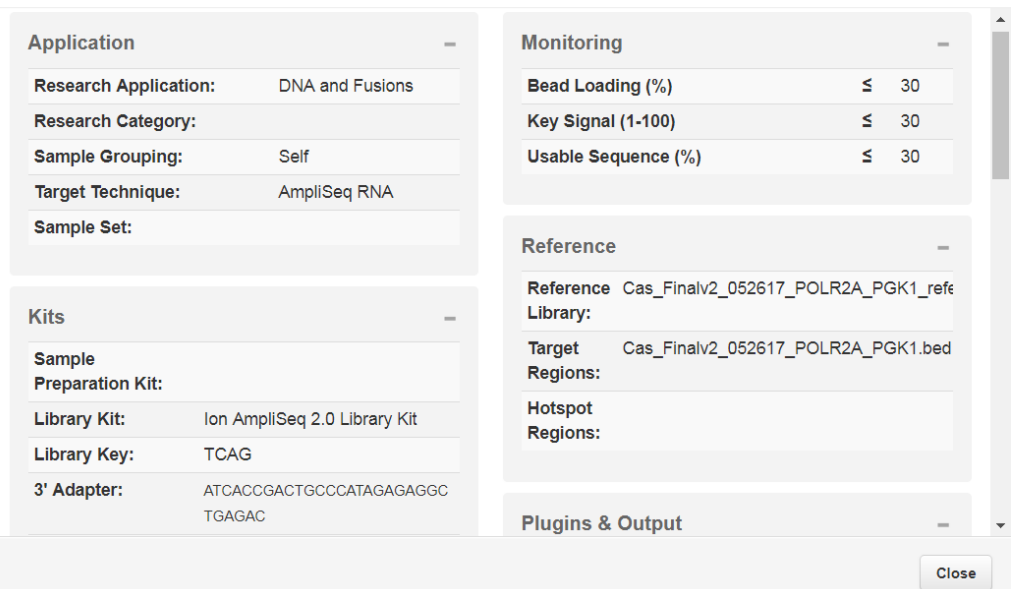

Review Planned Run: CX272\_Run2

2. Click Close to return to the Monitor tab, Runs in Progress screen.

<span id="page-87-0"></span>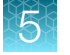

## Stop an analysis job

You can stop an analysis job for a run that has started but is not completed.

- 1. Click  $\clubsuit$  (Settings) > Services.
- 2. Scroll down to the Active Jobs section, find the Name for the sequencing run that you want to stop. The Status Message column indicates job is running.

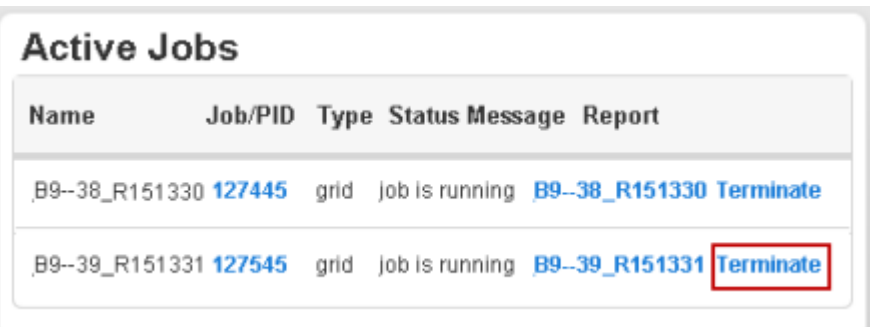

- 3. Click Terminate for the analysis job that you want to stop.
- 4. In the confirmation dialog box, click Yes to end the job.
- 5. Refresh your browser to update the information in the Active Jobs section. The job is removed from the Active Jobs list. The list displays No active jobs if no other jobs are active.

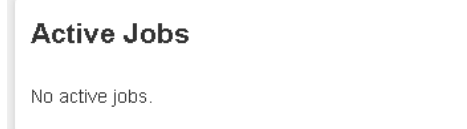

6. In the Data tab, click Completed Runs & Reports.

The status is TERMINATED next to the name of the analysis job that you stopped.

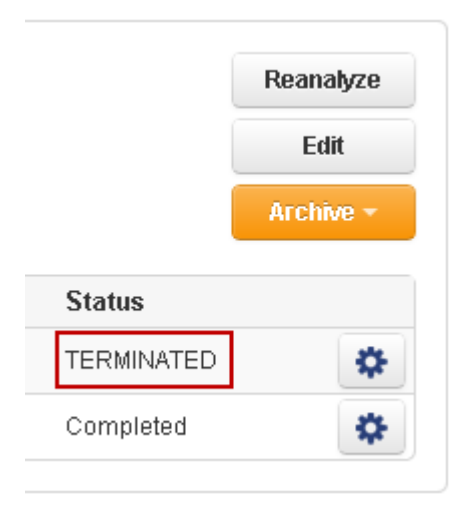

You can always start a new analysis job.

## <span id="page-88-0"></span>View system memory usage

You can view information about how much system memory is being used in the System Services screen. This information is useful to monitor sequencing runs, and to troubleshoot issues that are related to memory usage.

- 1. Click  $\clubsuit$  (Settings) > Services.
- 2. Scroll to the System Memory Usage section.

The current system memory usage is shown in GB and as a percentage of the total memory that is available.

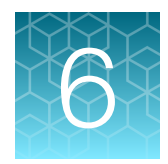

# Review and manage run reports

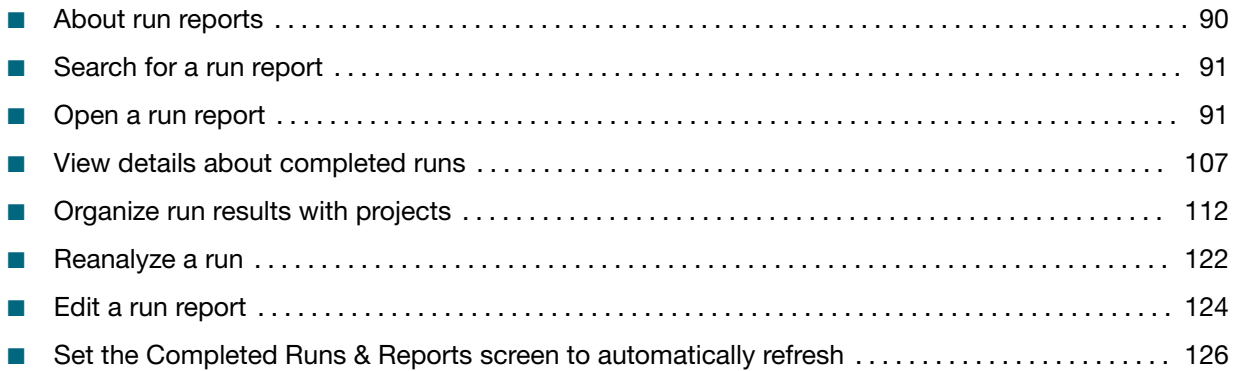

A Torrent Suite™ Software run report contains statistics and quality metrics from completed sequencing runs. You can use this information to evaluate the run. You can also complete other tasks from the run report.

## About run reports

For runs completed on an Ion Proton™, Ion S5™, Ion S5™ XL, or Ion GeneStudio™ S5 Series system, each run report includes one full chip report and one thumbnail report. If the run has been reanalyzed, additional reports are available when you open the run report.

You can complete several tasks from the run report, including:

- Upload output files from the run report to Ion Reporter™ Software. For more information, see ["Run](#page-231-0) [the IonReporterUploader plugin manually" on page 232](#page-231-0).
- Review, edit, or copy the Planned Run settings for the sequencing run. For more information, see ["Review Planned Run settings" on page 56](#page-55-0) and ["Create a custom Planned Run template" on](#page-35-0) [page 36.](#page-35-0)
- Rerun the data analysis for the run. For more information, see ["Reanalyze a run" on page 122](#page-121-0).
- Archive, edit, or delete data for the run. For more information, see [Chapter 11, "Data management".](#page-282-0)
- Toggle between different run reports for the same sample. For more information, see ["Open a run](#page-90-0) [report" on page 91.](#page-90-0)
- Run Torrent Suite™ Software plugins. For more information, see ["Run a plugin manually from the](#page-128-0) [sequencing run report" on page 129.](#page-128-0)
- Download the run report or plugin summary in PDF format. For more information, see ["Download a](#page-106-0) [run report summary PDF" on page 107](#page-106-0) and ["Download a plugin report PDF" on page 130](#page-129-0).

For further details about how to evaluate a run, see *How to assess an Ion S5™/Ion GeneStudio™ S5 sequencing run report User Bulletin*, (Pub. No. MAN0017983).

<span id="page-90-0"></span>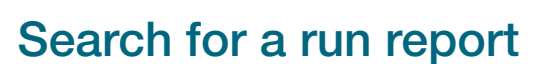

You can search, sort, or filter the Completed Runs & Reports list to find a run report of interest.

1. In the Data tab, click Completed Runs & Reports.

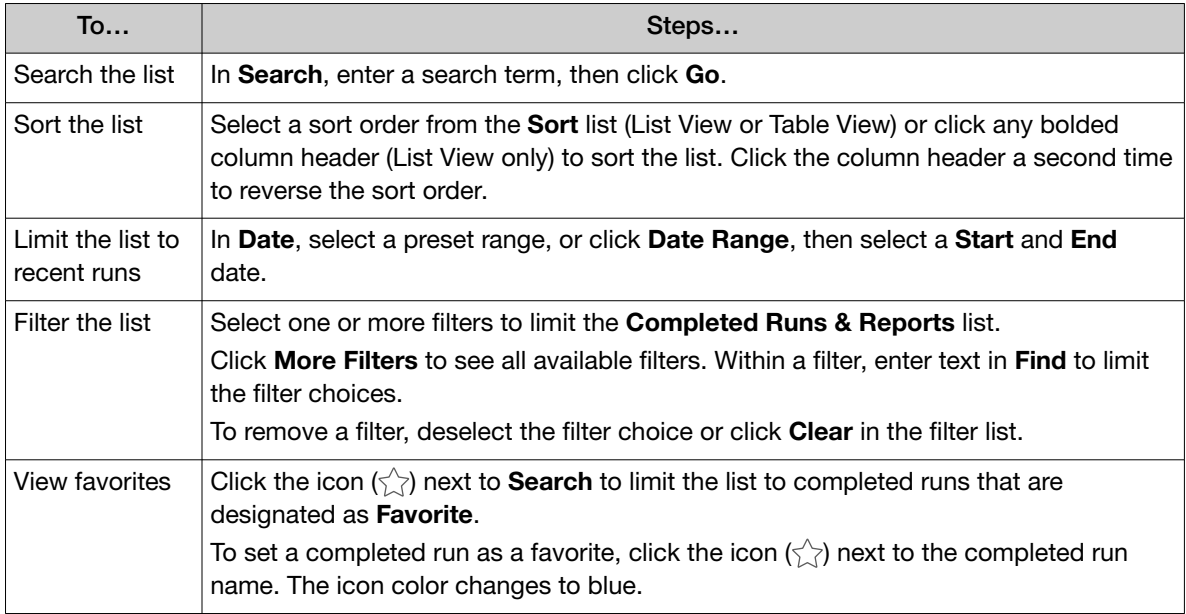

2. Click Clear All to remove filters and restore all results.

## Open a run report

Every sequencing run report includes at least two versions: a full chip report that contains complete details about the run, and a thumbnail version that includes a limited data set. If the run has been reanalyzed, additional reports are available.

The thumbnail reports use a limited set of data points to give a summary of the fully sequenced and analyzed run. Thumbnail reports can be used to determine quickly the success of the run or whether a run should be terminated. Thumbnail reports are appended with that the end of the report name

and can be opened before the full chip reports are generated. The full chip reports contain all the data points and can be used for your analysis review.

- 1. In the Data tab, click Completed Runs & Reports. Completed Runs & Reports are displayed in List View layout.
- 2. *(Optional)* Click Table View to review Completed Runs & Reports details in a table layout.
- 3. To open an individual run report:
	- In the List View, find the pane that contains details about your run of interest, then click the link in the Report Name column to view details about any of the available reports for that run.

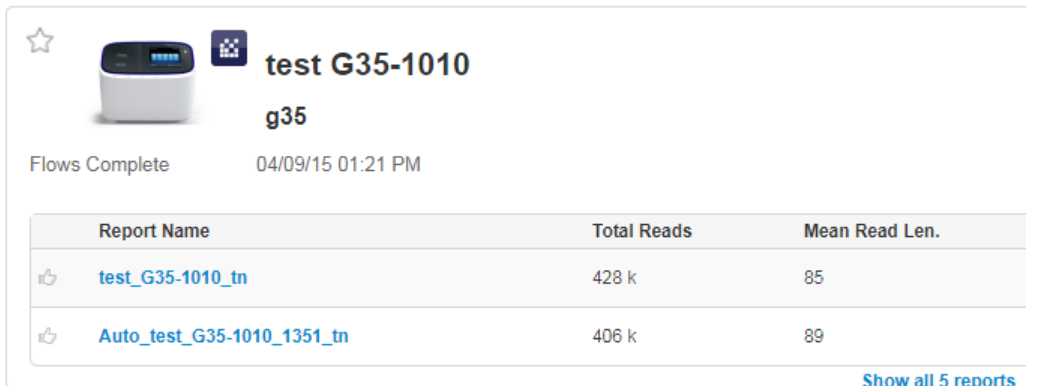

If more than two reports are listed, click Show all reports to view the list of reports associated with your run of interest.

• In the Table View, find the run that you want to view the report for, then click the link in the Report Name column.

To open another report that is associated with your run of interest, click the Reports list, then select the report that you want to open.

```
Auto_user_S5-20002-125-PGS96_LO_prdv17_100ul_P12_613
Reports:
                                                                                                              \ddot{\phantom{0}}Auto user S5-20002-125-PGS96 LO prdv17 100ul P12 613
               Auto_user_S5-20002-125-PGS96_LO_prdv17_100ul_P12_613_tn
```
#### Review unaligned reads

To determine the quality of the sequencing run, you can review the quality metrics for the unaligned reads. Primary pipeline processing, base calling, and signal processing generate these metrics. The quality metrics for unaligned reads are divided into three categories:

- Quality of chip loading, expressed as the density of Ion Sphere™ Particles (ISPs) loaded onto the chip.
- Quality of the ISPs that are loaded onto the chip.
- The length of sequencing reads.

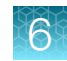

- 1. In the Data tab, in the Completed Runs & Reports screen, find the report that you want to review, then click the report name link in the **Report Name** column.
- 2. In the left navigation menu, click Unaligned Reads.
- 3. Review the unaligned read quality metrics in ISP Density, ISP Summary, and Read Length panes.
- 4. *(Optional)* Click  $\mathfrak{A}$  to view more details about the information in each pane.

#### Run report metrics before alignment

To assess the sequencing run, you can review the quality metrics for the unaligned reads. Primary pipeline processing, basecalling, and signal processing generate these metrics. The following prealignment metrics are provided in the run report. Access the run report in the Torrent Suite™ Software using the Data tab.

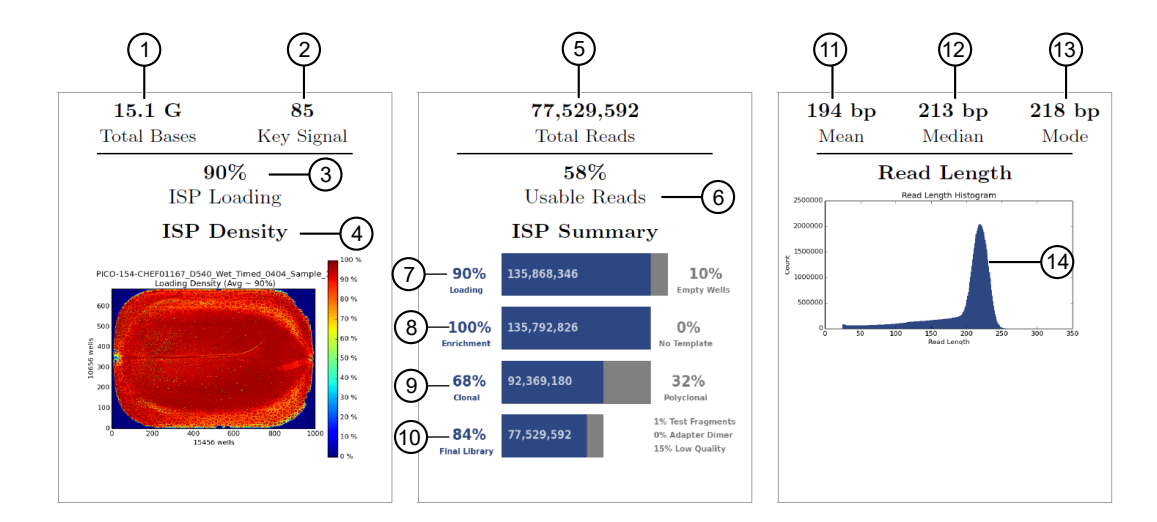

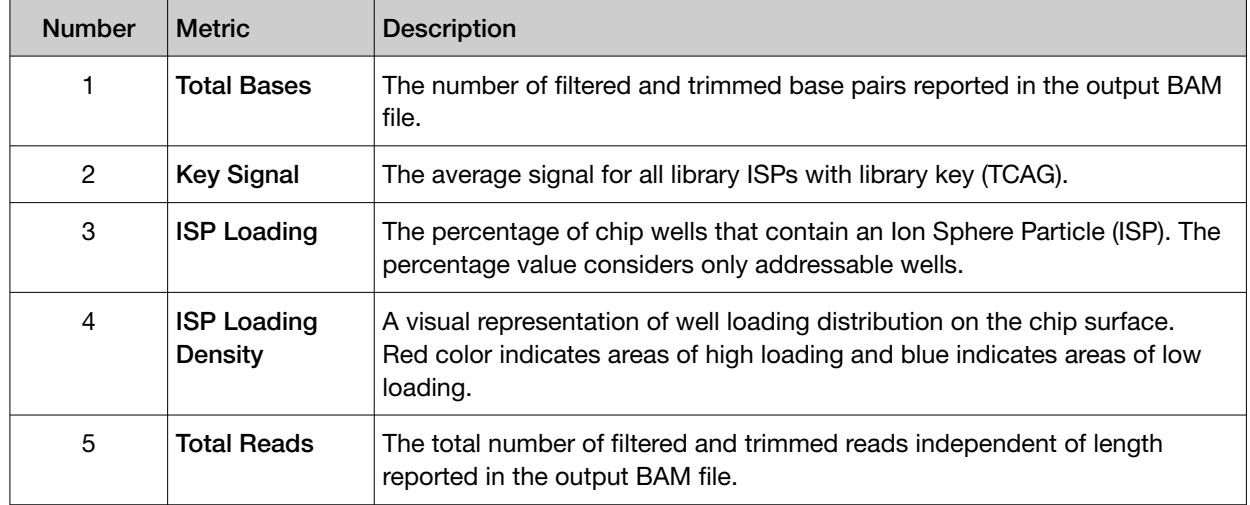

#### *(continued)*

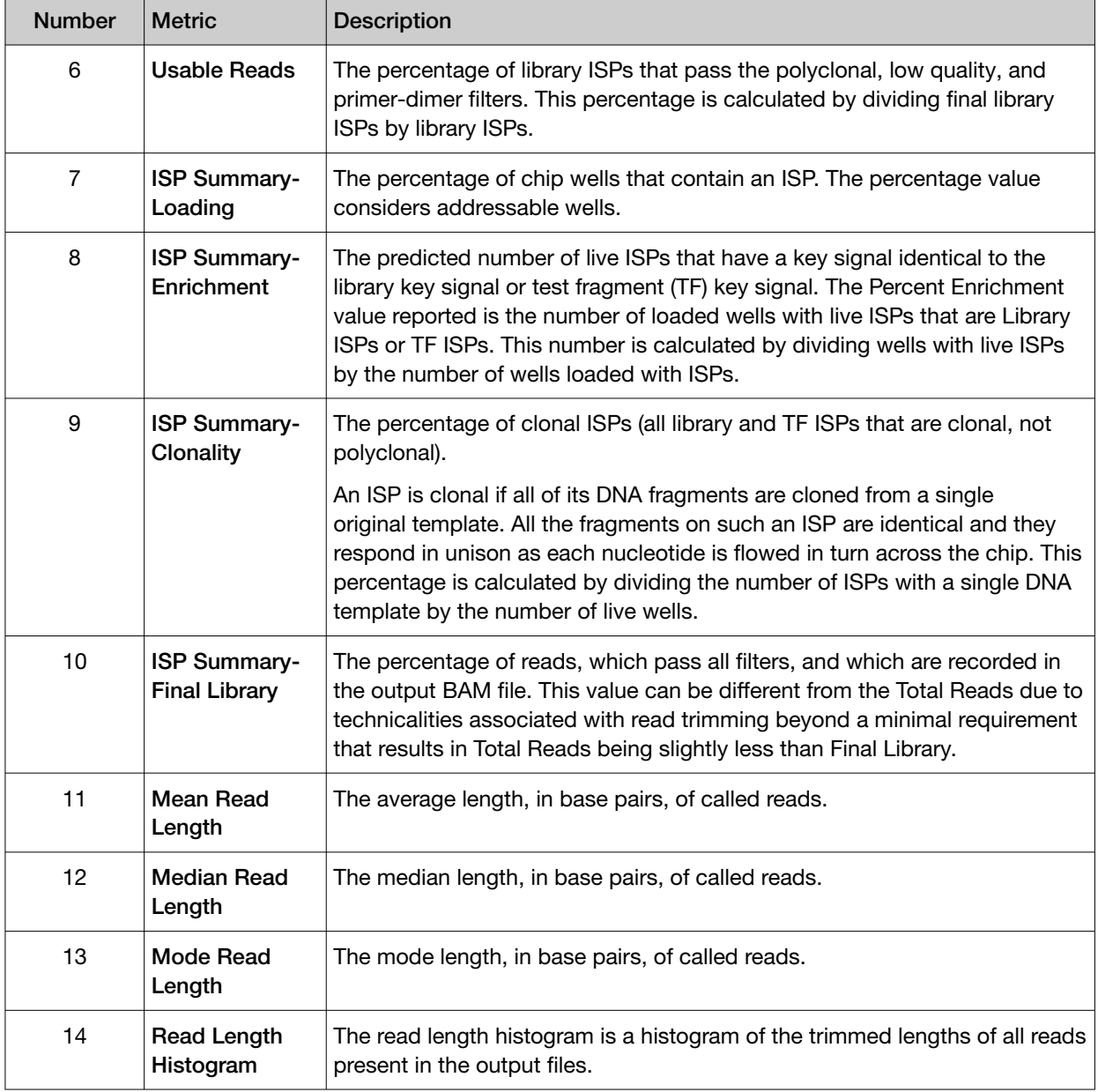

#### Review aligned reads

View the aligned reads to determine the accuracy of your sequencing run.

- 1. In the Data tab, click Completed Runs & Reports, then select a report of interest.
- 2. In the left navigation menu, click **Aligned Reads**, then review the metrics to determine the accuracy of your sequencing data.

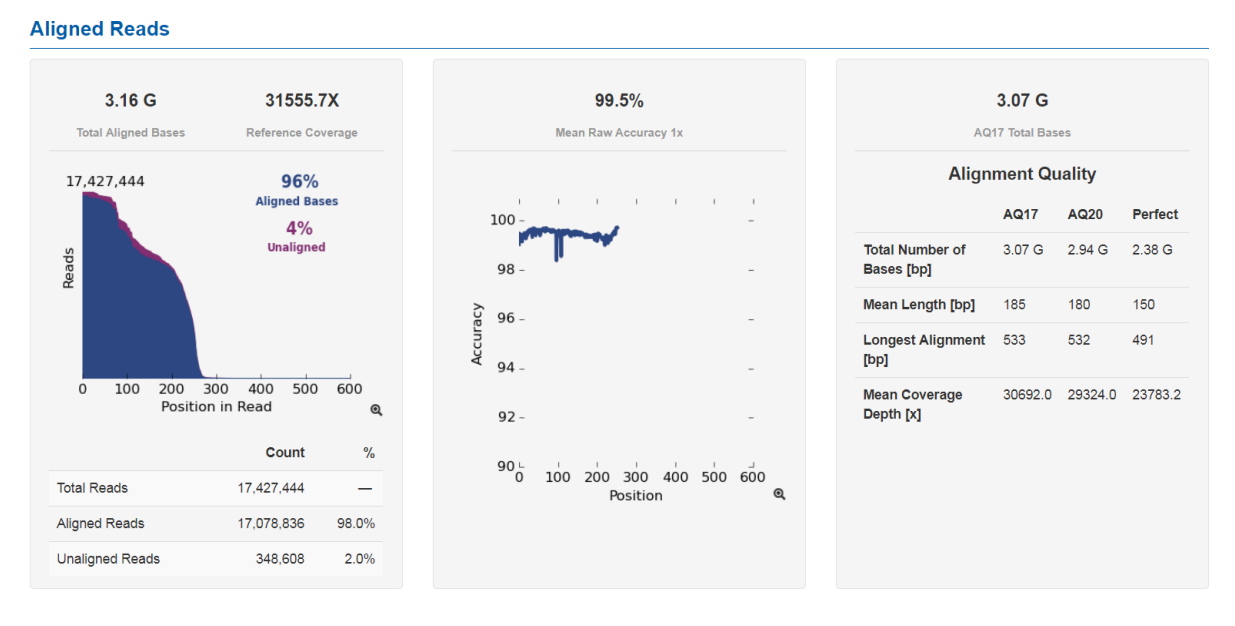

Click  $\mathcal Q$ , or on an image to open an enlarged view.

#### Quality following alignment

You can use read alignment to evaluate the quality of the sequencing reaction and the quality of the corresponding library when an accurate reference is available. Reads are aligned to a reference genome sequence. Any discrepancy in alignment to a reference, whether biological (actual variant) or technical (sequencing error) is listed as a mismatch. Alignment performance metrics are reported using the alignment quality (AQ) score, which defines the accuracy of sequencing reads when compared to a reference genome sequence. Torrent Suite™ Software reports alignment quality using three parameters:

- AQ17—the greatest length at which the error rate is 2% or less.
- AQ20—the greatest length at which the error rate is 1% or less.
- Perfect—the longest perfectly aligned segment.

#### Aligned read length calculation

The aligned length of a read at a given accuracy threshold is defined as the greatest position in the read at which the accuracy in the bases, up to and including the position, meets the accuracy threshold. Accuracy is specified using the Phred -10log10 transformation, where 20 represents an error rate of 1%, and 17 represents an error rate of 2%.

In Torrent Suite™ Software, the alignment quality (AQ) score represents alignment quality for the total number of bases that are sequenced or for consecutive sequencing reads. The AQ20 length is the greatest length at which the error rate is 1% or less, and the AQ17 length is the greatest length at which the error rate is 2% or less. The ideal length is the longest perfectly aligned segment. The AQ score for the total number of bases represents the number of all aligned bases in the sequencing reaction that meet a specific AQ score.

For all of these calculations, the alignment is constrained to start from position 1 in the read - that is, no 5' clipping is allowed. The underlying assumption is that the reference to which the read is aligned represents the true sequence that is seen.

Appropriate caution must be taken when values for the AQ score are interpreted for situations in which the sample that is sequenced has substantial differences relative to the reference used. For example, for alignments to a rough draft genome, or for samples that are expected to have high mutation rates relative to the reference used. In these situations, the AQ20 and AQ17 lengths can be short even when sequencing quality is excellent.

The AQ20 length is calculated using the following steps:

- Every base in the read is classified as being correct or not correct according to the alignment to the reference.
- At every position in the read, the total error rate is calculated up to and including that position.
- The greatest position at which the error rate is one percent or less is identified and that position defines the AQ20 length.

For example, if a 100-bp read consists of 80 perfect bases that are followed by 2 errors that are then followed by 18 more perfect bases, the total error rate at position 80 is zero percent. At position 81 the total error rate is 1.2% (1/81), at position 82 the error rate is 2.4%, continuing up to position 100 where it is 2% (2/100). The greatest length at which the error rate is 1% or less is 80, and the greatest length at which the error rate is 2% or less is 100. Therefore, the AQ20 and AQ17 lengths are 80 and 100 bases, respectively.

#### **Alignment**

Torrent Suite™ Software provides a view on alignment that helps determine run and library quality.

Many alignment algorithms are available in the marketplace. You are encouraged to consult with a bioinformatician for the most appropriate alignment algorithm for your downstream analysis requirements.

Alignment in Torrent Suite™ Software is performed using TMAP. TMAP is currently an unpublished alignment algorithm, created by the authors of the BFAST algorithm. For more information, see ["TMAP](#page-303-0) [modules" on page 304](#page-303-0), or contact your local Field Service Engineer or Technical Support.

Although TMAP is unpublished and a reference is not currently available, the precursor to TMAP, BFAST, is based on the ideas in the following publications:

- Homer N, Merriman B, Nelson SF (2009) BFAST: An Alignment Tool for Large Scale Genome Resequencing. *PLoS ONE* 4(11): e7767. [doi: 10.1371/journal.pone.0007767](http://doi.org/10.1371/journal.pone.0007767)
- Homer N, Merriman B, Nelson SF (2009) Local alignment of two-base encoded DNA sequence. *BMC Bioinformatics* 10: 175. [doi: 10.1186/1471-2105-10-175](http://doi.org/10.1186/1471-2105-10-175)

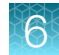

#### Reads used for alignment

The alignment process involves aligning reads produced by the pipeline to a reference sequence and extracting metrics from those alignments. By default, Torrent Suite™ Software aligns all reads to the reference; however, there may be situations, particularly with large reference sequence, when the alignment exceeds the amount of time that you are willing to wait. If so, the software can define on a per-reference basis the maximum number of reads that are aligned from a run.

When the number of reads in a run exceeds a reference-specific maximum, a random sample of reads is taken, and results are extrapolated to represent the full run. By sampling a random pool of reads and extrapolating the alignment quality values to represent all reads, the software provides sufficient information to assess the quality of the sample, library, and sequencing run.

The output of the alignment process is a BAM file. The BAM file includes an alignment of all reads, including the unmapped reads, with exactly one mapping per read. When a read maps to multiple locations, the mapping with the best mapping score is used. If more than one such mapping exists, a random mapping is used and a mapping quality of zero is given.

#### Predicted quality (Q20)

The number of called bases with a predicted quality of Q20 is reported. The predicted quality values are reported on the Phred scale, defined as -10 log10 (error probability). Q20, therefore, corresponds to a predicted error rate of one percent.

#### Per-base quality score system

The Ion Torrent™ technology per-base quality score system uses a Phred-like method to predict the probability of correct base calls. The prediction is based on the quality of the base incorporation signal that was used for generating the base calls. The quality score system used by the sequencers uses a set of six predictors whose values are correlated with the probability of a base miscall.

A Phred lookup table is used for converting the values of predictors to error probabilities. The lookup table is generated by training on a representative data set in a customer configuration. The lookup table is retrained for each software release and is shipped as part of the software package. Quality scores are published in the BAM file.

#### Quality score predictors

Torrent Suite™ Software uses the following six quality score predictors that are correlated with empirical base call quality:

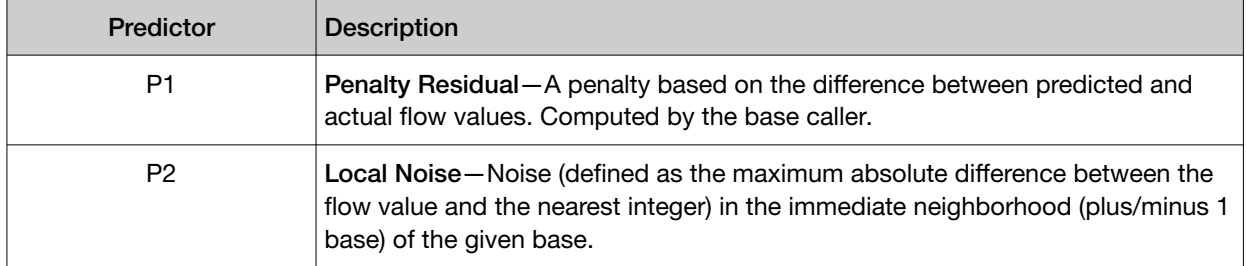

#### *(continued)*

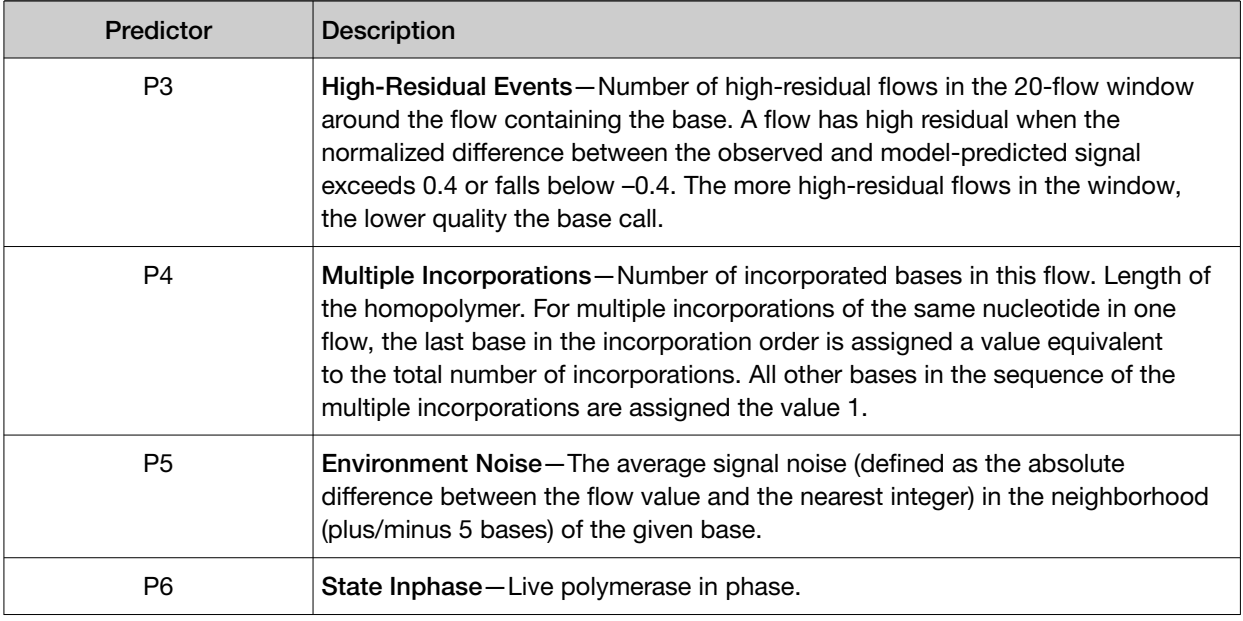

The six quality predictors are calculated for each base. Other predictors (not described here) are computed from the corrected flow values generated by the base caller.

The corresponding per-base quality value is found by finding the first line in the lookup table for which all six calculated predictors are less than or equal to the predictor values in the table. This process occurs automatically as part of the standard analysis.

The Phred lookup tables are stored in the /opt/ion/config directory on Ion Torrent™ Server. The Ion Torrent™ Server supports separate Phred tables for each type of chip.

The per-base quality along with all other read information is written to the unmapped BAM file. The per-base quality scores are reported in the QUAL field, which is part of the SAM/BAM file format specification (see <https://samtools.github.io/hts-specs/SAMv1.pdf>, pages 6 and 8.

The quality scores are on a phred-10\*log\_10 (error rate) scale.

#### **References**

- 1. Brockman, et al. (2008): "Quality scores and SNP detection in sequencing-by-synthesis systems." Genome Res. 18: 763-770.References.
- 2. Ewing B, Hillier L, Wendl MC, Green P. (1998): "Base-calling of automated sequencer traces using phred. I. Accuracy assessment." Genome Res. 8(3):175-185.
- 3. Ewing B, Green P. (1998): "Base-calling of automated sequencer traces using phred. II. Error probabilities." Genome Res. 8(3):186-194.

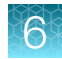

#### Run report metrics after alignment

To assess the sequencing run when an accurate reference is available, you can review the quality metrics for aligned reads. Reads are aligned to a reference genome sequence. The following postalignment metrics are provided in the run report.

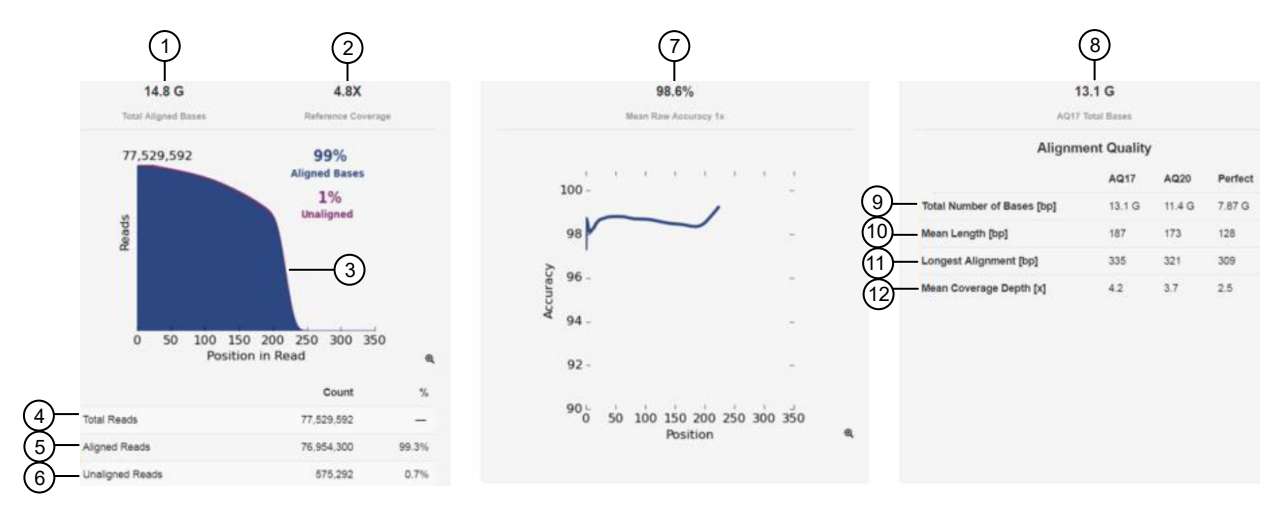

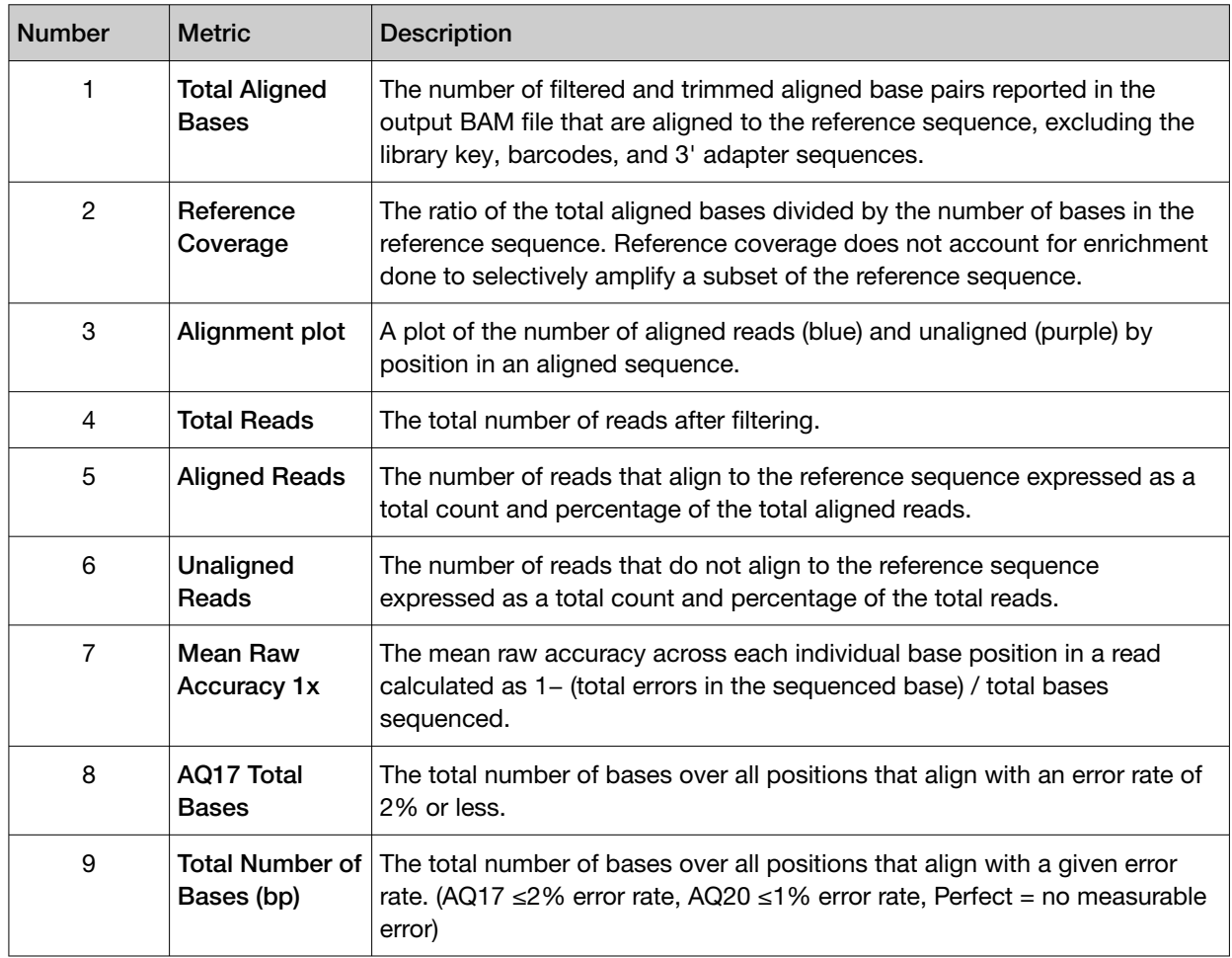

#### *(continued)*

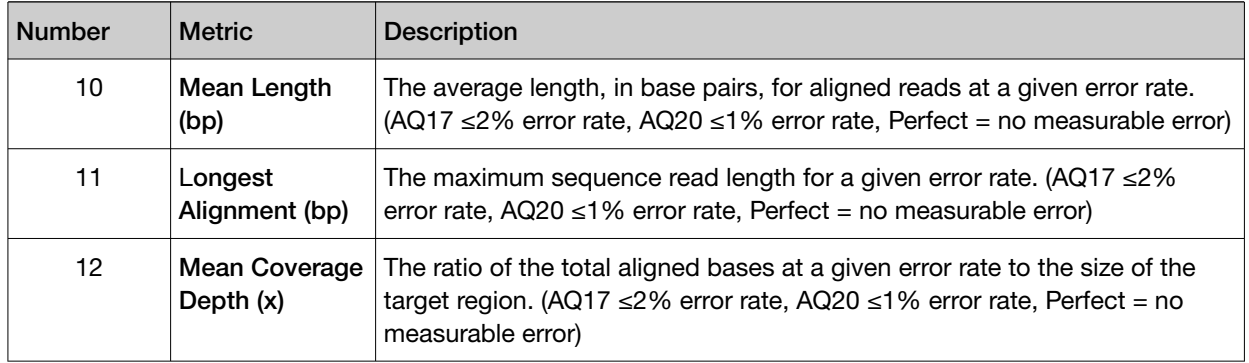

#### Run report metrics

You can use the six run report metrics to evaluate the quality of a sequencing run:

- Throughput (or Total Bases)—The number of filtered and trimmed base pairs reported in the output BAM file.
- ISP loading density—The percentage of chip wells that contain Ion Sphere™ Particles (ISPs). The percentage value considers only potentially addressable wells. Bead loading density is calculated as the number of loaded wells divided by the number of potentially addressable wells.
- Total reads—The total number of filtered and trimmed reads independent of length reported in the output BAM file.
- Read length—The length of called reads measured in base pairs.
- Read length histogram—A histogram that reflects the size distribution of the library minus the Ion adapter sequences.
- Key signal—The average signal (post software processing) for all ISPs that identically match the library key (TCAG). When the library key signal is lower than expected, increased 3' quality trimming occurs. Therefore, the higher the starting key signal, the less the impact of signal droop and the less 3' quality trimming is expected to occur.

#### Throughput considerations

To assess a run, examine the throughput or total bases. Consider whether these numbers make sense for the application and chip type.

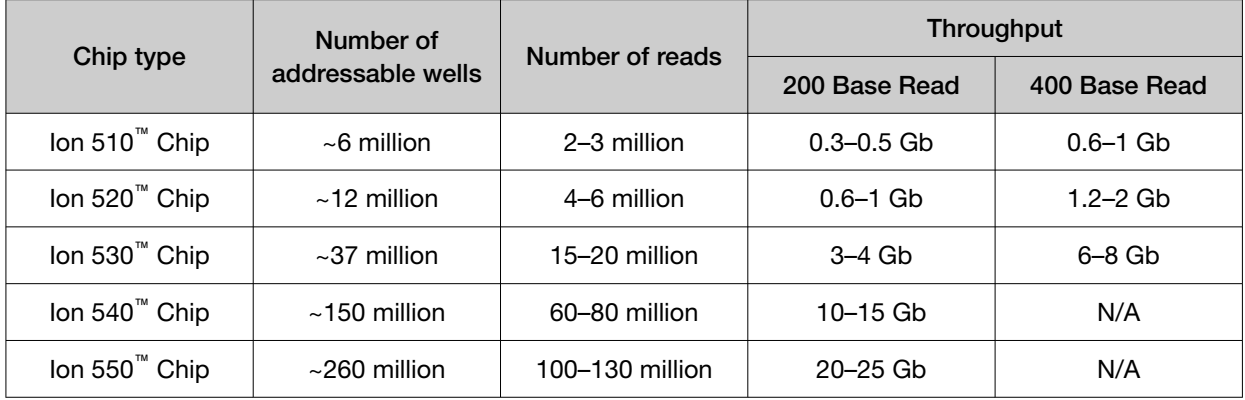

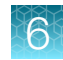

#### ISP loading density

ISP loading density is the percentage of chip wells that contain an Ion Sphere™ Particle (ISP; templated and non-templated, or live and dud ISPs). This percentage value considers only the potentially addressable wells and is a result of the software well classification step.

The ISP density image is a color image of the Ion Chip™ that shows the percentage of loading across the physical surface. Red indicates adequate ISP loading density, yellow indicates less-than adequate loading density, and blue indicates an absence of loaded beads.

Note: To open a larger version of the ISP density image, click the chip image in the run report.

#### Total reads

The total reads value is the total number of reads that are written to barcode or no-match output BAM files. Filtered reads are not included in this count.

#### Well classification

Empty and loaded wells are separated by the differences in buffering over the chip during the nucleotide key flows (flows 1-8). Wells that are loaded with ISPs and associated polymerase have greater buffering capacity than empty wells and the software uses this difference to identify and classify loaded versus empty wells.

Live versus dud (non-templated ISPs) and TF versus Library ISPs are also identified based on data from the key flows. Therefore, both sequencing primer and sequencing polymerase are required for proper well classification.

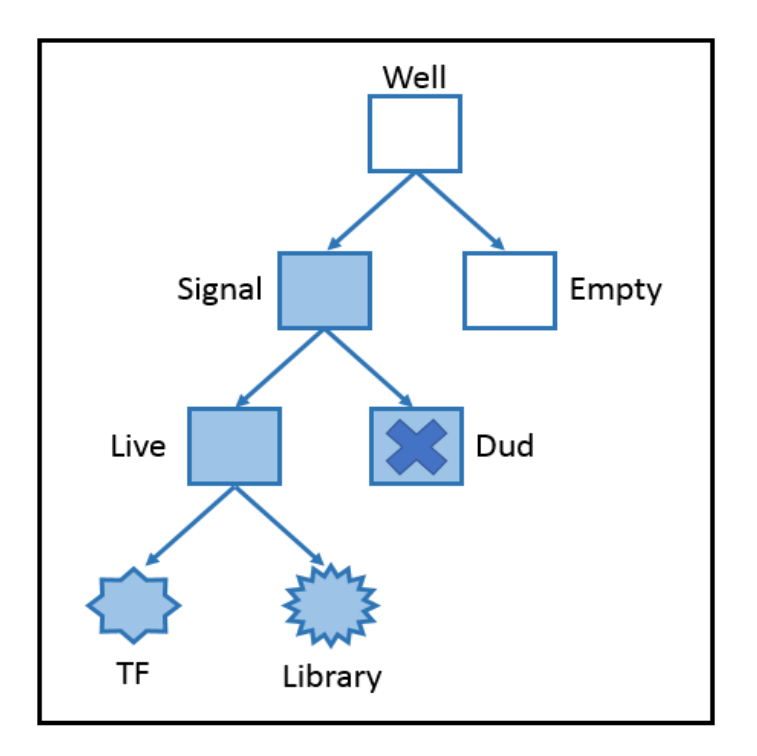

#### Read filtering and trimming

Empty and loaded wells are separated by the differences in buffering and signal over the chip during the nucleotide key flows (flows 1–8). Wells that are loaded with ISPs and associated polymerase have greater buffering capacity and higher signal than empty wells, and Torrent Suite™ Software uses these differences to identify and classify loaded versus empty wells.

After well classification, the software further processes the identified test fragments and library reads, including read filtering and trimming. This processing affects the total number of library reads and bases. You can see both well classification and library read filtering results that are displayed in the run report. Read trimming operations trim bases off the read, thereby making reads shorter, while read filtering operations completely remove them from the output BAM files. By default, reads that have a trimmed read length of less than 25 bases are being filtered. The different categories of filtered reads shown in the run report are in the table below.

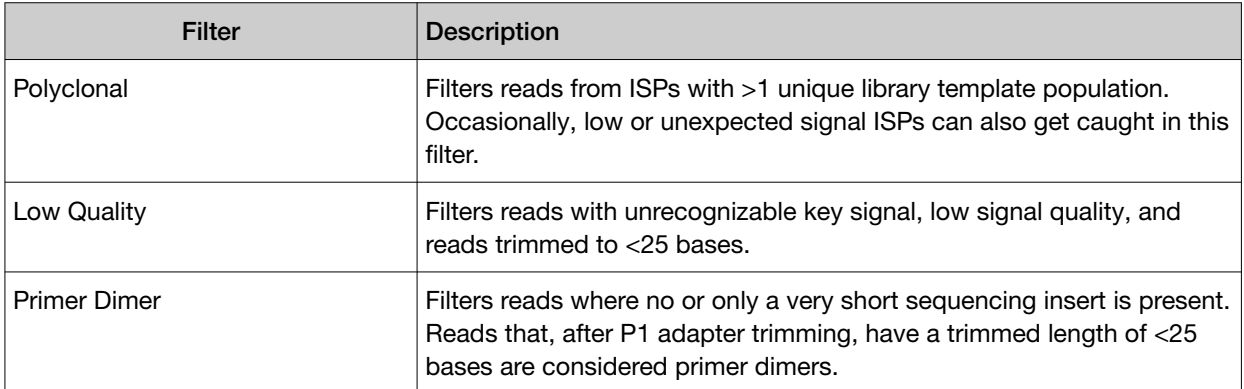

You can see both well classification and library read filtering results that are displayed in the run report.

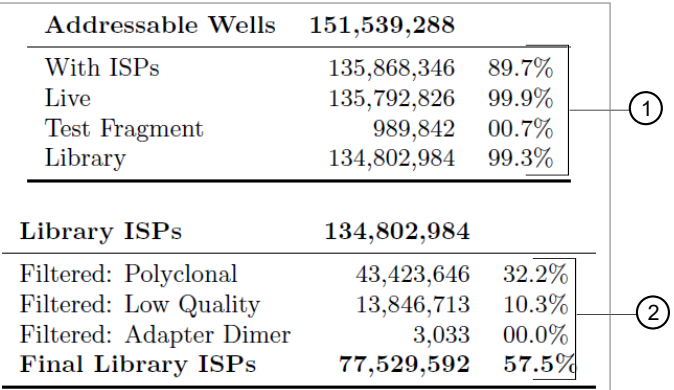

1 Well classification results

2 Library ISP filtering results

The ISP summary panel also presents the well classification and library ISP summary table using slightly different calculations.

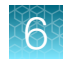

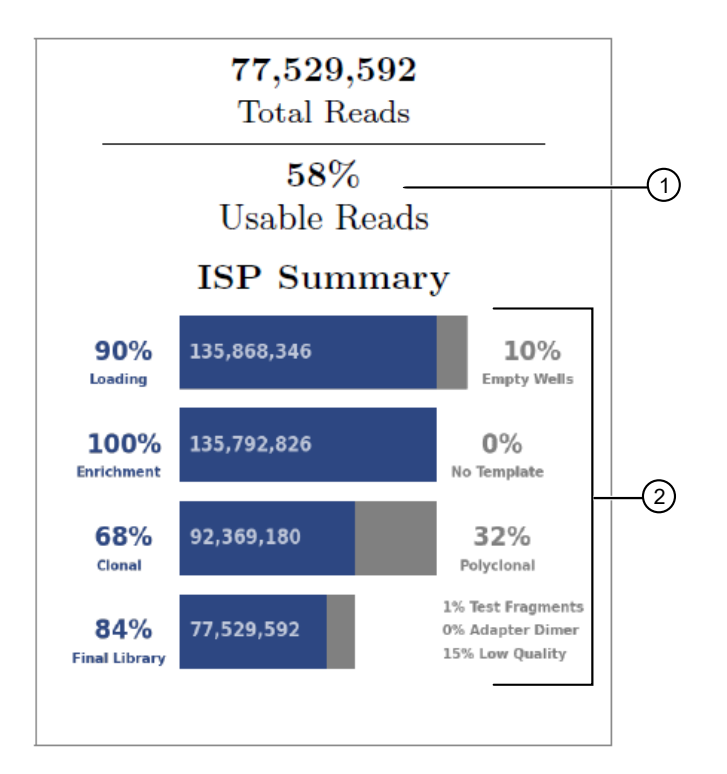

1 Usable reads percentage 2 ISP summary percentages

The usable reads percentage is calculated by

% usable reads = 
$$
\frac{\text{library reads passing filters (77,529,592)} \times 100}{\text{number of library ISPs identified (134,802,984)}}
$$

Each ISP summary percentage is calculated by dividing the current value by the previous values. For example,

% final library = 
$$
\frac{\text{library reads passing filters (77,529,592)} \times 100}{\text{number of clonal reads (92, 369,180)}}
$$

#### Read length

Read length value is the length of called reads measured in base pairs. The Read Length histogram presents all filtered and trimmed library reads reported in the output BAM file and the mean read length in base pairs. The shape of the histogram should closely resemble the library size distribution trace, without the adapter sequences.

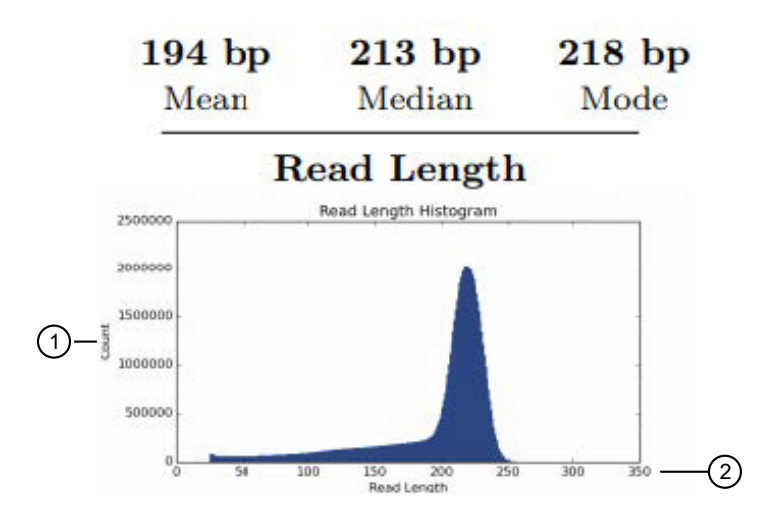

 $(1)$  The y-axis provides the read count.

 $(2)$  The x-axis provides the read length in base pairs.

In addition to the loading density and read filtering and trimming, the average library read length also affects the total sequencing run throughput. Read length is considered in the total sequencing run throughput. For example, a sequencing run on an Ion 530™ chip produces about 15 million final library reads:

- If the average read length is 300 bp, then the approximate throughput is 15,000,000 reads \* 300 bp  $= 4.5$  Gbp.
- If the average read length is 400 bp, then the approximate throughput is 15,000,000  $*$  400 bp = 6 Gbp.

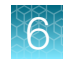

#### Key signal

The library key signal is determined in the first eight flows of the sequencing run. The library key sequence is TCAG and all four nucleotides (T, C, A, and G) are incorporated during the first eight nucleotide flows.

Note: The library and test fragment (TF) keys, and the flow order can be found under the **Analysis** Details section of the run report.

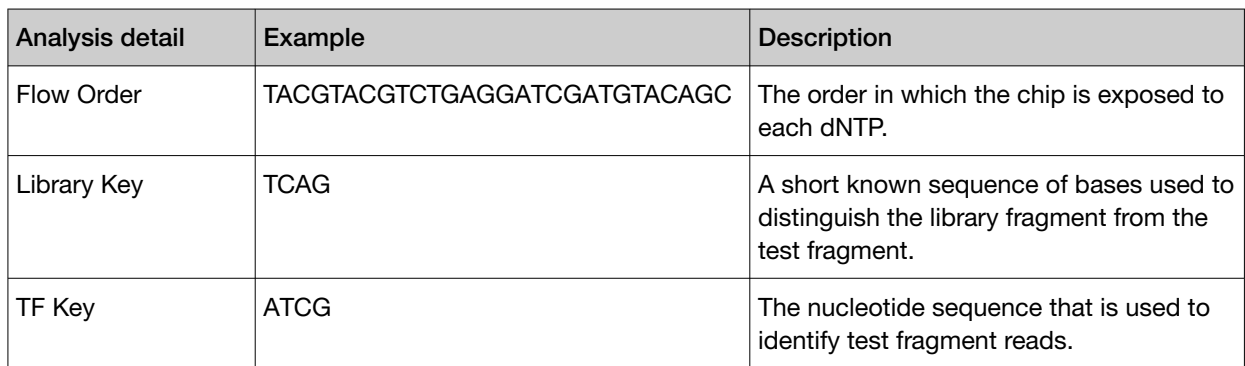

The reported key signal is the average signal (post software processing) for all ISPs that identically match the library key (TCAG). Each templated library ISP in a well has many library templates (ideally, clonally amplified during template preparation) all of which contribute to the dNTP incorporation signals reported for that well. The more templates per ISP, the higher the reported incorporation signal is for that well. In simple terms, the key signal essentially measures the number of templates per ISP or the efficiency of the template preparation reaction.

When the library key signal is lower than expected, increased 3' quality trimming can result, especially for long reads (400-base read sequencing). Over the sequencing run, as with all sequencing by synthesis technologies, the signal that is generated drops due to the reaction conditions (polymerase dissociation) and eventually becomes indistinguishable from the background noise. As the signal generated approaches the background noise, the quality of the read decreases and is subject to 3' quality trimming by the software. Therefore, the higher the starting key signal, the less the impact of the signal droop and the less 3' quality trimming is expected to occur.

### Output files

You can view and download the output files from your sequencing runs. The files include:

- Library sequences of unaligned and aligned reads
- Barcode reports of performance metrics for each barcode included in the run, if you used barcode adapters during the library preparation for your sample.

#### Download output files

You can download the library files for unaligned and aligned reads in BAM or BAI file formats.

#### 1. In the Data tab, click Completed Runs & Reports.

- 2. In the list of runs, find the run of interest, then click the link in the **Report Name** column.
- 3. In the left navigation menu, click Output Files or scroll to the Output Files section, then click a file type to download the following files:

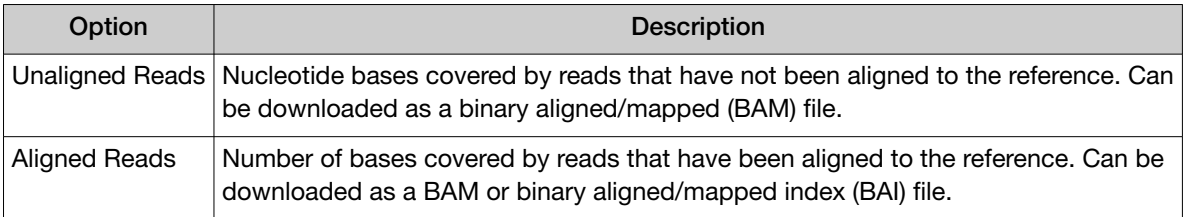

#### View and download barcode reports

You can view barcode reports for sequencing runs that use barcode adapters during library preparation for samples. The reports show key performance metrics for each barcode included in the run.

The number of barcodes in the barcode report reflects the barcode set that was used in the run and the barcodes that are present in the sample. Data is included only for barcodes that are present in the run.

- 1. In the Data tab, click Completed Runs & Reports.
- 2. In the list of runs, find the run of interest, then click the link in the **Report Name** column.
- 3. In the left navigation menu, click **Output Files**, then scroll to the barcode section of the run report.

The barcode section of a run report displays the following information and provides access to downloadable files for each barcode:

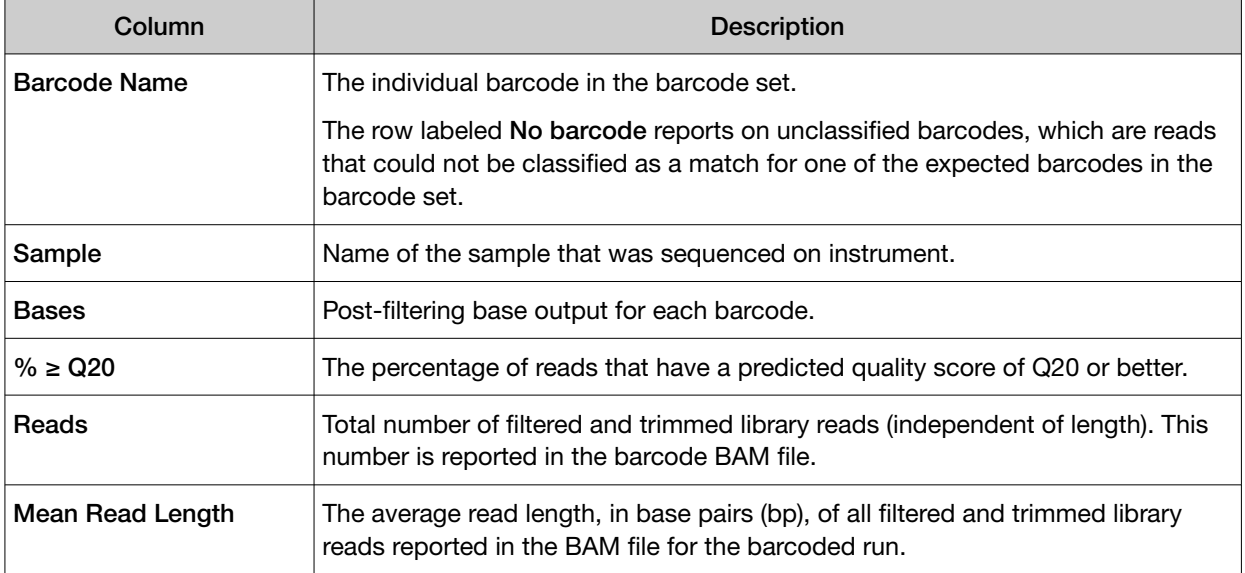

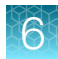

<span id="page-106-0"></span>*(continued)*

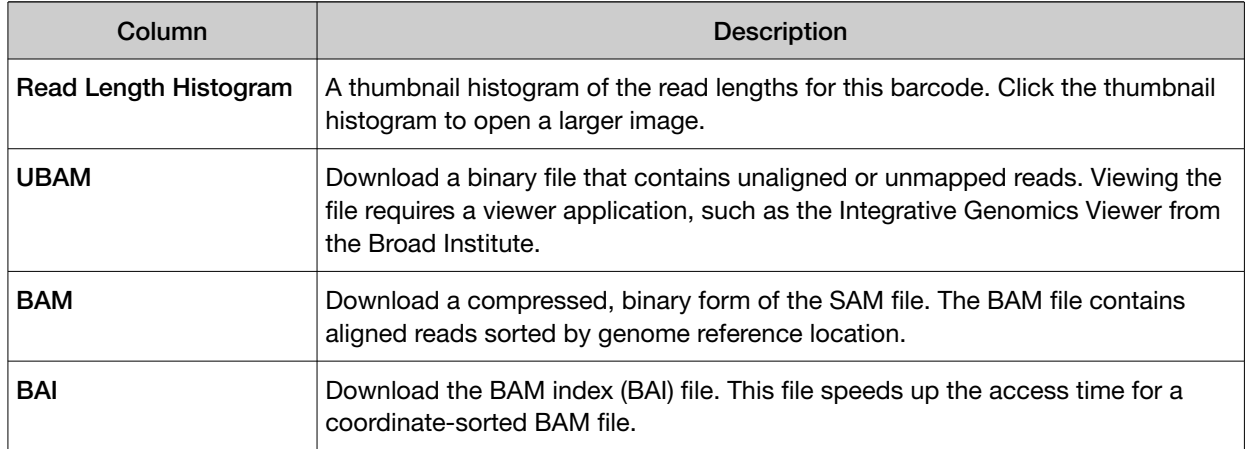

#### Download a run report summary PDF

You can download a run report summary in PDF format. The PDF report reflects what is visible in the run report screen.

- 1. In the Data tab, click Completed Runs & Reports, then click the report name link for your completed sequencing run.
- 2. Click Download PDF  $\rightarrow$  Summary PDF.

A PDF version of the run report is downloaded through the browser to a directory on your computer, based on the browser settings.

## View details about completed runs

You can view various details about a completed sequencing run in Torrent Suite<sup>™</sup> Software.

#### View test fragments for a completed run

You can view the test fragment results and determine the quality of your sequencing run if you included key signal test fragments in your run.

- 1. In the Data tab, click Completed Runs & Reports, then click the Report Name link to open the report of interest.
- 2. In the left navigation menu, click Details, or scroll to the Details section of the run report, then click Test Fragments.

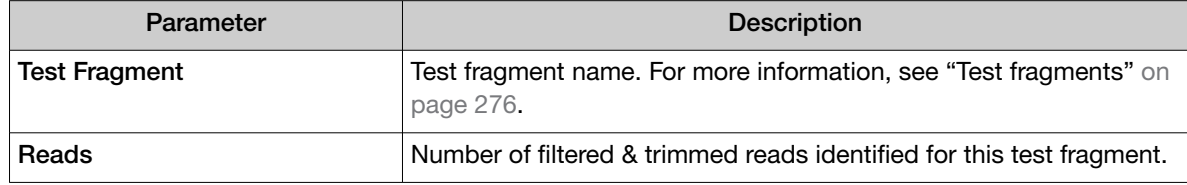

*(continued)*

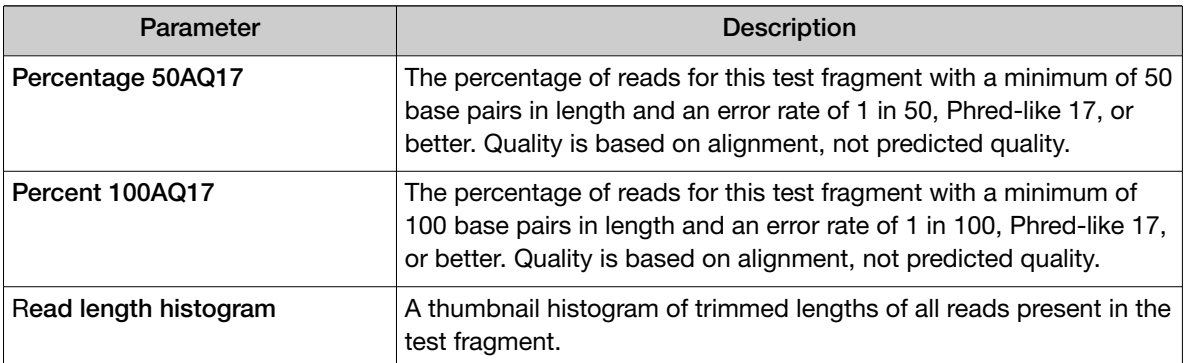

3. In the Read length histogram column, click the thumbnail histogram to open a larger image and review the histogram details.

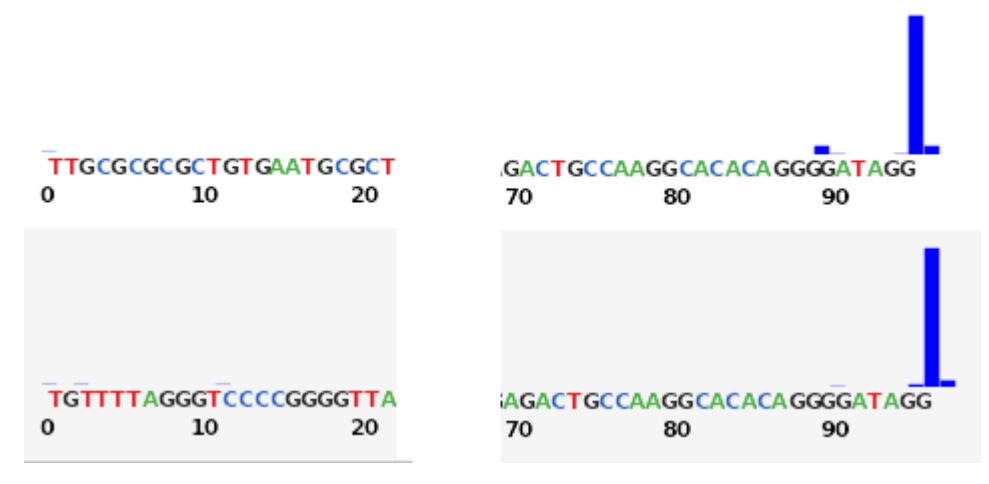

The figure shows an example histogram of read lengths, represented in base pairs (bp), that have a Phred-like score of ≥17, or one error in 50 bp (only the ends are shown because of width considerations). Distributions skewed to the right are ideal, showing longer read lengths (test fragments are a discrete length). It is likely that the sequence can extend all the way through the test fragment, if enough flows are run, so that the histogram displays only a maximum size based on the length of the test fragment.
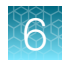

### View consumables used in a completed run

You can view a summary of reagent usage in an S5 Consumable Summary for sequencing runs on Ion S5<sup>™</sup> Systems and Ion GeneStudio<sup>™</sup> S5 Systems.

- 1. In the Data tab, click Completed Runs & Reports, then click the name of the report of interest to open the report.
- 2. In the left navigation menu, click Details or scroll down to the Details section of the run report, then click the S5 Consumables Summary tab.
- 3. Note the details, including remaining uses for the cleaning solution.

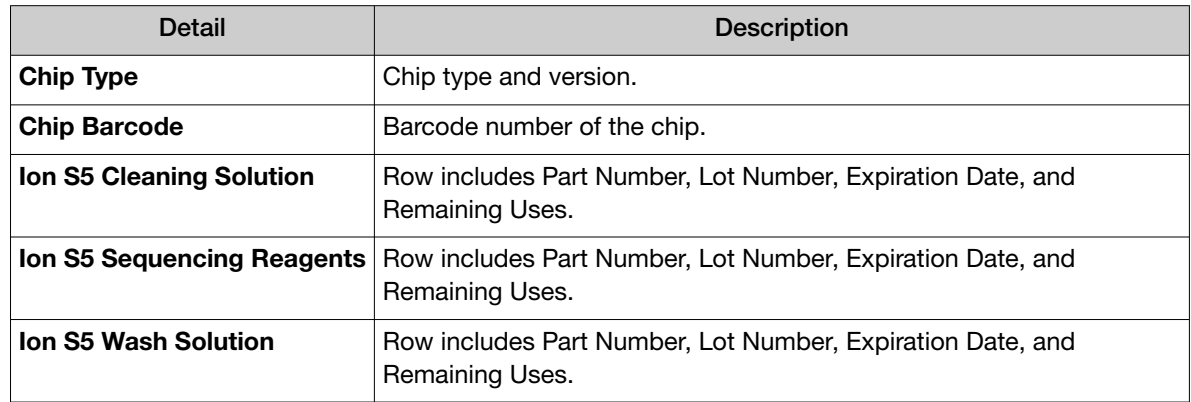

## View the summary for an Ion Chef™ Instrument run

You can view a summary for a completed run by an Ion Chef™ Instrument by viewing the run report.

1. In the Data tab, click Completed Runs & Reports, then click the report name link to open the report of interest.

If necessary, filter the list to show only Ion Chef™ Instrument runs.

2. In the left navigation menu, click Details, or scroll to the Details section of the run report, then click the Chef Summary tab.

The following parameters are listed.

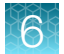

- Chef Last Updated
- Chef Instrument Name
- Chef Operation Mode
- Sample Position
- Tip Rack Barcode
- Chip Type 1
- Chip Type 2
- Chip Expiration 1
- Chip Expiration 2
- Templating Kit Type
- Chef Flexible Workflow
- Reagent Expiration
- Reagent Lot Number
- Reagent Part Number
- Reagent Cartridge Serial Number
- Solution Lot Number
- Solution Part Number
- Templating Protocol Planned
- Solution Cartridge Serial Number
- Solution Expiration
- Templating Protocol Executed
- Chef Script Version
- Chef Package Version Start Time
- Completion Time

### View the calibration report for a completed run

You can review calibration settings that were applied to a run. Results can be calibrated to TMAP, the reference genome, or the calibration standard. For more information on setting calibration options, see ["Advanced Settings—Kits step in workflow bar" on page 49.](#page-48-0)

- 1. In the Data tab, click Completed Runs & Reports, then click the Report Name link to open the report of interest.
- 2. In the left navigation menu, click Details, or scroll to the Details section of the run report, then click the Calibration Report tab.

Calibration details are displayed. If Default Calibration was selected for the run, the tab lists the usual Pre Base and Calibration Arguments. If No Calibration or the Calibration Standard were selected, the tab lists the control reads, total bases, and Q20 bases.

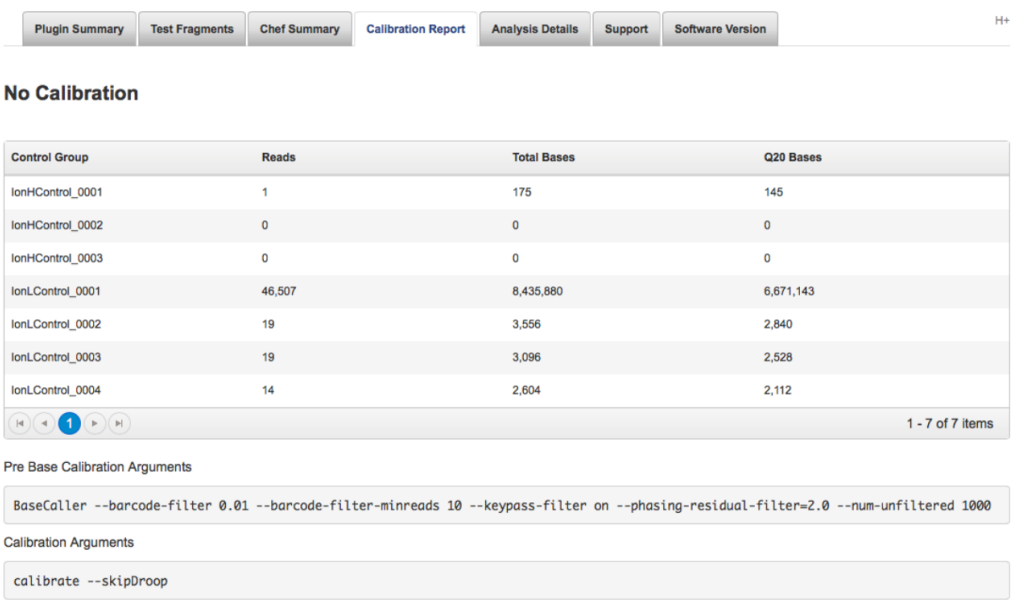

Another way to access calibration details is to click Report Actions > Review Plan, then scroll down to Advanced Parameters. For more information, see ["Review Planned Run settings" on](#page-55-0) [page 56.](#page-55-0)

## View analysis details for a completed run

You can view analysis details for a completed run report.

- 1. In the Data tab, click Completed Runs & Reports, then click the Report Name link to open the report of interest.
- 2. In the left navigation menu, click Details, or scroll to the Details section of the run report, then click the Analysis Details tab.
- 3. Review the analysis details.

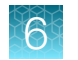

## View software versions used in a run

You can view information about the versions of the software that was used for a completed run.

IMPORTANT! The version numbers that are shown can be different from your current version of the software depending on the date of the run. It is possible that the report was analyzed with an older

version of the software. See **C** (Settings) About in Torrent Suite<sup>™</sup> Software for a complete list of modules and their version on your Ion Torrent™ Server. See the *Torrent Suite™ Software Release Notes* for details about the versions in a specific release.

- 1. In the Data tab, click Completed Runs & Reports, then click the report name link to open the report of interest.
- 2. In the left navigation menu, click Details, or scroll to the Details section of the run report, then click the Software Version tab.

The Software Version tab shows only the software products that were used to analyze the selected run.

## Organize run results with projects

Projects are groups of result sets that you can create and to organize results into unique categories that are useful for your organization. A project can contain run results for the same laboratory project or results from completed runs that you want to combine. Projects also allow you to combine run results into a single run report. When you open a list of projects, you can:

- Quickly find and view details for a group of run results.
- Search the list by project name or partial name, or by date (date range, current month, current week, current day, or specific date).
- Click Edit to rename a project
- Click Delete to delete a project.
- Click Log to view a log of the project history.

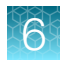

## Search for projects by name

You can search for projects and result sets lists by name.

- 1. *(Optional)* To display a result sets list, in the Projects table, click the name of the project containing your result set.
- 2. To find the projects or result sets or of your interest, you can search, sort, and filter the Projects and Result Sets lists:

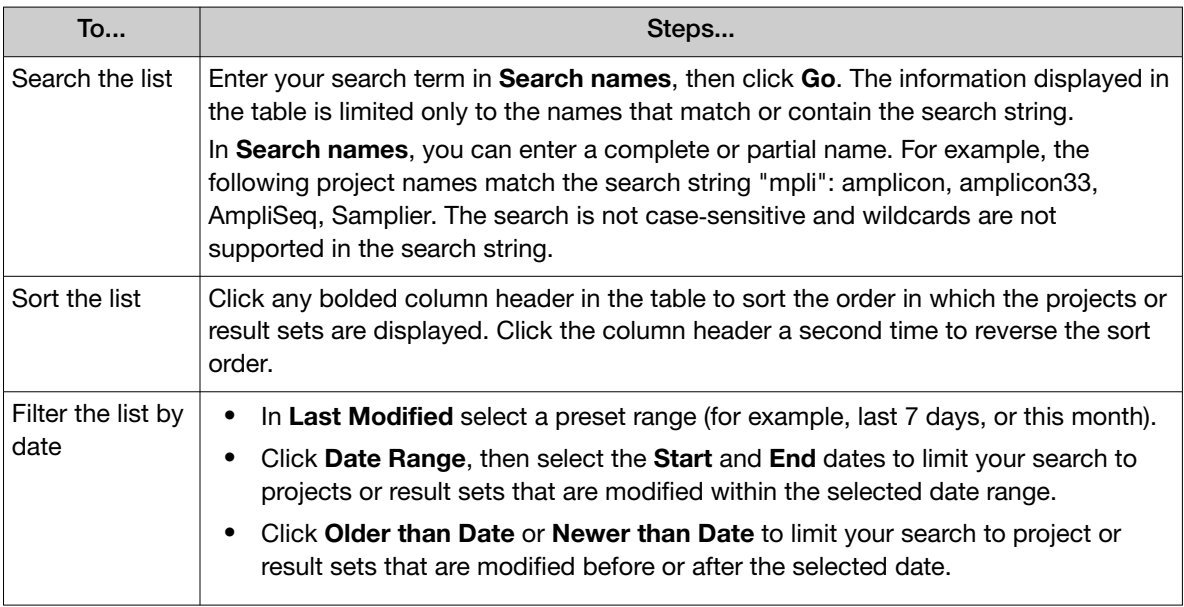

3. Click Clear to remove all search criteria and to display the unfiltered list of projects or result sets.

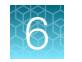

## Add a project to a Planned Run

You can group specific result sets in a project, then add the project to a Planned Run or Planned Run template. The result sets that are in a project are viewable in the Data tab.

When you create a Planned Run, search for, then enter project names in the **Projects** step in the workflow bar:

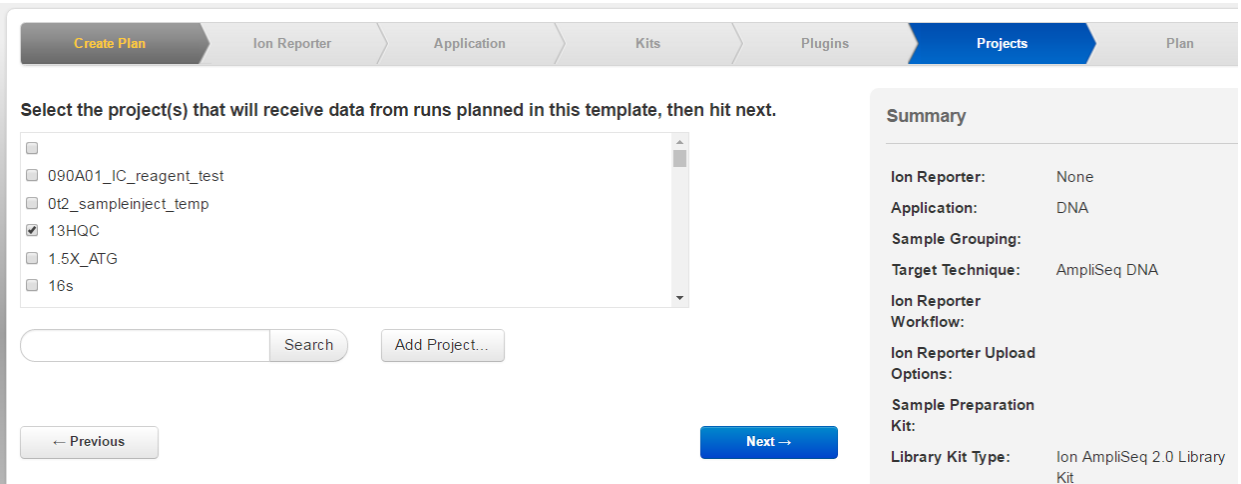

For more details, see [Chapter 4, "Plan and execute an instrument run"](#page-33-0).

### Add selected results to another project

- 1. In the Data tab, click Projects to see the list of projects.
- 2. In the Name column of the Projects table, click the project name to view the list of result sets in the project.

3. Select the checkboxes in the row of the result sets that you want to add to one or more other projects, then click Process Selected > Add to Project.

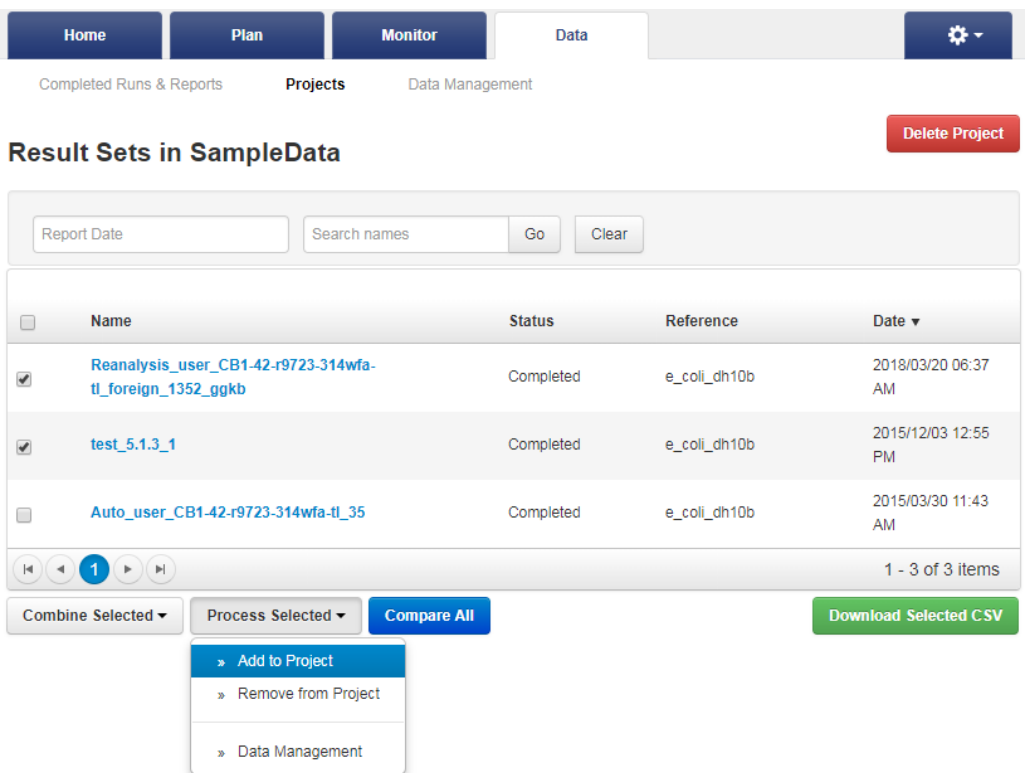

4. Select the checkbox for each project that the result sets are to be copied to, then click Add projects.

### View result sets in a project

- 1. In the Data tab, click Projects to see the list of projects.
- 2. Select a project in the list to view the result sets that are included in the project.

### Compare reports of runs in a project

You can compare report metrics side-by-side for all runs that are assigned to a project.

- 1. In the Data tab, click Projects.
- 2. Select a project.
- 3. Click Compare All to view all the runs in the project side-by-side.
- 4. *(Optional)* Click Customize. The **Show and Hide** dialog box opens.
- 5. *(Optional)* In the Run Info column, deselect metadata to remove it from view.

6. *(Optional)* In the Result Name column, deselect runs to remove them from view.

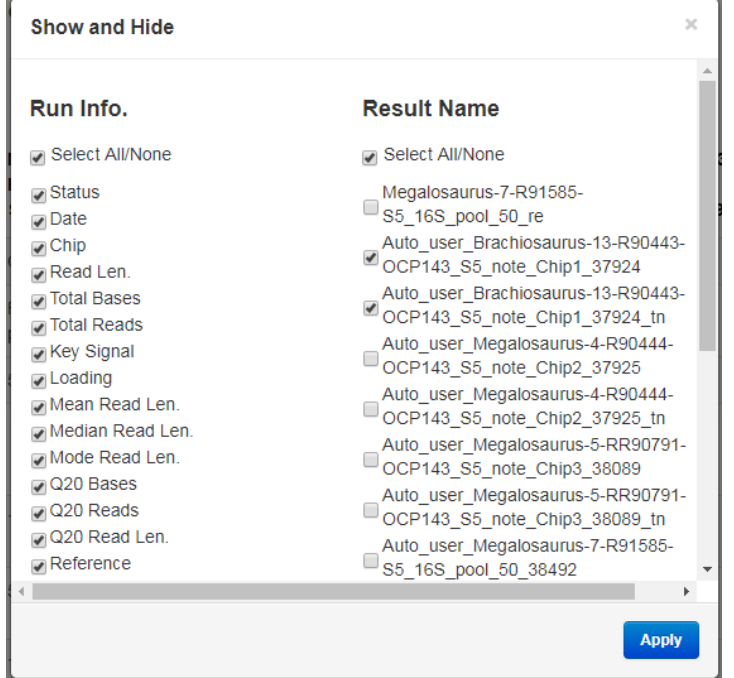

- 7. Click Apply.
- 8. Review the reports for all runs in the project.

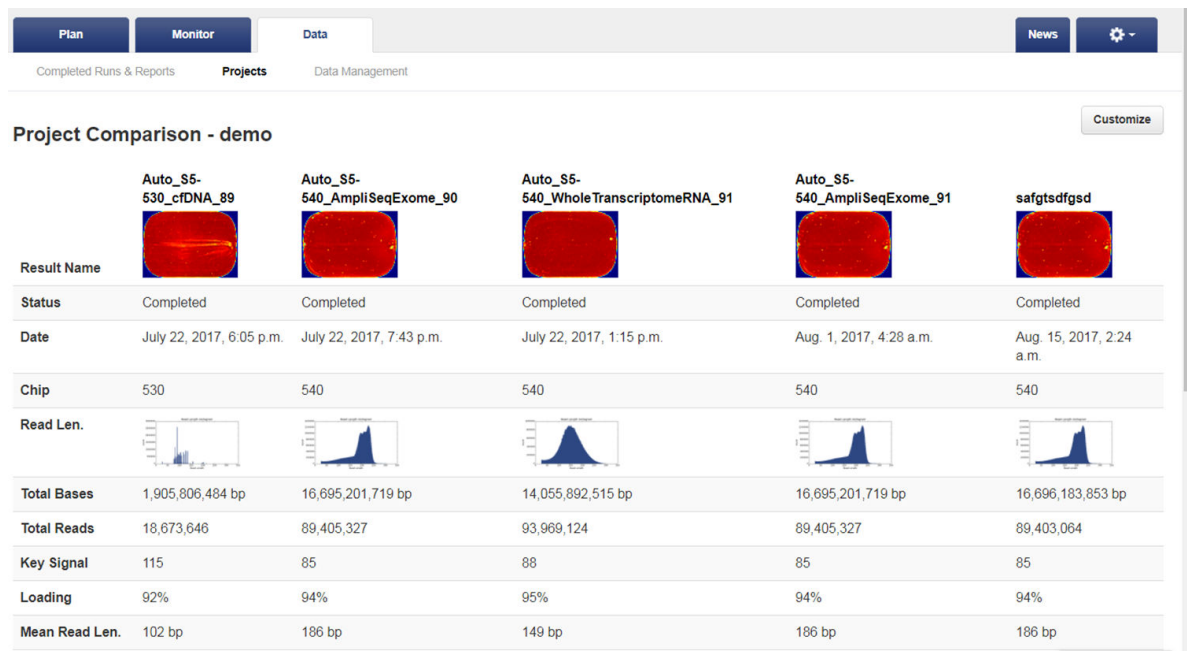

- 9. (Optional) Export the results.
	- Click Download PDF to create a PDF report.
	- Click Download CSV to create a CSV file of the results.

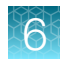

## Manage data for result sets in projects

You can export, archive, or delete data from results that are included in a project.

- 1. In the Data tab, click Projects to see the list of projects.
- 2. Select a project from the list to view the result sets in the project.
- 3. Click Process Selected > Data Management.

For details on how to export, archive, or delete data results in the project, see ["Manually export run](#page-333-0) [data" on page 334](#page-333-0), ["Manually archive run data" on page 334](#page-333-0) , and ["Manually delete selected data](#page-334-0) [from a run report" on page 335.](#page-334-0)

## Combine aligned reads from multiple run reports

If you are running an application that requires better coverage than the coverage provided by a single chip, you can:

- run multiple chips with the same sample and library
- combine aligned reads from multiple sequencing reports The combined aligned reads can be treated the same way as results from a single run. For example, it can be exported or used as an input for a plugin.
- 1. In the Data tab, click Projects to see the list of projects.
- 2. Select a project in the list to view the result sets in the project.
- 3. Select the result set or sets that you want to combine into a single run result set.
- 4. Click Combine Selected > Combine Alignments.
- 5. In the Combine Selected dialog box, enter a new report name.
- 6. Make appropriate selections:

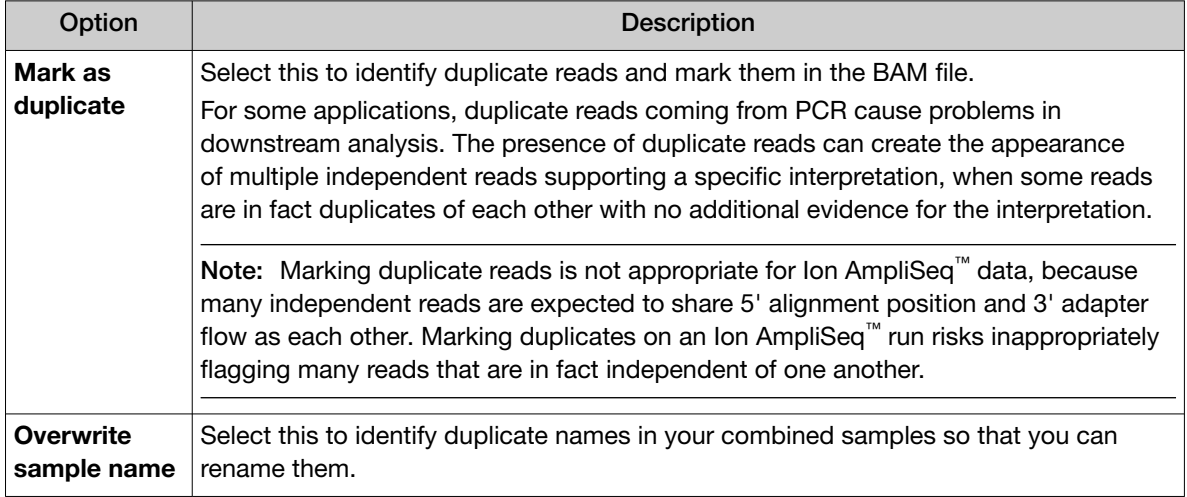

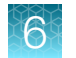

#### 7. Click Launch.

8. *(Optional)* Click Report to open the summary of the report, or Log to open the log for the report.

The combined report is added to the project from which the combine action was run.

## Download a CSV file of metrics

You can download a CSV file of analysis metrics for one or more result sets, then compare results across analyses.

- 1. In the Data tab, click Projects, then click a project name to open the list of result sets for the project.
- 2. Select the checkboxes for the analyses, then click Download Selected CSV. The analysis metrics file is downloaded through the browser to a directory on the computer, based on the browser settings.

### Analysis metrics file fields

In the analysis metrics file, each line represents a Torrent Suite™ Software analysis run. Within each line, fields are separated by a comma. Each comma-separated field is listed in a separate column. You can open the files with spreadsheet software such as Microsoft<sup>™</sup> Excel™ or Apache<sup>®</sup> OpenOffice ™ Calc.

The file has many fields per entry. Rows 4 through 11 (marked by \*) contain test fragments metrics. The other rows contain library read metrics.

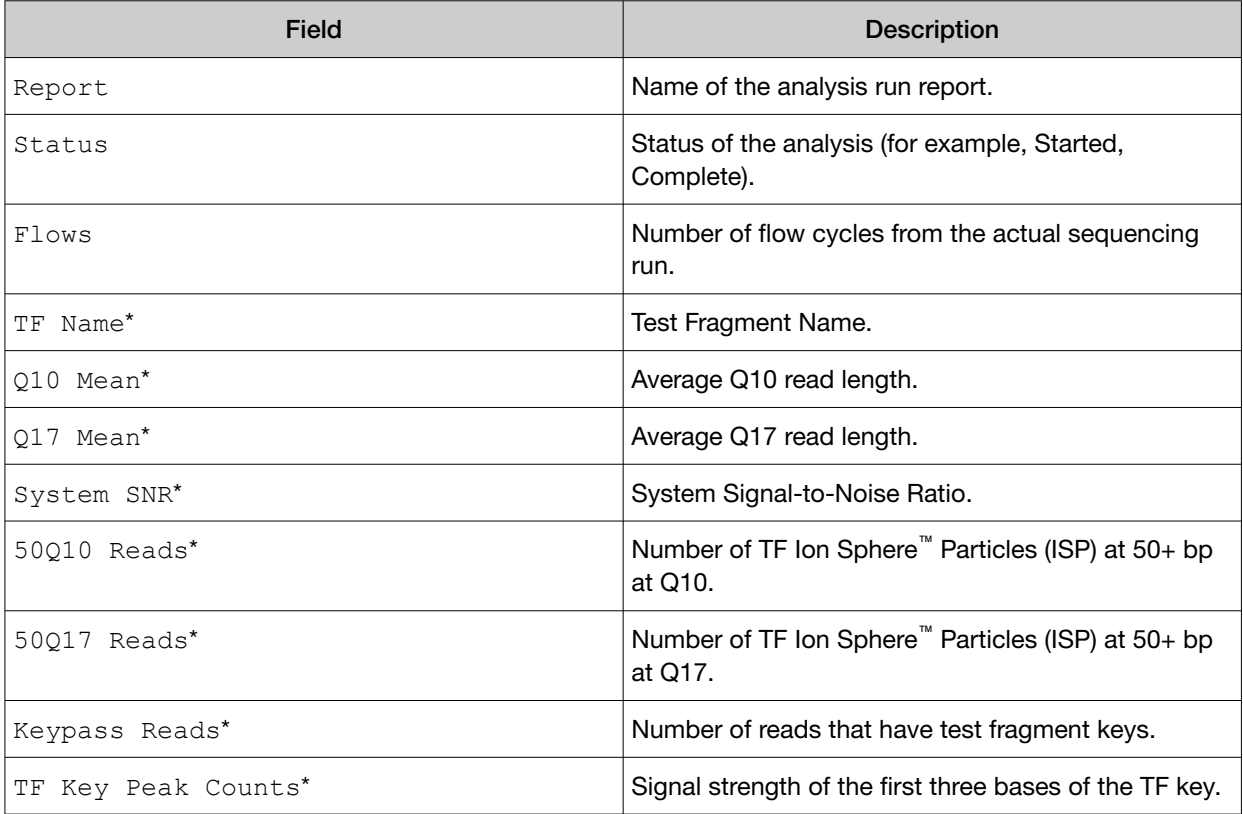

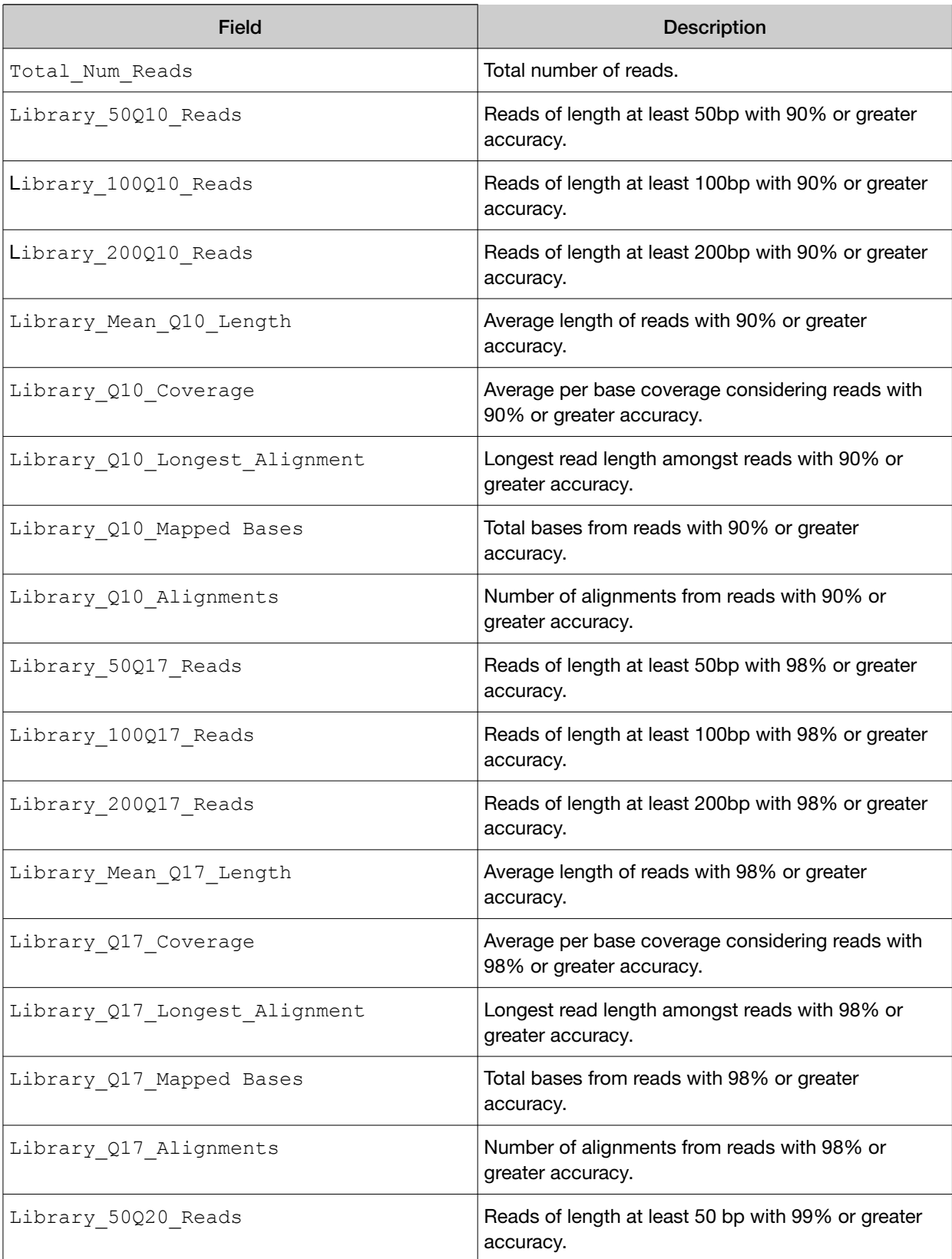

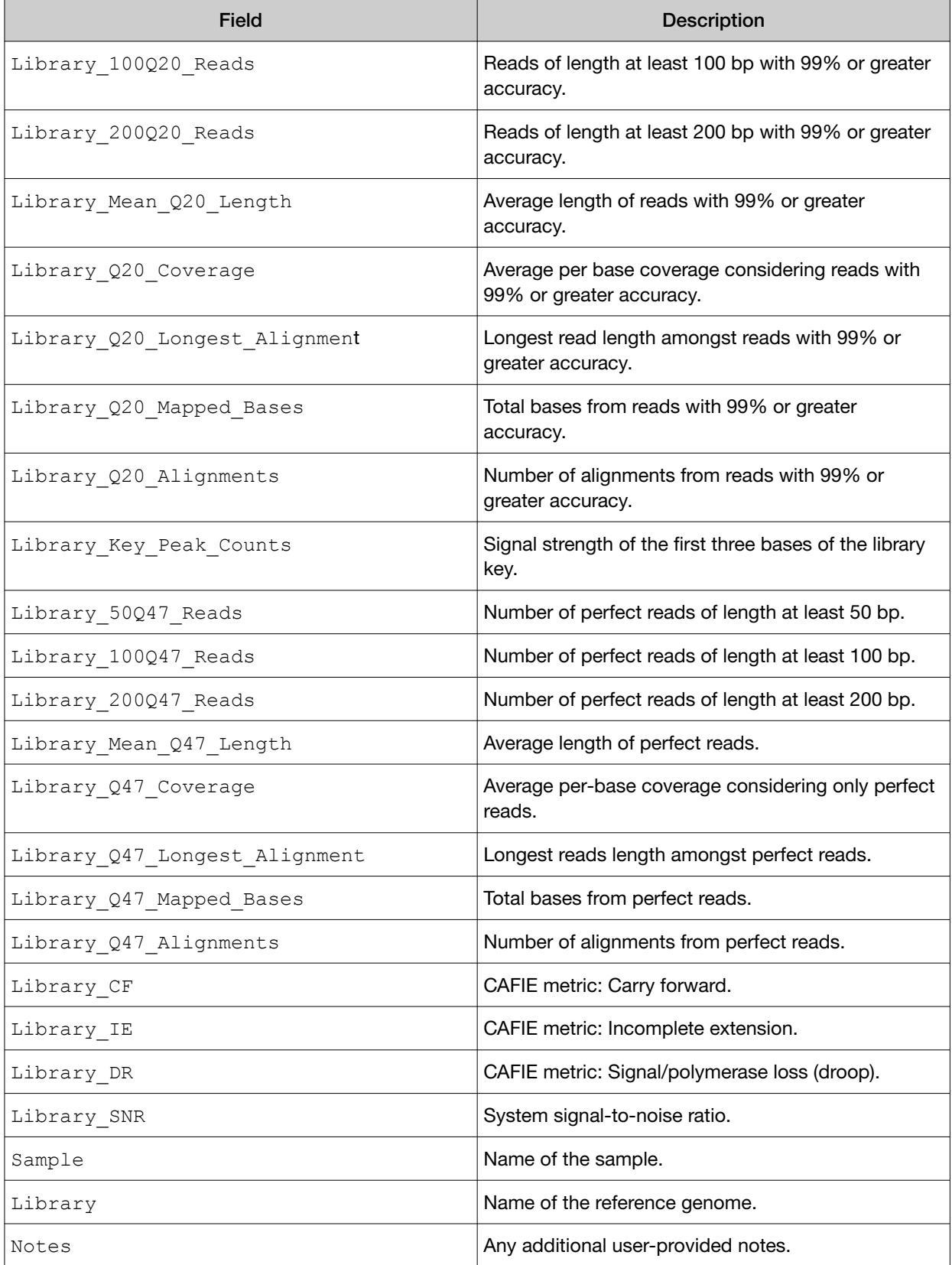

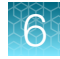

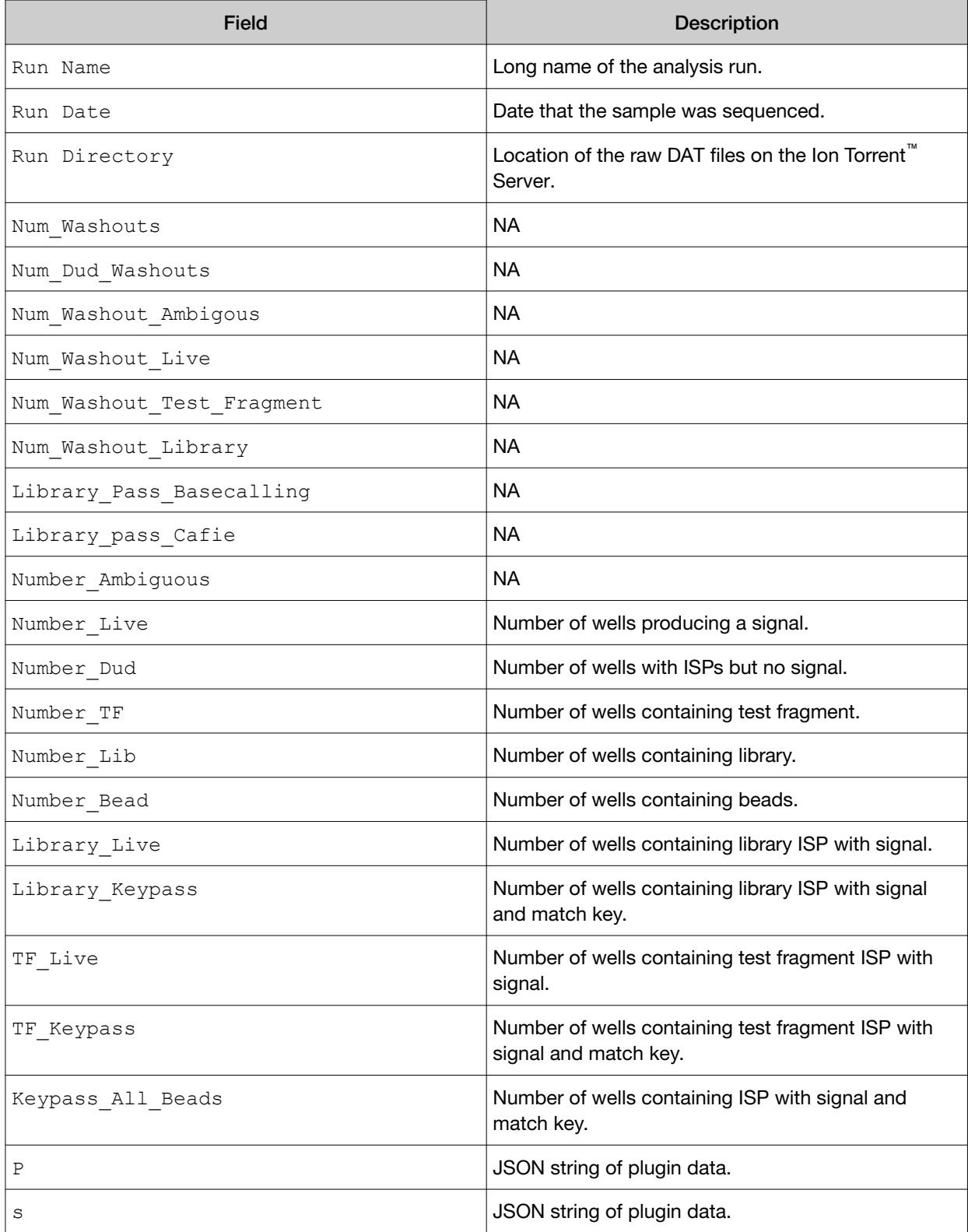

## <span id="page-121-0"></span>Remove a result set from a project

You can remove a result set from a project. Removing does not delete the selected run reports and their result sets from the system; it removes them only from the current project.

- 1. In the Data tab, click Projects to see the list of projects.
- 2. To view the list of result sets in the project, in the **Name** column of the **Projects** table, click the project name.
- 3. Select the checkboxes in the row of the result sets that you want to remove from the project, then click Process Selected > Remove from Project.

## Reanalyze a run

You can reanalyze a run to correct a setup error such as a default reference alignment or an assigned barcode, or to optimize analysis parameters.

Torrent Suite™ Software provides two ways to change the options used to analyze sequencing data. If you want to change the options for the results of a sequencing run one time, you can change the options in the run report, then immediately reanalyze the data. If you want to change the run report for all subsequent reanalysis runs, you can edit the run report and save the updated report.

- 1. In the Data tab, click Completed Runs & Reports.
- 2. Search, filter, or sort the list to find your run report of interest. For more information, see ["Search](#page-90-0) [for a run report" on page 91.](#page-90-0)
- 3. Do one of the following:
	- In Table View mode, in the row of the run of interest, click  $\bigoplus$  (Actions)  $\rightarrow$  Reanalyze.
	- Alternatively, switch to List View mode, find your run of interest, then click Reanalyze.

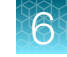

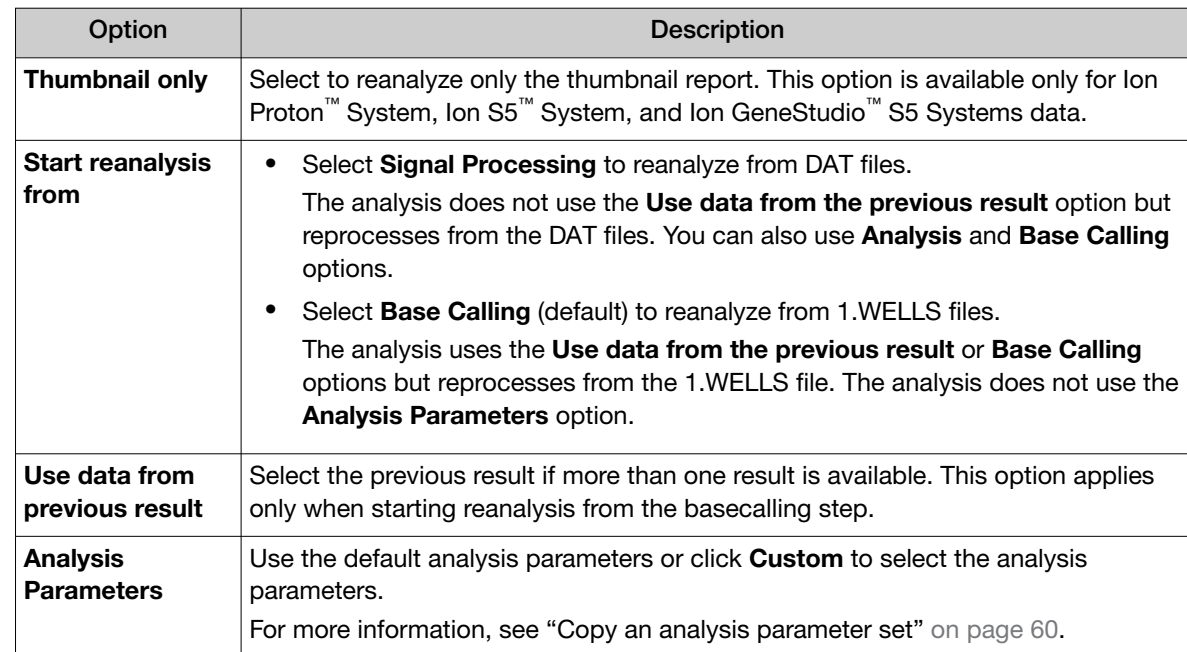

4. In the menu on the left, click Reanalyze Run, enter a Report Name for the new run, then select from the available options.

5. *(Optional)* In the menu on the left, click Analysis Options, then set the options as needed.

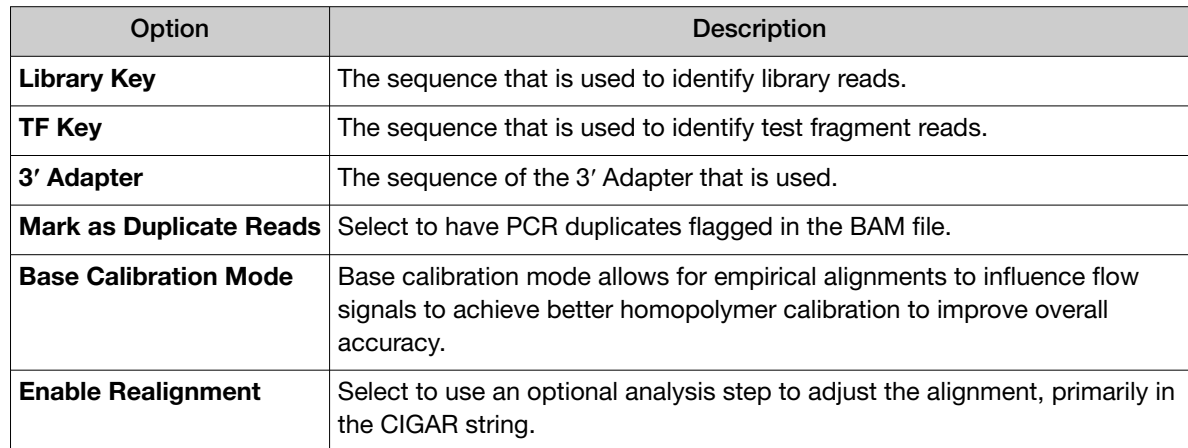

- 6. *(Optional)* Set the reference and barcoding options.
	- a. In the menu on the left, click Reference & Barcoding, then click Edit Run Plan.
	- b. On the Edit Run Plan screen, set the default options as needed.
	- c. Click Update Run to return to the reanalyze setup screen to select plugins to use in the analysis.
	- d. If you do not need to return to the setup screen to change the plugins, click Update Run and Reanalyze.

<span id="page-123-0"></span>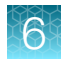

- 7. *(Optional)* In the menu on the left, click Plugins.
	- a. Select the plugin to include in the reanalysis.
	- b. *(If needed)* Click the Configure link next to the plugin, scroll down to configure the plugin, then click Save Plugin Settings.

For more information, see ["Plugin configuration" on page 127,](#page-126-0) or the configuration topic specific to the selected plugin.

- c. Repeat steps a and b to include additional plugins in the reanalysis.
- 8. Click Start Analysis.

### Change the default alignment reference

You can change the default alignment reference for a completed run, and then analyze the run again.

- 1. In the Data tab, click Completed Runs & Reports.
- 2. Use either Table View or List View, then find the run of interest. For help finding an individual run, see ["Search for a run report" on page 91](#page-90-0).
- 3. In the row of the run that you want to reanalyze, click  $\clubsuit$  (Actions) > Reanalyze.
- 4. In the next screen, click Reference & Barcoding.
- 5. Click Edit Run Plan, change any settings as appropriate, then click either Update Run or Update Run & Reanalyze.

For more information, see ["Create a custom configuration for the variantCaller plugin" on page 193](#page-192-0) and ["Run the variantCaller plugin manually" on page 189](#page-188-0).

## Edit a run report

You can edit a completed run report to correct a setup error or optimize parameters for later reanalysis.

Preinstalled Planned Run templates cannot be edited. Create a copy of the preinstalled Plan Run template, then make changes in the copy.

- 1. In the Data tab, click Completed Runs & Reports.
- 2. Search, filter, or sort the list to find the run report of interest. For more information, see ["Search for a run report" on page 91](#page-90-0).
- 3. Open the Edit Run wizard.
	- Use Table View, then click  $\clubsuit$  (Actions)  $\triangleright$  Edit in the row of the run report that you want to edit.
	- Use List View, then identify the run report of interest, then click Edit.

The Edit Run wizard opens to the Save screen.

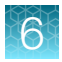

4. Click a step in the workflow bar to access the screens to make changes.

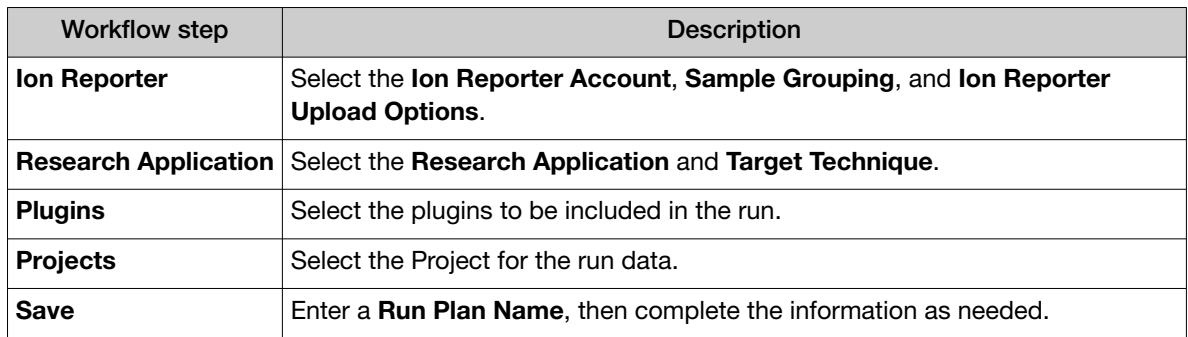

5. To use the edited run report for the results of a sequencing one time, click Update Run & Reanalyze to start the reanalysis immediately. Click, click Update Run to save the edits to the run for future reanalysis.

### Add or change barcoding for a completed run report

You can change barcoding when you set up a reanalysis, but you can also change barcoding for all future reanalyses. Use the Edit option to:

- Add barcoding to a completed sequencing run.
- Change the barcode set for a completed sequencing run.
- Remove barcoding from a completed sequencing run.

In each case, you must reanalyze the run after editing the barcode information. These steps apply only to completed runs.

- 1. In the Data tab, click Completed Runs & Reports.
- 2. In table or list view, navigate to your run of interest. For help finding an individual run, see ["Search for a run report" on page 91](#page-90-0).
- 3. Click  $\clubsuit$  (Actions)  $\triangleright$  Edit in the row of the run.
- 4. In the Edit Run screen, edit the Run Plan Name if desired, make the appropriate barcoding changes, then click either Update Run, or Update Run & Reanalyze.

## Set the Completed Runs & Reports screen to automatically refresh

Use the automatic refresh feature to update the **Completed Runs & Reports** screen. When the automatic refresh function is turned on (the default), the screen refreshes every 20 seconds. When the automatic refresh function is turned off, the screen is a static display of information at the time you opened the screen.

1. In the Data tab, on the Completed Runs & Reports screen, click Auto Refresh.

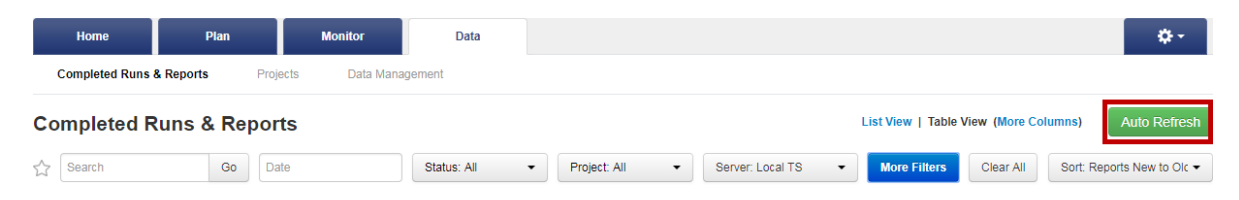

The button changes to Stop Refresh indicating that the automatic refresh function is turned off.

2. Click Stop Refresh to turn off the automatic refresh function.

<span id="page-126-0"></span>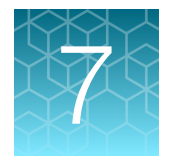

# Manage plugins for data analysis

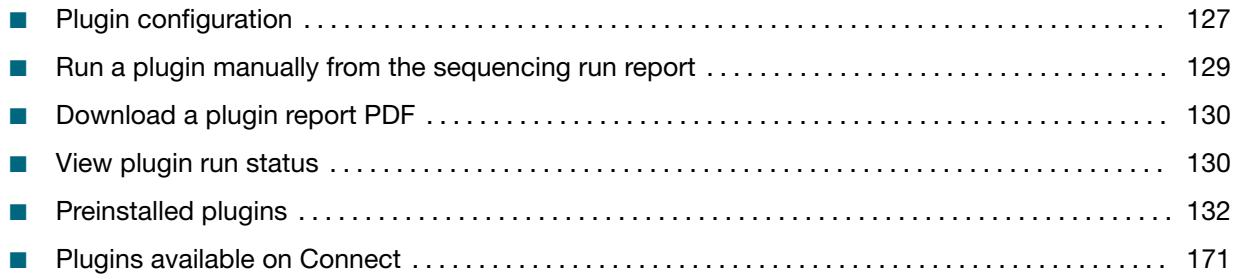

You can expand the analysis capabilities of Torrent Suite™ Software with plugins that are preinstalled with the software. Additional plugins can be downloaded and installed from Connect. The plugin results are added to the report summary and can be used for a variety of purposes.

## Plugin configuration

Some plugins have settings that can be configured by users. These plugins can be configured three different ways.

Global configuration: For plugins that can be configured globally, your administrator can change the settings for all users of the software on a selected server. These default settings can be overridden when setting up a Planned Run or Planned Run template, or when running the plugin manually.

Some plugins require configuration. Plugins can fail if required settings are not configured. For example, some plugins require that a file directory is configured to receive output files.

- Planned Run configuration: Some plugins can be configured when setting up a Planned Run or Planned Run template. These options are available under Plugins in the Planned Run workflow bar. Settings that are selected here override the global settings.
- **Manual configuration:** Some plugins can be configured when they are selected to run on the data from a sequencing run after the run is complete. These plugins can be configured and run from the Run Summary screen. Settings that are selected here override the global settings or any Planned Run settings.

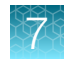

## Configure plugins globally

An administrator can change the global configuration of a plugin. The following preinstalled plugins can be configured globally.

- DataExport plugin
- ERCC Analysis plugin
- FileExporter plugin
- IonReporterUploader plugin
- RunTransfer plugin

Some plugins that cannot be configured globally can be configured when you set up a Planned Run or a Planned Run template, or if you run the plugin after a sequencing run.

- 1. Click  $\clubsuit$  (Settings) > Plugins.
- 2. In the **Manage** column for the plugin of interest, click  $\ddot{\mathbf{a}}$  (**Actions**)  $\triangleright$  Configure.

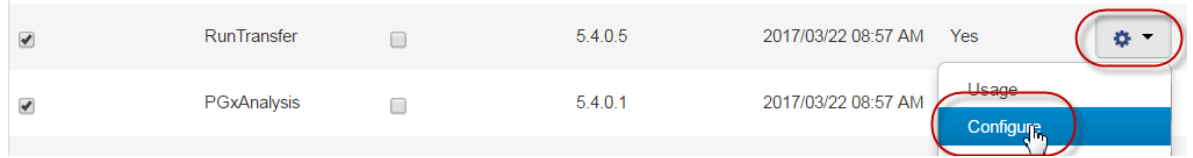

The settings in the configuration dialog box vary depending on the plugin. See the plugin-specific configuration topic for more information.

3. To save your changes, click Submit or Save Configuration.

## Configure a plugin to run automatically

You can configure a plugin to run automatically by default. You can configure any plugin that is installed in Torrent Suite™ Software, whether it is preinstalled or is downloaded from the Connect. If a plugin runs automatically, you can still rerun the plugin manually after a sequencing run is completed. For details, see ["Run a plugin manually from the sequencing run report" on page 129](#page-128-0).

- To set a plugin to run automatically after every run:
	- a. Click **☆ (Settings) > Plugins.**
	- b. Ensure that the **Enabled** checkbox is selected next to the plugin name that you want to run automatically by default.

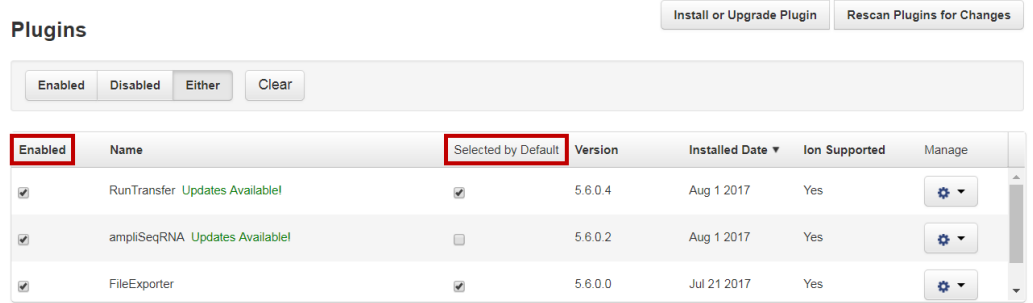

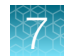

<span id="page-128-0"></span>c. Select the Selected by Default checkbox next to the plugin name.

The plugin is now set to run after every sequencing run. You can deselect the Selected by Default checkbox to disable automatic execution of the plugin.

- To set a plugin to run automatically as part of a Planned Run or Planned Run template (not required if you previously set the plugin to run by default after every run):
	- a. Under the Plan tab, in the Templates screen, select an application in the left navigation menu.
	- b. Select an existing Planned Run template from the list. Alternatively, select Add New Template, or Plan New Run to create a new Planned Run template or Planned Run.
	- c. Click Plugins in the workflow bar.
	- d. Select the plugins that you want to run automatically after a run.

Note: If Configure appears after selecting the plugin, be sure to click the link and configure the plugin before starting the run. For detailed plugin configuration information for available plugins, see ["Preinstalled plugins" on page 132](#page-131-0).

- e. Click Next, or another tab in the workflow bar to make further changes to your Planned Run.
- f. When all changes to the Planned Run have been made, click Plan in the workflow bar, then click Plan Run.

The plugin is now set to run after every sequencing run that uses the Planned Run or Planned Run template.

## Run a plugin manually from the sequencing run report

After a sequencing run is complete, you may want to manually run a plugin to perform an analysis, regardless of whether a plugin was run automatically after a run. You may need do this if you did not configure the plugin in the run plan, to run an updated version of a plugin, or to run a previously used plugin with a different configuration.

- 1. In the Data tab, click Completed Runs & Reports, then click the report name link for the completed sequencing run.
- 2. Click Plugins  $\triangleright$  Select Plugins to Run, then click the name of the plugin that you want to run.
- 3. In the Configure Plugin screen, click the screen to configure the plugin if needed. If prompted, select the desired plugin options, then click Submit to start the analysis. For detailed plugin configuration information for the available plugins, see the configuration topic

for each plugin in ["Preinstalled plugins" on page 132](#page-131-0).

If the plugin does not require configuration, analysis starts immediately without a confirmation screen.

<span id="page-129-0"></span>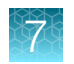

## Download a plugin report PDF

You can download a PDF file of a plugin report for a completed sequencing run.

- 1. In the Data tab, click Completed Runs & Reports, then click the report name link for your completed sequencing run.
- 2. Click Download PDF ▶ Plugins PDF.

A detailed report of the plugins that are included the run report is downloaded through the browser to a directory on your computer, based on the browser settings.

## View plugin run status

After a plugin run is started, it is listed in the Plugin section of the run report. You can view the status of a plugin run to determine whether the run has completed. You can also stop a plugin run in progress, view a log for the plugin run, or delete the completed plugin report.

- 1. In the Data tab, click Completed Runs & Reports, then click the Report Name link for your completed sequencing run.
- 2. In the left navigation menu, click the plugin name, or scroll to the **Plugins** section of the run report. The plugin run status (Queued, Started, or Completed) is listed under the name of each plugin.

## Stop a plugin run

You can stop a plugin run that is in progress.

- 1. In the left navigation menu, click the name of the plugin you want to stop, or scroll to the appropriate plugin section in the run report.
- 2. In the Data tab, click Completed Runs & Reports, then click the Report Name link for your completed sequencing run.
- 3. In the left navigation menu, click Plugins, or the name of the plugin results to be deleted.
- 4. Click **Stop** to cancel a plugin run that has started.

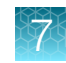

## Open a plugin log

If a Plugin report indicates that an error occurred during a plugin run, you can view a log that contains details about the plugin run.

- 1. In the Data tab, click Completed Runs & Reports, then click the Report Name link for your completed sequencing run.
- 2. In the left navigation menu, click Plugins, or the name of the plugin that has the log you want to view.
- 3. Click View Log to the right of the plugin name. The log for the plugin run opens.

### Delete plugin results from a run report

You can delete plugin results from the **Plugins** section of the run report.

- 1. In the Data tab, click Completed Runs & Reports, then click the report name link for your completed sequencing run.
- 2. In the left navigation menu, click Plugins, or the name of the plugin results that you want to delete.
- 3. Click Delete to the right of the plugin name. The plugin results are deleted from the run report.

<span id="page-131-0"></span>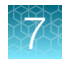

## Rescan a plugin

If you uninstalled and reinstalled a plugin, you can rescan the plugin to ensure that all files from the previous installation were removed. When you rescan a plugin, the files for the plugin are updated with any changes.

You can also rescan the output files from the list of reports when you view the usage for a plugin.

1. Click  $\clubsuit$  (Settings) > Plugins. The installed plugins are listed.

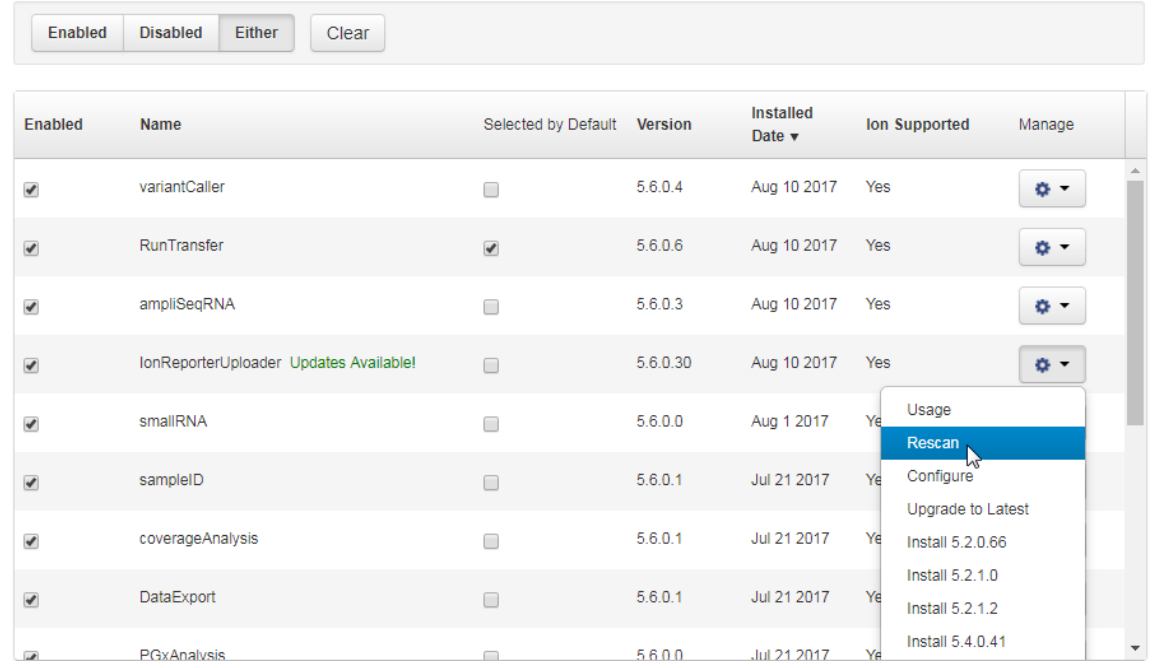

2. Click  $\clubsuit$  Actions  $\triangleright$  Rescan in the row of the plugin.

You cannot complete other operations in Torrent Suite™ Software until the rescan is complete.

## Preinstalled plugins

The following table lists and describes the plugins that are preinstalled with Torrent Suite<sup>™</sup> Software.

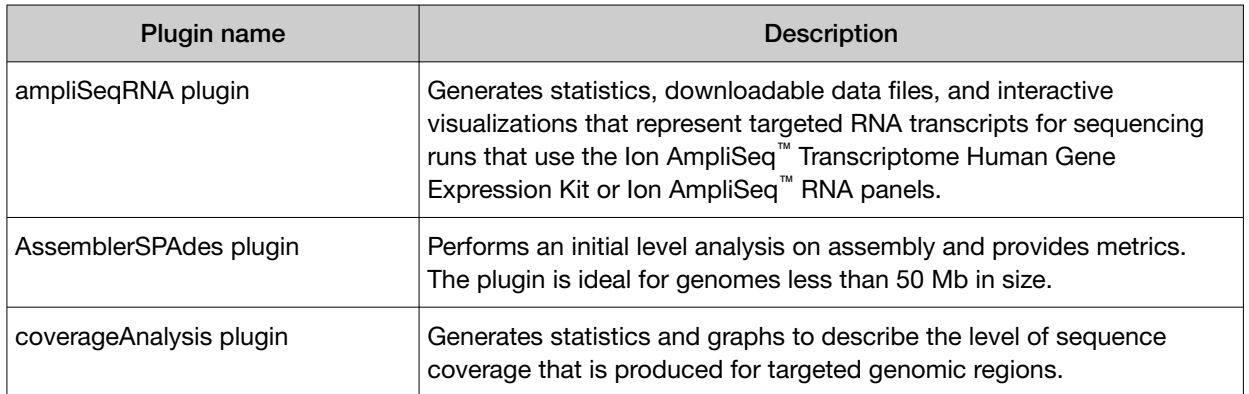

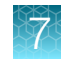

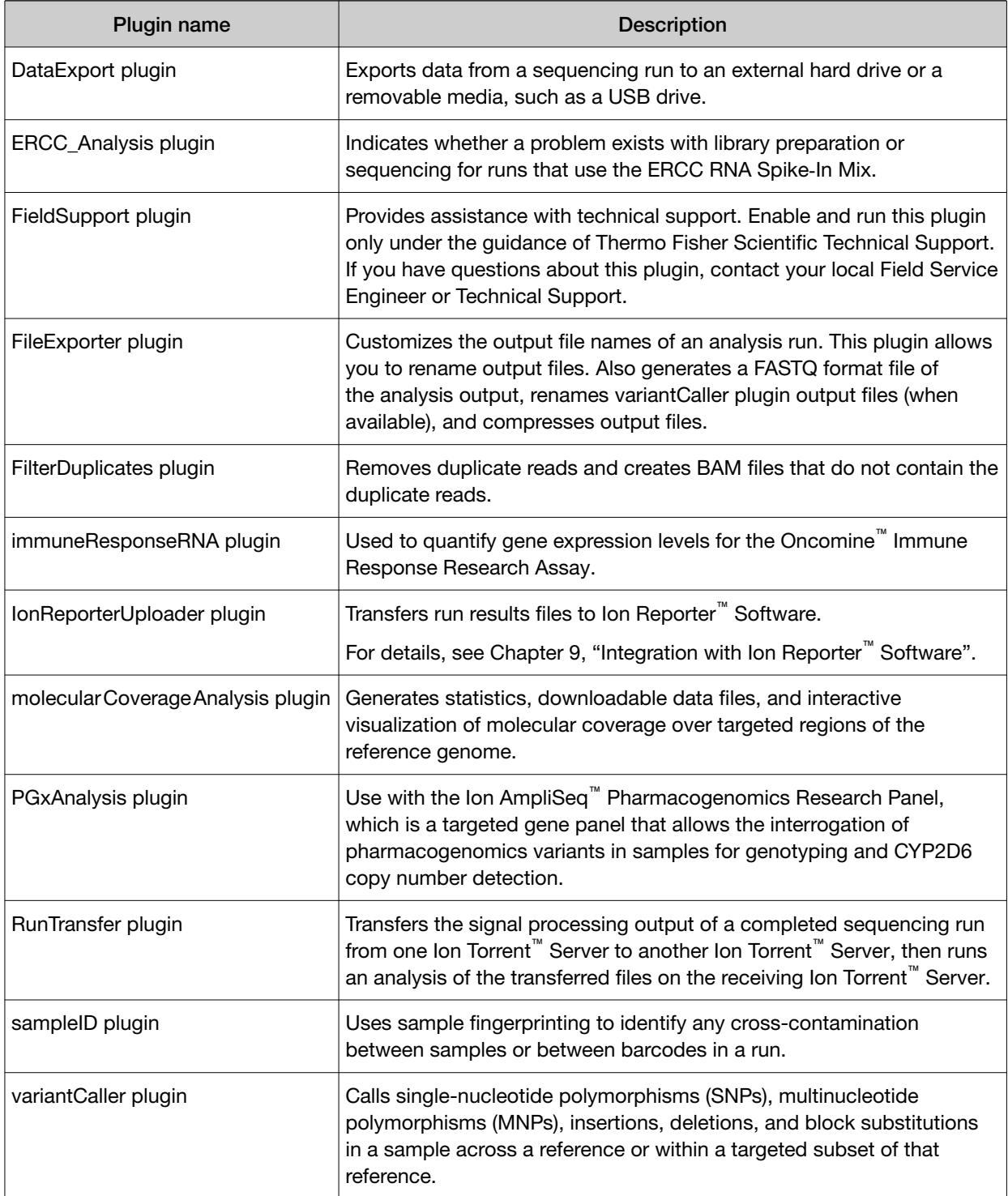

<span id="page-133-0"></span>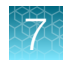

## ampliSeqRNA plugin

The ampliSeqRNA plugin is used with the Ion AmpliSeq™ Transcriptome Human Gene Expression Kit, Ion AmpliSeq™ Transcriptome Mouse Gene Expression Kit, or Ion AmpliSeq™ RNA panels. The plugin generates statistics, downloadable data files, and interactive visualizations that represent targeted RNA transcripts.

Use the ampliSeqRNA plugin on runs that are aligned to the human or mouse transcriptome references and appropriate target regions files listed below. For more information on the references, see ["Import a](#page-244-0) [preloaded reference sequence file" on page 245](#page-244-0) and for more information on target regions files, see ["View and manage target regions files" on page 253.](#page-252-0)

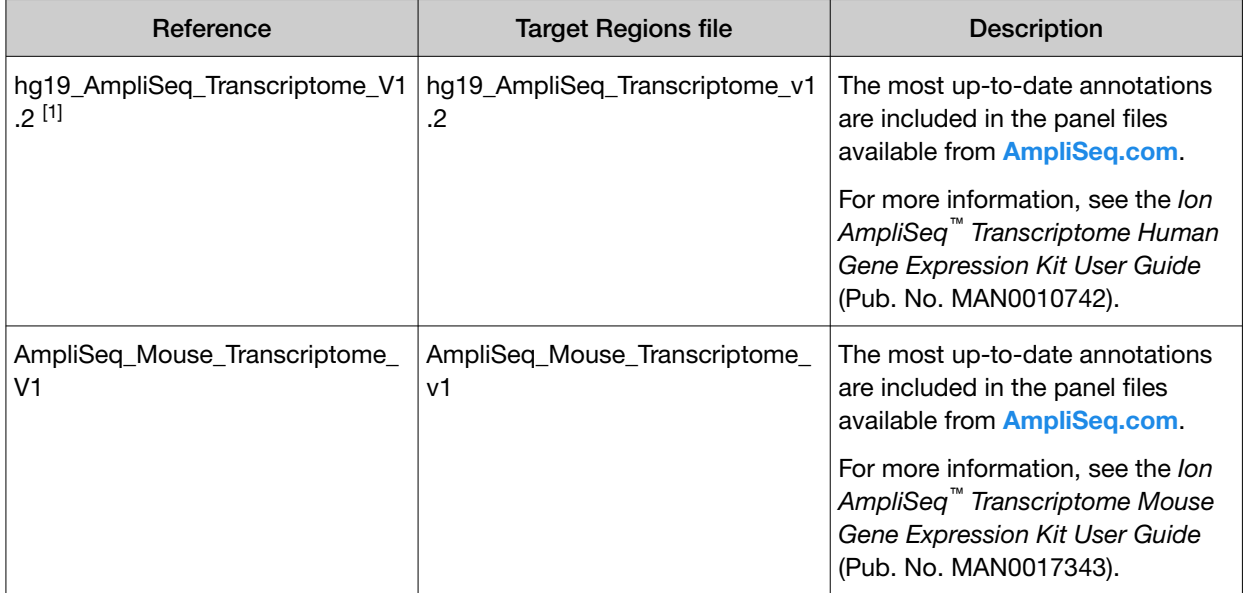

[1] Previous versions (hg19\_AmpliSeq\_Transcriptome\_ERCC\_V1 and hg19\_AmpliSeq\_Transcriptome\_V1.1) are still supported for those users who have already performed experiments with the older reference files.

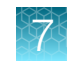

### ampliSeqRNA plugin configuration

The configuration options for the ampliSeqRNA plugin are described in the following table. This plugin cannot be configured globally.

You can change the Reference Genome used in the plugin run, for example from hg19 to mm10, if you edit the run report, then reanalyze the raw reads. For details, see ["Edit a run report" on page 124.](#page-123-0)

Alternatively, you can reanalyze the run. For details, see ["Reanalyze a run" on page 122](#page-121-0).

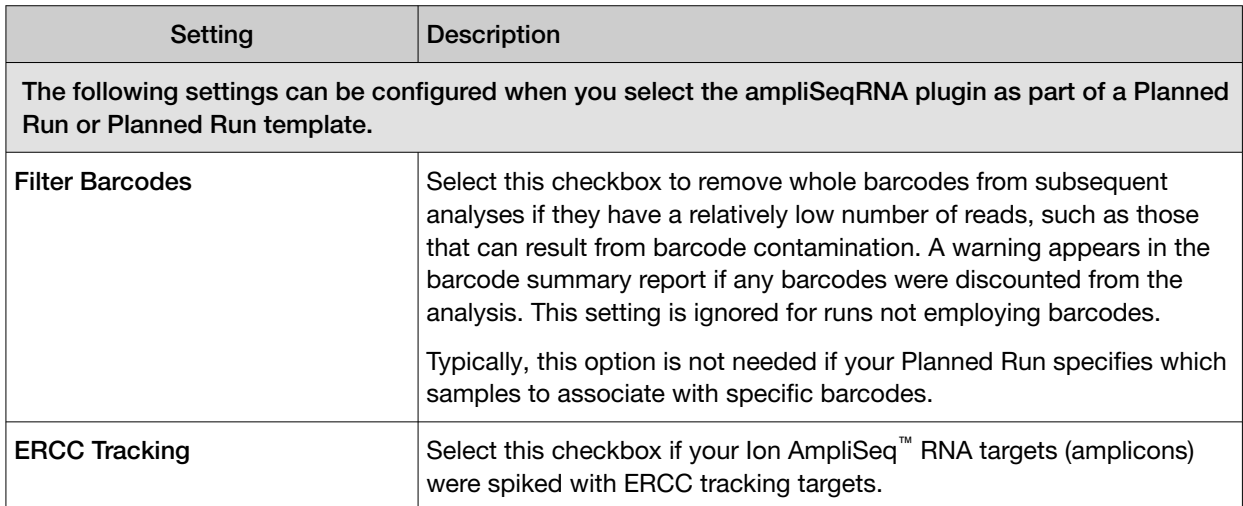

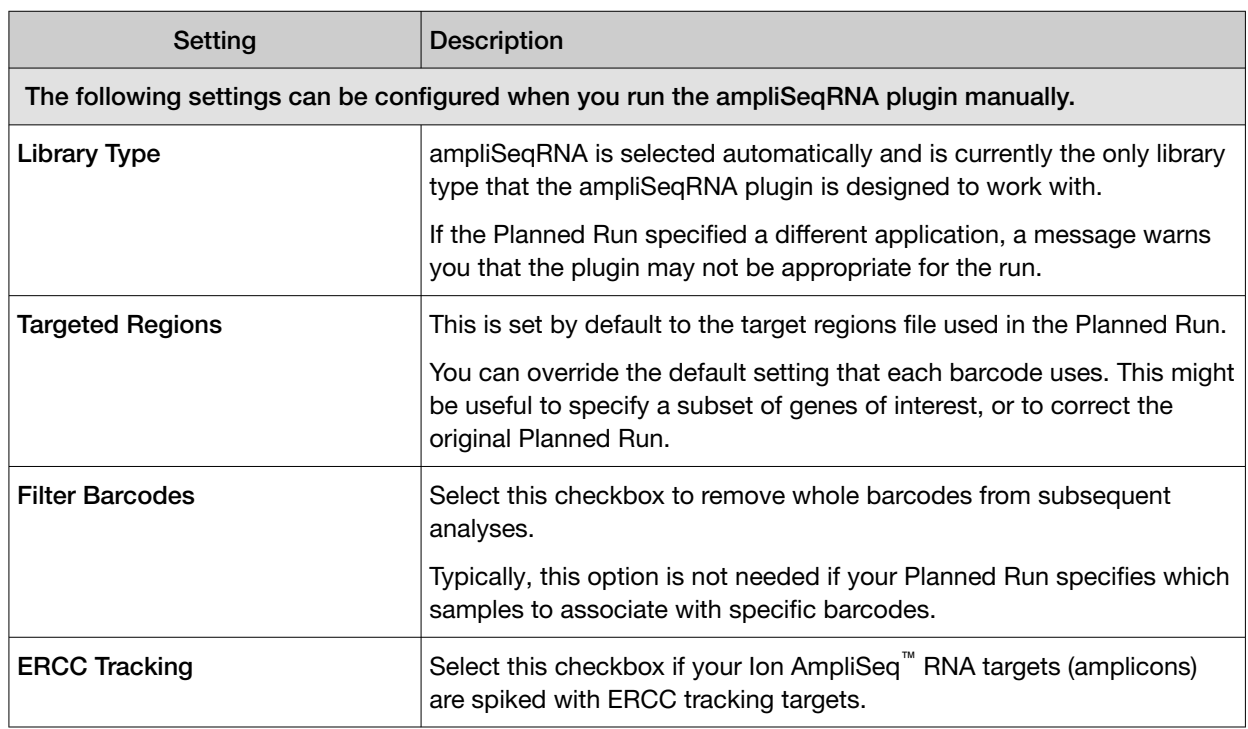

### Review ampliSeqRNA plugin results

The ampliSeqRNA plugin generates an initial summary report that lists the samples, the number of mapped reads, the percent of valid reads, and the percent of targets detected. A series of log2 reads-per-million (RPM) pair correlation plots are included for rapid correlation analysis. Microsoft™ Excel™-compatible reports are also generated, including differential expression tables. Additional details about read coverage are also provided on a per-barcode basis, along with a list of gene annotations for each sequenced region.

After the sequencing run completes, review the plugin results in the report summary.

- 1. In the Data tab, click Completed Runs & Reports.
- 2. In the list of runs, locate the run of interest, then click the link in the Report Name column.
- 3. In the left navigation menu, click ampliSeqRNA to view the plugin results.

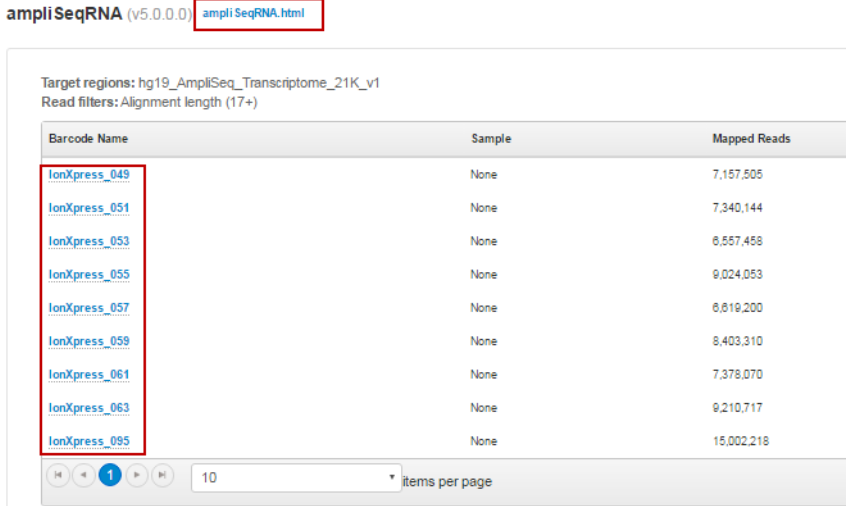

- Click the ampliSeqRNA.html link to open the ampliSeqRNA Report Barcode Summary for all barcodes.
- In the barcode table, click individual barcode names to see the results for an individual barcode.
- Click the Distribution Plots, Correlation Heatmap, Correlation Plot, and Gene Heatmap tabs to review the data graphically.

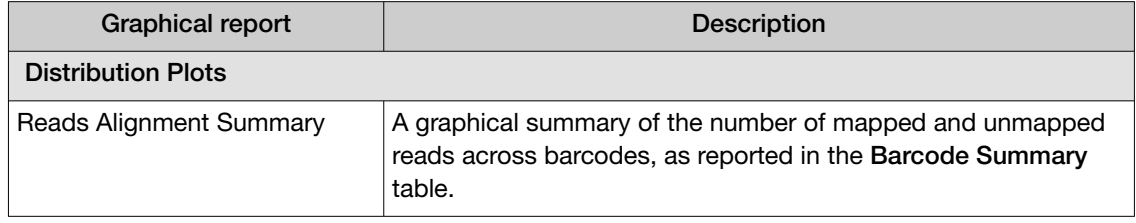

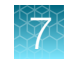

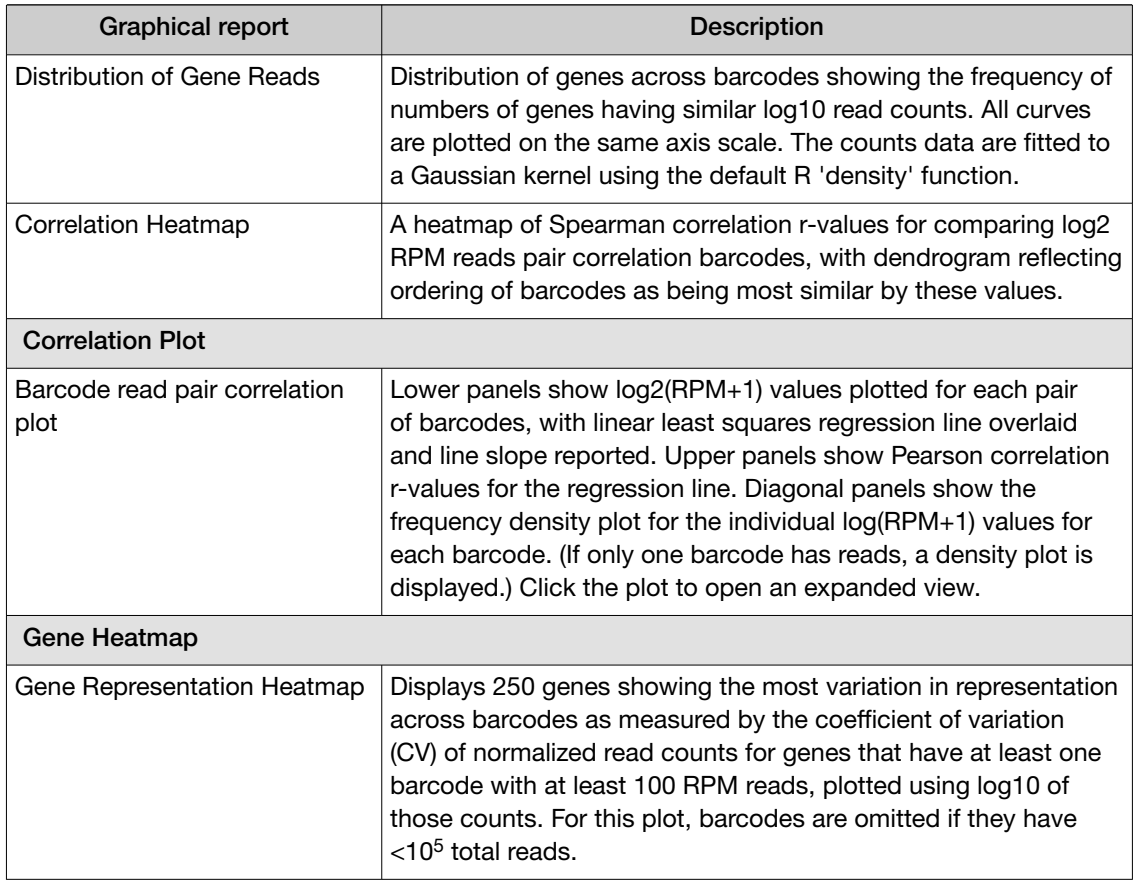

• Click the links at the bottom of the report to download associated report files.

### ampliSeqRNA plugin reports

The following ampliSeqRNA plugin reports are available for download from the results screen as tabdelimited text files, which are compatible with Microsoft™ Excel™ or similar applications.

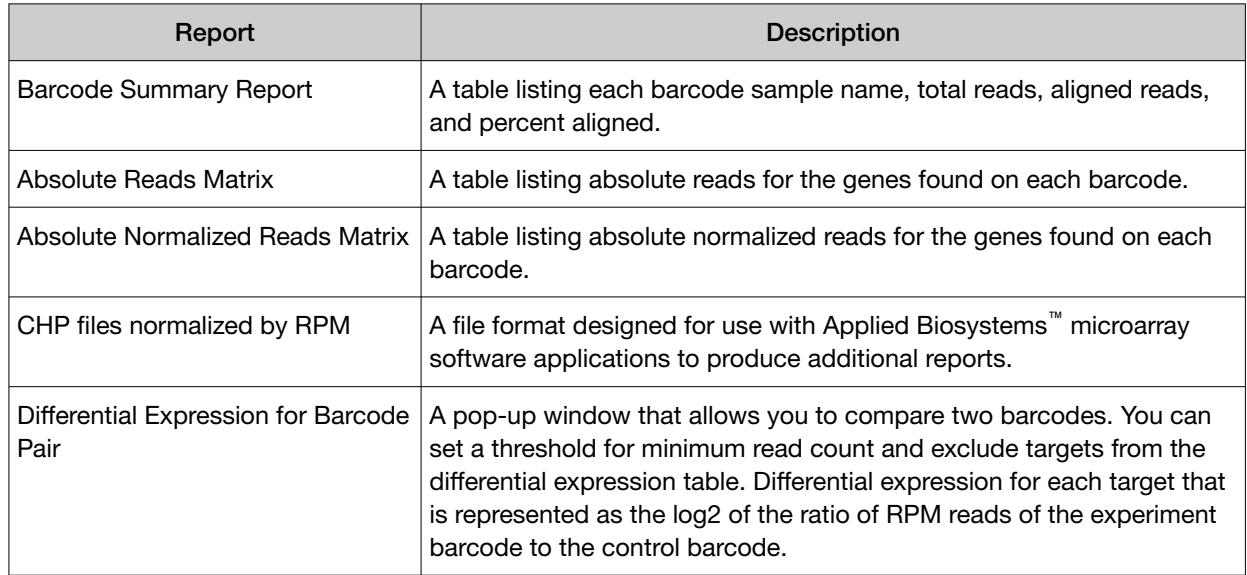

<span id="page-137-0"></span>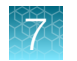

## AssemblerSPAdes plugin

The AssemblerSPAdes plugin is a de Bruijn graph assembler. The plugin breaks sequence reads into kmers of defined length, makes a connected graph, and traverses through that graph to produce contigs. The plugin report includes basic analysis metrics such as number of contigs, N50, length of the longest contig, and a downloadable FASTA file of the assembled sequences. The plugin assumes a haploid genome, and is ideal for genomes under 50 Mb in size. For multiploid genomes, reads from different copies of a chromosome tend to assemble into different contigs.

For de novo assembly, use a Generic Sequencing application Planned Run template for the Torrent Suite™ Software analysis.

### AssemblerSPAdes plugin configuration

The configuration options for the AssemblerSPAdes plugin are described in the following table. These settings can be configured only when you select this plugin to run manually from the Run Summary screen. After you select the plugin, click Advanced Settings + to display these options.

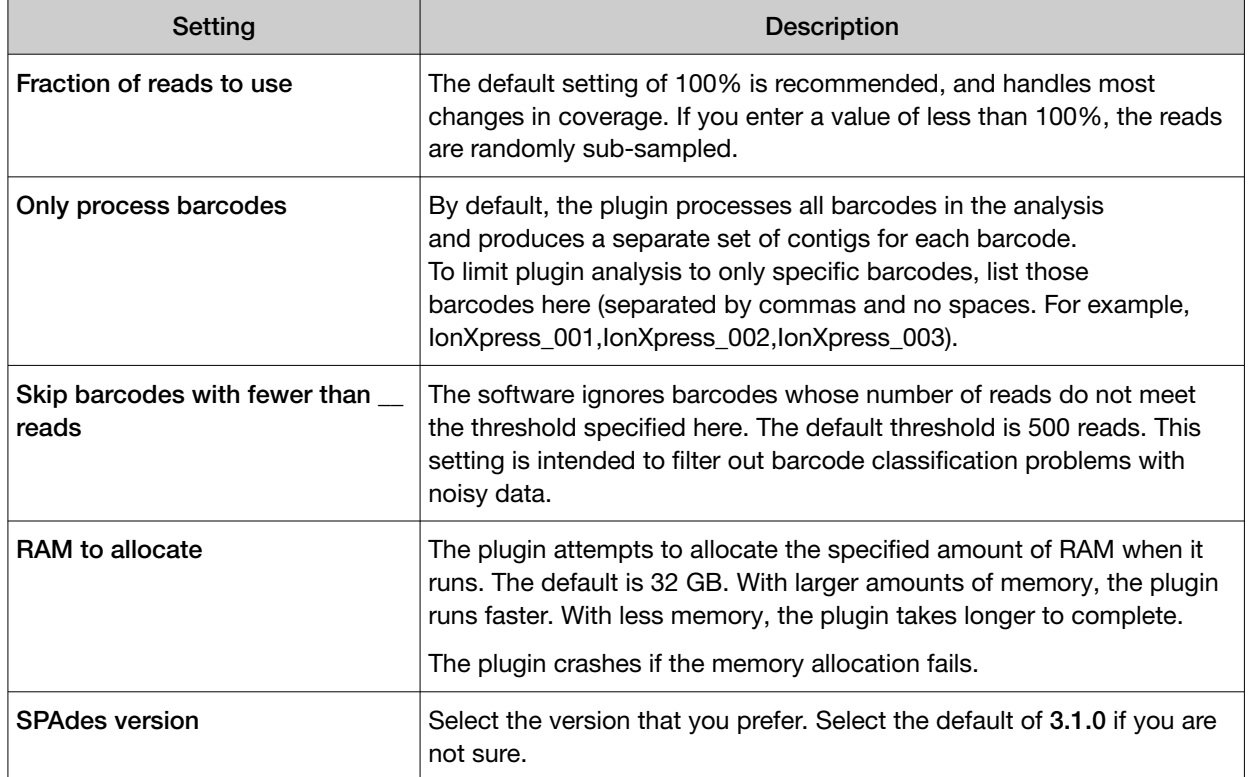

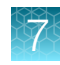

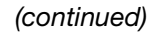

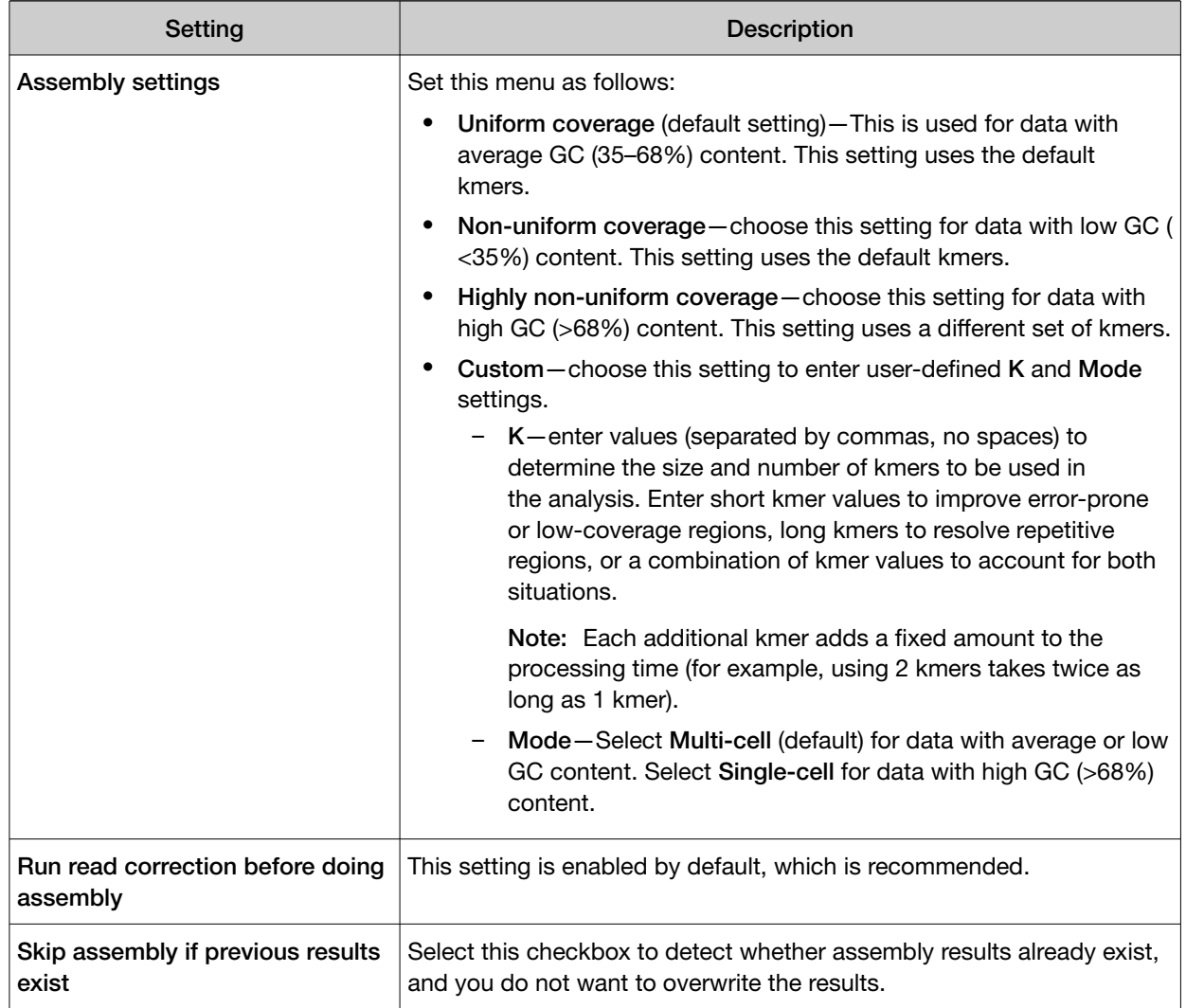

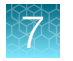

### Review AssemblerSPAdes plugin results

After the sequencing run completes, review the plugin results in the report summary.

- 1. In the Data tab, click Completed Runs & Reports.
- 2. In the list of runs, locate the run of interest, then click the link in the Report Name column.
- 3. In the left navigation menu, click AssemblerSPAdes to view the plugin results.

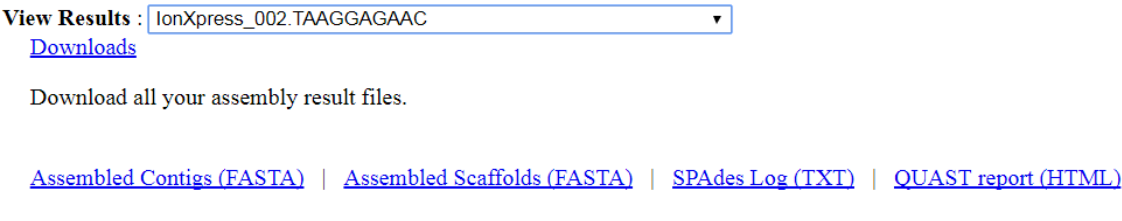

#### **Assembly Statistics**

Assembly summary statistics for IonXpress\_001.CTAAGGTAAC.

#### **Parameter Value**

**Matric** 

SPAdes Version 3.1.0 k 21,33,55,77,99 Options

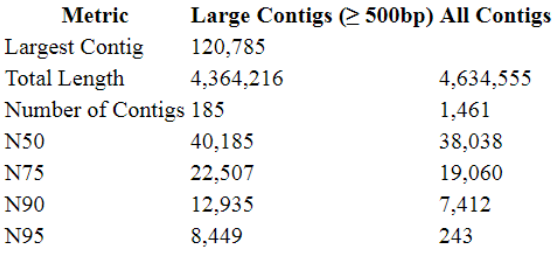

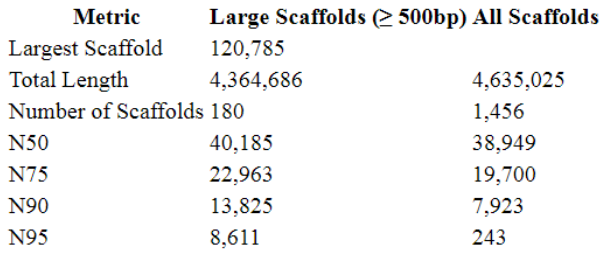

The plugin results show assembly statistics for the selected barcode.

- To show assembly statistics for an individual barcode, select a barcode in the View Results menu.
- To download results for all barcodes used in the run, click Downloads.
- To download a FASTA file of the assembled contigs, click Assembled Contigs (FASTA).
- To download a FASTA file of the assembled scaffolds, click Assembled Scaffolds (FASTA).
- To download a copy of the assembly summary statistics, click Assembly Statistics.

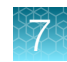

You can also click **SPAdes Log (TXT)** to view the execution file for the AssemblerSPAdes plugin, or click QUAST report (HTML) to view a QUAST report.

### <span id="page-140-0"></span>coverageAnalysis plugin

Use the coverageAnalysis plugin to view statistics and graphs that describe the level of sequence coverage produced for targeted genomic regions. The results in the **Summary** screen for a run analyzed with the plugin vary based on the library type that you select when you configure the plugin. You can export some charts as graphics, such as the Amplicon and Reference Coverage charts.

### coverageAnalysis plugin configuration

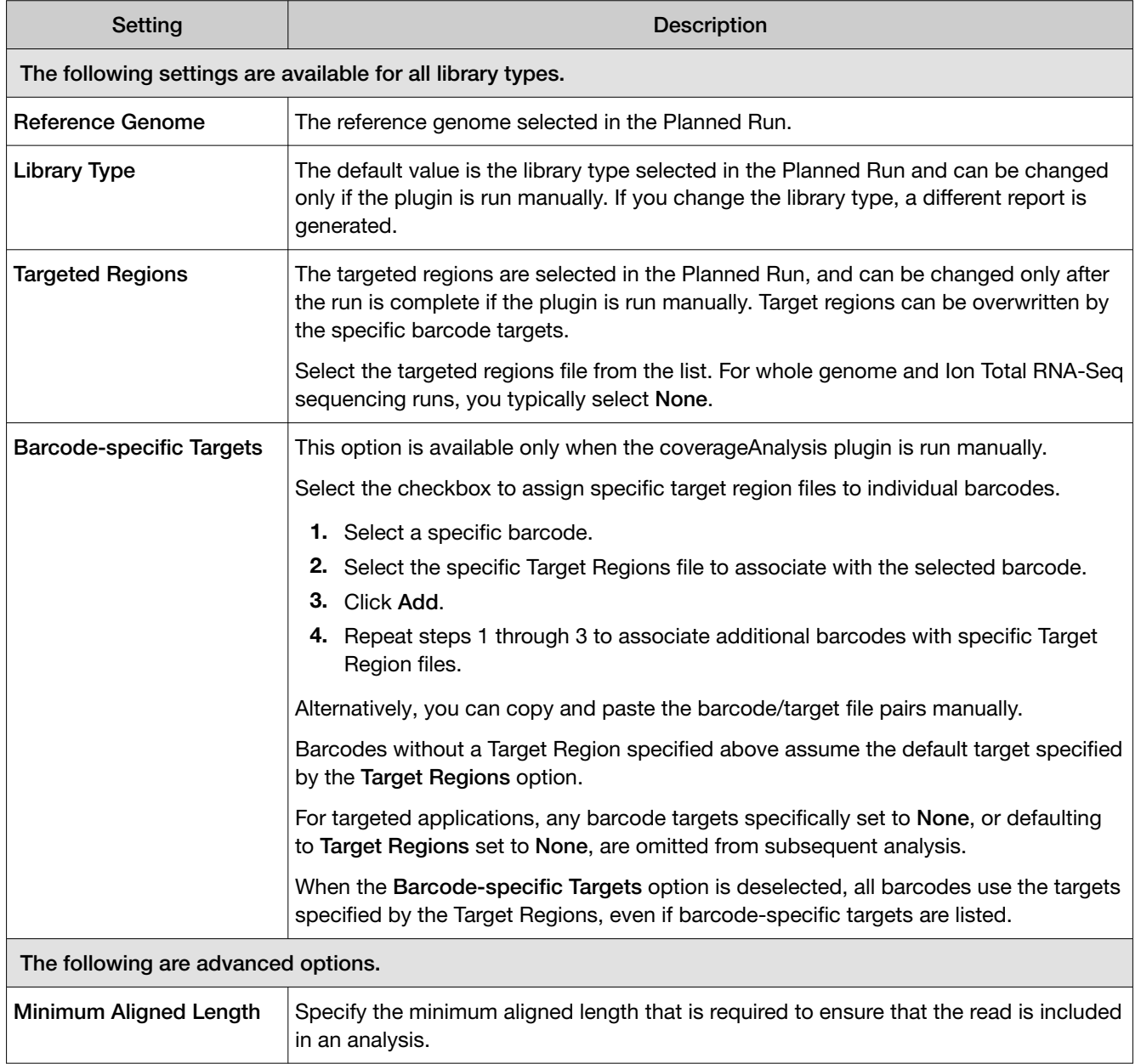

The coverageAnalysis plugin uses the following settings.

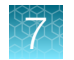

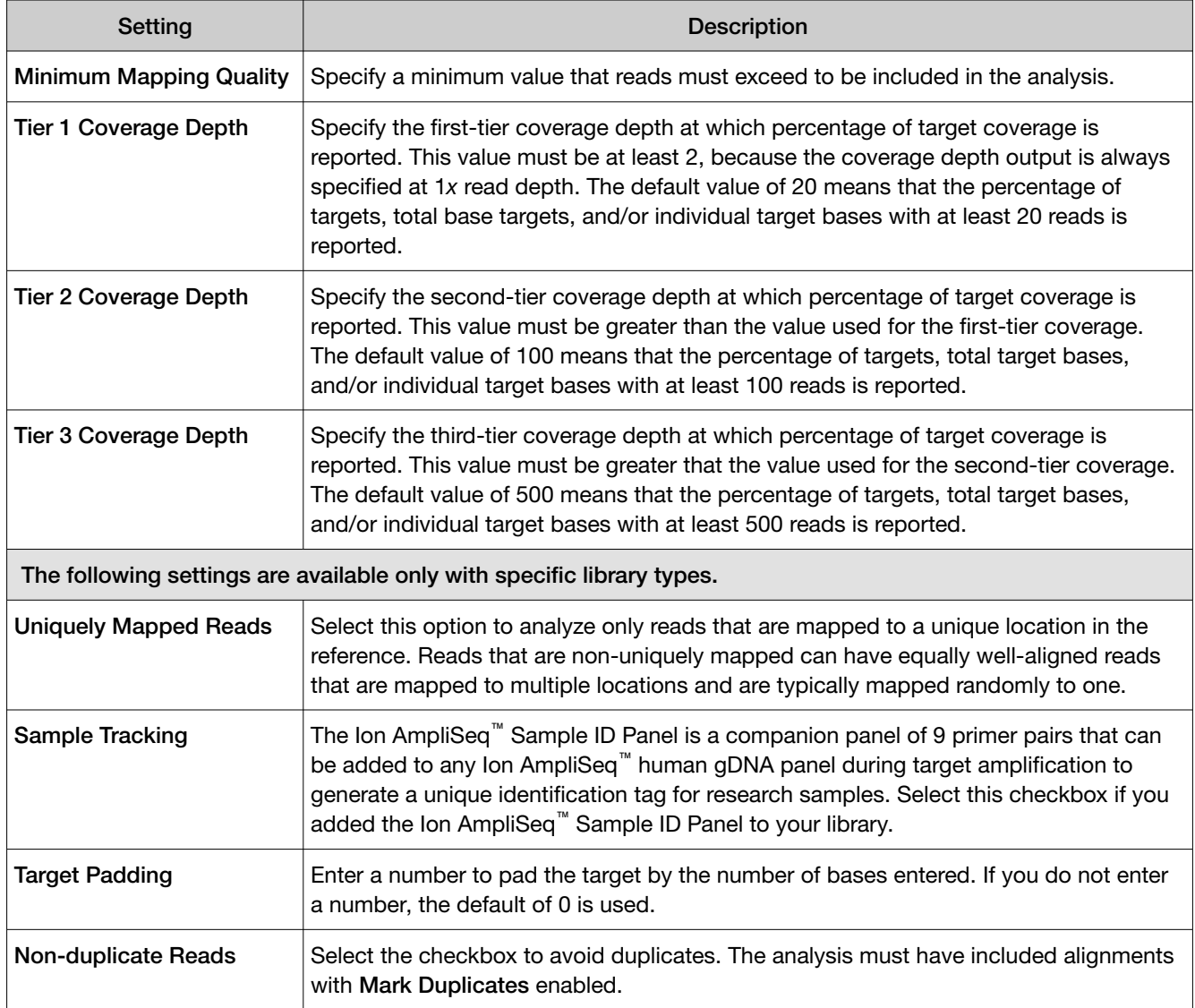

### Review coverageAnalysis plugin results

The coverageAnalysis plugin generates a Coverage Analysis Report. This report includes read statistics and several charts. The statistics and charts that are presented depend on the library type for the analysis.

The report summary lists the barcodes, the samples, the number of mapped reads, the percentage of on target reads, mean base coverage depth, and base coverage uniformity. Microsoft™ Excel™ compatible reports are also generated, including differential expression tables. Additional details regarding read coverage are also provided on a per-barcode basis, along with a list of gene annotations for each sequenced region.

You can download statistics files and the aligned reads BAM file from the file links at the bottom of the Coverage Analysis Report. After the sequencing run completes, review the plugin results in the report summary.

- 1. In the Data tab, click Completed Runs & Reports.
- 2. In the list of runs, find the run of interest, then click the link in the Report Name column.
- 3. In the left navigation menu, click coverageAnalysis to view the plugin summary. A summary table of the coverage analysis, by barcode, is included in the coverageAnalysis summary pane.
- 4. In the coverageAnalysis barcode summary, in the **Barcode Name** column, click a link to open a detailed Coverage Analysis Report for that barcoded sample.

Alternatively, click the **coverageAnalysis.html** link to open the summary table for all barcodes in a new window.

5. In the Coverage Analysis Report, review the plugin results. Click the links at the bottom of the Coverage Analysis Report to download associated statistics and summary files for each barcoded sample in the run.

### Reads statistics

#### General statistics

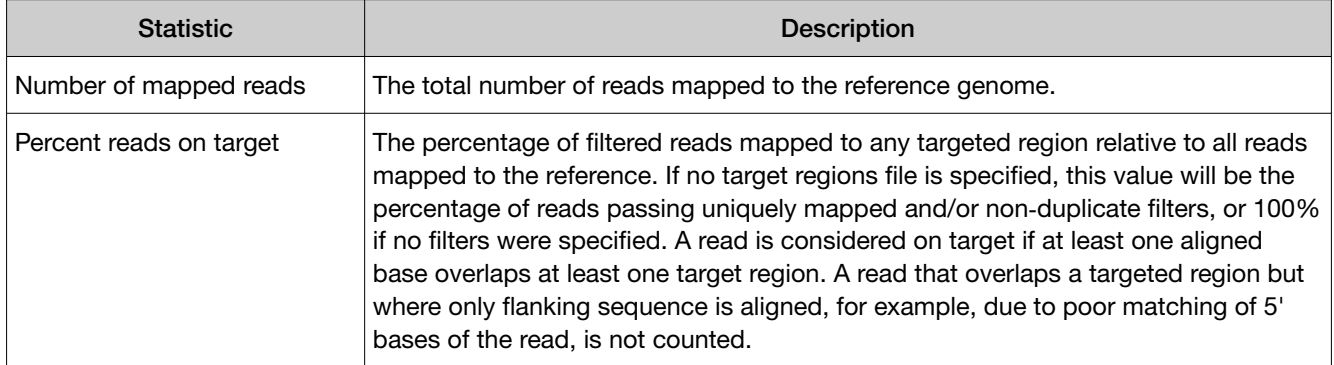

#### Amplicon read coverage statistics

The following statistics describe the reads that are assigned to specific amplicons. Each sequence read is assigned to exactly one of the amplicons specified by the targets file. If a read spans multiple amplicon targets, the target region that the reads covers most is assigned. In the event of a tie, the target that is the closest to the 3' end is assigned.

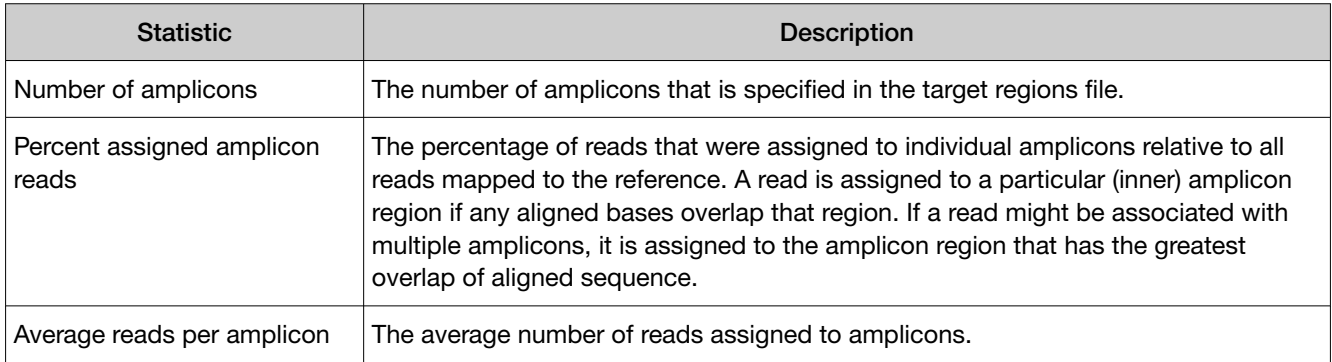

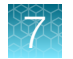

#### Amplicon read coverage statistics *(continued)*

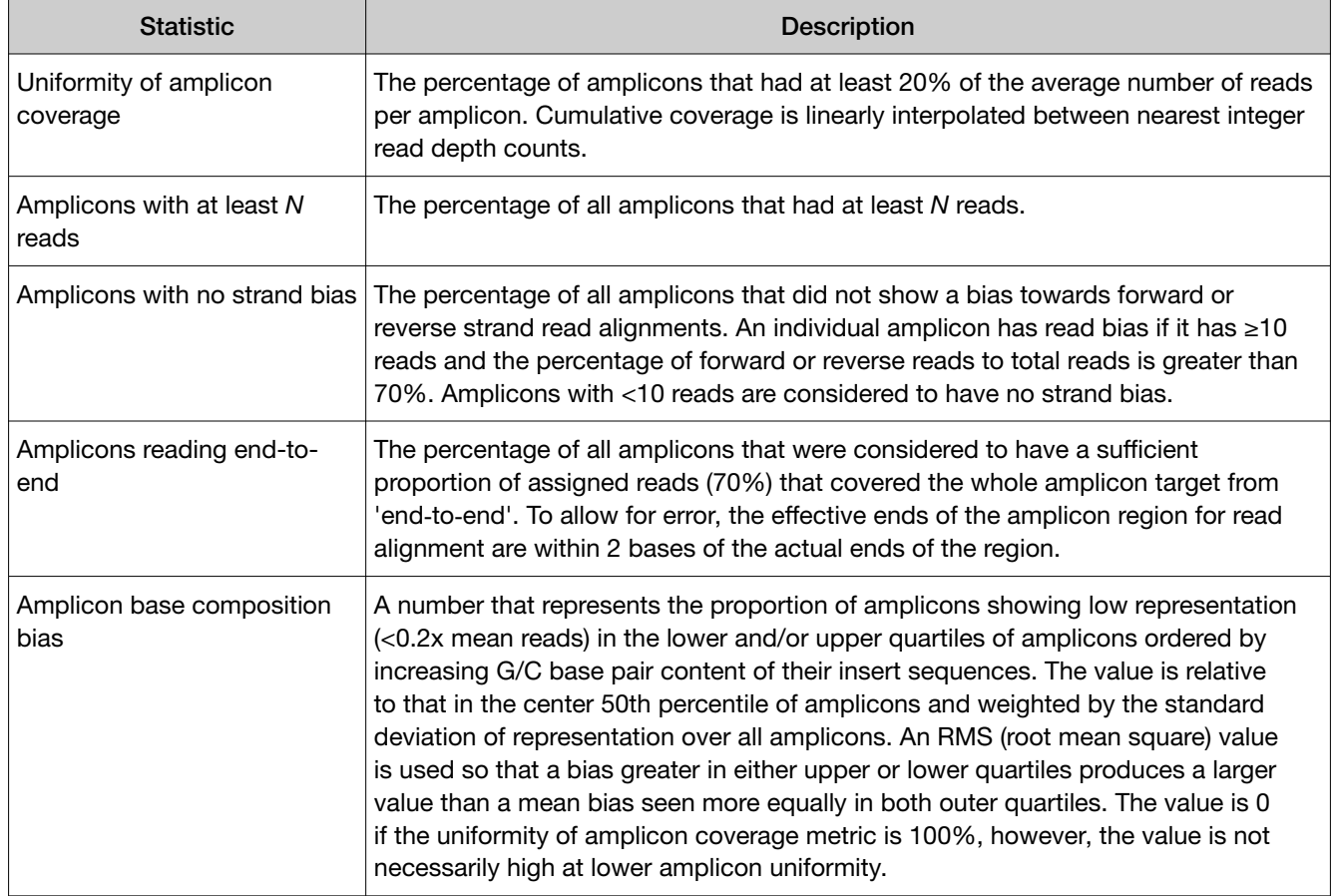

#### Target base coverage statistics

The following statistics describe the targeted base reads of the reference. A base covered by multiple target regions is counted only once per sequencing read.

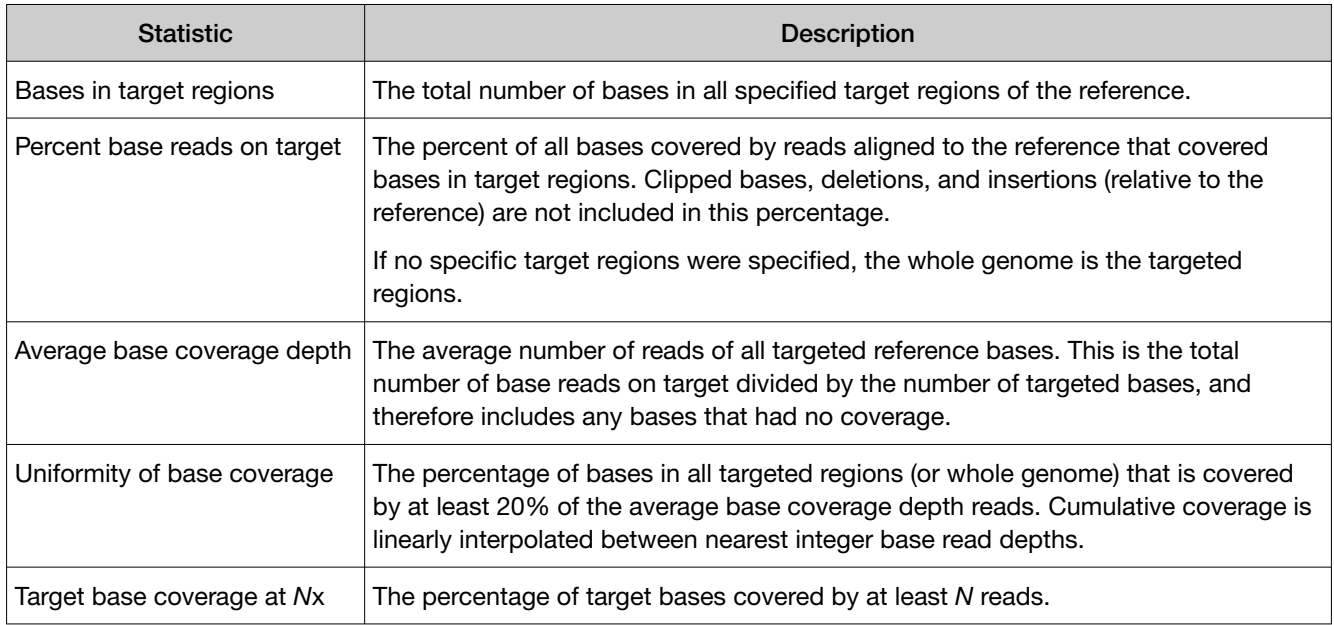
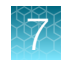

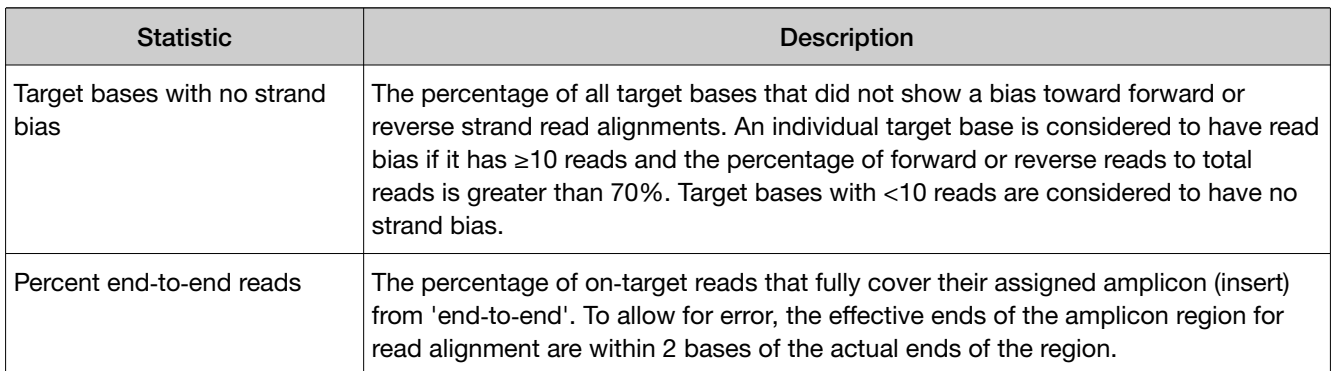

#### Target base coverage statistics *(continued)*

### Example charts generated by the coverageAnalysis plugin

Many of the charts in the detailed Coverage Analysis Report include a Plot menu that allows you to change characteristics of the chart. For example, you can show both strands (see callout 3 in [Figure 5\)](#page-147-0).

The  $Q$  button (in the top right corner of a chart) opens the chart Viewing Options panel. The  $P$  button opens a description of the chart.

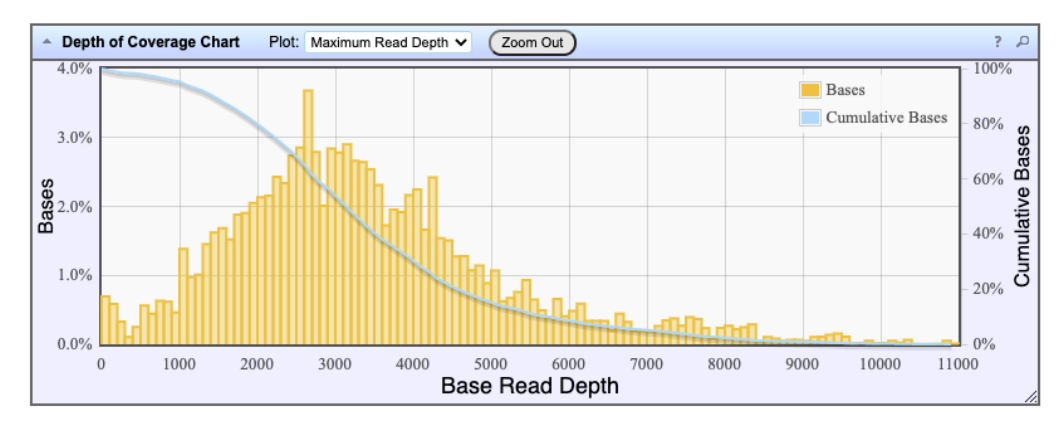

#### Figure 1 Representative Depth of Coverage Chart

The Depth of Coverage Chart shows the distribution of targeted base coverage. The X-axis represents the base read depth. The left Y-axis represents the number of reads at a given base read depth or a range (bin) of base read depths, as a percentage of the total number of base reads. The right Y-axis represents the cumulative count of the number of reads at a given read depth or greater, as a percentage of the total number of reads. The individual orange bars represent the percentage of reads in the specific range of base read depths. The blue curve measures the cumulative reads at a given base read depth or greater. If your analysis includes a regions of interest file, this chart reflects only target regions (reads that fall within a region of interest).

In most charts, you can click a data point to open a detail pane for that data. For example, in the Depth of Coverage Chart in Figure 1, click an individual orange bar to open the detail pane for bases within a specific range of base read depths. Click a point on the blue curve to open the detail pane for cumulative bases at that base read depth or greater. For example detail panes, see [Figure 2.](#page-145-0) Similarly, you can click any point or bar within the Amplicon Coverage chart to view details for each amplicon coverage bin (see [Figure 4](#page-146-0)).

<span id="page-145-0"></span> $\overline{\mathbf{x}}$ Bases at depths 1,420-1,429 Number of target bases read: 96 Fraction of all target bases read: 4.37%

 $\overline{\mathbf{x}}$ Cumulative Bases at depth 2,600 Number of target bases read: 61,209 Fraction of all target bases read: 65.20%

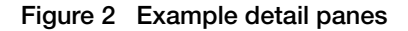

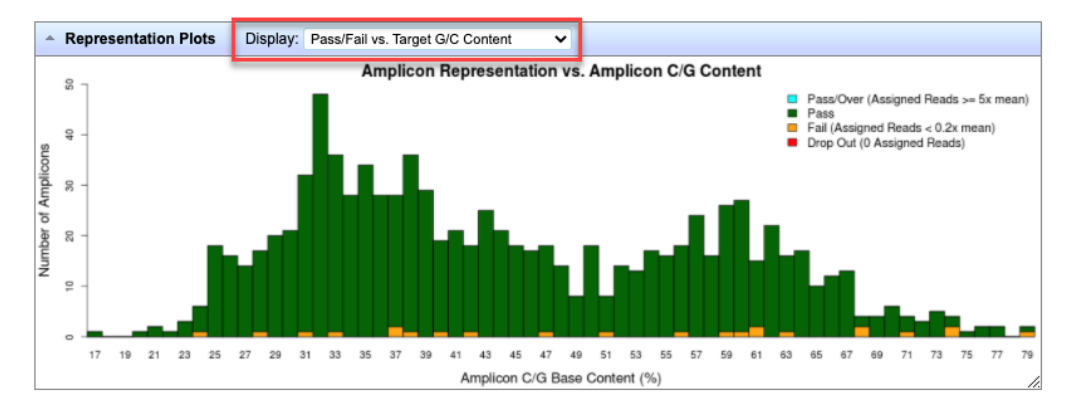

Figure 3 Representation Plots

Use the Display list to view different amplicon representation plots. This figure shows an example Pass/Fail vs. Target G/C Content plot.

<span id="page-146-0"></span>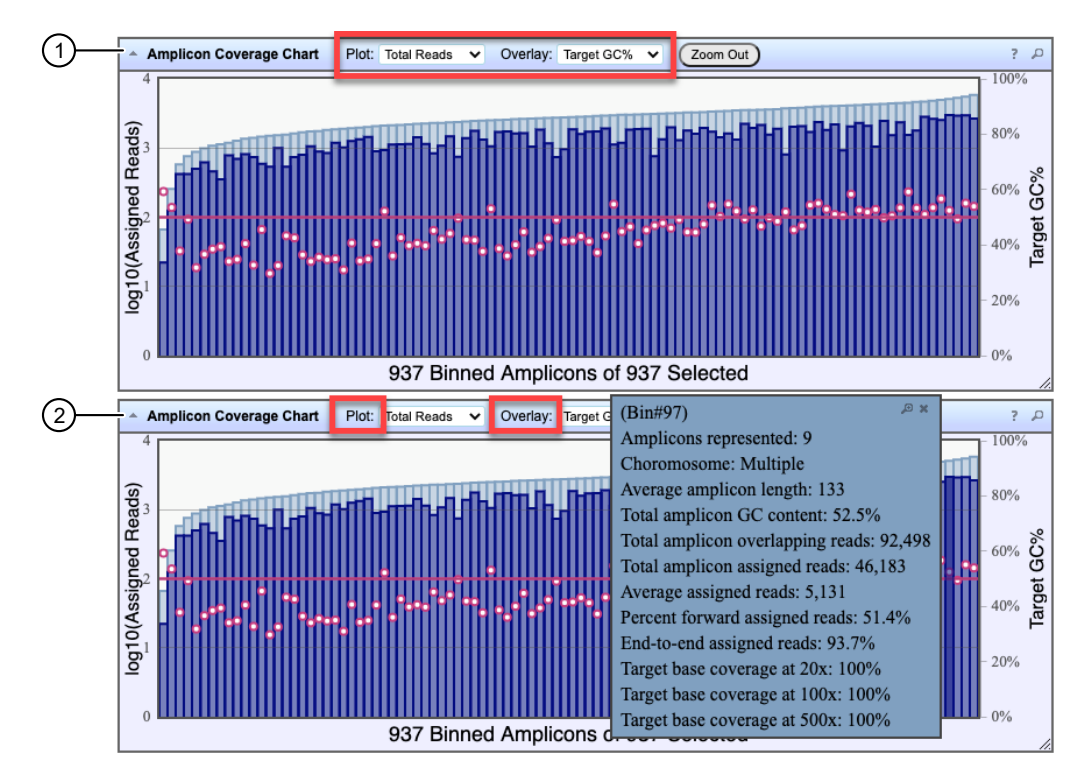

#### Figure 4 Representative Amplicon Coverage Chart

The Amplicon Coverage charts summarize the amplicon coverage results. Several plots views are available. The X-axis in all plots represents individual amplicons. The left Y‑axis in all plots represents assigned reads (on a base 10 log scale). Use the Plot and Overlay lists to customize the chart view. The right Y-axis varies depending on the plot view that is selected from the Overlay dropdown list. Click on any bar or any point on the chart to view the detail pane for that data.

- 1 Example Total Reads plot with a Target GC percentage overlay
- (2) Click on a bar to open the detail pane for the specific amplicon. Click View in Reference Coverage Chart to zoom in on the amplicon in the Reference Coverage Chart (see callout 3 in [Figure 5](#page-147-0)).

<span id="page-147-0"></span>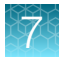

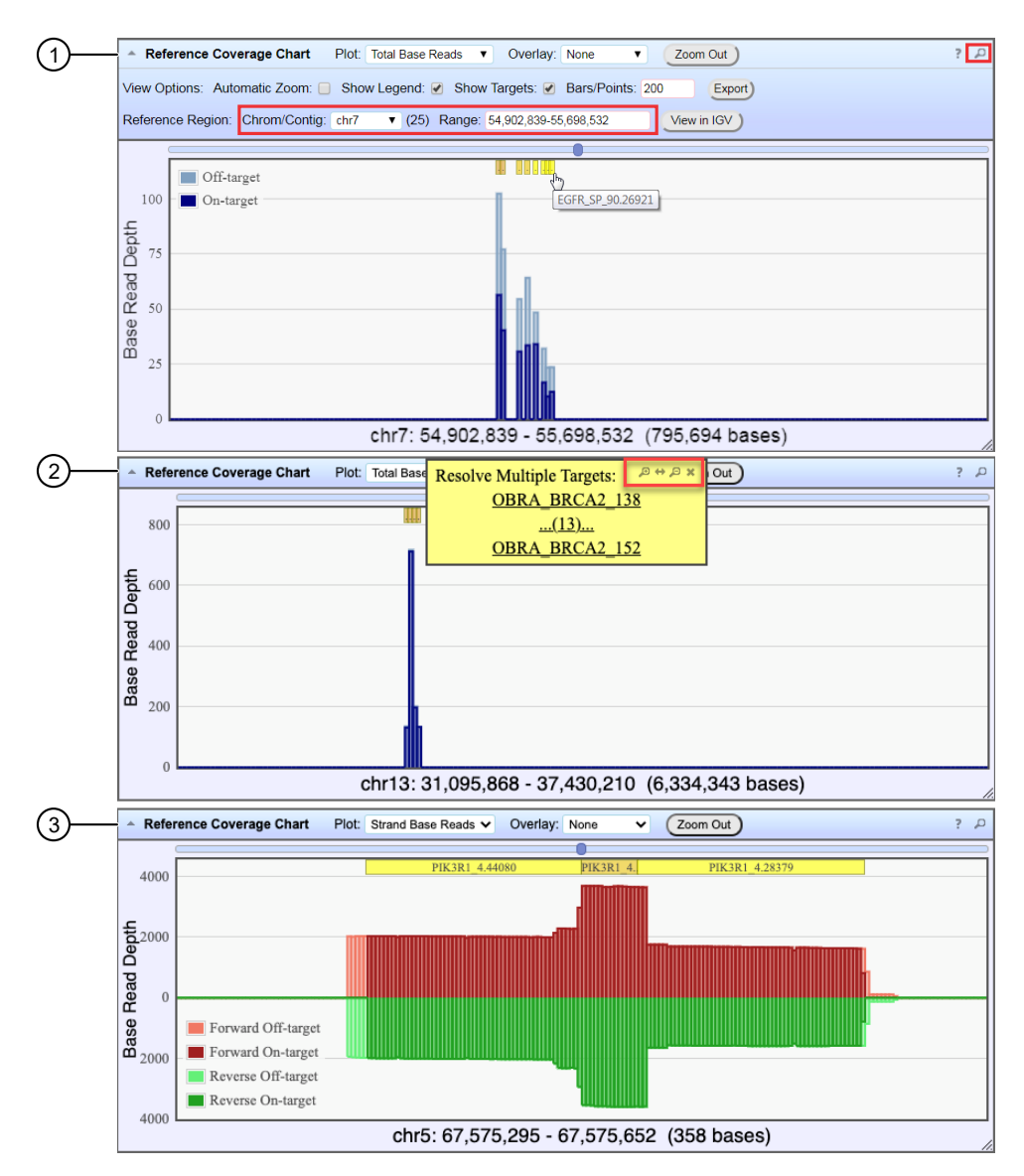

#### Figure 5 Representative Reference Coverage Chart

The Reference Coverage Chart is an overlay of where target regions are defined and overlap on the reference. The X-axis represents the target region chromosomal position. The Y‑axis represents the Base Read Depth.

- 1 Example Total Base Reads plot with Viewing Options panel expanded. The plot is zoomed in on a specific chromosomal region. Click a yellow bar (top of the chart) to open the detail pane for a specific amplicon in the Amplicon Coverage Chart (see callout 2 in [Figure 4\)](#page-146-0).
- 2 Example Total Base Reads plot where a chromosomal region has multiple targets. In the Resolve Multiple Targets pane, click  $\Theta_k$  to zoom in on the region, or click one of the links to open the detail pane for the specific amplicon in the Amplicon Coverage Chart.
- 3 Example Strand Base Reads plot that is zoomed in on one specific amplicon. Click the yellow box to open the detail pane for the specific amplicon in the Amplicon Coverage Chart.

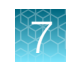

#### Output files generated by the coverageAnalysis plugin

You can download coverageAnalysis plugin results files from links that are contained in the File Links section.

Sometimes the file name can be too long to open in applications such as Microsoft™ Excel™. To resolve this problem, right-click the file and click Save As to rename the downloaded file.

Click  $\odot$  (Help) next to the file to open a description of the file.

The following is an example of the content of a results file that is generated by the coverageAnalysis plugin.

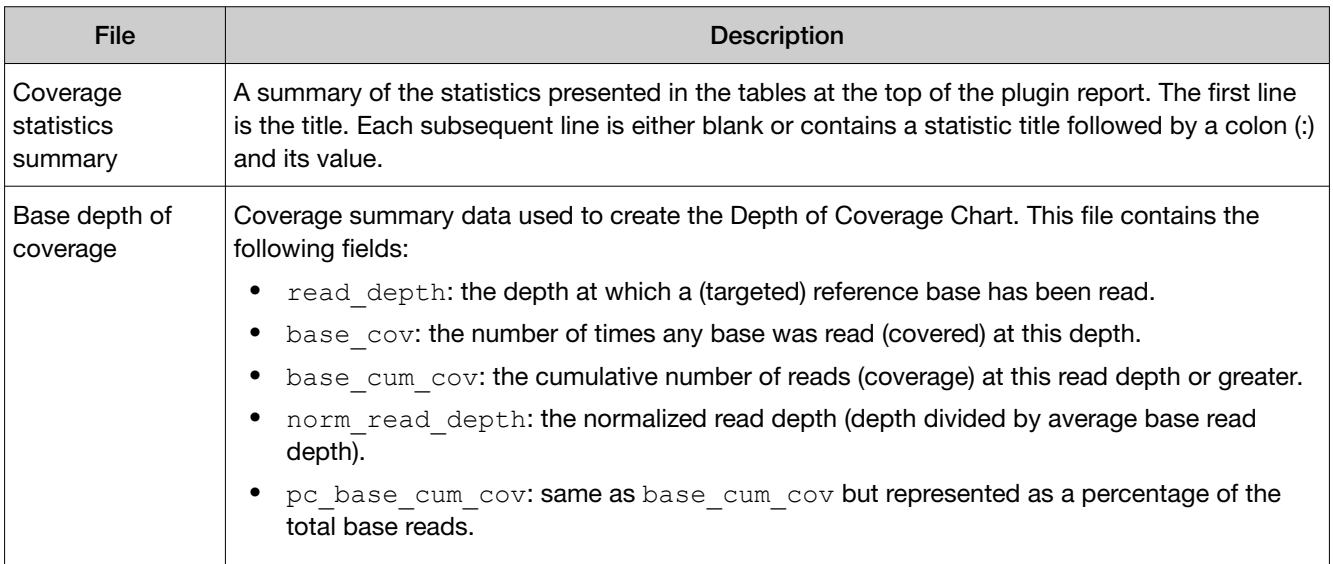

The list of files depends on the application type selected.

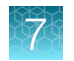

#### *(continued)*

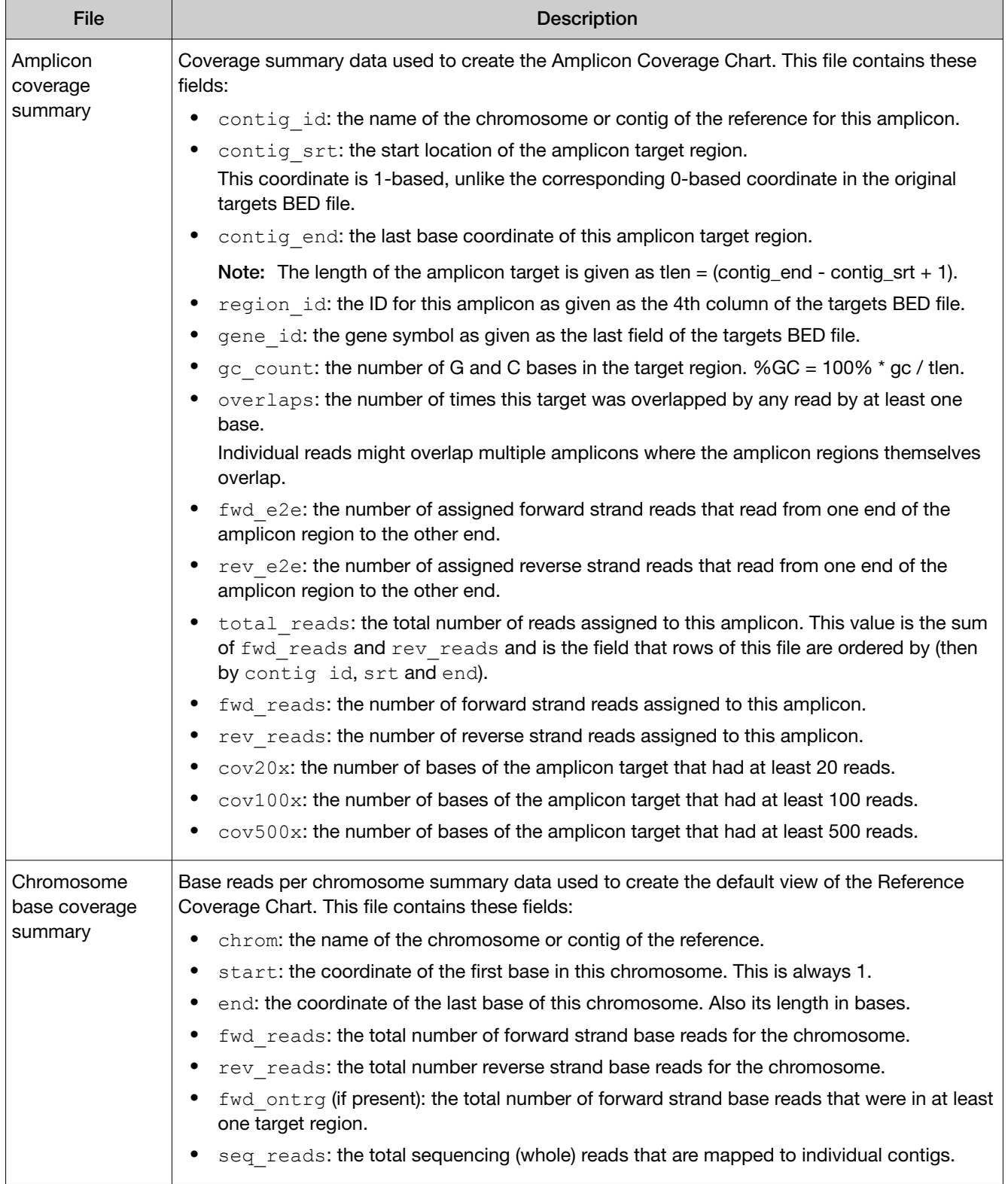

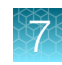

#### *(continued)*

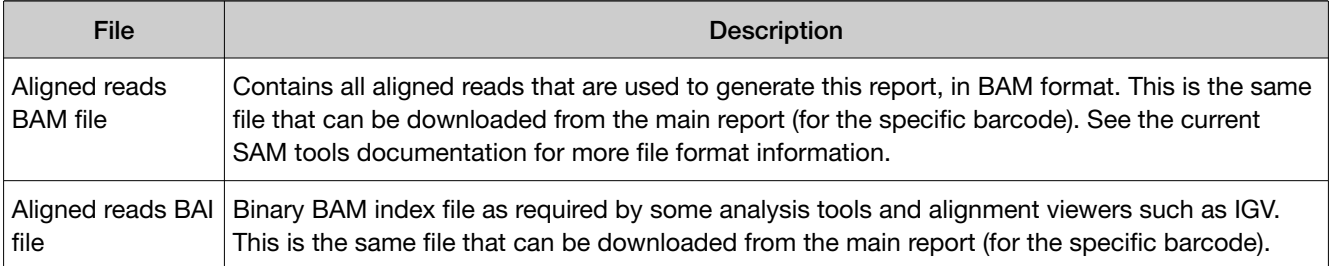

## DataExport plugin

Use the DataExport plugin to export data from a sequencing run to a network drive, an external hard drive, or a removable media device, such as a USB drive. The exported data can be used to create backups, or to quickly transfer files to another system. When you configure the plugin, you select which file categories from the run are included in the export.

Before you use the DataExport plugin, a software administrator must configure the path to the directory that is used for the export. The Destination Path to the external drive is then available in the global settings for the plugin.

### DataExport plugin configuration

The DataExport plugin can be configured to set the destination path of the exported files, and to specify the file types to be exported.

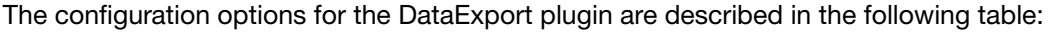

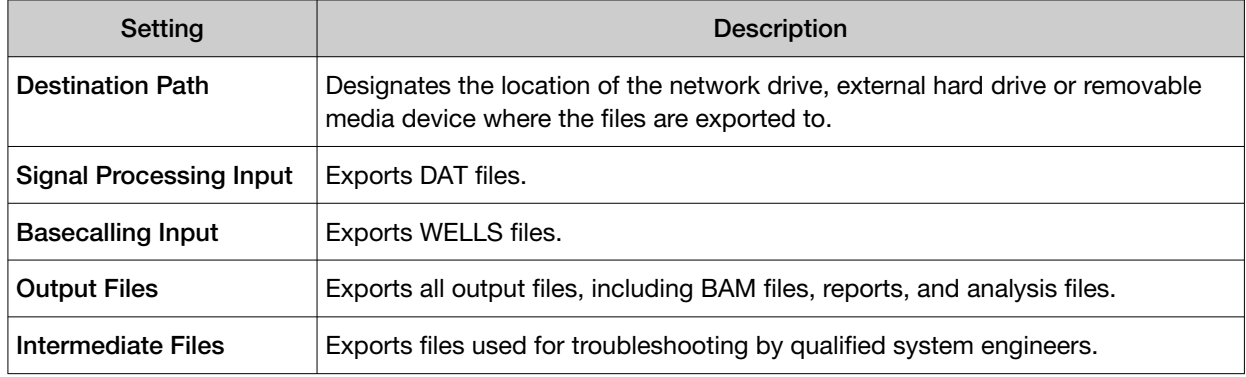

#### Review DataExport plugin results

After the sequencing run completes, review the plugin results in the report summary.

- 1. In the Data tab, click Completed Runs & Reports.
- 2. In the list of runs, find the run of interest, then click the link in the Report Name column.
- 3. In the Summary, click DataExport to view the plugin summary.

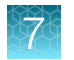

After the export is complete, the report is available in the **DataExport** pane. The following parameters are shown.

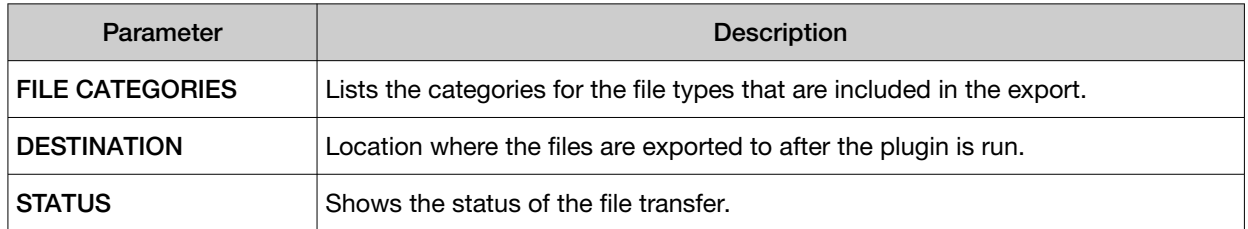

## ERCC\_Analysis plugin

Use the ERCC\_Analysis plugin to determine if a problem exists with either the library preparation or the sequencing instrument run. The ERCC\_Analysis plugin determines the relative abundance of the actual versus expected number of ERCC transcript reads for sequencing runs that include ERCC RNA Spike-in Controls.

The ERCC\_Analysis plugin takes approximately 2–3 minutes to complete for sequencing runs with ≤1,000,000 total reads, and 1–2 minutes longer for each additional million total reads. For example, a run with 5 million total reads can take 10–15 minutes. If Torrent Suite™ Software is busy performing additional processing functions, plugin run times are longer.

You can configure the ERCC\_Analysis plugin to run automatically. However, automatic execution is not recommended, unless most analyses on the Ion Torrent™ Server include ERCC controls.

## ERCC\_Analysis plugin configuration

The configuration options for the ERCC\_Analysis plugin are described in the following table.

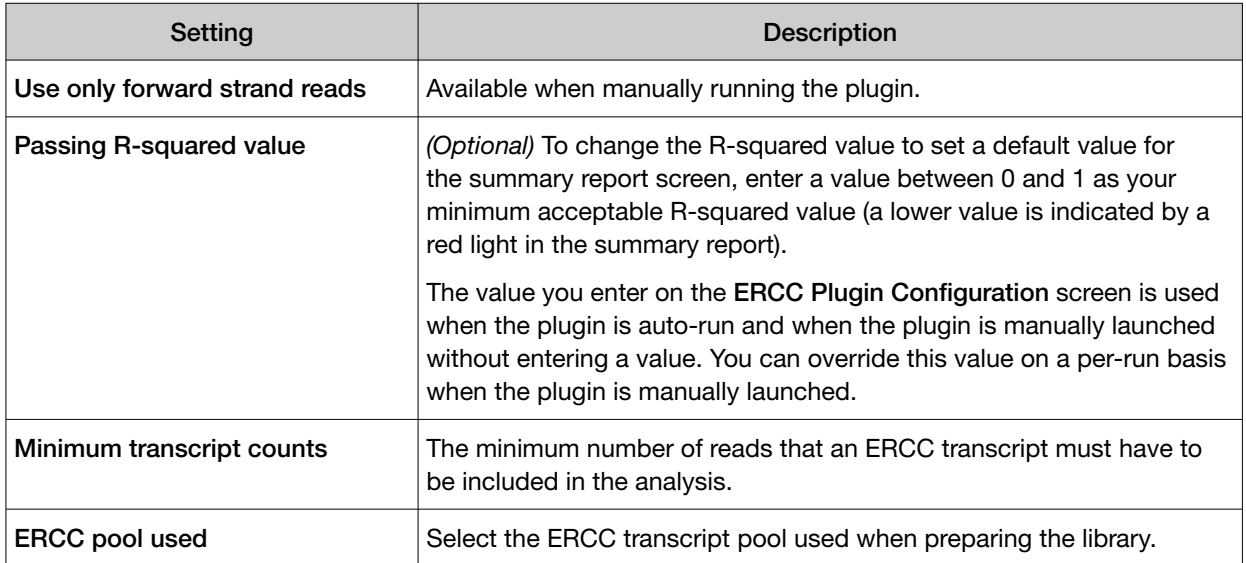

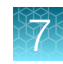

*(continued)*

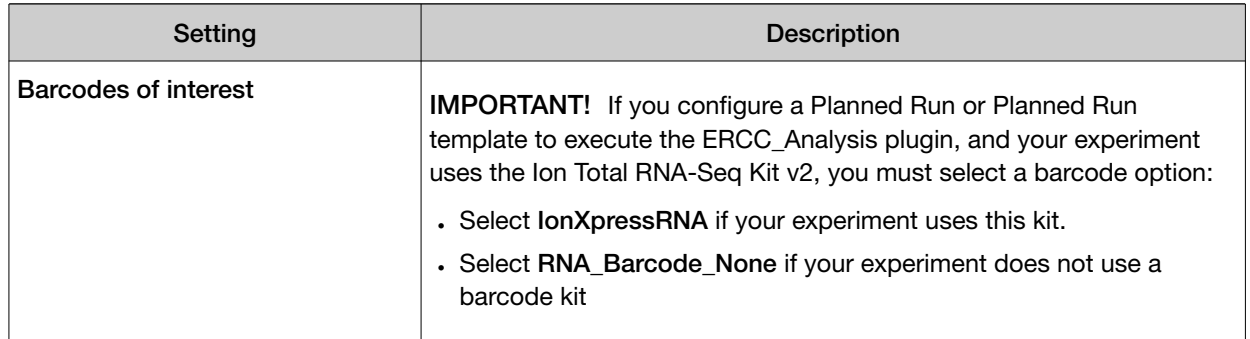

## Review the ERCC\_Analysis plugin results

After the sequencing run completes, review the plugin results in the report summary.

- 1. In the Data tab, click Completed Runs & Reports.
- 2. In the list of runs, locate the run of interest, then click the link Completed Runs & Reports screen, click the report name to open.
- 3. In the left navigation menu of the EERC\_Analysis screen, click ERCC\_Analysis to view a summary of the plugin analysis results.
- 4. (Optional) Click the ERCC\_Analysis.html link to open the ERCC Analysis Report and view the barcode summary and plugin analysis results.

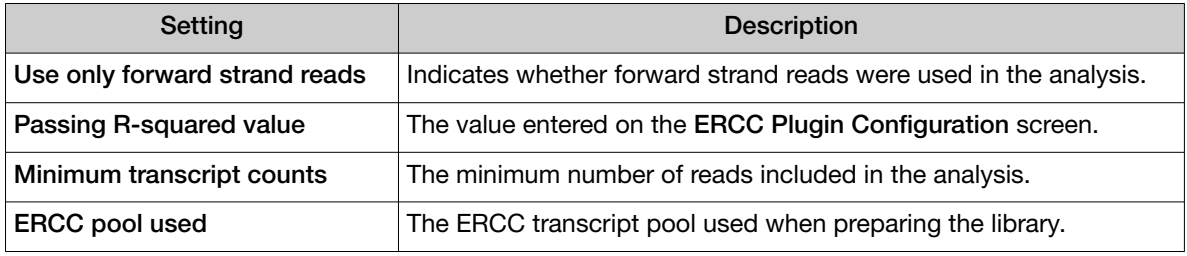

5. In Barcode Name, click the barcode name to open the ERCC Report to see the results for an individual barcode.

## Interpret the ERCC Dose Response plot

The axes of the ERCC Dose Response plot are log (base 2), with the raw read counts for each ERCC transcript on the y-axis and the known relative concentration of the ERCC transcripts on the x-axis. In the plot, the points are color-coded based on mapping quality. There is also a line of best fit, the parameters (slope, y-intercept, and R‑squared value) of which are shown in tabular form to the right of the graph  $(N =$  the number of points (ERCC transcripts) included in the regression analysis). Ideally, the points all fall on a straight line. However, the raw counts and relative concentration should at least correlate with a high R-squared (for example, ≥0.9) value. Although 92 transcripts are in the ERCC mix, it is not expected that all 92 are detected. The number of transcripts detected depends on the sequencing depth.

## View ERCC transcript details

You can look at the details of an ERCC transcript in two ways: by using the plot or by using the transcript. To view all of details of a ERCC transcript, you can use both ways.

- Using the plot—Hover over a point in the ERCC Dose Response plot to display a popup window that shows details regarding that transcript. Zoom in on the overlapping points on the plot to more easily distinguish the points.
	- a. To zoom in on area of interest, click, drag the cursor over the area. Release the cursor when the area of interest is highlighted.
	- b. Double-click in the plot, or click Reset Zoom to zoom out to the full view of the ERCC Dose Response plot.

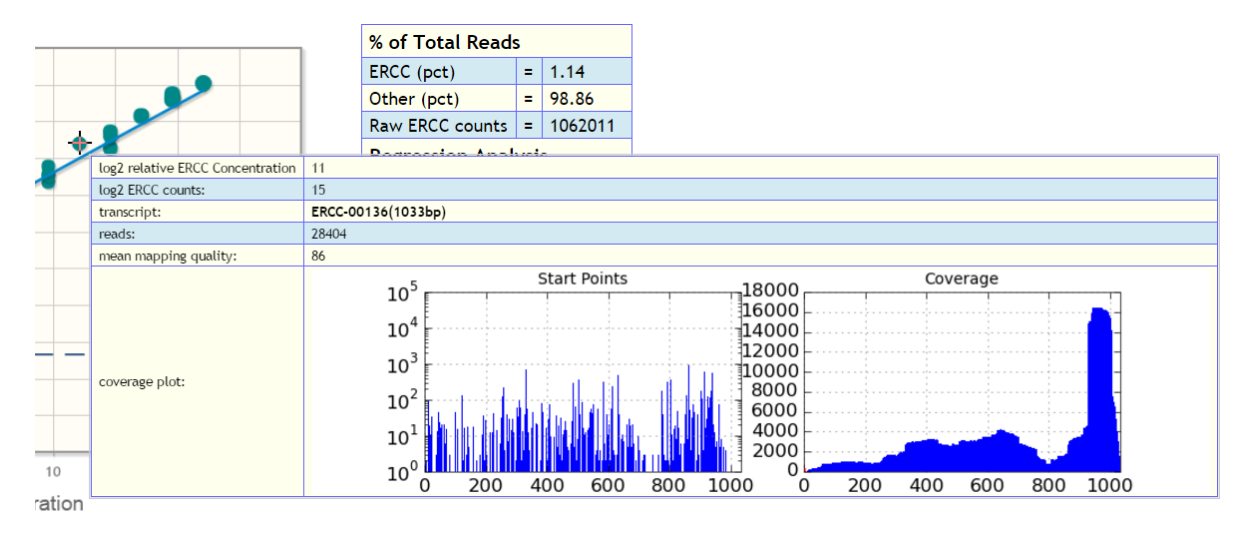

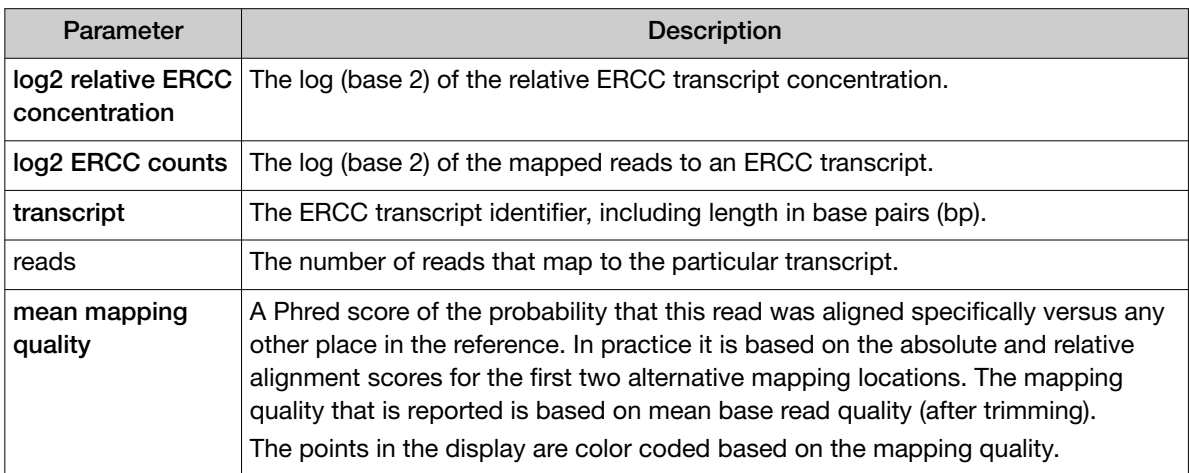

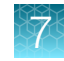

• Using the transcript—Scroll to the transcript, then click the [+] next to the transcript name.

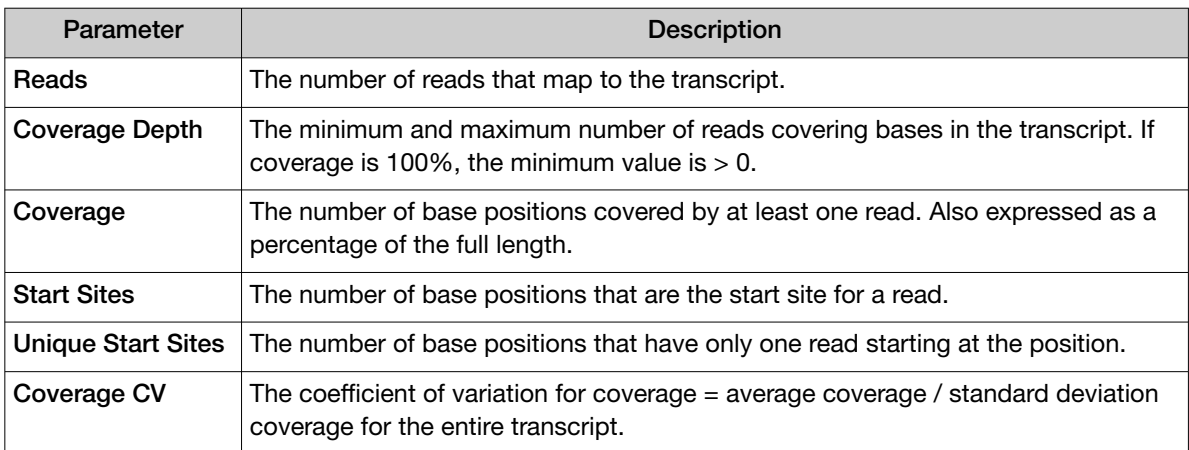

#### **Definitions**

This section defines terms used in the plugin output.

- Coverage Depth—The minimum and maximum number of reads covering bases in the transcript. If coverage is 100%, the minimum value is >0.
- Coverage-The number of base positions covered by at least one read.
- Start Sites-The number of base positions that are the start site for a read.
- Unique Start Sites-The number of start sites that have only one read starting at the site.
- Coverage CV—The coefficient of variation for coverage = average coverage / stddev coverage for the entire transcript.

#### ERCC resources

The [External RNA Controls Consortium \(ERCC\)](http://jimb.stanford.edu/ercc) is hosted by the U.S. National Institute of Standards and Technology.

For more information on ERCC RNA Spike-In Control Mixes (Cat. Nos. [4456739](https://www.thermofisher.com/search/results?query=4456739&focusarea=Search%20All&scope=PDF) and [4456740](https://www.thermofisher.com/search/results?query=4456740&focusarea=Search%20All&scope=PDF)), see the *ERCC RNA Spike‑In Control Mixes User Guide* (Pub. No. 4455352).

For more information on ERCC analysis, see the *ERCC\_Analysis Plugin User Bulletin* (Pub. No. 4479068).

## FieldSupport plugin

The FieldSupport plugin is used for technical support purposes only. For details, contact Technical Support or your Field Application Scientist.

IMPORTANT! Enable and run this plugin only when directed by Thermo Fisher Scientific Technical Support or your local Field Service Engineer.

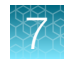

## FileExporter plugin

Use the FileExporter plugin to rename the output files from the Torrent Suite™ Software runs.

The plugin also offers the following options:

- Generates files of the analysis results that use BAM, VCF, XLS, or FASTQ formats.
- Renames variantCaller plugin output files (when available).
- Compresses the analysis results files.
- Provides links that allow you to download the results files.

## Configure the FileExporter plugin

1. Select from the following options to choose the file types that you export:

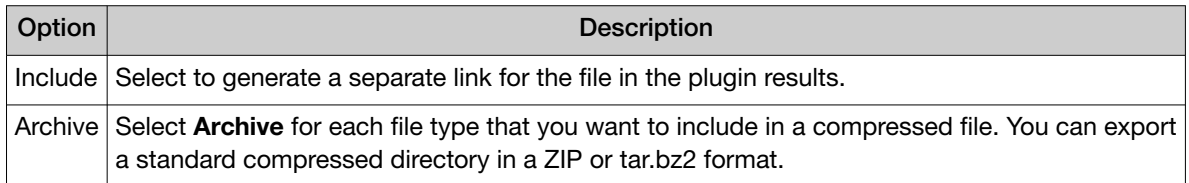

For each option, you can choose to include or archive the following file types:

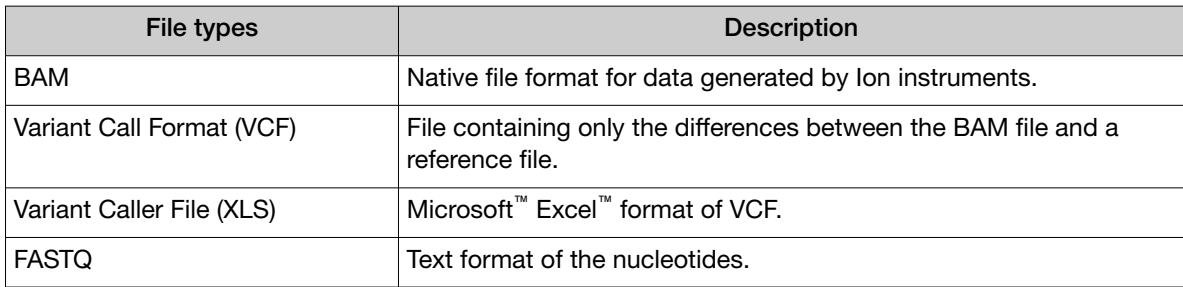

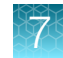

- 2. Name the file. Select one of the following:
	- Select a unique file name by entering the desired name in the Custom Name text box.
	- Create a name using parameters of the run. Drag and drop components from the selections pane onto the name pane row. The naming options are in the blue boxes. The name appears under Example Name.
	- Select the delimiter that is used between metadata fields. Support delimiters are dot, dash, and underscore (a naming pattern uses only one delimiter).

#### **Name Options: Custom Name Option:** Enter Text Here Update Selections: **Run Name Chip Type** Report Date Sample **Barcode** Custom Name Name **Name** Sequencer Report  $\bigodot$ **Name Name Delimiters:** ▼ **Example Name:**

report\_name-instrument.bam

- 1 Name pane row
- 3. Click Save Configuration.

#### Review FileExporter plugin results

After the sequencing run completes, you can download the following files after you run the FileExporter plugin from the report summary.

- Any of the Torrent Suite™ Software analysis output files that use BAM, VCF, XLS, or FASTQ formats.
- A compressed file that contains the analysis output files.
- 1. In the Data tab, click Completed Runs & Reports.
- 2. In the list of runs, find the run of interest, then click the link in the **Report Name** column.

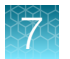

- 3. In the left navigation menu, click FileExporter to view the plugin summary. BAM files load quickly, and you may see these files first in the list of links. The other file formats take longer to download, so you may have to wait for the links to the VCF, XLS, and FASTQ formats to appear.
- 4. Ensure that the status of the plugin run is **Completed**. If the status is not **Completed** or the list of files does not include all the files that you selected when you configured the plugin, click **Plugins**  $\triangleright$  **Refresh plugins at the top of the Summary screen.**
- 5. When the list contains the files that you want to download, click a file name link under Output Files to download.
- 6. To review the parameters that were used for the files, click Show Parameters.

## FilterDuplicates plugin

Use the FilterDuplicates plugin to remove duplicate reads from merged data after a run is completed. The removed BAM files are saved in the FilterDuplicates directory. The original BAM files in the main analysis directory are not modified.

The Mark as Duplicate Reads feature in the main analysis pipeline marks reads as duplicates but does not remove them from the BAM files. Enable this feature in the Kits step of Planned Run creation.

#### Review FilterDuplicates plugin results

After the sequencing run completes, review the FilterDuplicates plugin results, and download the BAM files with duplicate reads removed.

- 1. In the Data tab, click Completed Runs & Reports.
- 2. In the list of runs, find the run of interest, then click the link in the Report Name column.
- 3. In the left navigation menu, click FilterDuplicates to view the plugin summary.
- 4. In the FilterDuplicates section, click FilterDuplicates.html to open the BAM Files with Duplicate Reads Removed report in the browser.

BAM files load quickly, and you may see these files first in the list of links. The other file formats take longer to download, so you may have to wait for the links to the VCF, XLS, and FASTQ formats to appear.

FilterDuplicates v5.6.0.0 Completed 6.88 GB ·FilterDuplicates.html

#### **Bam Files with Duplicate Reads Removed**

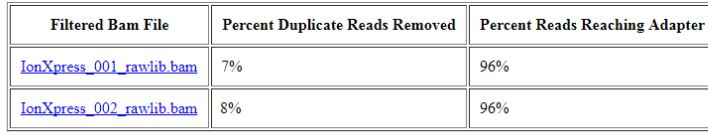

View Log Delete

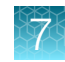

The plugin output contains links to the BAM files that have duplicate reads that are removed. This table also shows the percentage of reads that were removed and the percentage of all reads that reached the adapter.

5. To download the filtered BAM Files, click the link for each file listed that you want to download. The BAM files are downloaded through the browser to a directory on the computer, based on the browser settings.

## immuneResponseRNA plugin

Use the immuneResponseRNA plugin to quantify gene expression levels for the Oncomine™ Immune Response Research Assay. This plugin produces gene transcript quantification from sequence read data. The plugin summary includes gene expression counts (number of aligned reads to a given gene target), a data analysis summary, and QC plots. The normalized, gene-level count data from the run are available to download for further analyses with Transcriptome Analysis Console (TAC) v3.1 software.

The immuneResponseRNA plugin requires a target regions BED file and an associated reference sequence library FASTA file. For more information on installing these files, see [Chapter 10, "References](#page-241-0) [management".](#page-241-0)

The plugin also accepts a second (optional) BED file that specifies a subset of target genes allowing sample clustering.

#### immuneResponseRNA plugin configuration

The configuration options for the immuneResponseRNA plugin are described in the following table:

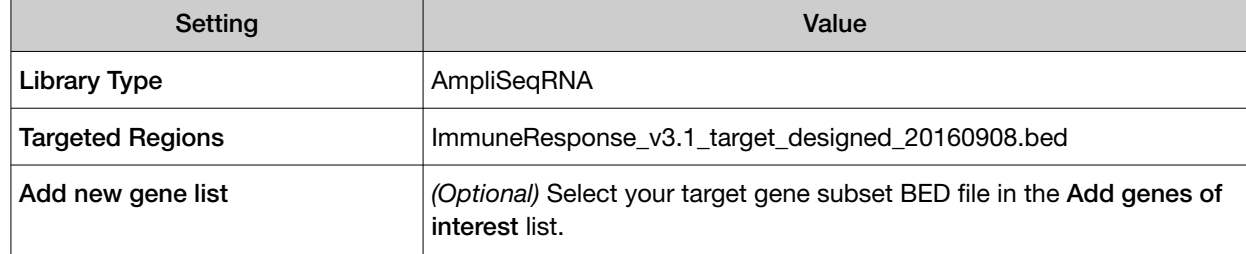

#### Review immuneResponseRNA plugin results

After the sequencing run completes, review the plugin results in the report summary.

- 1. In the Data tab, click Completed Runs & Reports.
- 2. In the list of runs, find the run of interest, then click the link in the **Report Name** column.
- 3. In the left navigation menu, click immuneResponseRNA to view the plugin summary.
- 4. In the immuneResponseRNA section, click the immuneResponseRNA.html link to open the immuneResponseRNA Report for all barcodes.

BAM files load quickly, and you may see these files first in the list of links. The other file formats take longer to download, so you may have to wait for the links to the VCF, XLS, and FASTQ formats to appear.

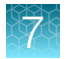

5. In the Analysis Summary window, review your Mapped Reads, Valid Reads, and the Targets that are detected by barcode.

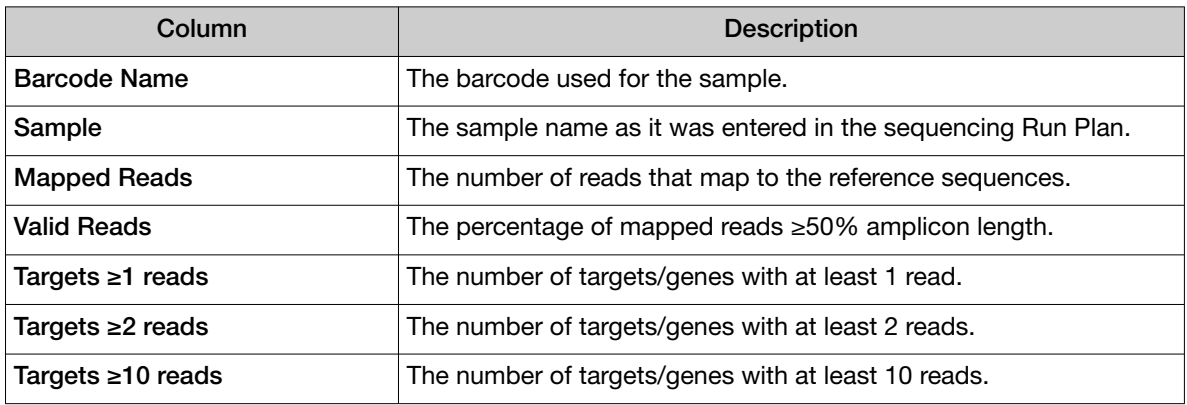

- 6. Click an individual barcode name to view the results for that barcode.
- 7. Scroll down, then click the Sample Characteristics, Sample Correlation, Analysis of Selected Targets (available only if a Genes of interest subset BED file was selected), or Analysis of All Targets tabs to review the data in graphic format.

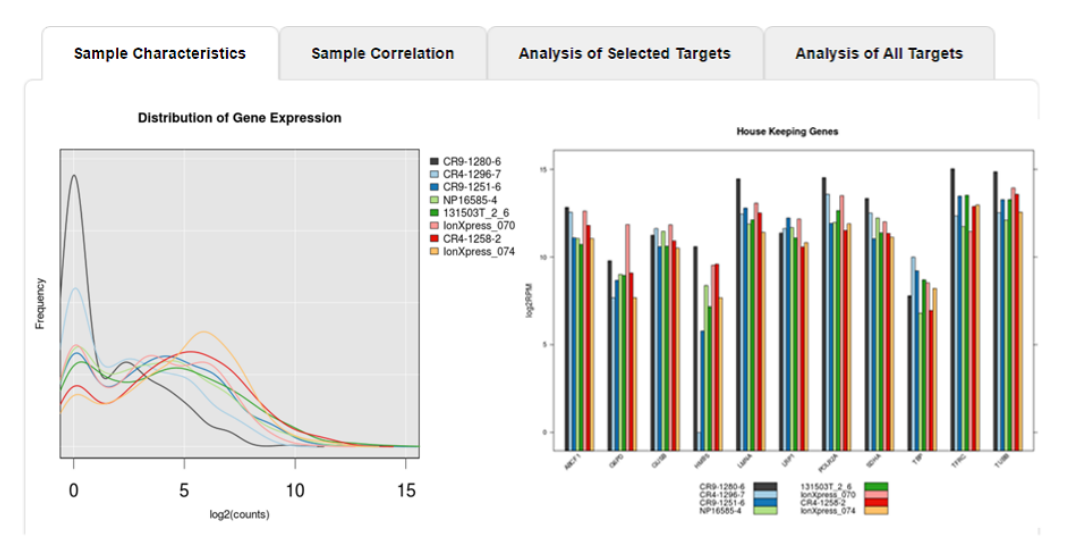

#### Downloadable reports

The following reports are available for download as tab-delimited text files, compatible with Microsoft<sup>™</sup> Excel™, or similar applications.

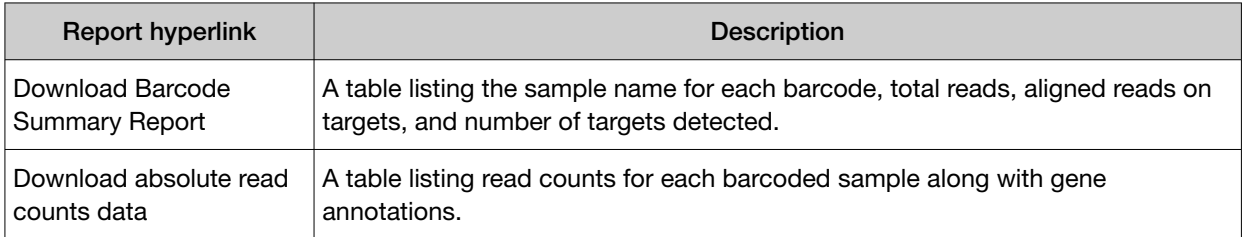

At the bottom of the screen are links for downloading raw analysis output files:

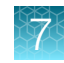

#### *(continued)*

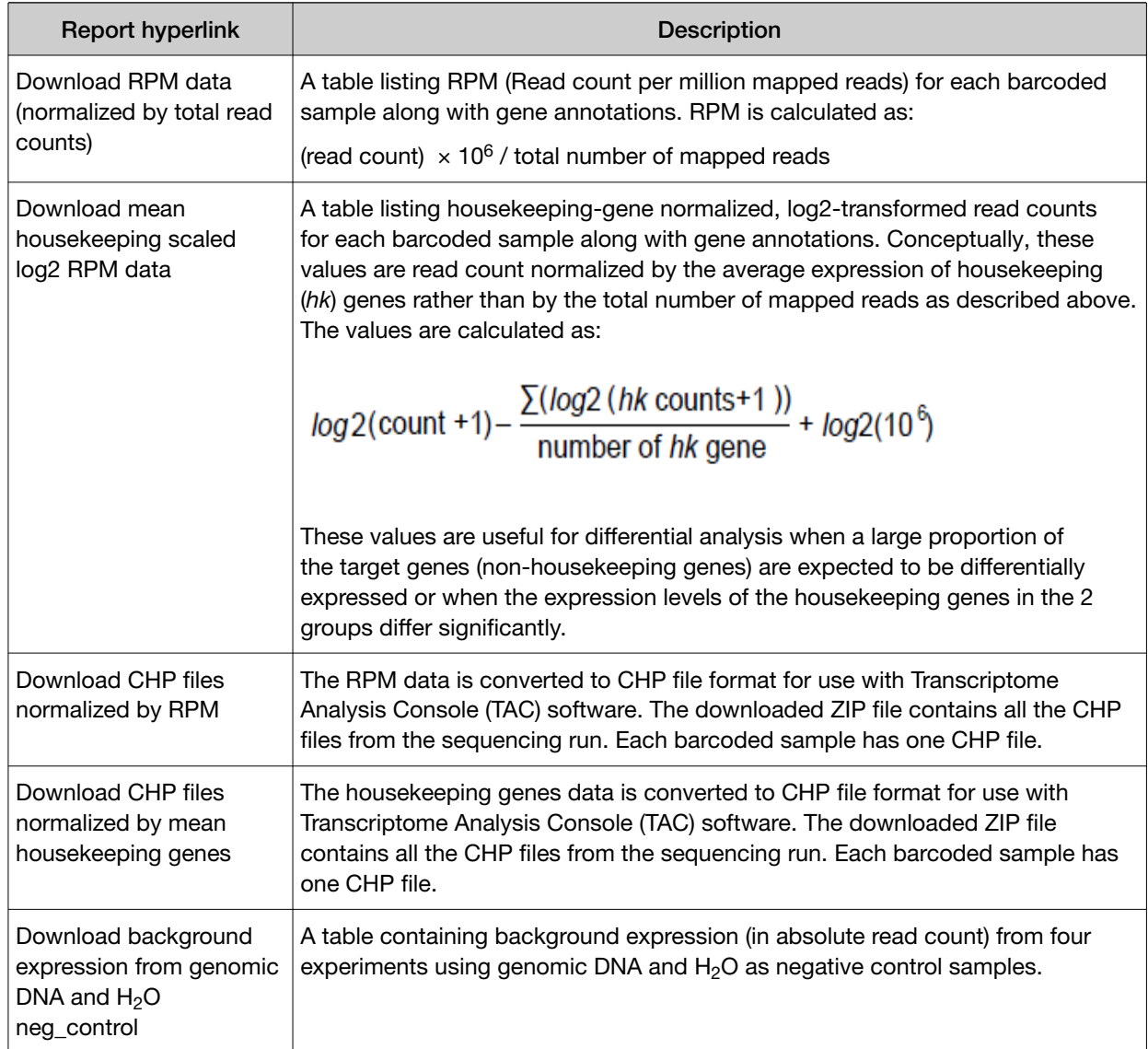

## IonReporterUploader plugin

Analysis files that are generated in Torrent Suite™ Software can be directly transferred to an Ion Reporter™ Software account in Ion Reporter™ Software with the IonReporterUploader plugin.

Ion Reporter<sup>™</sup> Software uses Torrent Suite<sup>™</sup> Software output BAM file for analysis. The Ion Reporter<sup>™</sup> Software annotation-only analysis workflow also accepts the VCF output file of the variantCaller plugin. Use the IonReporterUploader plugin to transfer these BAM and VCF output files to Ion Reporter<sup>™</sup> Software.

For details about the IonReporterUploader plugin, see [Chapter 9, "Integration with Ion Reporter](#page-223-0)™ [Software"](#page-223-0)

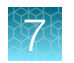

## molecular Coverage Analysis plugin

Use the molecular Coverage Analysis plugin to view statistics and graphs that describe the level of sequence molecular coverage produced for targeted genomic regions. The plugin generates statistics, downloadable data files, and interactive visualization of molecular coverage over targeted regions of the reference genome.

The plugin is only compatible with libraries prepared using Ion AmpliSeq™ HD or Taq Sequencing chemistries.

### molecular Coverage Analysis plugin configuration

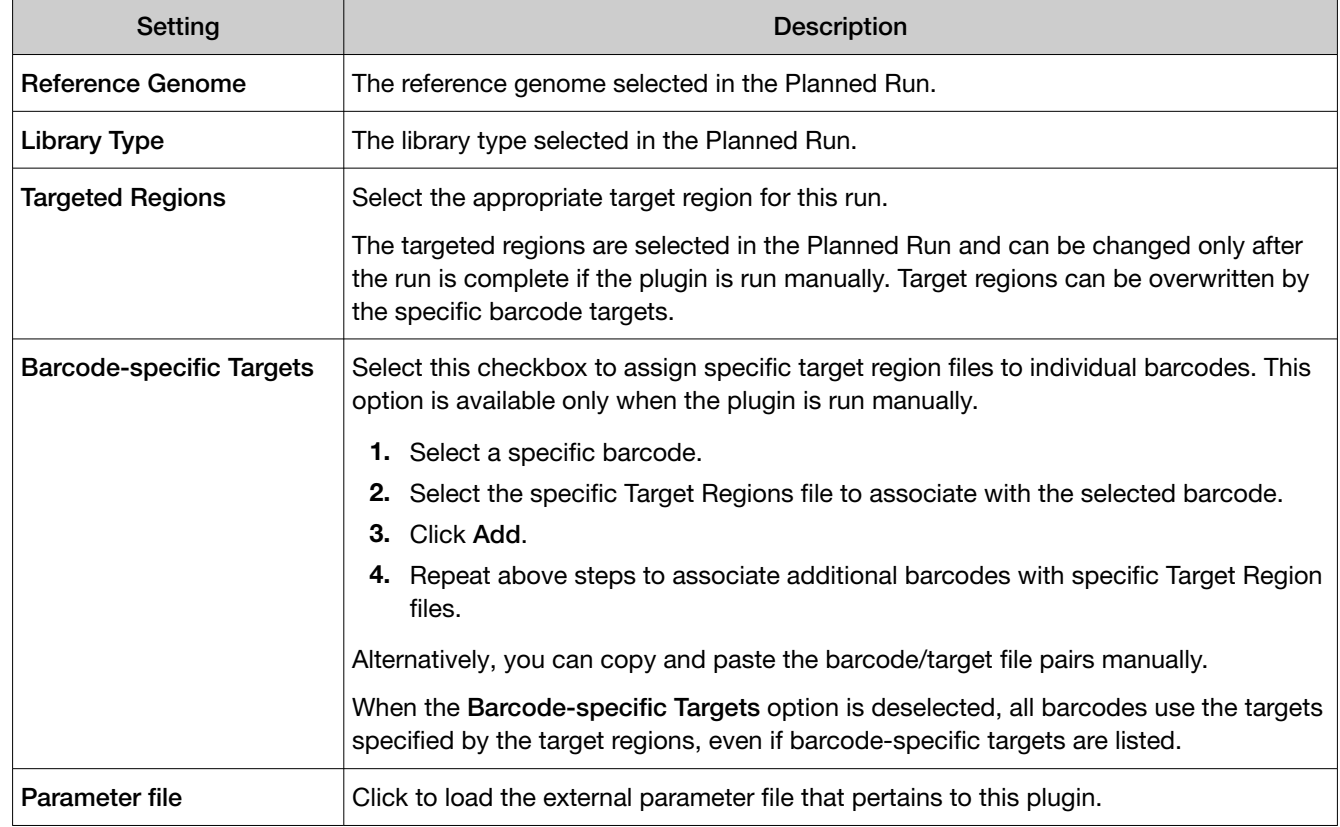

The molecular Coverage Analysis plugin uses the following settings.

#### Review molecular Coverage Analysis plugin results

The molecular Coverage Analysis plugin generates a Molecular Coverage Analysis Report. This report includes molecule statistics and several charts. The report summary lists the barcodes, the samples, the median molecular coverage, the molecular uniformity, and the median reads per functional molecule, and the median percentage of functional reads. Additional details regarding molecular coverage are also provided on a per-barcode basis, along with a list of gene annotations for each sequenced region.

You can download statistics files at the bottom of Molecular Coverage Analysis Report. After the sequencing run completes, review the plugin results in the report summary.

- 1. In the Data tab, click Completed Runs & Reports.
- 2. In the list of runs, find the run of interest, then click the link in the Report Name column.
- 3. In the left navigation pane, click **molecular Coverage Analysis** to view the plugin summary. A summary table of the molecular coverage analysis, by barcode, is included in the **Summary** screen.
- 4. In the molecularCoverageAnalysis barcode summary, in the Barcode Name column, click a link to open a detailed Molecular Coverage Analysis Report for that barcoded sample. Alternatively, click the **molecularCoverageAnalysis.html** link to open the summary table for all barcodes in a new window.
- 5. In the Molecular Coverage Analysis Report, review the plugin results.
- 6. Click the links at the bottom of the Molecular Coverage Analysis Report to download associated statistics and summary files for each barcoded sample in the run.

#### Molecule statistics

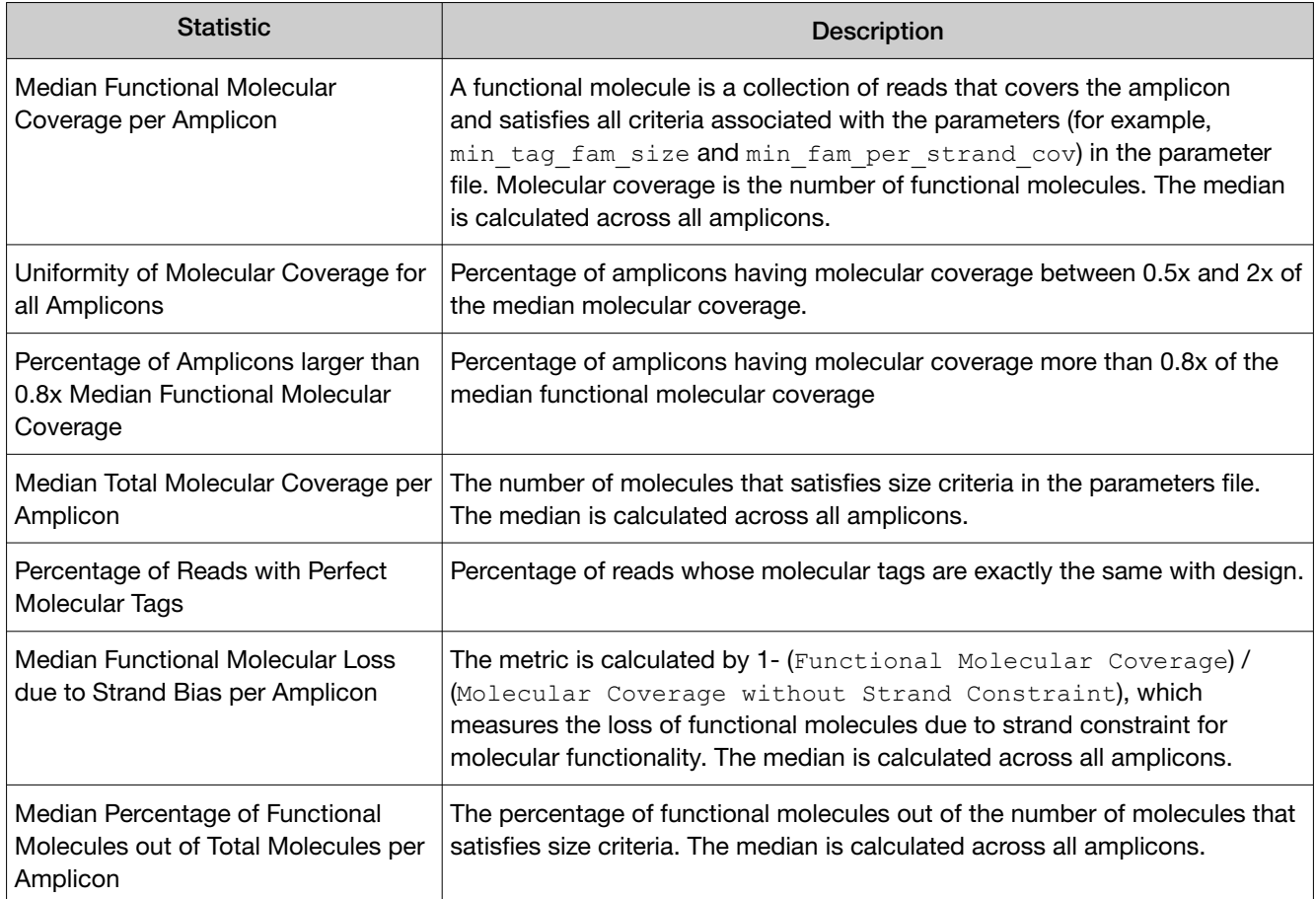

<span id="page-163-0"></span>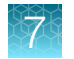

*(continued)*

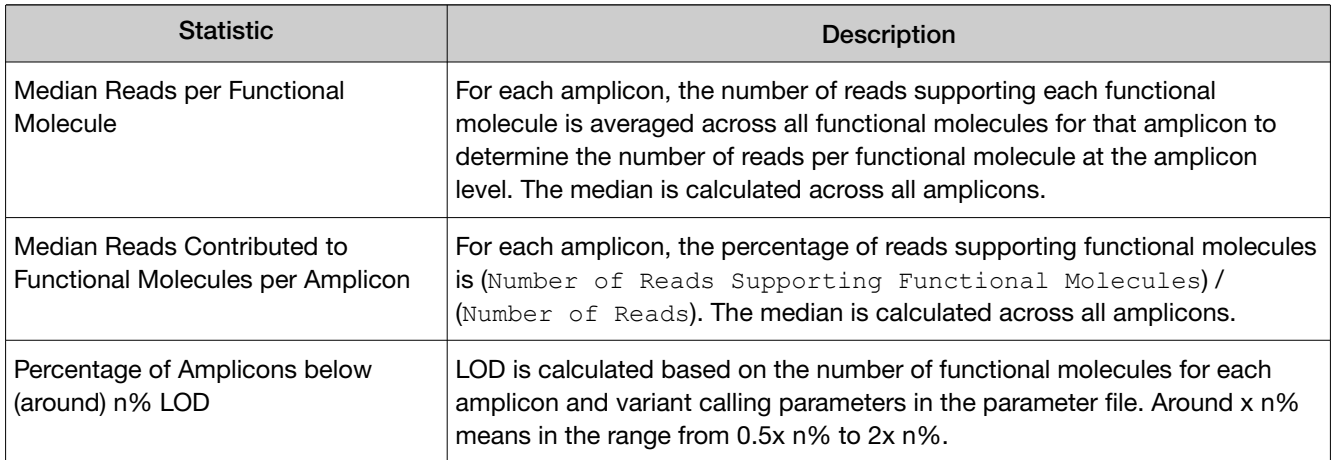

### Example charts generated by the molecular Coverage Analysis plugin

The charts in the detailed Molecular Coverage Analysis Report include Plot and Overlay menus that allow you to customize the data that is displayed in each chart.

Click  $Q$  (Search) (in the top right corner of a chart) to open the chart Viewing Options panel. Click ? (Help) to open a description of the chart.

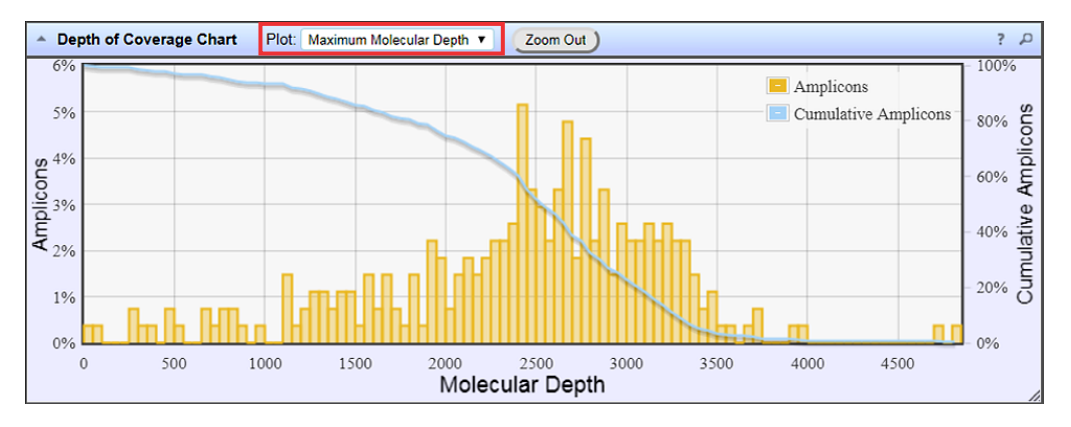

Figure 6 Representative Depth of Coverage Chart

The Depth of Coverage Chart summarizes the amplicon depth of coverage results. The X-axis represents the amplicon molecular depth. The left Y-axis represents the number of amplicons at a given molecular depth or a range (bin) of molecular depths, as a percentage of the total number of amplicons. The right Y-axis represents the cumulative count of the number of amplicons, at a given molecular depth or greater, as a percentage of the total number of amplicons. The individual orange bars represent the percentage of amplicons in the specific range of molecular depths. The blue curve measures the cumulative amplicons at a given molecular depth or greater. Use the Plot dropdown list to switch between Maximum Read Depth, 99.9% of All Reads, and Normalized Coverage plots.

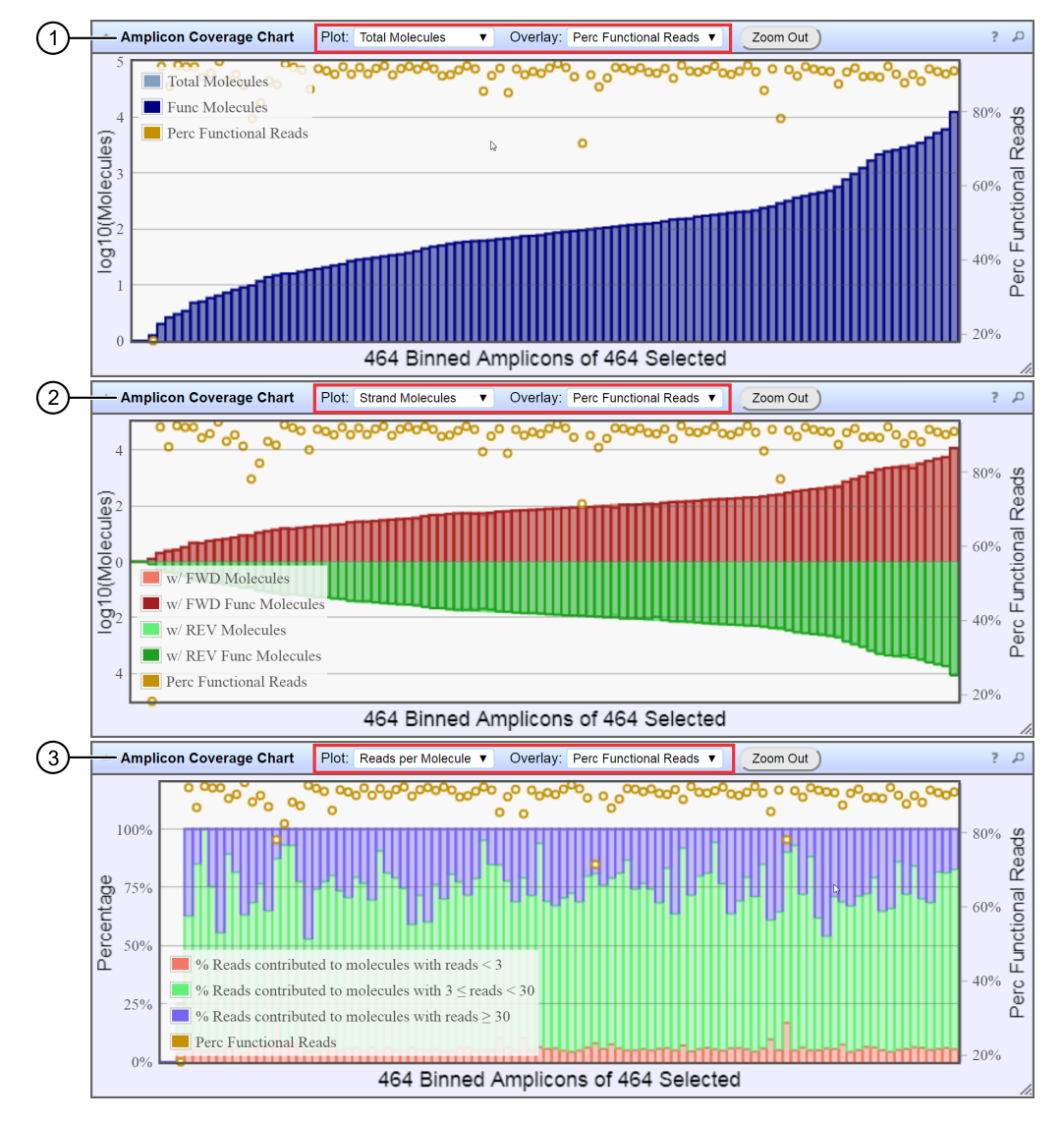

#### Figure 7 Representative Amplicon Coverage charts

The Amplicon Coverage charts summarize the amplicon molecular coverage results. The X-axis in all plots represents amplicons that are grouped into bins, where each bin contains amplicons that have the same molecular coverage. Depending on the plot selection, the left Y‑axis represents either the average number of molecules (on a base 10 log scale) or the percentage of functional molecules in a given bin. The right Y‑axis represents the percentage of functional reads in a given bin. Use the Plot and Overlay dropdown lists to customize the chart view. To zoom in on a subset of amplicons, use the pointer to draw a rectangle that contains the region of interest. Use Zoom Out to revert to the initial view.

- $(1)$  Representative Total Molecules plot with an Perc Functional Reads overlay
- (2) Representative Strand Molecules plot with an Perc Functional Reads overlay
- 3 Representative Reads per Molecule plot with an Perc Functional Reads overlay

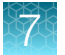

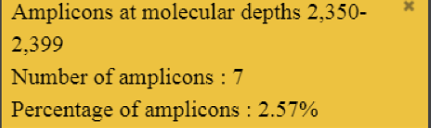

Cumulative Amplicons at molecular depth 3,050 Number of amplicons: 56 Percentage of amplicons : 20.59%

#### Figure 8 Example detail panes

In most plots, you can click a data point to open a detail pane for that data. For example, in the Depth of Coverage Chart in [Figure 6](#page-163-0), click an individual orange bar to open the detail pane for amplicons in a specific range of molecular depths or click a point on the blue curve to open the detail pane for cumulative amplicons at that molecular depth or greater. Similarly, you can click any point or bar within each Amplicon Coverage chart to view details for each amplicon coverage bin. For example detail panes, see Figure 8.

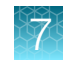

### Output files generated by the molecular Coverage Analysis plugin

You can download plugin results files from links that are contained in the File Links section of the Molecular Coverage Analysis Report. The output is a tab-separated text file with an XLS file extension.

Click  $\odot$  (Help) next to the file to open a description of the file.

The following is an example of the content of a results file that is generated by the molecular Coverage Analysis plugin.

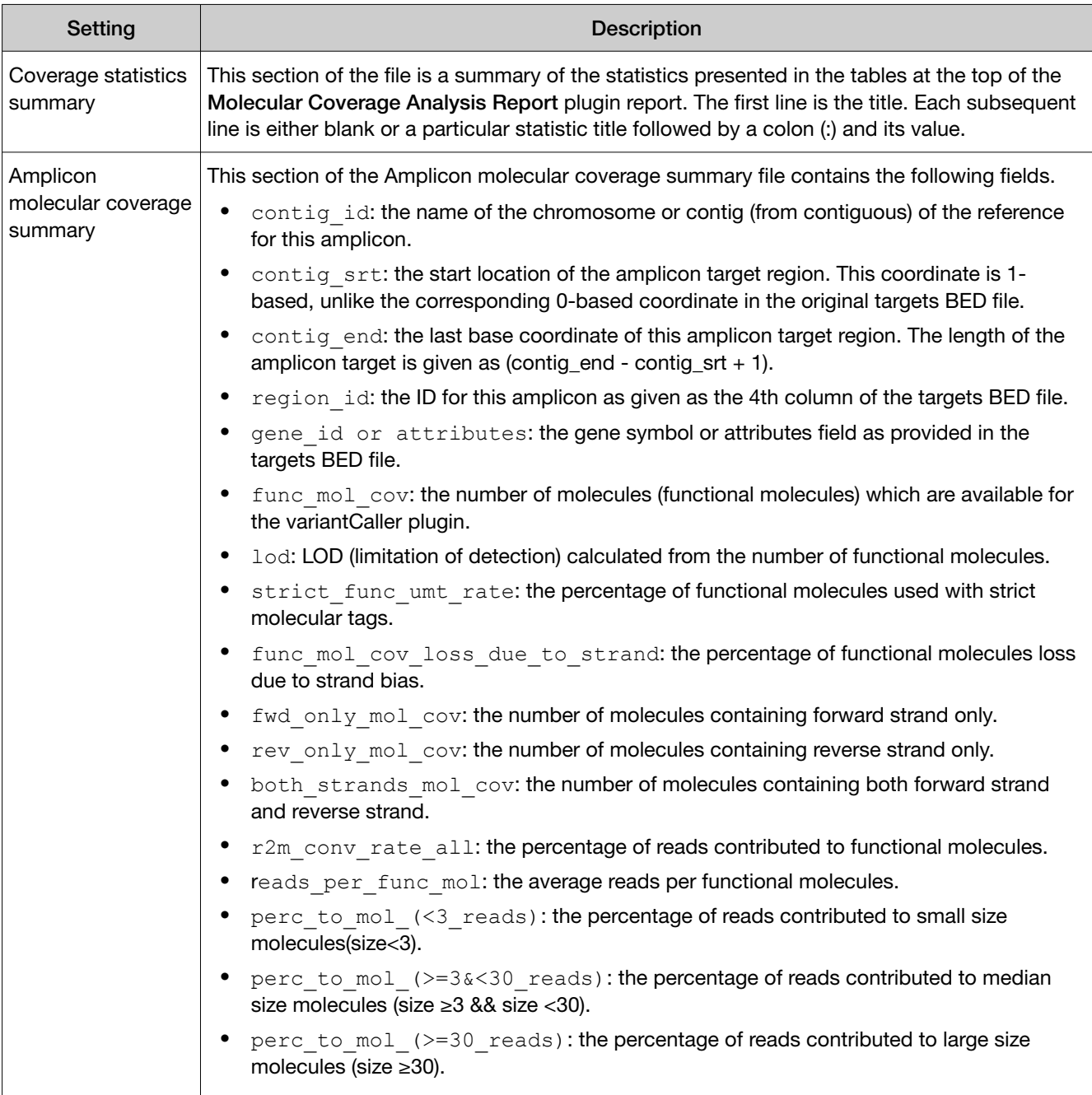

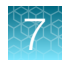

## PGxAnalysis plugin

The PGxAnalysis plugin analyzes sequencing output from the Ion AmpliSeq™ Pharmacogenomics panel, a hotspot panel that interrogates pharmacogenomically relevant variants in samples for genotyping and CYP2D6 copy number detection for research use. It requires two other Torrent Suite<sup>™</sup> Software plugins: the variantCaller plugin for genotyping and coverageAnalysis plugin for CYP2D6 copy number detection.

The figure describes the pipeline of analyses.

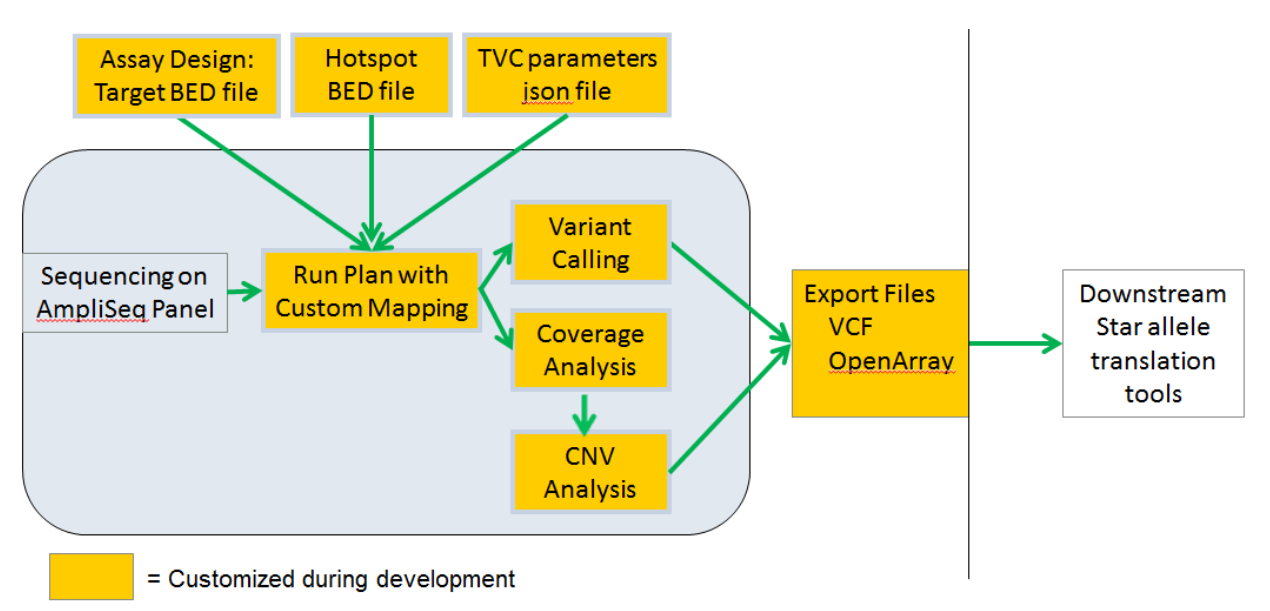

For details about how to set up Torrent Suite™ Software Planned Runs that incorporate the Ion AmpliSeq<sup>™</sup> Pharmacogenomics template and the PGxAnalysis plugin, see the following documents at the Thermo Fisher Scientific website ([thermofisher.com](http://www.thermofisher.com)):

- *Customization Guidelines for Ion AmpliSeq™ Pharmocogenomics Research Panels* (Pub. No. MAN0014300)
- *Create a Planned Run using the Ion AmpliSeq™ Pharmocogenomics Research Panel Plugin* (Pub. No. MAN0013730)

#### Review PGxAnalysis plugin results

After the sequencing run completes, review the plugin results in the report summary.

- 1. In the Data tab, click Completed Runs & Reports.
- 2. In the list of runs, find the run of interest, then click the link in the Report Name column.
- 3. In the left navigation menu, click **PGxAnalysis** to view the plugin summary.
- 4. Click the PGxAnalysis.html link to open the Pharmacogenomics Analysis Report.

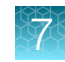

- 5. View the plugin analysis reports.
	- Click the variantCaller\_out link to view the Variant Caller Report. See [Chapter 8, "Variant calls](#page-186-0) [in Torrent Suite](#page-186-0)™ Software" for details on variantCaller plugin results interpretation.
	- Click the coverage Analysis out link to view the Coverage Analysis Report. See ["Review](#page-141-0) [coverageAnalysis plugin results" on page 142](#page-141-0) for details on coverageAnalysis plugin results interpretation.

## RunTransfer plugin

Use the RunTransfer plugin to do the following:

- Transfer the signal processing output files from a completed run to a different Ion Torrent™ Server.
- Rerun an analysis of the transferred signal processing files on the new server. The Run Summary that includes the transferred files is listed in the Completed Runs & Reports for the server that receives the transfer, as if it is generated on that server. The results of the analysis are contained in the ISP images of the Run Summary.

The files that are transferred are the BaseCaller input category of files, including the 1.WELLS file. This file contains observations from the instrument that are captured electronically.

### RunTransfer plugin configuration

The RunTransfer plugin requires global configuration to connect to the Ion Torrent™ Server that receives transferred files.

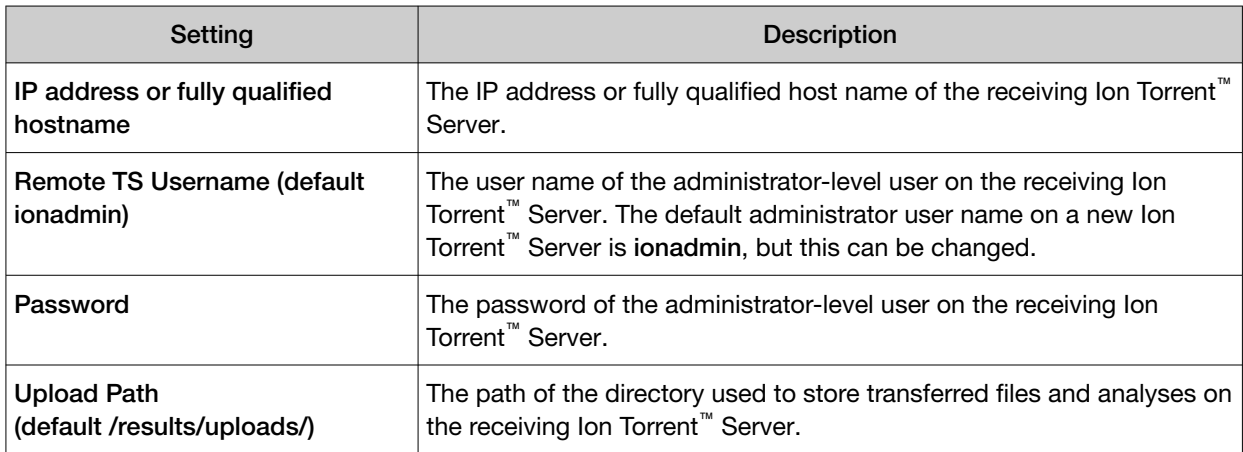

The following configuration settings are used by the plugin:

#### Review RunTransfer plugin results

After the sequencing run completes, you can review information about the run reports that were transferred to another Ion Torrent<sup>™</sup> Server.

- 1. In the Data tab, click Completed Runs & Reports.
- 2. In the list of runs, find the run of interest, then click the link in the Report Name column.

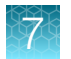

- 3. In the left navigation menu, click **RunTransfer** to view the plugin summary. In the **RunTransfer** section, review a list of the files that were transferred.
- 4. Click the Report Name link to open the summary for your report.

## sampleID plugin

Use the sampleID plugin to track samples or possibly identify misassignment or mix up between samples and barcodes in a sequencing run. The sampleID plugin produces a unique identification code (SampleID) for each barcode in a sample.

The plugin can be used with the Ion AmpliSeq™ Sample ID Panel, which is a human SNP genotyping panel, to ensure that the accuracy of samples increase confidence in sample data management. The Ion AmpliSeq™ Sample ID Panel is composed of the identified human sample gender and IUPAC base letters for eight high-frequency noncoding SNPs. Ion AmpliSeq™ Sample ID Panel contains nine primer pairs that can be combined with any Ion AmpliSeq™ Ready-to-Use Panel or Custom Panel.

For the samples to work with this plugin, the Ion AmpliSeq™ library must have been prepared with Ion AmpliSeq™ sample tracking amplicons.

The sampleID plugin is preconfigured and does not require input.

#### Review sampleID plugin results

After the sequencing run completes, review the plugin results in the report summary.

Note: If the sampleID is undetermined, a ? can appear in the report summary. The sampleID can be undetermined due to low coverage. For example,  $F-$ ? is reported if only the female gender can be called due to low coverage and F-GCTYR??A is reported if specific alleles (2 out of the 8 called) could not be called due to low coverage or ambiguous allele frequency.

- 1. In the Data tab, click Completed Runs & Reports.
- 2. In the list of runs, find the run of interest, then click the link in the Report Name column.
- 3. In the left navigation menu, click sampleID to view the plugin summary.
- 4. Click sampleID.html to open the sampleID report in the browser tab. Then, you can open a detailed report and other data files.
- 5. *(Optional)* Scroll to the File Links table, then click a link to:
	- Download a PDF image of the report.
	- Download all variant calls as a table file.
	- Download the tracking target regions file.
	- Download the tracking loci regions (SNPs) file.
	- Download the aligned tracking reads (BAM) file.
	- Download the aligned tracking reads index (BAI) file.

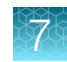

- 6. *(Optional)* Click Download Barcode Summary Report to open the data in a downloadable tabseparated spreadsheet, or PDF report.
- 7. To return to Torrent Suite™ Software, click back in the browser.

## variantCaller plugin

The variantCaller plugin calls single-nucleotide polymorphisms (SNPs), multiple nucleotide polymorphisms (MNPs), insertions, deletions, and block substitutions in a sample across a reference or within a targeted subset of that reference.

This plugin provides optimized preset parameters for many experiment types. It can also be customized. After you find a parameter combination that works well on your data and that has the balance of specificity and sensitivity that you want, you can save that parameter set and reuse it in your research. Customization is supported when you run the plugin after a sequencing run and when the plugin is run through a Planned Run.

For details about the variantCaller plugin, see [Chapter 8, "Variant calls in Torrent Suite](#page-186-0)™ Software".

# Plugins available on Connect

Two plugins are supported by Thermo Fisher Scientific and are available on Connect at [https://](https://apps.thermofisher.com/apps/publiclib/#/plugins) [apps.thermofisher.com/apps/publiclib/#/plugins](https://apps.thermofisher.com/apps/publiclib/#/plugins). These plugins are not preinstalled in the Torrent Suite™ Software. For details about plugins that are included with the software, see ["Preinstalled plugins"](#page-131-0) [on page 132.](#page-131-0)

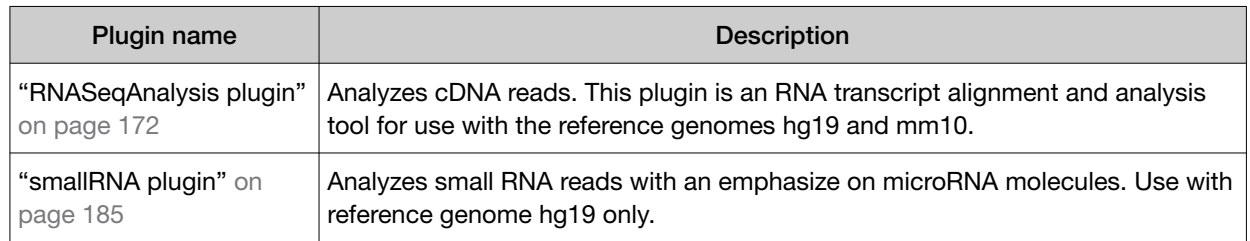

<span id="page-171-0"></span>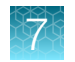

## RNASeqAnalysis plugin

The RNASeqAnalysis plugin is an RNA Transcript Alignment and Analysis tool for use with reference genomes hg19 and mm10.

To use the hg19 or mm10 genomes with this plugin, the reference genomes must first be imported from the preloaded references screen. Also, annotation files for the human and mouse references are available for import. For more information on downloading references and annotation files, see ["Import](#page-244-0) [a preloaded reference sequence file" on page 245](#page-244-0).

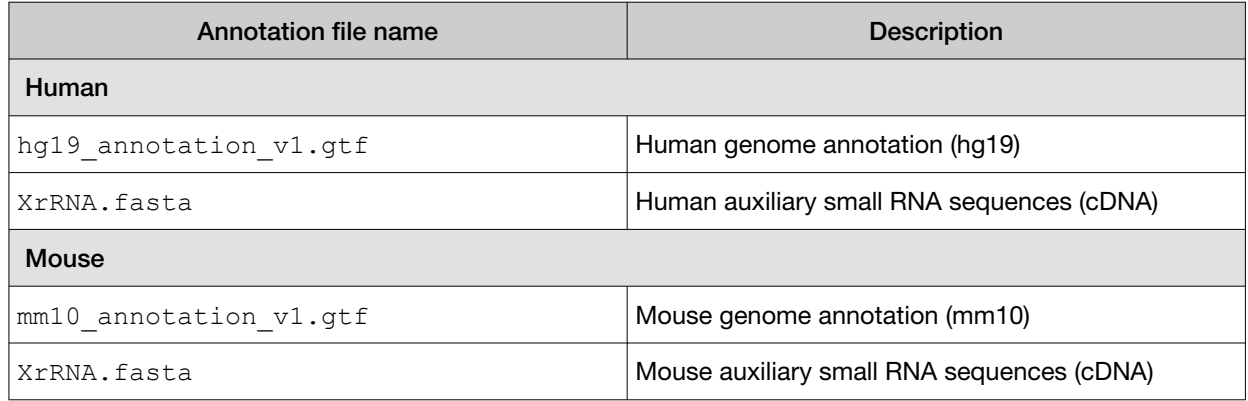

Use this plugin to analyze cDNA reads, as produced by RNA-Seq. Reads are aligned to the reference genome using STAR and bowtie2 aligners to find full and partial mappings. The alignments are analyzed by HTSeq and Picard tools to collect assigned read counts and cufflinks to extract gene isoform representation. For barcoded data, comparative representation plots across barcodes are created in addition to individual reports for each barcode. All alignment, detail, and summary report files are available for download.

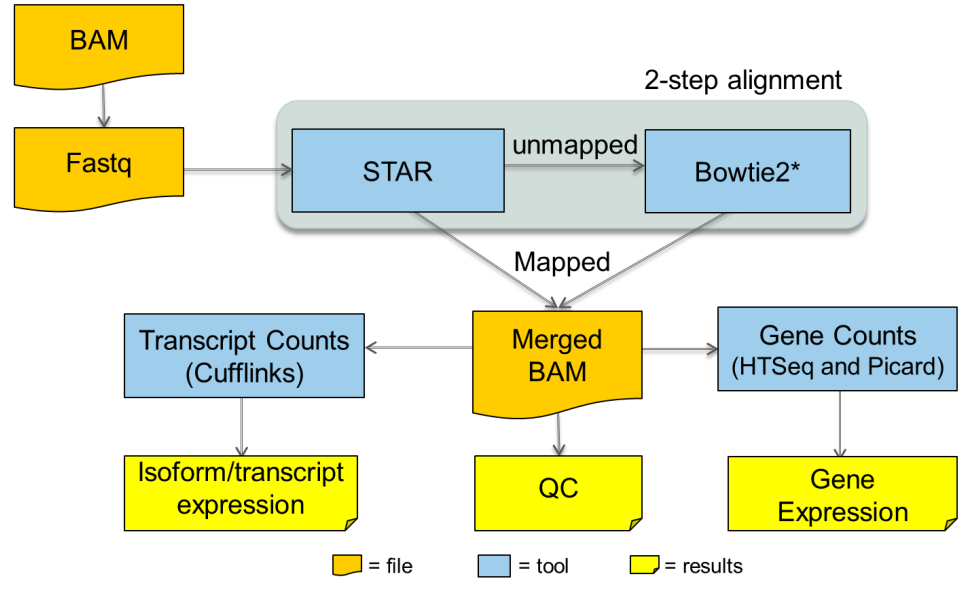

A secondary alignment is performed against rRNA sequences for reporting the fraction of total reads represented by ribosomal RNA species. This serves as a useful QC metric to estimate effectiveness of rRNA depletion procedures and/or effects on detection sensitivity for mRNAs of interest.

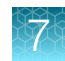

### RNASeqAnalysis plugin configuration

The RNASeqAnalysis plugin can be configured with either the hg19 or mm10 reference genome when you plan a run. You can also add hg19 and mm10 annotation files.

This plugin requires the use of the RNA Seq Planned Run templates for sequencing runs: Ion RNA– Small or Ion RNA–Whole Transcriptome. If the RNA Seq Planned Run templates are not used when you run the plugin manually, you receive an error.

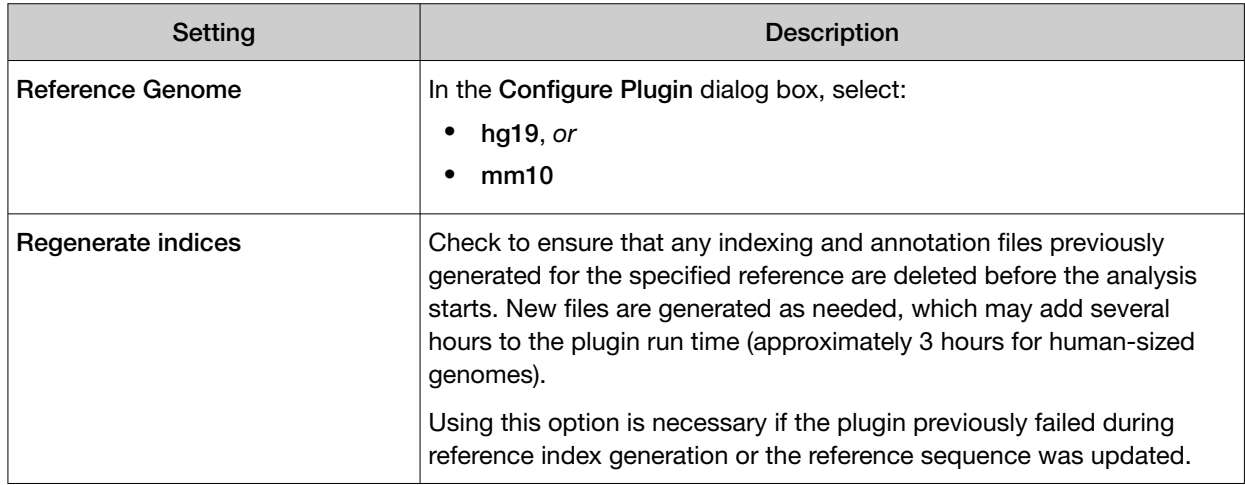

To use the mouse mm10 Reference Genome with this plugin, first import the preloaded Ion reference genome using Torrent Suite™ Software. For more information, see ["Import a preloaded reference](#page-244-0) [sequence file" on page 245.](#page-244-0)

#### Review RNASeqAnalysis plugin run results

After a sequencing run completes, you can review plugin results in the report summary.

- 1. In the Data tab, click Completed Runs & Reports, then click the Report Name link for your completed sequencing run.
- 2. In the list of runs, find the run of interest, then click the link in the **Report Name** column. Reports for any plugins that have completed analysis are included in the **Summary**.
- 3. In the left navigation menu, click **RNASegAnalysis** to view the plugin results.
- 4. In the RNASeqAnalysis section, view the Barcode Summary for the RNASeqAnalysis plugin. The summary includes columns for Barcode Name, Sample, Total Reads, Aligned Reads, Percent Aligned, Mean Read Length, Genes Detected, and Isoforms Detected.
	- Click the RNASeqAnalysis.html link to open the report in the browser tab.
	- Click the RNASeqAnalysis.html link to view the RNASeqAnalysis Report for all barcodes.

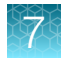

• Click the links at the bottom of the report to download associated report files:

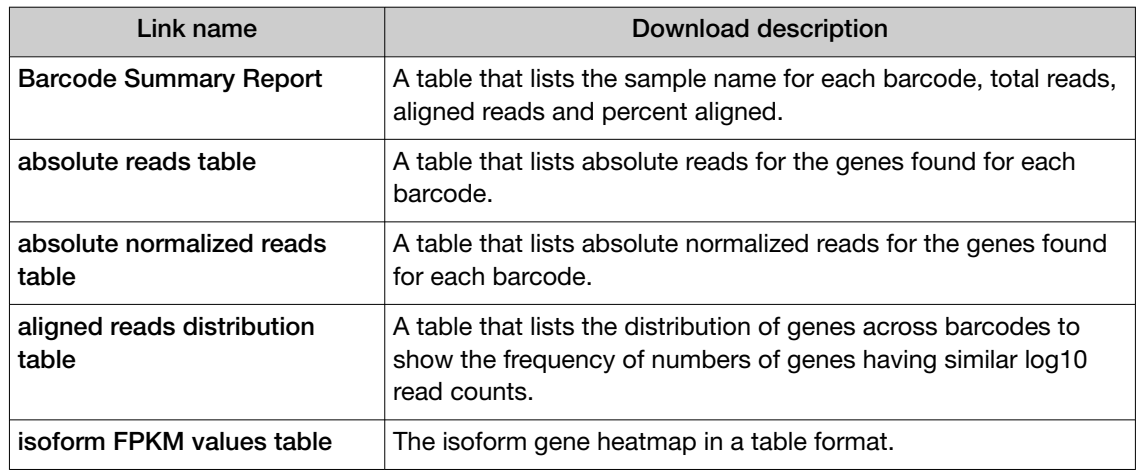

• Click the links at the bottom of the RNASeqAnalysis Report to download raw analysis output files for the selected barcode. For examples, see ["Individual barcode view" on page 177.](#page-176-0)

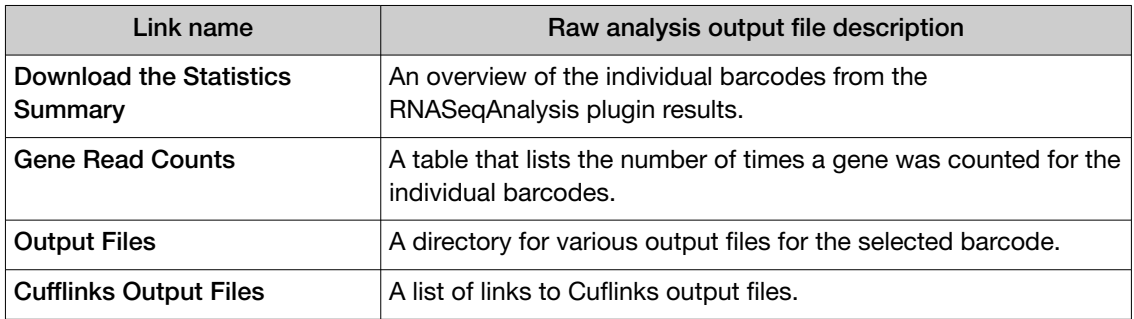

• Click individual barcode names to see graphs for the selected barcode. For examples, see ["Downloadable reports for individual RNASeqAnalysis plugin barcodes" on page 175](#page-174-0).

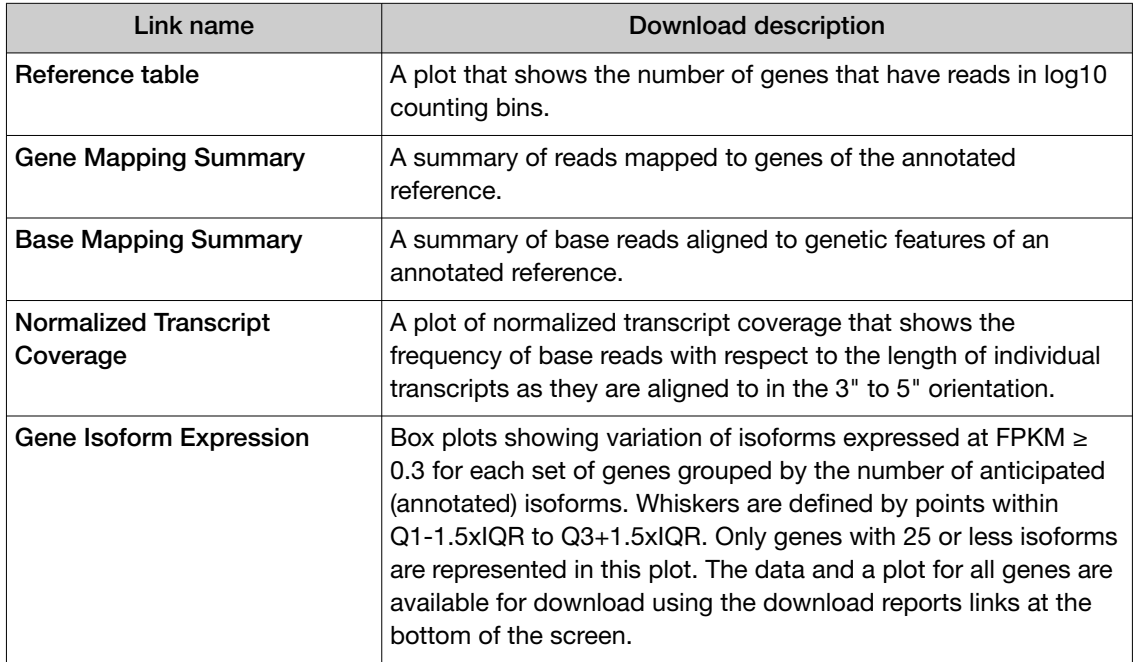

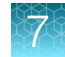

<span id="page-174-0"></span>• Click the Distribution Plots, Correlation Heatmap, Correlation Plot, and Gene Heatmap tabs to review the following data graphically.

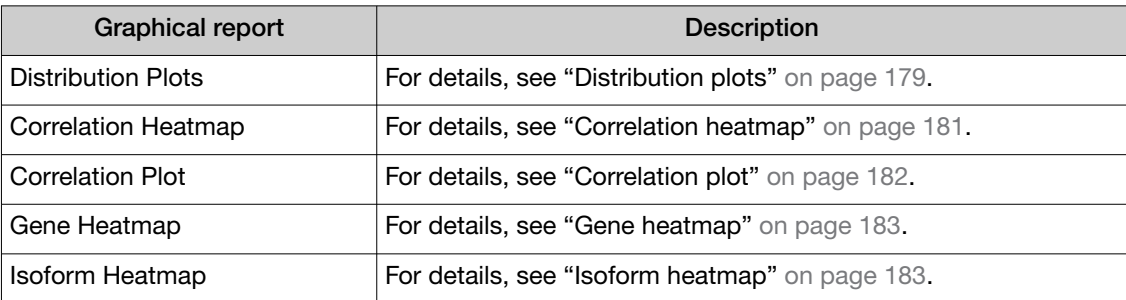

### Downloadable reports for individual RNASeqAnalysis plugin barcodes

You can download raw analysis output files for individual barcodes if you click the links at the bottom of the RNASeq Analysis Report.

• Download the Statistics Summary-Provides an overview of the individual barcodes RNA Seq Analysis results.

```
RNASeqAnalysis Summary Report
Sample Name: None
Reference Genome: hg19
Adapter Sequence: None
Reads Sampled: 100.0%
Alignments: IonXpress_010_R_2015_02_12_15_16_34_sc_P19-753-P2bead_on_p1--R79599_Update_for_less_barcodes
Total Reads:
                 11283208
Aligned Reads:
                 10997469
Pct Aligned:
                 97.47%
Mean Read Length: 102.4
Strand Balance: 0.4980
Reference Genes: 55765
Reads Mapped to Genes: 7390706
Genes with 1+ reads: 26969
Genes with 10+ reads: 16626
Genes with 100+ reads: 9531
Genes with 1000+ reads: 1429
Genes with 10000+ reads: 35
                     1155834791
Total Base Reads:
  Pct Aligned Bases: 79.14%
  Pct Usable Bases: 63.01%
Total Aligned Bases: 914778477
Pct mRNA Bases:
                      79.61%
 Pct Coding Bases:
                     39.68%
 Pct UTR Bases:
                      39.93%
Pct Ribosomal Bases: 0.94%
Pct Intronic Bases:
                     15.65%
Pct Intergenic Bases: 3.98%
Isoforms Annotated: 230756
Isoforms Detected: 58457
```
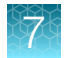

• Download the Gene Read Counts – Lists the number of times a gene was counted for the individual barcode.

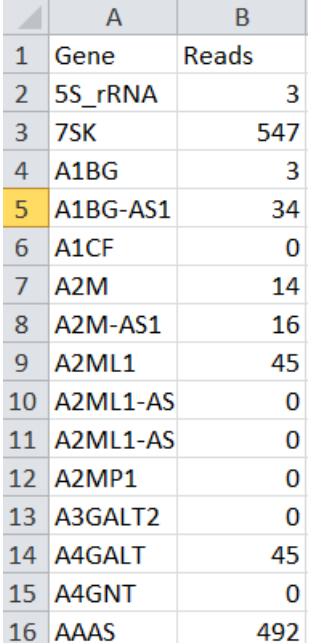

• Download Output Files (page) – Provides a directory for various output files for this barcode. **File** 

**File Size** Date

- 871M 2015-06-02 alignedSTAR.bam
- $72M$ 2015-06-02 Chimeric.out.junction
- 495M 2015-06-02 Chimeric.out.sam
- $90<sup>°</sup>$ 2015-06-02 IonXpress\_010\_R\_2015\_02\_12\_15\_16\_34\_sc\_P19-753-P2bead\_on\_p1--R79599\_Update\_for\_less\_barcodes.bam  $27K$
- 2015-06-02 IonXpress\_010\_R\_2015\_02\_12\_15\_16\_34\_sc\_P19-753-P2bead\_on\_p1--R79599\_Update\_for\_less\_barcodes.geneisoexp\_all.png 19K
- 2015-06-02 IonXpress\_010\_R\_2015\_02\_12\_15\_16\_34\_sc\_P19-753-P2bead\_on\_p1--R79599\_Update\_for\_less\_barcodes.geneisoexp.png 2015-06-02 <u>IonXpress 010 R 2015-02-12-15-16-34 sc P19-753-P2bead on p1--R79599 Update for less barcodes.geneisoexp.xls</u>  $1.3M -$
- 2015-06-02 IonXpress\_010\_R\_2015\_02\_12\_15\_16\_34\_se\_P19-753-P2bead\_on\_p1--R79599\_Update\_for\_less\_barcodes.genereads.xls 660K
- 2015-06-02 IonXpress 010 R 2015 02 12 15 16 34 sc P19-753-P2bead on p1--R79599 Update for less barcodes.generep.png  $4.4K$
- 2015-06-02 IonXpress\_010\_R\_2015\_02\_12\_15\_16\_34\_sc\_P19-753-P2bead\_on\_p1--R79599\_Update\_for\_less\_barcodes.genes.fpkm\_tracking 129
- 2015-06-02 <u>IonXpress 010 R 2015-02-12-15-16-34 se P19-753-P2bead on p1--R79599 Update for less barcodes.isoforms.fpkm tracking</u> 132
- 2015-06-02 IonXpress\_010\_R\_2015\_02\_12\_15\_16\_34\_sc\_P19-753-P2bead\_on\_p1--R79599\_Update\_for\_less\_barcodes.mareads.png  $19K$
- 2015 06:02 IonXpress\_010\_R\_2015\_02\_12\_15\_16\_34\_sc\_P19-753-P2bead\_on\_p1--R79599\_Update\_for\_less\_barcodes.mareads.xls 107
- 121 2015-06-02 IonXpress\_010\_R\_2015\_02\_12\_15\_16\_34\_sc\_P19-753-P2bead\_on\_p1--R79599\_Update\_for\_less\_barcodes.skipped.gtf
- $1.3<sub>G</sub>$ 2015 06:02 IonXpress\_010\_R\_2015\_02\_12\_15\_16\_34\_sc\_P19-753-P2bead\_on\_p1--R79599\_Update\_for\_less\_barcodes.STARBowtie2.bam
- 3.5M 2015-06-02 IonXpress\_010\_R\_2015\_02\_12\_15\_16\_34\_sc\_P19-753-P2bead\_on\_p1--R79599\_Update\_for\_less\_barcodes.STARBowtie2.bam.bai
- 660K 2015-06-02 IonXpress\_010\_R\_2015\_02\_12\_15\_16\_34\_sc\_P19-753-P2bead\_on\_p1--R79599\_Update\_for\_less\_barcodes.STARBowtie2.gene.count
- $20K$ 2015-06-02 IonXpress\_010\_R\_2015\_02\_12\_15\_16\_34\_sc\_P19-753-P2bead\_on\_p1--R79599\_Update\_for\_less\_barcodes.STARBowtie2.RNAmetrics.png
- $2.9K$ 2015-06-02 IonXpress\_010\_R\_2015\_02\_12\_15\_16\_34\_se\_P19-753-P2bead\_on\_p1--R79599\_Update\_for\_less\_barcodes.STARBowtie2.RNAmetrics.txt
- 2015-06-02 IonXpress\_010\_R\_2015\_02\_12\_15\_16\_34\_sc\_P19-753-P2bead\_on\_p1--R79599\_Update\_for\_less\_barcodes.stats.txt 897
- 2015-06-02 JonXpress\_010\_R\_2015\_02\_12\_15\_16\_34\_sc\_P19-753-P2bead\_on\_p1--R79599\_Update\_for\_less\_barcodes.transcripts.gtf 125
- $1.7K$ 2015-06-02 Log.final.out
- 2015-06-02 Log.out  $12K$
- $32K$ 2015-06-02 output\_cufflinks
- $19K$ 2015-06-02 maseq.log
- 2015-06-02 SJ.out.tab  $5.0M$
- 2015-06-02 xrRNA.bam 92 2015-06-02 xrRNA.basereads

#### • Download Cufflinks Output Files (page)—Provides a list of links to Cufflinks output files.

File Size Date

#### File

- 5.5M 2015-06-02 IonXpress\_010\_R\_2015\_02\_12\_15\_16\_34\_sc\_P19-753-P2bead\_on\_p1--R79599\_Update\_for\_less\_barcodes.genes.fpkm\_tracking
- 2015-06-02 IonXpress\_010\_R\_2015\_02\_12\_15\_16\_34\_sc\_P19-753-P2bead\_on\_p1--R79599\_Update\_for\_less\_barcodes.isoforms.fpkm\_tracking  $24M$
- 2015-06-02 IonXpress\_010\_R\_2015\_02\_12\_15\_16\_34\_sc\_P19-753-P2bead\_on\_p1--R79599\_Update\_for\_less\_barcodes.skipped.gtf  $\mathbf{0}$
- 305M 2015-06-02 IonXpress\_010\_R\_2015\_02\_12\_15\_16\_34\_sc\_P19-753-P2bead\_on\_p1--R79599\_Update\_for\_less\_barcodes.transcripts.gtf

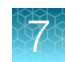

#### <span id="page-176-0"></span>Individual barcode view

Click any barcode of interest in the RNASeqAnalysis Report to see graphs for the selected barcode.

Reference table—A plot showing the number of genes with reads in log10 counting bins.

Reference: hg19

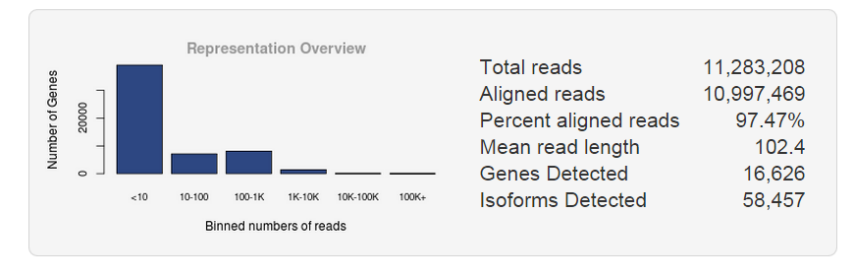

Gene Mapping Summary-A summary of reads mapped to genes of annotated reference.

#### **Gene Mapping Summary**

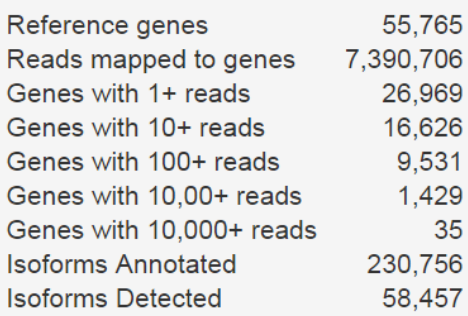

Base Mapping Summary—A summary of base reads aligned to genetic features of an annotated reference.

#### **Base Mapping Summary**

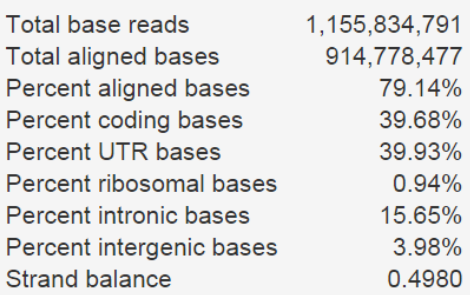

Transcript Coverage - A plot of normalized transcript coverage the frequency of base reads the length of individual transcripts they are aligned to in the 3' to 5' .

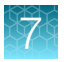

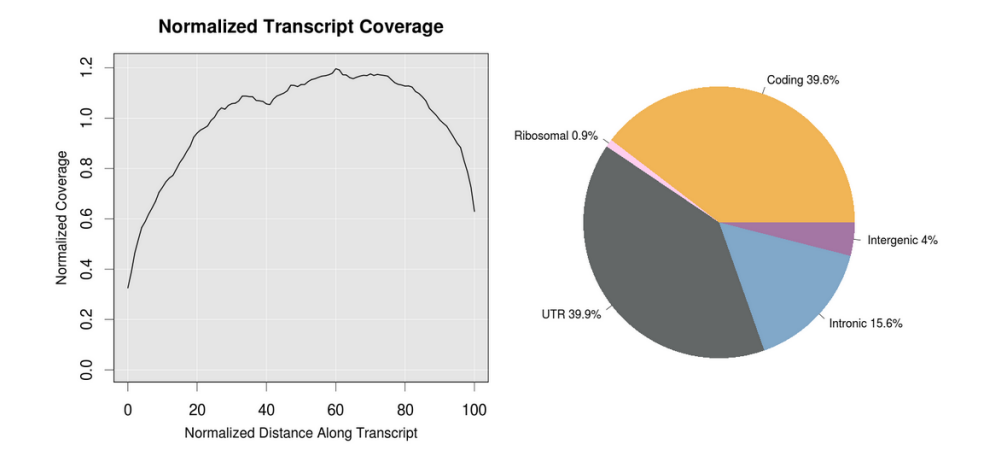

**Isoform Expression** — plots showing the variation of isoforms that are expressed at FPKM  $\geq 0.3$ for each set of genes that are grouped by the number of anticipated (annotated) . Whiskers points Q1-1.5xIQR to Q3+1.5xIQR. Only genes with 25 or less isoforms are represented in this plot. The data and a plot for all genes are available for download using the download reports links at the bottom of the screen.

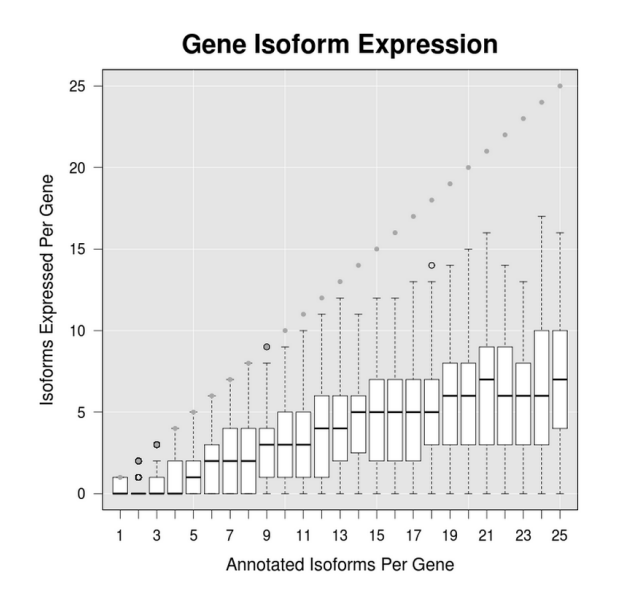

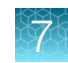

### <span id="page-178-0"></span>Distribution plots

Reads Alignment Summary—A graphical summary of the number of mapped and unmapped reads across barcodes, as reported in the barcode summary table.

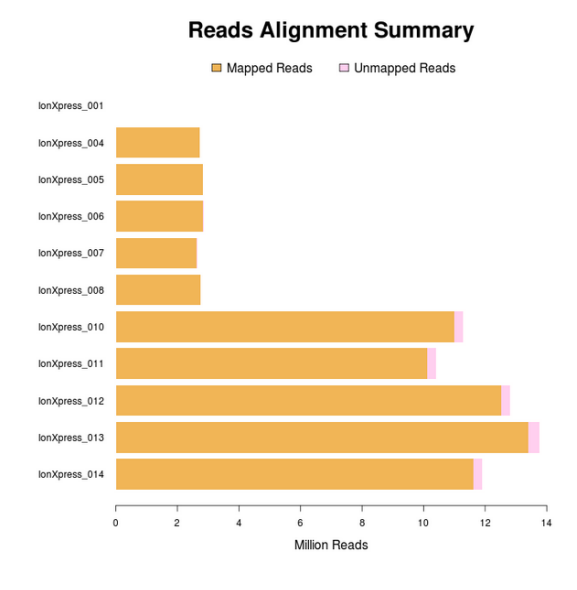

Alignment Distribution-A graphical summary of the distribution of reads to genomic features.

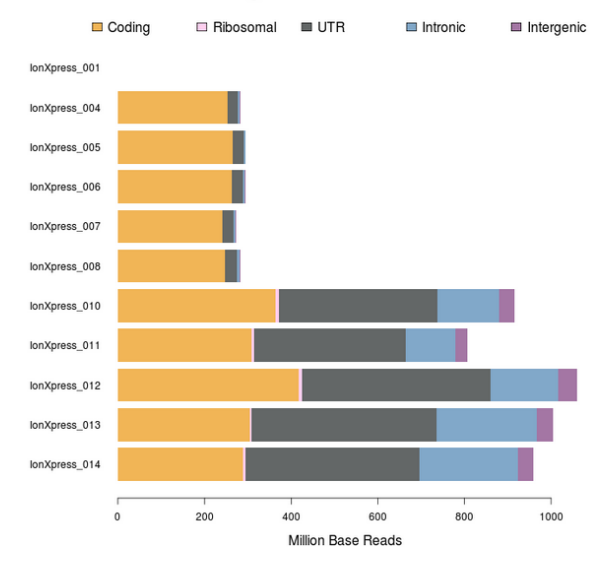

#### **Alignment Distribution**

Normalized Transcript Coverage—An overlay of individual normalized transcript coverage plots for each barcode.

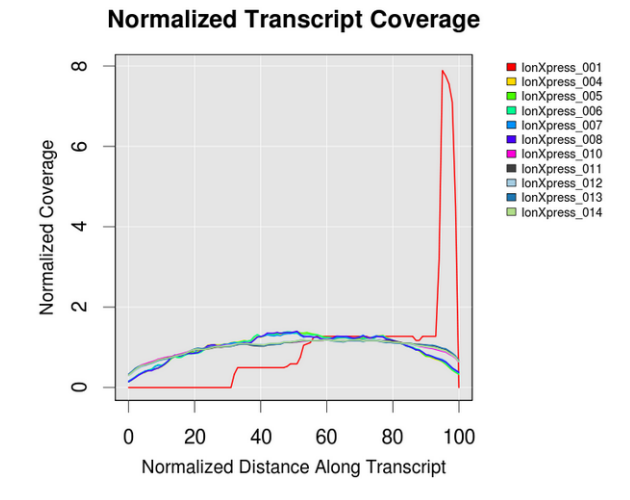

Distribution of Gene Reads—Distribution of genes across barcodes showing the frequency of numbers of genes having similar log10 read counts. All curves are plotted on the same axis scale. The counts data are fitted to a Gaussian kernel using the default R 'density' function.

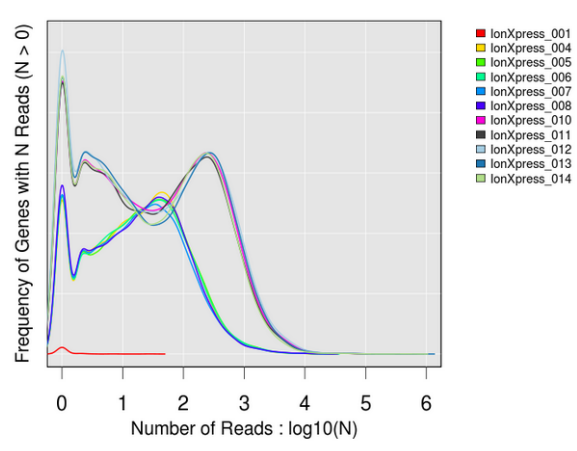

#### **Distribution of Gene Reads**

Distribution of Isoform Reads—Distribution of transcript isoforms across barcodes showing the counts of isoforms having similar FPKM values. All curves are plotted on the same y-axis, normalized to the highest count, and scaled for FPKM values ≥0.3.
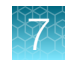

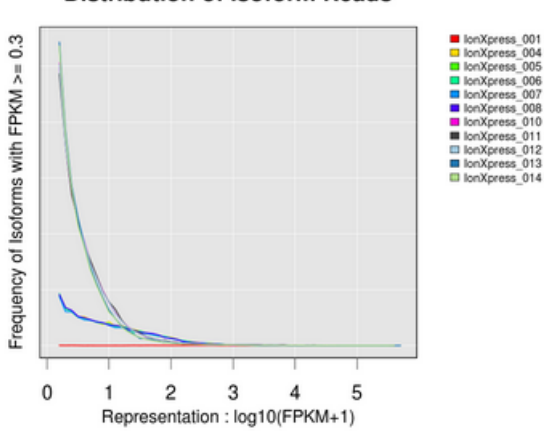

#### **Distribution of Isoform Reads**

#### Correlation heatmap

The correlation heatmap is a heatmap of Spearman correlation r-values for comparing log2 RPM reads pair correlation barcodes. The dendrogram (lines on the top and the left side of the heatmap) reflects the ordering of barcodes as being most similar by these values.

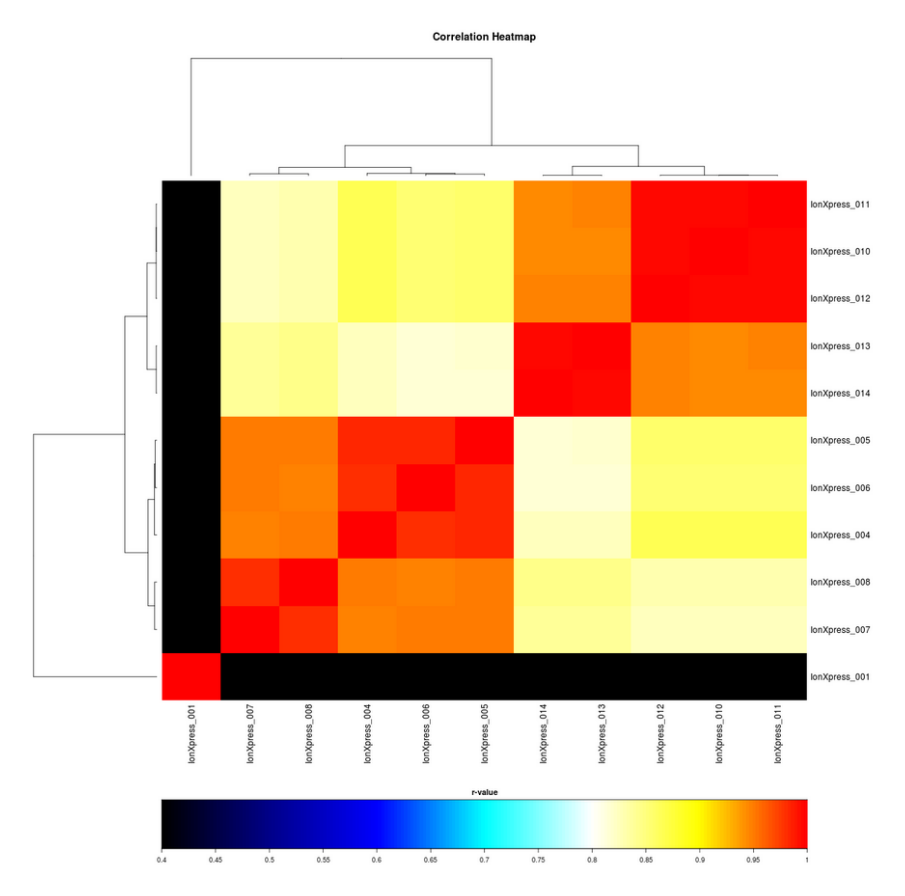

### Correlation plot

The correlation plot is a barcode read pair correlation plot. Lower panels show log2(RPM+1) values plotted for each pair of barcodes, with linear least squares regression line overlaid and line slope reported. Upper panels show Pearson correlation r-values for the regression line. Diagonal panels show the frequency density plot for the individual log(RPM+1) values for each barcode. (If only one barcode has reads, a density plot is displayed.)

Click the plot to open an expanded view in a new window.

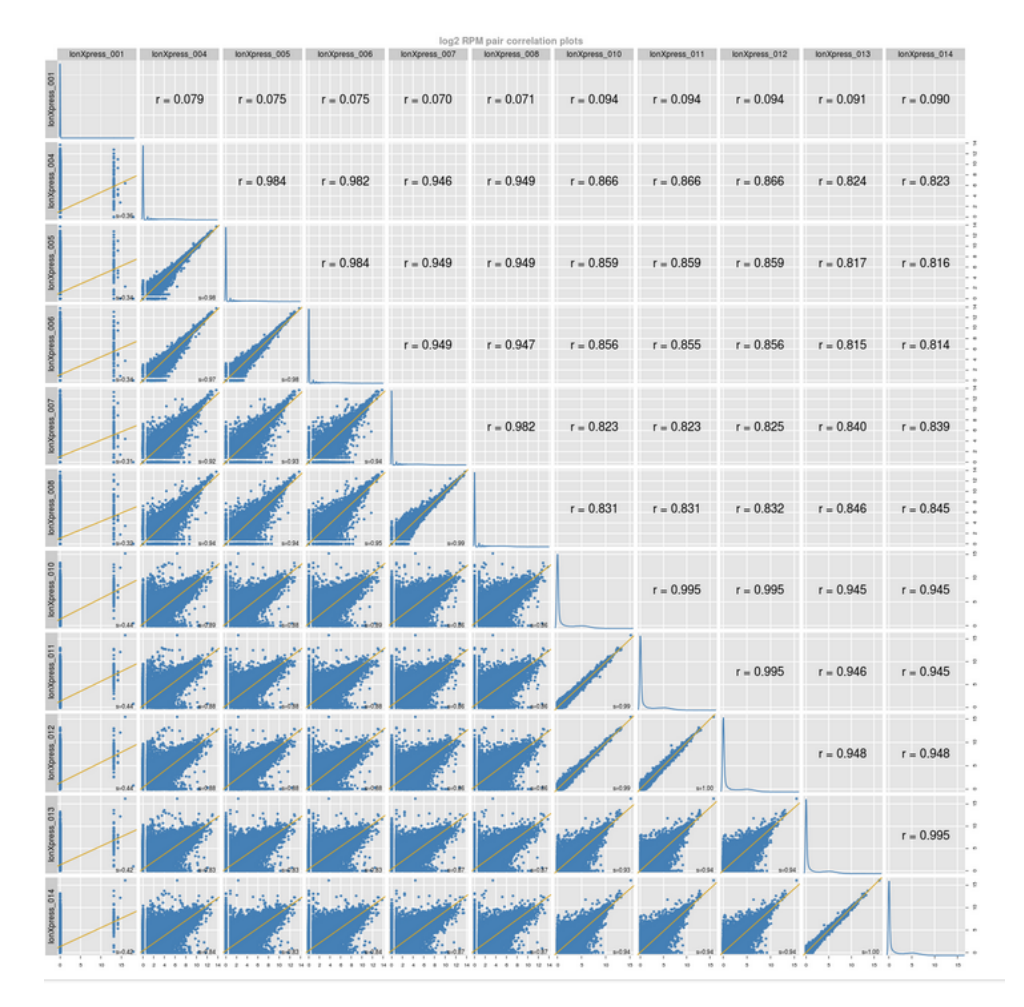

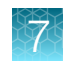

#### Gene heatmap

The following is a gene representation heatmap of 250 genes showing the most variation in representation across barcodes as measured by the coefficient of variant (CV) of normalized read counts for genes that have at least one barcode with at least 100 RPM reads. The heatmap is plotted using log10 of those counts. For this plot, barcodes are omitted if they have less than 100,000 total reads.

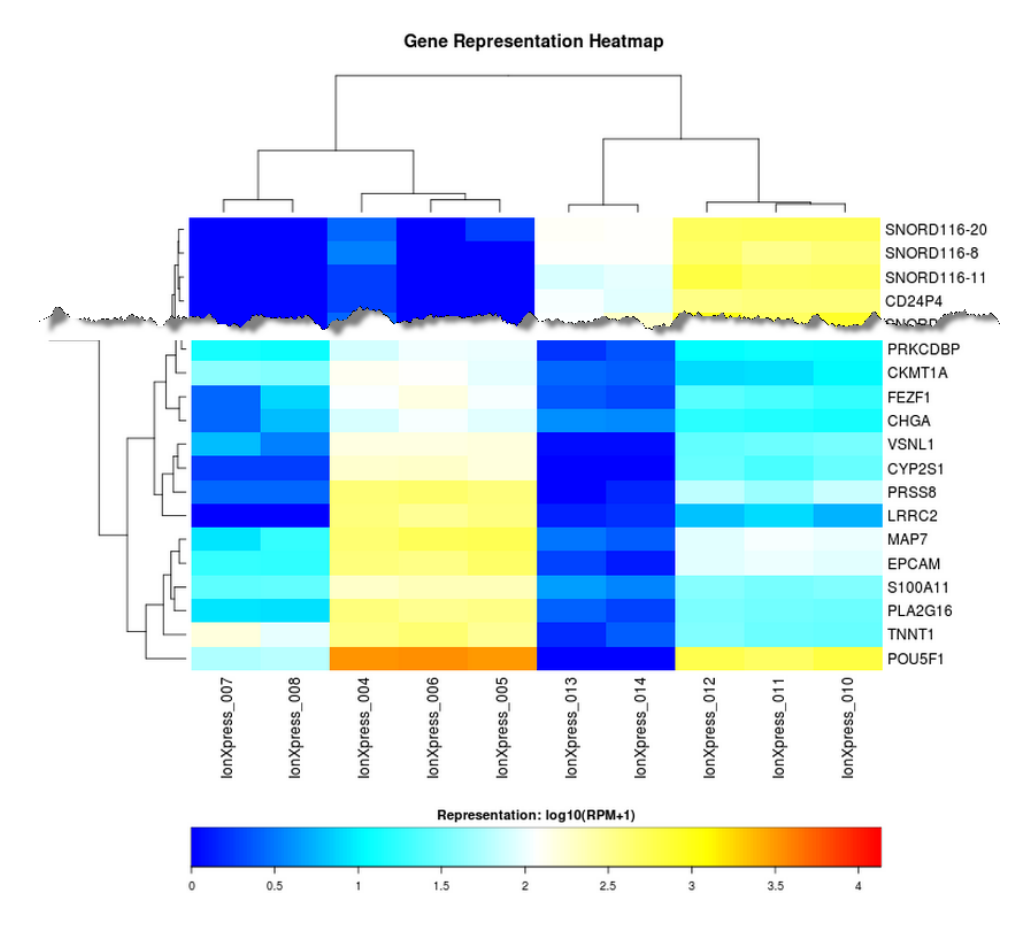

#### Isoform heatmap

A transcript isoform representation heatmap of up to 250 gene transcript isoforms showing the most variation in representation across barcodes as measured by the coefficient of variation (CV) of FPKM values for isoforms that have an FKPM value ≥ 100 for at least one barcode, plotted using log10 of FKPM+1. Barcodes are excluded if they have less than 1,000 isoforms detected at FPKM values  $\geq 0.3$ .

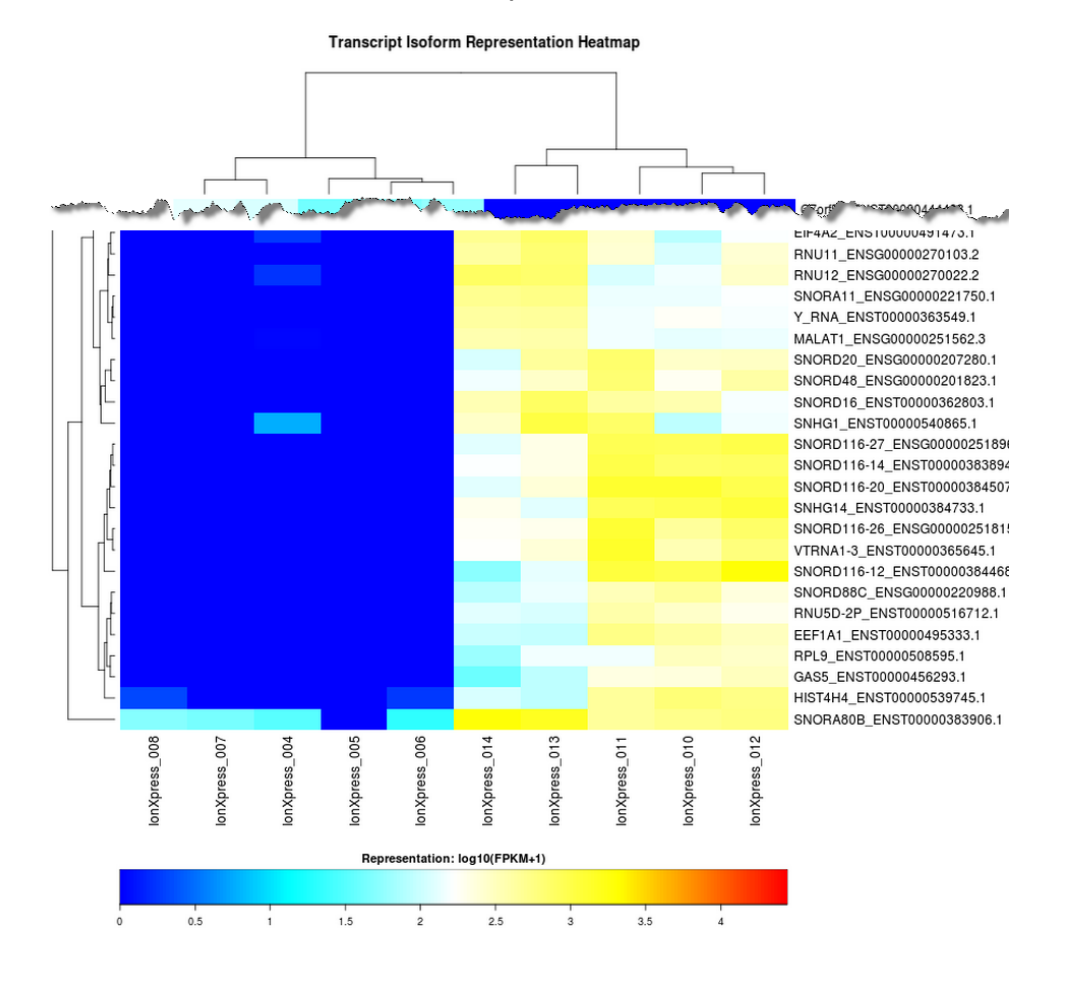

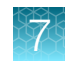

### smallRNA plugin

Use the smallRNA plugin to analyze microRNA (miRNA) reads. Reads are aligned to mature miRNAs using the TMAP or bowtie2 alignment software that is bundled with the plugin. Unmapped reads are further aligned to the whole‑genome to rescue miRbase unaligned reads and count other RNA molecules (tRNAs, rRNAs, mRNAs, and so on). miRNA raw counts are generated using featureCounts software.

When you configure the plugin, you can select the barcode adapter sequence, if any, that is trimmed from the 3' end of the reads.

### smallRNA plugin configuration

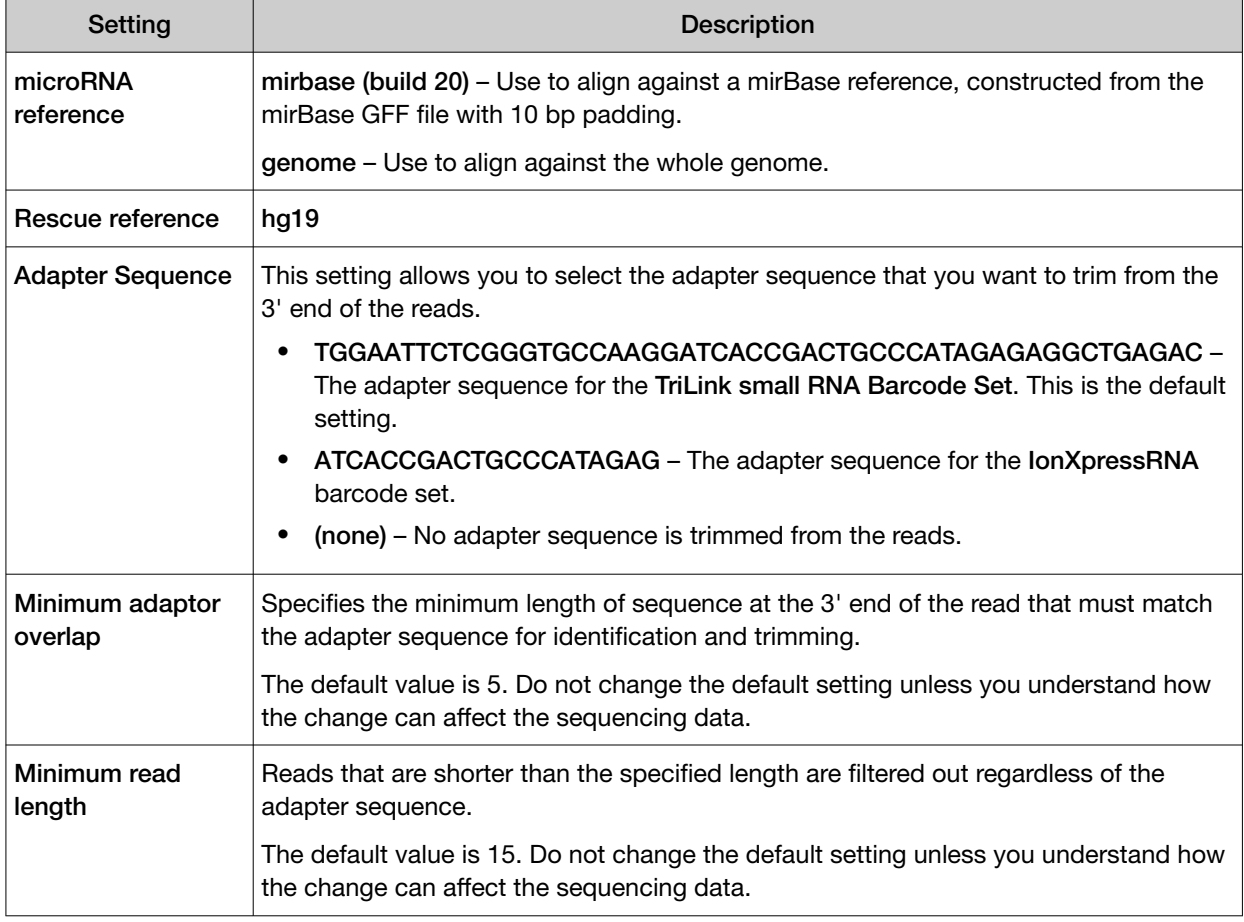

The configuration options for the smallRNA plugin are described in the following table.

#### Review smallRNA plugin results

After your sequencing run completes, review plugin results in the report summary.

- 1. In the Data tab, click Completed Runs & Reports.
- 2. In the list of runs, find the run of interest, then click the link in the Report Name column.
- 3. In the left navigation menu, click smallRNA to view the plugin results.

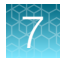

- 4. In the smallRNA section, click smallRNA.html link to open the smallRNA Analysis Report for all barcodes.
	- In the barcode table, click individual barcode names to see the results for an individual barcode.

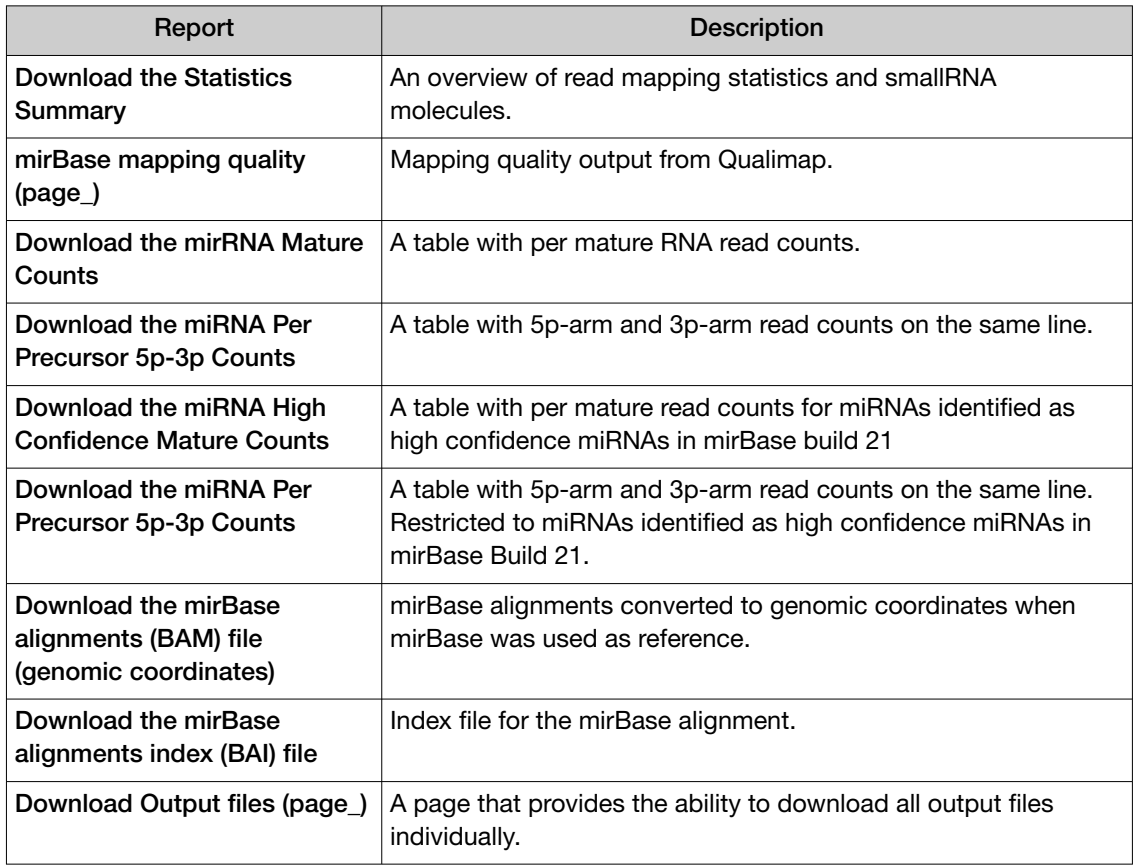

- Click Download Barcode Summary Report to download the data into downloadable tabseparated spreadsheet, or PDF report.
- Click Download absolute reads matrix to download a table that lists absolute reads for the genes that are found on each barcode.

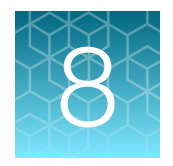

# Variant calls in Torrent Suite<sup>™</sup> **Software**

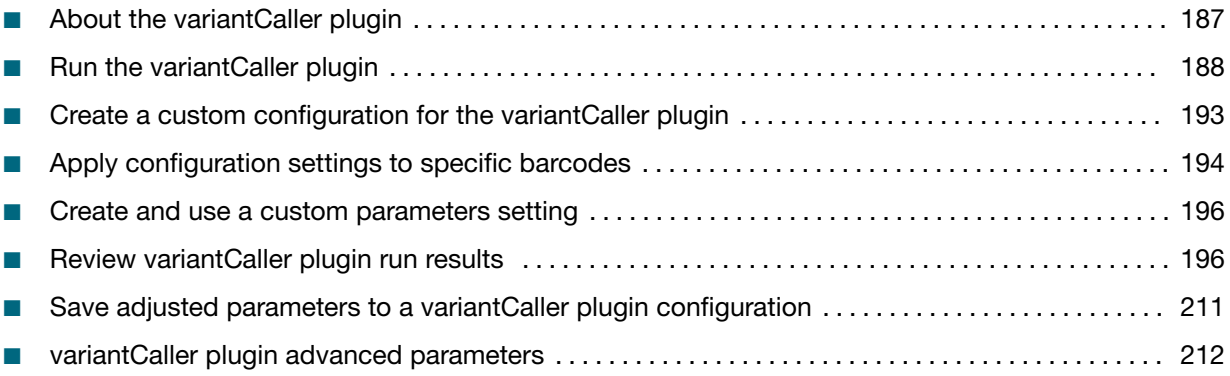

## About the variantCaller plugin

The variantCaller plugin calls single-nucleotide polymorphisms (SNPs), multinucleotide polymorphisms (MNPs), insertions, deletions (INDELs), and complex variants in a sample across a reference genome or within a targeted subset of that reference in Torrent Suite<sup>™</sup> Software.

You can set the plugin to run automatically after a sequencing run is completed, or you can run the plugin manually for completed runs.

When you configure the variantCaller plugin, you can adjust parameter settings to affect the stringency of the variant calls that are made on your data. Adjustments to the parameters balance the specificity (that is, false positive calls) and sensitivity (that is, true positive calls). For more information, see ["variantCaller plugin configuration" on page 190.](#page-189-0)

These parameter settings, when combined with the reference genome that you select, a target regions file, and a hotspots file, comprise a configuration that you can save, then use for subsequent runs of the variantCaller plugin. You can also select a predefined configuration that is included with Torrent Suite™ Software.

Preconfigured plugin settings are available as predefined or custom configurations that are available when you configure the variantCaller plugin. Use these configurations to save significant setup time. Predefined configurations for use with the Ion AmpliSeq<sup>™</sup> and Ion AmpliSeq<sup>™</sup> HD research applications can also be downloaded from **[AmpliSeq.com](https://www.ampliseq.com)**. For more information, see ["Import panel files and](#page-57-0) [parameters from AmpliSeq.com" on page 58](#page-57-0).

<span id="page-187-0"></span>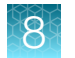

## Run the variantCaller plugin

The variantCaller plugin identifies variants and adds a VCF file to the output that is available for completed sequencing runs. You can run the variantCaller plugin for sequencing results in Torrent Suite™ Software.

- To see variant calls immediately after a sequencing run, configure the variantCaller plugin as part of the Planned Run.
- You can also manually configure and run the variantCaller plugin after the sequencing run from a completed run report. You must run the plugin manually after the run to use a reference genome, target regions file, or hotspots file for one or more barcodes that are is specified in the Planned Run.

To get variantCaller plugin results as quickly as possible, set up the plugin to run automatically.

## Configure the variantCaller plugin to run by default after every run

To run the variantCaller plugin automatically after the Torrent Suite™ Software analysis completes, configure the variantCaller plugin to run by default.

If the variantCaller plugin runs automatically, you can run the plugin again manually after a sequencing run is completed. For more information, see ["Run the variantCaller plugin manually" on page 189](#page-188-0).

IMPORTANT! Parameter changes that you make in a Planned Run affect only that specific run. If you change variantCaller plugin parameter settings in a Planned Run template, the changes affect all users who create Planned Runs from that template.

- 1. Click  $\bigotimes$  (Settings) > Plugins.
- 2. Ensure that the **Enabled** checkbox in the row of the variantCaller plugin is selected.
- 3. Select the **Selected by Default** checkbox in the row of the variantCaller plugin name. The plugin is now set to perform its function after every sequencing run.
- 4. (*Optional*) To disable automatic execution of the plugin, deselect the Selected by Default checkbox in the row of the plugin.
- 5. To use a reference genome, target regions file, or hotspots file for one or more barcodes that are specified in the Planned Run, run the variantCaller plugin manually after the run.

### Configure the variantCaller plugin to run as part of a Planned Run

Variants are called for each barcode that is configured to use the specific reference genome, target regions file, and hotspot file that is included in the Planned Run. For more information, see ["Plan step](#page-51-0) [in the workflow bar" on page 52.](#page-51-0) When you configure the variantCaller plugin in a Planned Run, you cannot change the reference genome, target regions file, or hotspots file for any barcoded sample. The Planned Run uses the same parameter file for all barcodes.

You can configure the barcodes and set the variantCaller plugin to run automatically as part of a Planned Run in Torrent Suite™ Software.

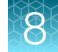

<span id="page-188-0"></span>If the variantCaller plugin runs automatically, you can run the plugin again manually after a sequencing run is completed.

IMPORTANT! The variantCaller plugin parameter settings are saved in Planned Run templates but *are not saved* in Planned Runs. Parameter changes that you make in a Planned Run affect only that specific run. When you change variantCaller plugin parameter settings in a Planned Run template, your changes affect all users who create Planned Runs from that template.

- 1. In the Plan tab, click Templates, then select a research application in the left navigation menu.
- 2. Select an existing Planned Run template from the list. Alternatively, select **Add New Template**, or Plan New Run to create a new Planned Run template or Planned Run.
- 3. Click Plugins in the workflow bar.
- 4. Select variant Caller plugin, then click Configure. The variantCaller plugin parameter settings change according to the selections you make. Default settings can be different depending on the sequencer in use.
- 5. Select settings that are appropriate for the sequencing instrument that is used, the experiment, and the frequency of the variants of interest. For more information, see ["variantCaller plugin](#page-189-0) [configuration" on page 190.](#page-189-0)
- 6. Click Next, or another tab in the workflow bar to make further changes to your Planned Run.
- 7. When all changes to the Planned Run have been made, click Plan in the workflow bar, then click Plan Run.

The plugin is now set to run after every sequencing run that uses the Planned Run template or new Planned Run.

### Run the variantCaller plugin manually

You can run the variantCaller plugin on a completed run report in Torrent Suite™ Software. If the sequencing run includes barcodes, you can apply one configuration that you saved previously to all barcodes. You can also apply a different configuration for individual barcodes. For more information, see ["Create a custom configuration for the variantCaller plugin" on page 193](#page-192-0).

- 1. In the Data tab, click Completed Runs & Reports screen, then click the Report Name link for the completed sequencing run of interest.
- 2. Click Plugins  $\rightarrow$  Select Plugins to Run, then click the name of the plugin that you want to run.
- 3. In the Select a Plugin to Run dialog box, select the variantCaller plugin, then click Configure. The Configure Plugin window opens. The variantCaller plugin parameter settings change according to the selections you make. Default settings can be different depending on the sequencer in use.

<span id="page-189-0"></span>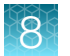

- 4. Select settings that are appropriate for the sequencing instrument that is used, the experiment, and the frequency of the variants of interest. For more information, see "variantCaller plugin configuration" on page 190.
- 5. When your changes are complete, click Submit. The variantCaller plugin reruns, then applies the changes that you made.

## variantCaller plugin configuration

**Configure Plugin** 

Use the Torrent Variant Caller screen to configure the variantCaller plugin. For information about how to get to this screen, see ["Configure the variantCaller plugin to run as part of a Planned Run" on](#page-187-0) [page 188](#page-187-0)

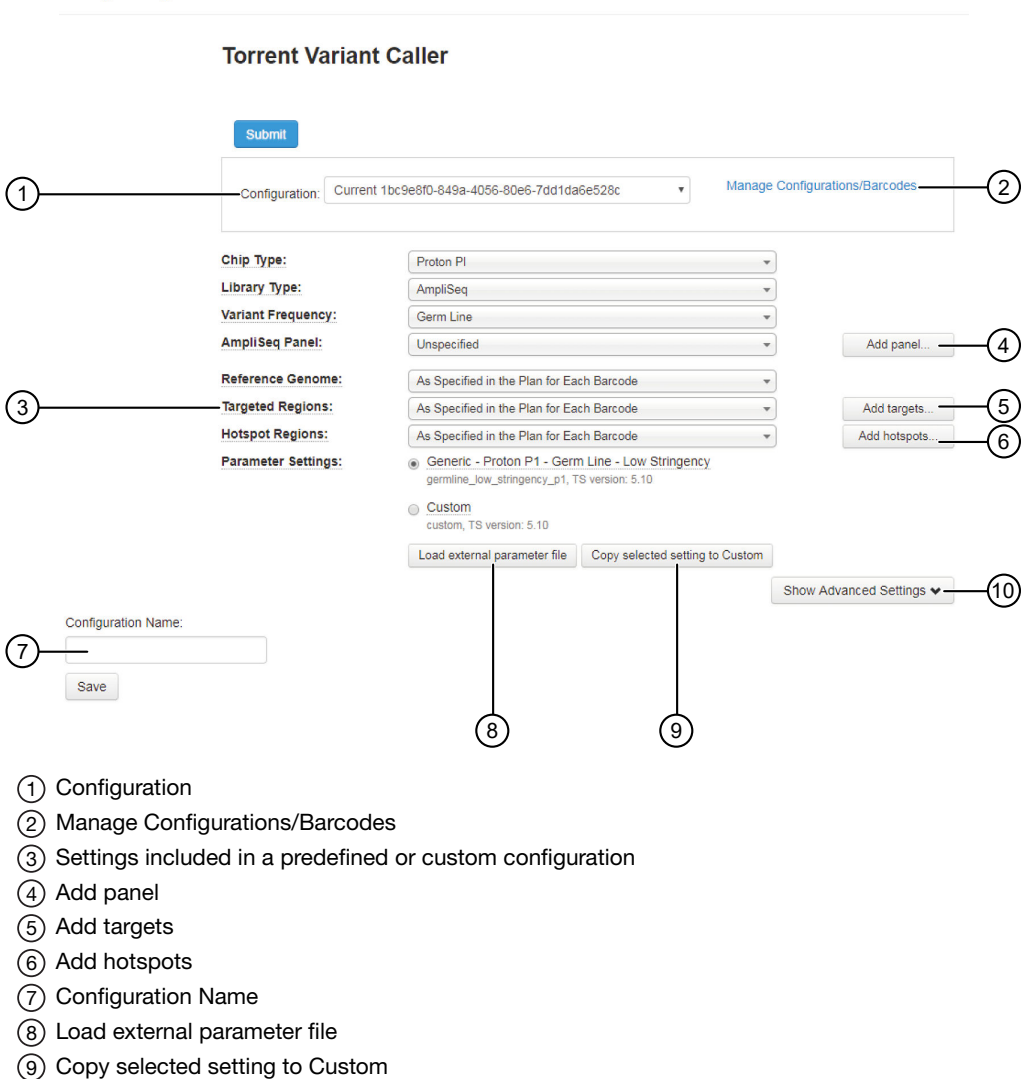

10 Show Advanced Settings

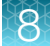

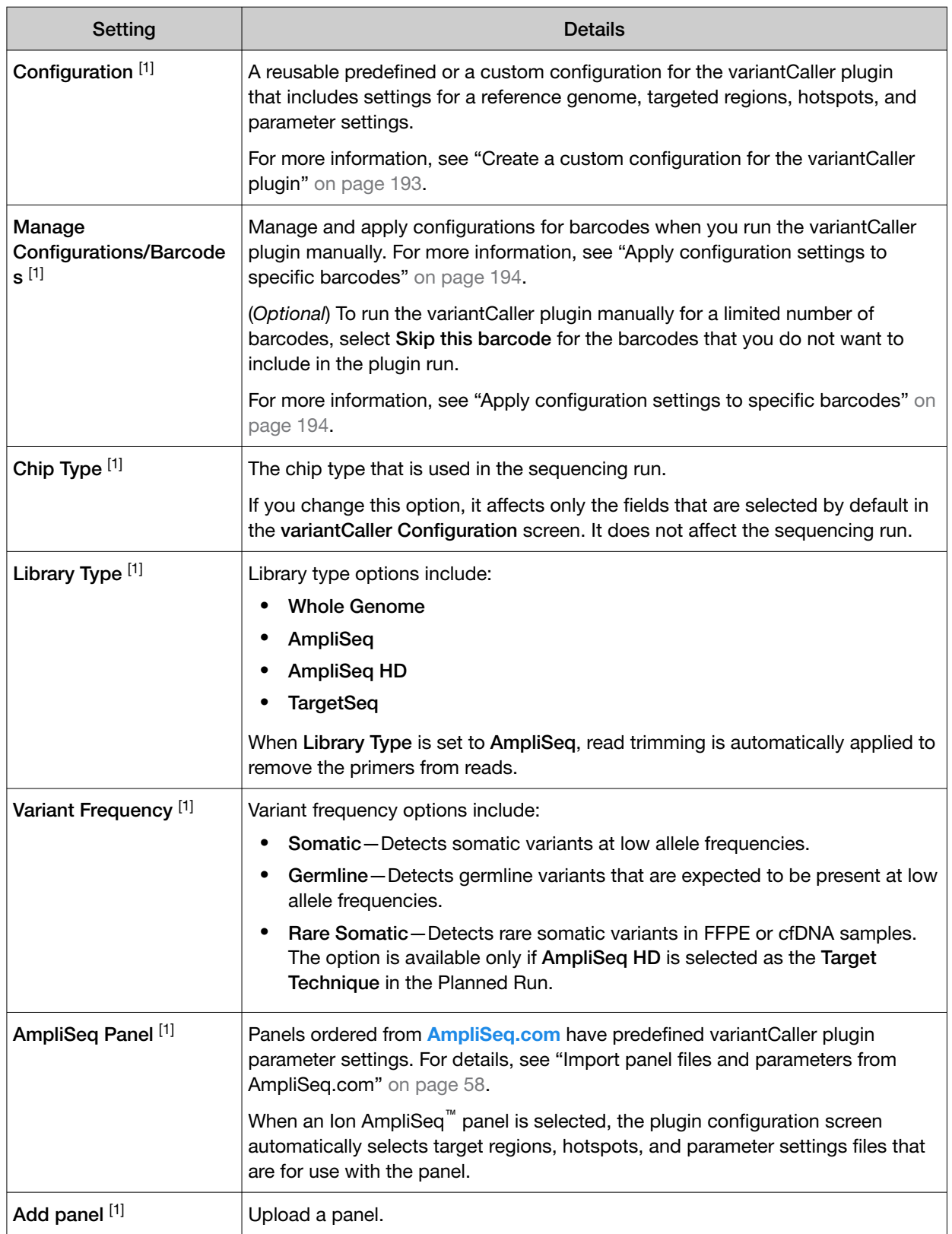

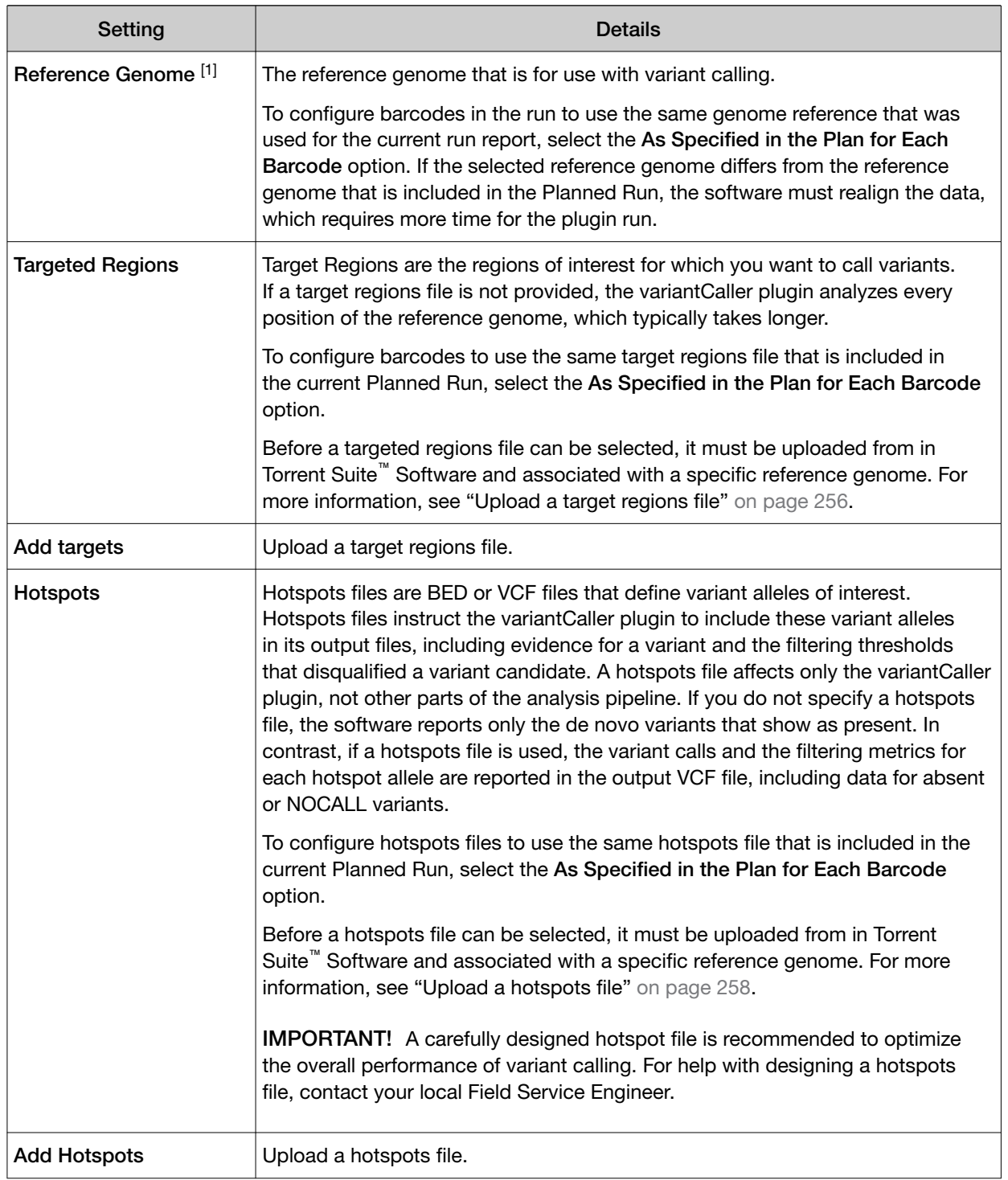

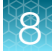

<span id="page-192-0"></span>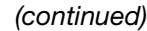

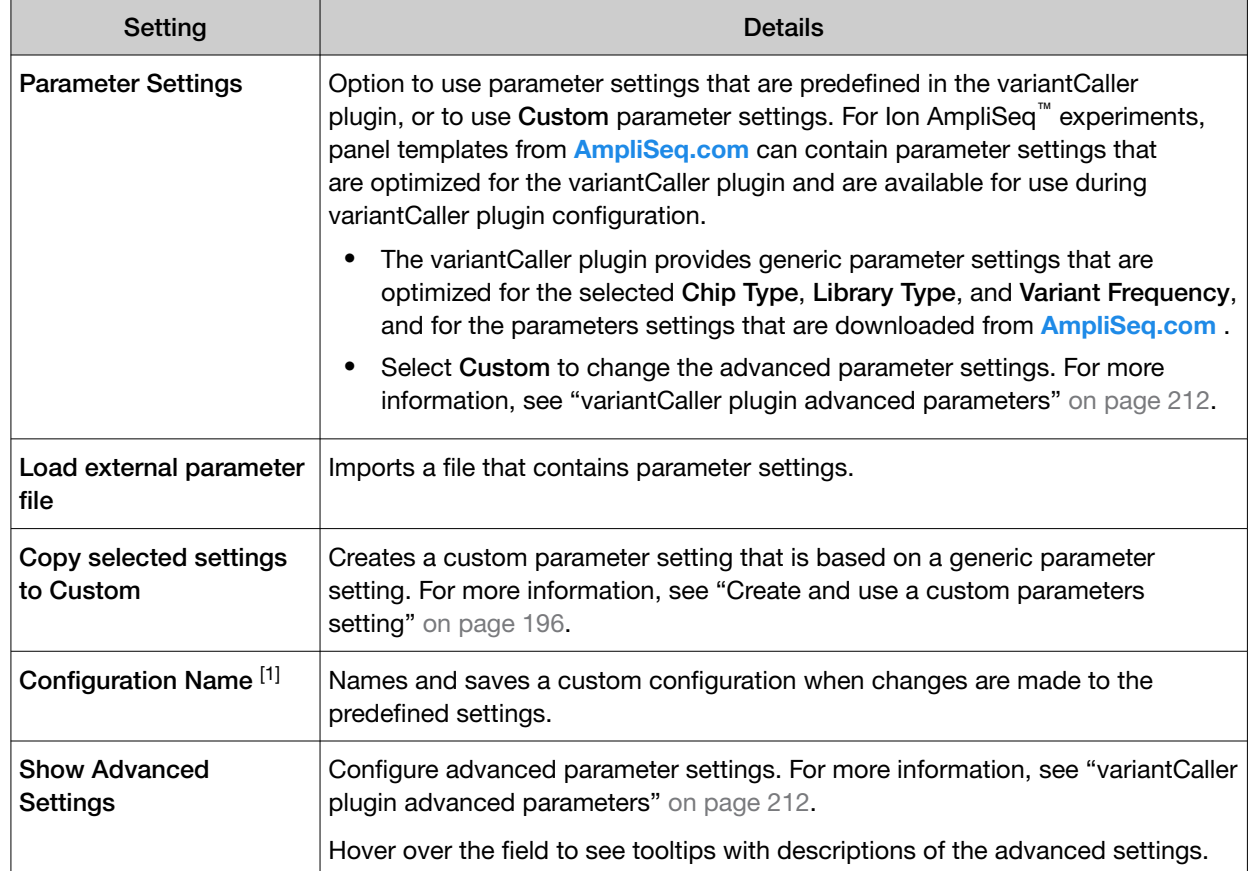

[1] Hidden in sequencing runs that use Tag Sequencing as the target technique.

## Create a custom configuration for the variantCaller plugin

You can create a custom configuration for the variantCaller plugin in Torrent Suite™ Software. Later, when you run the plugin manually, you can apply the custom configuration to the variantCaller plugin run, or to individual barcodes that are included in the run.

- 1. In the Data tab, click Completed Runs & Reports, then click the Report Name link for the completed sequencing run.
- 2. Click Plugins ▶ Select Plugins to Run.
- 3. In the Select a Plugin to Run dialog box, select the variantCaller plugin, then click Configure. The variantCaller plugin configuration screen opens.
- 4. Set plugin configuration parameters.

For more information, see ["variantCaller plugin configuration" on page 190](#page-189-0) and ["Create and use a](#page-195-0) [custom parameters setting" on page 196.](#page-195-0)

5. In Configuration Name, enter a name for the configuration, then click Save.

<span id="page-193-0"></span>The new configuration is included in the **Configuration** drop-down list in the **variantCaller plugin** configuration screen. You can apply the configuration when you run the variantCaller plugin manually.

## Apply configuration settings to specific barcodes

You can save and retrieve custom configurations, for the variantCaller plugin and apply these custom configurations to specific barcodes when you run the variantCaller plugin manually from a completed Torrent Suite™ Software run Report. By applying specific custom configurations to individual barcodes, you can refine your analysis results.

You can use configurations for barcoded runs to:

- Save a variantCaller plugin configuration that applies to all barcodes.
- Apply one or more saved configurations to individual barcodes.

When you apply saved configurations to specific individual barcodes, you must run the plugin immediately after you apply the configurations. You can apply a saved configuration to an individual sample on a chip for each barcode. Configurations applied to individual barcodes cannot be saved.

- 1. In the Data tab, click Completed Runs & Reports, then click the Report Name for the completed sequencing run of interest.
- 2. Click Plugins  $\rightarrow$  Select Plugins to Run, then in the Select a Plugin to Run dialog box, click variantCaller.
- 3. In the Configure Plugin dialog box, click Manage Configurations/Barcodes, then click OK.
- 4. In the Torrent Variant Caller dialog box, in the Setup tab, apply configurations to all barcodes or specific configurations to individual barcodes.

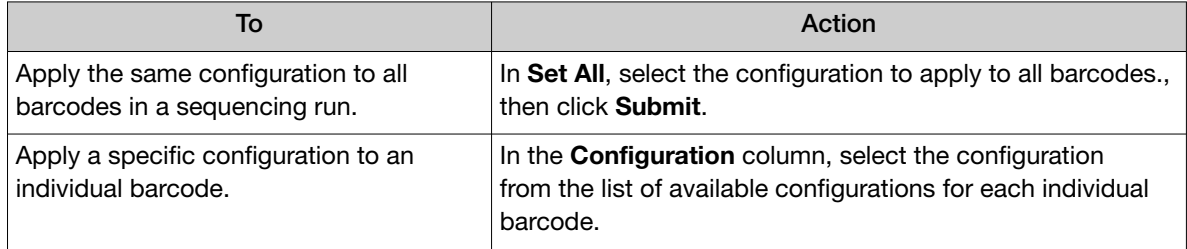

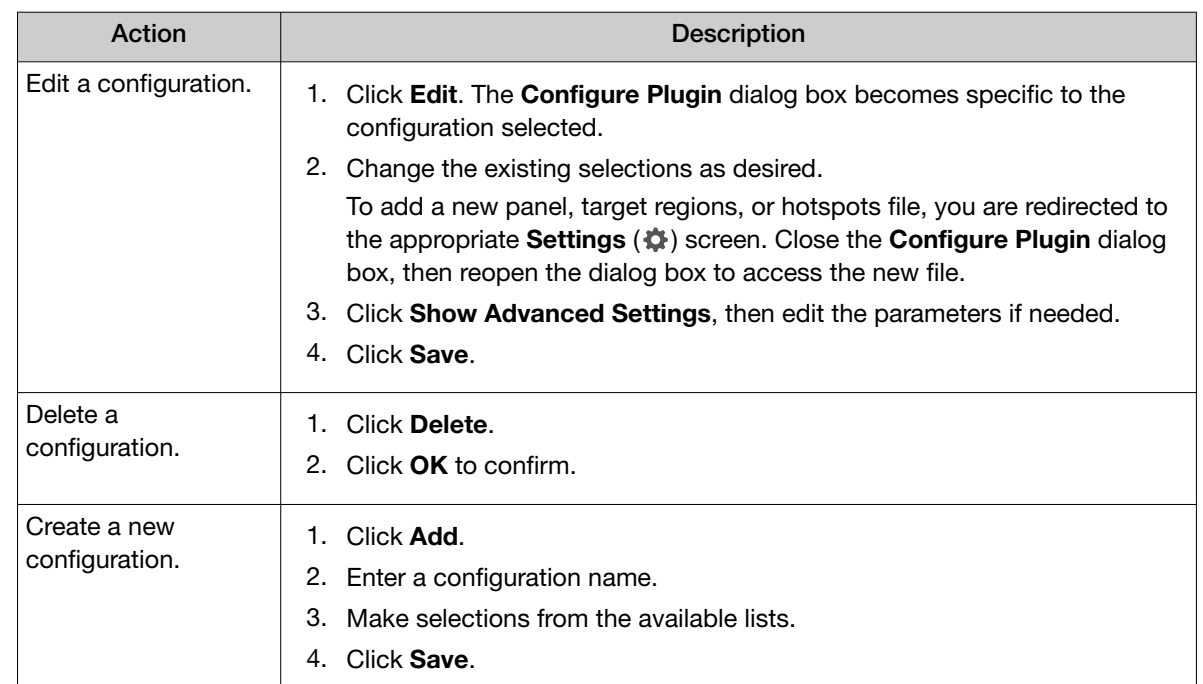

5. *(Optional)* In the Torrent Variant Caller dialog box, in the Configuration tab, create a new configuration or edit an existing one.

## <span id="page-195-0"></span>Create and use a custom parameters setting

You can create a custom parameters setting that you can save and reuse. The custom parameters setting that you create can be used with a manual run of the variantCaller plugin. To use a customized parameter file that is designed for your customized panel or other special requirements, you must create a custom parameters setting, then run the variantCaller plugin manually with the custom parameters setting.

The parameters file in the variantCaller plugin is a JSON text file that contains the variant calling parameters that are listed in ["variantCaller plugin advanced parameters" on page 212](#page-211-0).

- 1. In the Data tab, in the Completed Runs & Reports screen, click the report name of the run that you want to apply configuration settings to.
- 2. Click Plugins  $\triangleright$  Select Plugins to Run, then in the Select a Plugin to Run dialog box, click variantCaller.

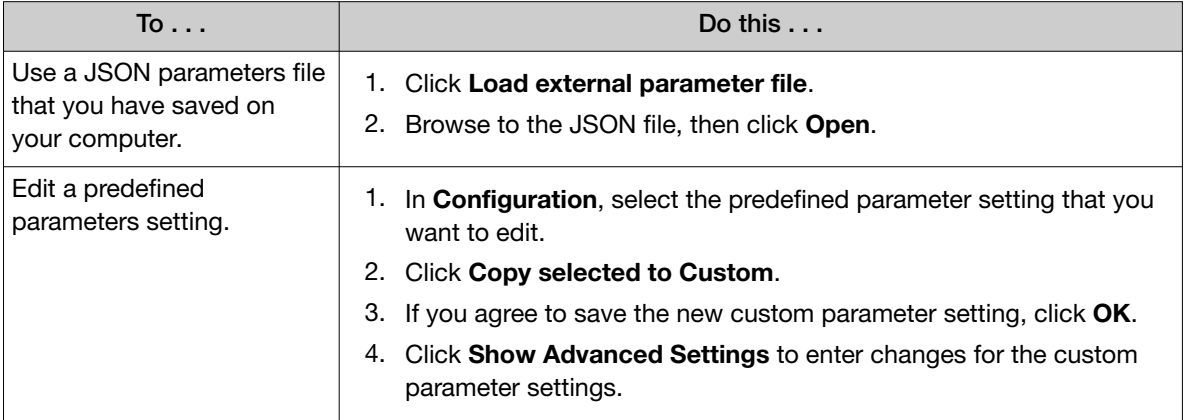

3. In the Parameter Settings section, click Custom.

You can edit the values of the advanced parameter settings. Predefined parameter settings are in read-only mode and cannot be edited.

The custom parameters setting is now ready to be applied to run results when you run the variantCaller plugin manually.

## Review variantCaller plugin run results

After a variantCaller plugin run completes, you can access variantCaller run results from the run report screen in Torrent Suite™ Software. On the run report screen, in the variantCaller section you can:

- Review the summary of the variantCaller plugin run for each barcode used.
- Review the library type, reference genome, targeted regions, hotspots file, and parameter settings that were used in the run.
- Download data files for all barcodes and each individual barcode or sample.

You can also access the detailed variantCaller plugin summary report for each barcode or sample from the variantCaller section on the run report screen. In the detailed variantCaller plugin summary report screen, you can:

- View variant call information by allele for the specific barcode, such as allele location on the chromosome, allele annotations, coverage metrics, and quality metrics.
- Review the library type, reference genome, target regions, hotspots, and parameter settings that were used in the run.
- Download BED files and the parameters file that are used for the specific barcode.
- Download BAM and BAI files for the mapped and TVC-processed reads.
- Download data files for variant calls and coverage for the specific barcode.
- View variant calls in IGV.

The variantCaller plugin supports SNPs, MNPs, INDELs, and complex alleles as input candidates at genomic positions with the target regions file. If the variant is outside of the target regions, then the variant is not generated as a candidate and is not further evaluated, even if the variant is specified in the hotspots file.

- 1. In the Data tab, click Completed Runs & Reports.
- 2. In the Completed Runs & Reports list, find the run of interest, then click the report link in the Report Name column in the row of the run.
- 3. In the left navigation menu, click variantCaller to navigate to the variantCaller results section.
	- If the sequencing run contains barcodes, the plugin report includes a list of the barcodes that were used and file download options for all barcodes and each individual barcode.

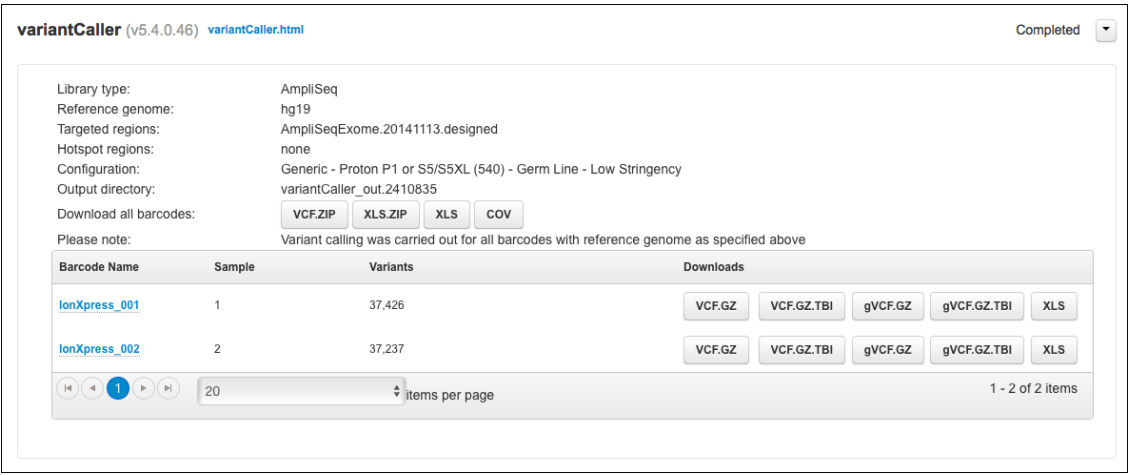

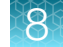

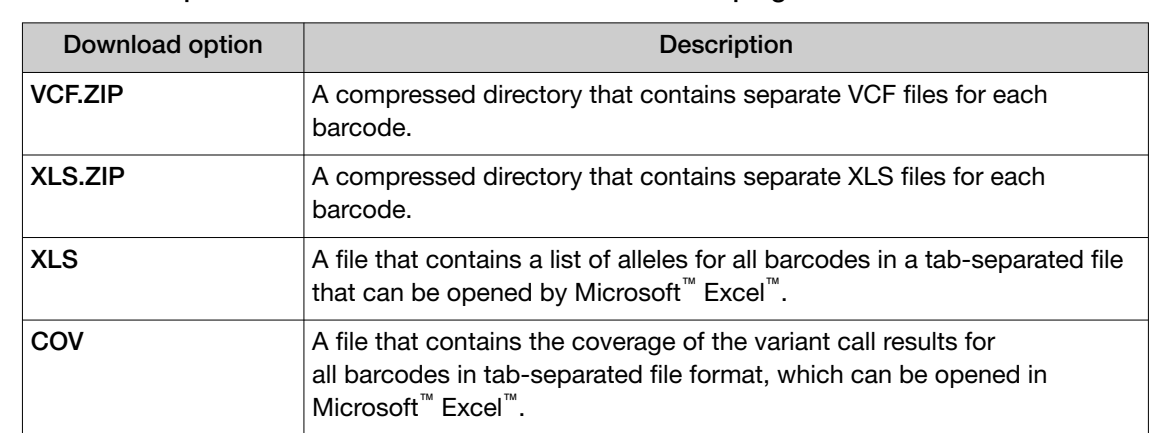

#### Downloads options for all barcodes that were used in the plugin run.

• If the sequencing run does not contain barcodes, the plugin report contains information for the sample that is used in the run and the file download options for the sample.

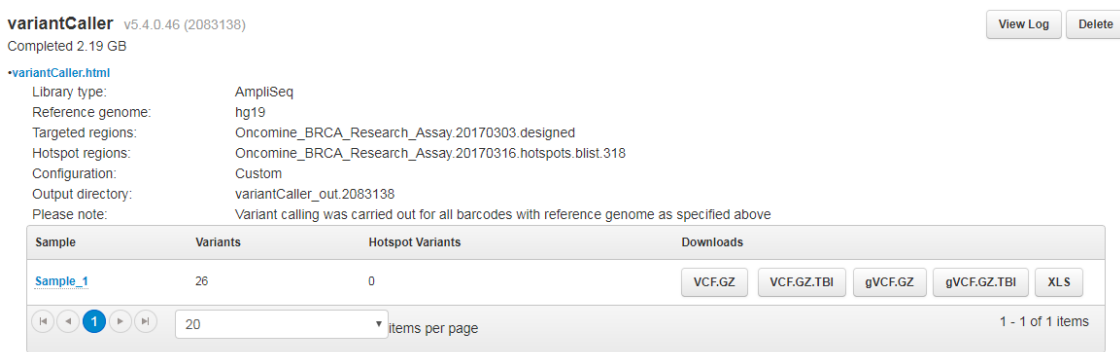

- 4. To open the detailed variantCaller plugin report for a specific barcode or sample, do one of the following in the variantCaller run summary table:
	- In the Barcode name column in a barcoded sequencing run report, click the barcode name link.
	- In the Sample column in a report from a sequencing run that does not contain barcodes, click the sample name link.

## Detailed variantCaller plugin report

The detailed variantCaller plugin report contains variantCaller run information, results, and the associated files for download that are specific for an individual barcode or sample.

To access the report, click the sample name link in the **Sample** column in a report from a sequencing run.

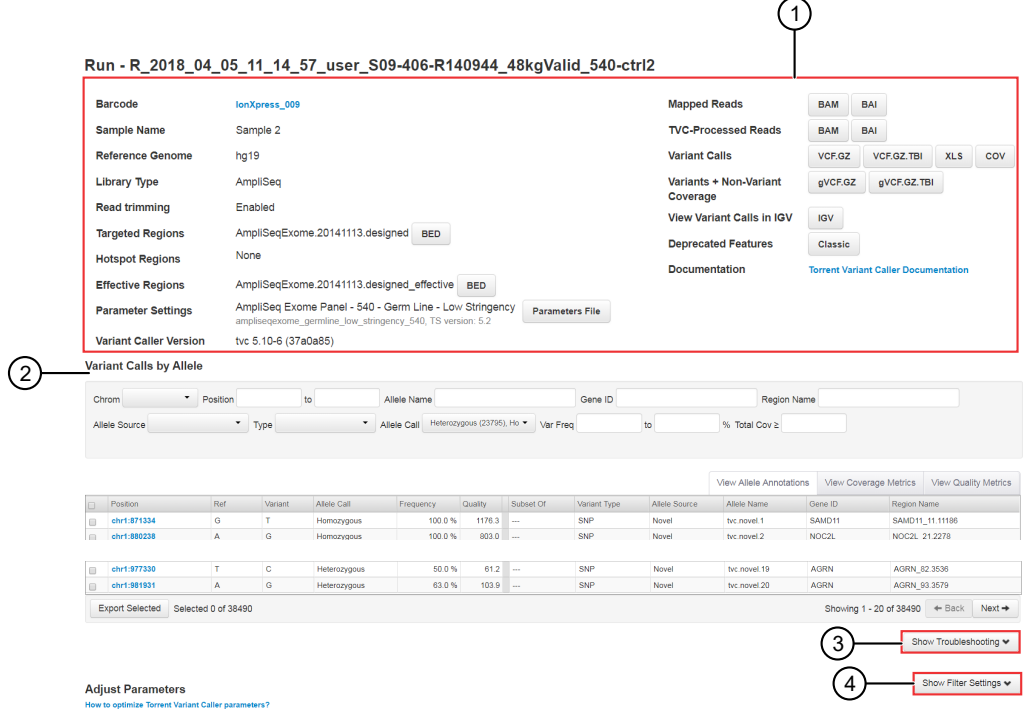

- $(1)$  Review run information for a specific barcode or sample and download the associated files.
- 2 View variants called and their associated allele annotation information, coverage metrics, and quality metrics. For more information, see ["Variant Calls by Allele table" on page 200.](#page-199-0)
- 3 Export the variant data files for troubleshooting. For more information, see ["Export files for troubleshooting" on](#page-209-0) [page 210.](#page-209-0)
- 4 Adjust variantCaller plugin filter settings that were used for the specific barcode or sample, then save the adjusted parameters to a new configuration. For more information, see ["Save adjusted parameters to a variantCaller plugin](#page-210-0) [configuration" on page 211](#page-210-0).

The following table lists and describes the download options for an individual barcode, or the sample used in the run. The available options in the table depend on the run type.

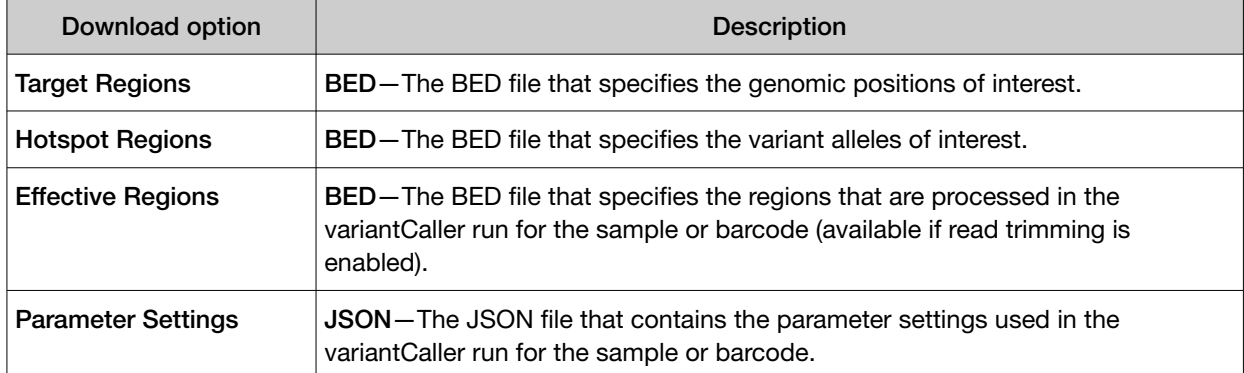

<span id="page-199-0"></span>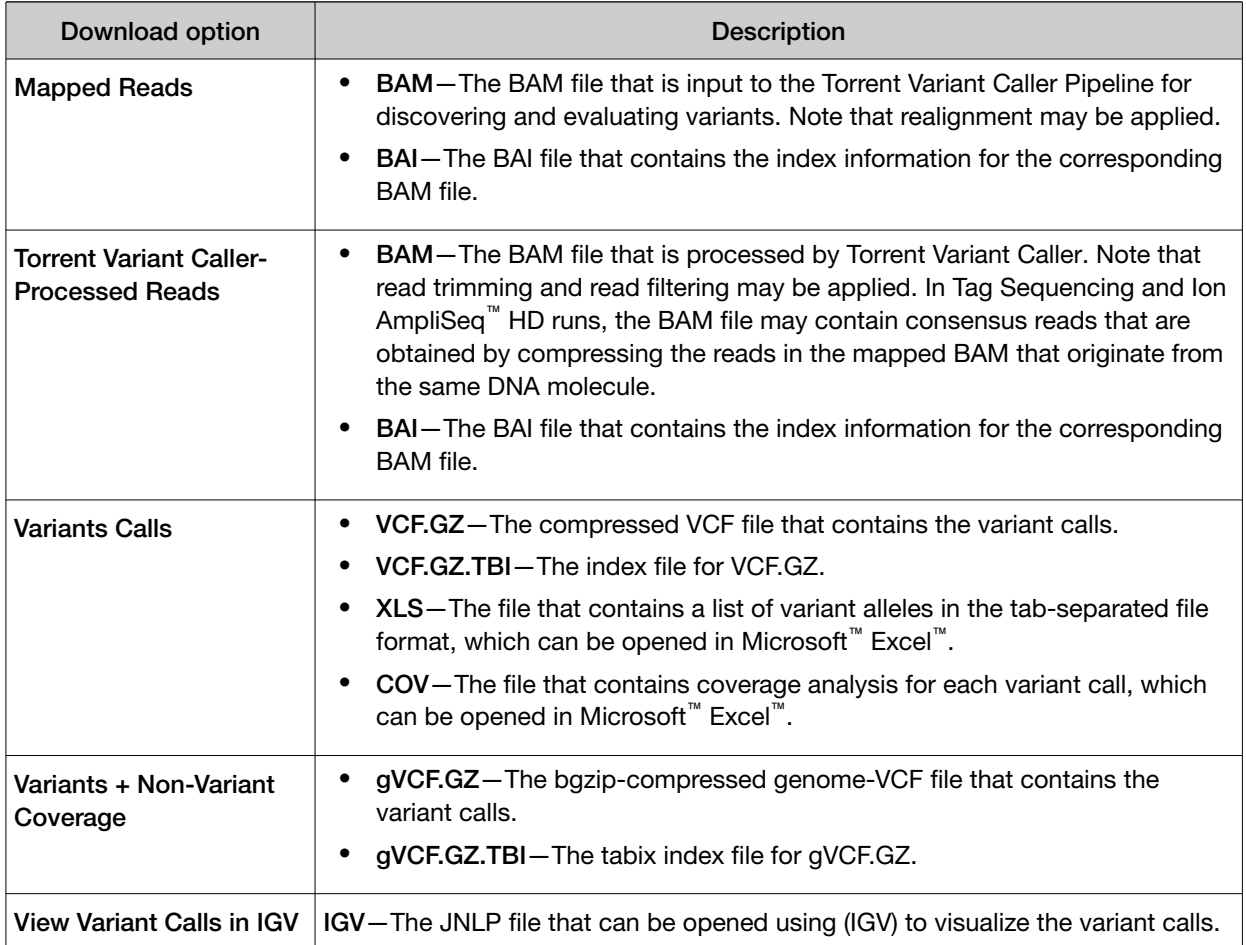

## Variant Calls by Allele table

The detailed variantCaller plugin report contains the Variant Calls by Allele table. The table lists the details about each variant that is called, including the allele locus, allele annotation, coverage metrics, and quality metrics for the specific barcode or sample. You can use the table to find the variant alleles of interest and information about those alleles. You can also export the information to be saved to your local storage.

To access the report, click the sample name link in the Sample column in a report from a sequencing run.

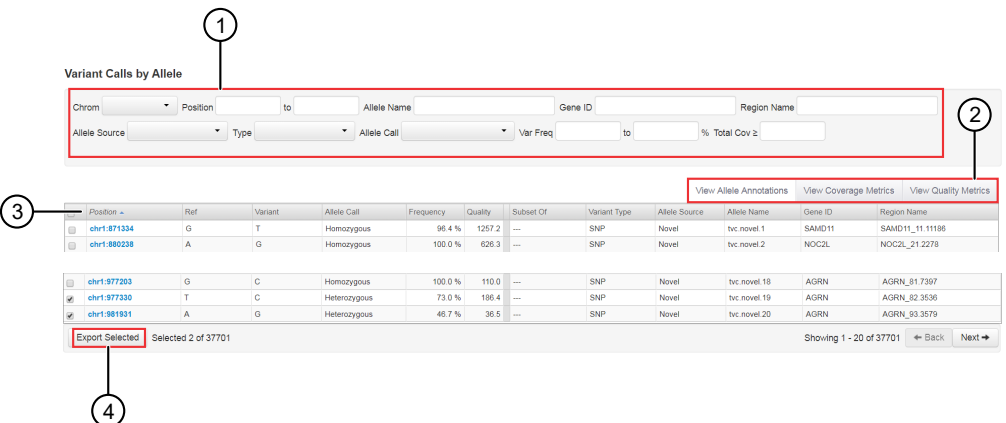

- 1 Find the variants of interest by applying filters to the table to narrow down the list of variants called.
- $(2)$  Change the display of the table to view allele annotation, coverage metrics, or quality metrics for each variant. To switch between different displays, you can select one of the following tabs.
	- View Allele Annotation. For more information, see ["View allele annotations " on page 202.](#page-201-0)
	- View Coverage Metrics. For more information, see ["View coverage metrics " on page 203](#page-202-0).
	- View Quality Metrics. For more information, see ["View quality metrics" on page 204.](#page-203-0)
- 3 Click the column heading to sort variant alleles by the values in the column.
- 4 Export the information that is associated with the selected variant alleles to an XLS file. The exported XLS file contains all the information about the selected variants, including the information listed in the View Allele Annotation, View Coverage Metrics, and View Quality Metrics tabs. The tabs that are available depend on the run type. For information about how to export the information, see ["Export variant calls to a file" on page 205](#page-204-0).

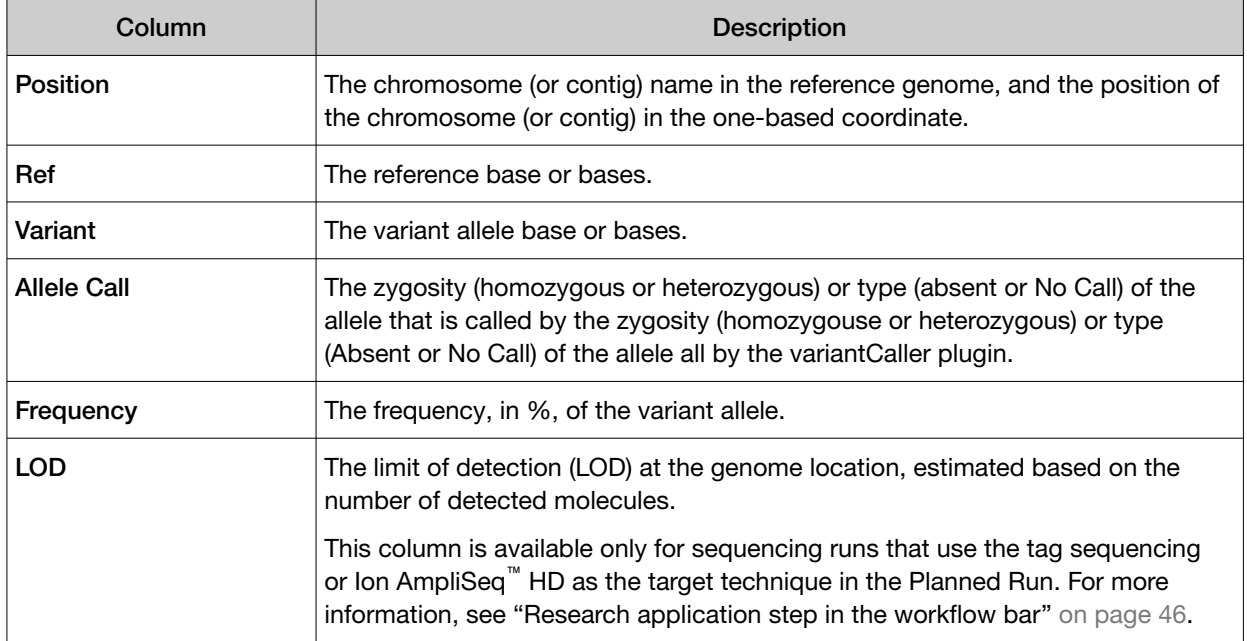

<span id="page-201-0"></span>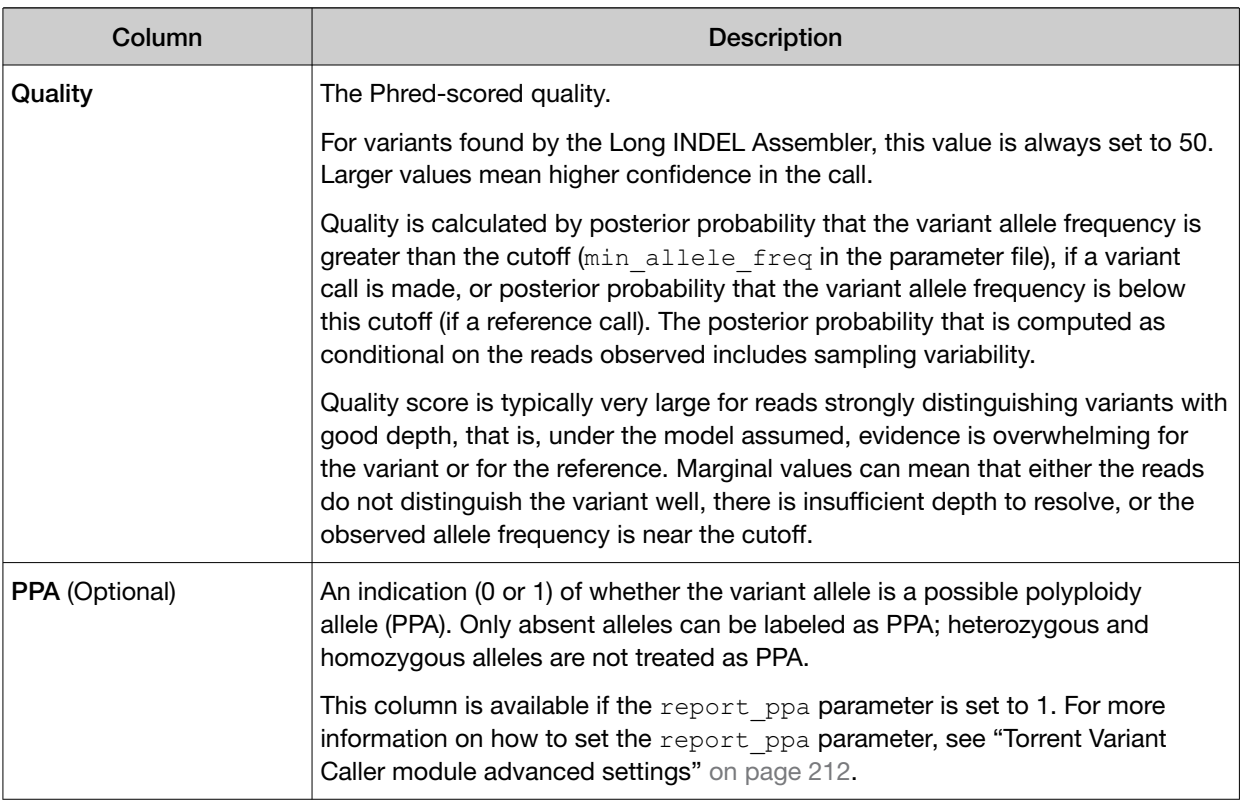

## View allele annotations

You can view the following information in the View Allele Annotations tab of the Variant Calls by Allele table.

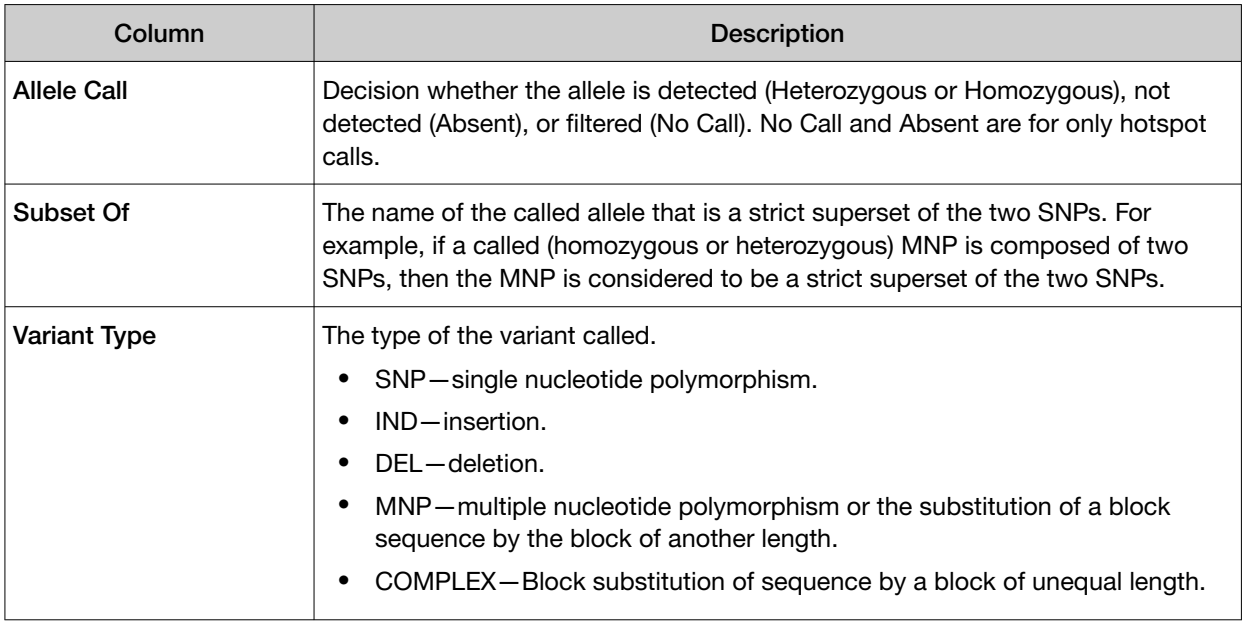

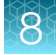

<span id="page-202-0"></span>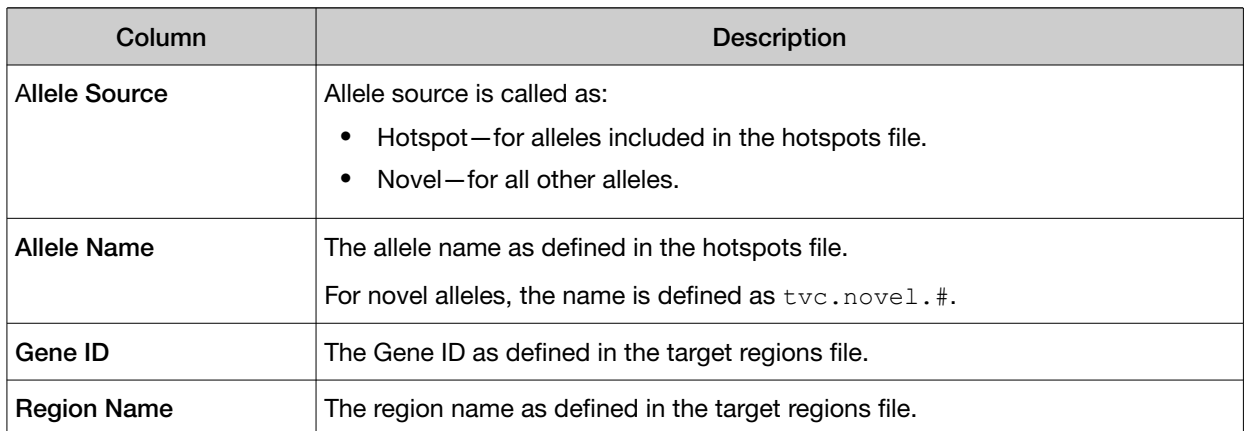

### View coverage metrics

You can view the following information in the View Coverage Metrics tab of the Variant Calls by Allele table. The columns that are available on this tab vary according to the run type.

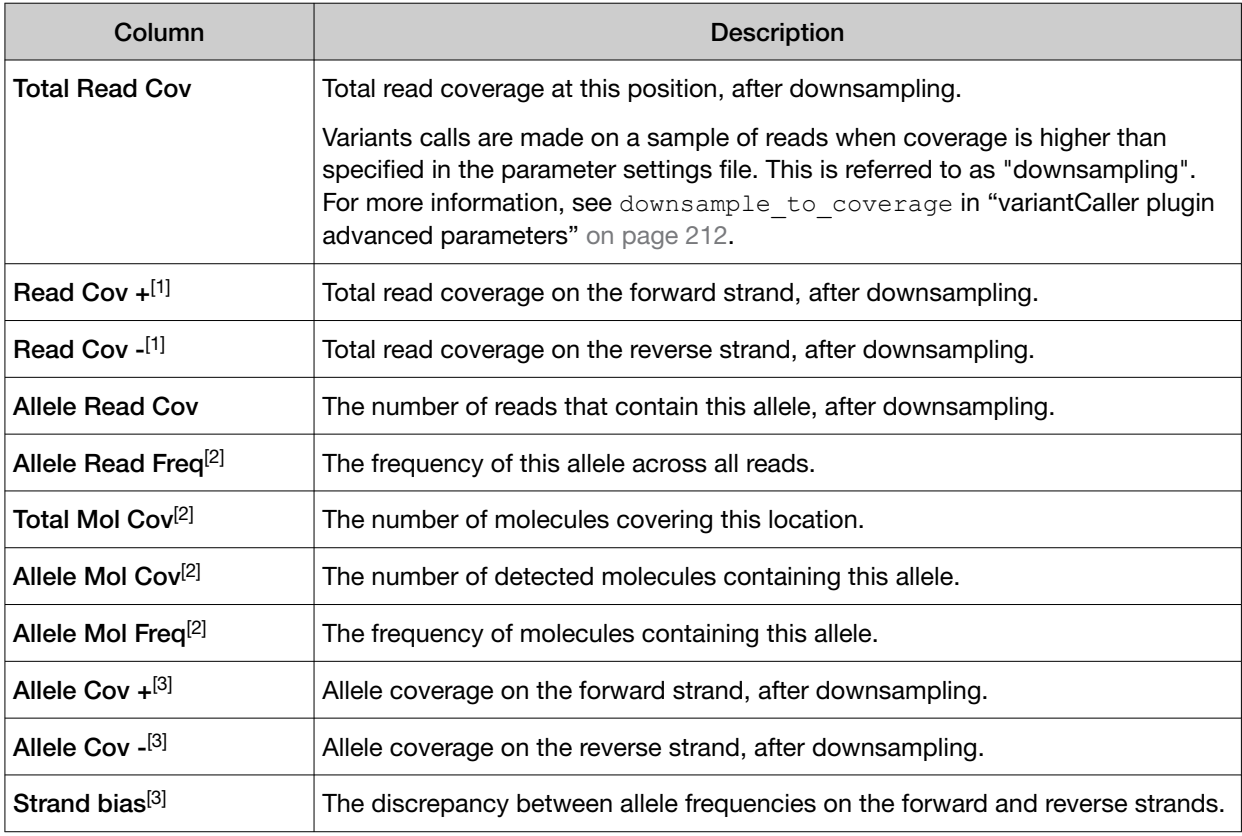

[1] This column is unavailable for sequencing runs that use Tag Sequencing as the target technique.

<sup>[2]</sup> This column is only shown for sequencing runs that use Tag Sequencing or Ion AmpliSeq<sup>™</sup> HD as the target technique.

[3] This column is unavailable for sequencing runs that use Tag Sequencing or Ion AmpliSeq™ HD as the target technique.

<span id="page-203-0"></span>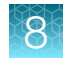

## View quality metrics

You can view the following information in the View Quality Metrics tab of the Variant Calls by Allele table.

This tab does not appear in Tag Sequencing runs.

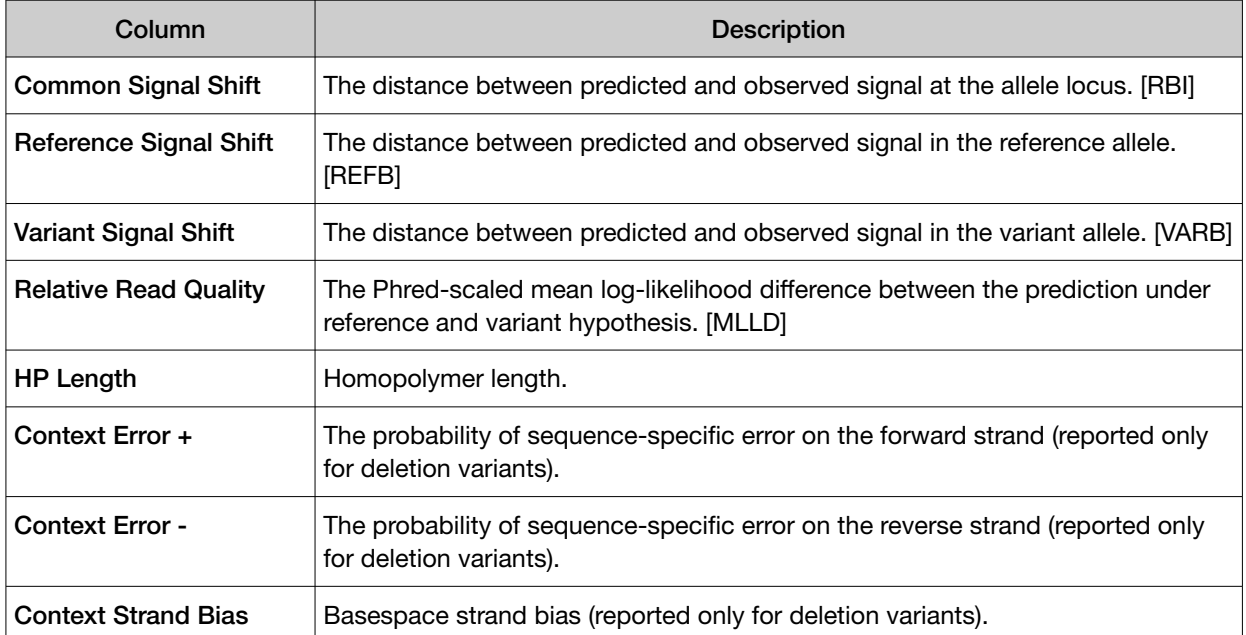

For candidates that are filtered out, the filtering reason is highlighted in the table.

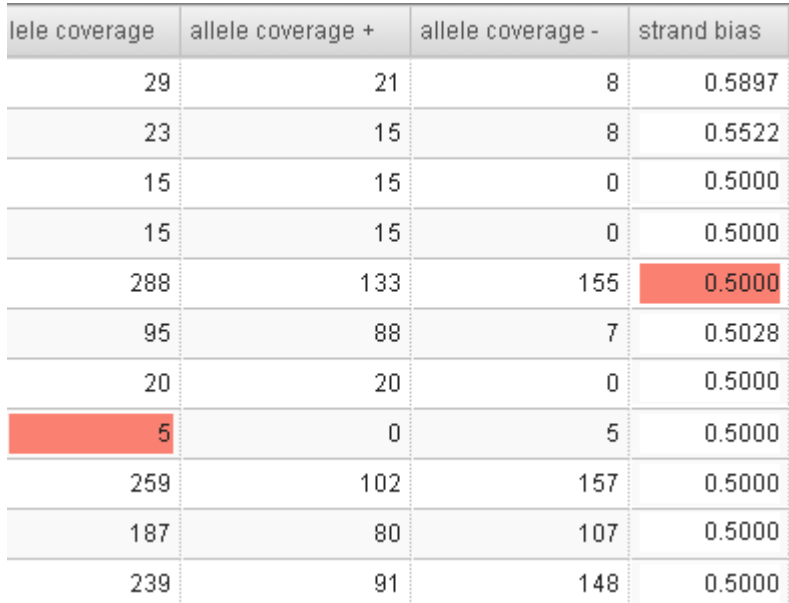

### <span id="page-204-0"></span>Export variant calls to a file

You can export variant calls to a tab-separated file that can be opened using spreadsheet software such as Microsoft<sup>™</sup> Excel<sup>™</sup>. The exported file is named subtable.xls and has the same columns that are included in the Variant Calls by Allele table. The file includes columns for all three display options: View Allele Annotations, View Coverage Metrics, and View Quality Metrics.

- 1. In the Data tab, in the Completed Runs & Reports screen, click the report name of the run from which you want to export variant calls to a file.
- 2. In the left navigation menu, click variantCaller, then open the detailed variantCaller plugin report for a specific barcode or sample.
	- In the Barcode name column in a barcoded sequencing run report, click the barcode name link.
	- In the Sample column in a report from a sequencing run that does not contain barcodes, click the sample name link.
- 3. In the Variant Calls by Allele table, select the checkbox in the row of each variant that you want to export, then click Export Selected.

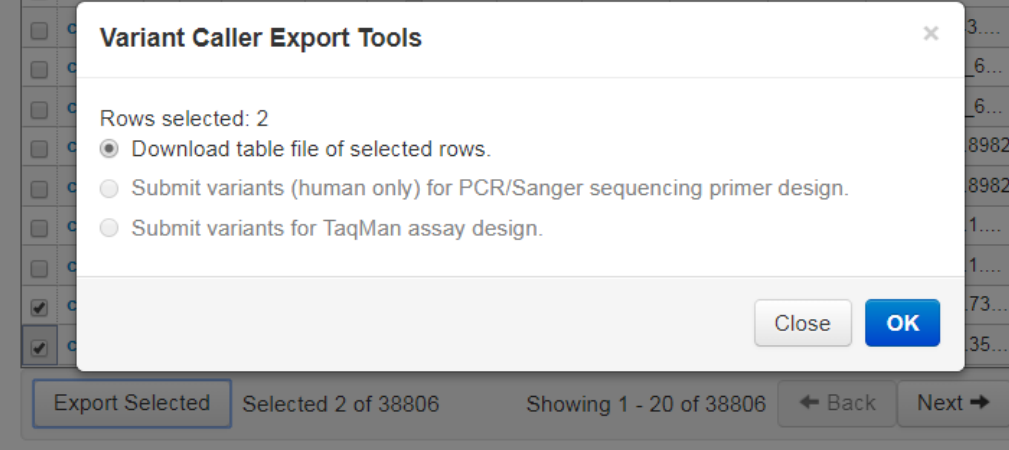

4. Select Download table file of selected rows, then click OK.

The subtable.xls file is created and downloaded to your computer.

5. *(Optional)* View the file, then save it to your local storage using a descriptive file name.

## Troubleshoot variantCaller plugin results

You can troubleshoot results in the variantCaller plugin detailed report to analyze why expected variants were missed (false negatives) or to examine false positives. Plugin parameters can be adjusted and the plugin can be rerun. You can also export troubleshooting results to share them with a field bioinformatics specialist (FBS).

#### Find false negatives with an alignment viewer

When an expected variant is not called by the variantCaller plugin, an alignment viewer, such as Integrative Genomics Viewer (IGV) or Ion Reporter™ Genomic Viewer (IRGV) can help you confirm the absence of the variant in the sample, or help you understand how to adjust the plugin parameters to enable the plugin to call the variant. Using the IGV or IRGV can reveal problems such as mismapping or low coverage. In particular, an alignment viewer lets you visually inspect the coverage of the region where the variant is expected, and focus attention on the depth of coverage and the quality of the bases covering the position of the variant. Low coverage or low base quality can explain a no-call. A genomic viewer can also reveal that variant is slightly misplaced (especially for INDELs) and therefore not called.

1. On the detailed variantCaller plugin summary report screen, click IGV to open the viewer.

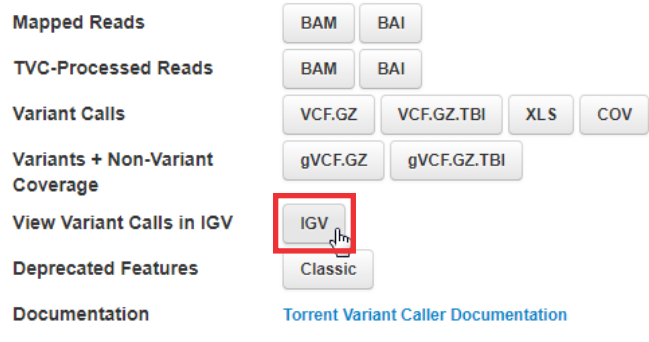

2. In the viewer, select the chromosome where the variant of interest is located, scroll to the chromosomal position of the variant, then zoom in until you can read the nucleotide sequence surrounding the variant allele.

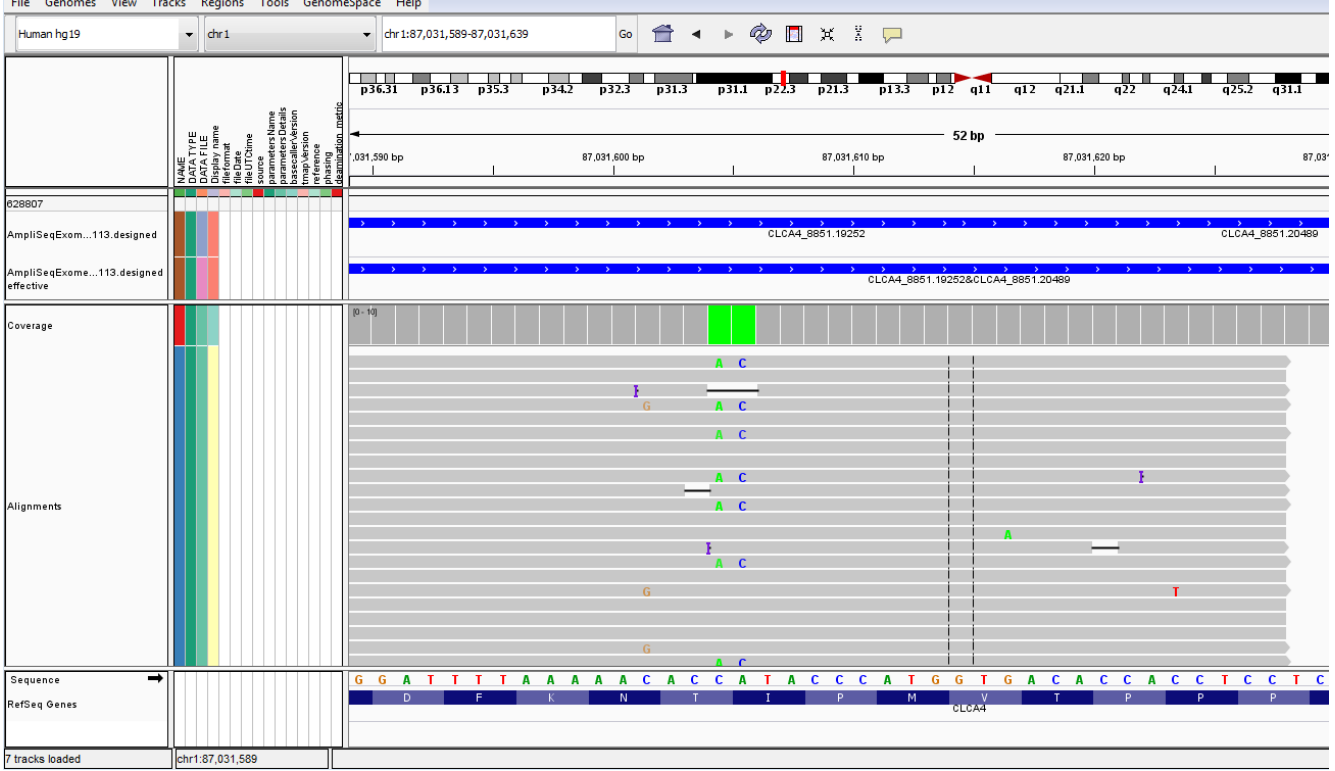

<u>in electronic en la compa</u>

 $\mathcal{L}^{\text{max}}$ 

3. Hover over a variant read to view read analytics.

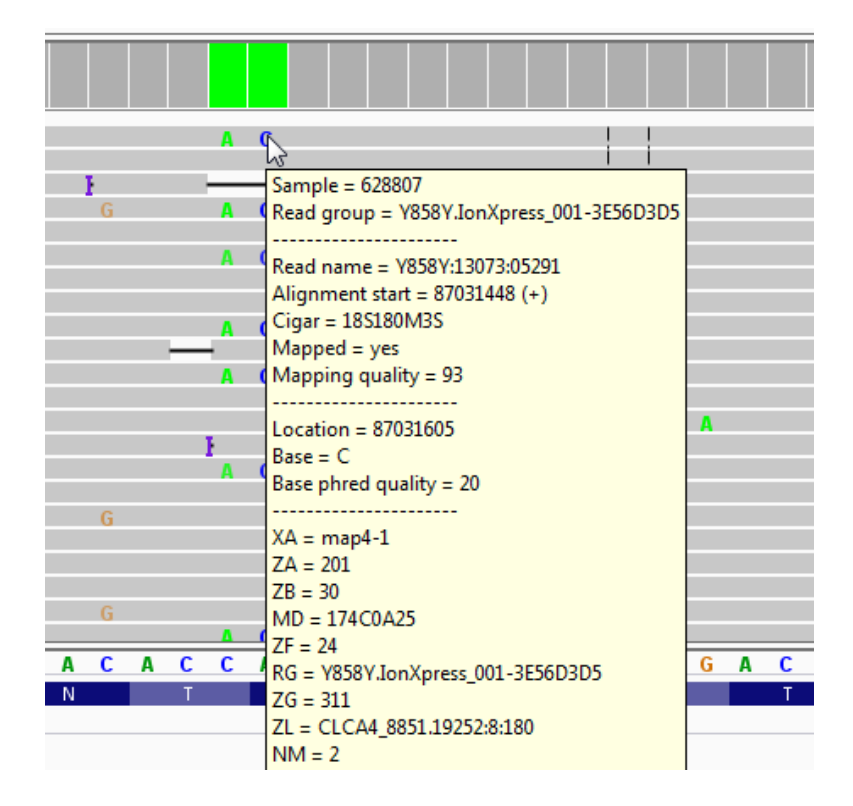

- 4. Adjust plugin parameters.
- 5. Rerun the variantCaller plugin.

#### Find false negatives by using the variantCaller plugin report

You can use built-in variantCaller plugin tools to display and examine call details.

- If a hotspots file was used:
	- a. Check that the position of the variant is included in the hotspots file.
	- b. Check the Variant Calls output table. Values that cause a candidate to be filtered out are shown in colored cells:

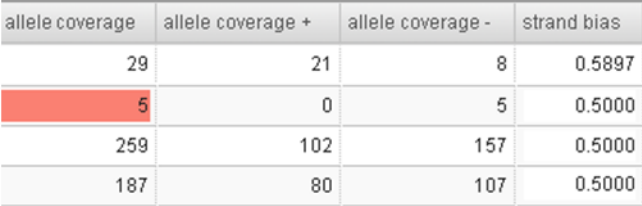

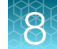

- c. Adjust plugin parameters.
- d. Rerun the variantCaller plugin.
- If a hotspots file was not used:
	- a. Navigate to the variantCaller plugin results directory on the Ion Torrent™ Server and open the small variants filtered.vcf file.
		- - Open the detailed report in Torrent Suite™ Software, then click the Barcode Name link in a report from a barcoded sequencing run. Or, click the **Sample Name** link in a report from a non-barcoded sequencing run. Scroll to, or search for the small\_variants\_filtered.vcf link. You can click the link to view the file in the browser or download the file to your computer.
			- On Linux backend, the variantCaller plugin results directory can be found at /results/analysis/output/Home/{analysis\_report\_name}/plugins/vari antCaller/ for non-barcoded runs or /results/analysis/output/Home/{analysis\_report\_name}/plugins/vari antCaller/{bar code}/ for barcoded runs.
	- b. Find the location of the variant, then examine the FR (filtered reason) field.
	- c. Relate the reason to plugin run parameters using the parameter definitions in ["variantCaller](#page-211-0) [plugin advanced parameters" on page 212](#page-211-0).
	- d. Adjust plugin parameters.
	- e. Rerun the variantCaller plugin.

#### Fix false positives

False positives are usually related to artifacts that create unexpected amplification, such as a primerdimer or contamination problems. Some false positives are reported because of the difficulties inherent with the handling of homopolymer regions.

Use one of the following methods to resolve these issues:

- Adjust parameters that control the homopolymer calls. This can increase the report of false negatives.
- If you are repeatedly running a panel, manually curate specific sites (positions), since the false positive tends to occur in the same positions.

The variantCaller plugin does not support manual curation. Manual curation is available in the command-line version.

#### <span id="page-209-0"></span>Export files for troubleshooting

Torrent Suite™ Software includes a tool that helps you determine why variant calls are unclear in analyses. You can use the Slicer tool to select one or more variant calls, then export the related data as miniature BAM, BED, and VCF files. You can then share these files with a field bioinformatics specialist for further review.

Navigate to the variantCaller plugin output table, then follow the steps listed below.

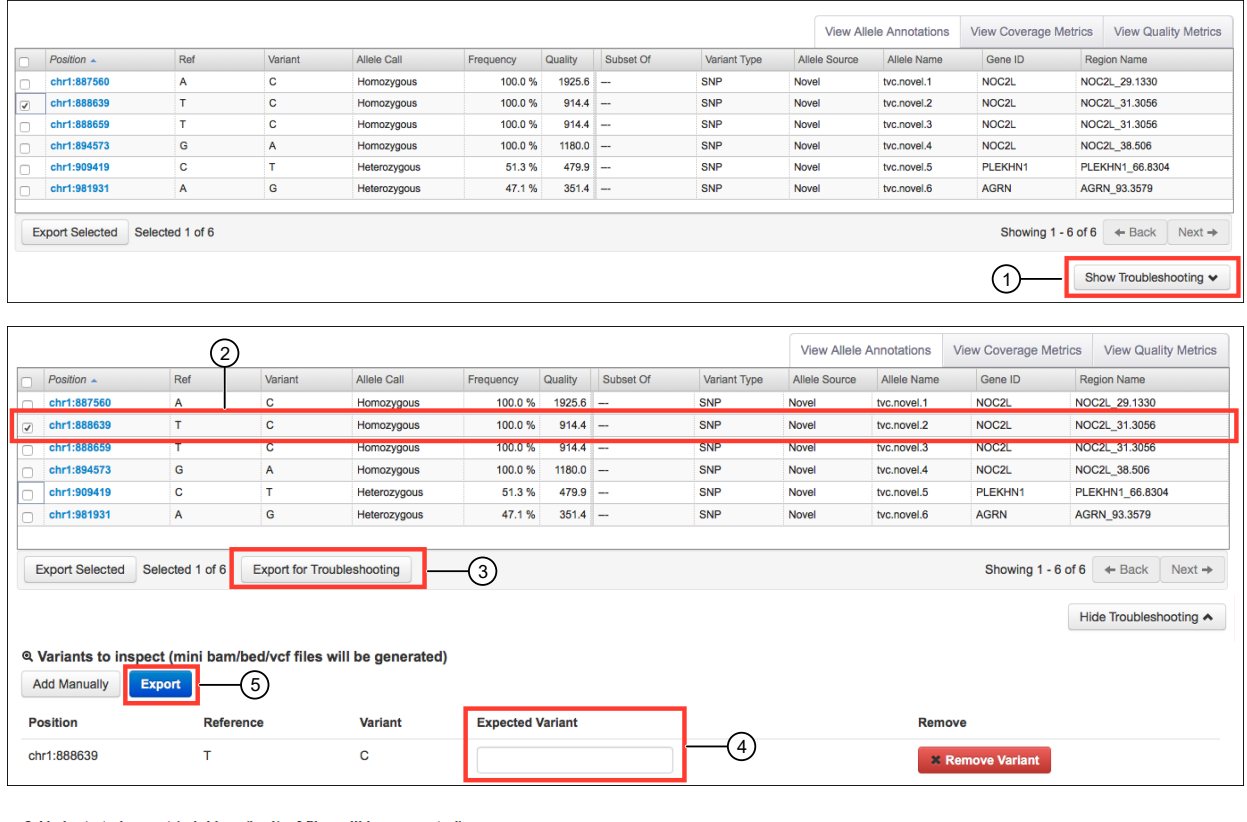

**Q** Variants to inspect (mini bam/bed/vcf files will be generated)

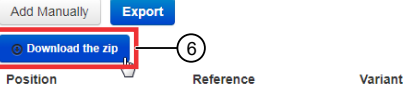

- $\circled{1}$  Click Show Troubleshooting.
- $\frac{2}{2}$  Select the variant or variants of interest.
- <sup>3</sup> Click Export for Troubleshooting.
- $\frac{4}{6}$  Enter the **Expectant Variant**.
- <sup>5</sup> Click Export.
- <sup>6</sup> Wait for the export process to complete, then click Download the zip.

The compressed directory of miniature BAM, BED, and VCF files is downloaded to a directory on the computer, basesd on the browser settings.

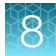

## <span id="page-210-0"></span>Save adjusted parameters to a variantCaller plugin configuration

You can adjust the variantCaller plugin parameters that are used for the barcode, then save the adjusted parameters to a configuration.

The reference genome, target regions, and hotspots files in the saved configuration inherit the files that are used to obtain the variantCaller plugin results for this barcode.

- 1. In the Data tab, click Completed Runs & Reports, then click the Report Name for the completed sequencing run of interest.
- 2. In the left navigation menu click variantCaller, or scroll to the variantCaller results section.
- 3. Click the barcode name link to open the detailed **variantCaller** plugin summary.
- 4. Click Show Filter Settings, then adjust the Parameter threshold values.

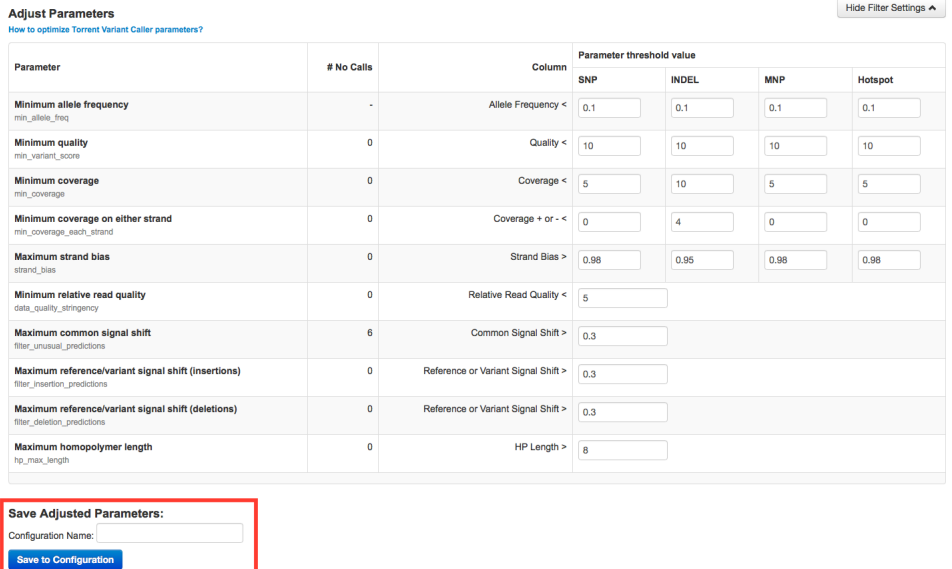

- 5. Enter the Configuration Name that stored the adjusted parameters, then click Save to Configuration.
- 6. To apply the updated configuration to additional barcodes, run the plugin manually, then assign the saved configuration with the adjusted parameters to the desired barcodes.

## <span id="page-211-0"></span>variantCaller plugin advanced parameters

Advanced parameter settings for the variantCaller plugin allow additional customization of the variant calling algorithm and are for use only by advanced users.

In general, you can safely customize parameters for SNP calling. For INDEL calling, changes to the parameters tend to have a significant impact on the number of INDELs called. As a result, consider the tradeoff between sensitivity and specificity for INDEL calls when you optimize customized parameters.

The variant calling pipeline in the variantCaller plugin contains three modules:

- Torrent Variant Caller module—The Torrent Variant Caller module evaluates the list of candidates and examines evidence for the variants in flow space.
- FreeBayes module—The FreeBayes module, as a candidate generator, generates lists of variant candidates.
- Long INDEL Assembler module—Some long INDELs, if improperly aligned to the reference genome, may not be discovered and evaluated by the FreeBayes and the Torrent Variant Caller modules. The purpose of the Long INDEL Assembler module is to call these long INDELs. A unification step in the pipeline combines the variants that are called by the Torrent Variant Caller and the Long INDEL Assembler module into one VCF file. The VCF file is available to the software.

## Torrent Variant Caller module advanced settings

The following table lists and describes the Torrent Variant Caller module advanced settings.

IMPORTANT! The advanced parameters and settings are recommended for advanced users only. If you need help setting advanced parameters, contact your local Field Service Engineer.

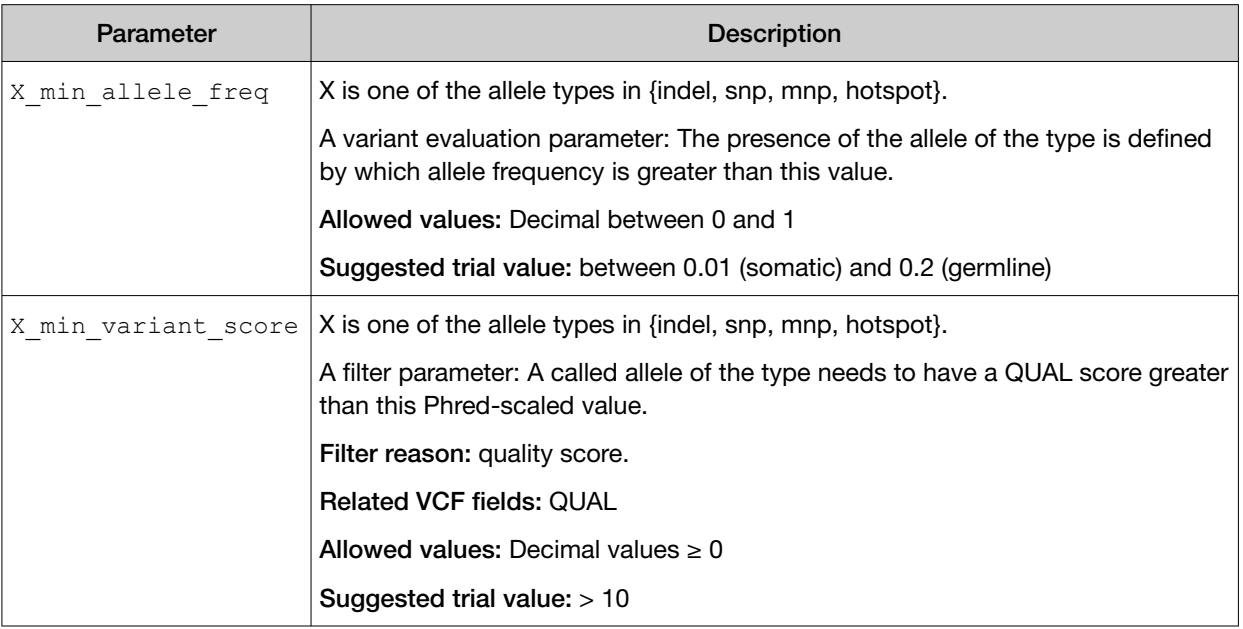

#### Torrent Variant Caller advanced parameters and settings

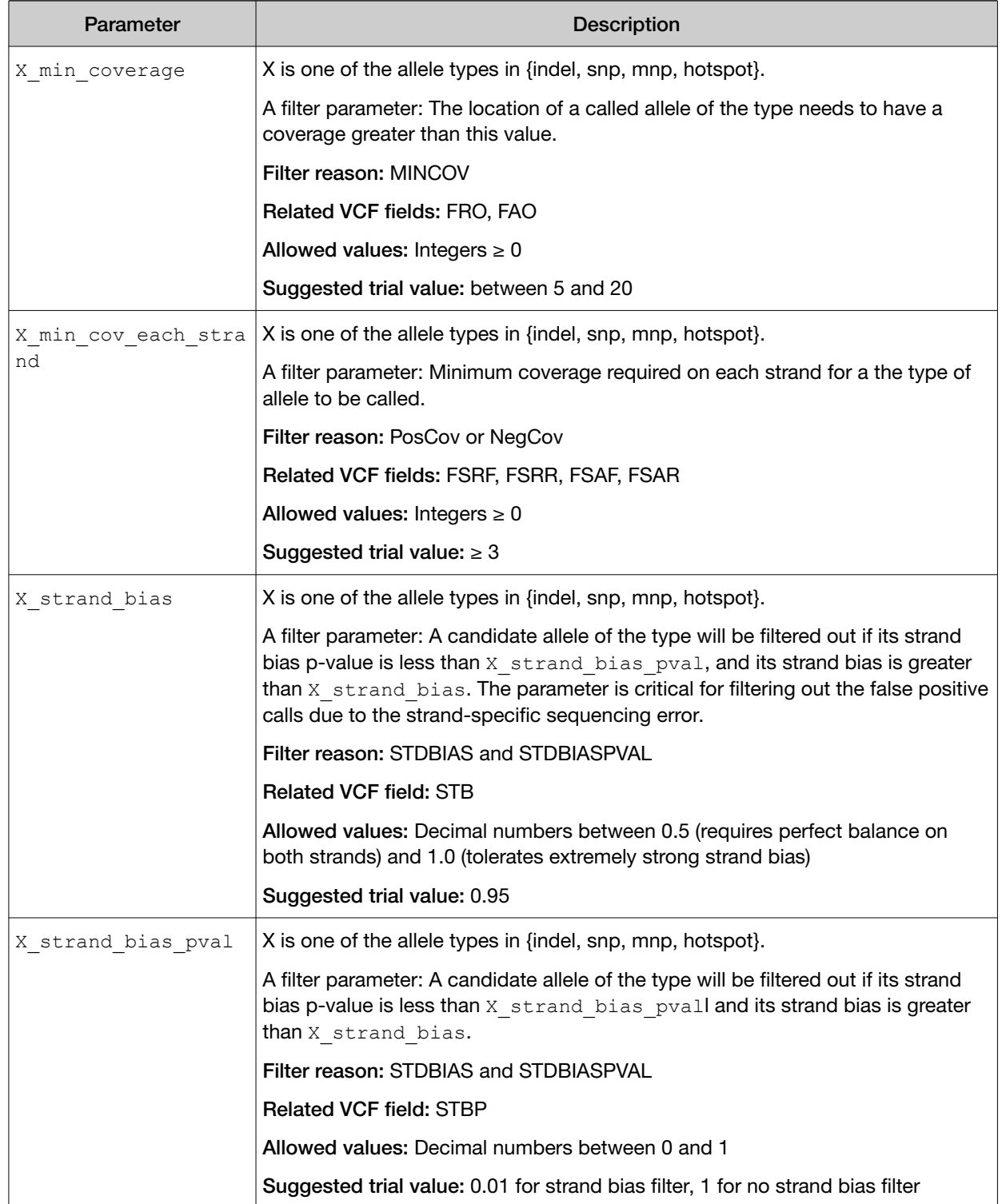

#### Torrent Variant Caller advanced parameters and settings *(continued)*

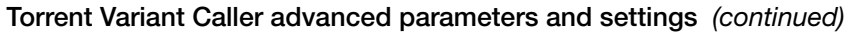

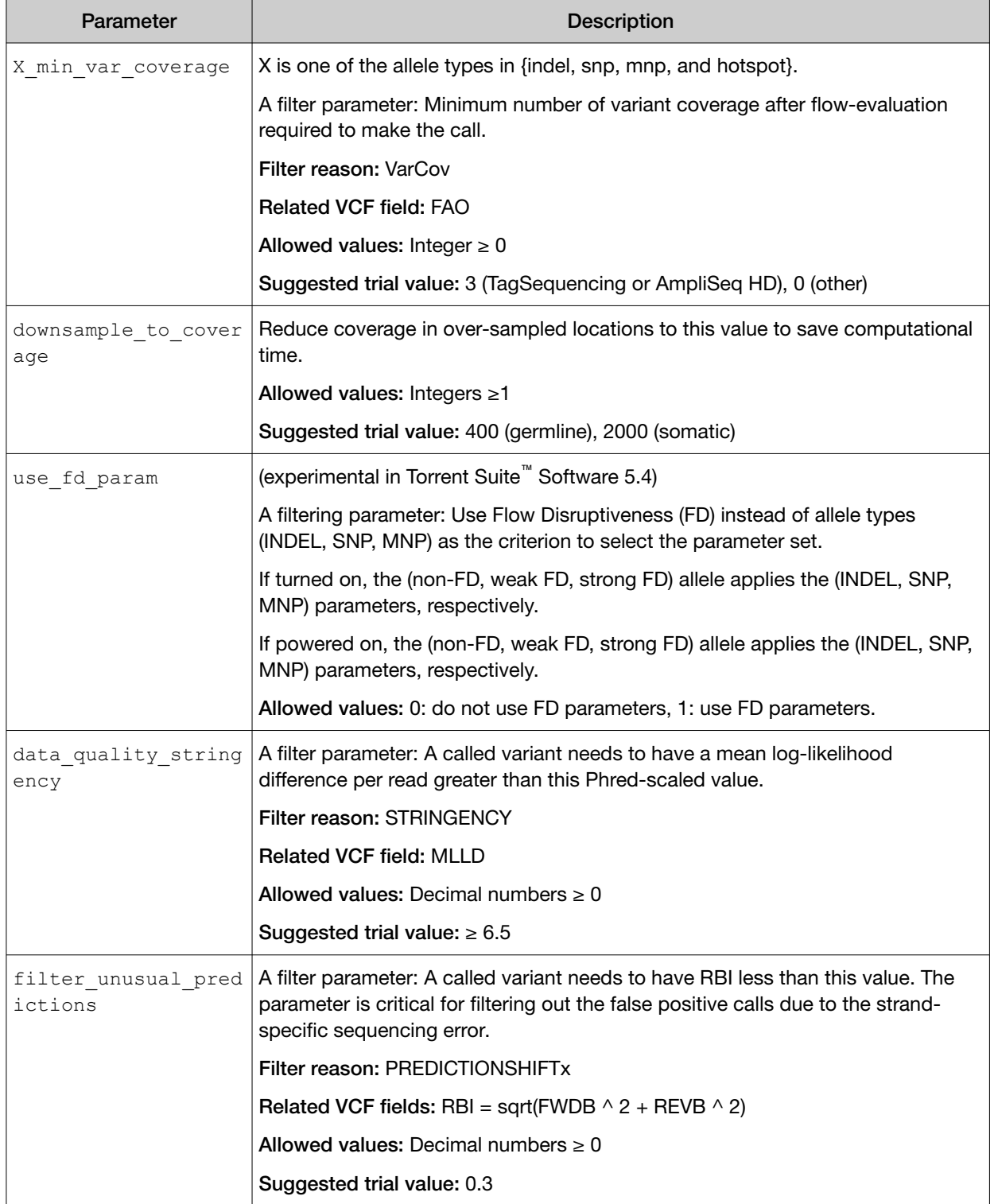

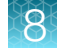

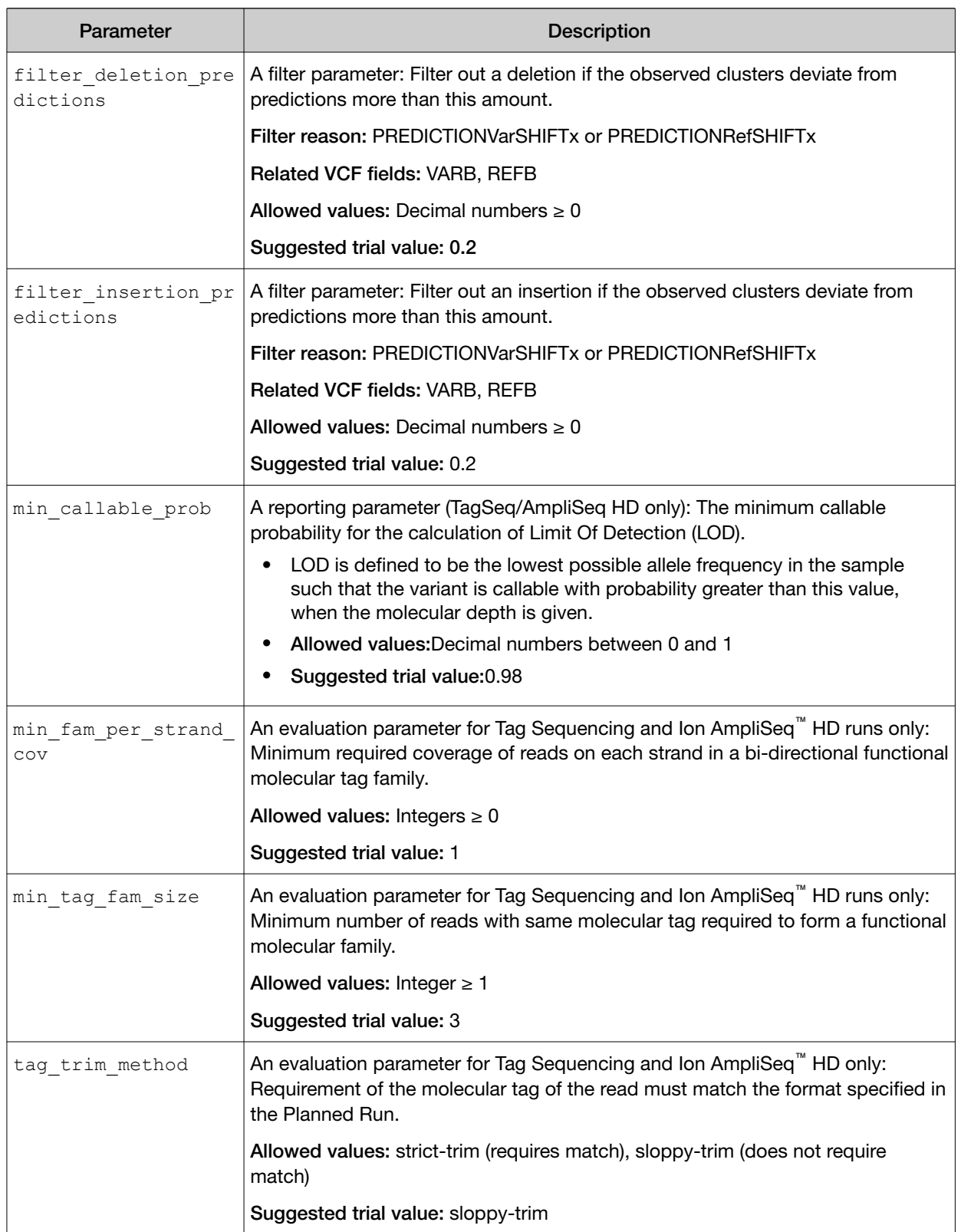

#### Torrent Variant Caller advanced parameters and settings *(continued)*

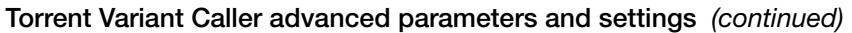

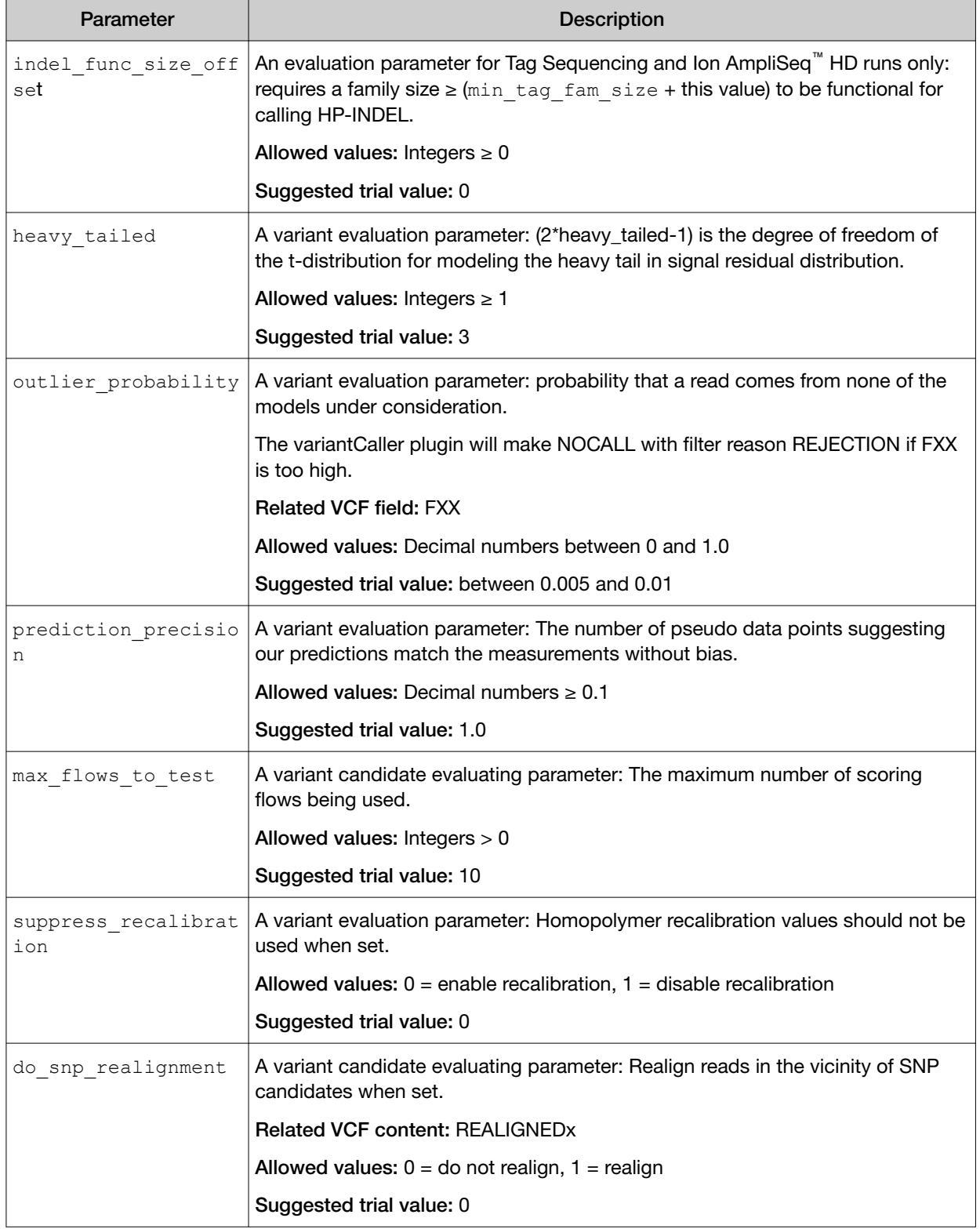
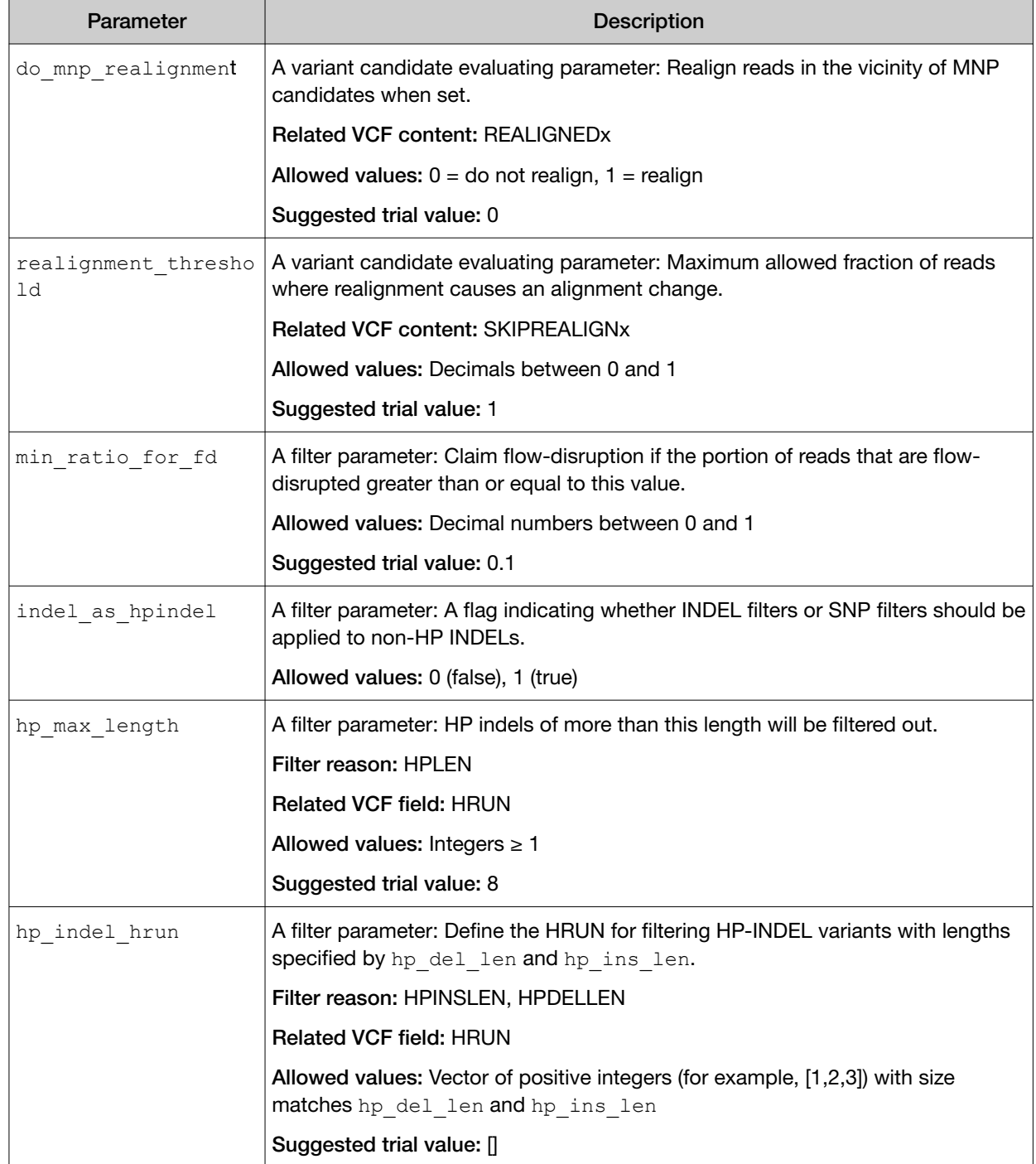

#### Torrent Variant Caller advanced parameters and settings *(continued)*

#### Torrent Variant Caller advanced parameters and settings *(continued)*

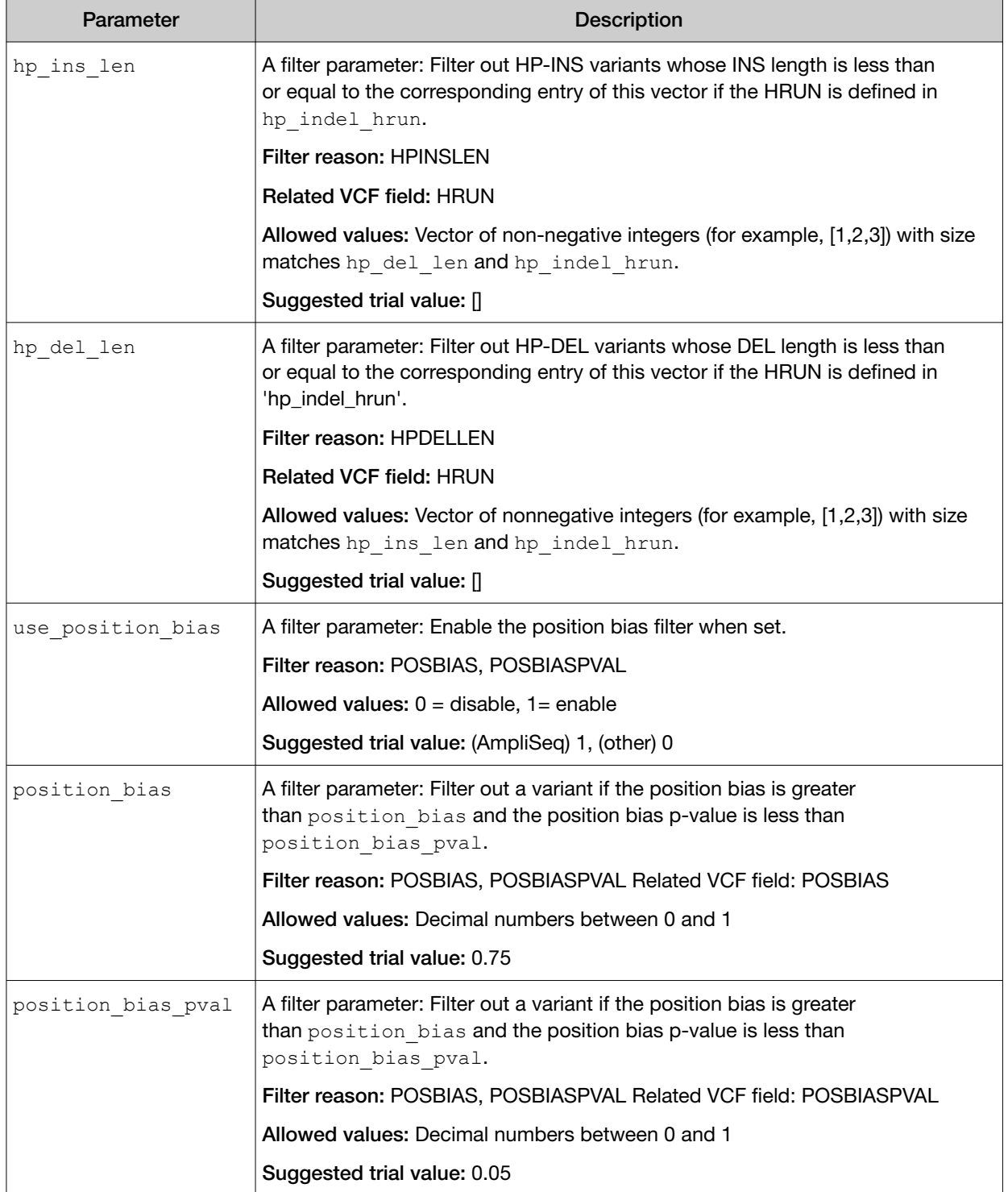

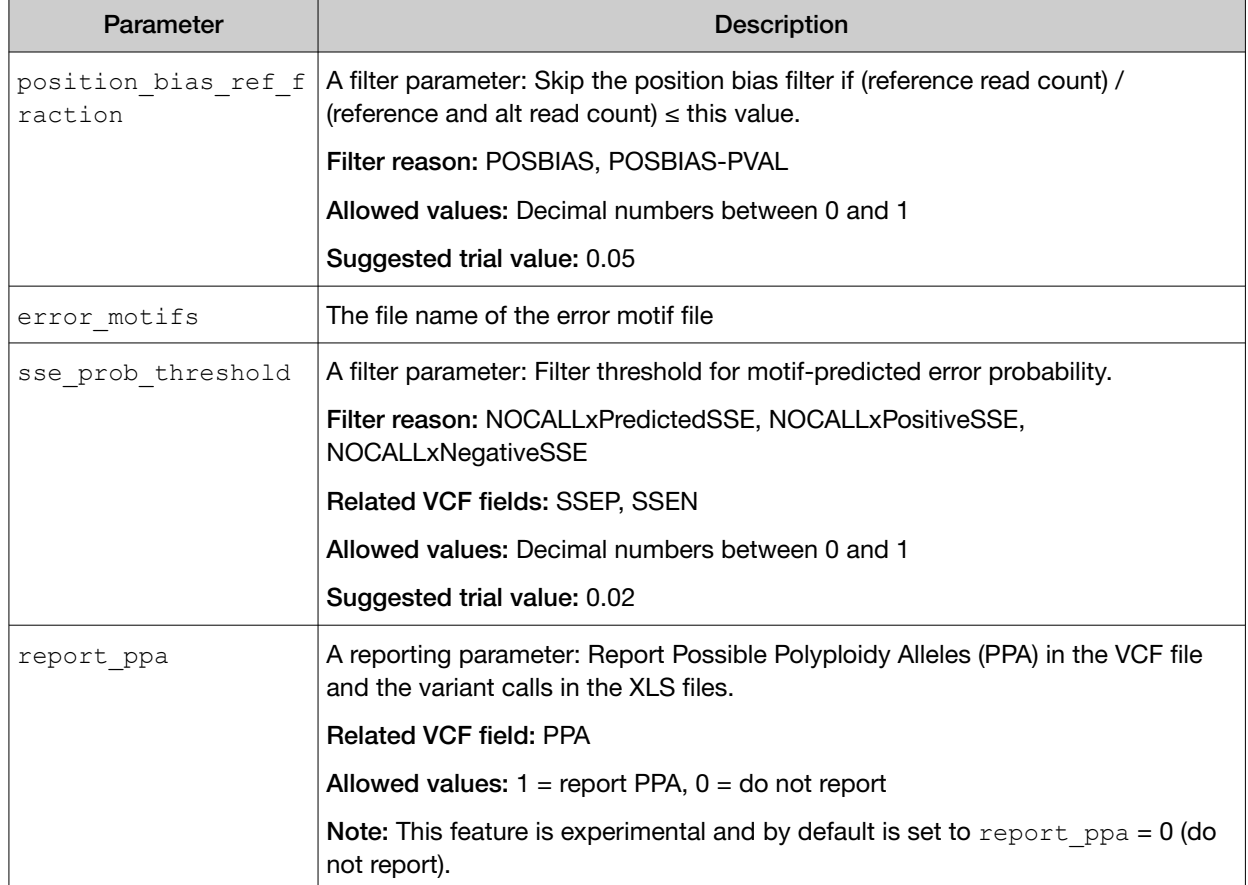

#### Torrent Variant Caller advanced parameters and settings *(continued)*

### FreeBayes module advanced settings

The FreeBays module advanced parameter settings control the behavior of the FreeBayes module, a module within the variantCaller plugin, which performs read filtering and generates lists of variant candidates.

IMPORTANT! The advanced parameters settings are recommended for advanced users only. If you need help setting advanced parameters, contact your local Field Service Engineer.

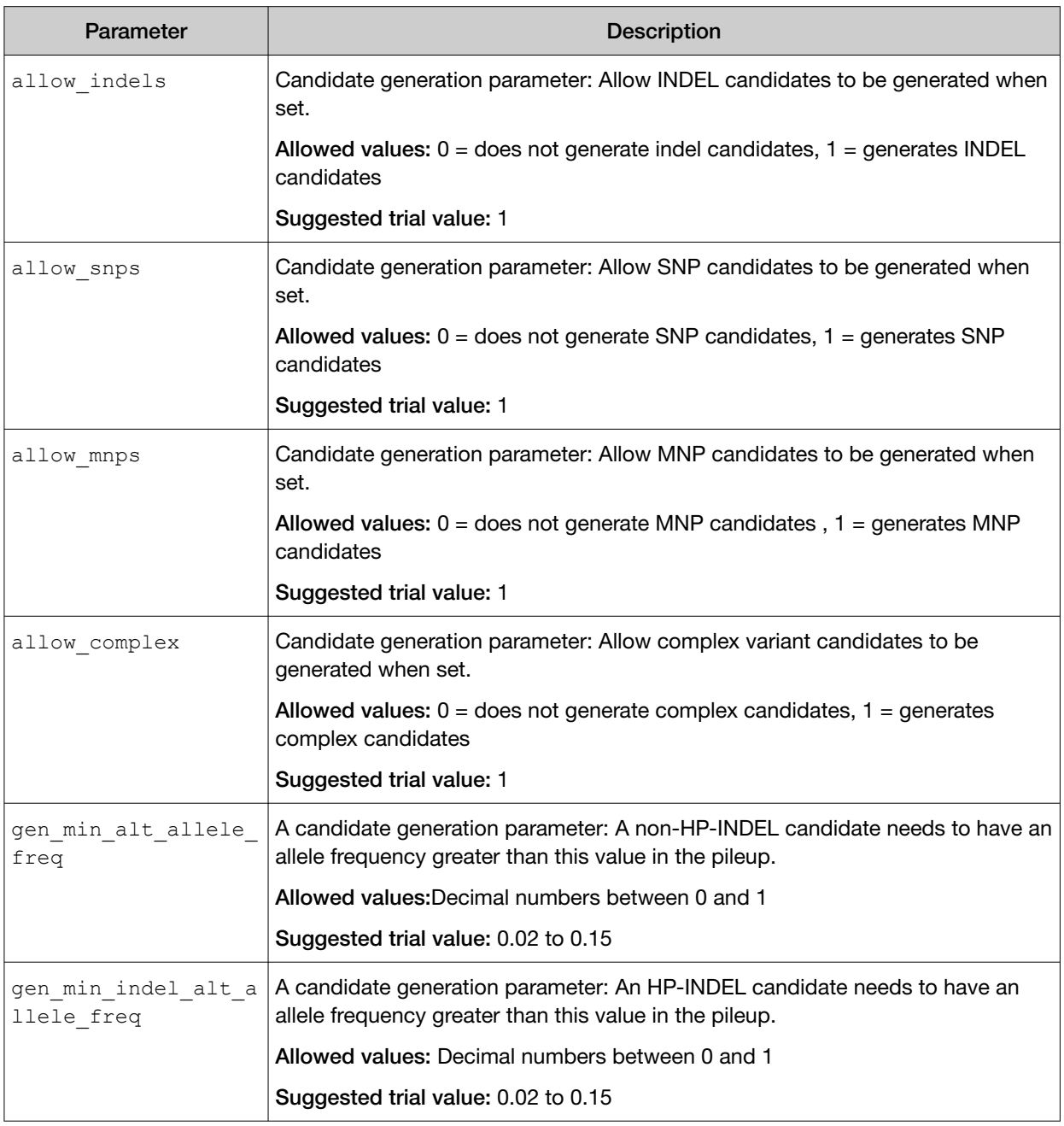

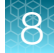

#### *(continued)*

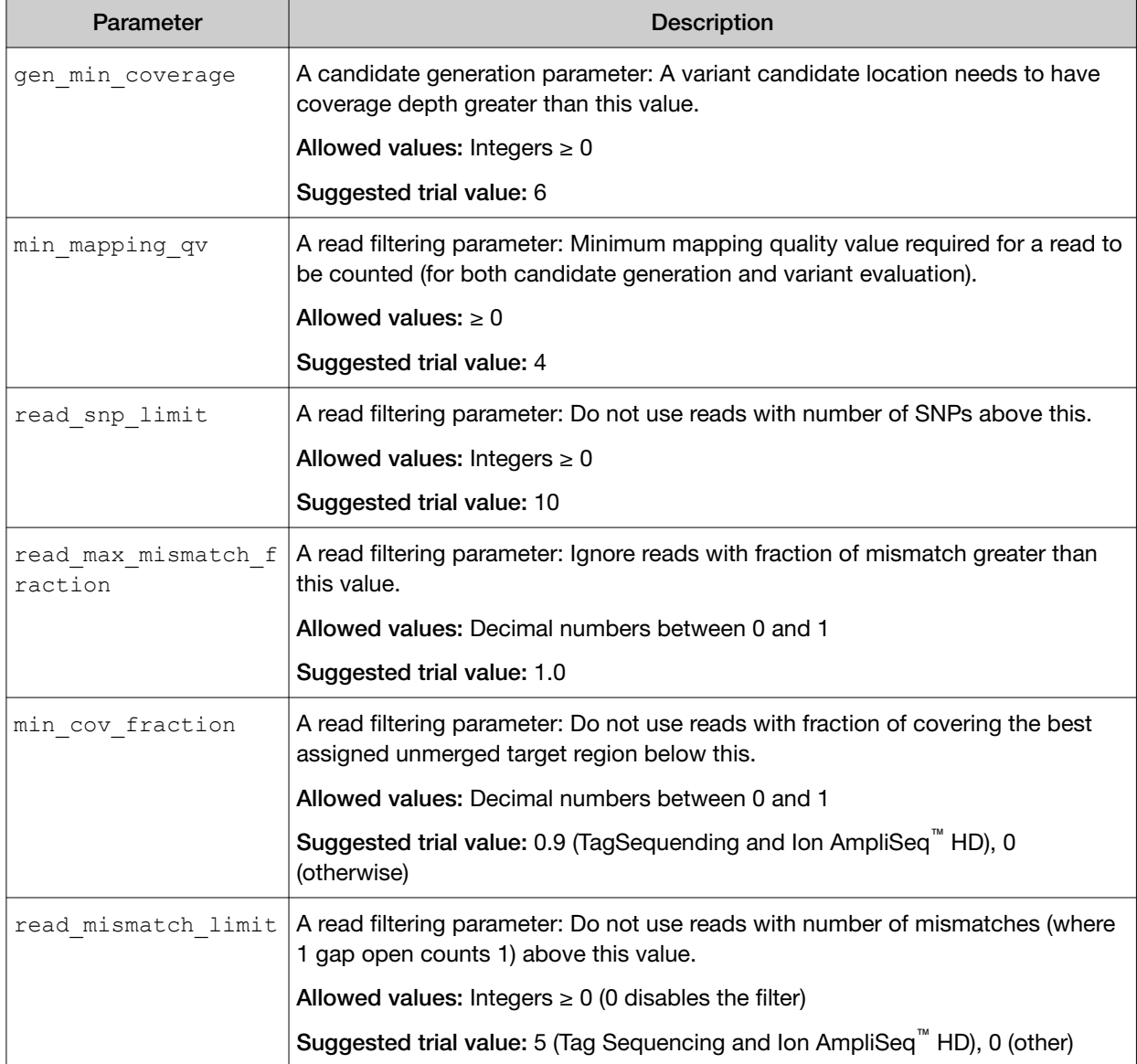

### Long INDEL Assembler module advanced settings

The Long INDEL Assembler module advanced parameter settings control the behavior of the Long Indel Assembler module, a module within the variantCaller plugin.

IMPORTANT! The advanced parameters settings are recommended for advanced users only. If you need help setting advanced parameters, contact your local Field Service Engineer.

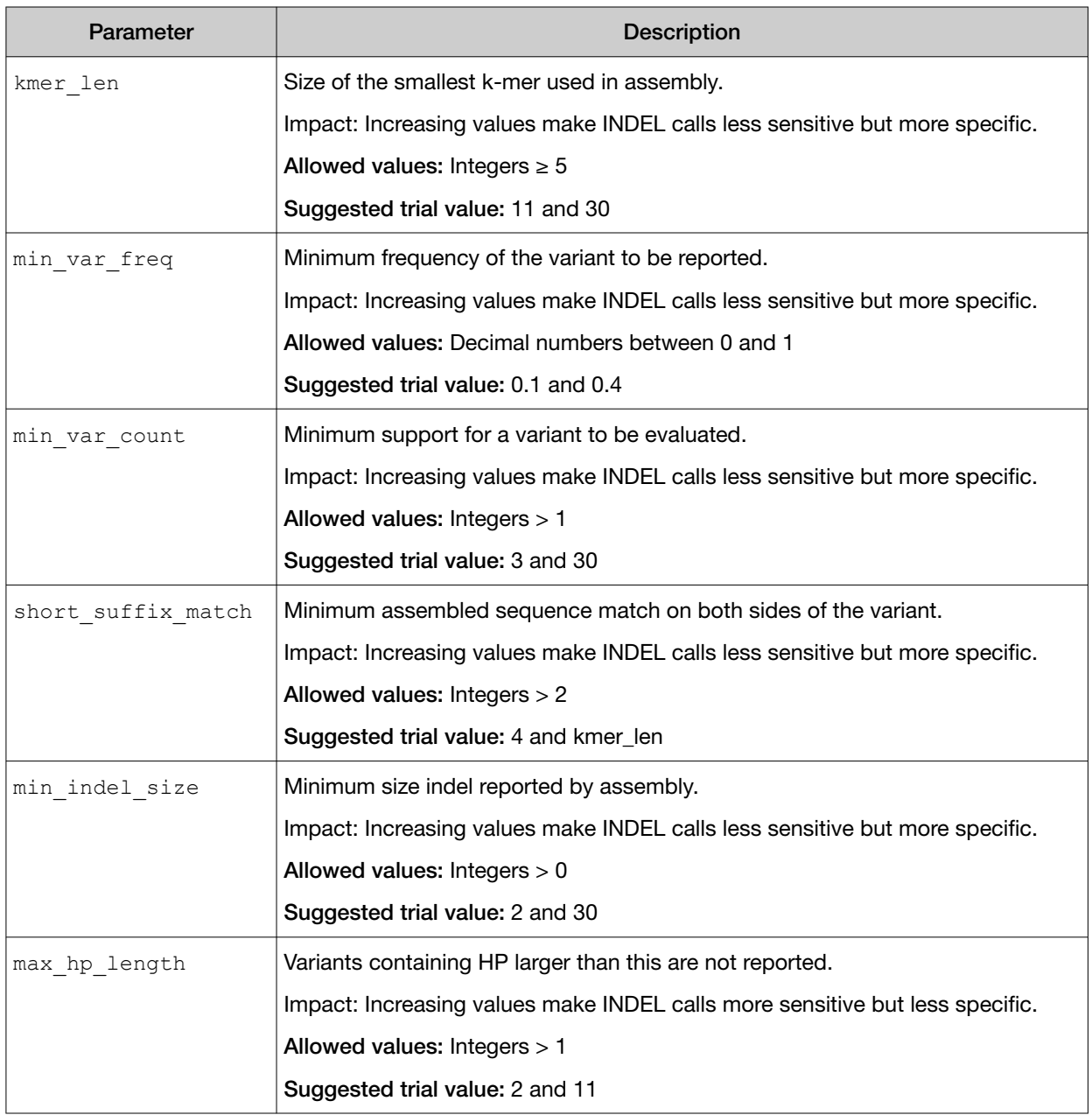

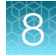

#### *(continued)*

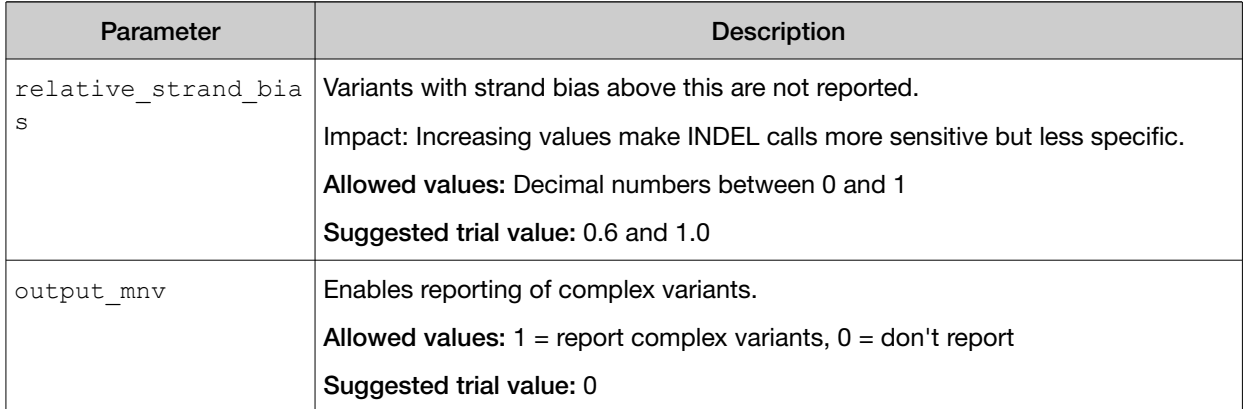

### Advanced argument settings

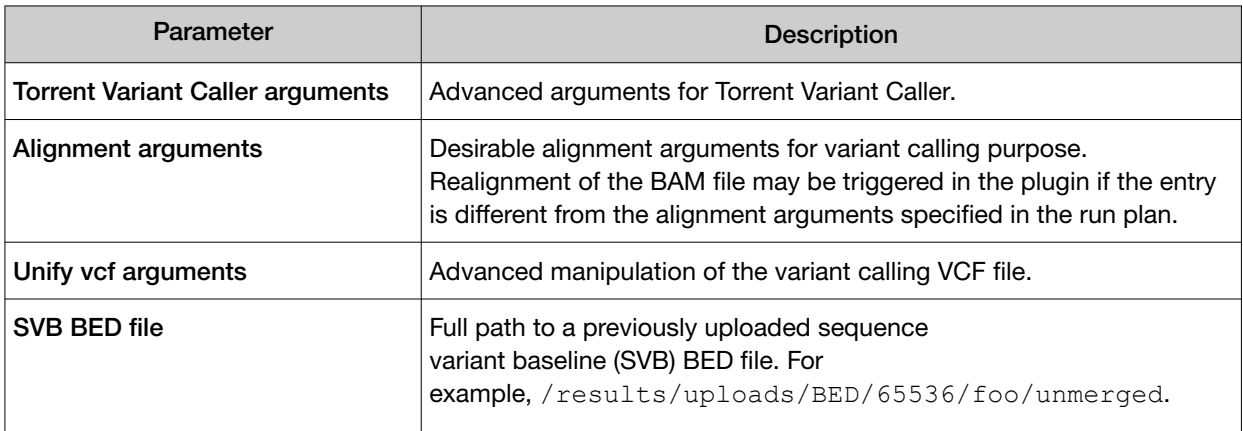

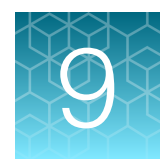

# Integration with Ion Reporter<sup>™</sup> **Software**

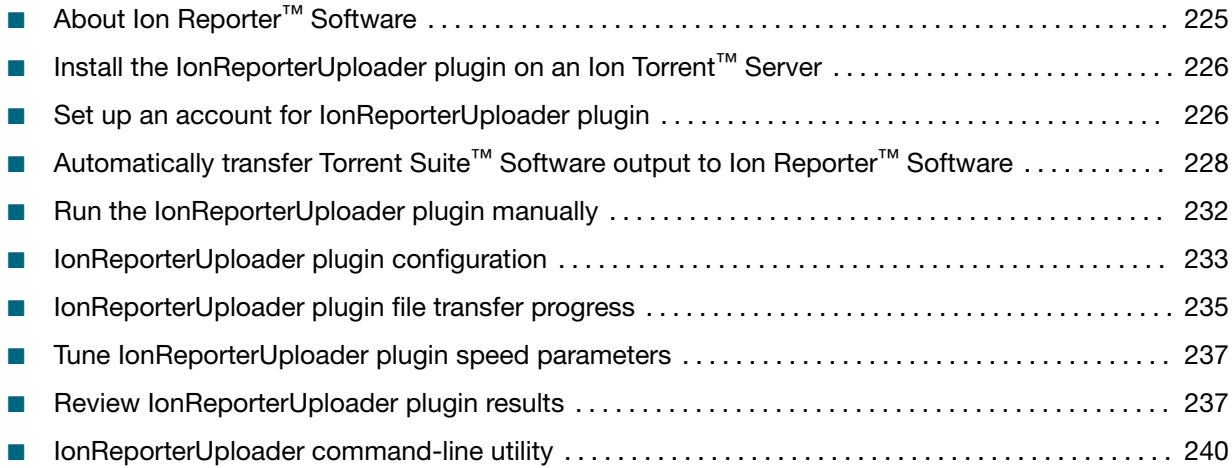

## <span id="page-224-0"></span>About Ion Reporter™ Software

Ion Reporter<sup>™</sup> Software performs analysis on BAM files that are output from Torrent Suite<sup>™</sup> Software. VCF output files, that result from using the variantCaller plugin, can also be transferred and used for Ion Reporter<sup>™</sup> Software analyses, if an annotation-only analysis workflow is used to process the files in Ion Reporter™ Software.

To transfer these BAM and VCF output files to Ion Reporter™ Software, you must add one or more Ion Reporter™ Software accounts. You can add accounts at any time, or when you configure the IonReporterUploader plugin. After an account is configured, there are several ways that you can transfer files to an organization in Ion Reporter™ Software.

- Torrent Suite™ Software can automatically transfer files from a completed run report to Ion Reporter<sup>™</sup> Software and either make them available:
	- As analyses in Ion Reporter™ Software. In this case, the output files are transferred to Ion Reporter™ Software and the analysis workflow of your choice for use in Ion Reporter™ Software is automatically launched on your newly transferred samples.
	- In Ion Reporter™ Software as BAM and VCF files that can be later defined as samples in Ion Reporter™ Software.
- You can optionally choose to upload data manually to Ion Reporter™ Software Use this option if, for example, you want to upload data to Ion Reporter™ Software multiple servers. To upload data manually from Torrent Suite<sup>™</sup> Software to Ion Reporter<sup>™</sup> Software, do one of the following:
	- Run the IonReporterUploader plugin manually from a completed run report.
	- Select the option to review results from a completed run in Torrent Suite™ Software when you create a Planned Run.

When the IonReporterUploader plugin defines samples from the newly transferred samples for Ion Reporter<sup>™</sup> Software, sample relationships for paired and trio samples and sample attributes are also defined. For details, see ["Sample gender" on page 232.](#page-231-0)

Ion Reporter™ Software is available under separate license and is not included with Torrent Suite™ Software.

### <span id="page-225-0"></span>Install the IonReporterUploader plugin on an Ion Torrent<sup>™</sup> Server

The IonReporterUploader plugin is installed automatically on an Ion Torrent™ Server when you update to a new release of Ion Reporter™ Software.

To update the IonReporterUploader plugin on Ion Reporter™ Software that is connected to the Internet, you can use the off-cycle plugin upgrade process. For details, see ["Enable off-cycle product updates"](#page-326-0) [on page 327](#page-326-0) and ["Update off-cycle release plugins" on page 329](#page-328-0).

If you do not have an internet connection, then download and install the latest version that is named IonReporterUploader<version>.deb from <http://iru.ionreporter.thermofisher.com/>.

- 1. Click  $\clubsuit$  (Settings) > Plugins.
- 2. In the list of plugins, click Install or Upgrade Plugin.
- 3. Click Upload a Plugin file, then browse to and select the lonReporterUploader.zip file that you downloaded.
- 4. Click Open, then click Upload and Install.

The new IonReporterUploader plugin is added to the list of plugins in Torrent Suite<sup>™</sup> Software.

### Set up an account for IonReporterUploader plugin

Before you can transfer files to Ion Reporter<sup>™</sup> Software with the IonReporterUploader plugin, you must configure a valid Ion Reporter™ Software account. Torrent Suite™ Software uses the account information to transfer output files to an Ion Reporter™ Software organization.

You can add more than one account for the IonReporterUploader plugin. When you add multiple accounts, any available account can be selected when you run the plugin, or when you manually upload output files to Ion Reporter™ Software. You can upload the Torrent Suite™ Software output files to any of the Ion Reporter™ Software accounts that are available in Torrent Suite™ Software.

IMPORTANT! When you upgrade to a new version of Ion Reporter™ Software, you must reconfigure the IonReporterUploader plugin with an Ion Reporter™ Software account that is set up for the new version of Ion Reporter™ Software. This account must be set up before you can access the IonReporterUploader plugin from the updated software.

When an account is set up, two email notifications are sent each time that an IonReporterUploader plugin finishes a run. The first email is sent when the plugin run starts. Another email is sent when the upload to Ion Reporter™ Software is complete. The notifications are sent to the email address of the Ion Reporter<sup>™</sup> Software user who is signed in when the IonReporterUploader plugin is launched.

If you use Ion Reporter<sup>™</sup> Software on Connect you must have an access code to complete this procedure. An access code is not required for Ion Reporter<sup>™</sup> Server.

- 1. If you do not already have an access code for use with Ion Reporter™ Software on Connect, create an access code for use with the IonReporterUploader plugin setup. If you use Ion Reporter<sup>™</sup> Server, proceed to Step 2.
	- a. Sign into Ion Reporter™ Software.
	- b. Click  $\clubsuit$  (Settings) Manage Tokens.
	- c. Click Set New Access Code, then enter an access code in the New Access code field. The access code must contain at least 6 characters. The maximum length of the access code is 50 characters.
	- d. Select an expiration time in the **Access code Age** dropdown menu, then click **Save and** Generate.

#### Note:

The IRU token is used for the IonReporterUploader command-line utility. The API token is used internally for the Ion Reporter™ Software Web services API. Neither token is required for this procedure. For more information, see Ion Reporter™ Software system help.

The access code that you must use to set up the IonReporterUploader plugin is shown in the Manage Tokens dialog box. Save this access code for use in future account setups. Alternatively, you can reset the access code as needed.

- 2. In Torrent Suite<sup>™</sup> Software, click  $\clubsuit$  (Settings)  $\blacktriangleright$  Ion Reporter Configure:
- 3. In the Ion Reporter Uploader Account Configuration screen, click Add Account, then select an account type:

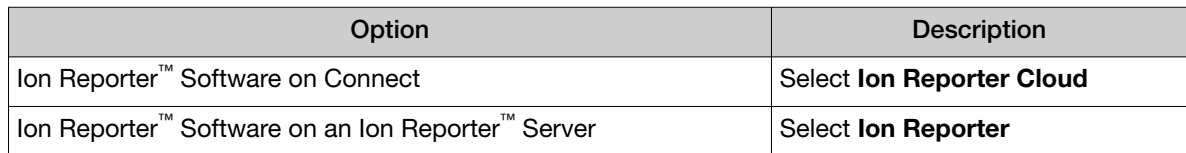

4. In the Add Ion Reporter account screen, enter the appropriate account information.

Ask your system administrator for values for a local Ion Reporter™ Server.

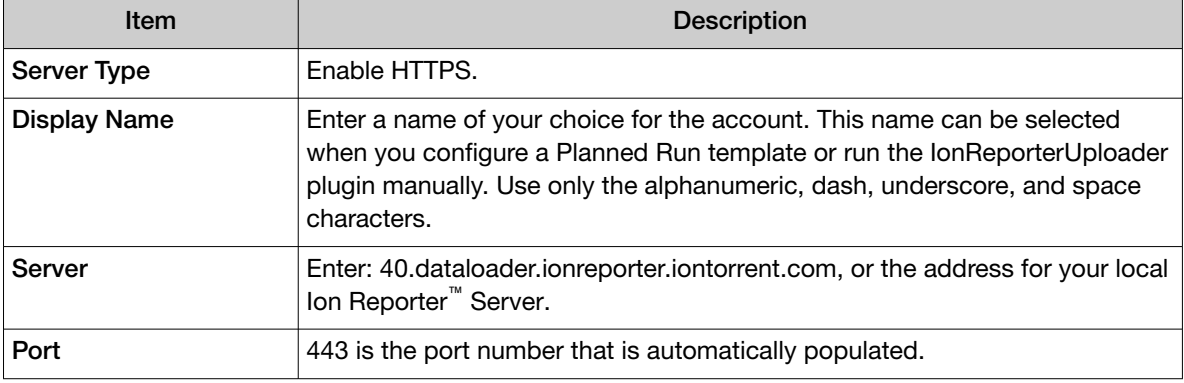

<span id="page-227-0"></span>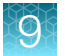

*(continued)*

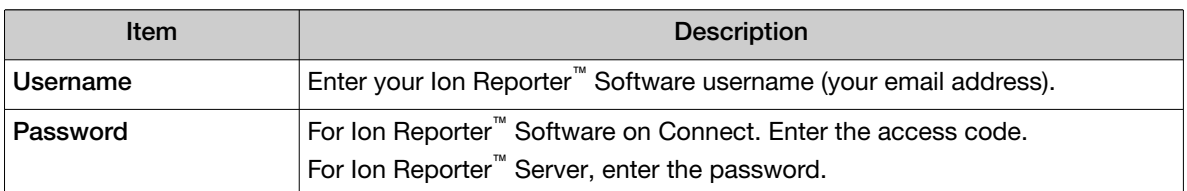

- 5. Select one of the following account options:
	- Default-The account that is configured by default in the Planned Run templates and Planned Runs. If the main account is for file transfers, select the Default checkbox. You can change the default account after you set up a Planned Run template, or through the Upload to IR menu on the completed run report.
	- Get Versions—Select an available version of the software.

This option is available if multiple versions of Ion Reporter™ Software are available and multiple accounts are configured.

- 6. Click Add.
- 7. (*Optional*) The IonReporterUploader plugin can manage multiple configurations. To add another configuration, repeat the procedure.

When at least one account is successfully configured, the IonReporterUploader plugin is ready to transfer output files to Ion Reporter™ Software. If you set up multiple accounts, the accounts are listed in the Upload to IR menu in the completed run report that you can use to upload output files manually to Ion Reporter™ Software. The accounts are also listed when you configure an Ion Reporter™ Software Planned Run or Planned Run template.

## Automatically transfer Torrent Suite™ Software output to Ion Reporter™ Software

To transfer output files from a Torrent Suite™ Software analysis to Ion Reporter™ Software automatically, configure the IonReporterUploader plugin when you create a Planned Run.

The results files that are transferred to Ion Reporter™ Software can be:

• Automatically defined as samples Ion Reporter™ Software that are launched in an analysis workflow immediately after the instrument run is complete. Successful analyses are then available in Ion Reporter™ Software when you sign in with the account that is included in the setup.

IMPORTANT! To set up automatic transfer, you must select the IonReporterUploader plugin *and* select the Ion Reporter<sup>™</sup> Software analysis workflow in the Planned Run.

• Made available in Ion Reporter™ Software as output files (BAM and VCF files) that can later be defined as samples in Ion Reporter™ Software. In this case, you can define your samples and then launch the analysis manually in Ion Reporter™ Software. This approach is commonly used to annotate the VCF files, using the annotation-only analysis workflow in Ion Reporter<sup>™</sup> Software. VCF files are available as output files when you configure the IonReporterUploader plugin. For details, see [Chapter 8, "Variant calls in Torrent Suite](#page-186-0)™ Software".

For sequencing runs that use barcoded data, select the correct barcode kit under Kits in the workflow bar. When you select a barcode kit, a sample name field for each barcode is generated.

Use the plan by Sample Set feature when you configure Ion Reporter™ Software in your Planned Run or template. For details, see ["Plan by Sample Set" on page 62](#page-61-0).

- 1. In the Plan tab, click Templates, then select a Research Application, for example, AmpliSeq DNA.
- 2. Select a template that matches your panel.

For example, if you are using an Ion AmpliSeq™ Exome Panel, select the Ion AmpliSeq™ DNA template with the same name.

- 3. Add samples, confirm the default settings, enter a plan name, then select lon Reporter in the workflow bar.
- 4. Select the Ion Reporter™ Software account that you want to use by default for the transfer of output files to Ion Reporter™ Software.

Data files are transferred to the default Ion Reporter™ Software account, unless you change it during run planning.

IMPORTANT! If you select None, you must transfer files from Torrent Suite<sup>™</sup> Software manually to Ion Reporter™ Software.

- 5. If the Ion Reporter<sup>™</sup> Software account is not configured, click **Configure** to add an account. For more information, see ["Set up an account for IonReporterUploader plugin" on page 226](#page-225-0).
- 6. Select a **Sample Grouping** that corresponds to the sample relationship in Ion Reporter<sup>™</sup> Software. When you select a **Sample Grouping**, the workflow bar in Ion Reporter<sup>™</sup> Software displays only analysis workflows that match the type of analysis workflows selected.
- 7. Select an option in the **Existing Workflow** menu.

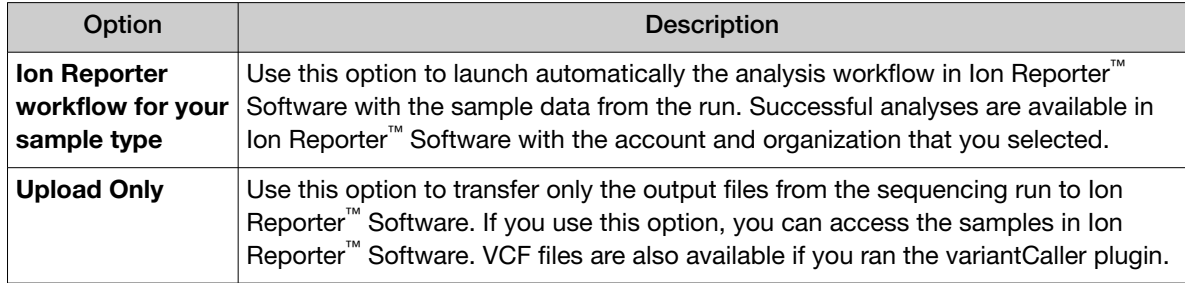

8. *(Optional)* Click Create New Workflow to open Ion Reporter™ Software in a new browser window. In Ion Reporter™ Software, create your new analysis workflow, then save it. When you return to Torrent Suite<sup>™</sup> Software, refresh the browser. You can select the newly created analysis workflow in the Existing Workflow menu.

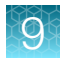

9. Under Ion Reporter Upload Options, select an option.

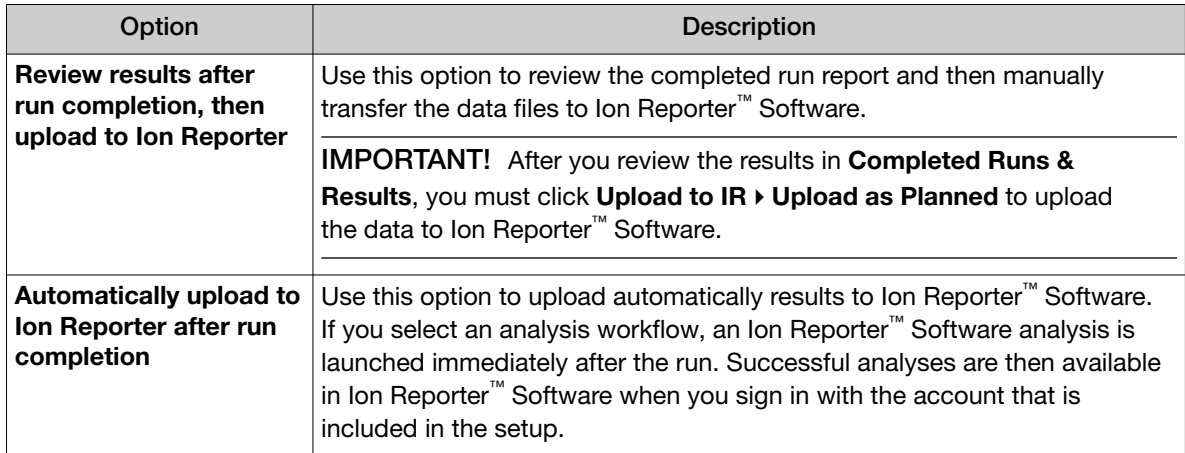

- 10. Continue with the steps to create the Planned Run. For more information, see ["Steps in the workflow bar" on page 43](#page-42-0).
- 11. If appropriate, enter the gender of a sample. For more information, see ["Sample gender" on page 232.](#page-231-0)
- 12. To save the Planned Run or Planned Run template, do one of the following actions in the workflow bar:
	- Click Save for a new Planned Run template, enter the new template name, and optionally mark it as a favorite.
	- Click Save & Finish if you used Plan by Sample Set, then enter the new Planned Run name.
	- Click Plan Run for a new Planned Run, then enter the new run plan name and sample information.
- 13. The Planned Run is added to the **Planned Runs** table and can be used in an instrument run.

### Manage the Ion Reporter™ Software analysis workflow list

You can reduce the number of Ion Reporter™ Software analysis workflows that are listed when you create a Planned Run or Planned Run template in Torrent Suite<sup>™</sup> Software. To do so, use the Tag for IRU label in Ion Reporter<sup>™</sup> Software. Only workflows that use this tag are listed when you plan instrument runs in Torrent Suite™ Software.

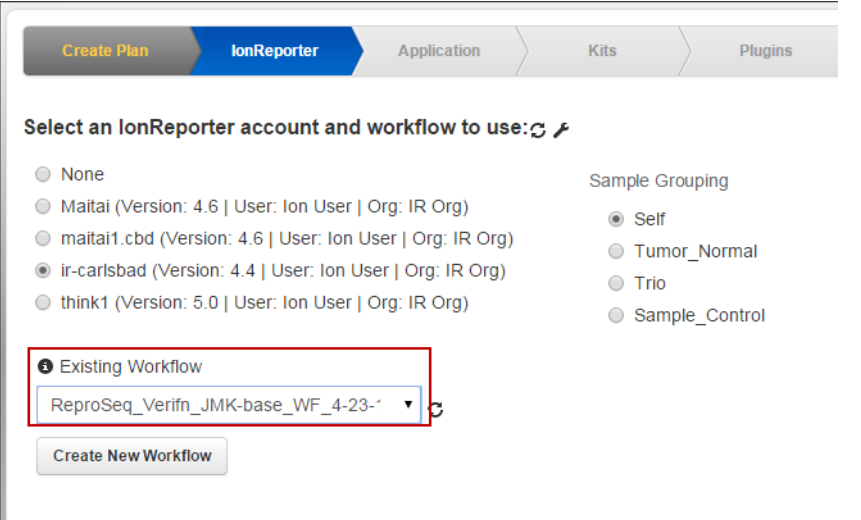

- 1. Sign in to Ion Reporter™ Software.
- 2. In the Workflows tab, click Overview.
- 3. Select an analysis workflow, then click Actions  $\triangleright$  Tag for IRU.

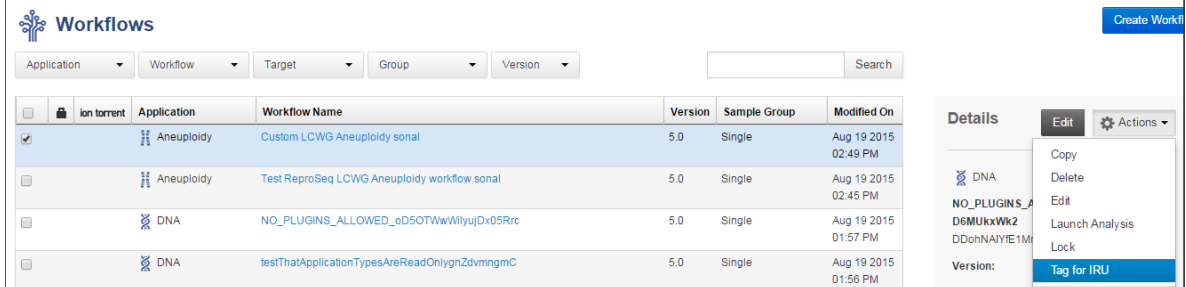

The Tag for IRU in the Details section for the analysis workflow is changed to Yes. Only analysis workflows that include the Tag for IRU label are listed when you plan instrument runs in Torrent Suite™ Software.

4. To undo, select Untag for IRU.

### <span id="page-231-0"></span>Sample gender

Several analysis workflows in Ion Reporter<sup>™</sup> Software, especially copy number variation detection and Ion AmpliSeq™ IDP trio, are limited when the sample gender is unknown, and they return unexpected results when the gender is incorrectly specified.

For example, in the Ion AmpliSeq™ IDP trio analysis workflow, when the gender of the proband is not known, variants cannot be assigned in the categories HasMaleMaternalX and HasUnknownX.

If a sample with no gender is transferred from Torrent Suite™ Software to Ion Reporter™ Software, you can go to the Define Samples step in Ion Reporter™ Software and edit the sample to specify the gender attribute.

#### Note:

- · You cannot edit samples that have been launched in an Ion Reporter™ Software analysis. Instead, define new samples from the BAM or VCF data files, and add the correct gender metadata to the new samples.
- · If the gender of the sample is not specified or is specified as "Unknown", the Integrative Genomics Viewer uses female as the gender.

### Run the IonReporterUploader plugin manually

You can run the IonReporterUploader plugin manually from a completed run report in Torrent Suite<sup>™</sup> Software. This process transfers data from a completed sequencing run to Ion Reporter™ Software. You might want to run IonReporterUploader plugin manually if after a sequencing run is completed, for example, you want to annotate only variants, and therefore upload only VCF files. This option is not available when the plugin is run from the Planned Run or run template. Instead both BAM and VCF files are uploaded to Ion Reporter™ Software.

For barcoded runs, you can select the barcodes that you want to include in your plugin results. You can also select the barcode kit on the instrument before the run, then run the plugin manually when the run is complete. In this case, the barcode kit that you enter on the sequencer is used in the run. The barcode kit that you select on the instrument overwrites the barcode kit that is selected in the Planned Run.

When you run the plugin manually, you can select whether to upload only VCF files, only BAM files, or both VCF and BAM files.

You can also see the barcoded samples that were used in the sequencing run. You can upload any barcoded sample that includes a sample name.

- 1. In the Data tab, click Completed Runs & Reports, then click the Report Name link for your completed sequencing run.
- 2. Click Plugins > Select Plugins to Run link, then click IonReporterUploader. The **Configure Plugin** dialog box opens.

<span id="page-232-0"></span>3. For runs that include barcoded samples, click Barcode Sample Settings.

You can select one or more samples to upload to Torrent Suite™ Software.

IMPORTANT! To upload a sample with a barcode, the barcode must include a sample name. If you select a barcode for a sample that is not named, the IonReporterUploader plugin does not upload the sample.

- a. Select the checkbox for barcodes for the sample or samples that you want to upload. By default, all samples that include sample names are selected for upload.
- 4. *(Optional)* To adjust speed parameters in IonReporterUploader plugin that change the rate at which files are uploaded, click Advanced Settings.
	- a. Set the Number of Parallel Streams to Default (the recommended optimal speed) or select 1-5 to slow down upload.
	- b. Set File Segment Size to Default (recommended), or 16MB, 32MB, 64MB, or 128MB.
- 5. In the Upload Options section of the Configure Plugin dialog box, select the file types that you want to upload: BAM, VCF, or BAM and VCF. Then click Launch IRU in the row next to the lon Reporter™ Software account that you want to use for the upload.
- 6. Click Yes to confirm that you want to upload the data. Your upload starts. Upload times vary depending on the speed of your internet connection and the size of the dataset being transferred. An email notification is sent when the upload is complete. When the upload completes, you can sign in to Ion Reporter™ Software, then launch an analysis on the new datasets.

### IonReporterUploader plugin configuration

The following settings are configured when you set up accounts for the IonReporterUploader plugin. For more information, see ["Set up an account for IonReporterUploader plugin" on page 226](#page-225-0).

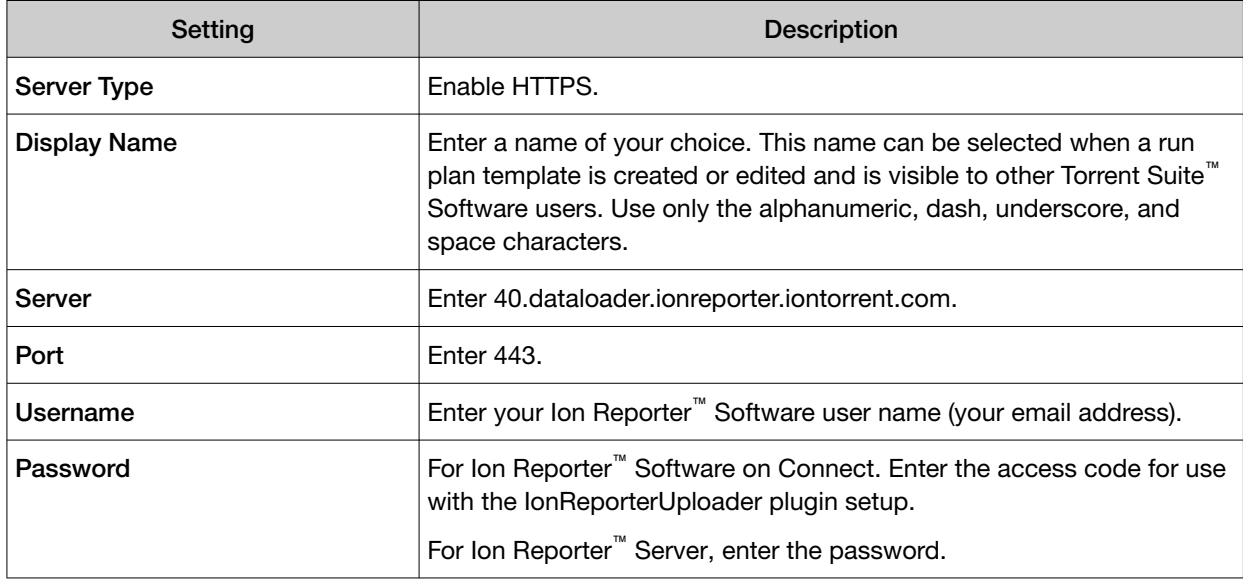

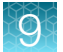

*(continued)*

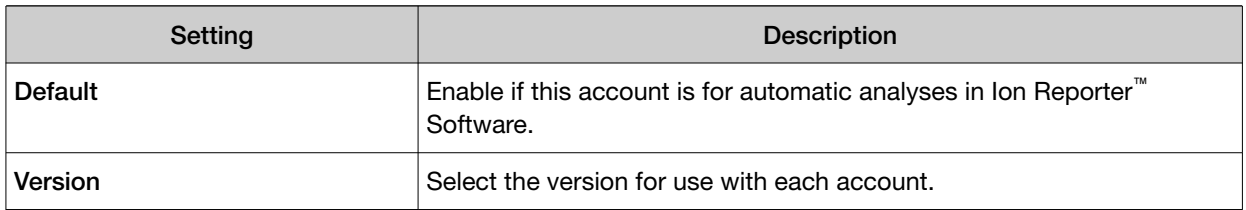

The following settings can be configured when you run the IonReporterUploader plugin manually.

You can select barcodes for the samples or samples that were used in the sequencing run. By selecting these barcodes, you can select the samples that you want to upload to Ion Reporter™ Software. For details, see ["Run the IonReporterUploader plugin manually" on page 232.](#page-231-0)

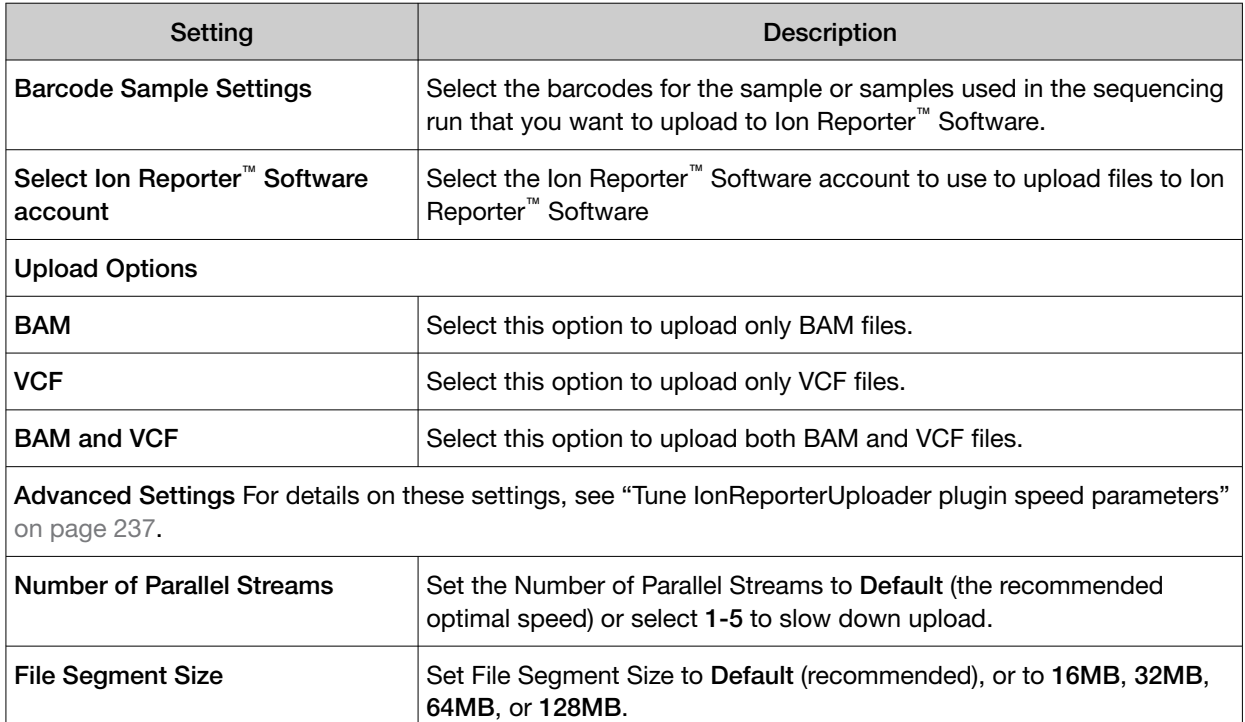

### <span id="page-234-0"></span>IonReporterUploader plugin file transfer progress

You can monitor the progress of the transfer of analysis results files from Torrent Suite™ Software to Ion Reporter™ Software.

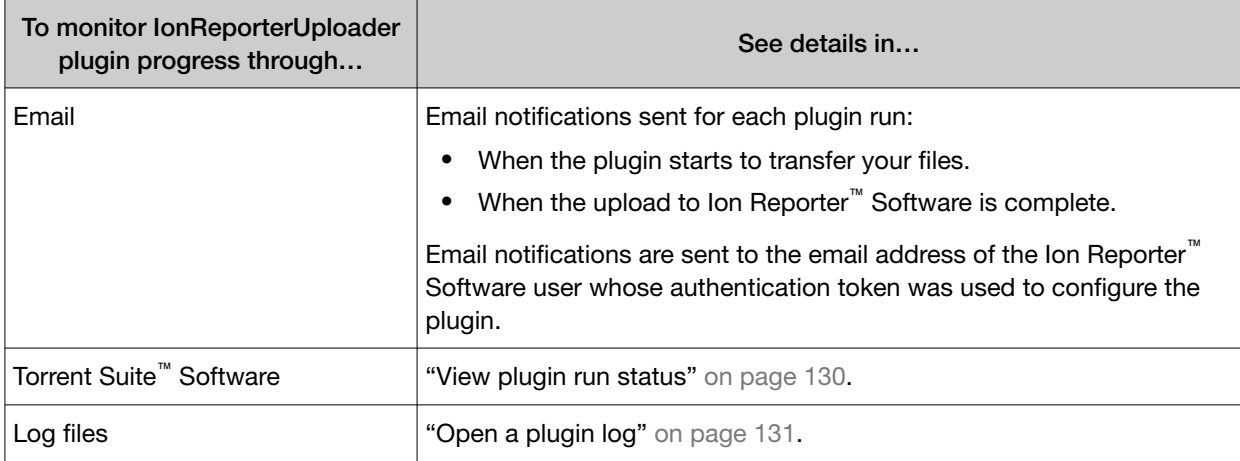

### View IonReporterUploader plugin status details

You can view a list of the run reports on which the IonReporterUploader plugin has been run, the plugin completion status, and the sizes of the plugin output.

1. Click  $\clubsuit$  (Settings) > Plugins.

The installed plugins are listed.

2. Click  $\clubsuit$  (Actions) ▶ Usage in the row of the IonReporterUploader plugin.

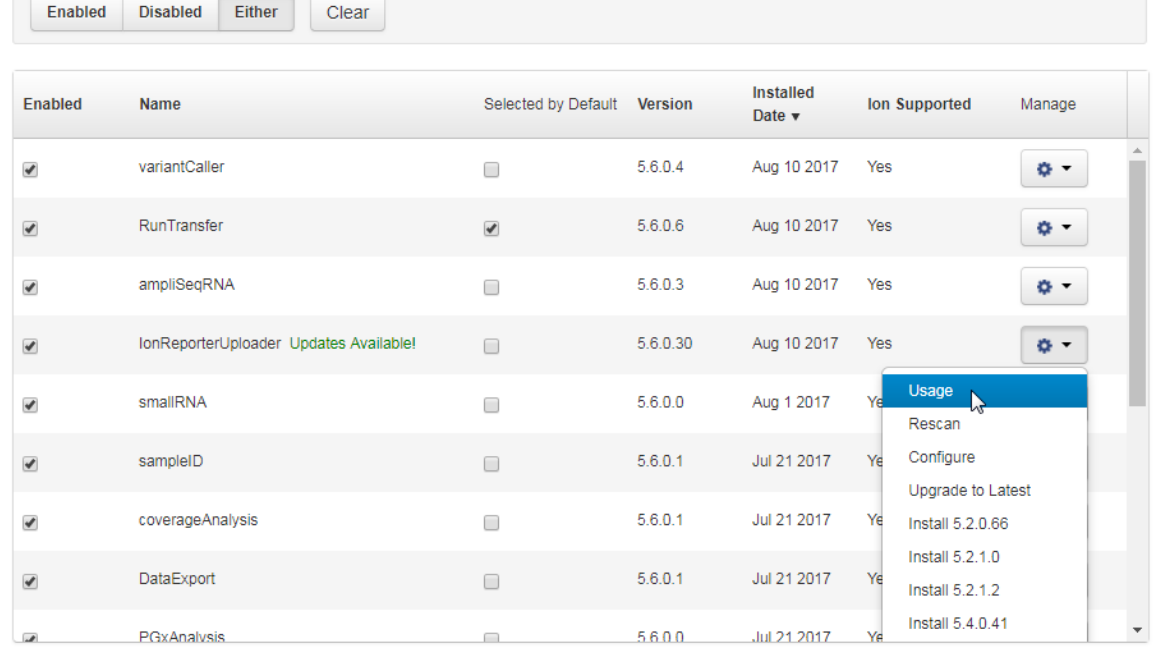

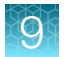

- 3. View the following information from the list of run reports:
	- Time that a plugin run started and ended.
	- Status of the plugin run.
	- Size of the plugin run result output files.

### Delete IonReporterUploader plugin report files

IMPORTANT! This action permanently deletes the IonReporterUploader plugin report for a run and cannot be undone.

- 1. Sign in to Torrent Suite<sup>™</sup> Software.
- 2. Click Settings  $($  > Plugins. The installed plugins are listed.
- 3. Click Settings ( $\bigcirc$ )Usage for IonReporterUploader plugin:

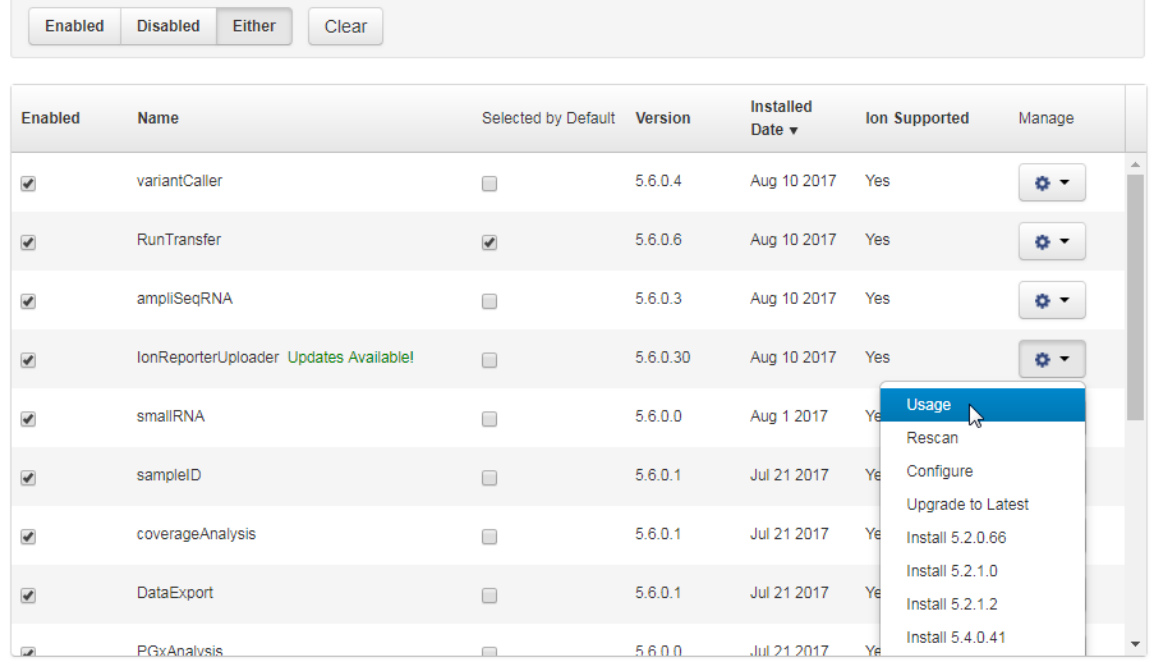

4. Click Delete on the row for the plugin report that contains the files that you want to delete.

The output files for the plugin report are deleted.

### <span id="page-236-0"></span>Tune IonReporterUploader plugin speed parameters

You can adjust speed parameters for the IonReporterUploader plugin to change the rate at which files are uploaded.

Update these settings only if file transfers from IonReporterUploader plugin are difficult or slow with the default settings.

- 1. In the Data tab, click Completed Runs & Reports.
- 2. Click Plugins > Select Plugins to Run, then select IonReporterUploader.
- 3. Click Advanced Settings.
	- a. Set the Number of Parallel Streams to Default (the recommended optimal speed) or select 1-5 to slow down upload.

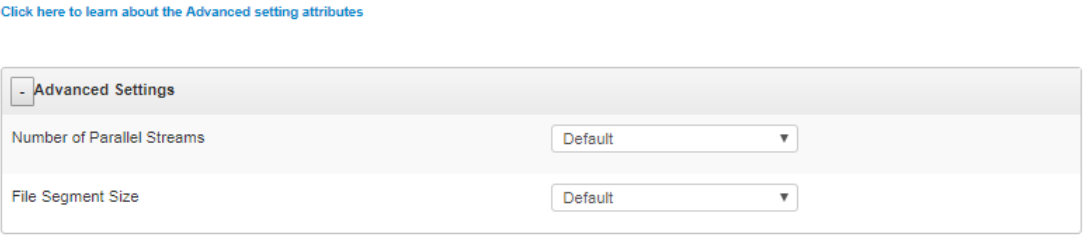

b. Set File Segment Size to Default (recommended), or 16MB, 32MB, 64MB, or 128MB.

### Review IonReporterUploader plugin results

- 1. In the Data tab, click Completed Runs & Reports.
- 2. In the list of runs, find the run of interest, then click the link in the Report Name column.
- 3. In the left navigation menu, click **IonReporterUploader** to view the plugin results.

4. From the IonReporterUploader plugin, you can view information that is related to the data transfer, including the name of the Ion Reporter™ Server used, the version of Ion Reporter™ Software that is on the server, the server directory that contains the uploaded files, and the Ion Reporter™ Software organization and user account that was used. You can also review details about barcoded samples that were uploaded with the IonReporterUploader plugin, or failed to upload.

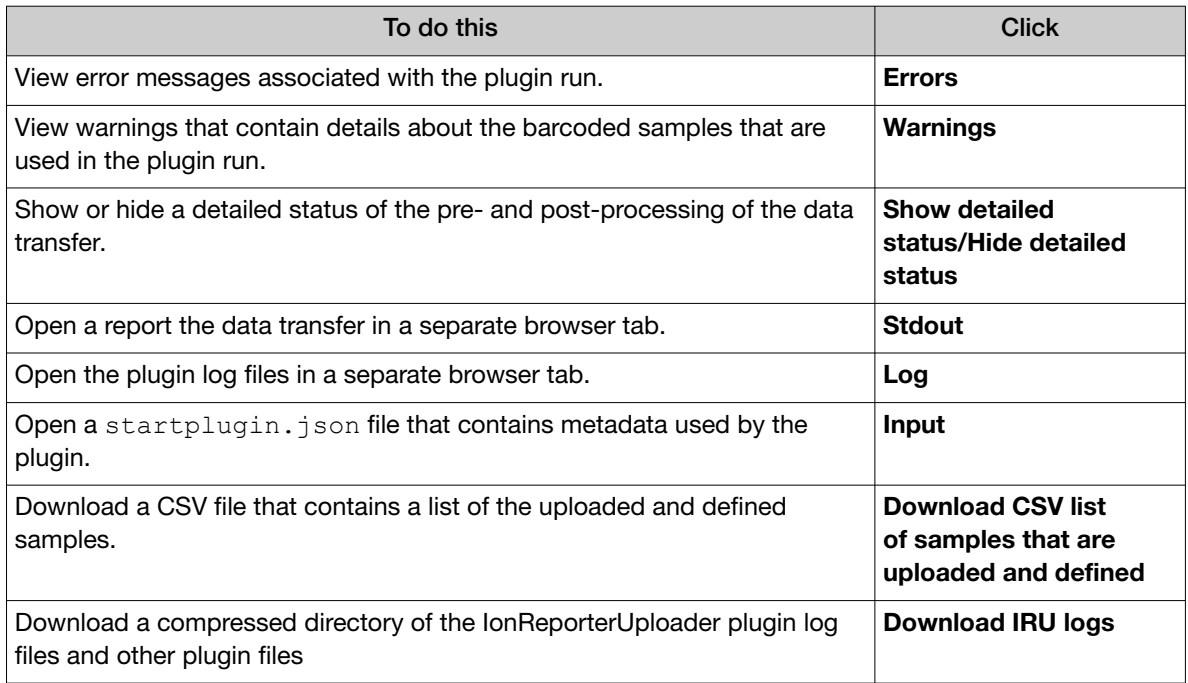

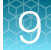

Delete

#### **Plugins**

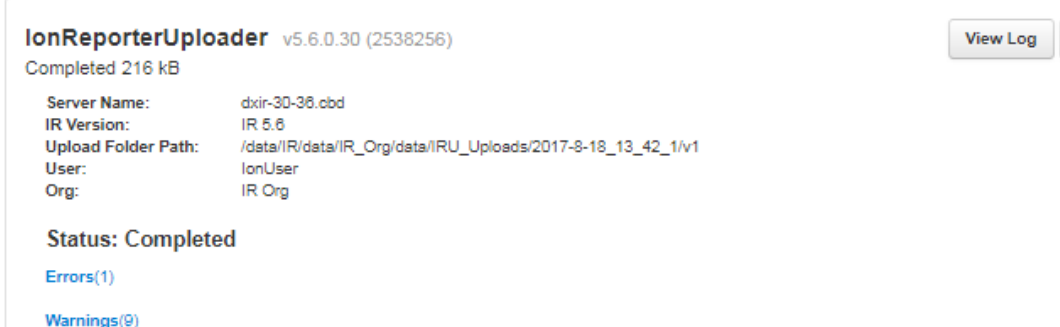

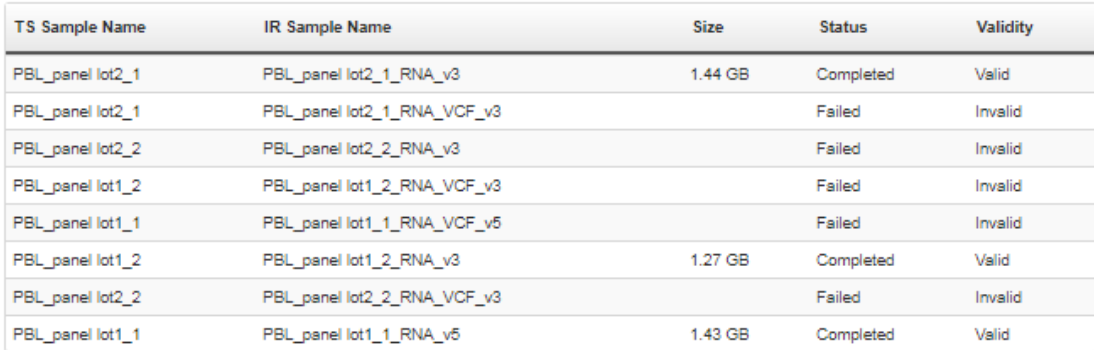

#### **Detailed Status**

Hide detailed status A

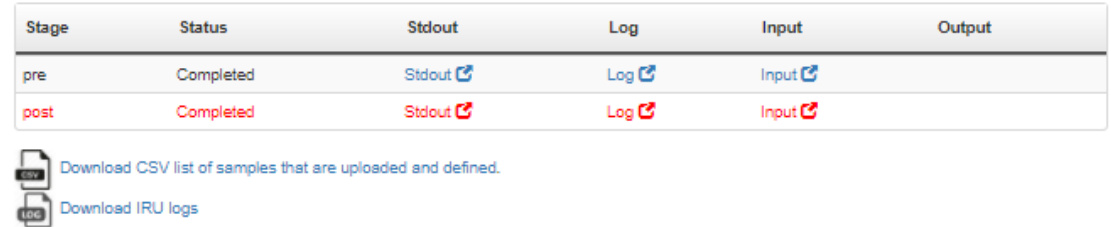

Torrent Suite™ Software output and Ion Reporter™ Software analysis phases

Typically the BAM file output of your Torrent Suite™ Software analysis is uploaded to Ion Reporter™ Software and then the software runs through major analysis phases:

- 1. Mapping
- 2. Variant calling
- 3. Annotation

The following table describes how Torrent Suite™ Software output files are used in Ion Reporter™ Software analyses.

<span id="page-239-0"></span>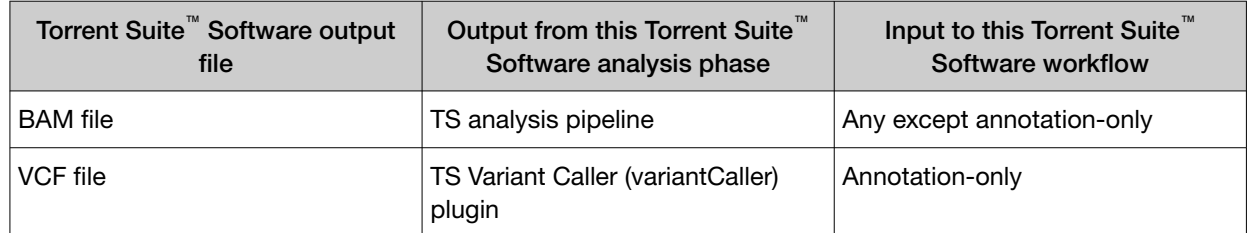

The IonReporterUploader plugin by default uploads both the BAM file and the VCF file from the Ion Torrent™ Server to Torrent Suite™ Software.

The following table describes the input and output file types for the analysis phases.

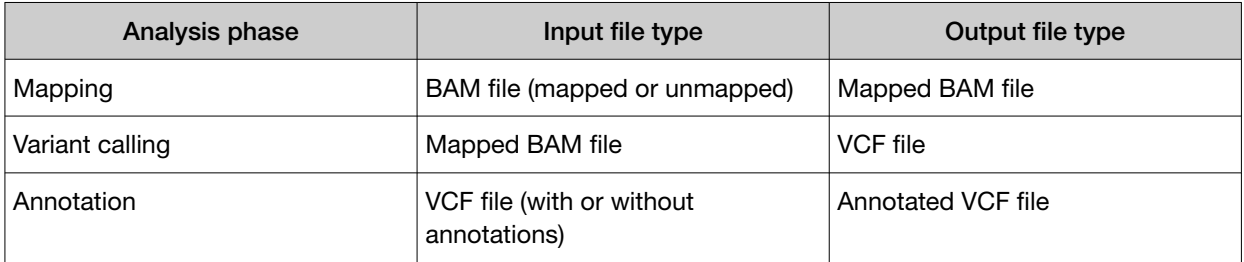

Each output file type is required as input to the next analysis phase. In almost all cases, the Ion Reporter™ Software analysis phases are performed in order.

The exception is the annotation phase. The annotation-only analysis workflow runs this phase by itself. (All other analysis workflows include the annotation phase as their last analysis phase.) The annotation-only analysis workflow requires as input a VCF file, which can be generated from either an Ion Reporter™ Software analysis, a variantCaller plugin analysis, or a different source.

### IonReporterUploader command-line utility

The IonReporterUploader command-line utility is an alternative to the IonReporterUploader plugin that is included with Torrent Suite™ Software. You can use the IonReporterUploader command-line utility to transfer results files to Ion Reporter<sup>™</sup> Software and to define samples, based on the transferred files. The IonReporterUploader command-line utility uses your sign in ID to transfer run data from Torrent Suite™ Software to Ion Reporter™ Software. The utility supports these transfer scenarios:

- Transfer a single BAM or VCF file
- Transfer all results files for a Torrent Suite™ Software analysis
- Transfer results files that are in a single flat folder
- Transfer multiple files that are not restricted to a single folder

You can later analyze the samples with Ion Reporter™ Software. You can enter IonReporterUploader command-line utility options through command line arguments, or through a properties file.

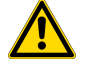

CAUTION! IonReporterUploader command-line utility should not be used for uploading samples from references other than hg19 and GRCh38. Although E-coli and animal reference genomes can be used in Torrent Suite™ Software, they are not supported in Ion Reporter™ Software.

The IonReporterUploader command-line utility can be run on any of the following:

- An Ion Torrent™ Server.
- A standard Linux™ computer.
- A standard Windows™ computer that uses the Windows™ XP operating system or later.
- A standard Macintosh™ computer.

IonReporterUploader command-line utility supports the upload of combined Ion Reporter™ Software analysis results that are output by the Combine Alignments option in the Torrent Suite™ Software Projects tab. The IonReporterUploader plugin does not support uploading these files.

### Download IonReporterUploader command-line utility

The IonReporterUploader command-line utility is an alternative to the IonReporterUploader plugin that is included with Torrent Suite™ Software.

This procedure explains how to download and extract the IonReporterUploader command-line utility. The procedure can vary, based on the operating system of the target computer. In general, decompress the downloaded directory on your target machine, then copy the directory IonReporterUploadercli to a convenient location.

IMPORTANT! Use only the decompression utility available on your local computer. Do not decompress files on a different operating system and copy those files to a computer that uses a different operating system.

1. Download the IonReporterUploader command-line utility at: [http://](http://iru.ionreporter.thermofisher.com/) [iru.ionreporter.thermofisher.com/](http://iru.ionreporter.thermofisher.com/).

Ideally, download the IonReporterUploader command-line utility onto the computer where it is to be run. At a minimum, you must use a computer with the same operating system.

- 2. Click the filename IonReporterUploader-cli.zip, then download the file to the target computer.
- 3. Extract the downloaded IonReporterUploader-cli.zip file, then copy the IonReporterUploader-cli directory to a convenient location on the target computer.

### Run IonReporterUploader command-line utility

The IonReporterUploader command-line utility irucli is ready to run after you extract it. Run the IonReporterUploader command-line utility from the IonReporterUploader-cli bin directory (with the irucli.bat or irucli.sh script).

Instructions to use the IonReporterUploader command-line utility are downloaded with the utility. For more information, see the *IonReporterUploader Command-Line Utility User Guide* (Pub. No MAN0017648.

*Torrent Suite™ Software 5.16 User Guide* 241

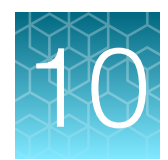

# References management

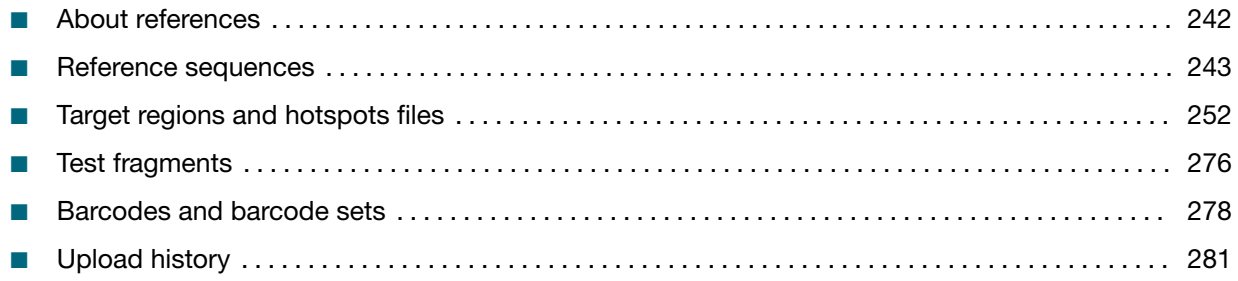

### About references

Torrent Suite™ Software provides access to references for use in your sequencing runs. References are available for reference genome sequences, barcode sets, test fragments, and other files that filter or restrict genomic sequencing and analysis to the regions of interest. Before you can use some of these files in sequencing runs, you must upload or import the files to the Ion Torrent™ Server that is connected to the sequencing instrument.

References are accessed in Torrent Suite<sup>™</sup> Software from  $\bigotimes$  (Settings) > Reference Sequences. Options are listed in the left navigation menu.

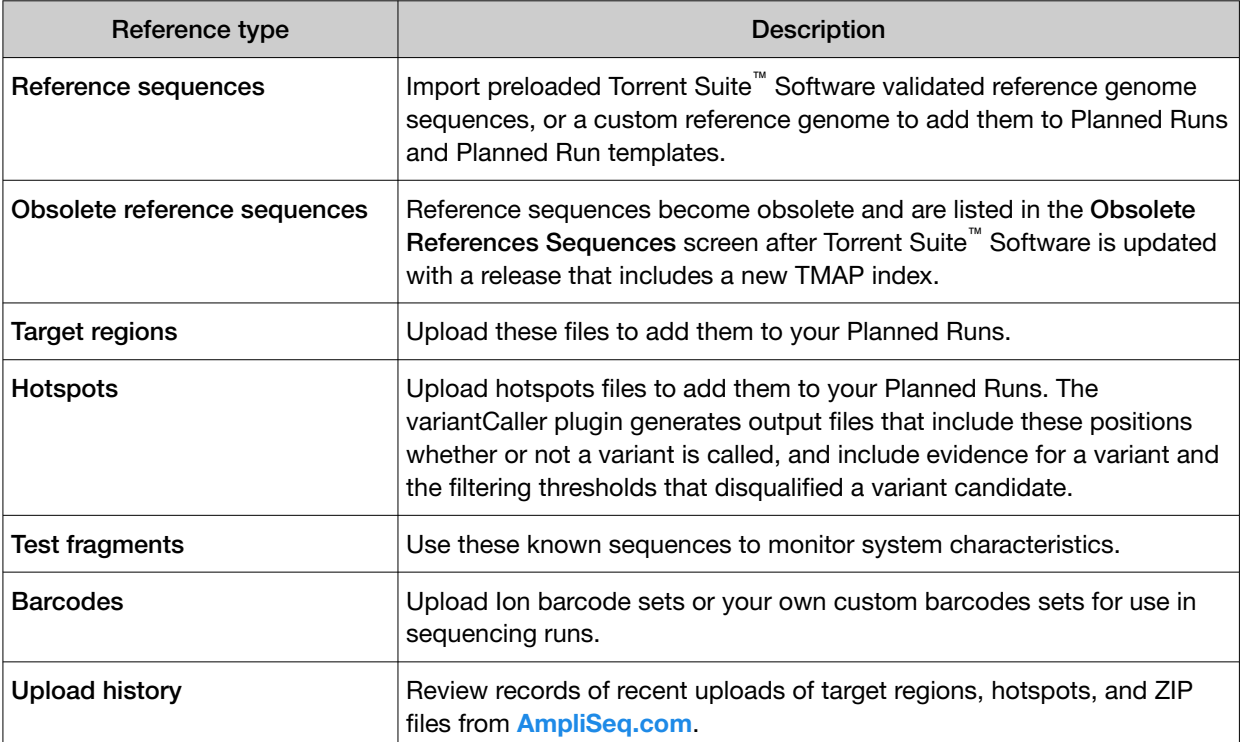

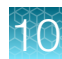

### <span id="page-242-0"></span>Reference sequences

To identify genetic variations within a nucleic acid sample, sequencing reads are aligned to a reference genome sequence. Torrent Suite™ Software comes preloaded with reference genome files containing genomic sequences that represent several species, including two commonly used human genome references—hg19 and GRCh38. You can also import a custom reference file to use for your sequence analysis.

As part of the standard analysis process in Torrent Suite™ Software, reads are aligned to a genomic reference using the TMAP aligner that comes preinstalled on the Ion Torrent™ Server. For more information, see ["TMAP modules" on page 304.](#page-303-0)

### hg19 reference

The Human Genome version 19 (hg19) reference is a human genome reference that is based on the Genome Reference Consortium's human genome assembly version 37 with patch 5 (GRCh37.p5), and its equivalent UCSC hg19 reference. For more information, see the Genome Reference Consortium's website: [ncbi.nlm.nih.gov/grc/human/data](https://www.ncbi.nlm.nih.gov/grc/human/data). Several notable differences exist between the hg19 reference in Torrent Suite<sup>™</sup> Software and the GRCh37.p5/UCSC hg19 reference sequences:

- The Y chromosome PAR regions in the hg19 reference are hard masked with 'N', while the GRCh37.p5 reference Y chromosome PAR regions are unmasked.
- Three nucleotide positions that are masked with 'N' in the GRCh37/UCSC hg19 reference have IUPAC ambiguity codes in hg19 reference sequence.
- The hg19 reference in Torrent Suite™ Software uses the Revised Cambridge Reference Sequence (rCRS) for chromosome M, while UCSC hg19 uses the original chromosome M sequence.

For more information, see [genome.ucsc.edu/cgi-bin/hgGateway?org=human&db=hg19](http://genome.ucsc.edu/cgi-bin/hgGateway?org=human&db=hg19). To download sequence and annotation data, go to the Genome Browser FTP server at [hgdownload.soe.ucsc.edu/goldenPath/hg19](https://ftp://hgdownload.soe.ucsc.edu/goldenPath/hg19) or the Downloads screen at [hgdownload.soe.ucsc.edu/downloads.html#human](http://hgdownload.soe.ucsc.edu/downloads.html#human).

### Hard masked PAR regions in chromosome Y

The mammalian Y chromosome contains regions that are identical to the X chromosome called pseudoautosomal regions (PARs). These regions allow for recombination between the sex chromosomes. When the human Y chromosome was sequenced and assembled, the PAR regions were not sequenced, and therefore were not included in the assembly. Instead, the corresponding sections from the X chromosome sequence were copied onto the Y chromosome. This sequence duplication must be considered when sequence analysis is performed by the software so that allelic duplication can be distinguished from other types of duplications such as repeats and segmental duplication.

When the female DNA sample is sequenced, reads from the PAR regions align to both the X and the Y PAR sequences. This alignment affects the mapping quality of the reads in these regions and creates problems with variant calling on the gender chromosomes. For this reason, the PAR sequence on the Y chromosome is replaced with 'N', or "hard masked", in the hg19 reference. In the GRCh37 reference, the PAR sequence is unmasked. Hard masking the PAR sequence on the Y chromosome preserves the PAR coordinates on the Y chromosome and eliminates the duplication at this locus. The Y chromosome

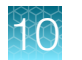

in the hg19 assembly contains two PAR regions that are taken from the corresponding regions in the X chromosome and have identical DNA sequences.

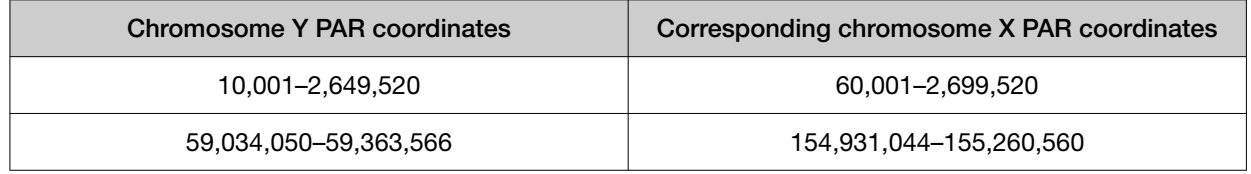

### Three positions with ambiguity codes

Three positions on chromosome 3 are masked with 'N' in the UCSC version of the hg19/GRCh37 reference genome. These positions have IUPAC ambiguity codes in our hg19 version:

- M—IUPAC code for A or C nucleotides
- P—IUPAC code for A or G nucleotides

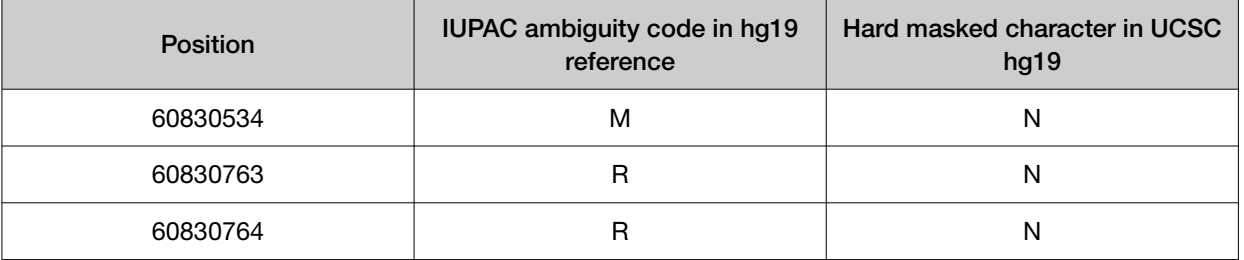

#### Chromosome M reference sequence

The hg19 reference in Torrent Suite™ Software uses the Revised Cambridge Reference Sequence (rCRS) for the Homo sapiens mitochondrial sequence (chromosome M or chrM) – GenBank accession number NC\_012920. UCSC hg19 reference uses the original chromosome M sequence – GenBank accession number NC\_001807. UCSC begins using the rCRS for chromosome M in the GRCh38 (hg38) assembly.

The following background information is from the UCSC site [http://genome.ucsc.edu/cgi-bin/](http://genome.ucsc.edu/cgi-bin/hgGateway?org=human&db=hg19) [hgGateway?org=human&db=hg19](http://genome.ucsc.edu/cgi-bin/hgGateway?org=human&db=hg19).

*"Since the release of the UCSC hg19 assembly, the Homo sapiens mitochondrion sequence (represented as 'chrM' in the Genome Browser) has been replaced in GenBank with the record [NC\\_012920](http://www.ncbi.nlm.nih.gov/nuccore/251831106). We have not replaced the original sequence, [NC\\_001807](http://www.ncbi.nlm.nih.gov/nuccore/17981852) in the hg19 Genome Browser. We plan to use the [Revised Cambridge Reference Sequence \(rCRS\)](http://www.mitomap.org/mitoseq.html) in the next human assembly release."*

### GRCh38 reference

The Genome Reference Consortium human genome assembly version 38 (GRCh38) is the latest version of the GRC human genome reference. The GRCh38 assembly is referred to as "hg38" in the UCSC Genome Browser and includes the following updates to the GRCh37/UCSC hg19 version:

- Alternate sequences for highly variable genes
- Centromere representation
- Sequence updates such as fixed errors, filled gaps, and changes to chromosome coordinates
- Updated mitochondrial genome sequence (GenBank accession number NC\_012920.1)

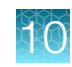

<span id="page-244-0"></span>• Hard masked PAR regions in chromosome Y

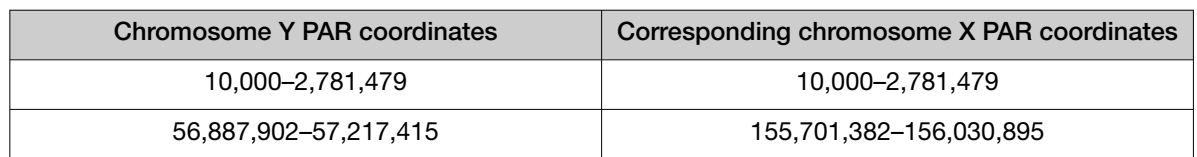

For more information, see [genome.ucsc.edu/cgi-bin/hgGateway?db=hg38](http://genome.ucsc.edu/cgi-bin/hgGateway?db=hg38).

To download sequence and annotation data, go to Genome Browser FTP server at [hgdownload.soe.ucsc.edu/goldenPath/hg38/](https://ftp://hgdownload.soe.ucsc.edu/goldenPath/hg38/) or the Downloads screen at [hgdownload.soe.ucsc.edu/downloads.html#human](http://hgdownload.soe.ucsc.edu/downloads.html#human).

### Import reference sequence files

Torrent Suite™ Software includes validated reference sequence files that you can download onto your Ion Torrent™ Server. You can also import custom reference sequence files from your local storage or a remote server. After you import the reference sequence files onto your Ion Torrent™ Server, the reference sequences are available for use when you set up Planned Runs and when the software performs data analysis.

#### Guidelines for importing custom reference sequence files

The following guidelines are for preparing a new custom reference genome sequence file to be imported into Torrent Suite™ Software:

- Download a FASTA format reference genome file and save it to your local storage. FASTA files can found at [ncbi.nlm.nih.gov/genome](https://www.ncbi.nlm.nih.gov/genome).
- The file selected for import must have a .fasta extension.
- When working with larger genomes, performance improves if you compress the FASTA file. Torrent Suite™ Software supports ZIP and GZIP archive file formats, provided each archive file contains one FASTA file.
- The variantCaller plugin does not support IUPAC base codes other than A, C, T, G, and N. When the software uploads a genome containing other IUPAC characters, each such character is replaced with N.
- Prepare any related target regions, hotspots, and reference annotation files to upload with the reference genome file and save them to your local storage. For more information, see ["Target](#page-251-0) [regions and hotspots files" on page 252](#page-251-0) and "Import reference sequence files" on page 245.

#### Import a preloaded reference sequence file

Validated reference sequence genome files suitable for use with Torrent Suite™ Software are preloaded on the Ion Torrent™ Server.

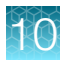

Before you can use the reference files in Planned Runs, you must import the reference files into the software.

You can also edit the reference genome information, or permanently delete the reference file from the software. For more information, see ["View a reference sequence file" on page 248.](#page-247-0)

IMPORTANT! If you edit or delete a reference sequence file, the change affects all users.

- 1. Click  $\clubsuit$  (Settings) > Reference Sequences.
- 2. Click Import Preloaded Reference Sequences.

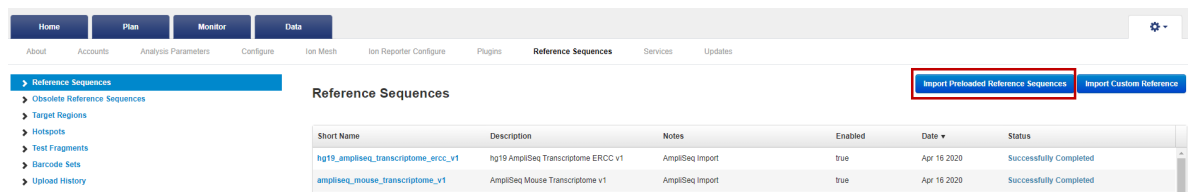

The Ion References and Downloads lists are displayed.

3. In the Ion References list, find the file of interest.

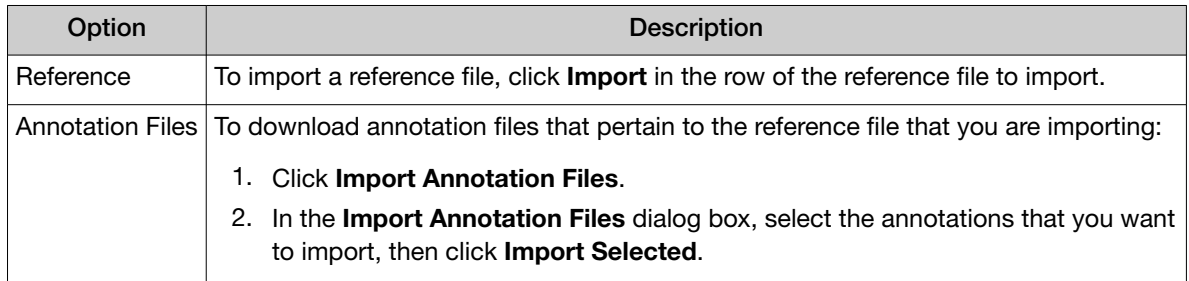

The file import status appears in the row of the selected file in the Ion References list. When the status is complete, a compressed folder in ZIP file format is added to the Downloads list and the reference genome is added to the Reference Sequences table. You can now use the reference genome in a Planned Run.

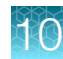

#### Import a custom reference sequence file

If you want to use a custom reference genome sequence in a Planned Run and data analysis, you can import a custom reference file into the Torrent Suite<sup>™</sup> Software from your local storage or a remote server location.

IMPORTANT! First-time users should review custom reference file rules and restrictions to avoid uploading errors. For more information, see ["Guidelines for importing custom reference sequence files"](#page-244-0) [on page 245.](#page-244-0)

- 1. Click  $\clubsuit$  (Settings) > Reference Sequences.
- 2. Click Import Custom Reference.

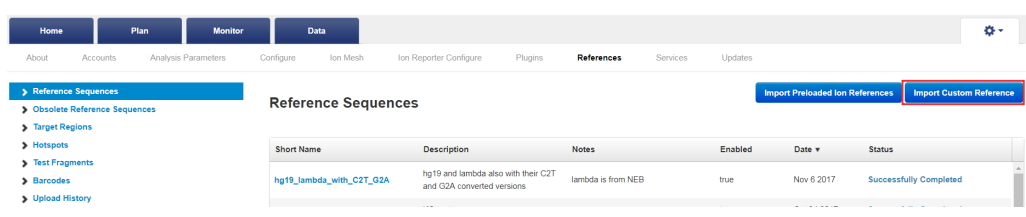

- 3. In the Add New Reference Genome dialog box, do one of the following.
	- Upload a FASTA file from your local storage.
		- a. Select the Upload File tab.
		- b. Click Select File.
		- c. Navigate to and select the file from your local storage, then click Open.
	- Upload a FASTA file from a remote server.
		- a. Select the Install via URL tab.
		- b. In Reference URL, enter the file path to the reference file.
- 4. Complete the required information. This information is used in various report outputs and in the Reference Sequences table.

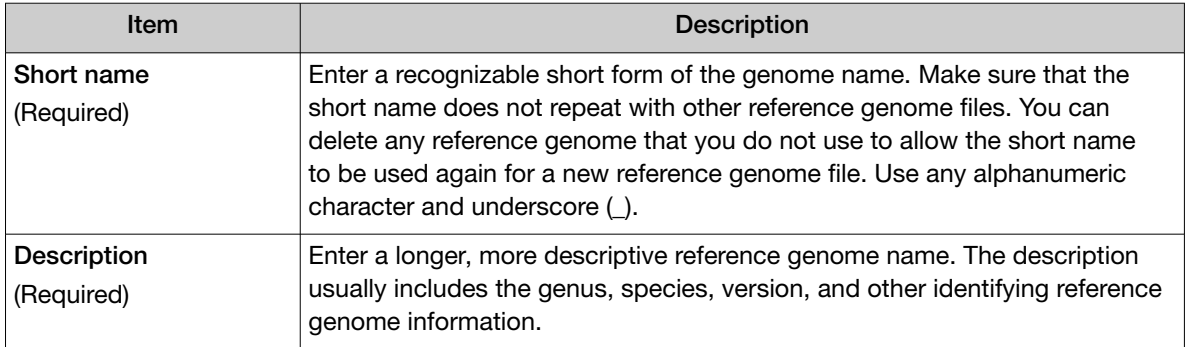

<span id="page-247-0"></span>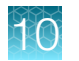

*(continued)*

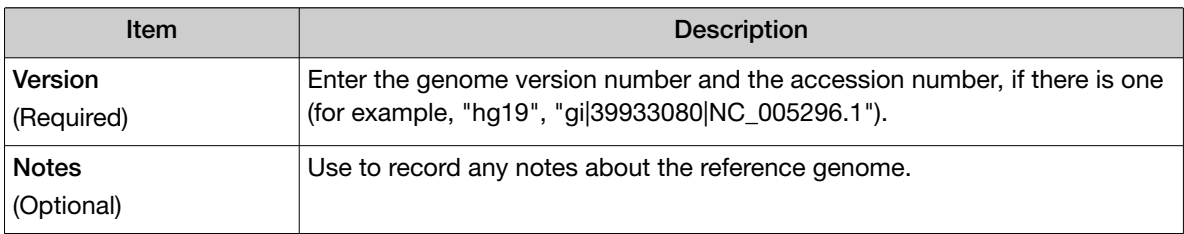

#### 5. Click Import Reference.

The reference genome and associated information is added to the Reference Sequences table.

After the reference genome file is imported, you can view and edit the reference genome information, or delete the reference genome file. For more information, see "View a reference sequence file" on page 248. If you encounter any errors during file upload, see ["Troubleshooting file import/upload errors"](#page-376-0) [on page 377.](#page-376-0)

### View a reference sequence file

After you import a reference sequence file into Torrent Suite™ Software, you can view the file properties and review the reference sequence in the FASTA format.

For instructions on how to import the file into Torrent Suite™ Software , see ["Import reference sequence](#page-244-0) [files" on page 245](#page-244-0).

- 1. Click  $\clubsuit$  (Settings) > Reference Sequences.
- 2. In the Reference Sequences screen, do one of the following to access the reference sequence file properties screen.
	- In the Reference Sequences table, in the Short Name column, click the reference sequence file name.
	- Click Import Preloaded Reference Sequences, then click complete in the row of the imported Ion reference file.

The file properties screen opens.

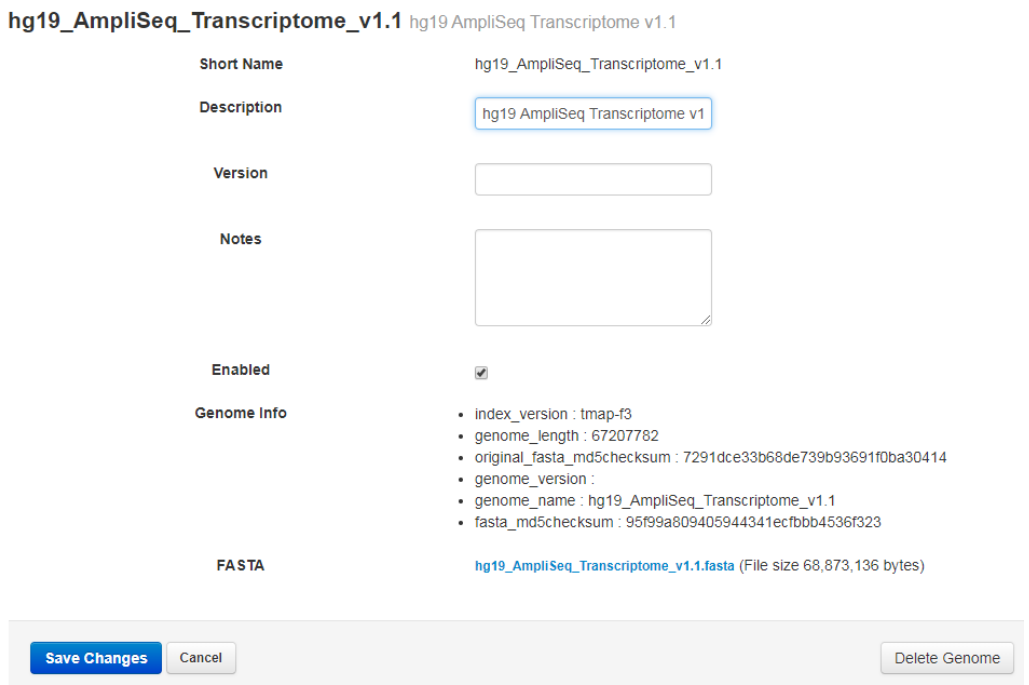

3. Click the FASTA file link to view the FASTA format reference sequence in the browser window.

### Edit reference sequence file properties

After you import a reference sequence file into Torrent Suite™ Software, you can edit the file properties.

To edit the reference sequence file properties, you must first import the file into Torrent Suite™ Software. For more information, see ["Import reference sequence files" on page 245.](#page-244-0)

- 1. Click  $\clubsuit$  (Settings) > Reference Sequences.
- 2. In the Reference Sequences table, in the Short Name column, click the reference sequence file name.

The file properties screen opens.

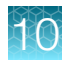

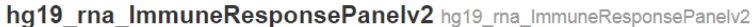

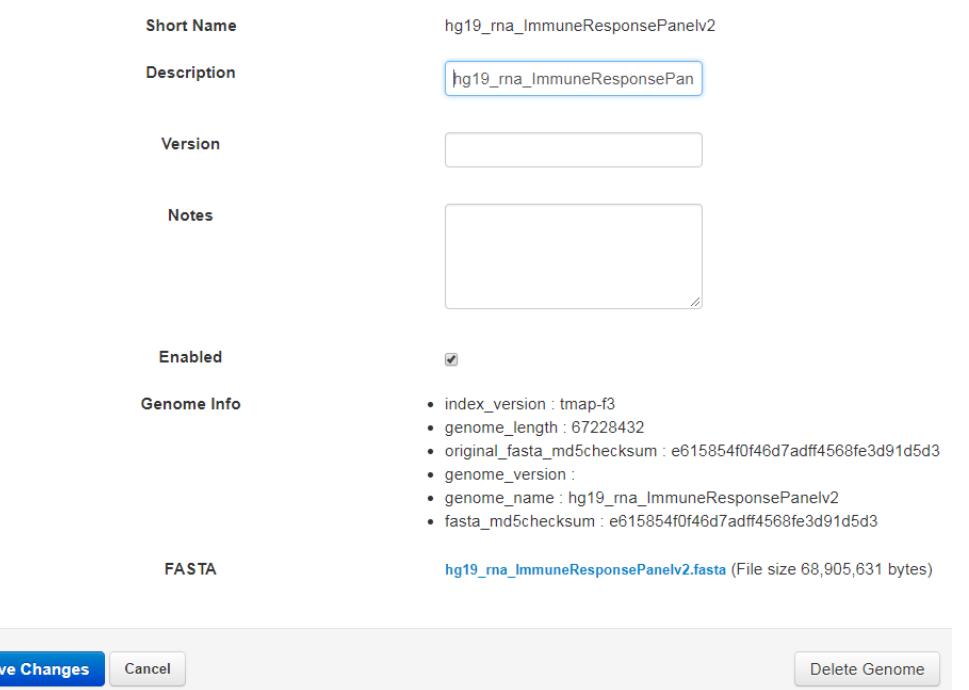

3. In the file properties screen, edit the file properties. Only these file properties can be edited.

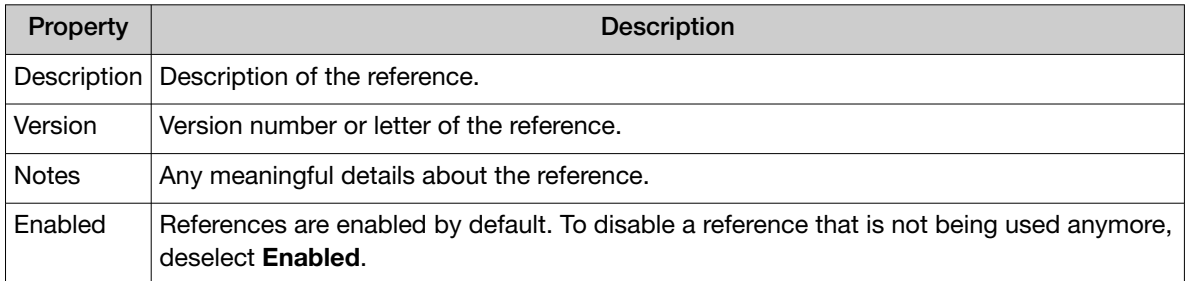

You cannot edit Short Name. To change or reuse the reference sequence file short name, click Delete Genome to delete the existing reference sequence file from the Ion Torrent™ Server, then upload a new file.

4. Click Save.

 $\overline{\mathsf{Sa}}$ 

### Permanently delete a reference sequence file

After you import a reference sequence file using Torrent Suite™ Software, you can permanently delete the file from the Ion Torrent<sup>™</sup> Server. Deleting a reference sequence file is useful if you want to upload a new file using the same **Short Name** as an existing file, or if you no longer require the reference for your Planned Runs.

IMPORTANT! Recovery of a deleted reference sequence is not possible.

- 1. Click  $\bigcirc$  (Settings) > Reference Sequences.
- 2. In the Reference Sequences table, in the Short Name column, click the reference sequence file name.
- 3. In the file properties screen, click Delete Genome  $\rightarrow$  Yes, Delete It.

The reference is removed from the Reference Sequences table and is permanently deleted from the Ion Torrent™ Server.

### Obsolete reference sequences

A reference sequence becomes obsolete and is listed in the Obsolete References Sequences table after Torrent Suite<sup>™</sup> Software is updated with a release that includes a new TMAP index.

Torrent Suite™ Software automatically records the libraries that were installed before the upgrade, then automatically creates the list of obsolete reference sequences.

Each list is different, depending on the reference sequences that you use.

#### **Obsolete Reference Sequences**

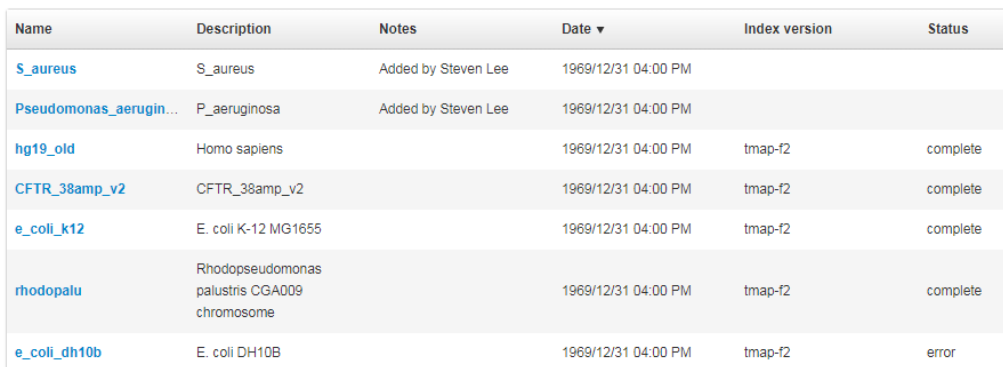

### <span id="page-251-0"></span>Target regions and hotspots files

Target regions and hotspots Browser Extensible Data (BED) files supply chromosome positions or regions as reference information during the analysis of a sequencing run. These BED files, when applied to a reference sequence in a Planned Run, or in a variantCaller plugin configuration, perform two functions:

- Target regions files narrow the analysis to your regions of interest, for example, regions that are amplified with primer panels in targeted sequencing. When a target regions file is selected in a Planned Run, the complete Torrent Suite™ Software analysis pipeline, including plugins, is restricted to the regions of the reference sequence specified in that file. Target regions files use only BED file format.
- Hotspots files instruct the variantCaller plugin to include loci known to be frequently altered in its output files, including evidence for a variant and the filtering thresholds that disqualify a variant candidate. A hotspots file affects only the variantCaller plugin, not other parts of the analysis pipeline. A hotspots file is usually a BED file, or it can be a Variant Call Format (VCF) file that is generated from a BED file by Torrent Suite™ Software during a sequencing run.

Target regions and hotspot files are listed on screens that are accessed from the Reference Sequences link. When a target regions or hotspots file is uploaded to Torrent Suite™ Software, it is assigned a specific reference sequence, and is then available for use when that reference sequence is selected during run planning.

### Guidelines for using target regions and hotspots files

- Target regions BED files provide an option to restrict analysis to regions of interest. Do not specify a target regions BED file in the Plan step of the Planned Run workflow if you want variant analysis to span an entire genome. Use the whole-genome application with a reference sequence to support whole-genome analysis.
- All regions that are included in the target regions BED file that you select are analyzed. Before you upload your target regions BED file, follow the instructions in ["Modify a BED file" on page 255](#page-254-0) to delete lines representing regions containing variants that you do not want to call.
- The BED file coordinates (for example: chr2 29443689 29443741) use zero-based indexing and a half-open interval. The start position is included, and the range extends up to, but not including, the end position.
- BED files that are used with Ion AmpliSeq™ panels define only the internal segment, and do not include the primer sequence.
- A BED or VCF file is tied to a specific reference sequence. The coordinates in a BED or VCF file must match coordinates and the coordinate sorting in the reference sequence. Torrent Suite<sup>™</sup> Software reference sequences are sorted alpha-numerically (not by a chromosome sort). The BED files and VCF files that you use with references must also use an alpha-numeric sort. If you upload your own reference genome sequence, the BED and VCF files that you use with that reference must be sorted by the same method as your reference file.
- The variantCaller plugin calls variant candidates at hotspot positions with higher sensitivity than candidates at other positions. You can customize specific variantCaller parameters separately for hotspot candidates.
- Torrent Suite™ Software accepts VCF files as hotspots files, but the VCF file must be generated by the variantCaller plugin from a hotspots BED file.
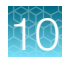

- Target regions and hotspots files for use with Ion AmpliSeq™ panels can be downloaded with panel files from [AmpliSeq.com](https://www.ampliseq.com).
- If you need Oncomine™ panel target regions and hotspots files, contact your local Field Service Engineer.

# View and manage target regions files

You can upload target regions files for use with a specific reference sequence. After target regions files are uploaded, the files are available when the related reference sequence is selected for use in a Planned Run. When you select a target regions file in run planning, the sequencing run results are restricted to the regions of the reference sequence that is specified in the target regions file.

- 1. To view the target regions files that are available on the Ion Torrent™ Server, click  $\triangle$  **(Settings) ▶ Reference Sequences.**
- 2. In the left navigation pane, click Target Regions. Available target regions files are listed in the Target Regions table.

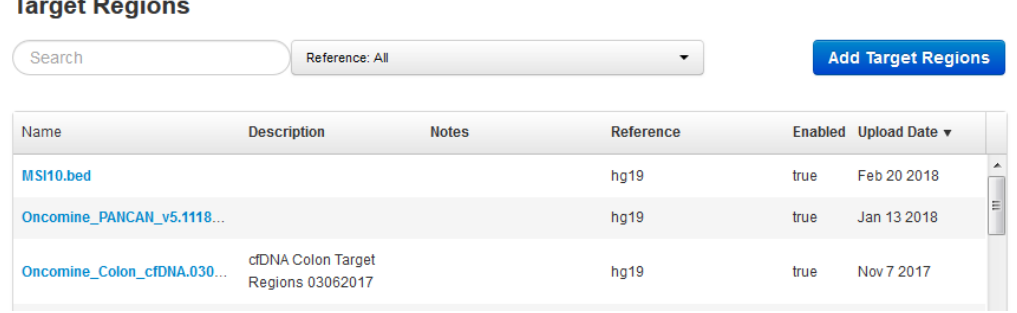

3. In Search, enter a search term, or select a target region from Reference to filter the list.

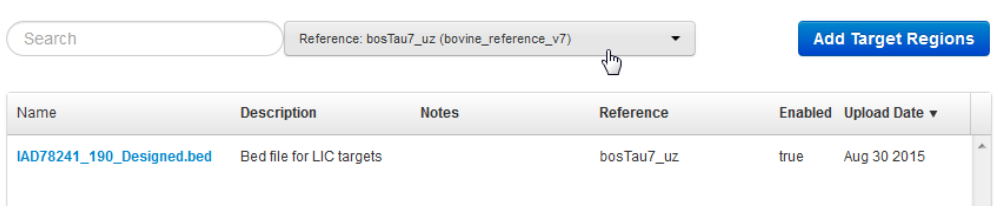

# $\sim$   $-$

**Target Regions** 

- 1

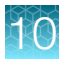

4. Click a target regions file name to open a Target Regions Details screen that displays information such as the number of targets, genes, covered bases, description, and notes. Scroll to view original upload information.

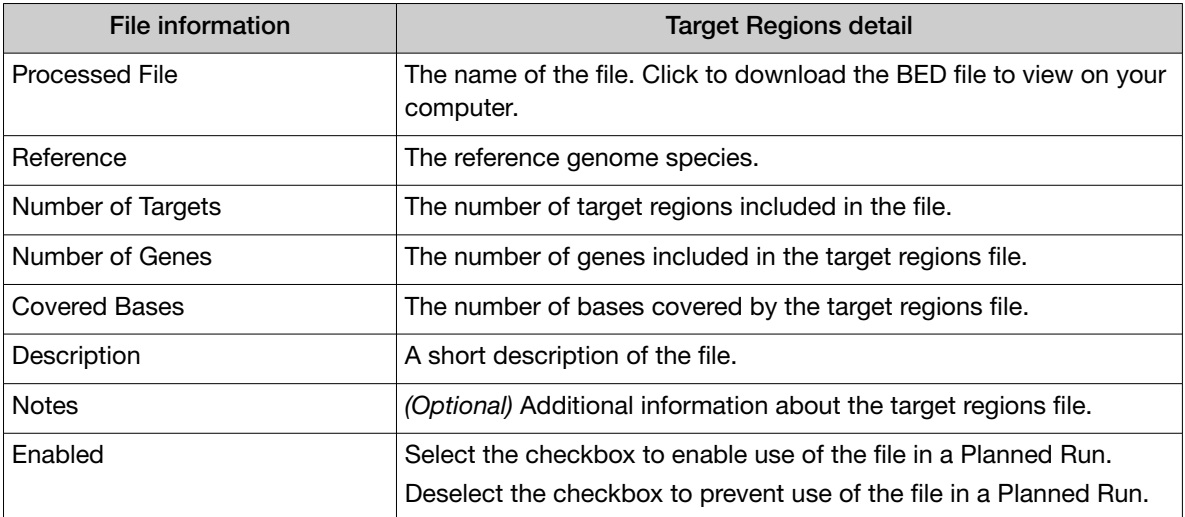

- 5. Enter any additional information if needed, then click Save Changes.
- 6. To delete a file from the Ion Torrent™ Server, click Delete.

## View and manage hotspots files

You can upload hotspots files for use with a specific reference sequence. After hotspot files are uploaded, the files are available when that reference sequence is selected for use in a Planned Run or variantCaller plugin configuration. When you select a hotspots file in run planning, the file instructs the variantCaller plugin to report on loci, which is known to be frequently altered, in its output files.

- 1. To view the hotspots files that are available on the Ion Torrent™ Server, click  $\triangle$  **(Settings) ▶ Reference Sequences.**
- 2. In the left navigation menu, click **Hotspots**. Available hotspots files are listed in the Hotspots table.

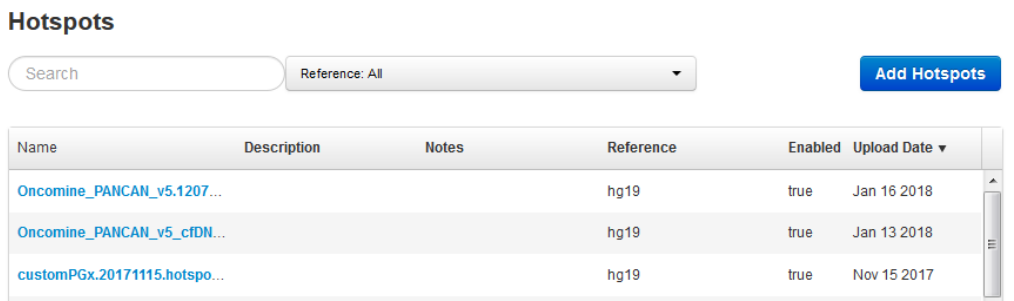

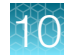

3. In Search, enter a search term, or select a hotspot from Reference to filter the list.

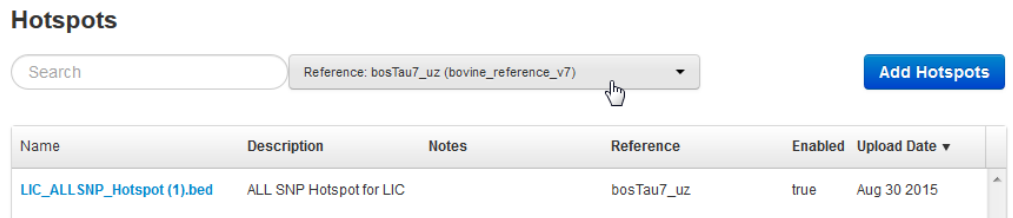

4. Click the name of a hotspots file to open a Hotspots Details screen that displays file information such as the number of loci, description, and notes. Scroll to view the original upload information.

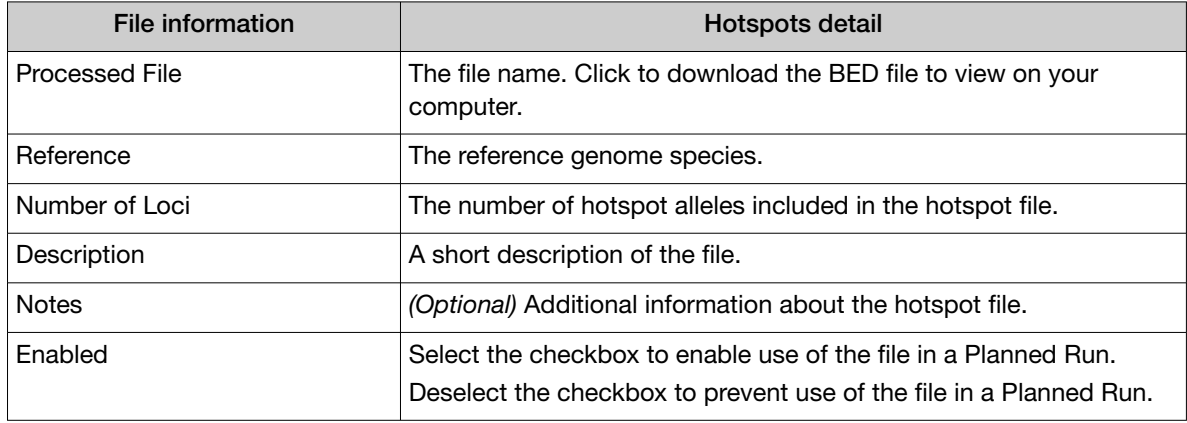

- 5. Enter any additional information if needed, then click Save Changes.
- 6. To delete a file from Torrent Suite™ Software, click Delete.

## Modify a BED file

You can modify an existing target regions or hotspots BED file, if necessary, to remove regions from the file for which you do not want variants called.

If you modify a BED file, you must modify it *before* it is uploaded to Torrent Suite™ Software. A target regions or hotspots BED file cannot be modified after the file is uploaded.

To modify a BED file:

- 1. Copy the BED file, then rename the new file in a way that reflects changes you make to the regions being analyzed.
- 2. Open the BED file with a text editor.
- 3. Delete the lines for regions you do not want.
- 4. Save the file.

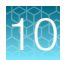

5. Upload the modified file as described in "Upload a target regions file" or ["Upload a hotspots file".](#page-257-0)

Note:

- · If the region (or regions) appears in both your target regions BED file and in your hotspots BED file, you must delete the line for those regions from both types of BED file.
- · Do not modify a VCF hotspots file. We recommend that you upload it first to convert it to a BED file before modifying it.

# Upload a target regions file

You can upload a target regions BED file from your computer to Torrent Suite™ Software to use with a reference sequence.

Target regions files are only BED files. Supported file extensions are .bed, .zip, and .bed.gz. During file upload, the software validates the BED file, then ensures that the coordinate regions of the BED file are valid for the selected reference genome. The new BED file is then available as an option when you create a Planned Run.

IMPORTANT! You must upload target regions files that match both the reference sequence and the reference sequence version. The uploader cannot always detect mismatch errors. It is your responsibility to avoid the following uploading errors:

- · Uploading a BED file for a reference sequence of a different version (for example, an hg18 BED with an hg19 reference).
- · Uploading a BED file for a different species.
- · Uploading a hotspots BED file as a target regions BED file.
- 1. Click  $\clubsuit$  (Settings) Feference Sequences, then click Target Regions in the left navigation menu.
- 2. In the Target Regions screen, click Add Target Regions.

#### **Target Regions**

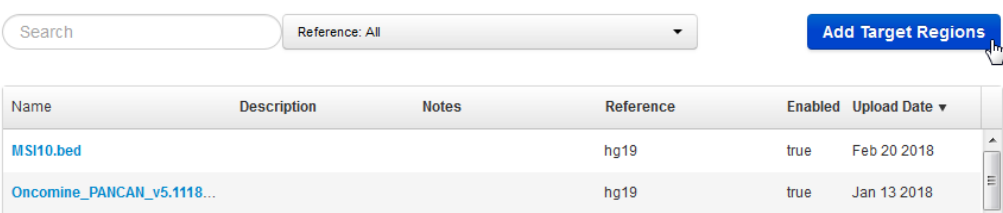

- 3. In the New Target Regions screen, click Select File, then navigate to the file to be uploaded.
- 4. Select the reference sequence from the Reference list.

#### IMPORTANT!

- · Be careful to select the correct reference sequence because the new target regions file can be used only with this reference.
- · The reference sequence must be uploaded and available for selection before a target regions file can be uploaded.

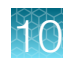

5. *(Optional)* Add a description and notes.

### 6. Click Upload Target Regions File.

Wait while the file is validated. The status updates to **Successfully Completed** after the upload finishes. Errors are reported in the Processing Log pane.

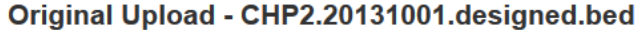

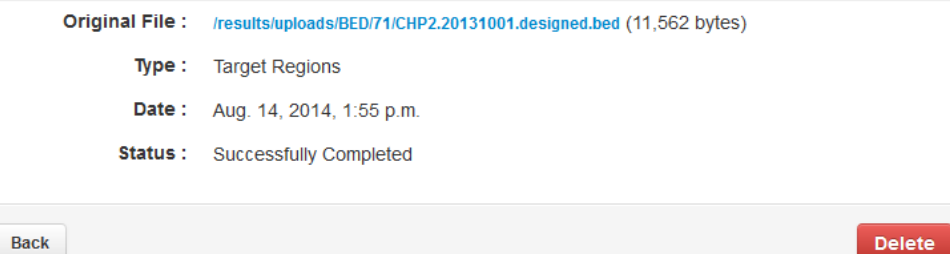

#### **Processing Log**

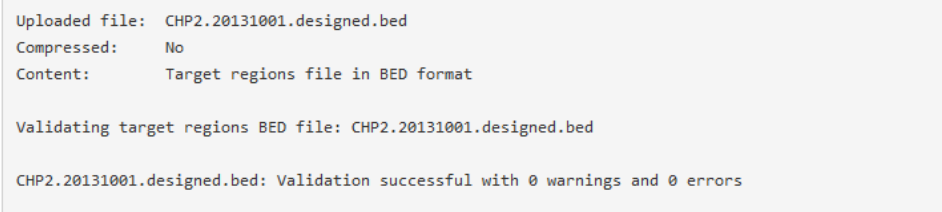

For large files, validation can take several minutes. Refresh your browser to check that validation is complete.

The new file appears in the Target Regions list in the Plan step of the Planned Run workflow bar, and in the Target Regions table in the References tab.

<span id="page-257-0"></span>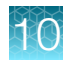

# Upload a hotspots file

You can upload a hotspots file from your computer to Torrent Suite™ Software to use with a reference sequence.

Hotspots files can be BED or VCF files. Supported file extensions are .bed, .vcf.gz, .zip, .bed.gz, and .vcf.gz. During file upload, the software validates the BED or VCF file, then ensures that the coordinate regions of the file are valid for the selected reference sequence. The new BED file is then available as an option when you create a Planned Run or configure the variantCaller plugin.

IMPORTANT! Upload BED or VCF files that match both the reference sequence and the reference sequence version. The uploader cannot always detect mismatch errors. It is your responsibility to avoid the following uploading errors:

- · Uploading a BED or VCF file to a reference sequence of a different version (for example, an hg18 BED file with an hg19 reference).
- · Uploading a BED or VCF file for a different species.
- · Uploading a target regions BED file as a hotspots BED file.
- · Uploading a hotspots file listing loci not included in a target regions file.
- 1. Click  $\ddot{\mathbf{Q}}$  (Settings) Feference Sequences, then click Hotspots in the left navigation menu.

#### 2. In the Hotspots screen, click Add Hotspots.

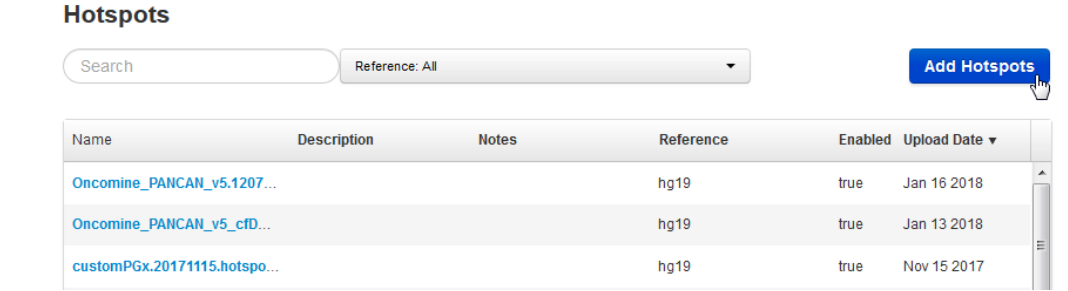

- 3. In the **New Hotspots** screen, click **Select File**, then navigate to the file to be uploaded.
- 4. Select the reference sequence from the **Reference** list.

#### IMPORTANT!

- · Ensure that you select the correct reference sequence because the new hotspots file can be used only with this reference.
- · The reference sequence must be uploaded and available for selection before a hotspots file can be uploaded.
- 5. *(Optional)* Add a description and notes.

#### 6. Click Upload Hotspots File.

Wait while the file is validated. The status updates to **Successfully Completed** after the upload finishes. Errors are reported in the **Processing Log** pane.

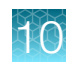

#### Original Upload - CHP2.20131001.hotspots[1].bed

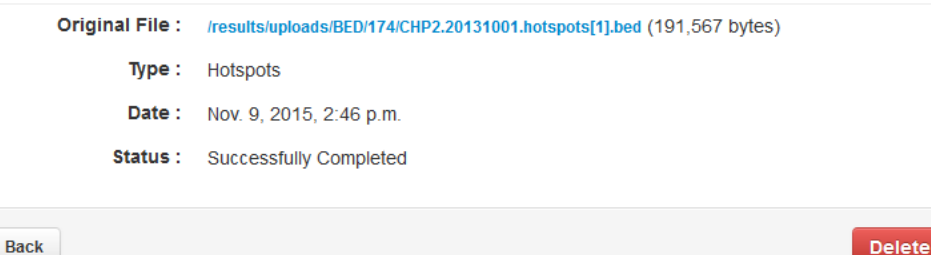

#### **Processing Log**

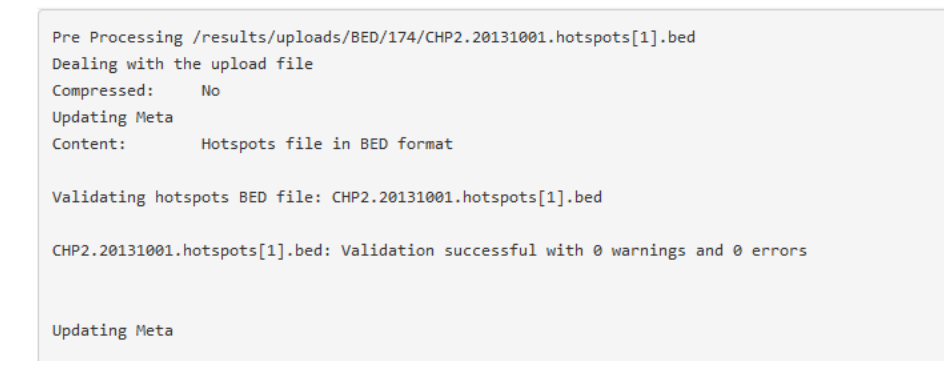

#### Note:

- · For large files, validation can take a few minutes. Refresh your browser to check that validation is complete.
- · If you selected a VCF file for upload, the software validates it and converts it to a BED file.

The new file appears in the Hotspots list in the Plan step of the Planned Run workflow bar, and in the Hotspots table in the References tab.

### BED file formats and examples

The Browser Extensible Display (BED) format is used for both target regions files and hotspot files. Torrent Suite™ Software also accepts the Variant Call Format (VCF) for hotspot files.

BED files are text files with tab-separated fields.

#### Target regions BED file formats

Target regions files use a BED file format in 3‑column, 4‑column, 6‑column, and 8‑column formats.

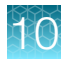

## 3-column target regions BED file format

The 3-column target regions BED file format is used when amplicon IDs and gene names are not known.

The track line is optional. If present, it includes these tab-separated fields:

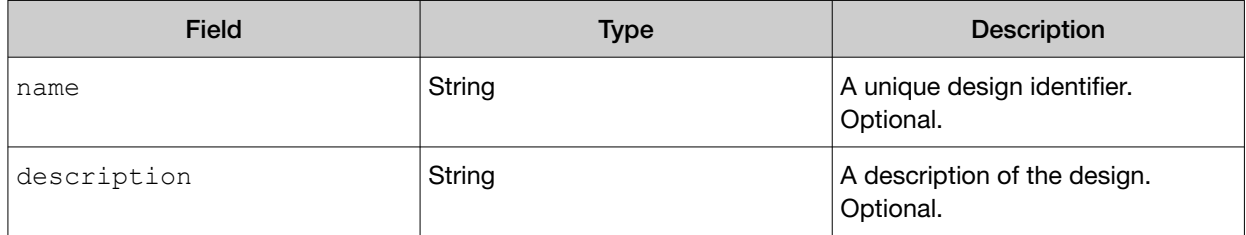

The following is an example track line:

```
track name="ASD270245" description="AmpliSeq Pool ASD270245"
```
In a 3-column target regions BED file, the coordinates lines require the following tab-separated fields:

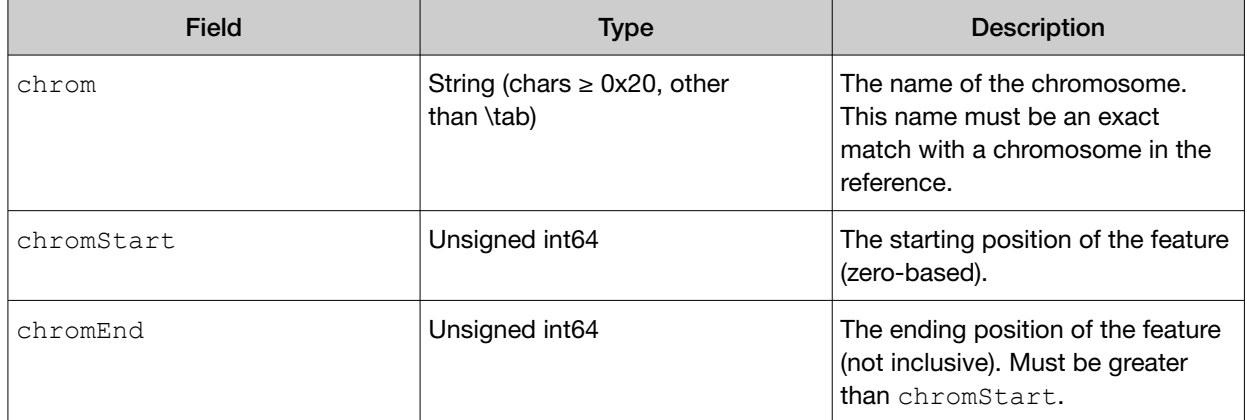

Partial example of a 3-column target regions BED file:

chr9 133738312 133738379 chr9 133747484 133747542 chr9 133748242 133748296 chr9 133748388 133748452 chr9 133750331 133750405 chr9 133738312 133738379 chr9 133747484 133747542 chr9 133748242 133748296 chr9 133748388 133748452 chr9 133750331 133750405 chr14 105246407 105246502 chr14 105246407 105246502 chr14 105246407 105246502 chr2 29432658 29432711

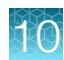

### 4-column target regions BED file format

The 4-column target regions BED file format is used when gene names are not known and some or all amplicon IDs are known.

The track line is optional. If present, it includes these tab-separated fields:

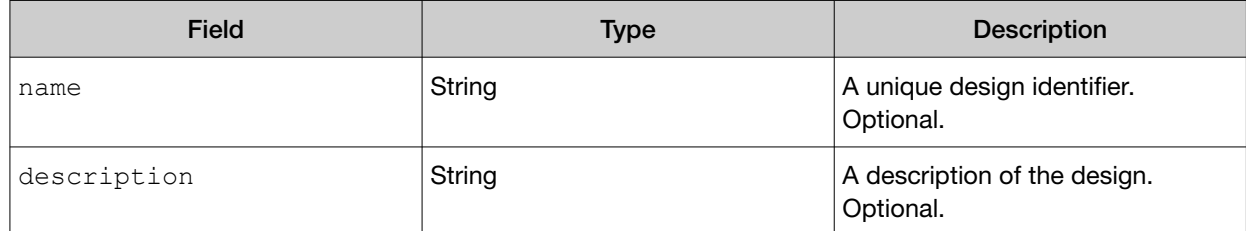

The following is an example track line:

track name="ASD270245" description="AmpliSeq Pool ASD270245"

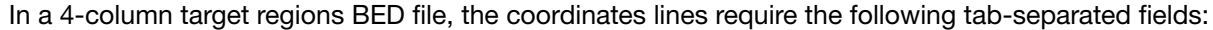

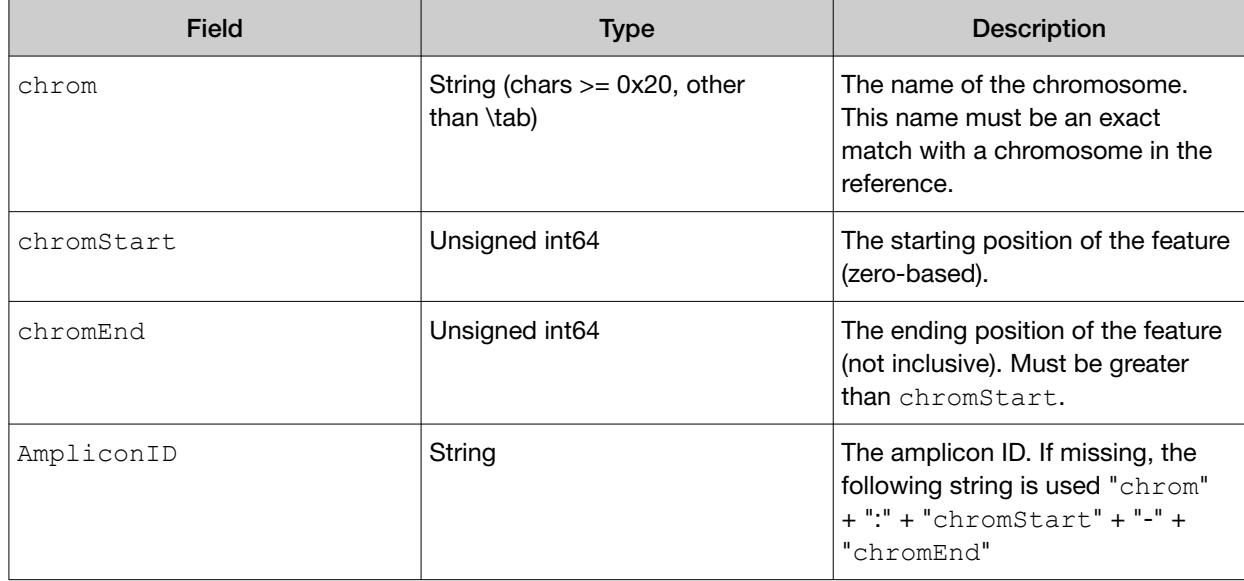

Partial example of a 4-column target regions BED file:

chr9 133738312 133738379 amplID73150 chr9 133747484 133747542 amplID73075 chr9 133748242 133748296 amplID73104 chr9 133748388 133748452 491413 chr9 133750331 133750405 74743 chr9 133738312 133738379 73150 chr9 133747484 133747542 73075 chr9 133748242 133748296 73104 chr9 133748388 133748452 491413 chr9 133750331 133750405 74743 chr14 105246407 105246502 329410 chr2 29432658 29432711 34014

## 6-column target regions BED file format

The 6-column target regions BED file format is used when some or all of the gene names are known. BED files that are generated by **[AmpliSeq.com](https://www.ampliseq.com)** use this 6-column format.

The track line is required in a 6-column target regions BED file. The track line includes the following information.

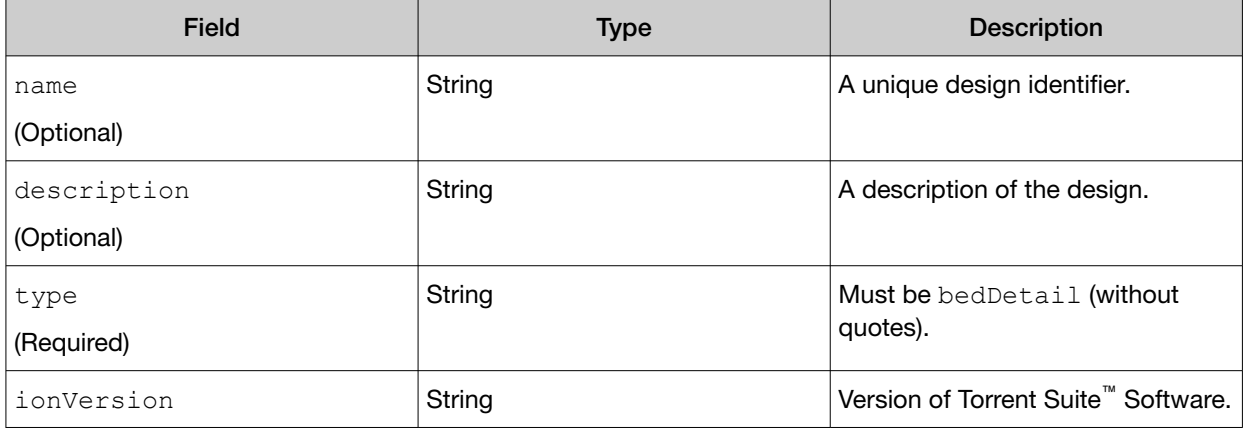

The following is an example track line:

```
track name="ASD270245" description="AmpliSeq Pool ASD270245" type=bedDetail
```
In a 6-column target regions BED file, the coordinates lines require the following fields.

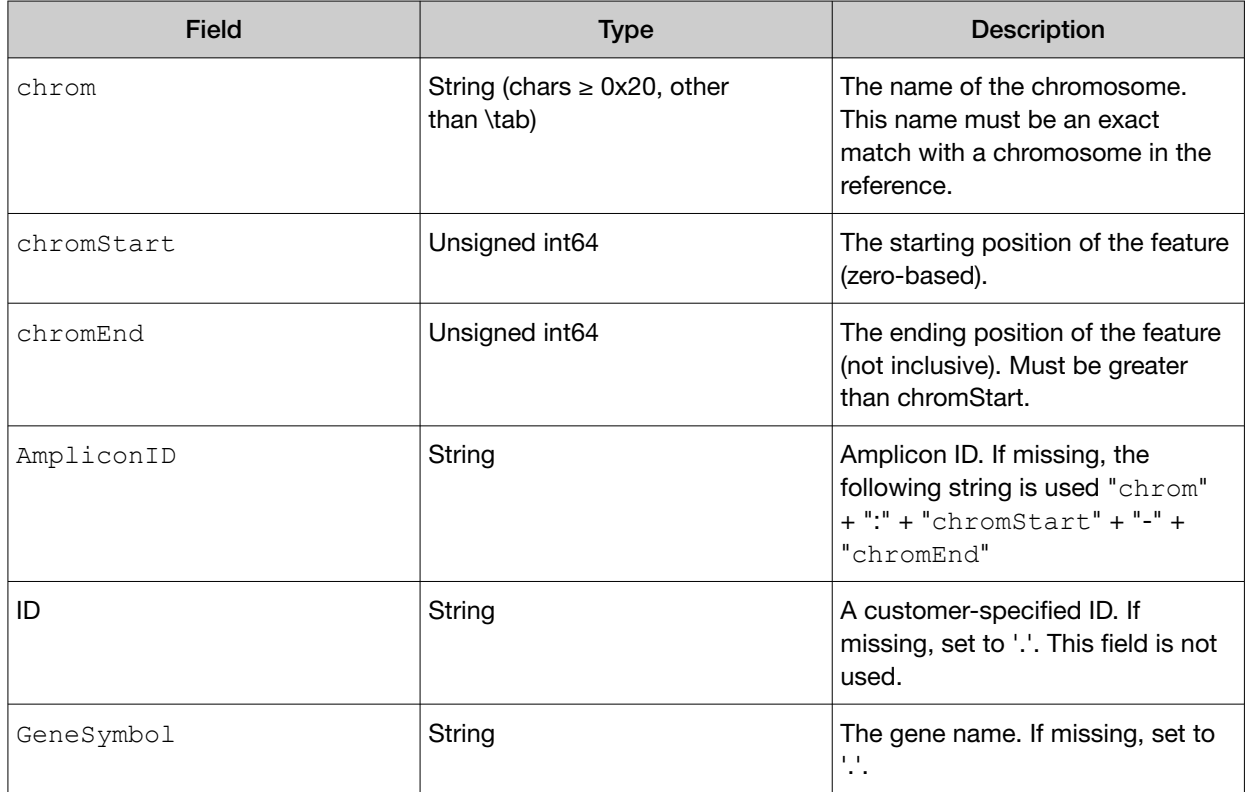

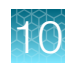

Partial example of a 6-column target regions BED file:

```
track name="ASD270249_v1" description="AmpliSeq Pool ASD270249" 
type=bedDetail 
chr9 133738312 133738379 AM73150 NM_005157 ABL1 
chr9 133747484 133747542 AM73075 NM_005157 ABL1 
chr9 133748242 133748296 AM73104 NM_005157 ABL1 
chr9 133748388 133748452 AM491413 NM 005157 ABL1
chr9 133750331 133750405 74743 NM_005157 ABL1 
chr9 133738312 133738379 73150 NM 007313 ABL1
chr9 133747484 133747542 73075 NM_007313 ABL1 
chr9 133748242 133748296 73104 NM_007313 ABL1 
chr9 133748388 133748452 491413 NM 007313 ABL1
chr9 133750331 133750405 74743 NM_007313 ABL1 
chr14 105246407 105246502 329410 NM 001014431 AKT1
chr14 105246407 105246502 329410 NM_001014432 AKT1 
chr14 105246407 105246502 329410 NM_005163 AKT1 
chr2 29432658 29432711 34014 NM_004304 ALK
```
### 8-column target regions BED file format

An 8-column target regions BED file format is for fusion panels.

In an 8-column target regions BED file, the coordinates lines require the following tab-separated fields. The format is similar to the 6-column target regions BED file, with two additional columns. The additional columns are score and strand.

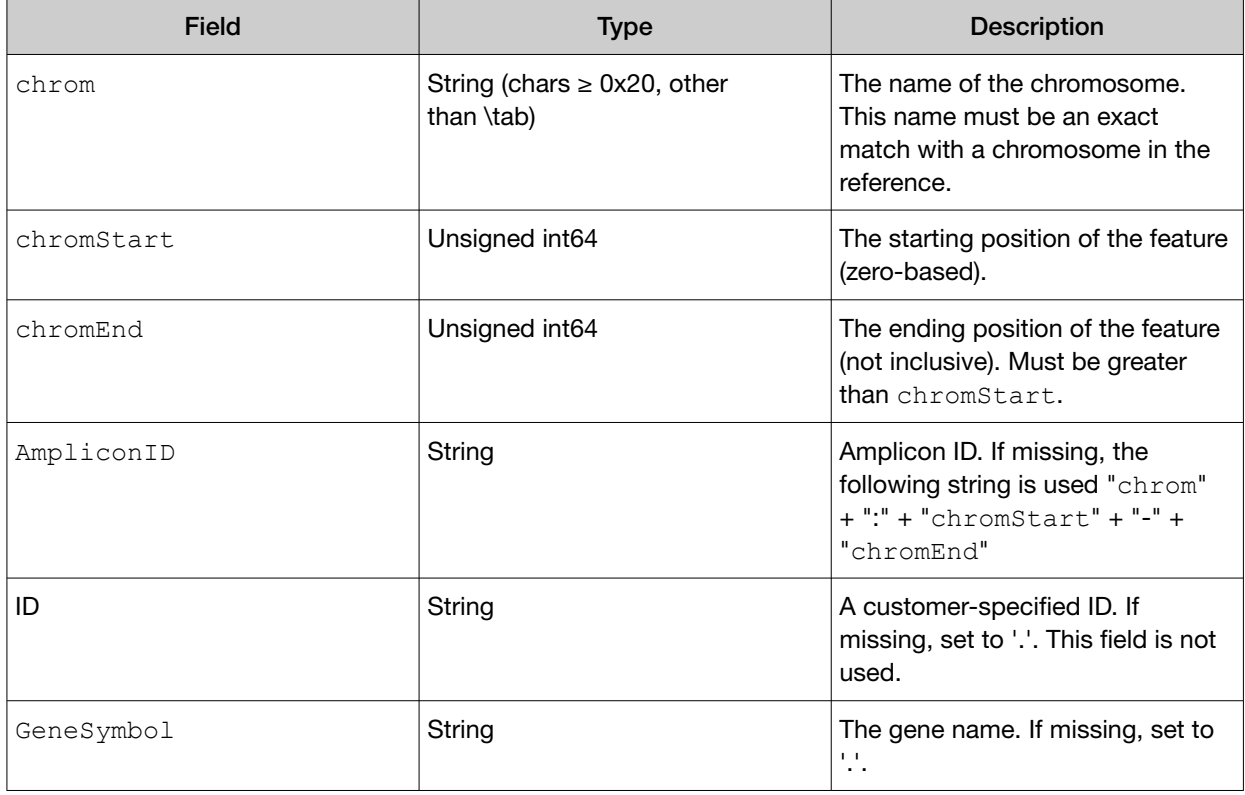

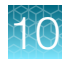

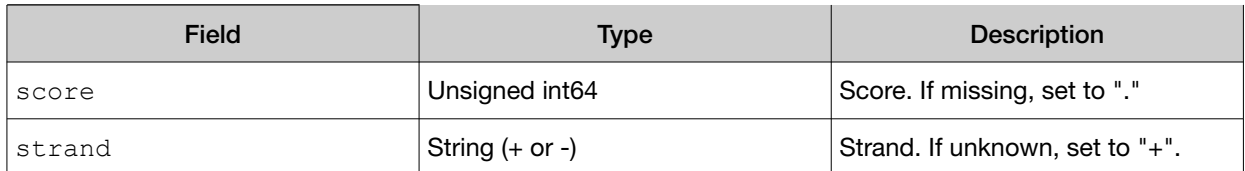

# BED files generated by Ion AmpliSeq™ Designer custom designs

The track line for BED files generated by Ion AmpliSeq<sup>™</sup> Designer custom designs follow the 6-column BED format, but with two additional fields. These additional fields are not used by Torrent Suite<sup>™</sup> Software.

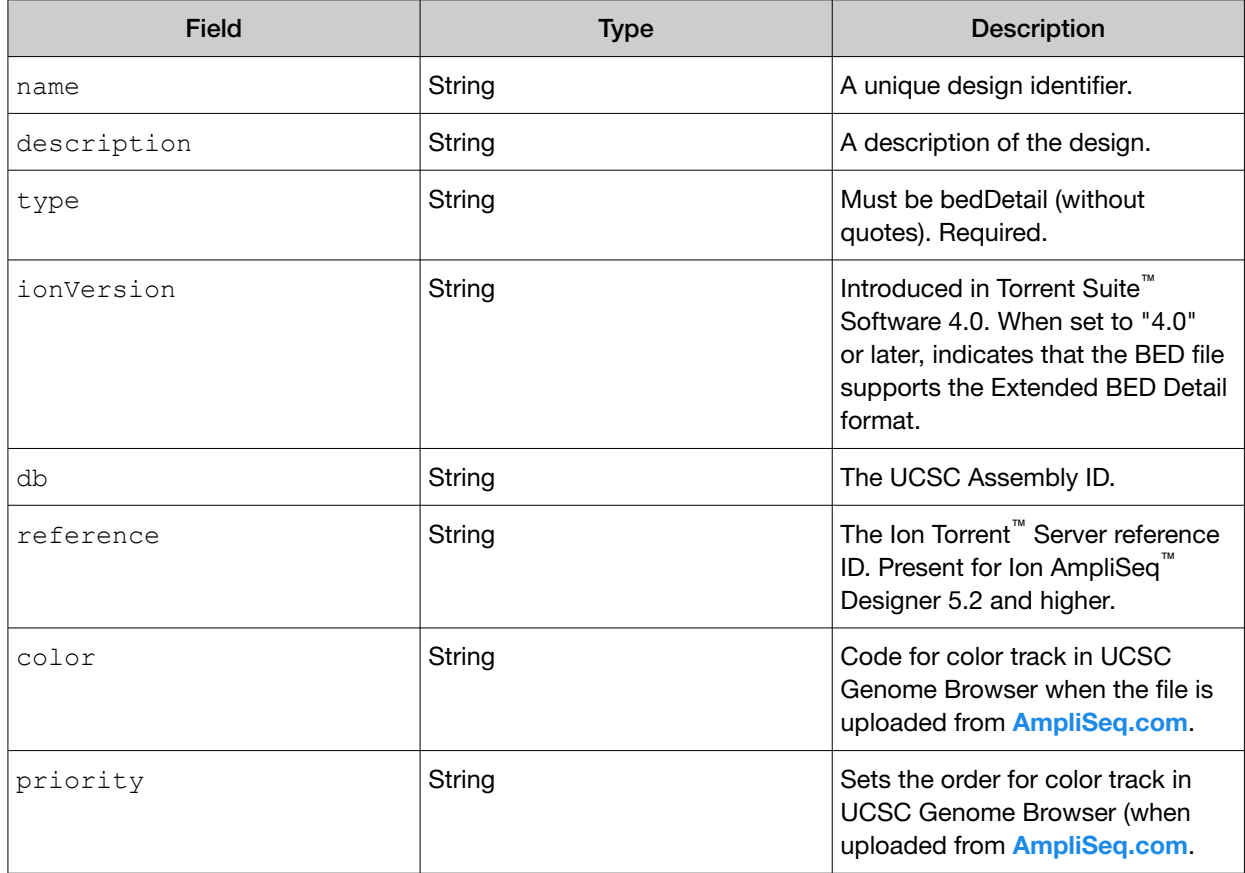

## Hotspots file format

The track line is required in a hotspots BED file.

The following is an example track line:

```
track name="ASD270245" description="HotSpots locations for AmpliSeq 
ASD270245" type=bedDetail db=hg38 reference=GRCh38.p2
```
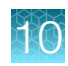

The track line includes these tab-separated fields:

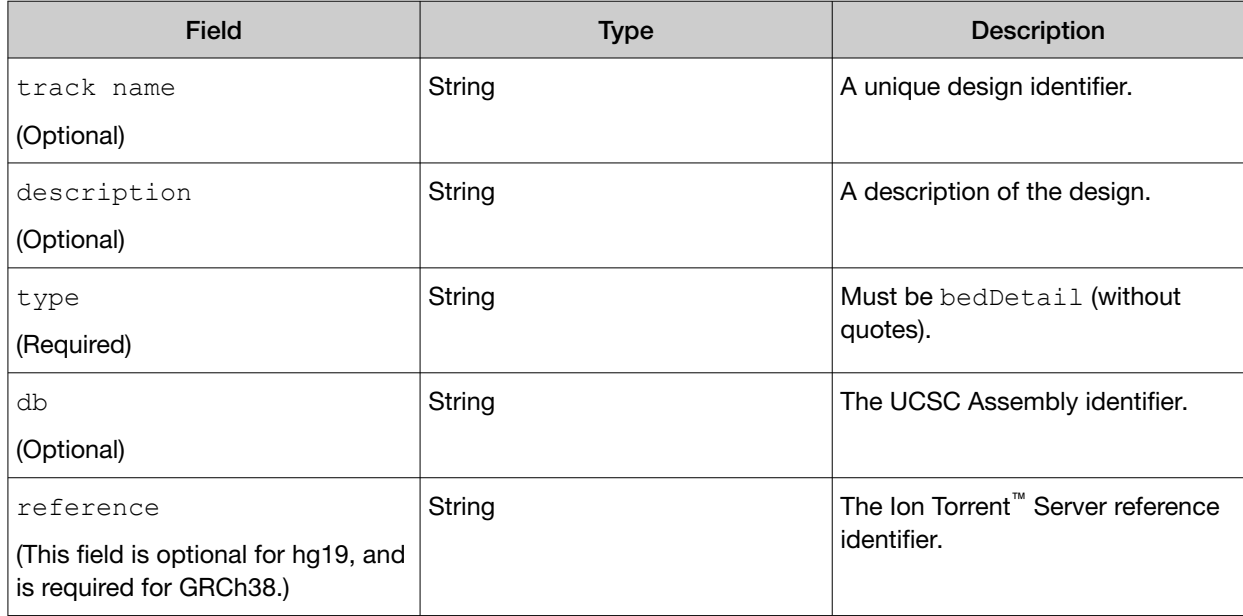

In hotspots BED files, the coordinates lines require these tab-separated fields:

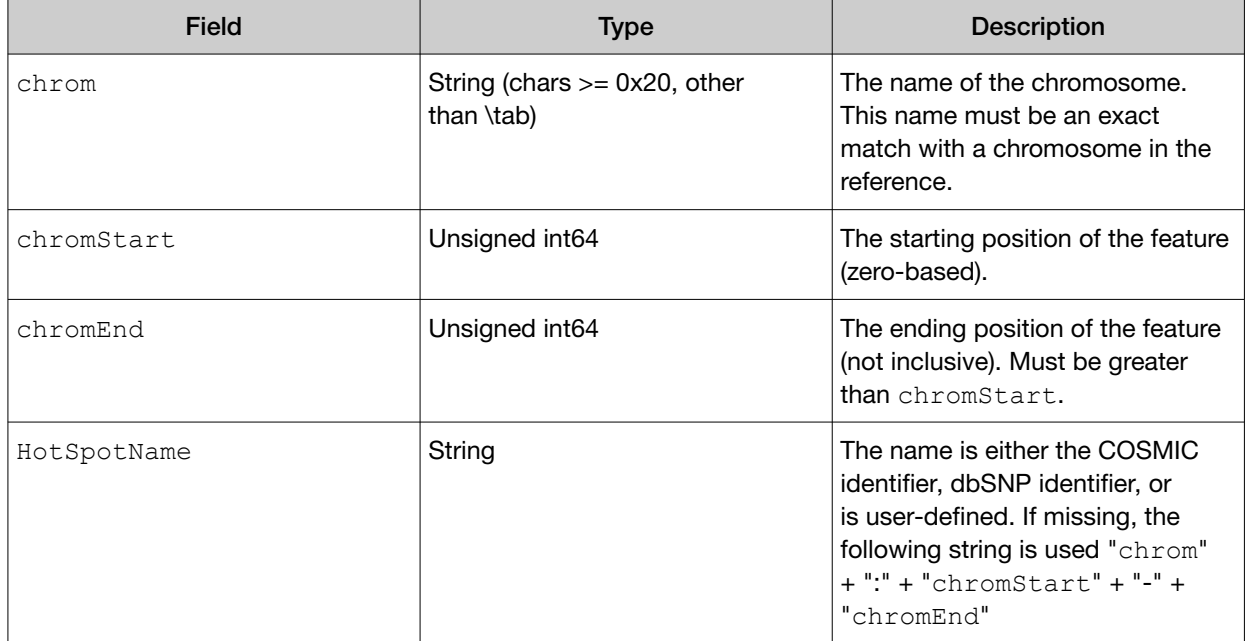

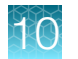

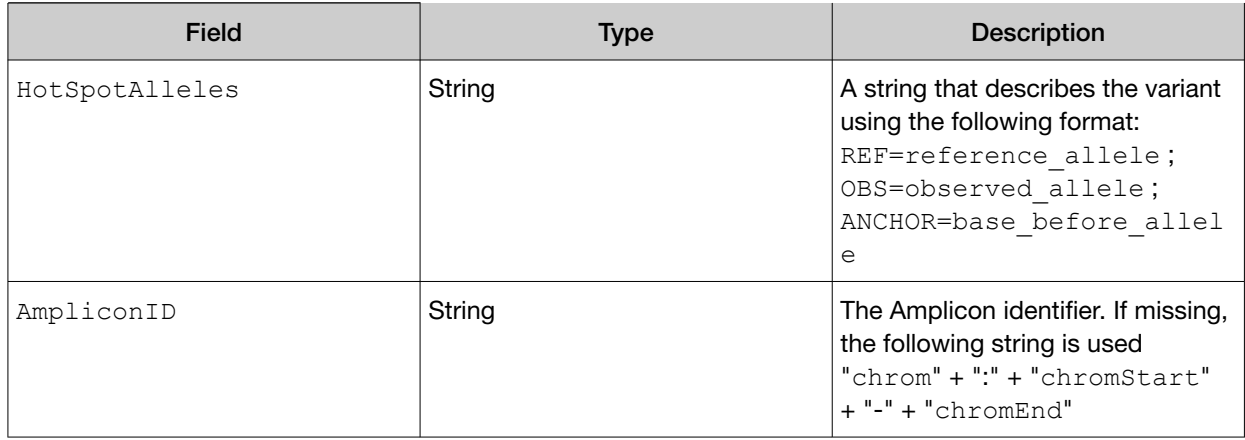

#### HotSpotAlleles field

The HotSpotAlleles field in the hotspots file specifies the alleles that are involved in variant calls, using this format:

REF= reference allele; OBS= observed allele

*Examples*:

- A TT insertion with 1-base prior at reference C: REF=; OBS=TT
- A TT deletion with 1-base prior at reference G: REF=TT; OBS=

#### Notes:

- 6-column format
	- The elements can be empty: REF=; or OBS=;. Empty means deletion.
	- An additional element ANCHOR=base before allele can be provided for backward compatibility, but is optional. In fact, it is recommended that the ANCHOR key is NOT provided for Torrent Suite™ Software 4.2 or later.
	- Insertion alleles should have the same start and end position, and that position corresponds to a region between two bases. SNV, MNV, deletion, and complex variants should correspond to the reference bases that are spanned by the event.
	- The REF and OBS should be on the forward genomic strand. There should be one alternative allele per line.

8-column format

- The +/- strand notation in the hotspots file refers to the orientation of the Ion AmpliSeq™ Designer design input sequence, not to the reference sequence. REF and OBS alleles must always be reported on the forward strand of the reference sequence.
- HotSpotAlleles are always reported based on the allele information from the positive strand of the reference sequence. Even if the allele strand is negative, the REF and OBS bases still report the alleles on the positive strand.

For example, if there is a hotspot either on the positive strand or on the negative strand on a genomic coordinate, the strand information makes no difference as to what is reported on the HotSpotAlleles column. The HotSpotAlleles column always reports the alleles on the positive

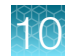

strand. In the following example, the strands are different, but the reported alleles are always from the positive strand:

chr 143815007 43815009 ID1 0 - REF=TG;OBS=AA AMPL1 chr 143815007 43815009 ID2 0 + REF=TG;OBS=AA AMPL2

### Partial example of a hotspots BED file

track name="HSMv12.1" description="AmpliSeq Pool HSMv12.1" type=bedDetail

```
chr1 43815007 43815009 COSM19193 REF=TG;OBS=AA AMPL495041 
chr1 43815008 43815009 COSM18918 REF=G;OBS=T AMPL495041 
chr1 115256527 115256528 COSM585 REF=T;OBS=A AMPL30014 
chr1 115256527 115256528 COSM586 REF=T;OBS=G AMPL30014 
chr1 115256527 115256529 COSM33693 REF=TT;OBS=CC AMPL30014 
chr1 115256527 115256529 COSM30646 REF=TT;OBS=CA AMPL30014 
chr1 115256527 115256530 COSM53223 REF=TTG;OBS=CTT AMPL30014 
chr1 115256528 115256529 COSM583 REF=T;OBS=A AMPL30014 
chr1 115256528 115256529 COSM584 REF=T;OBS=C AMPL30014 
chr1 115256528 115256529 COSM582 REF=T;OBS=G AMPL30014 
chr1 115256528 115256530 COSM12725 REF=TG;OBS=AA AMPL30014 
chr1 115256528 115256530 COSM579 REF=TG;OBS=CT AMPL30014
```
Note: The  $REF=$ ;  $OBS=$  field is required, as is the track line.

### Extended BED Detail format

Ion AmpliSeq™ Designer 3.0 and later uses Extended BED Detail format for the following fixed panels:

- CCP
- CFTR
- CHP v2
- Ion AmpliSeq™ Exome

New fixed panels that are introduced for Ion AmpliSeq™ Designer 3.0 and later also follow this format. Other panels, and all panels from previous releases, do not use this format.

The Extended BED Detail format contains two additional fields (at the end of each line).

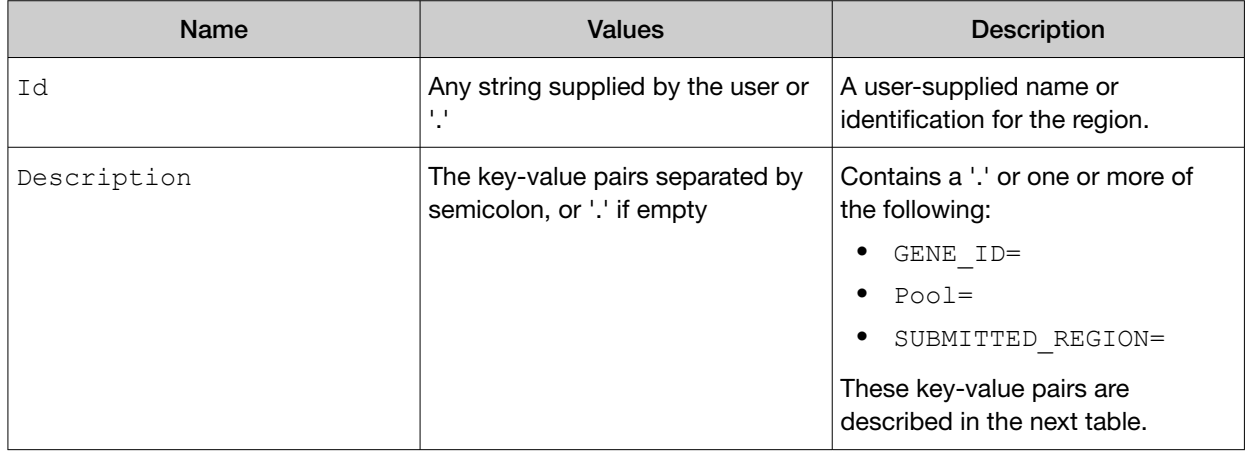

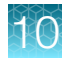

The following table lists the keys and describes the key-value pairs that are supported.

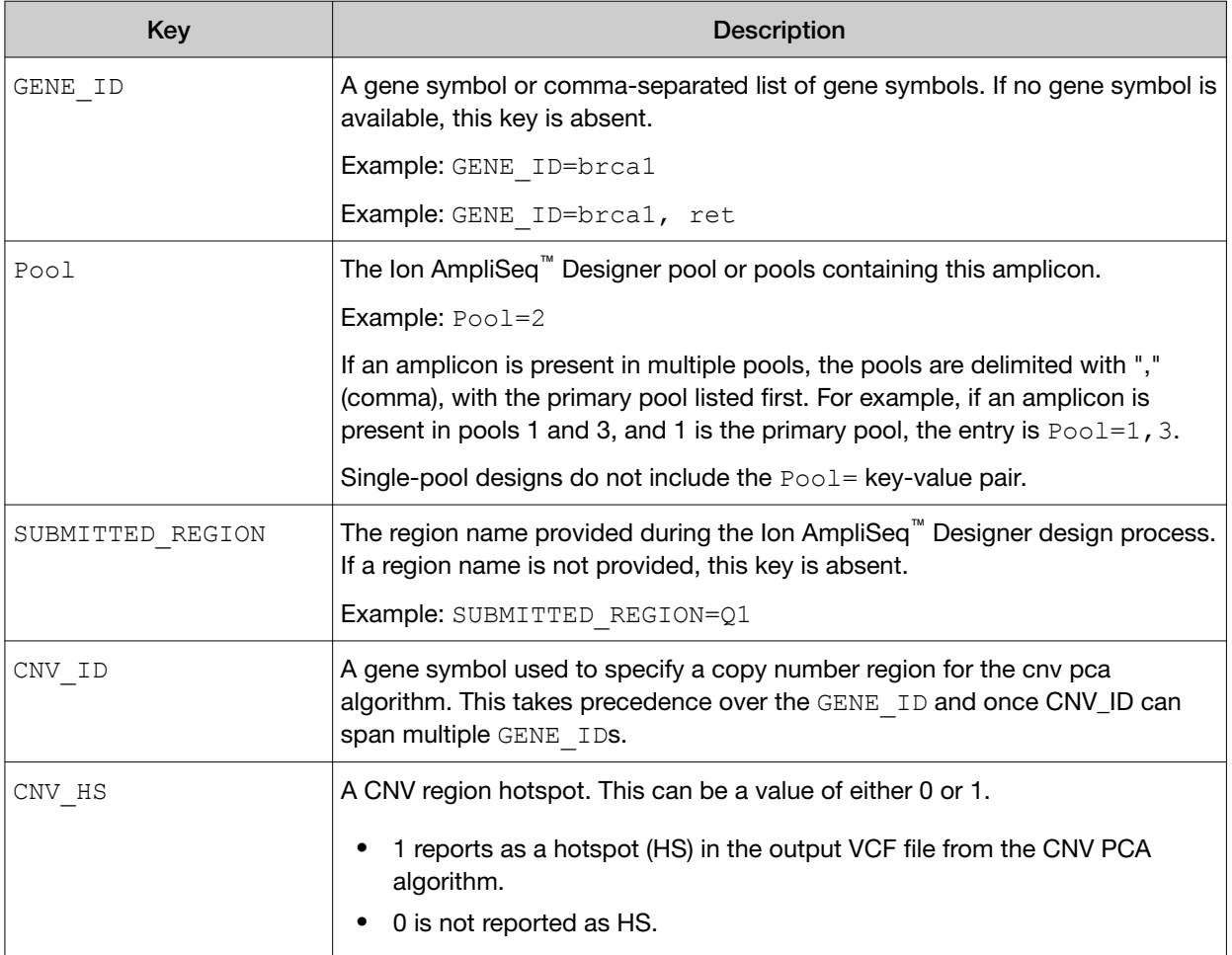

The Extended BED Detail format requires a track line with both type=bedDetail and ionVersion=4.0. The Torrent Suite<sup>™</sup> Software BED validator treats the Id and Descriptor fields as optional.

### Examples from BED files in the Extended BED Detail format

This example shows the GENE  $ID=$  and  $Pool=$  keys:

```
track name="4477685_CCP" description="Amplicon_Insert_4477685_CCP" type=bedDetail 
ionVersion=4.0 
chr1 2488068 2488201 242431688 . GENE_ID=TNFRSF14;Pool=2 
chr1 2489144 2489273 262048751 . GENE_ID=TNFRSF14;Pool=4 
chr1 2489772 2489907 241330530 . GENE_ID=TNFRSF14;Pool=1 
chr1 2491241 2491331 242158034 . GENE_ID=TNFRSF14;Pool=3
```
This example is from the CFTR designed.bed file:

```
track type=bedDetail ionVersion=4.0 name="CFTRexon0313_Designed" 
description="Amplicon_Insert_CFTRexon0313" 
chr7 117119916 117120070 CFTR 1.91108 . GENE ID=CFTR;Pool=1;SUBMITTED REGION=1,31
```
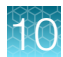

chr7 117120062 117120193 CFTR 1.38466 . GENE ID=CFTR; Pool=2; SUBMITTED REGION=1 chr7 117120186 117120304 AMPL $\overline{2}44371551$  . GENE ID=CFTR;Pool=1;SUBMITTED REGION=1,32

### Merged Extended BED Detail format files

In the case of two overlapping records, those records are merged during upload into Torrent Suite™ Software. An ampersand (&) is the delimiter between multiple values in merged files.

### Example 1

When these two GENE ID fields appear in overlapping records:

GENE\_ID=raf

GENE\_ID=brca1

The merged GENE ID field is:

GENE\_ID=raf&brca1

#### Example 2

When these two GENE ID fields appear in overlapping records:

GENE\_ID=raf

GENE ID=brca1,ret

The merged GENE ID field is:

GENE\_ID=raf&brca1,ret

#### Score and strand fields in uploaded hotspot BED files

Uploaded BED files are converted to add score and strand columns, with the default values  $0$  and  $+$ . You see these values in BED files that you download from Torrent Suite<sup>™</sup> Software:

```
track type=bedDetail name="BRCA1.BRCA2_HotSpots" 
description="BRCA_HOTSPOT_ALLELES" allowBlockSubstitutions=true 
chr13 32890649 32890650 COSM35423 0 + REF=G;OBS=A AMPL223487194 
chr13 32893206 32893207 COSM23930 0 + REF=T;OBS= AMPL223519297 
chr13 32893221 32893221 COSM23939 0 + REF=;OBS=CCAATGA AMPL223519297 
chr13 32893290 32893291 COSM172578 0 + REF=G;OBS=T AMPL223521074
```
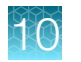

## RNA fusions BED file formats and examples

The following information describes the target regions Browser Extensible Display (BED) format used with Ion AmpliSeq<sup>™</sup> RNA fusion designs. BED files are text files with tab-separated fields.

### Track line

The track line is required in the Target Regions BED file. The following is an example track line:

```
track name="Fusions 2.6" description="AmpliSeq RNA" type=bedDetail 
ionversion="4.0"
```
The track line includes these tab-separated fields:

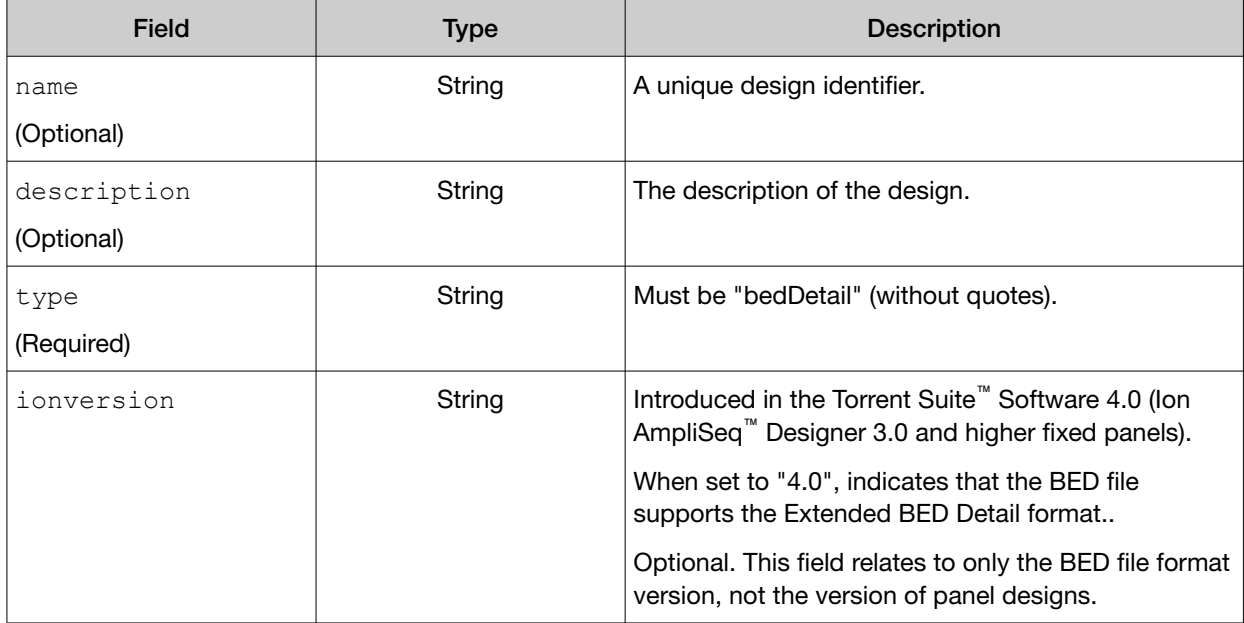

#### Columns

This format includes eight required columns that are separated by a tab  $(\cdot\tau)$  character.

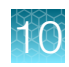

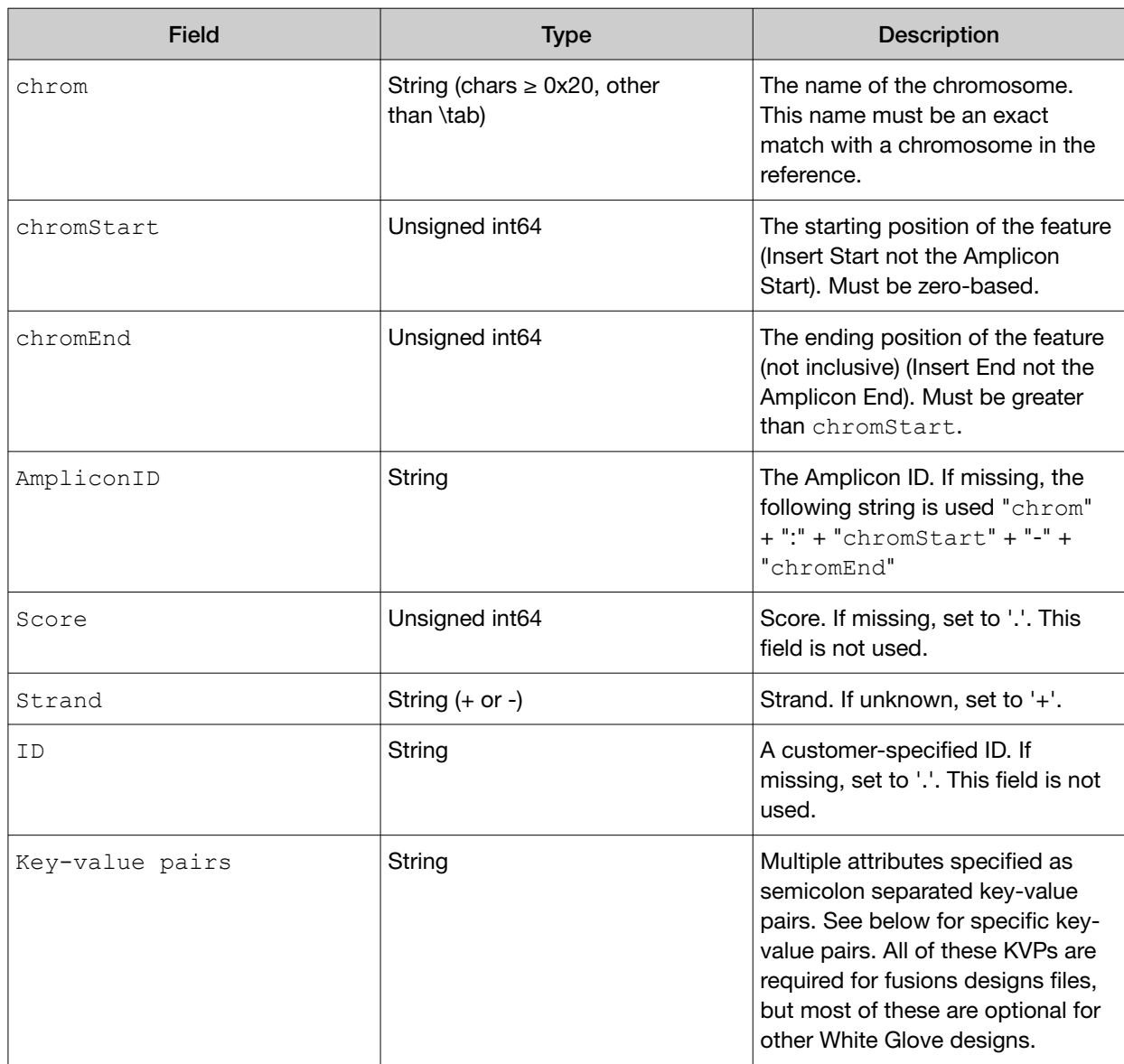

The genomic (hg19) coordinates provided in the key-value pairs must represent the entire amplicon sequence. If you want to generate the fusions mapping reference FASTA file from the BED file, all the information that is needed should be available in the BED file.

The following key-value pairs are supported.

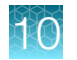

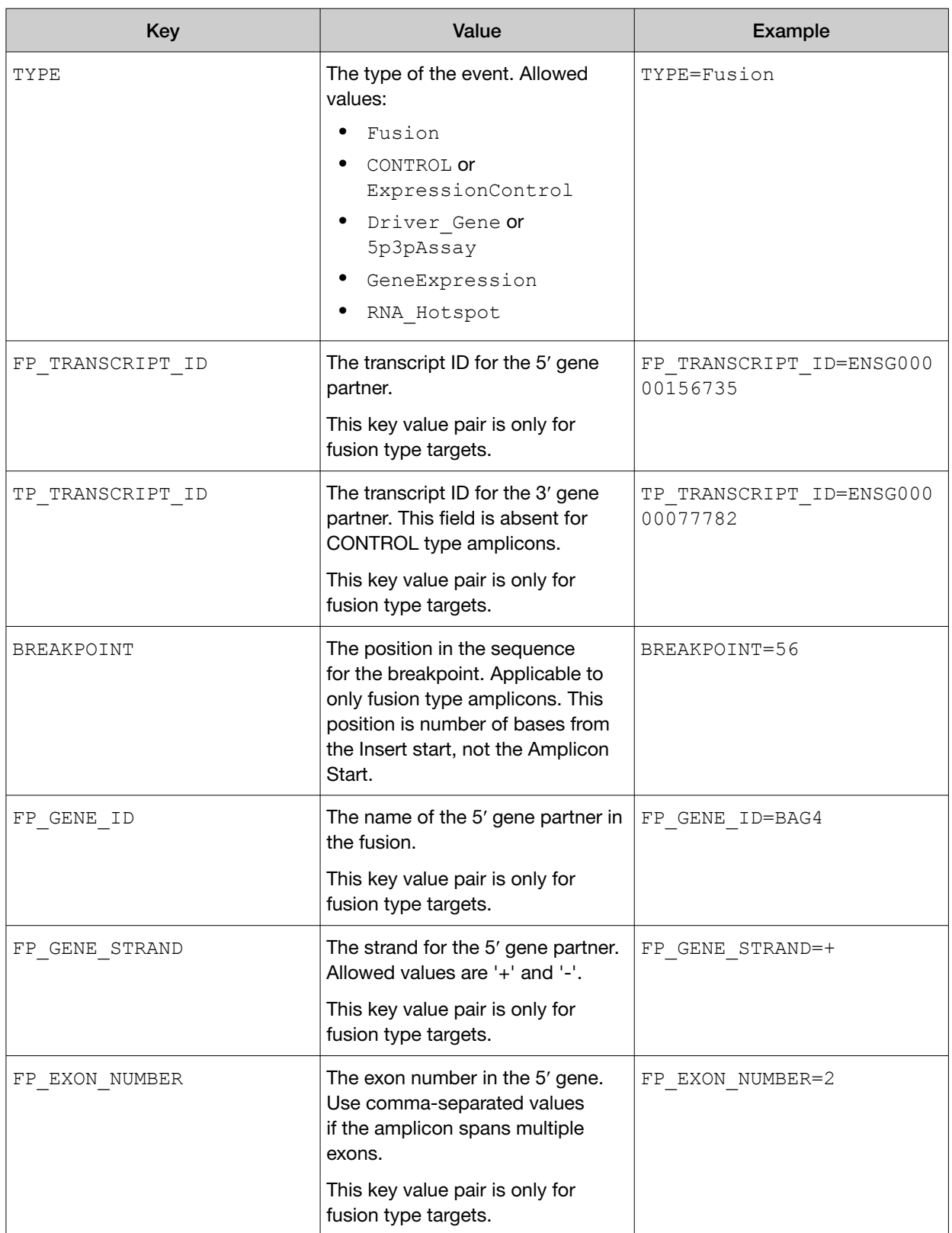

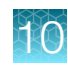

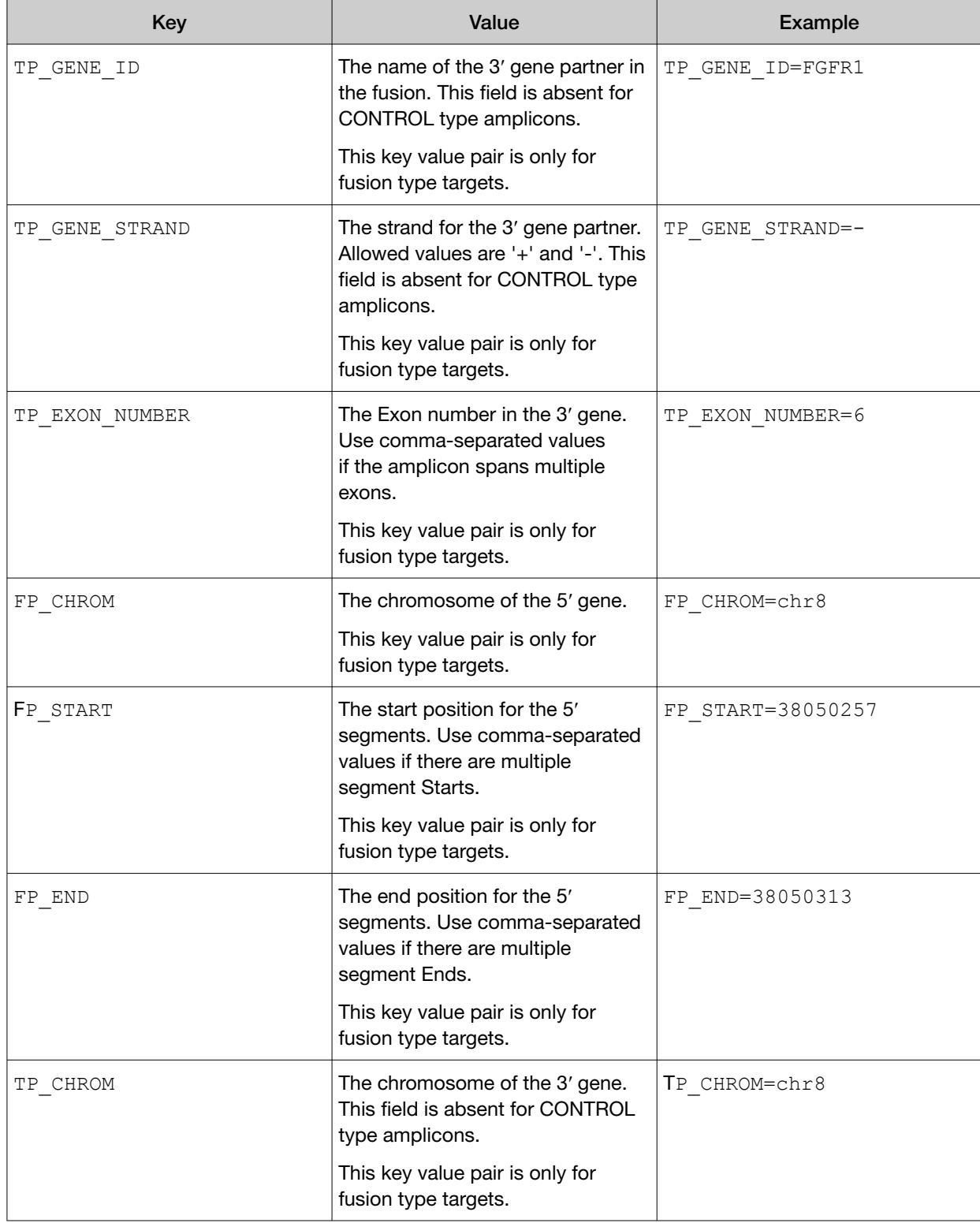

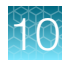

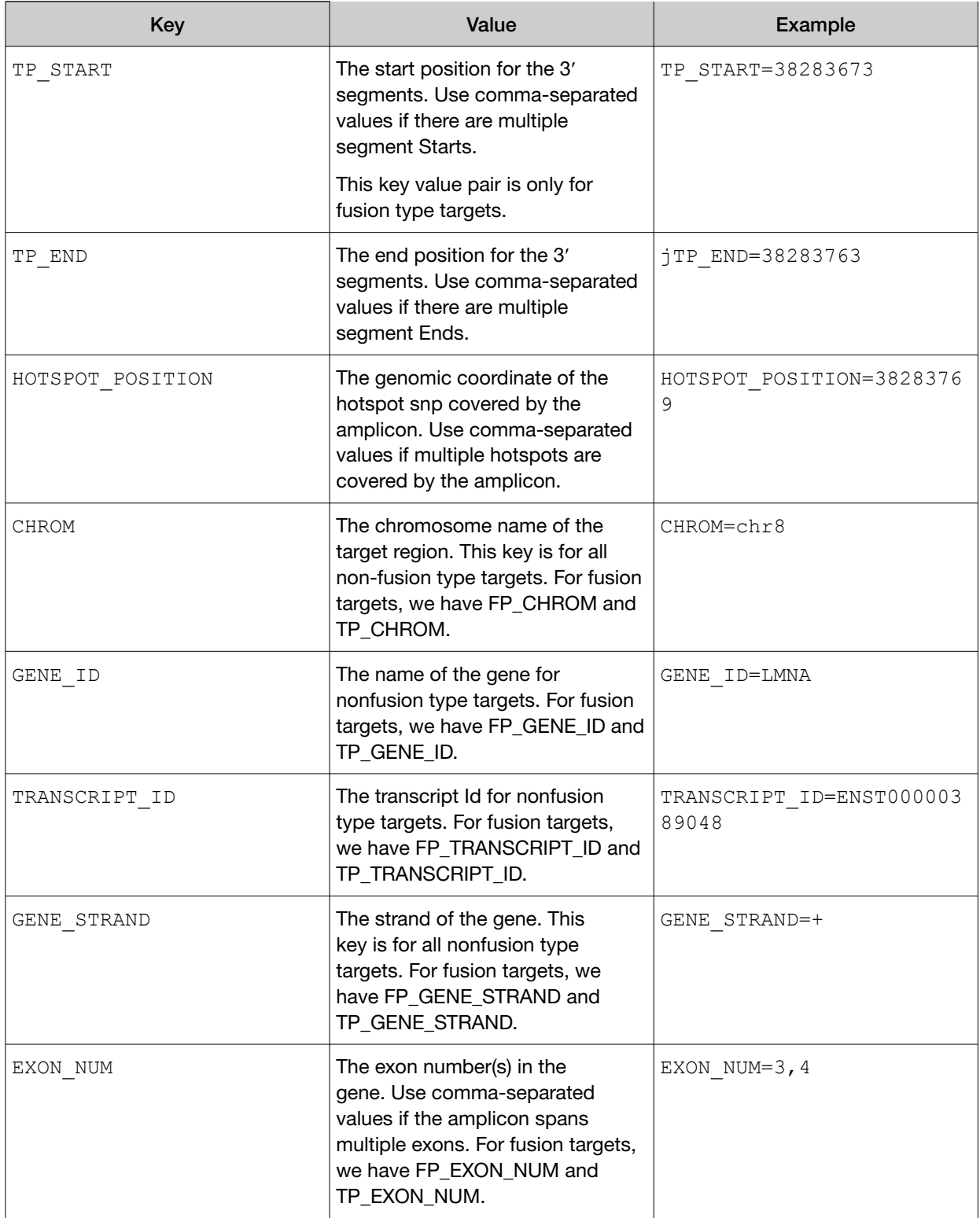

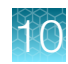

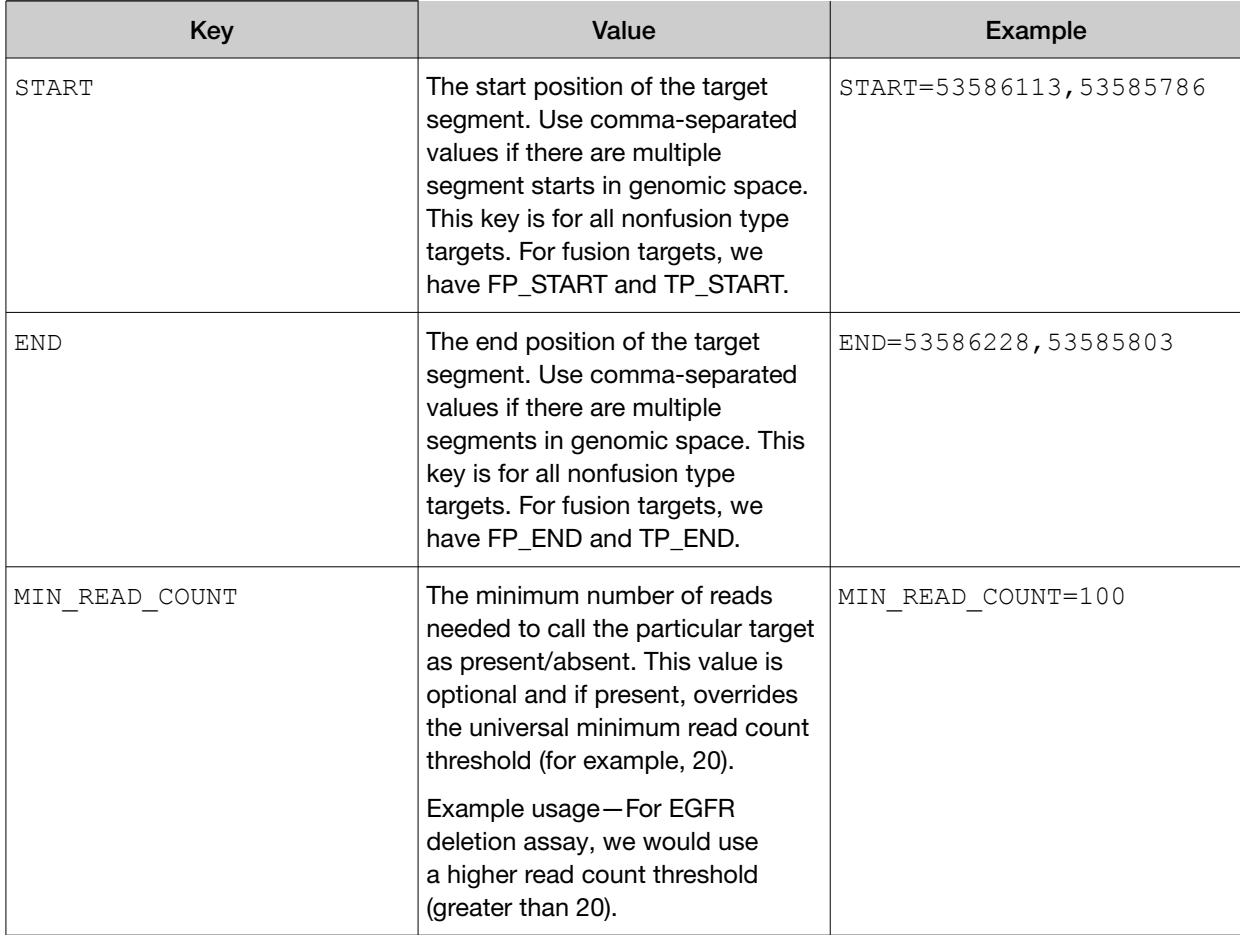

## Example BED file entries

```
BAG4-FGFR1.B2F6 1 156 AMP1 . + . TYPE=Fusion;BREAKPOINT=36;
FP_GENE_ID=BAG4;
FP_ GENE_STRAND=+;
FP_EXON_NUM=2;
TP_GENE_ID=FGFR1;
TP_GENE_STRAND=-;
TPEXONNUM=6;FP<sup>CHROM=chr8;</sup>
FP<sup>-</sup>START=3805025 7;
FP_END=38050313;
TP_CHROM=chr8;
TPSTRRT = 38283673;TP_END=38283763;
FP_TRANSCRIPT_ID=ENSG00000156735;
TP_TRANSCRIPT_ID=ENSG00000077782 ITGB7.ENCTRL.E14E15 1 132 AMP99 . + .
TYPE=CONTROL;
FP_GENE_ ID=ITGB7;
FP_CHROM=chr12;
FP<sup>_</sup>EXON_NUM=14,15;
FP_START=53586113,53585786;
FP_END=53586228,53585803;
```
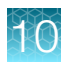

FP\_GENE\_STRA\_ND=-; FP\_TRANSCRIPT\_ID=ENSG00000139626

# Test fragments

Test fragments are known genetic sequences that are used to measure the quality of your chip loading and sequencing run. You can include test fragments in your sequencing run and, after the run completes, review the Details section of the run report to evaluate the quality of your loading and sequencing run. For example, TF\_1 is a single known sequence fragment that is added along with the customer library at the beginning of templating and is processed through sequencing. TF\_C is already templated on ISPs and added after enrichment so goes through the loading and sequencing portions of the workflow.

Test fragments are displayed when there are at least 500 high-quality reads, with an 85% match against the appropriate template in the Test Fragment list.

# View test fragment details

You can view existing test fragment nucleotide sequences used for quality metrics.

1. Click  $\clubsuit$  (Settings) Feference Sequences, then click Test Fragments in the left navigation menu.

The Test Fragments table appears.

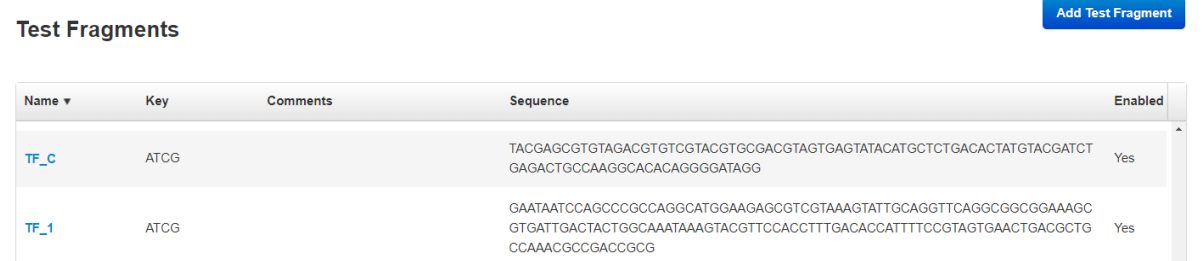

- 2. In the Test Fragments table, in the Name column, click a test fragment name to view the test fragment details such as the complete test fragment sequence.
- 3. *(Optional)* In the Edit Test Fragment dialog box, add comments about the test fragment.

## Add a custom test fragment

You can add custom test fragments to Torrent Suite™ Software.

- 1. Click  $\bigcirc$  (Settings) > Reference Sequences, then click Test Fragments in the left navigation menu.
- 2. In the Test Fragments screen, click Add Test Fragment.

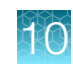

3. In the Add New Test Fragment dialog box, complete the following information.

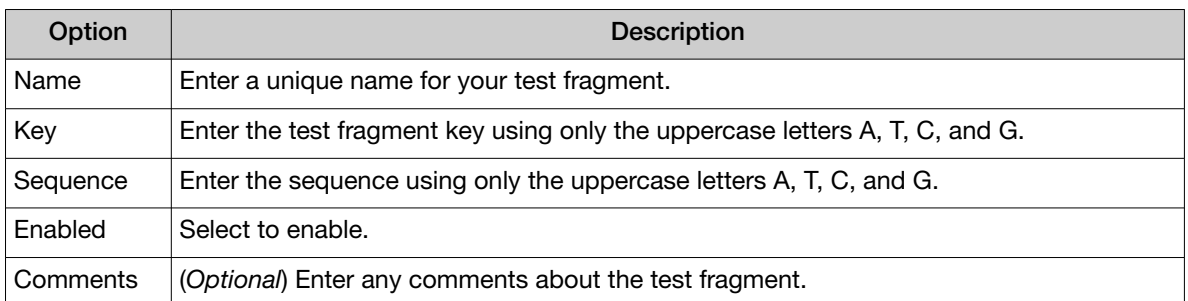

If you enter an invalid character or duplicate test fragment, you cannot save your changes.

4. Click Save.

Your new test fragment and its details are displayed in the test fragment table.

## Edit or delete a custom test fragment

You can edit or delete custom test fragments in Torrent Suite™ Software.

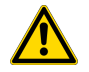

·

WARNING! Do not modify the default test fragment sequences that are supplied in Torrent Suite<sup>™</sup> Software: TF\_C and TF\_1.

- · TF\_C is used to evaluate the quality of bead loading and sequencing.
- · TF\_1 is used to evaluate templating, bead loading, and sequencing quality.

You can make the following edits to custom test fragments:

- Change the test fragment name, key, or comments.
- Change the test fragment nucleotide sequence.
- Change whether or not the test fragment is enabled.
- 1. Click  $\bullet$  (Settings) > Reference Sequences, then click Test Fragments in the left navigation menu.
- 2. click a link in the **Name** column in the Test Fragments table.
- 3. To manage the test fragments, in the Edit Test Fragment dialog box, do one of the following:
	- Edit Name, Key, Sequence, or Comments, or select/deselect the Enabled checkbox, then click Save. Changes appear in the Test Fragments table.
	- Click Delete to permanently remove the test fragment from Torrent Suite™ Software. Deleted test fragments are removed from the Test Fragments table.

# Barcodes and barcode sets

Torrent Suite™ Software supports sequencing runs in which multiple samples can be processed, or multiplexed. A DNA barcode adapter molecule is used to tag a sample library when it is prepared. The sample is then identified and tracked based on the barcode.

Barcode adapter sets are used to associate multiple adapter barcodes with each individual sample when Planned Runs are set up, or when manual runs of Torrent Suite™ Software plugins are configured. For more information, see ["Plan step in the workflow bar" on page 52](#page-51-0) and ["Run a plugin manually from](#page-128-0) [the sequencing run report" on page 129.](#page-128-0)

During a sequencing run that uses barcodes, Torrent Suite™ Software generates output files with reads that are associated with the barcodes. The barcoded reads are aligned against the reference genome, and results are stored in BAM and BAM index (BAI) files for each barcode. Reads that cannot be classified as into one of the barcodes in the designated set are grouped into a no-match group; alignment against the reference is also performed on the no-match group.

Alignment metrics for each barcoded read are available in the run reports for completed sequencing runs. For more information, see ["Output files" on page 105.](#page-104-0)

A sequencing run on the Ion S5™ and Ion GeneStudio™ S5 Systems that uses barcodes requires a sample preparation kit that includes a barcode set or kit, such as the Ion Xpress<sup>™</sup> barcode set or Ion Torrent™ Dual Barcode Kit 1–96. Torrent Suite™ Software includes barcode sets for the latest available barcode kits.

You can create custom sets of barcode adapters with comma-separated value (CSV) files, then upload these files onto the Ion Torrent™ Server as barcode sets for use during sequencing runs. To create the custom barcode set, you can download a sample DNA barcode set CSV file or an existing DNA barcode set CSV file, customize the DNA barcode set in the file, and import the custom DNA barcode set to the Ion Torrent™ Server.

You can also transfer DNA barcode sets between two different Ion Torrent™ Servers.

IMPORTANT! The creation of custom barcode sets is for advanced users only. For help with creating custom barcode sets, contact your local Field Service Engineer.

# View a DNA barcode sequence

You can view barcode ID, barcode and adapter sequences, notes, and barcode type for individual barcodes in a barcode set.

- 1. Click  $\clubsuit$  (Settings) Feference Sequences, then click Barcode Sets in the left navigation menu.
- 2. In the Barcode Sets table in the Name column, click the barcode name. A table appears listing all the individual barcode IDs within the barcode set and their associated information.
- 3. Click any column header to sort the display of that column.

To edit the existing barcode set, download the barcode set CSV file, edit the file, then import the revised CSV file into Torrent Suite™ Software. For more information, see ["Download a DNA barcode set CSV](#page-278-0) [file" on page 279](#page-278-0).

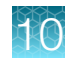

# <span id="page-278-0"></span>Download a DNA barcode set CSV file

You can download a DNA barcode set CSV file and save it on your local storage. Use this feature to transfer DNA barcode sets between two different Ion Torrent™ Servers. Alternatively, you can download an existing DNA barcode set CSV file, customize the DNA barcode set, then import the new custom DNA barcode set onto your Ion Torrent<sup>™</sup> Server.

- 1. Click  $\clubsuit$  (Settings) > Reference Sequences, then click Barcode Sets in the left navigation menu.
- 2. In the Barcode Sets table, in the Action column, click  $\ddot{\mathbf{a}}$  (Actions) > Download. A CSV file containing DNA barcode information is downloaded.

Save the CSV file to your local storage. You can now transfer this file to another Ion Torrent™ Server or edit the file and import the new custom DNA barcode set into Torrent Suite™ Software. For more information, see "Add a custom DNA barcode set" on page 279.

# Add a custom DNA barcode set

You can create custom DNA barcode sets and add them to Torrent Suite™ Software for use in Planned Runs.

To add a custom barcode set, you must generate a Comma-Separated Value (CSV), save the file to your local storage, then import the file into Torrent Suite™ Software. All custom DNA barcode set files must have a .csv extension.

- 1. Click  $\ddot{\mathbf{c}}$  (Settings) Feference Sequences, then click Barcode Sets in the left navigation menu. The **Barcode Sets** table lists all the available custom and system DNA barcode sets.
- 2. *(Optional)* Create a custom DNA barcode set CSV file using an existing DNA barcode set.
	- a. In the row of the existing DNA barcode set, In the Action column, click  $\clubsuit$ (Actions) ▶ Download.

A CSV file is automatically downloaded to your computer.

- b. Edit the CSV file as described in ["DNA barcode set CSV file setup" on page 280,](#page-279-0) then save it to your local storage.
- 3. In the Barcode Sets screen, click Add new DNA Barcodes.
- 4. In the Add New DNA Barcodes dialog box, in Barcode Set Name, enter a descriptive name for the custom DNA barcode set.
- 5. *(Optional)* Create a custom DNA barcode set CSV file using the example CSV file.
	- a. Click Download the example file. A CSV file is automatically downloaded to your computer.
	- b. For each individual barcode in the barcode set, enter the information in each column as described in ["DNA barcode set CSV file setup" on page 280](#page-279-0).
	- c. Save the CSV file to your local storage.

<span id="page-279-0"></span>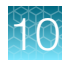

6. Click Choose File, select a DNA barcode set CSV file from your local storage, then click Open.

#### 7. Click Upload File.

The custom DNA barcode set is added to the **DNA Barcodes** table in the **Barcode Sets** screen and is now available to be used in a Planned Run.

## DNA barcode set CSV file setup

Each row in the CSV file contains information for an individual barcode in the barcode set.

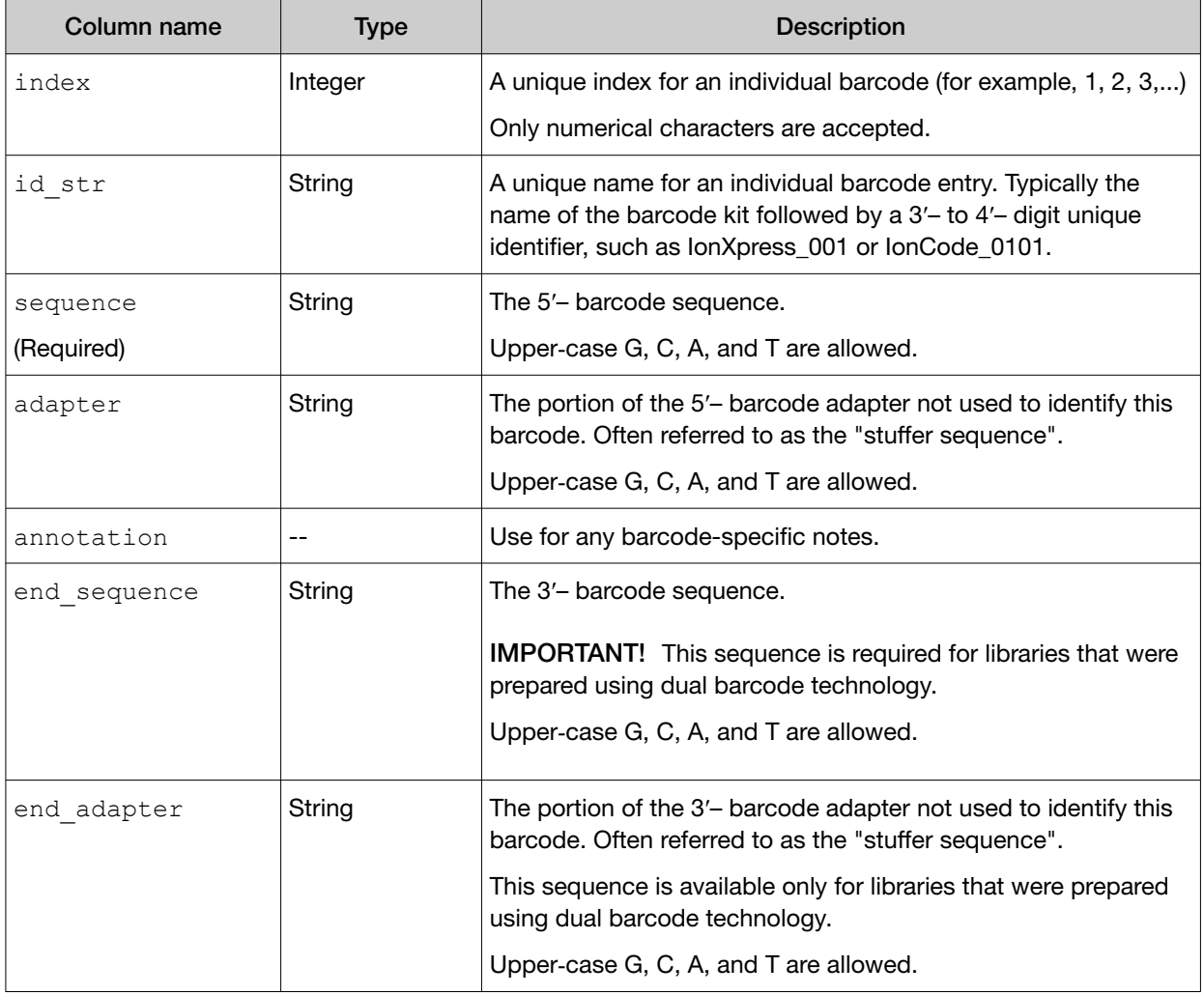

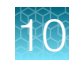

# Delete a custom DNA barcode set

After you import a custom DNA barcode set into Torrent Suite™ Software, if you no longer want to use the set in your Planned Runs, you can delete it from your Ion Torrent<sup>™</sup> Server.

IMPORTANT! Do not delete the any system barcode set.

- 1. Click  $\clubsuit$  (Settings) > Reference Sequences, then click Barcode Sets in the left navigation menu.
- 2. In the Barcodes table, in the row of the barcode set to be deleted, click  $\clubsuit$  (Actions)  $\triangleright$  Delete.
- 3. In the Confirm Delete Barcode Set dialog box, click Delete Barcode Set.

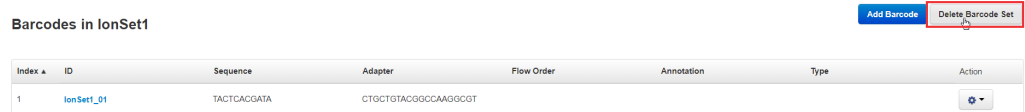

4. Click Yes, Delete! to confirm.

The DNA barcode set is permanently deleted from your Ion Torrent™ Server.

# Upload history

Upload History is a list of the recent uploads of compressed file directories from **[AmpliSeq.com](https://www.ampliseq.com)**, target regions files, and hotspots files.

#### **Upload History**

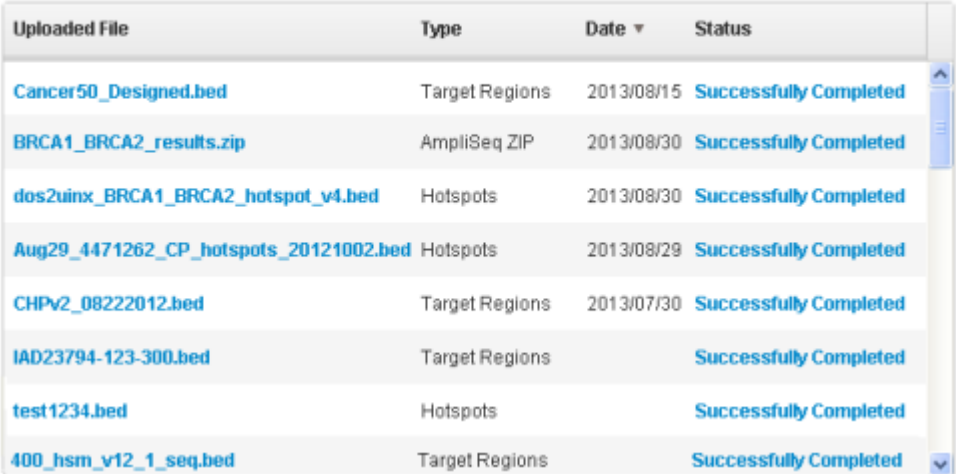

The following information is displayed.

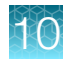

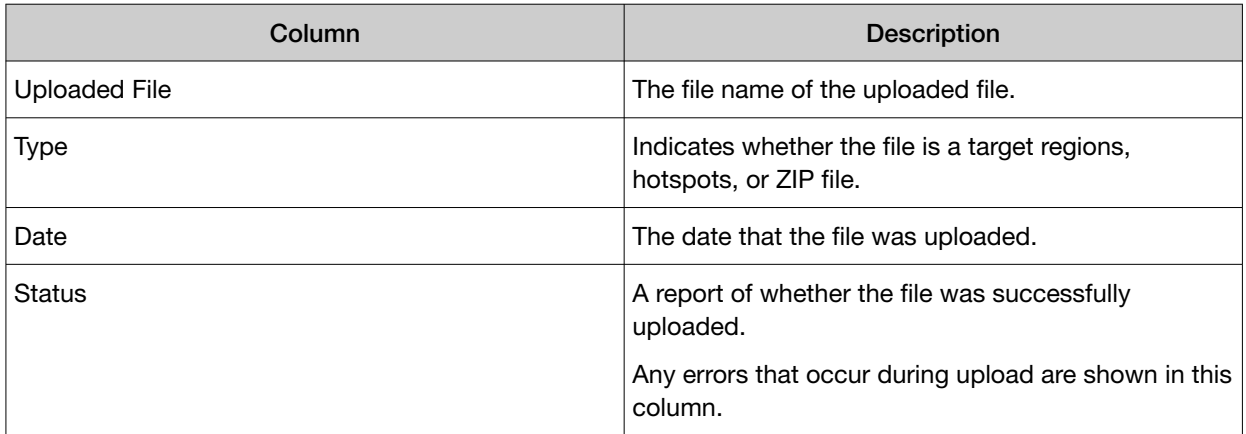

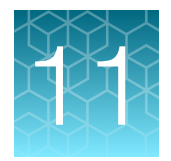

# Data management

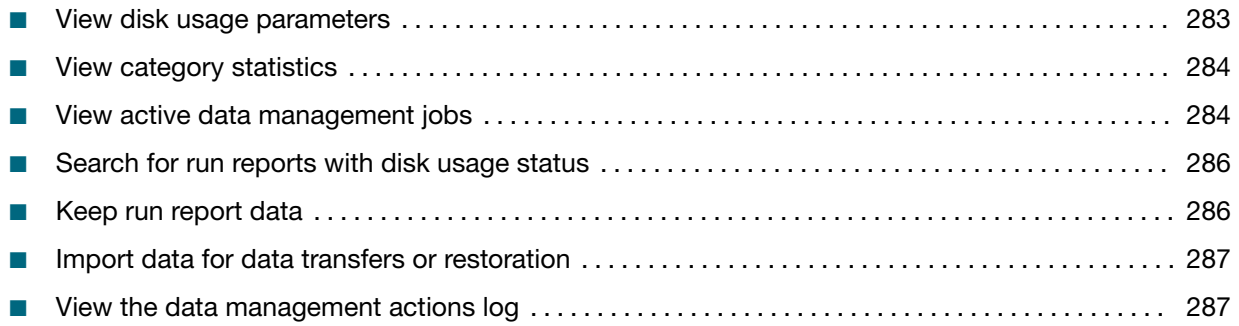

Use the Data tab to view information about completed runs. You can also import data for data transfers or restoration.

Data management actions to archive, export, or delete files require administrator rights, except for import; a regular user can import or restore data back to a local drive.

# View disk usage parameters

In the Data tab, click Data Management, then scroll to the Disk Usage section.

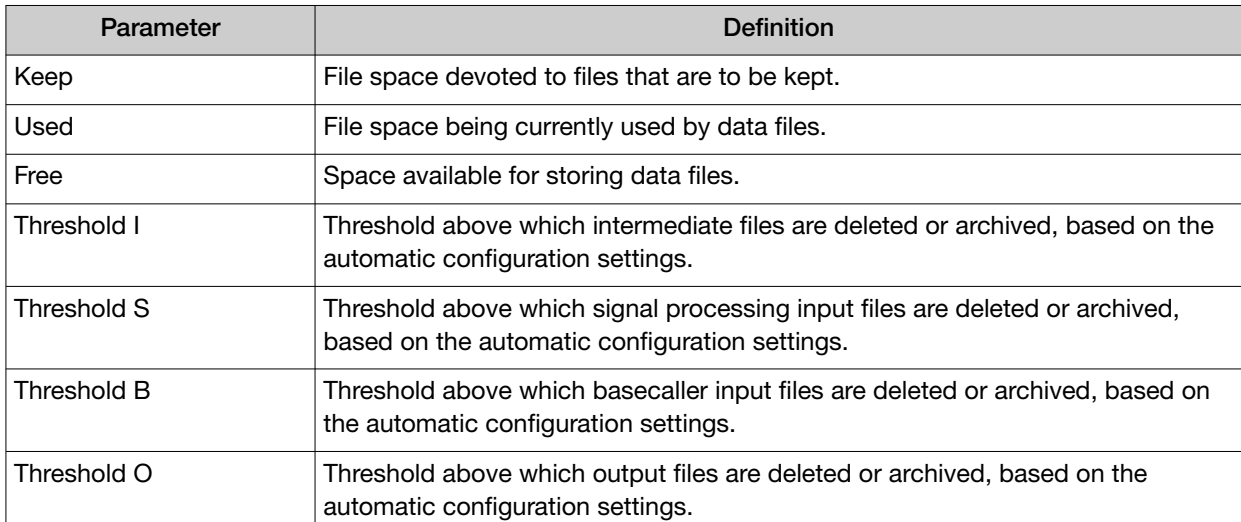

Parameters in the Disk Usage section.

For details regarding automatic deletion and archive creation, see ["Archive or delete data automatically"](#page-330-0) [on page 331.](#page-330-0)

<span id="page-283-0"></span>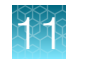

# View category statistics

In the Data tab, click Data Management, then scroll to the Category Statistics section.

Category statistics in the Category Statistics section.

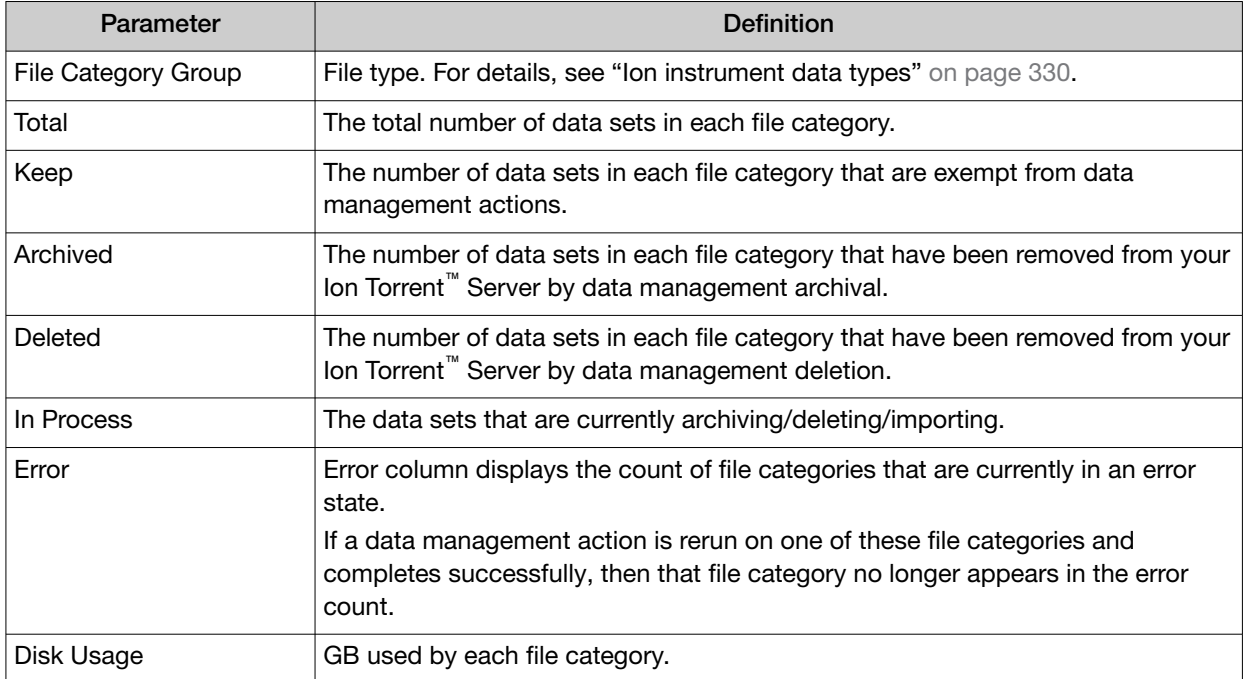

# View active data management jobs

You can view runs that are in progress on the Torrent Server.

1. Click the Data tab, click Data Management, then scroll to the Active Data Management Jobs section.

**Active Data Management Jobs** 

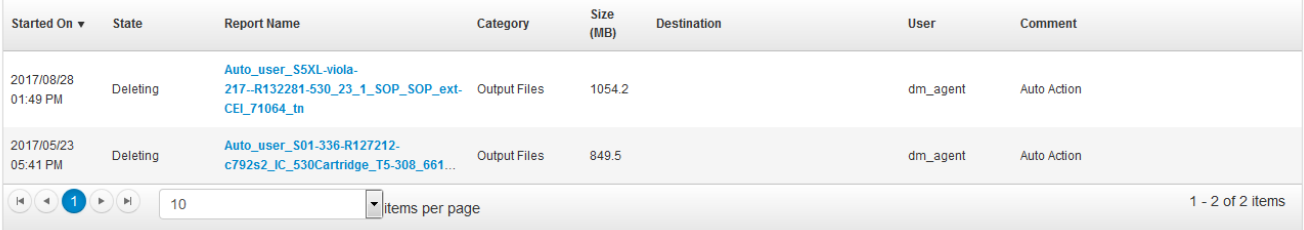

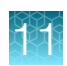

2. *(Optional)* click a report to see the status of that report.

#### Details about active data management jobs.

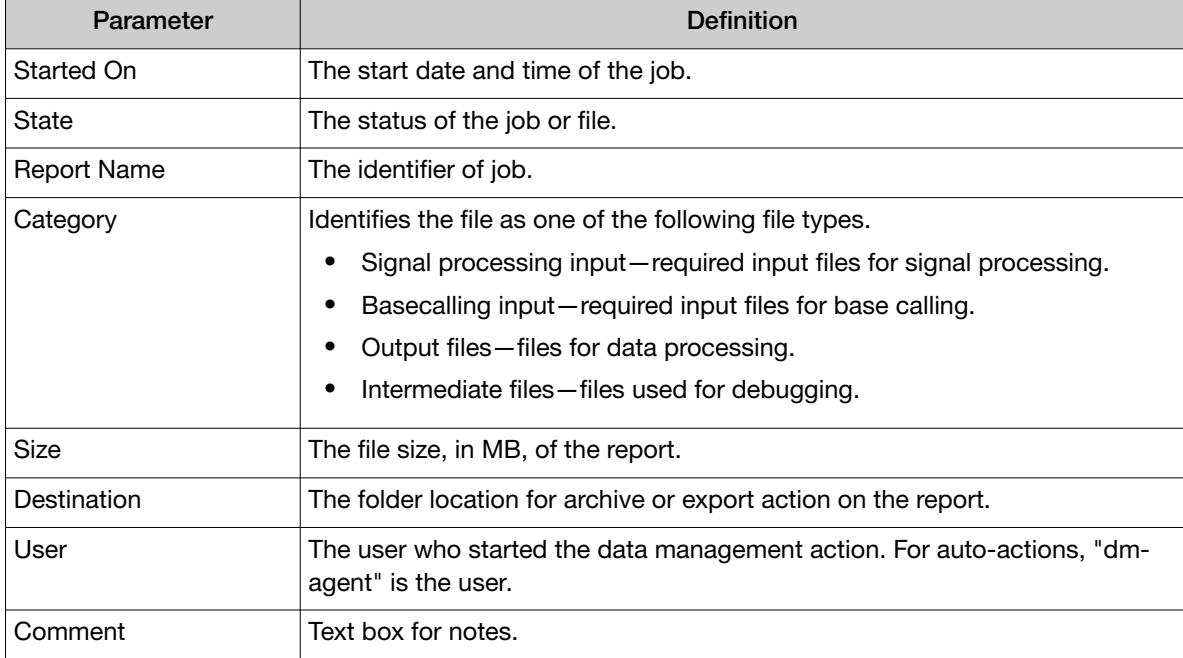

## Error messages

Monitor the Disk Space Management section for messages that require administrator action.

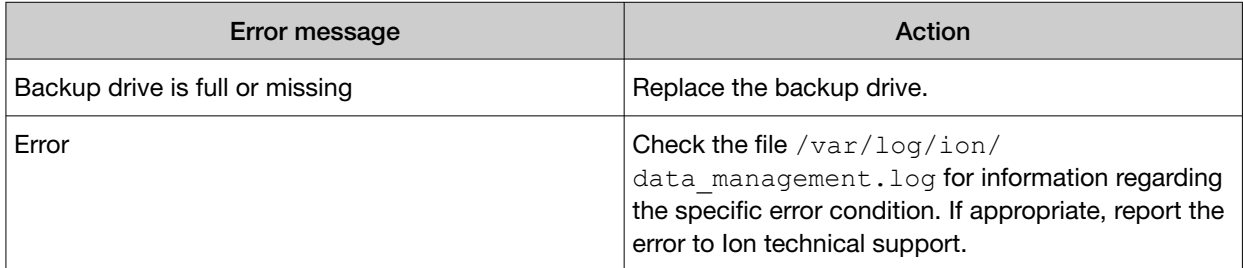

# Disk full message

Torrent Suite™ Software performance is affected when a disk partition is more than 95% full. When a Ion Torrent™ Server or a mounted storage device reaches 95% full (and again at 99%), a warning is displayed at the top of the Torrent Suite™ Software screen.

\*\*\* CRITICAL! / results/: Partition is getting very full - 95% \*\*\*

<span id="page-285-0"></span>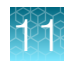

# Search for run reports with disk usage status

You can find run reports with searches that are based on disk usage status, such as whether the data type is archived, or is stored in a local directory. You can also use other search criteria, including name and report date.

- 1. In the Data tab, click Data Management, then scroll to the Disk Space Management section.
- 2. Enter a search term or select for the following criteria:
	- Search names
	- Report date
	- File type settings that are configured as Keep, are stored in the Local directory, Archived, Deleted, In-process, or contain an Error for each file type:
		- SigProc (Signal processing)
		- Basecalling (Basecalling input)
		- Output
		- Intermediate
- 3. After you select the filters, click Go.

Run reports that match the criteria that you use in the search are listed in the Disk Space Management table.

# Keep run report data

You can prevent data from being deleted for individual run reports by applying the Keep attribute to the types of files that are associated with the run report that were created during the run. These file types are:

- Signal processing input files
- Basecalling input files
- Output files
- Intermediate files

If the Keep is applied to a data file, the data file cannot be deleted by any user. Instead, an error occurs if any user tries to confirm deletion of run report data.

- 1. In the Data tab, click Data Management, then scroll to the Disk Space Management section.
- 2. Find the report, then select the checkbox under the Keep column that appears on the *left* of each file category in that row.

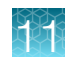

# <span id="page-286-0"></span>Import data for data transfers or restoration

You can import data to a Ion Torrent™ Server from a mounted storage drive such as an external server or a USB drive. The import function can be used to transfer data between servers or restore data that has been archived.

Data can be imported only from storage drives that have been mounted on your Ion Torrent™ Server. For information about mounting a storage drive, see ["Increase file storage and available disk space" on](#page-335-0) [page 336.](#page-335-0)

The Import function can retrieve only the data files that were previously exported or archived. For example, if you try to import files from an archive that does not include signal processing input or basecalling input files, these files are not retrieved.

#### Note:

- · Exported and archived files on a mounted drive can be viewed and analyzed directly in Torrent Suite™ Software under **Completed Runs & Reports**. If you unmount the storage device, the data is no longer available. Import files before unmounting a drive to continue using them.
- · If you import data that has been previously archived, the original archive remains. After an import, data exists in two locations. The data is copied to Ion Torrent™ Server and remains in the original archive location. If you later delete the file manually, the imported files remain in the archive.
- 1. Under the Data tab, click Data Management.
- 2. In the Data Import section, click Import.
- 3. Select a mounted Archive Directory, or click **Browse** to navigate to a particular subdirectory, then click Select.
- 4. Use the checkboxes to select the file categories that you want to import, then click Import.

Imported files appear as standard data files under **Completed Runs & Reports**. The State of the data files on the server is Local.

# View the data management actions log

You can view a log for each run report that describes each change that is made to data management settings.

- 1. In the Data tab, click Data Management.
- 2. Scroll to the Disk Space Management section.
- 3. Find the report for which you want to view the data management actions log. For details about how to search for a run in the Disk Space Management section, see ["Search for](#page-285-0) [run reports with disk usage status" on page 286.](#page-285-0)

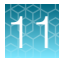

### 4. Click  $\clubsuit$  (Actions) > View Log.

A new screen containing chronological list of actions that are taken for this run report opens. The date of the action, name of the user, and any comments are displayed.

5. Click Close to return to the Data Management screen.
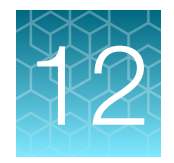

# Supported software modules

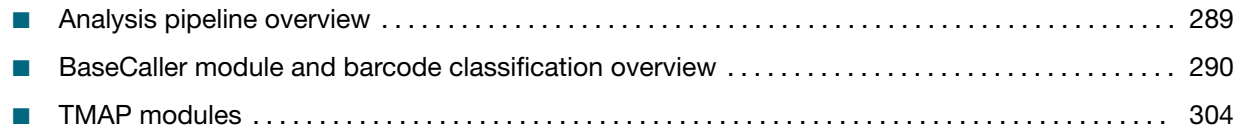

Torrent Suite™ Software supports additional software modules in the analysis pipeline. These are the Signal Processing module, the BaseCaller module, and the TMAP modules.

# Analysis pipeline overview

The following depicts and describes the beginning steps of the Torrent Suite™ Software analysis pipeline.

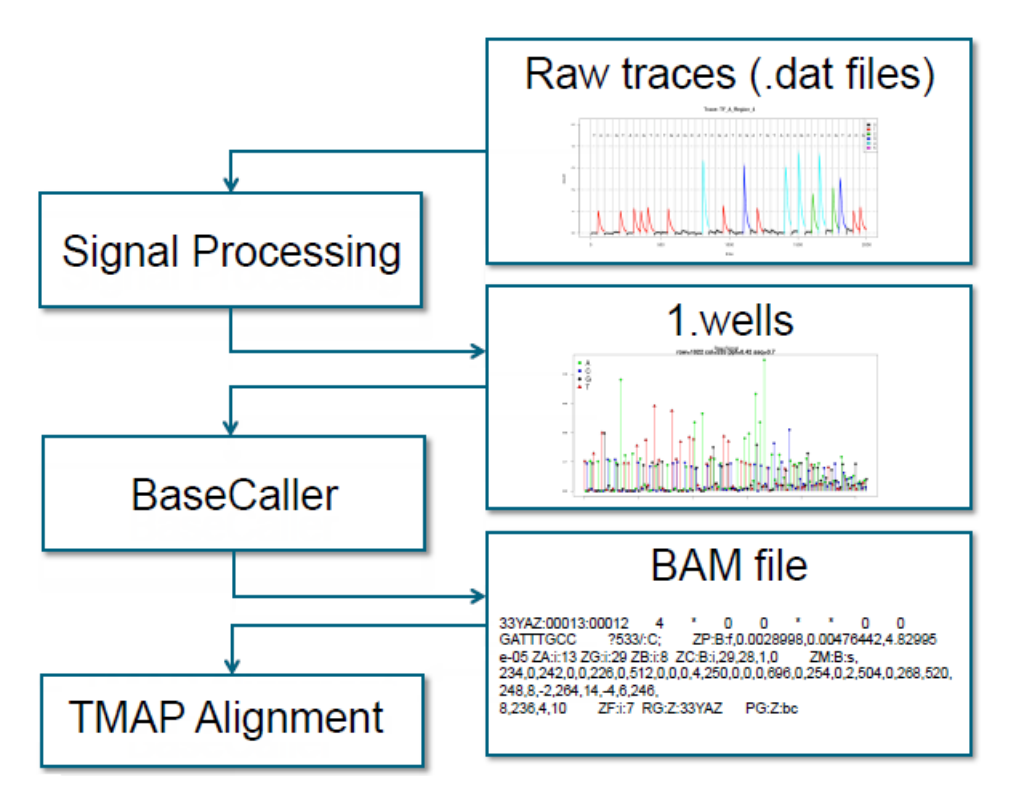

<span id="page-289-0"></span>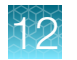

#### Steps:

- 1. The sequencing instrument generates DAT files of raw traces of electrical signals.
- 2. The signal processing step converts the raw traces into a single number per flow per well, in the 1.WELLS file.
- 3. The BaseCaller module converts the 1.WELLS file information into a sequence of bases, and writes the sequence into an unaligned BAM file.
- 4. The BAM file is passed to the TMAP module for alignment.

The signal processing step also marks several types of low-quality reads:

- Polyclonal reads (reads with two template beads instead of one).
- Reads with high signal processing residual (indicating an ambiguous signal value).
- Reads that do not contain a valid library key.

The signal processing step marks these problematic reads but does not remove them.

# BaseCaller module and barcode classification overview

The BaseCaller module controls barcode classification and filtering and trimming.

# Overview of the BaseCaller module functionality

In addition to creating a sequence of bases from the 1.WELLS file information, the BaseCaller module also performs read filtering and read trimming.

#### Notes on read filtering

- Filters out low-quality reads that were marked during signal processing.
- Filters out reads that fail basecalling filters.
- The removed reads *do not* appear in the BAM file. The BaseCaller module keeps counts of these reads but there is no record of specific reads that are filtered out.

#### Notes on read trimming

- Removes specific bases from the read for quality reasons.
- The read appears in the BAM file.
- The removed bases do not appear in the BAM file.

The BaseCaller module performs these functions:

- 1. Removes low-quality reads that were marked during the signal processing step.
- 2. Performs base calling:
	- a. From the signal values, creates the sequence of bases.
	- b. Estimates the base quality value for each base.
- 3. Performs 5′ barcode classification:
	- a. Assigns each read to a barcode.
	- b. Trims the barcode sequence away if the parameter  $-$ trim-barcodes=on is specified. The default is 'on'.

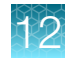

- 4. Trims 5′ PCR handle.
- 5. Trims 5' unique molecular tag.
- 6. Trims extra bases at the 5' end. Trimming is controlled by the parameter  $--extra-trim-left$ . The default is 0, meaning no extra trimming.
- 7. Filters out reads that are too short. Filtering is controlled by the parameters--min-read-length and -- trim-min-read-len.
- 8. Filters out reads that do not have the correct library key. Filtering is turned off by the parameter --keypass-filter.
- 9. Trims the P1 adapter at the 3' end.
- 10. Classifies and trims the 3′ barcode.
- 11. Trims the 3′ PCR handle.
- 12. Trims the 3' unique molecular tag.
- 13. Trims extra bases on the 3' end. Trimming is controlled by the parameter --extra-trim-right. The default is 0, meaning no extra trimming.
- 14. Performs quality trimming. Trimming is affected by the parameters --trim-qual-window-size and -- trim-qual-cutoff.

The BaseCaller module classifies and trims read elements from the outside inwards to obtain the query sequence. If an outer element cannot be identified, the BaseCaller module does not attempt to identify and trim an inner one. If trimming the barcode is disabled using the  $-trim-barcodes$  parameter, PCR handles, UMTs, or extra-bases will not be trimmed. Read elements on the 5' end will only be trimmed if the P1 adapter was found.

#### Notes about quality trimming

- The purpose of quality trimming is to identify where quality problems start at the end of a read. We try to identify when bases fall below a quality threshold and trim both of those bases and a bit before those bases.
- The parameter  $-\text{trim-qual-window-size}$  sets the window size for quality trimming. The algorithm slides through the sequence of bases and, each time the window shifts, computes the mean Base QV value for all bases in the window.
- If the mean Base QV value for all bases in the window falls below a threshold (set by the parameter  $-$ trim-qual-cutoff where the default 16), then trims all bases from the center of the window at that time to the 5' end.

#### Notes about barcode classification and barcode filtering

Barcode classification determines which barcode group a read is assigned to. Barcode classification is done for each read immediately after base calling.

Barcode filtering determines if a specific barcode is included in the run report or is filtered out. Barcode filtering works on the barcode groups as a whole

# Ion Torrent™ BAM format

Ion Torrent™ BAM files follow the conventions of the SAM/BAM Format Specification Working Group. SAM stands for Sequence Alignment/Map.

The following highlights specific Ion Torrent™ conventions and the meaning of custom tags.

- Run ID: Every TS analysis assigns a run ID, a 5-character string consisting of upper-case letters and numbers. A reanalysis of a specific run assigns a different run ID. Example: 0JU8V.
- Read Group ID: For non-barcoded runs the read group ID is equal to the run ID. For barcoded runs it is a combination of the run ID and the barcode name, which is separated by a dot. Example: 0JU8V.IonXpress\_001.
- Key Sequence (KS): For non-barcoded runs, the Key Sequence tag is the Ion Torrent™ library key (TCAG). For barcoded runs the KS tag entry includes the barcode sequence and the barcode adapter sequence if barcode trimming is enabled.
- Reverse Key Sequence (sk): For dual-barcoded runs, the Reverse Key Sequence tag includes the end barcode adapter sequence and the end barcode sequence.
- SAM record (read) names: Read names are a combination of the run ID and the chip coordinates of the well that produced the read. The coordinate values are 5-digit numbers and are given in the order row and the column, which is separated by a colon. Example: 0JU8V:01308:00107.
- BAM header comment lines (CO): Comment lines in the BAM header are used to store base calibration information, or information about the 3' adapter sequences.

# Custom BAM recorder tags

Ion Torrent™ technology uses a collection of custom tags to store sequencing and alignment information useful for downstream processing. In general, custom BAM tags starting with Z or Y are written by the BaseCaller module, and BAM tags starting with X stem from TMAP. As a consequence, tags starting with Z or Y are present both in aligned and unaligned BAM files, whereas tags starting with X appear only in aligned BAM files.

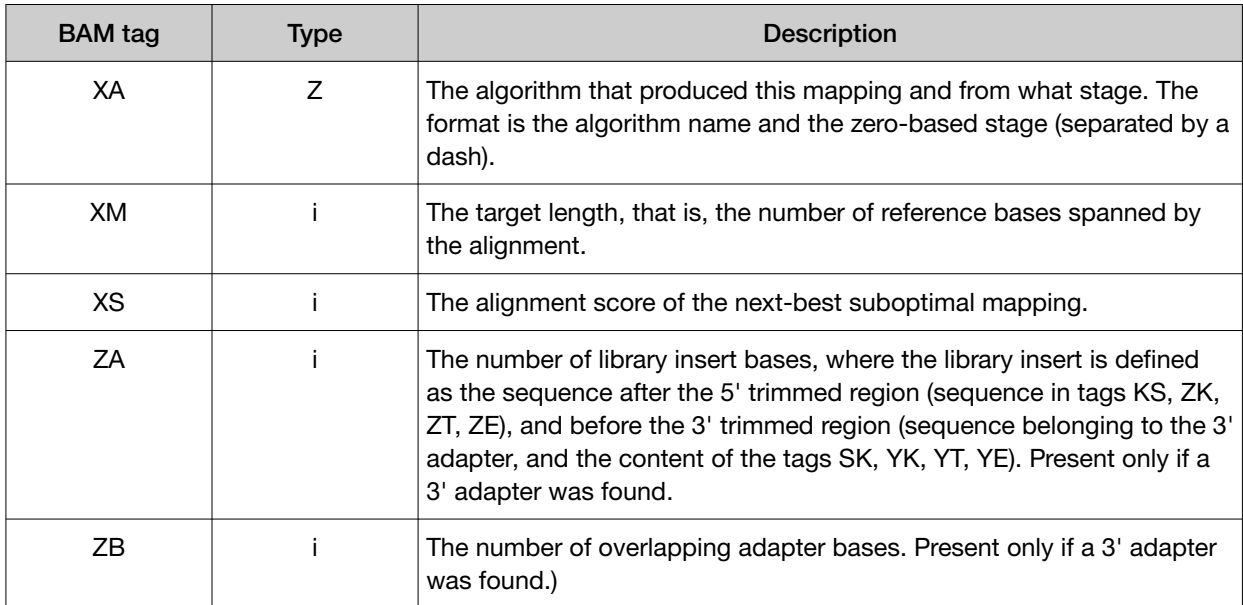

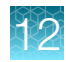

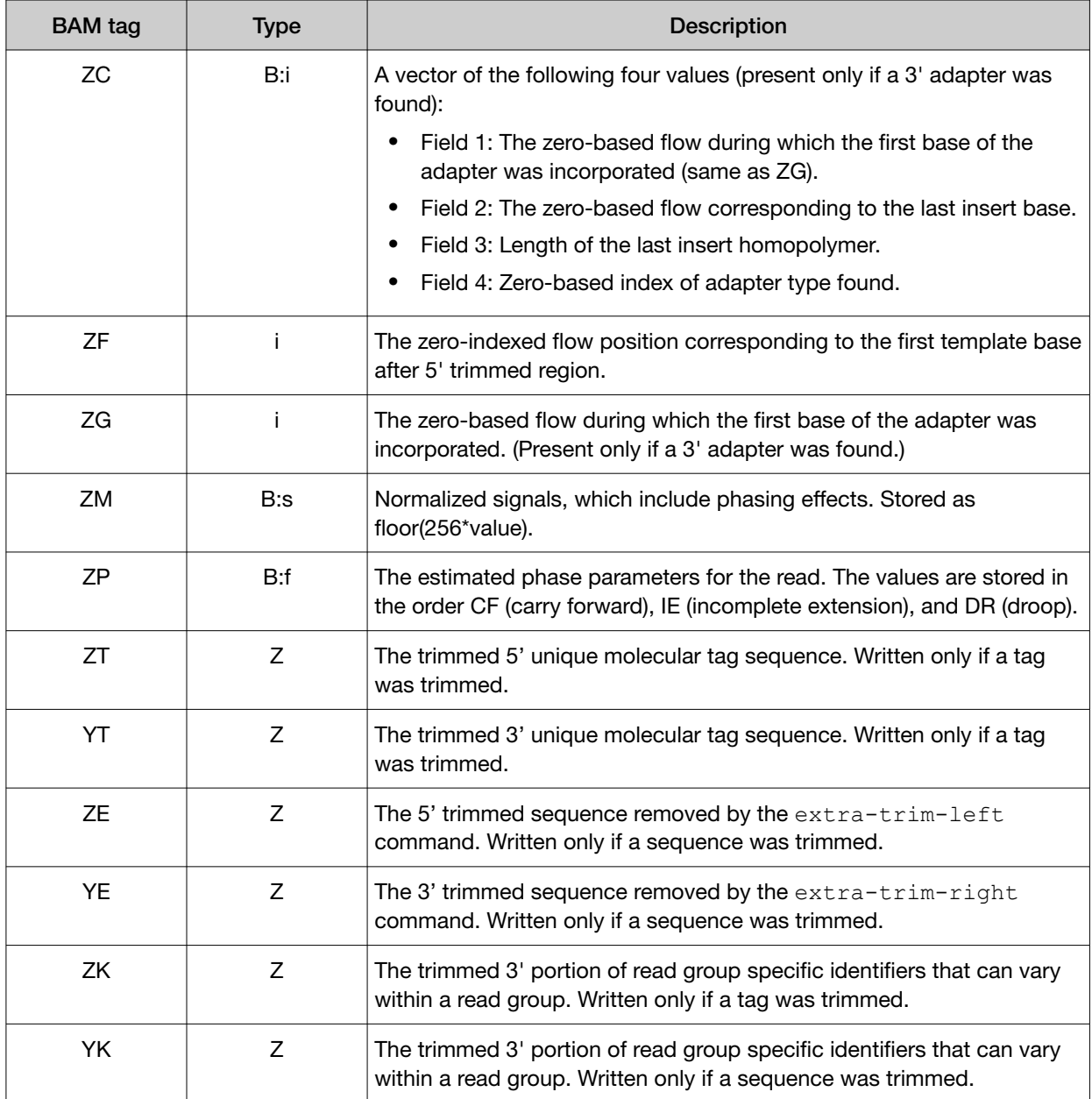

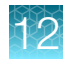

# BaseCaller module arguments

The following select arguments are used with the BaseCaller module.

#### About BaseCaller module parameters

BaseCaller module parameters are provided to reanalyze a completed run. The default BaseCaller module parameters are tuned for Ion Torrent<sup>™</sup> sequencing data. In most cases, you do not need to modify these settings.

Modifying these parameters is recommended for advanced users only. If you need to use a custom barcode set, contact your Field Service Engineer for assistance. Correct parameter settings require knowledge of the barcodes distances in signal space. The BaseCaller module parameter defaults are optimized for the Ion Xpress™ barcode set, and likely are not correct for a custom barcode set.

When you reanalyze a run, other parameters are also listed in the BaseCaller arguments field. These parameters are for internal use; do not change or remove these fields.

Note: Barcode classification is the process by which reads are assigned to one of the barcodes present in one analysis run. Correct barcode classification is important because a classification error results in a read being assigned to the wrong barcode, which in turn leads to the read being analyzed as belonging to a wrong sample.

Barcode classification determines which barcode group a read is assigned to. Barcode classification is done for each read immediately after base calling.

Barcode filtering determines if a specific barcode is included in the run report or is filtered out. Barcode filtering works on the barcode groups as a whole.

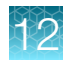

#### Barcode classification parameters

The more common BaseCaller module parameters relating to barcode classification are listed and described in the following table. All parameters listed in this table are barcode classification parameters.

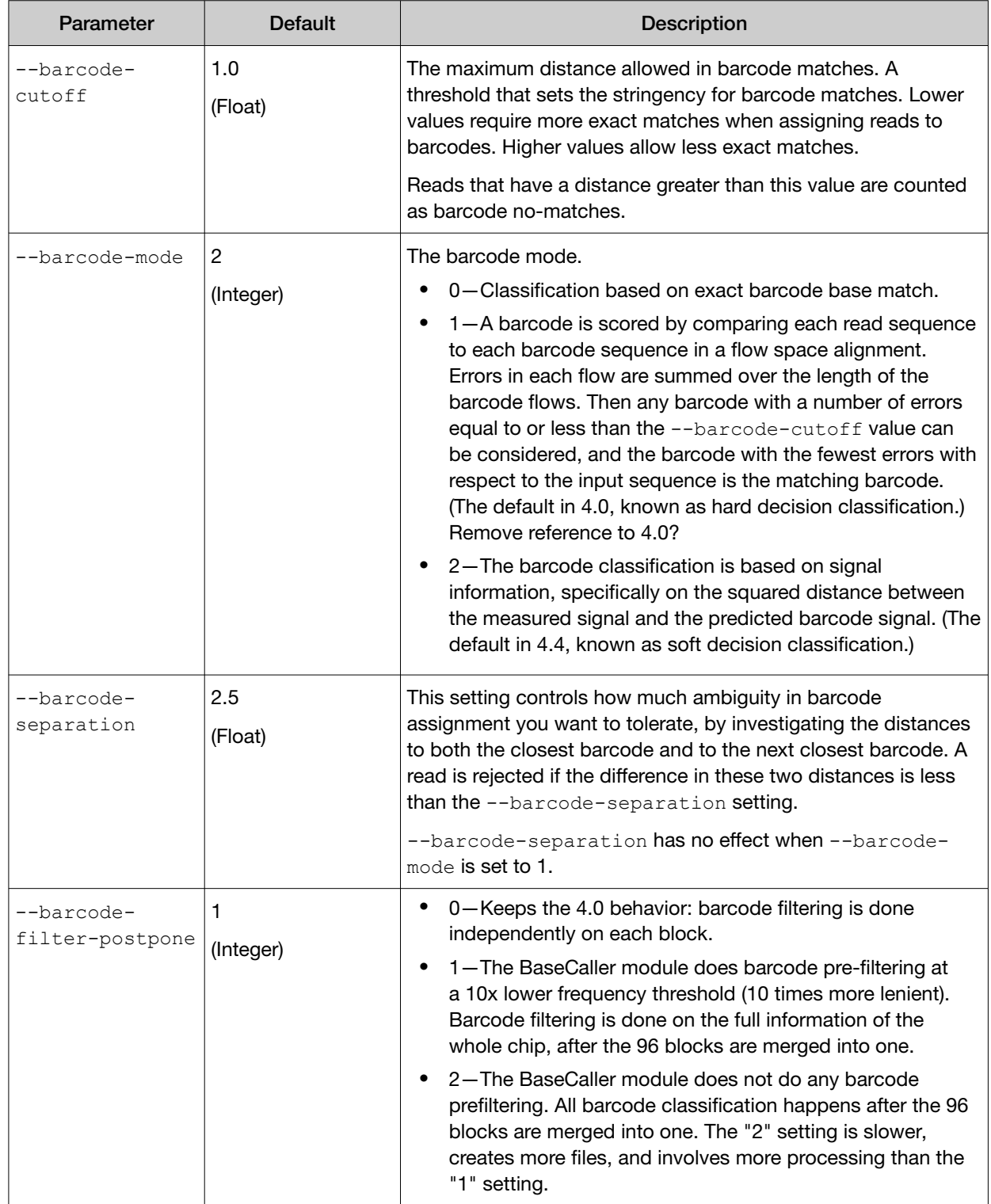

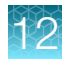

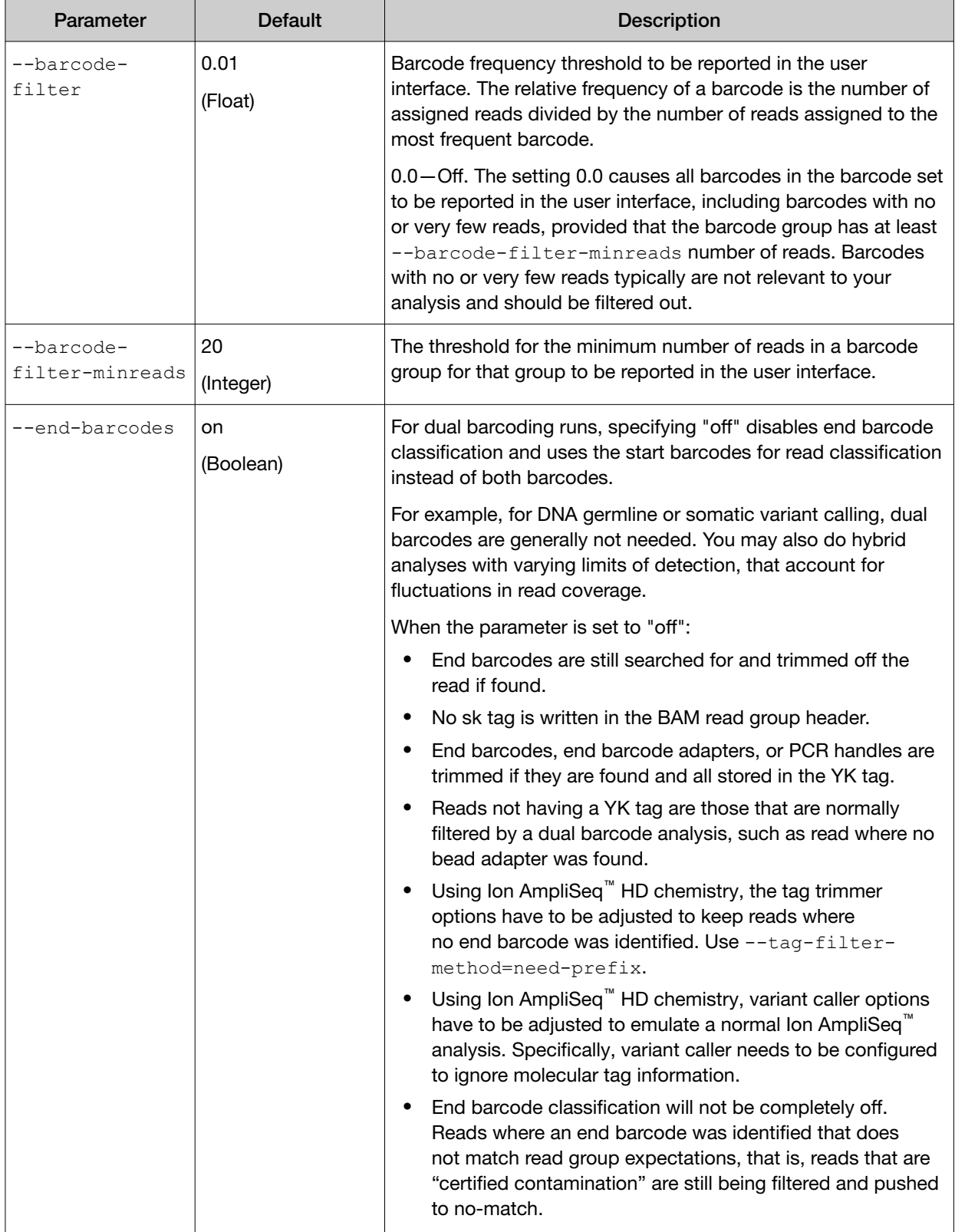

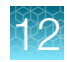

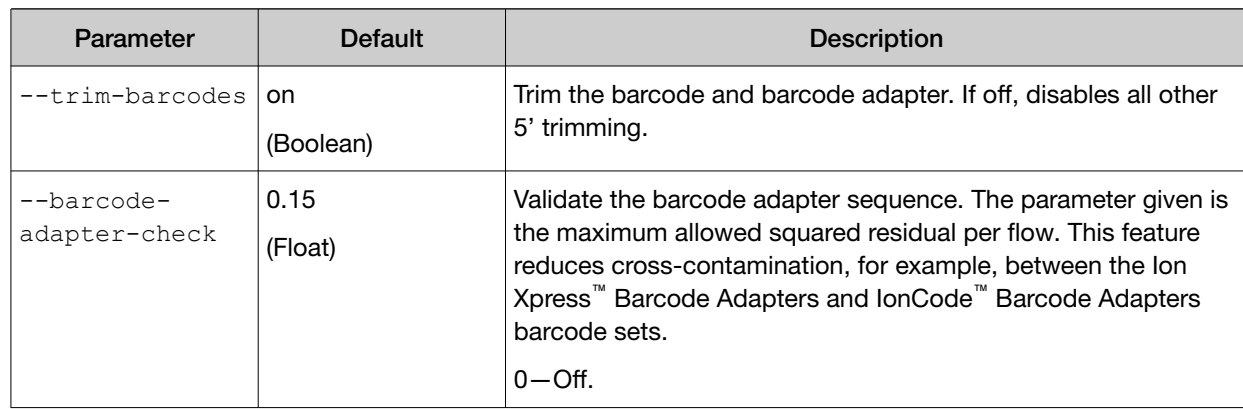

### Cutoff setting

Notes about the --barcode-cutoff parameter with --barcode-mode set to 1:

- The setting 0 is the most restrictive setting. --barcode-cutoff set to 0 allows only reads that perfectly match a barcode in base space.
- The setting 0 works with any barcode set (for both Ion Torrent™ sets and custom barcode sets).
- Do not set --barcode-cutoff greater than 2 with the Ion Xpress™ Barcode Adapters barcode set. Values greater than 2 relax the classification rules and allow incorrect barcode assignments.

A rule of thumb for the maximum --barcode-cutoff setting is based on the minimum distance of the barcode set in flow space:

### barcode-cutoff  $\leq$  (d<sub>min</sub>-1) / 2

The minimum distance for the Ion Xpress™ Barcode Adapters barcode set is 5. The maximum recommended value for --barcode-cutoff is 2 for analyses that use the Ion Xpress™ Barcode Adapters barcode set.

#### Separation setting

Notes about the --barcode-separation parameter:

- Larger values (close to the minimum distance of the code) require more strict matching of the predicted signal for a read to be assigned to a barcode.
- Smaller values (for example, 0.2 and below) allow barcode assignment with an expanded tolerance for errors. For example in the extreme case of separation=0, the measured signal may be in between two predicted barcode signals.
- If --barcode-separation is set at or above the minimum distance of the barcodes in flow space, no reads at all are assigned to a barcode.
- If --barcode-separation is set close to the minimum distance of the barcodes in flow space, very few reads are assigned to a barcode.
- If --barcode-separation is too small, the risk of cross-contamination increases. More ambiguous reads are forced into a barcode assignment (with a higher rate of error in these assignments).

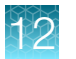

A rule of thumb for a good --barcode-separation setting is one half of the minimum distance of the barcode set in flow space:

barcode-separation  $\approx$  d<sub>min</sub> / 2

### Other public parameters

The BaseCaller module and its parameter settings control these types of filtering:

- Keypass
- Quality trimming
- Adapter trimming

The public BaseCaller module parameters are listed and described in the following table. The defaults for these parameters are optimized for most scenarios and in most cases the default settings are recommended.

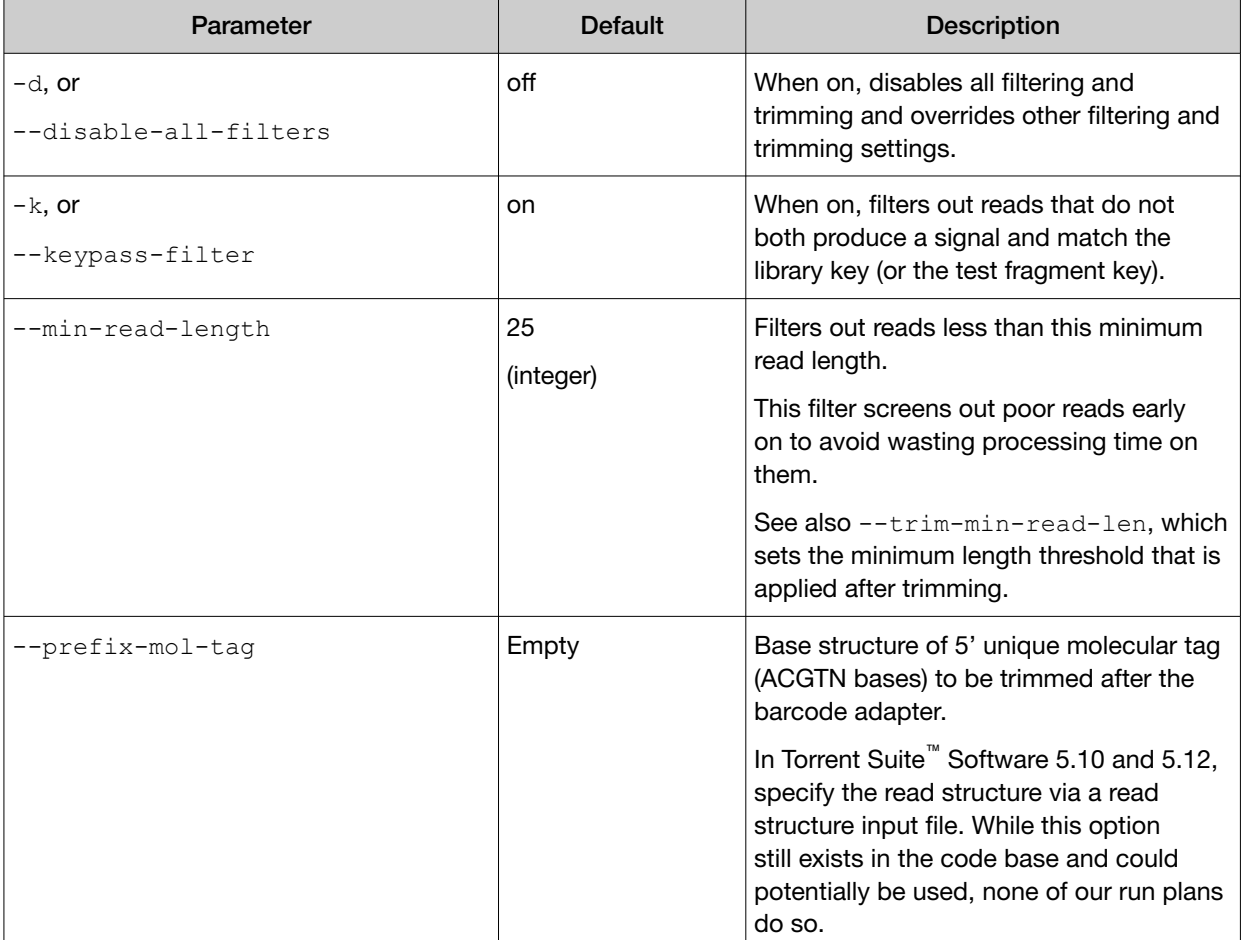

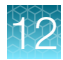

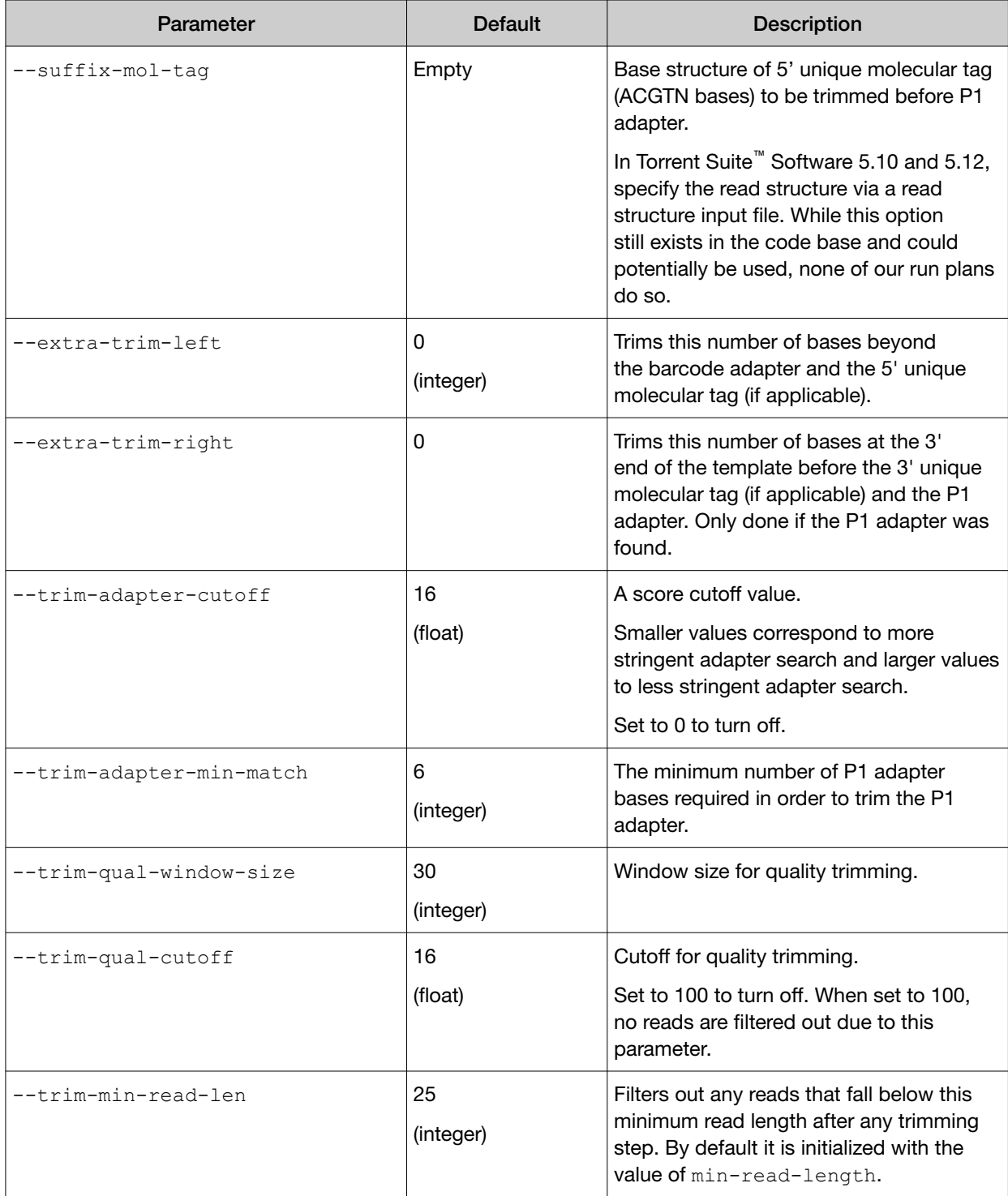

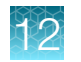

# About barcodes

Barcodes are short base sequences that during library preparation are placed between the library key and the read. The barcode sequences provide a mechanism to distinguish and identify reads from different samples during data analysis.

The use of barcodes allows multiple samples to be sequenced together on one chip during a sequencing run, and still have the read data for the run be analyzed separately afterward as distinct samples.

This diagram shows the placement of the barcode sequence, and the library key and adapters, with the read sequence (labeled "Template Bases"). The key is on the 5' end.

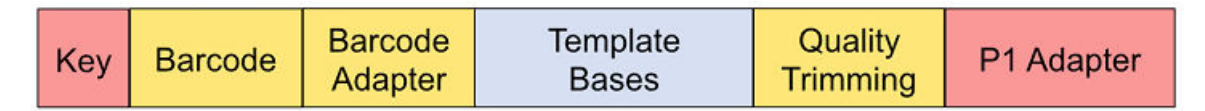

This example shows the location of the barcode sequence in both base space and flow space, using barcode IonPress\_001 as an example:

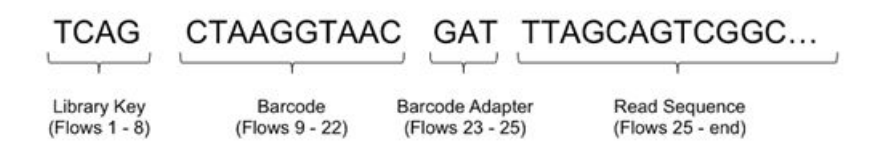

# Troubleshooting barcode classification issues

Use the BaseCaller JSON output file to troubleshoot barcode classification issues. Barcode classification metrics are available in the basecaller results/datasets basecaller.json file in the Torrent Suite™ Software analysis directory. This file contains information about all barcodes, whether they appear in the run report or are filtered out.

A sample of this file is shown here, and is used in later examples.

```
{
     "0NCWC.IonHDdual_0101": {
        "Q20 bases": 25,
         "barcode": {
            "barcode_adapter": "",
             "barcode adapter filtered": 0,
             "barcode<sup>L</sup>bias": [
                  0.209209978580475,
                  -0.0654730796813965,
                  -0.0002632737159729,
                  0.0154760638251901,
                  0.177288889884949,
                  0.2724369764328,
                  0.00381212681531906,
                  0.105516441166401,
                  -0.292163729667664,
                  0.0684881433844566,
                  -0.000637046992778778,
                  -0.0821478366851807,
                  -0.0467215031385422,
                  0.0904117226600647
```
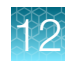

```
\frac{1}{2},
                                        "barcode_distance_hist": [
                                                    0, 1,
                                                    0, 0, 0, 0,\overline{0}, \overline{0}, <u>de la componentación de la componentación de la componentación de la componentación de la componentación de l</u>
                                       \frac{1}{2},
                                        "barcode_errors_hist": [
                                                    \begin{bmatrix} 1 \\ 0 \end{bmatrix}\overline{0}, \overline{0}, de la construcción de la construcción de la construcción de la construcción de la construcción de la construcc
                                       \vert,
                                       "barcode match filtered": 0,
 "barcode_name": "IonHDdual_0101",
 "barcode_sequence": "CTAAGGTAAC"
\},
 "barcode_name": "IonHDdual_0101",
 "description": "KHAresPanV5bidirhUnewdesignMETCNVladder3",
 "end_barcode": {
 "adapter_filtered": 0,
 "barcode_adapter": "",
                                       "barcode<sup>-</sup>errors hist": [
                                                     1,
                                                    0, 0, 0,\overline{0}, \overline{0}, de la construcción de la construcción de la construcción de la construcción de la construcción de la construcc
                                       \vert,
 "barcode_filtered": 757,
 "barcode_name": "IonHDdual_0101",
 "barcode_sequence": "TGACTCTATTCG",
                                       "no bead<sup>-adapter": 17</sup>
\},
 "filtered": true,
 "handle": {
                                       "bc_handle_distribution": [0,
\overline{0}, \overline{0}, \begin{bmatrix} 1 \\ 0 \end{bmatrix}de la construcción de la construcción de la construcción de la construcción de la construcción de la construcc
                                       \vert,
                                       "bc handle errors hist": [
                                                    \overline{1},
                                                     0,
                                                    \begin{matrix} 0 \\ 0 \end{matrix}de la construcción de la construcción de la construcción de la construcción de la construcción de la construcc
                                       \vert,
                                        "bc_handle_filtered": 82,
                                       "end handle distribution": [
                                                    \overline{0}, \overline{0},
\overline{0}, \overline{0}, 1\frac{1}{\sqrt{2}}"end handle errors hist": [
                                                    \overline{1},
                                                    \begin{matrix} 0, 0 \\ 0, 0 \end{matrix}\overline{0}, \overline{0}, de la construcción de la construcción de la construcción de la construcción de la construcción de la construcc
                                       \frac{1}{\sqrt{2}}"end handle filtered": 0
\},
                           "index": 1,
```
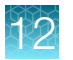

```
"mol tag prefix": "TNNNACTNNNTGAT",
        "mol tag suffix": "ATCANNNAGTNNNA",
        "num_blocks filtered": 96,
         "platform_unit": "s5/540/QPT035/18/DADL00693/IonHDdual_0101",
        "read_count": 1,
         "reference": "hg19",
         "sample": "none",
        "total bases": 25
     }
}
```
#### Explanation of fields in the BaseCaller JSON file

The information that follows describes the numbers of barcodes that would be included or discarded if you reanalyze a run with certain changed BaseCaller module settings.

#### Barcode bias

The barcode bias values show the mean signal deviation by flow: how much the observed signal is off from the expected signal. Low bias values, for example with the value shown here, are indications of good signal.

Bias values around 0.33 indicate a signal that is about a third of a base off. Values near 0.5 indicate a signal that is half a base off. Values in this range indicate a problem with the sequencing run or with the barcode classification.

```
"barcode bias": [ 0.026, -0.028, -0.034, 0.011, -0.019, -0.001, 0.072,?
-0.061, \overline{0.103}, -0.008, -0.062, 0.110, -0.021, 0.001],
```
#### Barcode distance histogram

The barcode distance histogram shows, *in signal space*, the number of reads at various squared residual distances between the predicted signal and the observed signal.

The distance fields are given in 0.2 increments:

- The first field gives the number of reads with a squared residual distance of between 0 and 0.2.
- The second field gives the number of reads with a squared residual distance of between 0.2 and 0.4.
- The third field gives the number of reads with a squared residual distance of between 0.4 and 0.6, and so on.

Smaller distances reflect better matches of the read to barcode. Larger distances reflect poorer matches.

This example reflects the pattern that is typical of a real barcode:

- The most reads have shorted distance residuals.
- Fewer reads have larger distance residuals.
- The entry 5342 in the fifth field tells us that reducing --barcode-cutoff to 0.8 would cause those 5342 reads not to be assigned to a barcode.

"barcode distance hist": [ 907546, 50122, 10793, 4498, 5342 ],

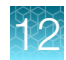

#### Barcode errors histogram

The barcode errors histogram shows the number of reads with difference levels of basecalling errors in this barcode:

- The first field gives the number of reads that have 0 basecalling errors (949782 in this example). This is the number of reads that perfectly match this barcode (in base space).
- The second field gives the number of reads that have one basecalling error (24584 in this example).
- The third field gives the number of reads that have two basecalling errors (3935 in this example).

From the 3935 value with 2 basecalling errors, we know that if we reanalyze with the number of allowed errors set to 1 instead of 2, then 3935 fewer reads are assigned to this barcode.

```
"barcode errors hist": [ 949782, 24584, 3935 ],
```
This histogram is typical of a real barcode. A large majority of reads are perfect matches, a few have one error, and a smaller number have two errors.

If the pattern is reversed (with very few perfect matches, some reads with one error, and many reads with 2 errors), we suspect that this is probably a fake barcode.

#### Barcode match filtered

The barcode match filtered field gives the number of reads that perfectly match the barcode *in base space*, and also are filtered out because they do not meet the separation criteria *in signal space*. The signal for these reads is in between two barcodes and is not close enough to either barcode to be assigned.

```
"barcode match filtered": 162,
```
#### **Filtered**

The filtered field is true if this barcode is filtered out and false if the barcode appears on the run report.

```
"filtered": false,
```
#### Read count

The read\_count field shows how many reads were assigned to this barcode.

```
"read_count": 978301,
```
<span id="page-303-0"></span>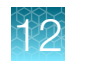

# TMAP modules

The Torrent Mapping Alignment Program (TMAP) is a sequence alignment software program that is optimized specifically for Ion Torrent™ data.

TMAP generally operates in two phases:

- Initial mapping, when the read sequences are located within the reference genome.
- Alignment refinement, when each particular position of the read is aligned to the corresponding position in the reference.

TMAP can run mapping/alignment cycles iteratively, applying different algorithms and parameters to the reads that were not aligned at earlier iterations. In a typical workflow, just one mapping/alignment iteration is used.

TMAP provides several mapping algorithms by using the map1, map2, map3, map4, and mapvsw modules, each with its own best application. The default algorithm is the map4 module.

The alignment refinement phase includes initial alignment using Smith-Waterman or Needleman-Wunch algorithms, and some optional alignment refinement stages that are designed to compensate for specific systematic biases of the sequencing process. Thus:

- The reads can be realigned for better homopolymer alignment (the  $--context$  option).
- The portions with likely phasing errors can be realigned with low indel scores (the  $-\text{-}d\text{o}$  realign option).
- The long indels at the edges of amplicons can be salvaged (the --end-repair option).
- The tandem repeats can be clipped from the read  $3'$  tail (the  $-\text{do-repect-clip}$  option).
- The alignment can be performed in flowspace instead of basespace (the --final-flowspace option). In this case the flow signal obtained from the sequencer is aligned with the estimated flow signal from corresponding zone in the reference genome.

When you reanalyze a run, you can change both the TMAP module and the module parameters. Usually, you do not need to modify the default parameter settings. The default TMAP parameters are tuned for Ion Torrent<sup>™</sup> data. Modifying these parameters is for advanced users.

# Mapping modules

The mapping alternatives supported by TMAP are listed and described in the following table. The map4 module is the default. Other modules are not run unless specifically called, for instance on the Reanalyze screen.

Click the module name link to see the options supported for that module.

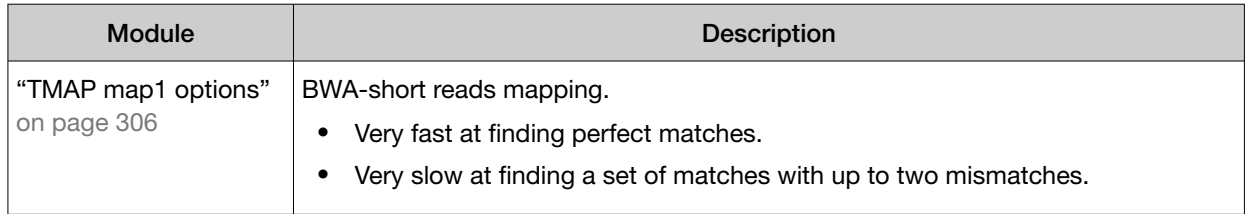

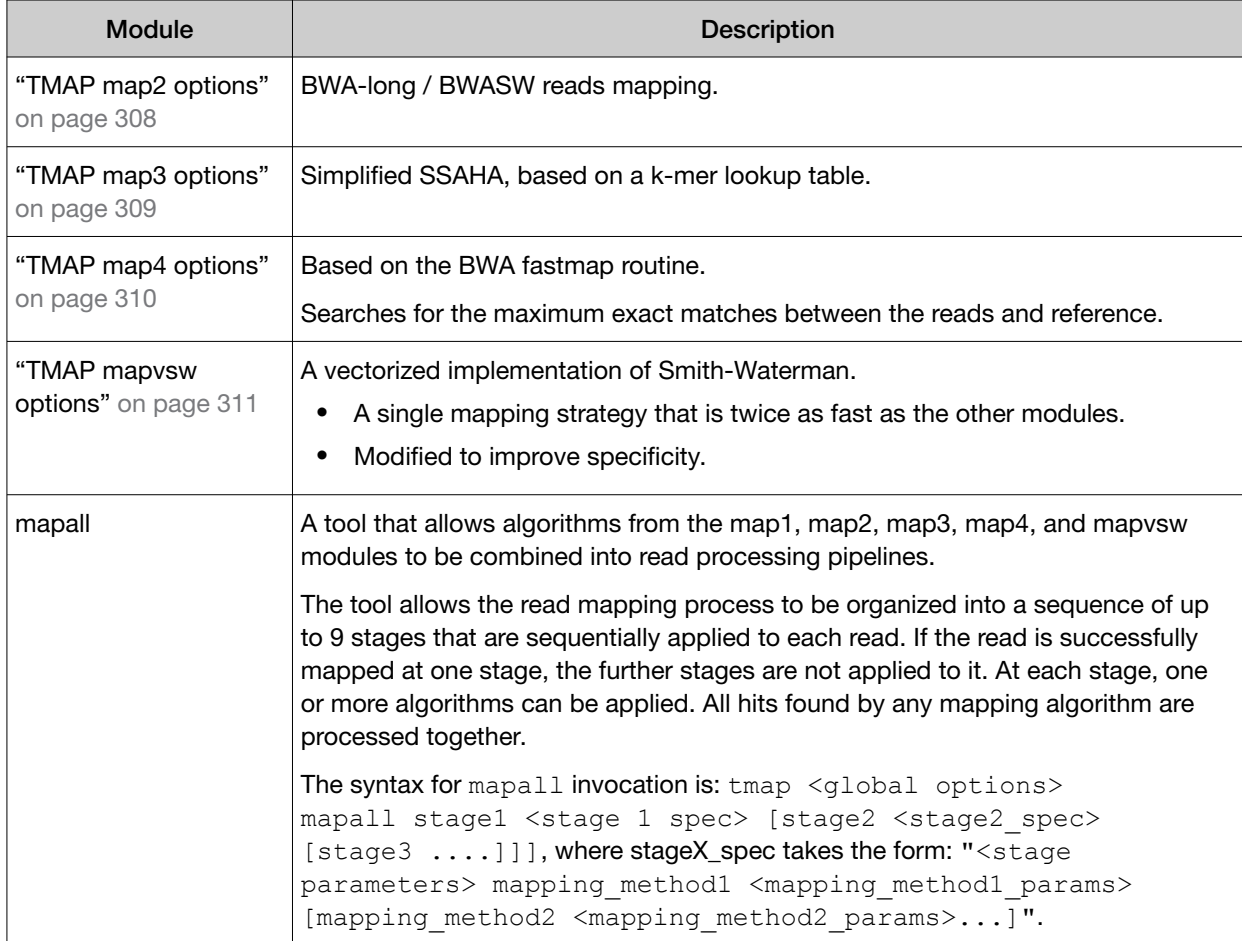

# Find the TMAP command for a specific analysis

For steps to open the run report log and search for the TMAP command, see "TMAP examples" on page 305. The analysis must be completed before you can find the command.

# TMAP examples

This example uses TMAP map4 mapping algorithm with default settings.

```
tmap mapall -f /results/referenceLibrary/tmap-f3/hg19/hg19.fasta 
-r /<server_path>/results/analysis/output/Home/Auto_user_G35-685--
R65832-110mM K2SO4-OT salts-0630 24057 58335/IonXpress 057 rawlib.bam
-\nabla-Y-u --prefix-exclude 5 
-o 2 stage1 map4
```
The next example is the previous TMAP default setting. This example uses the map1, map2, and map3 modules in that order. Progressively more reads are mapped by each module.

```
tmap mapall -f <FASTA file>
-\nabla
```
<span id="page-305-0"></span>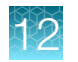

 $-Y$ -u --prefix-exclude 5 stage1 map1 map2 map3

# Global options used by all TMAP modules

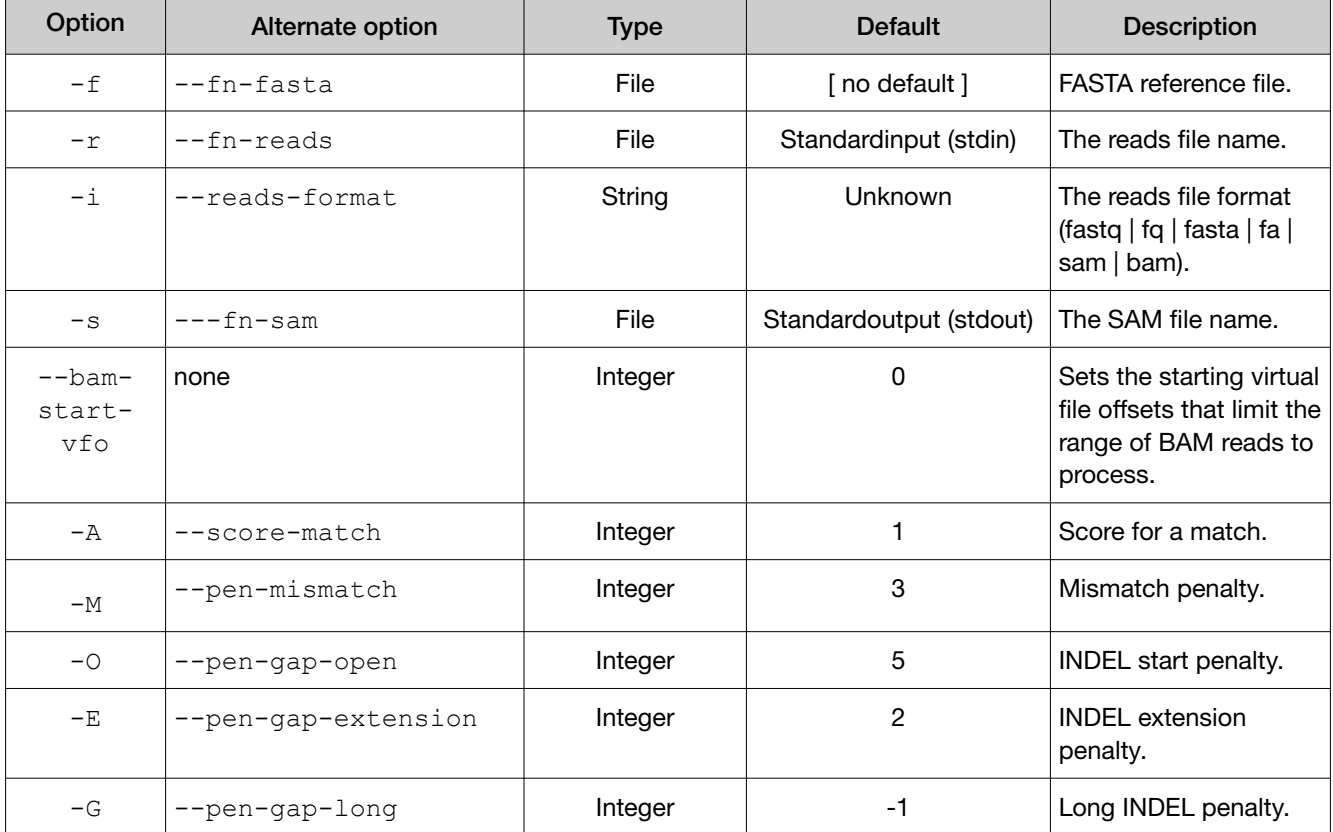

# Global pairing options

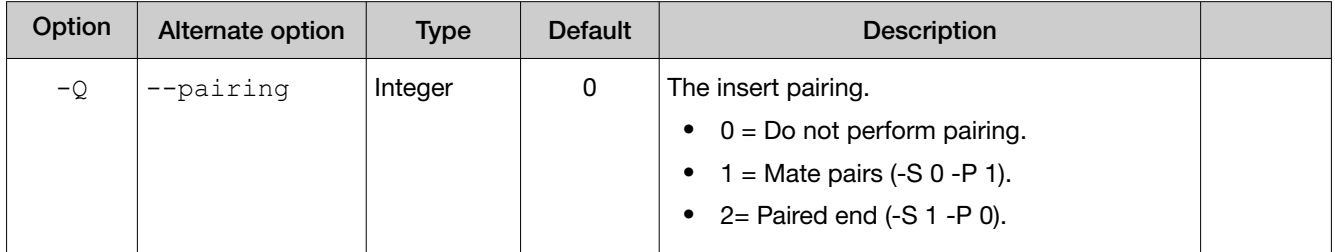

# TMAP map1 options

The TMAP map1 module implements BWA-short reads mapping and has these characteristics:

- map1 is very fast at finding perfect matches.
- map1 is very slow at finding a set of matches with up to two mismatches.

The map1 module is not the default for TMAP, map4 is the default.

The following options are supported with the TMAP map1 module (all are optional).

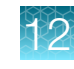

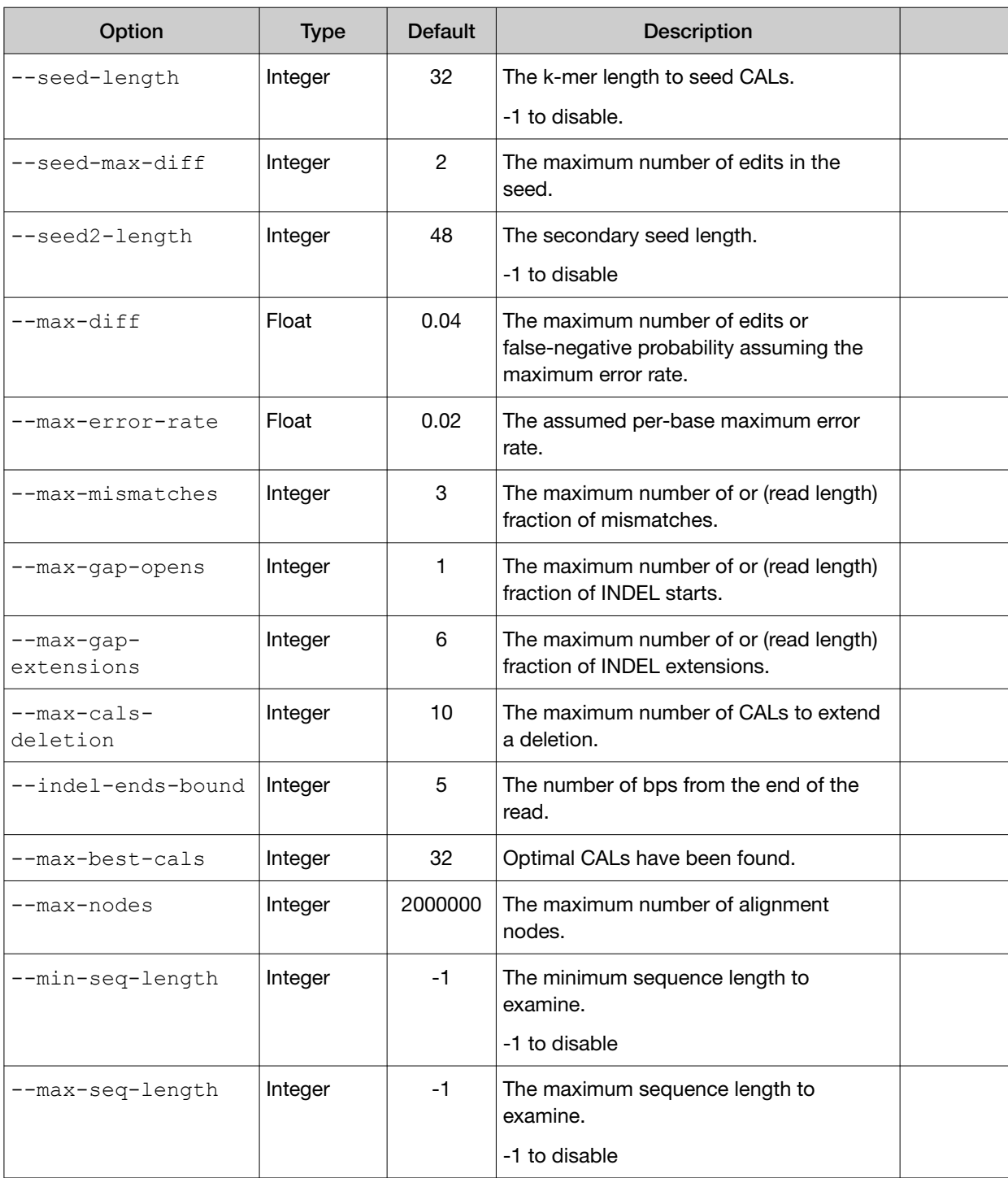

<span id="page-307-0"></span>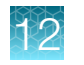

# TMAP map2 options

The TMAP map2 module implements BWA-long / BWASW reads mapping.

The map2 module is not the default for TMAP, map4 is the default.

The following options are supported with the TMAP map2 module (all are optional).

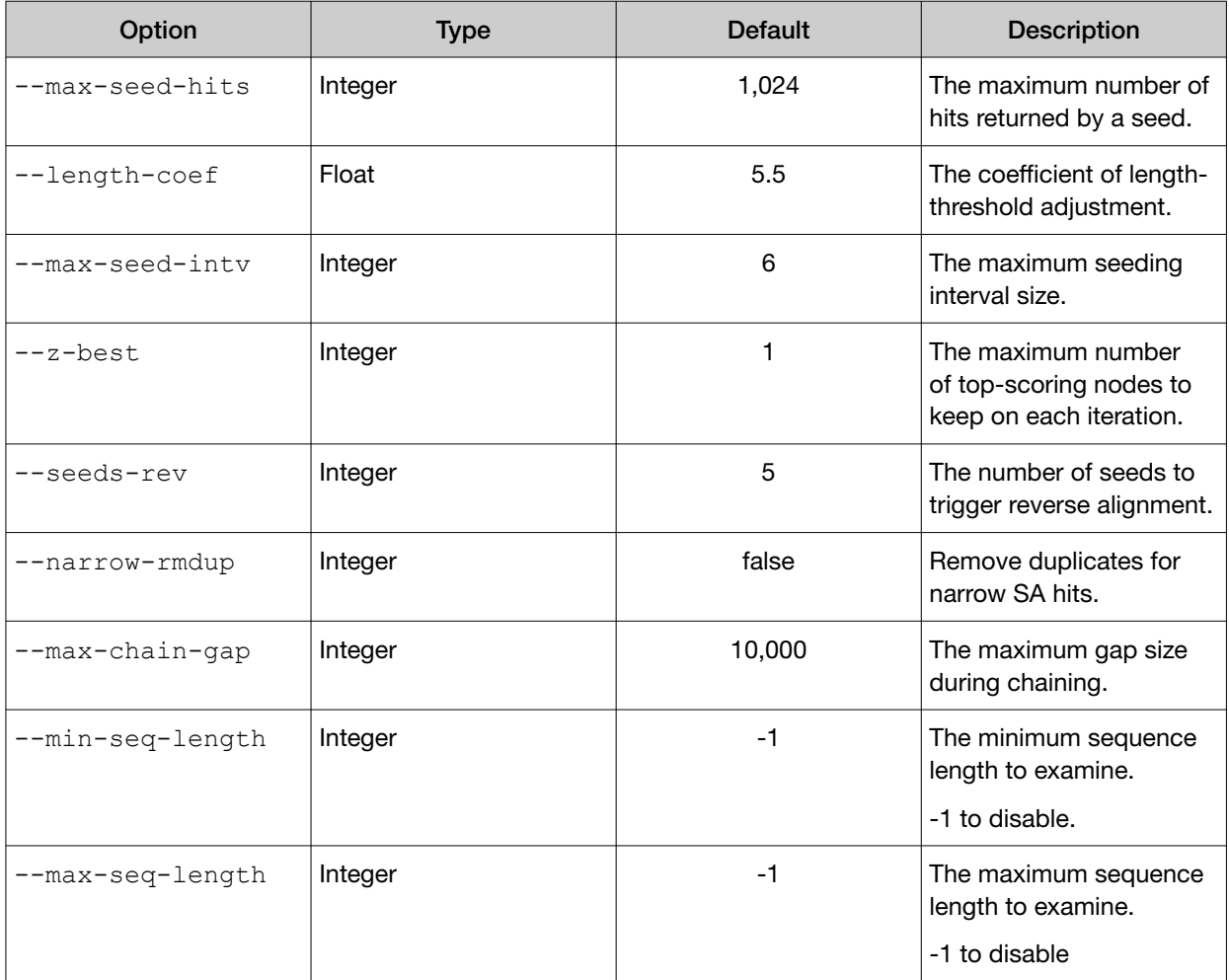

# <span id="page-308-0"></span>TMAP map3 options

The TMAP map3 module implements a simplified SSAHA, based on a k-mer lookup table.

The map3 module is not the default for TMAP, map4 is the default.

The following options are supported with the TMAP map3 module (all are optional).

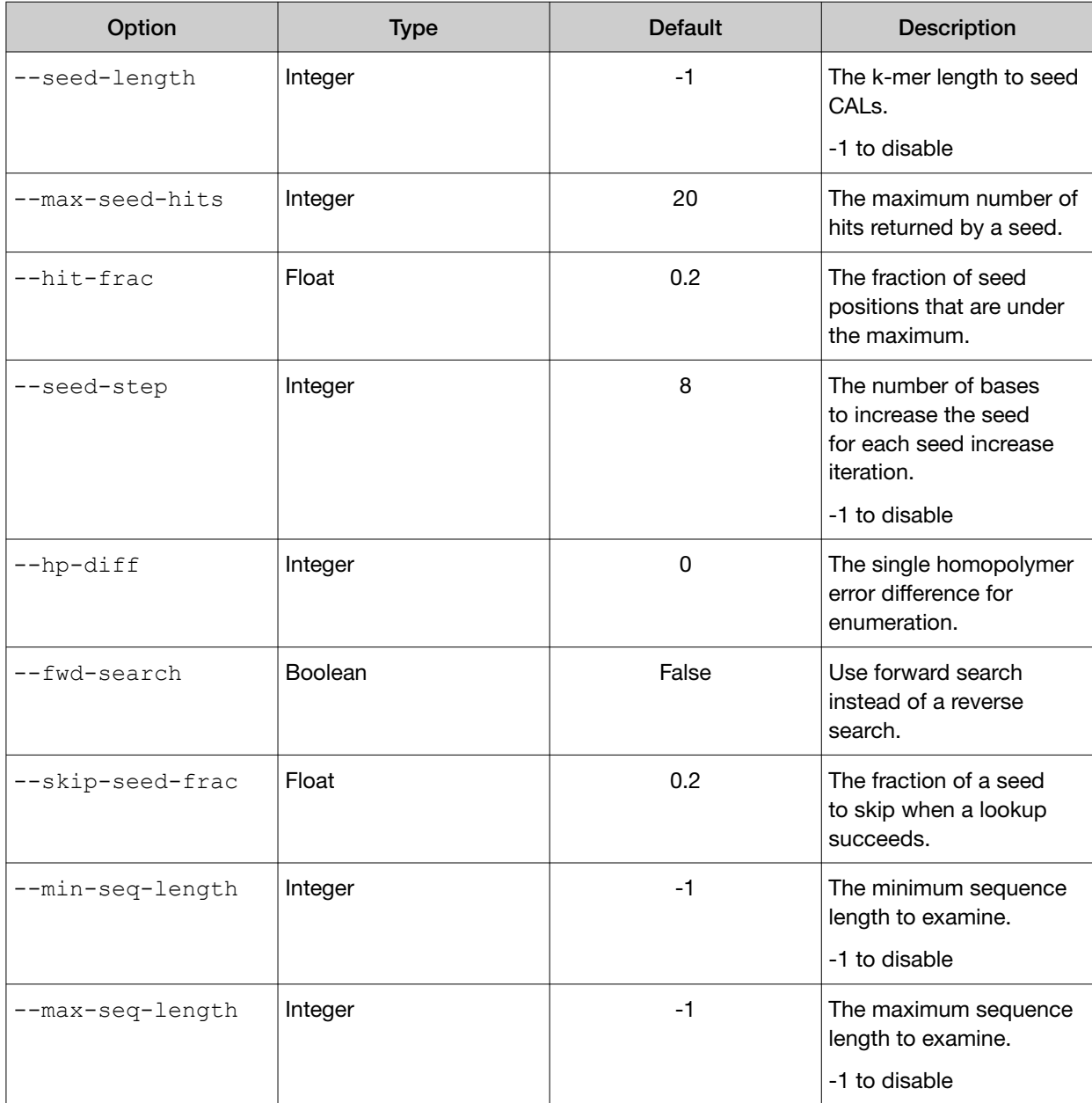

<span id="page-309-0"></span>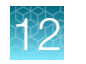

# TMAP map4 options

The TMAP map 4 module is based on the BWA fastmap routine, and searches for the maximum exact matches between the reads and reference.

The map4 module is the default for TMAP.

The following options are supported with the TMAP map4 module (all are optional).

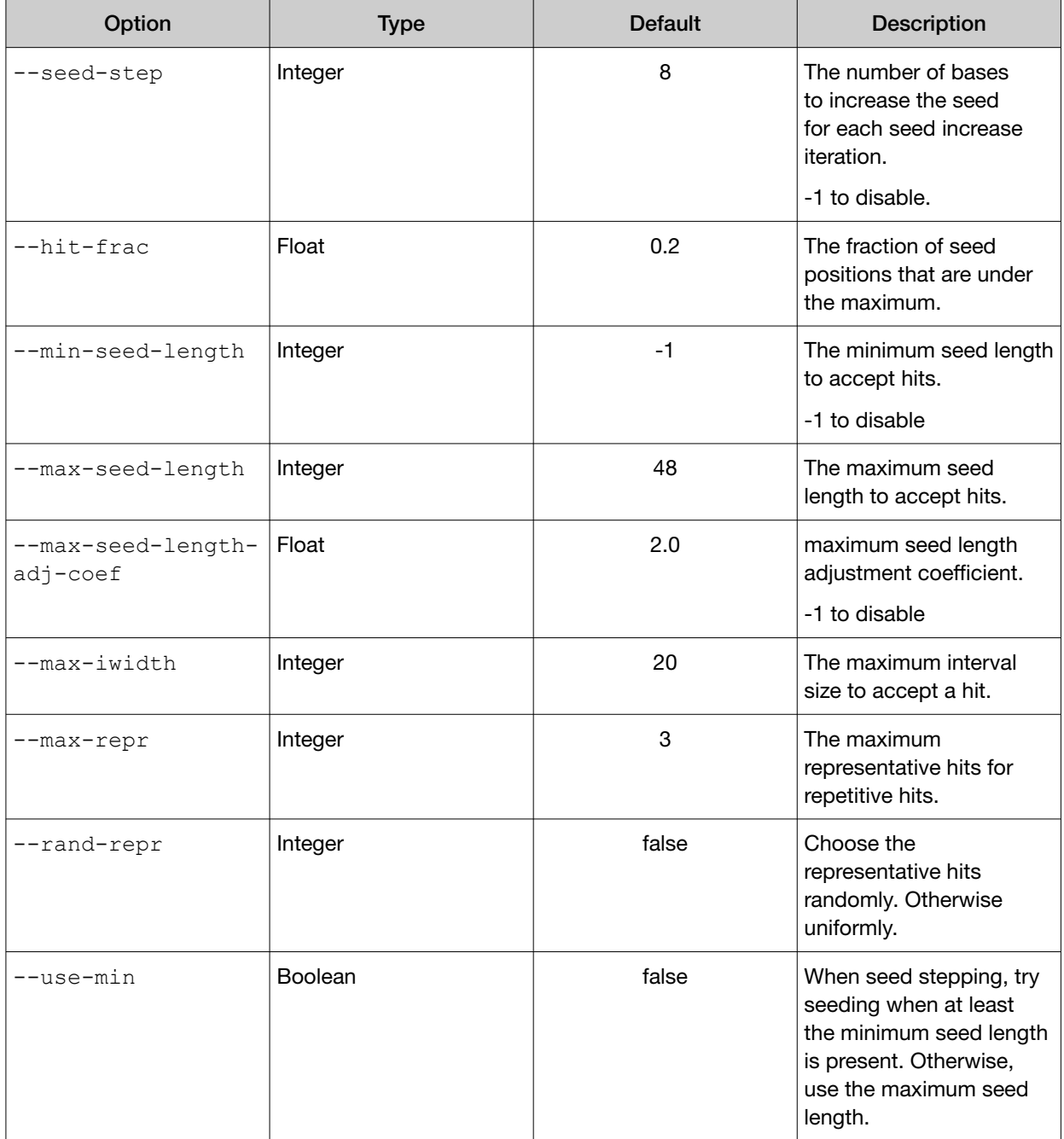

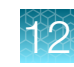

<span id="page-310-0"></span>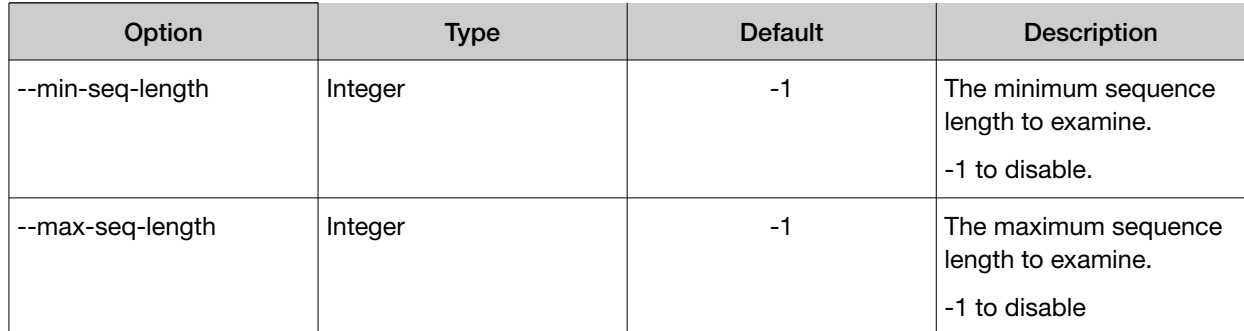

# TMAP mapvsw options

The TMAP mapvsw module implements a vectorized implementation of Smith-Waterman.

The mapvsw module is not the default for TMAP, map4 is the default.

The following options are supported with the TMAP mapvsw module (all are optional)

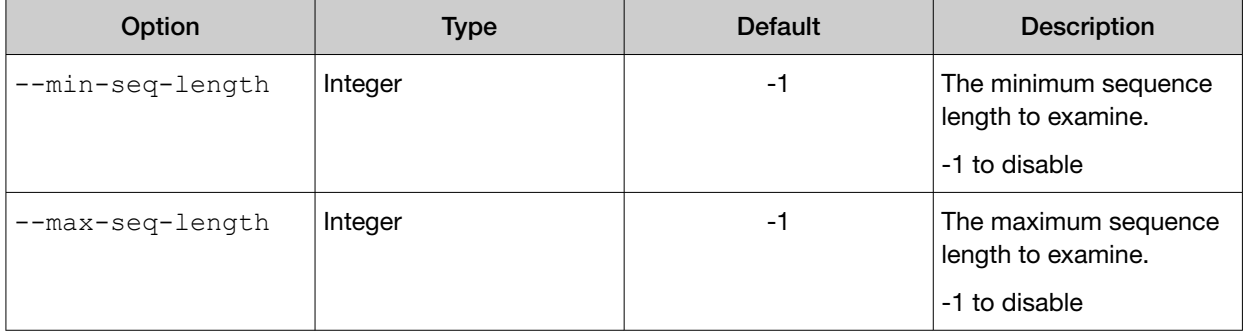

# TMAP alignment refinement

The TMAP alignment refinement phase is organized as a pipeline of optional processing stages, each controlled by a specific set of options. The following stages are available (given in the order of their optional invocation).

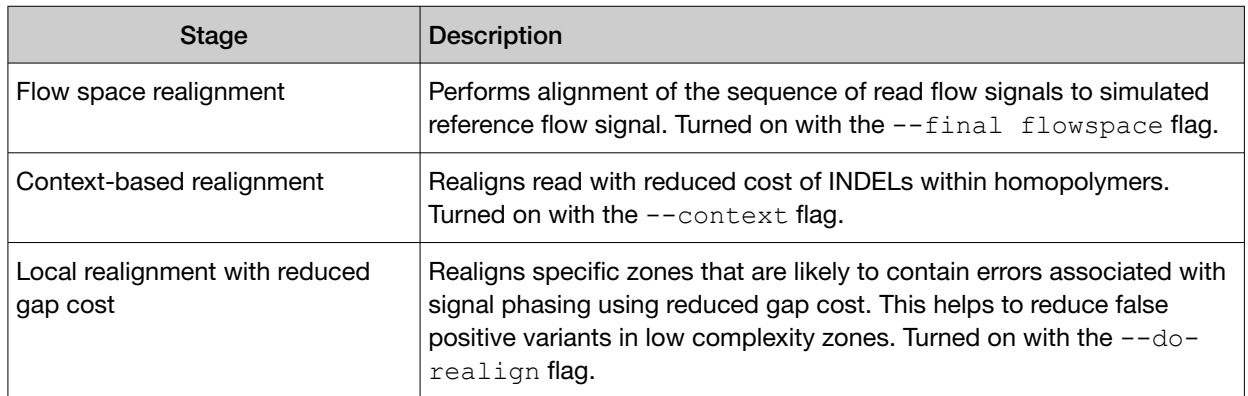

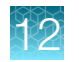

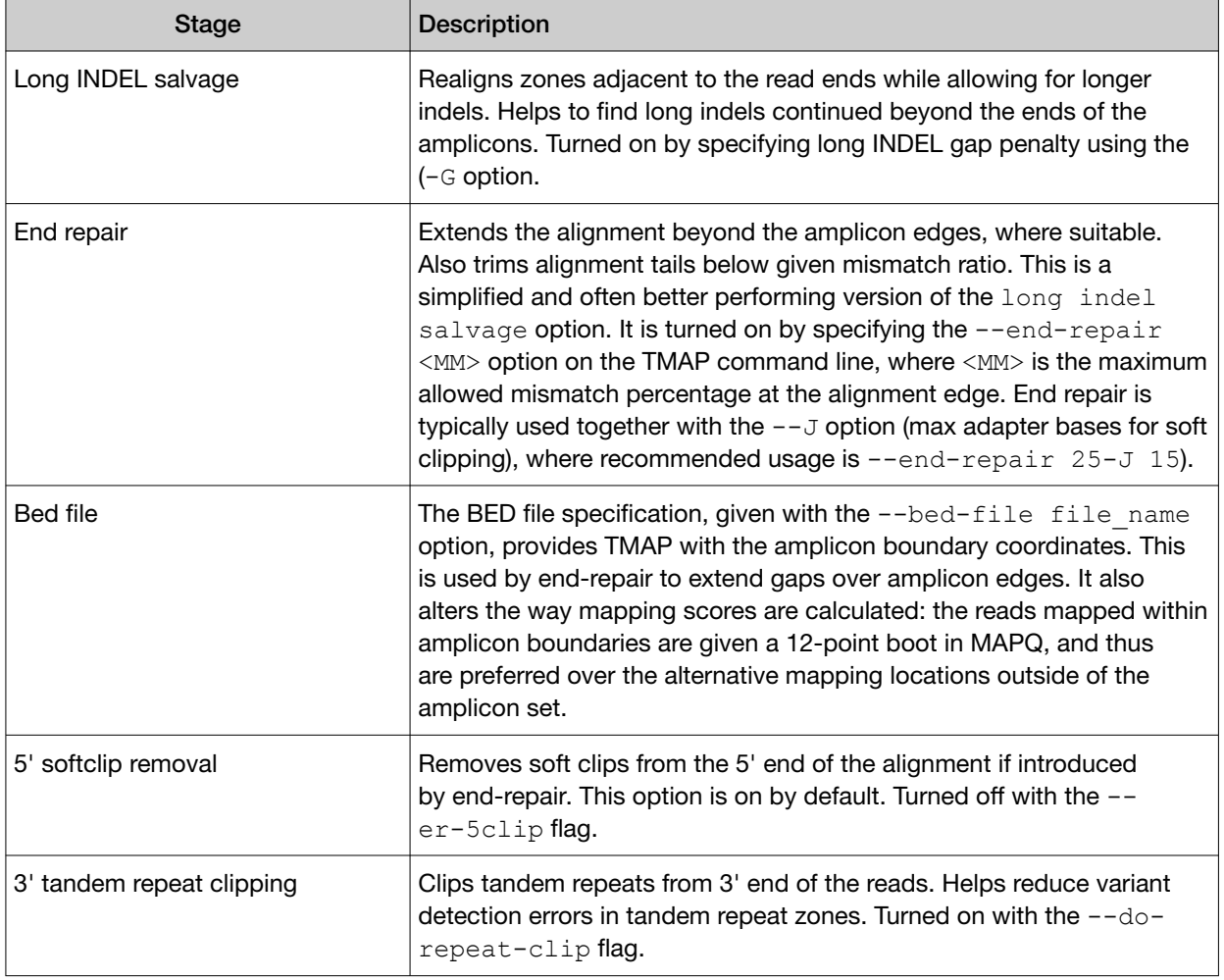

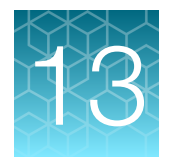

# Administer Torrent Suite<sup>™</sup> Software

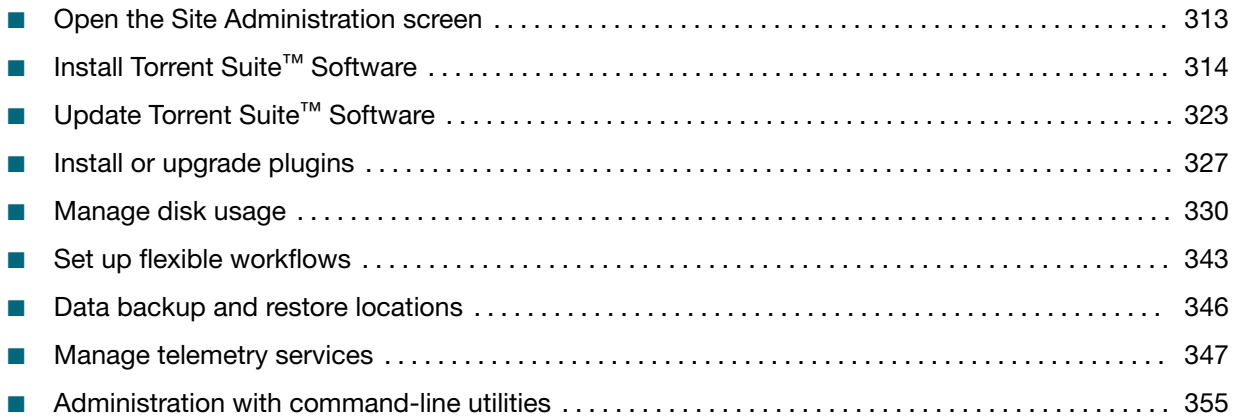

Administrative privileges allow you to configure Torrent Suite™ Software, administer Ion Torrent™ Server databases, manage user accounts, back up and restore data, and enable remote monitoring.

An ionadmin account is required to perform the procedures in this section. A user account, such as ionuser, does not include sufficient privileges to perform these procedures.

# Open the Site Administration screen

An administrator can use tools in the **Site Administration** screen in the **Ion Web** portal to modify default settings for sequencing runs.

IMPORTANT! Use extreme caution when you modify any of the settings in this screen. Settings with incorrect values can corrupt the database or produce unpredictable results. Check with your Field Service Engineer if you want to change any of the settings or complete any of the procedures that are available through this administrative tool.

- 1. Click  $\bigoplus$  (Settings) > Configure.
- 2. In the Configure screen, scroll down to the Database Administration section.
- 3. Click the Admin Interface link to access the database administration functions.
- 4. If you are prompted to sign in, enter your administrator user name and password, then click Sign in.

The Site administration screen opens.

5. After you have made changes, click Back to Main Site at the top of the screen to return to the Torrent Suite™ Software.

<span id="page-313-0"></span>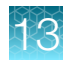

# Install Torrent Suite™ Software

An administrator can use these steps to install Torrent Suite™ Software for the first time on an Ion Torrent™ Server or to reimage a server. To upgrade to a new version of Torrent Suite™ Software, see instead "Update Torrent Suite™ [Software" on page 323](#page-322-0).

IMPORTANT! During an upgrade, you must use the same user account for both the Ion Torrent<sup>™</sup> Server and Ion systems (Ion Chef<sup>™</sup> System, Ion S5<sup>™</sup> System, Ion S5<sup>™</sup> XL System, and Ion GeneStudio<sup>™</sup> S5 Systems.)

Torrent Suite™ Software 5.14 is the last software release that can be used with an Ion PGM™ System or Ion Proton™ System. For more information, see "Update Torrent Suite™ [Software" on page 323](#page-322-0).

- 1. Click  $\clubsuit$  (Settings). Ensure that there are no active jobs running.
- 2. Click  $\clubsuit$  (Settings) ▶ Configure ▶ Admin Interface.
- 3. Click Update Server.
- 4. Click Check for updates.
- 5. When the **Available** message displays, click **Update Server** to start the update process.
- 6. On the User Agreement (EULA) screen, scroll down to read and then accept terms to begin the update.
- 7. When finished, ensure that the "Upgrade completed Successfully!" message displays.

# Manage Torrent Suite™ Software user accounts

An administrator can manage Torrent Suite<sup>™</sup> Software user accounts from the Site Administration screen.

- 1. Click  $\bigcirc$  (Settings) > Configure.
- 2. Scroll to the Database Administration section, then click the Admin Interface link.

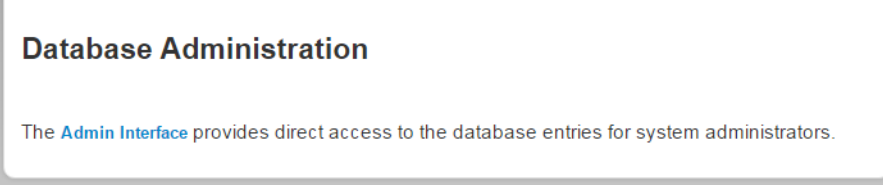

If you are prompted to sign in, use your administrator account.

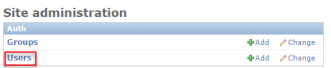

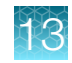

3. In the Site administration screen, in the Users row, do one of the following:

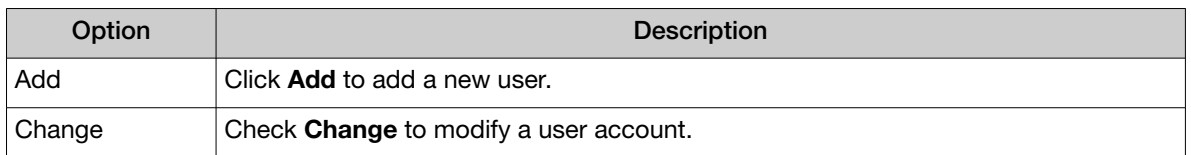

#### Approve or reject a new user account

New users can request a user account in the Torrent Suite™ Software sign-in screen. An administrator must approve each request before the new account is active. An administrator account is required to approve or reject each request for a new user account.

When an administrator signs in to Torrent Suite<sup>™</sup> Software, a message alerts the administrator that requests are pending for new user accounts.

IMPORTANT! Use extreme caution when you modify any of the settings in this screen. Settings with incorrect values can corrupt the database or produce unpredictable results. Check with your Field Service Engineer if you want to change any of the settings or complete any of the procedures that are available through this administrative tool.

1. In the message for the new pending account registration, click Account Management.

The User Registration section shows the pending requests for new user accounts:

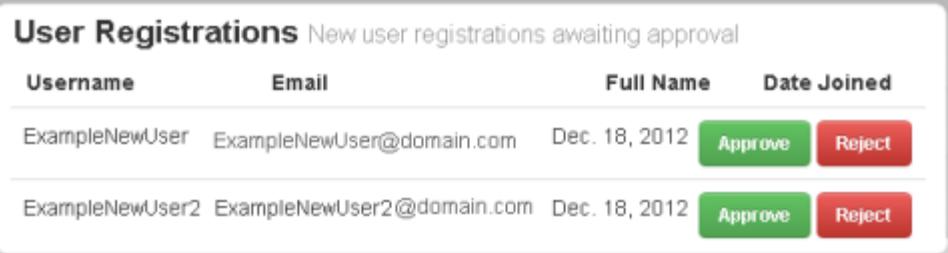

Alternatively you can check for new user registrations if you click  $\clubsuit$  (Settings)  $\triangleright$  Accounts, then go to the User Registrations section in the User Profile/Account Information screen.

- 2. Review the new user registration request, then choose one of the following.
	- Click Approve to approve the account for the new user, then click Yes, Approve.
	- Click Reject to reject the account for the new user, then click Yes, Reject.
- 3. After you have made changes, click **Back to Main Site** at the top of the screen to return to the Torrent Suite™ Software.

The user account is added to the list of user accounts in the Torrent Suite™ Software Site administration screen. For details, see "Manage Torrent Suite™ [Software user accounts" on page 314](#page-313-0).

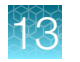

#### Modify a user account

An administrator can modify the access level for an existing user using tools in the Site administration screen.

IMPORTANT! Use extreme caution when you modify any of the settings in this screen. Settings with incorrect values can corrupt the database or produce unpredictable results. Check with your Field Service Engineer if you want to change any of the settings or complete any of the procedures that are available through this administrative tool.

- 1. Click  $\clubsuit$  (Settings) > Configure.
- 2. In the Configure screen, scroll down to the Database Administration section. Click the Admin Interface link to access the database administration functions.
- 3. If you are prompted to sign in, enter your administrator user name and password, then click Sign in.

The screen in the **Ion Web** portal opens.

- 4. In the Site administration screen, in the Users row of the main screen, click Change.
- 5. On the Select user to change screen, click the Username of the user that you want to change. User names can be filtered, selected to the right, according to: By staff status, By superuser status or By active status.

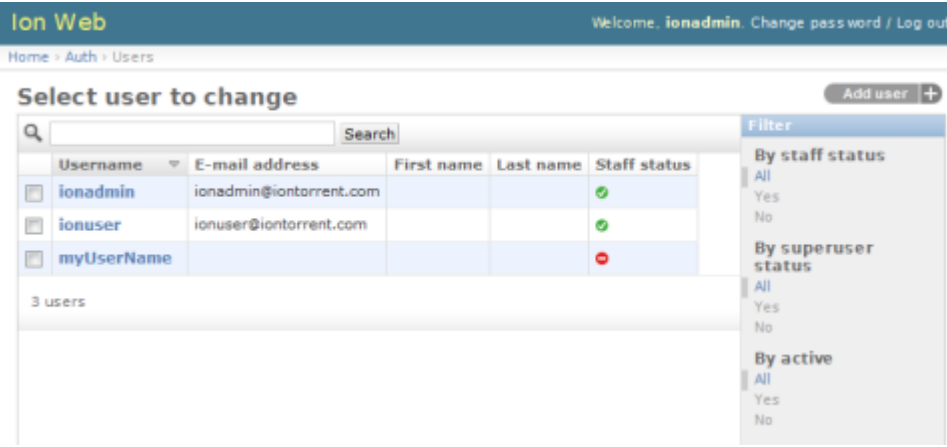

6. Use the Change user dialog box to modify user information, such as user name, password, first and last name, email address, or active/inactive status. Confirm that permissions are selected as follows for Staff and Superusers.

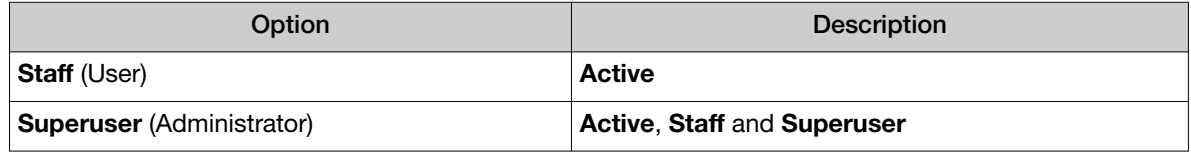

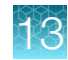

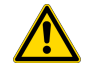

WARNING! Do not modify Groups or User permissions categories. Do not click Staff or Superuser individually. Staff and Superuser must both be unchecked for Staff user, but both must be checked for Superuser.

- 7. Select one of the **Save** options at the bottom of the screen to save your changes. The user account is modified.
- 8. After you have made changes, click **Back to Main Site** at the top of the screen to return to the Torrent Suite™ Software.

#### Delete a single user account

An administrator can delete a user account, using tools in the **Site administration** screen.

IMPORTANT! Use extreme caution when you modify any of the settings in this screen. Settings with incorrect values can corrupt the database or produce unpredictable results. Check with your Field Service Engineer if you want to change any of the settings or complete any of the procedures that are available through this administrative tool.

- 1. Click  $\clubsuit$  (Settings)  $\triangleright$  Configure.
- 2. In the Configure screen, scroll to the Database Administration section. Click the Admin Interface link to access the database administration functions.
- 3. If you are prompted to sign in, enter your administrator user name and password, then click Sign in.

The Site administration screen in the Ion Web portal opens.

- 4. In the Users line of the main Site administration menu, click Change.
- 5. On the Select user to change screen, click the Username of the user to be deleted.
- 6. At the bottom-left of the Change user screen, click Delete.
- 7. Ensure that you want to delete the user by clicking Yes, I'm sure.

```
Are you sure?
Are you sure you want to delete the user "newUser1"? All of the following related items will be deleted:
    · User: newUser1
          - Api key: 7727b5c7cf5b102838d7c1816aa3bb6c6145532f for newUser1
Yes, I'm sure
```
The user is deleted.

8. After you have made changes, click **Back to Main Site** at the top of the screen to return to the Torrent Suite™ Software.

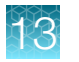

#### Delete multiple user accounts

An administrator can delete multiple users using tools in the Site administration screen.

IMPORTANT! Use extreme caution when you modify any of the settings in this screen. Settings with incorrect values can corrupt the database or produce unpredictable results. Check with your Field Service Engineer if you want to change any of the settings or complete any of the procedures that are available through this administrative tool.

- 1. Click  $\clubsuit$  (Settings) > Configure.
- 2. In the Configure screen, scroll to the Database Administration section. Click the Admin Interface link to access the database administration functions.
- 3. If you are prompted to sign in, enter your administrator user name and password, then click Sign in.

The Site administration screen in the Ion Web portal opens.

- 4. In the Users line of the main Site administration menu, click Change.
- 5. On the Select user to change screen, check the checkbox for each user that you want to delete.
- 6. In Action, select Delete selected users, then click Go.

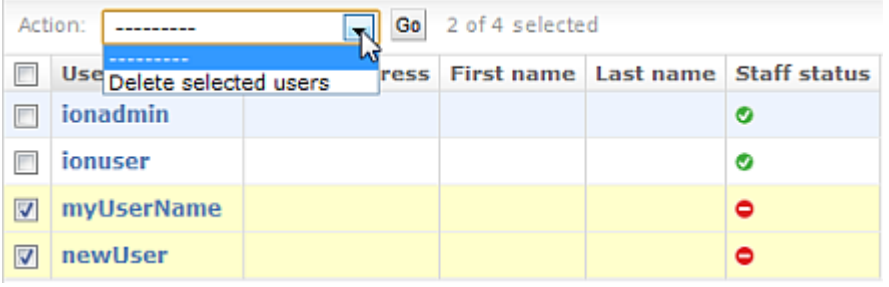

- 7. Ensure that the list of users that you want to delete is correct by clicking Yes, I'm sure. If you do not want to delete the users, click the back arrow on the browser.
- 8. Review the Select user to change screen to confirm that the selected users no longer appear on the list.

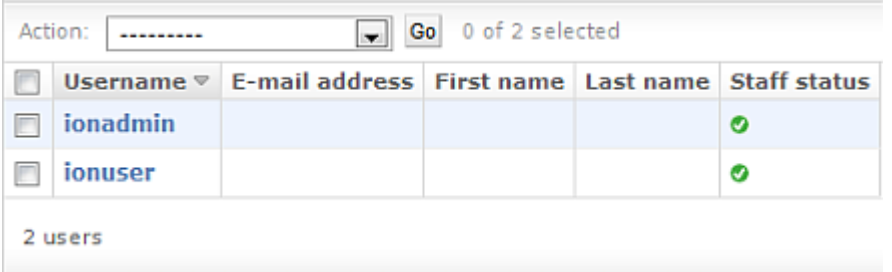

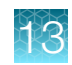

The accounts are deleted.

9. After you have made changes, click Back to Main Site at the top of the screen to return to the Torrent Suite™ Software.

#### Create a new administrator account to change a password

An administrator can change their password by creating an new administrator (superuser) account, then change the user password for that account.

IMPORTANT! Use extreme caution when you modify any of the settings in this screen. Settings with incorrect values can corrupt the database or produce unpredictable results. Check with your Field Service Engineer if you want to change any of the settings or complete any of the procedures that are available through this administrative tool.

- 1. At the command line on the Ion Torrent™ Server, run the following command in the command prompt: cd /opt/ion/iondb ./manage.py createsuperuser.
- 2. After the new superuser account has been created, in Torrent Suite™ Software click (Settings) ▶ Configure.
- 3. In the Configure screen, scroll to the Database Administration section, then click the Admin Interface link to access the database administration functions.
- 4. If you are prompted to sign in, enter your newly created user name and password, then click Sign in.

The Site administration screen in the Ion Web portal opens.

5. Select the Users section under Auth:

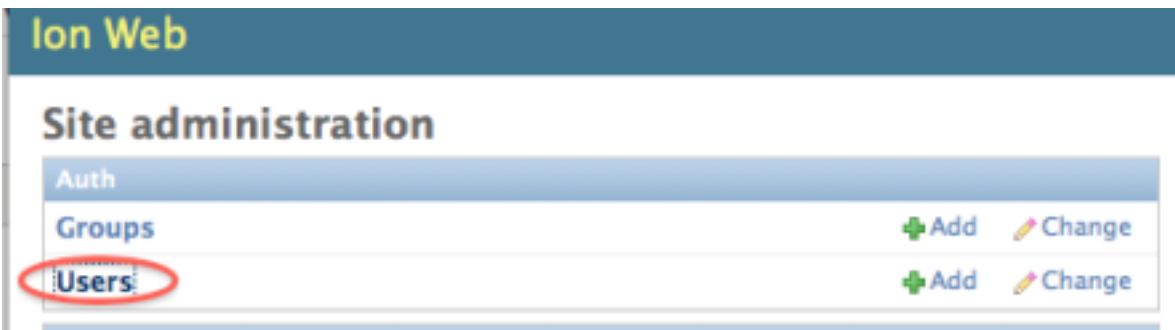

6. Select the account that you just created and that you want to change the password for.

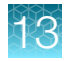

#### 7. Click Change password form:

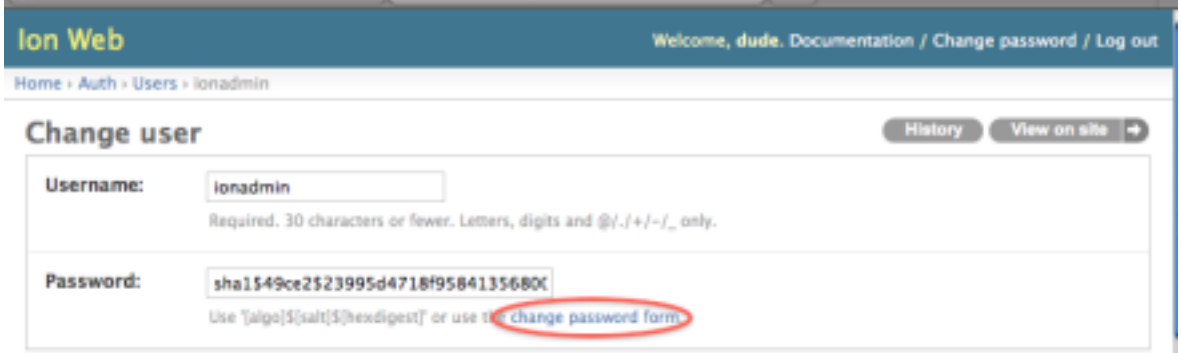

8. Enter the new password, then click Change Password:

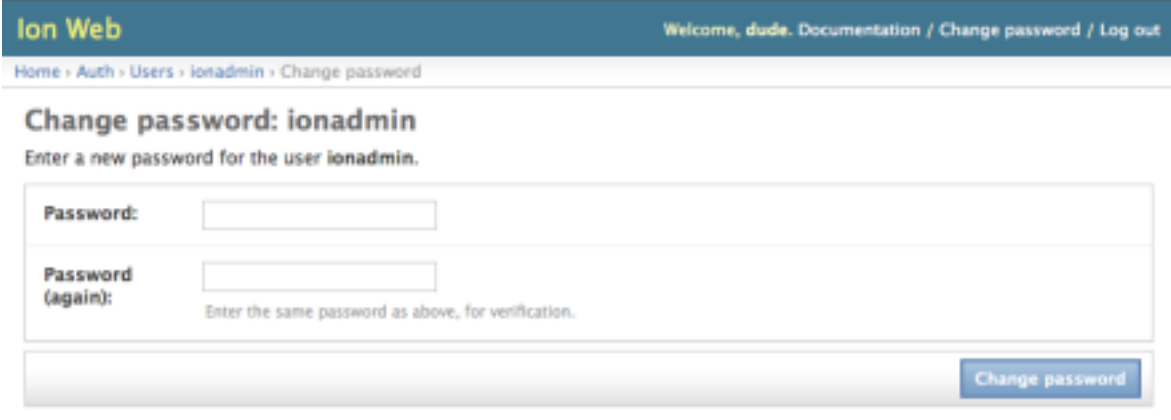

9. After you have made changes, click Back to Main Site at the top of the screen to return to the Torrent Suite™ Software.

You can now use your new password with your user account.

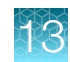

# Add customer support contacts

When an administrator is setting up the Torrent Suite<sup>™</sup> Software, the administrator can complete the Customer Support Contact dialog box with helpful information about how a user can get technical support within the organization.

1. Click  $\clubsuit$  (Settings) > Configure.

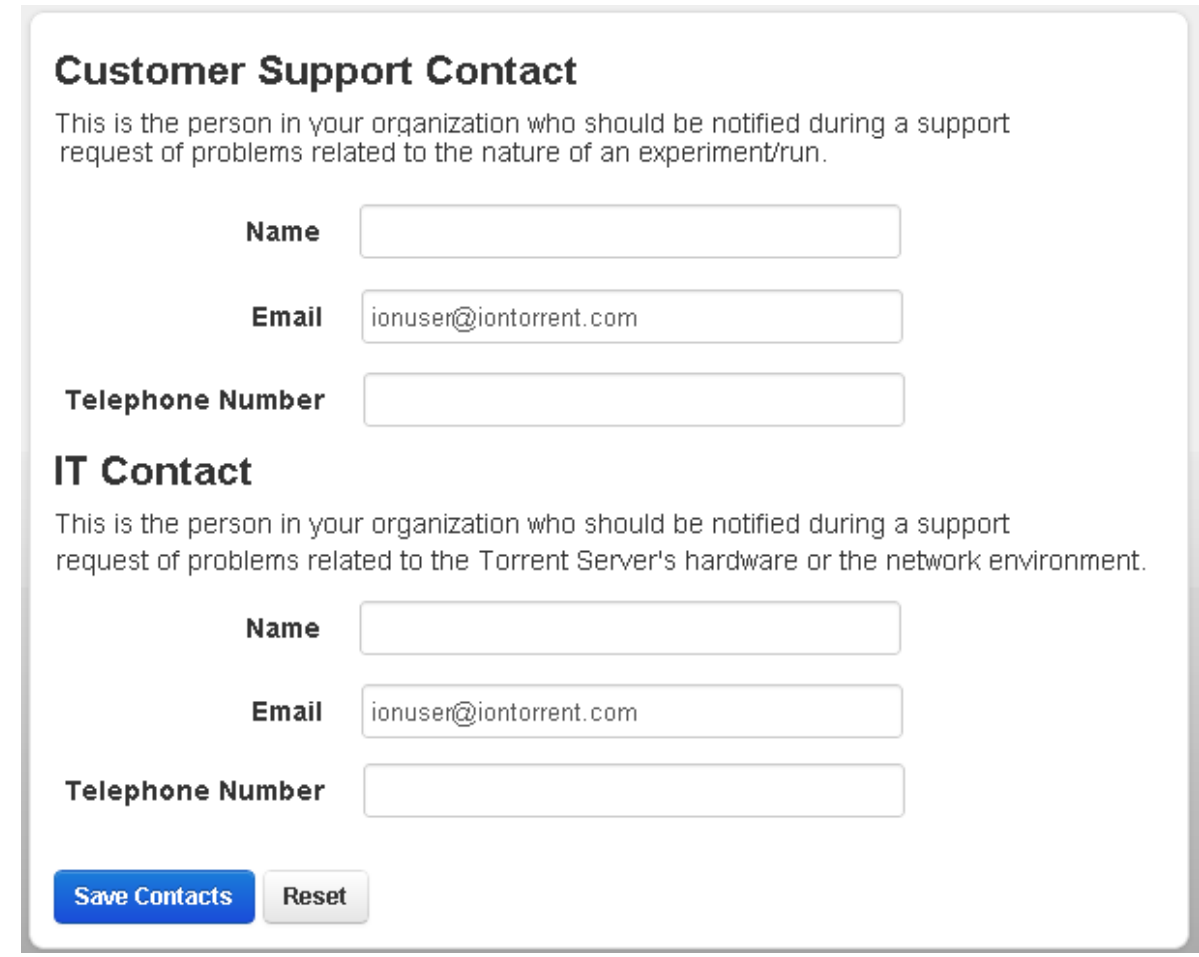

2. Add the information for a customer support contact and an IT contact in your organization, then click Save Contacts.

# Change the time zone for the Ion Torrent™ Server

- 1. Click  $\Leftrightarrow$  (Settings)  $\rightarrow$  Configure.
- 2. Scroll to Change Timezone, select a region and a time zone, then click Save Time Zone.

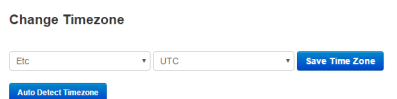

3. () Click Auto Detect Timezone, then click Save Time Zone.

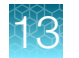

The new time zone takes effect immediately on the Ion Torrent™ Server.

# Change the displayed server name

You can change the server name that appears in the Torrent Suite™ Software. By default, this name is Torrent Server. This change affects only the server name that is shown in the Torrent Suite<sup>™</sup> Software, and the default bookmark name that appears in the browser when a bookmark is created.

1. Click  $\clubsuit$  (Settings) > Configure, then scroll to the Customize Site Name section.

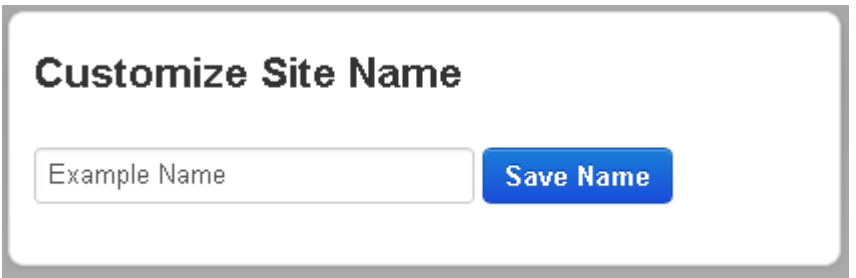

2. Enter the name of your choice, then click Save Name. The server name that is displayed in the browser is changed.

# Lock current Torrent Suite™ Software version

An administrator can prevent other users from installing updates to Torrent Suite™ Software. Use this procedure to lock the current version of software and to prevent accidental software updates.

You must be an administrator to perform this procedure.

- 1. Click  $\clubsuit$  (Settings) > Configure.
- 2. Scroll to the Database Administration section, then click Admin Interface.

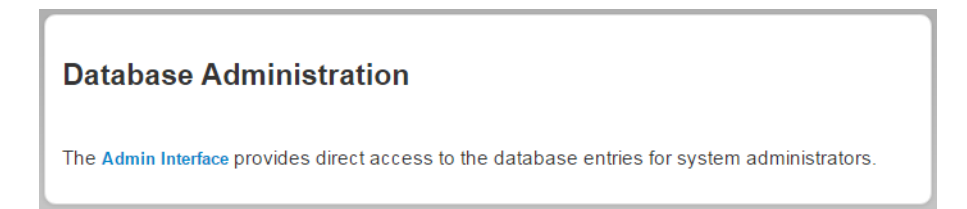

3. Scroll to the Management Actions section, then click Update Server.

In the Software Versions list, the software versions that are currently available are listed. You can click Check to see whether updates are available before you lock the current version. For example, No updates indicates that updates are not available.

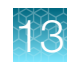

<span id="page-322-0"></span>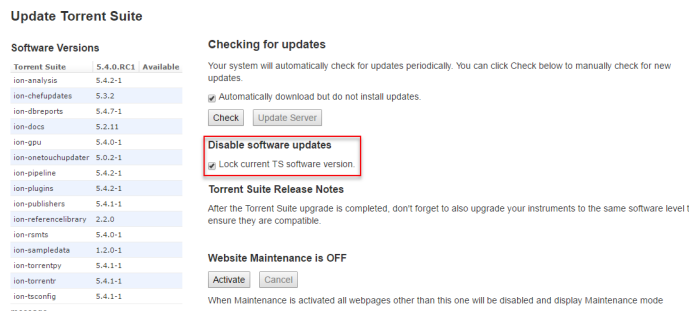

4. Under Disable software updates, select the Lock current TS software version checkbox.

The software is locked at the current version.

# Update Torrent Suite<sup>™</sup> Software

The instructions in this section describe how to update Torrent Suite™ Software to a new version.

IMPORTANT! Additional steps and procedures might be required, depending on the type of Torrent Suite™ Software upgrade. For complete instructions, see the latest Release Notes on the software product.

**IMPORTANT!** To ensure compatibility between the software and your instruments, you must also upgrade your instruments after the upgrade is complete.

# Update Torrent Suite<sup>™</sup> Software

An administrator can use this procedure to update the Torrent Suite™ Software on the Ion Torrent™ Server. Updates cause the software web services to restart.

Torrent Suite™ Software 5.14 is the last software release that can be used with an Ion PGM™ System or Ion Proton™ System.

• Upgrade to Torrent Suite™ Software 5.16

If you have Ion S5™, Ion S5™ XL, or Ion GeneStudio™ S5 Sequencers and an Ion PGM<sup>™</sup> System or Ion Proton™ System on an Ion Torrent™ Server, you have the option to upgrade to Torrent Suite™ Software 5.16.

IMPORTANT! After upgrade, you can maintain the instrument connections and continue to view Ion PGM™ System or Ion Proton™ System data and run results from earlier versions of Torrent Suite™ Software. However, you cannot use the Ion Torrent™ Server to create new planned runs and templates for the Ion PGM<sup>™</sup> System or Ion Proton<sup>™</sup> System, or to run those instruments.

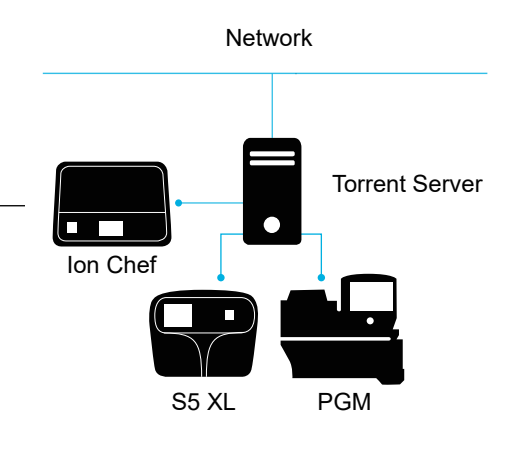

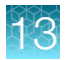

#### • Continue to use Torrent Suite™ Software 5.14

If you want to continue to plan and run Ion PGM™ System or Ion Proton™ System runs on an Ion Torrent™ Server, you can continue to use Torrent Suite™ Software 5.14 with the instruments and have the option to upgrade at a later time. You must continue to run Torrent Suite<sup>™</sup> Software 5.14 on the the Ion Torrent<sup>™</sup> Server to create new planned runs and templates for the Ion PGM™ System or Ion Proton™ System, and run those instruments.

**IMPORTANT!** To ensure compatibility between the software and your instruments, you must also upgrade sequencing instruments after the Torrent Suite<sup>™</sup> Software upgrade is complete.

- 1. Click  $\clubsuit$  (Settings) > Configure.
- 2. Scroll to the Database Administration section, then click Admin Interface.

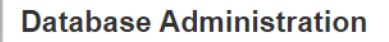

The Admin Interface provides direct access to the database entries for system administrators.

If you are prompted to sign in, use your ionadmin account.

3. On the Admin Interface scroll to the Management Actions section, then click Update Server.

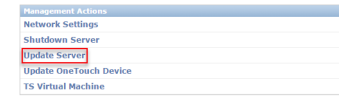

The Update Torrent Suite screen opens with information on available software versions, including whether updates are available.

- 4. Click **Activate** to power on website maintenance.
- 5. Click Check to check for updates.
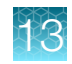

6. If your Ion Torrent™ Server is connected to both Ion PGM™ System or Ion Proton™ System and Ion GeneStudio™ S5 Seriesor Ion S5™ systems, select an option to either not upgrade and continue to run Torrent Suite™ Software 5.14, or to upgrade to Torrent Suite™ Software 5.16.

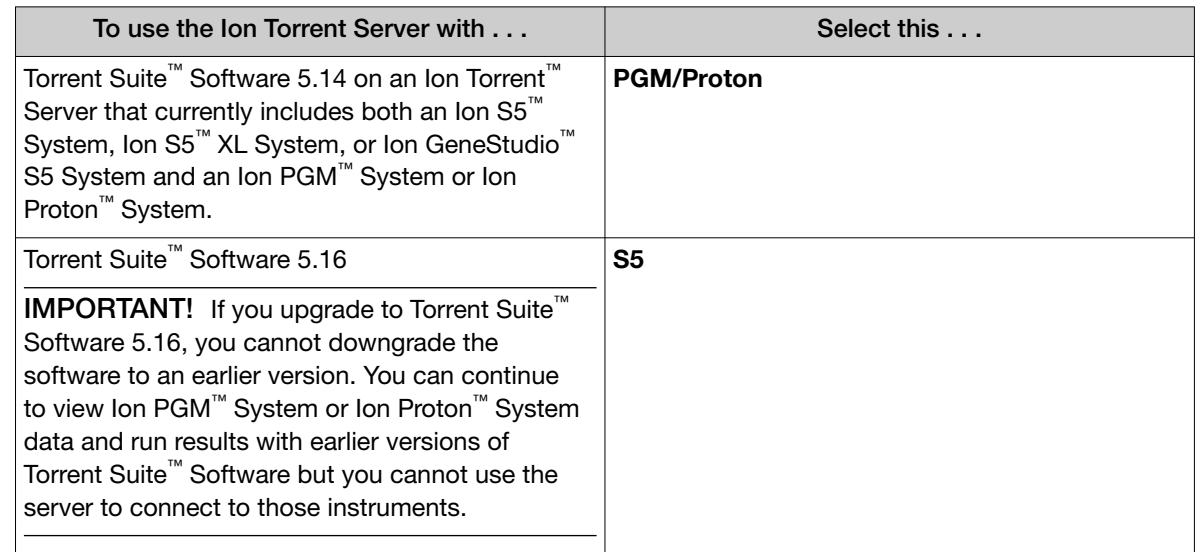

- 7. Click Update Server to update software on the server.
- 8. When the software update is complete, click Back to Main Site, then click  $\ddot{\mathbf{Q}}$  (Settings)  $\mathbf{\triangleright}$  About.
- 9. Review the software version number in the releases list to ensure that it reflects the update that you completed.
- 10. To ensure that the software upgrade is complete, and that the software is ready to run analysis programs, click  $\clubsuit$  (Settings) > Services.

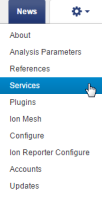

<span id="page-325-0"></span>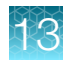

11. In Services in the Status column, review all services to ensure that each is running.

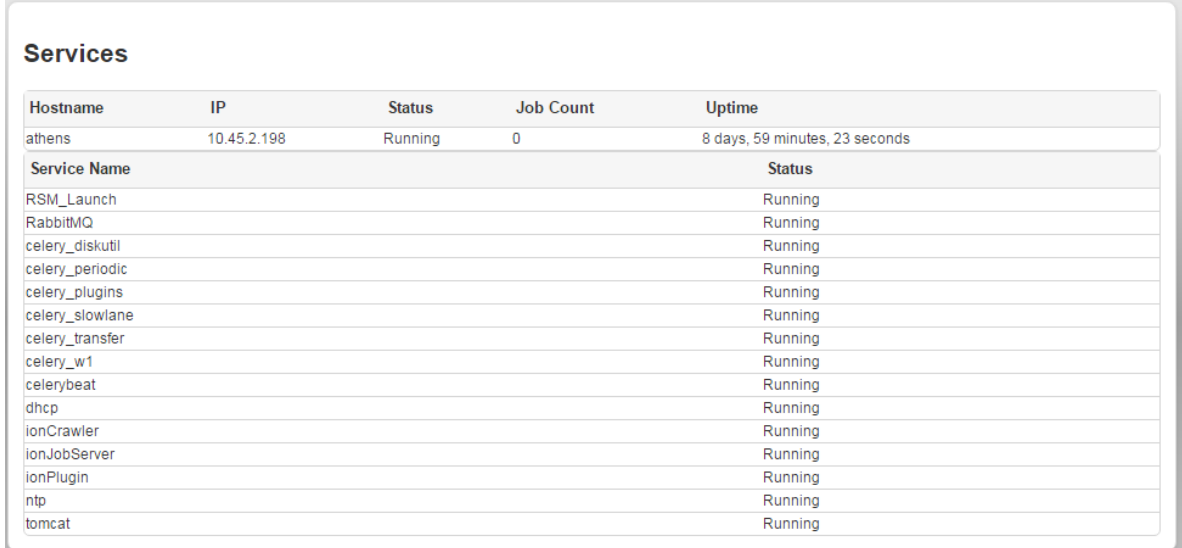

12. To ensure compatibility between the software and your instruments, upgrade your sequencing instruments after the software upgrade is complete.

### Check for off-cycle updates

To check if there are any newer updates for your products, plugins, or instrument, use the Updates screen.

To update Torrent Suite™ Software, see "Update Torrent Suite™ [Software" on page 323.](#page-322-0)

- 1. Click  $\bigcirc$  (Settings) > Updates.
- 2. On the Updates screen, compare your installed versions with the available versions to determine if any updates listed are relevant to your work.
- 3. Perform the desired updates.
	- To update products, see ["Enable off-cycle product updates" on page 327](#page-326-0).
	- To update plugins, see ["Update off-cycle release plugins" on page 329.](#page-328-0)
	- To manually install update files, see ["Install off-cycle bundles without Internet access" on](#page-326-0) [page 327](#page-326-0).

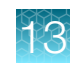

### <span id="page-326-0"></span>Enable off-cycle product updates

An administrator can add new kits, chips, templates, plugins and Ion Chef™ scripts that are released outside of the regular software release cycle.

When you learn of a new product that you would like to use, check to see if a software update is available.

- 1. Click  $\clubsuit$  (Settings) > Updates.
- 2. Scroll down to the **Update Products** section at the bottom of the screen.
- 3. Select the desired new product and click Update. Your installed version of Torrent Suite<sup>™</sup> Software is updated to include the new products that you selected.

#### Install off-cycle bundles without Internet access

If the site Ion Torrent™ Server is not connected to the Internet, an administrator can manually install updates.

- 1. Request a USB device that contains the updates from your local Field Service Engineer or Technical Support.
- 2. Insert the USB device into your Ion Torrent™ Server.
- 3. In Torrent Suite<sup>™</sup> Software, click **Constantings)** Dupdates.
- 4. On the Updates screen, under Manual Upload, click Click to Upload and Install.
- 5. Follow the prompts to upload the compressed folder.

## Install or upgrade plugins

On Connect, an administrator can install or upgrade the following:

- Upgrades for plugins that are preinstalled in Torrent Suite™ Software. For details about plugins that are preinstalled with the software, see ["Preinstalled plugins" on page 132](#page-131-0).
- The RNASeqAnalysis plugin and smallRNA plugin. These plugins are supported by Thermo Fisher Scientific but are not preinstalled in the Torrent Suite<sup>™</sup> Software. You can download the Ionsupported RNASeqAnalysis plugin and smallRNA plugin if you click View all apps, then click the Plugins resource library when you are signed into an account on Connect.
- 1. Sign in to the [Thermo Fisher Connect](https://apps.thermofisher.com/ ).
- 2. Click the **Apps** icon  $(\mathbf{ii})$ .
- 3. In AppConnect, under Resource Libraries, click Plugins.
- 4. *(Optional)* Click a category at the top of screen. The list of plugins is narrowed to only the plugins included that are in the selected category.

<span id="page-327-0"></span>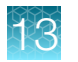

- 5. Click to download the plugin. Select the checkbox to indicate that you agree to the terms and conditions, then click Download Plugin. Either a compressed directory or a debian file that contains the plugin is downloaded to your local machine.
- 6. In Torrent Suite<sup>™</sup> Software, click  $\clubsuit$  (Settings) > Plugins > Install or Upgrade Plugin.
- 7. Click Select File, browse to the location where you downloaded the plugin file, select the file, then click Open.
- 8. In the Install or Upgrade Plugin dialog box, click Upload and Install.

The plugin is now visible in Torrent Suite™ Software.

## Enable an installed plugin

After installing a plugin, you must enable the plugin to make the plugin available in Torrent Suite<sup>™</sup> Software.

1. Click  $\clubsuit$  (Settings) > Plugins.

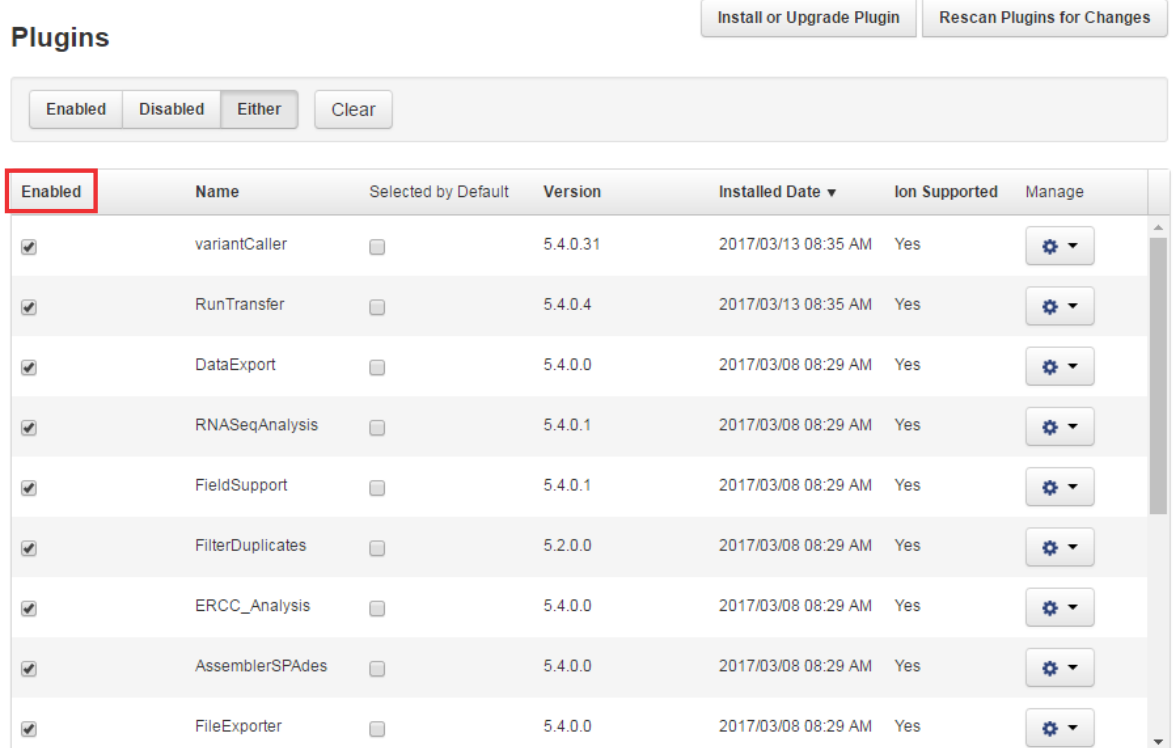

2. In the Plugins list, select the **Enabled** checkbox next to any installed plugin, to make it available. The plugin is immediately available.

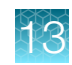

## <span id="page-328-0"></span>Configure plugins globally

An administrator can change the global configuration of a plugin. The following preinstalled plugins can be configured globally.

- DataExport plugin
- ERCC Analysis plugin
- FileExporter plugin
- IonReporterUploader plugin
- RunTransfer plugin

Some plugins that cannot be configured globally can be configured when you set up a Planned Run or a Planned Run template, or if you run the plugin after a sequencing run.

- 1. Click  $\bigcirc$  (Settings) > Plugins.
- 2. In the **Manage** column for the plugin of interest, click  $\ddot{\mathbf{a}}$  (**Actions**)  $\triangleright$  Configure.

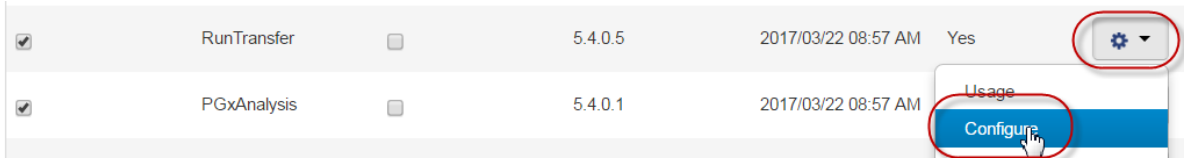

The settings in the configuration dialog box vary depending on the plugin. See the plugin-specific configuration topic for more information.

3. To save your changes, click Submit or Save Configuration.

#### Update off-cycle release plugins

An administrator can add new plugins that are released outside of the regular software release cycle.

When you learn of a new plugin that you would like to use, check to see if an update is available.

- 1. Click  $\bigotimes$  (Settings) > Updates.
- 2. Scroll to the Update Plugins section at the bottom of the screen.
- 3. Select the new Torrent Suite<sup>™</sup> Software plugin that you want to install, then click Update. Your installed version of Torrent Suite™ Software is updated to include the new plugin that you selected.

#### Uninstall a plugin

You can uninstall a plugin from your Torrent Suite™ Software.

- 1. Click  $\clubsuit$  (Settings) > Plugins.
- 2. In the row of the plugin that you want to remove, click  $\clubsuit$  (Actions)  $\triangleright$  Uninstall.
- 3. Click Yes, Uninstall! to confirm that you want to uninstall the selected plugin.

# Manage disk usage

It is critical that sufficient disk space is available on the server to store data files and avoid data loss. If needed, it is important to have a strategy that periodically monitors disk space and archives or deletes data to allow for storage of new data files.

To avoid data loss and ensure that sufficient disk space is available on the server, an administrator can configure Torrent Suite™ Software to automatically archive and delete sequencing data that are no longer needed. An administrator can also manually archive or delete data from individual run reports or groups of reports, or export selected data to a mounted external drive. To understand how disk space is allocated and how files are managed, you can view disk usage, active data management jobs, statistics, and detailed logs on each of these activities.

#### View disk usage parameters

In the Data tab, click Data Management, then scroll to the Disk Usage section.

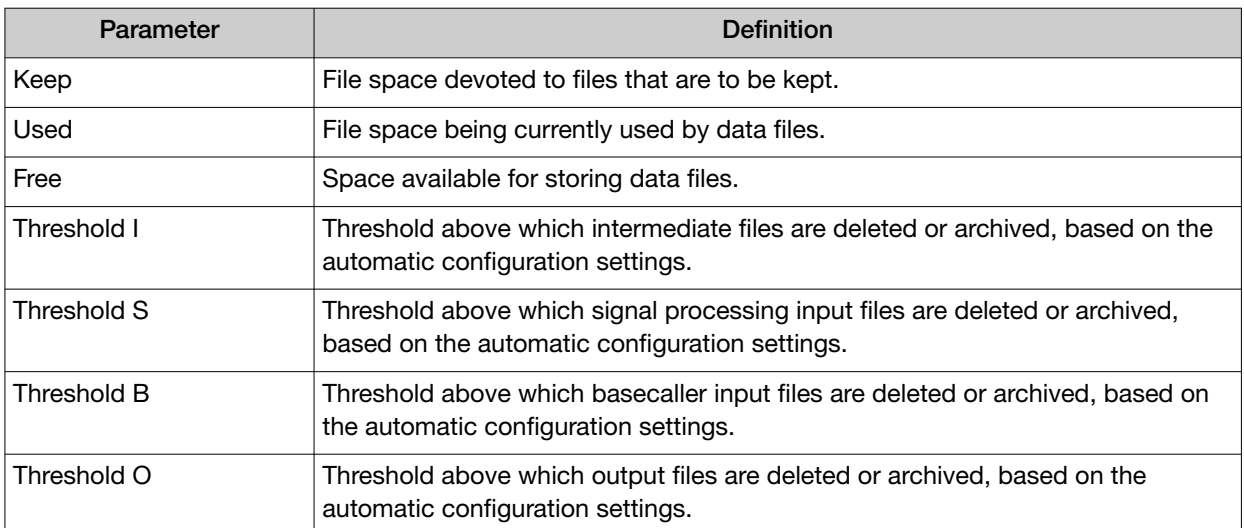

#### Parameters in the Disk Usage section.

For details regarding automatic deletion and archive creation, see ["Archive or delete data automatically"](#page-330-0) [on page 331.](#page-330-0)

#### Ion instrument data types

Data that are generated from Ion Torrent<sup>™</sup> sequencers consists of the following types of files:

- Signal processing input files (DAT)
- Basecalling input files (1.WELLS)
- Output files (BAM, plugin output, and so forth)
- Intermediate files

For more details about these file types, see ["Analysis pipeline overview" on page 289.](#page-288-0)

Recommendations on when to archive each file type are listed in the following table.

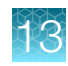

<span id="page-330-0"></span>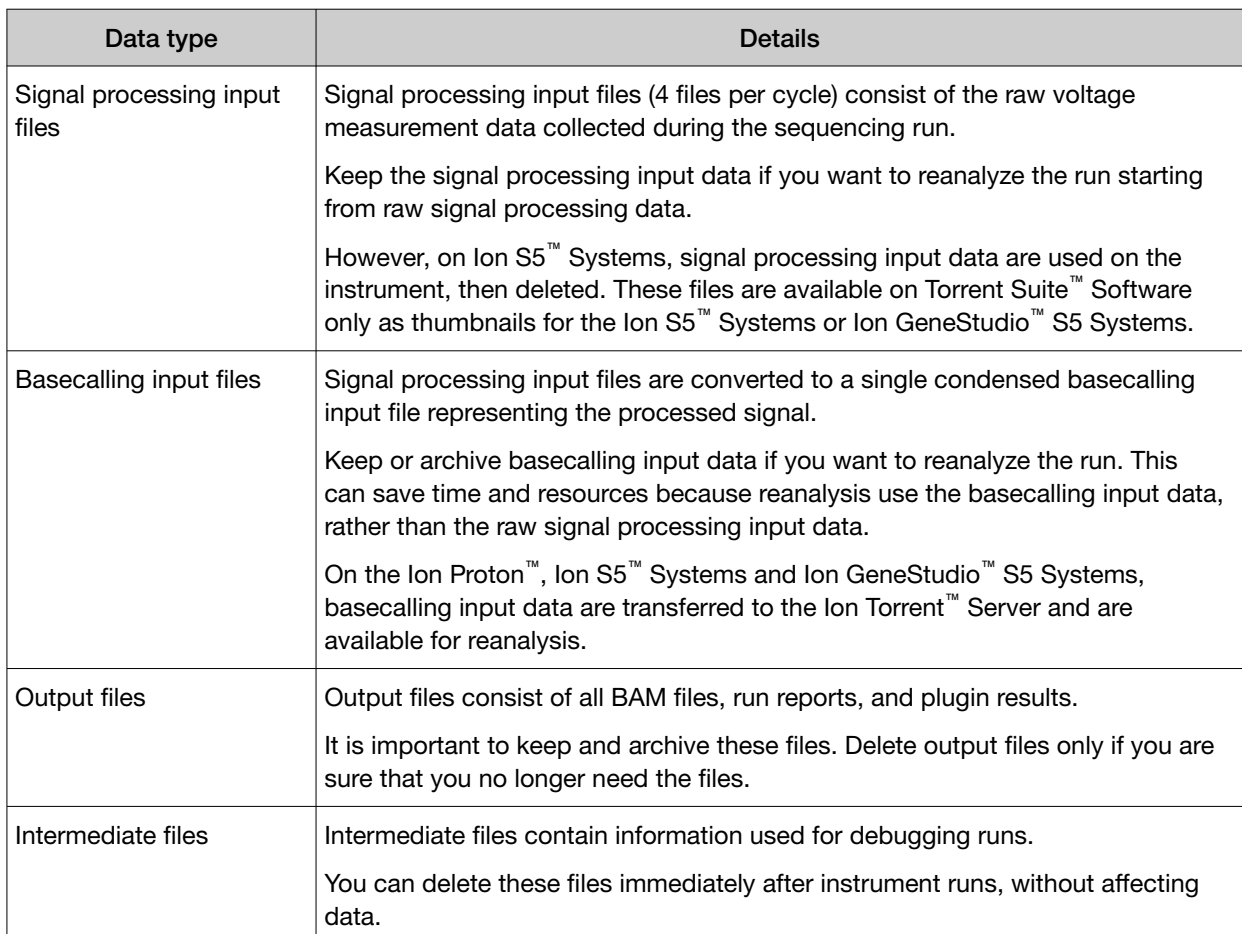

## Archive or delete data automatically

To avoid data loss, it is critical that sufficient disk space is available on the Ion Torrent™ Server. Therefore, it is important to have a strategy to monitor disk space and archive or delete data if needed.

An administrator can configure the Ion Torrent<sup>™</sup> Server to archive data to a mounted drive automatically after a data age threshold is met. Data that is assigned to be automatically archived are copied to the designated location, then deleted from the Ion Torrent™ Server. Automatic archiving helps to maintain available disk space and simplifies management of data that you want to save to another volume.

An administrator can also configure the Ion Torrent™ Server to delete data automatically when thresholds are met for filled disk space and data age. Automatic deletion of files is important to maintain available disk space and simplifies removal of data that are no longer necessary to keep.

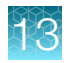

An administrator can also assign automated archive or delete actions to each data file category independently of the others.

IMPORTANT! When you configure the Ion Torrent™ Server to delete data automatically, the data are permanently deleted. You cannot restore data after deletion.

- 1. In the Data tab, click Data Management, go the Configuration section, then click Configure.
- 2. On the Data Management Configuration screen, select an auto-action, or select Disabled for each file category, then configure:

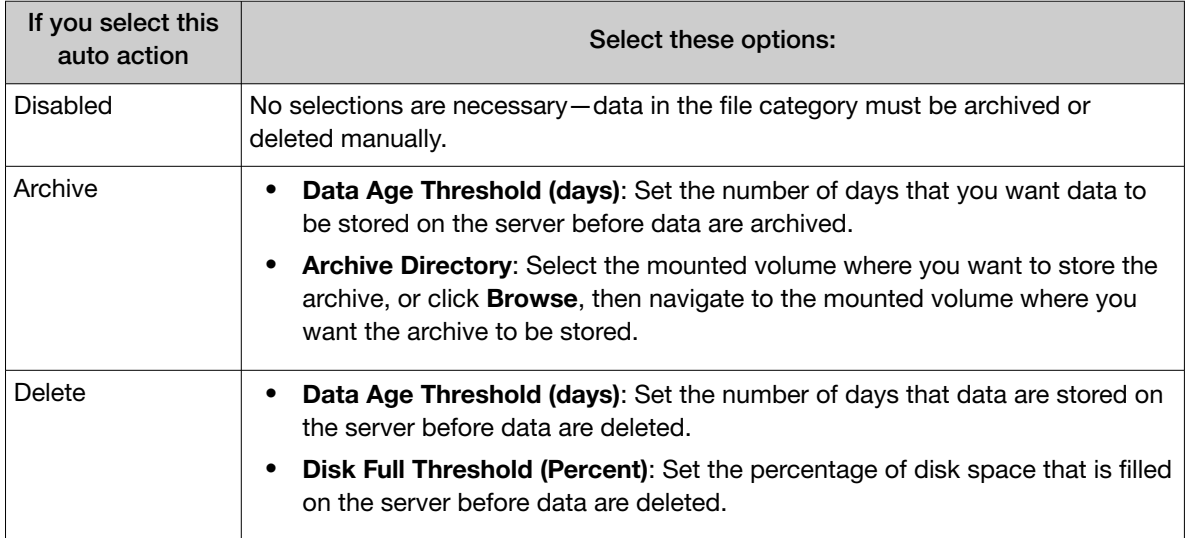

Cancel

Save

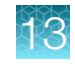

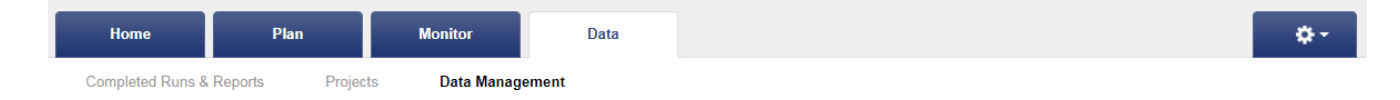

#### **Data Management Configuration**

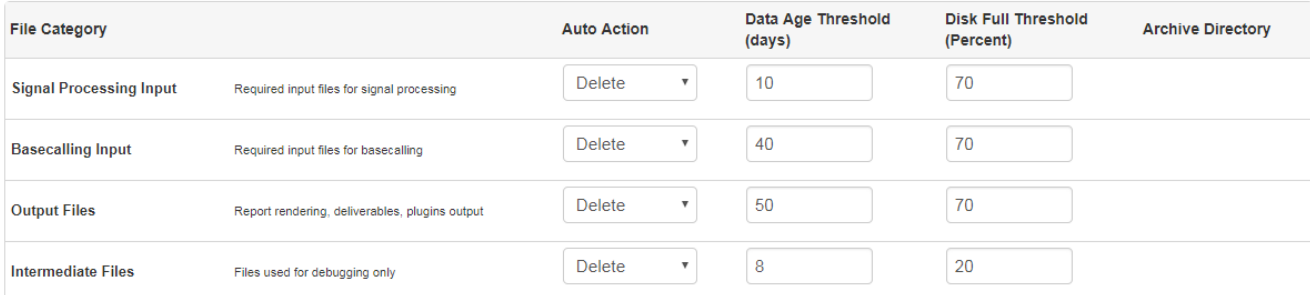

#### Enabled: 2

 $\overline{\mathcal{L}}$ 

Enable the automatic data management actions to run. Uncheck to disable

you@yourcompany.com Email:

Enter one or more email addresses where notifications are sent. Email is sent through unauthenticated postfix, a Linux e-mail program.

#### **Auto Acknowledge** Delete?:

Acknowledge Signal Processing Input data deletion automatically.

- 3. Select the **Enabled** checkbox to enable the automatic data management you have configured. Deselect the checkbox to suspend automatic action.
- 4. In Email, enter an email address of where to receive notifications for automatic data management actions.

If you use a Linux™ mail server, you might have access to Postfix, an open-source Linux™ mail server. Postfix has many configuration options that IT administrators can use to adjust mail routing parameters. You can find Postfix documentation at <http://www.postfix.org/documentation.html>.

5. *(Optional)* To enable auto-acknowledgement of deletion of signal processing input data, select the Auto Acknowledge Delete? checkbox. Action is not required for data deletion to occur. If you deselect **Auto Acknowledge Delete**, notifications are sent for each signal processing input

deletion. A reviewer must manually acknowledge each deletion action before the signal processing input data are deleted.

- 6. After you have completed the configuration, click Save.
- 7. *(Optional)* On the Data Management screen, click Configuration Log in the Configuration section to view a record of configuration changes.
- 8. *(Optional)* To view a record of data management actions (archiving and deleting), click History.

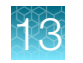

## Manually export run data

An administrator can manually export run data to a storage device that is mounted on the Ion Torrent™ Server. When you export the data, it is copied from the Ion Torrent™ Server to the archive location. The data remains on the Ion Torrent<sup>™</sup> Server, and the run results listed in the **Completed Runs & Results** screen continue to link to the data on the Ion Torrent™ Server. For more information, see ["Increase file](#page-335-0) [storage and available disk space" on page 336](#page-335-0).

- 1. In the Data tab, click Data Management, then scroll to the Disk Space Management section.
- 2. Select the checkboxes to the left of the report names that contain the run data that you want to export, then click Process Selected.

To export data from only one run report, click Settings ( $\langle \hat{\mathbf{x}} \rangle$ ) Actions to the right of the report name.

- 3. In the dialog box, click the checkbox to the left of each File Category for the type of data that you want to export, then click Export Selected.
- 4. Click **Browse** to select an export directory from the list of mounted storage devices.
- 5. *(Optional)* Enter a comment.
- 6. Click Confirm.

The data for the file categories of the selected run reports are copied to the external hard drive. The data are also available in the local hard drive run results directory.

#### Manually archive run data

An administrator can manually archive run data from the local drive on the Ion Torrent™ Server to a connected storage device. When you archive the data, it is moved from the Ion Torrent™ Server to the archive location. The run results listed in the Completed Runs & Results screen link to the data on the archive storage device as long as that device remains mounted on the Ion Torrent<sup>™</sup> Server. For details, see ["Increase file storage and available disk space" on page 336](#page-335-0).

- 1. In the Data tab, click Data Management, then scroll to the Disk Space Management section.
- 2. Select the checkboxes to the left of the report names that contain data that you want to archive, then click Process Selected.

To archive data from only one run report, you can alternatively click Settings ( $\langle \hat{\mathbf{x}} \rangle$ ) Actions to the right of the report name.

3. In the dialog box, click the checkbox to the left of each File Category for the type of data that you want to archive, then click **Archive Selected.** 

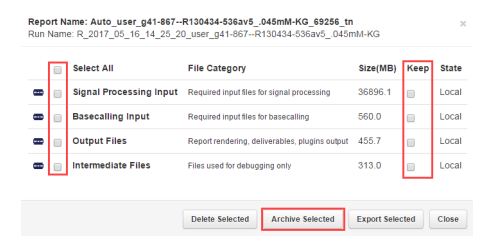

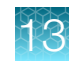

- 4. Click **Browse** to select an archive directory from the list of mounted storage devices.
- 5. *(Optional)* Enter a comment.
- 6. Click Confirm.

The data in the file categories of the selected run reports are moved to the archive location.

#### Manually delete selected data from a run report

An administrator can manually delete select data from a run report to free up storage space on the Ion Torrent™ Server. This procedures deletes the files that are associated with the run report that were created during the run. These file types are:

- Signal processing input files
- Basecalling input files
- Output files
- Intermediate files

For details about automatic deletion of select run data, see ["Archive or delete data automatically" on](#page-330-0) [page 331.](#page-330-0)

IMPORTANT! Use this procedure only if you are sure that you no longer require access to the selected run data. If a run is archived, deleting the data will remove the archived copy when the archived drive is mounted. If a run was previously imported or restored, deleting will remove only the Local copy."

- 1. In the Data tab, click Data Management, then scroll to the Disk Space Management section.
- 2. Do one of the following:
	- To delete select data from more than one run report, select the checkboxes to the left of the report names that contain the run data that you want to delete, then click Process Selected.
	- To delete data from only one run report, click Settings  $\langle \psi \rangle$  > Actions to the right of the report name.

If Keep is enabled, the data cannot be deleted and are kept on the local hard drive. If you try to delete this data, an error occurs.

3. In the pop-up window, select the checkbox to the left of each File Category for the type of data that you want to delete, then click Delete Selected.

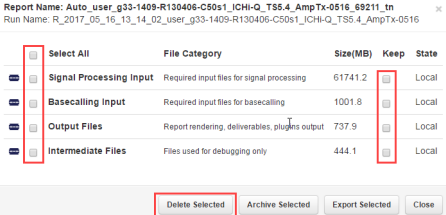

<span id="page-335-0"></span>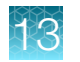

- 4. *(Optional)* Enter a comment.
- 5. Click Confirm.

The data for the file categories of the selected run reports is permanently deleted from the Ion Torrent™ Server.

#### Increase file storage and available disk space

You can increase file storage space for data and results files with a Torrent Storage™ NAS (Network Attached Server) device, your own network access storage (NAS) device, or a USB drive.

After one or more of these storage drives has been installed and configured, you can use the drive to save data locally in the lab, transfer data between servers, store data with disk failure tolerance, and expand storage space.

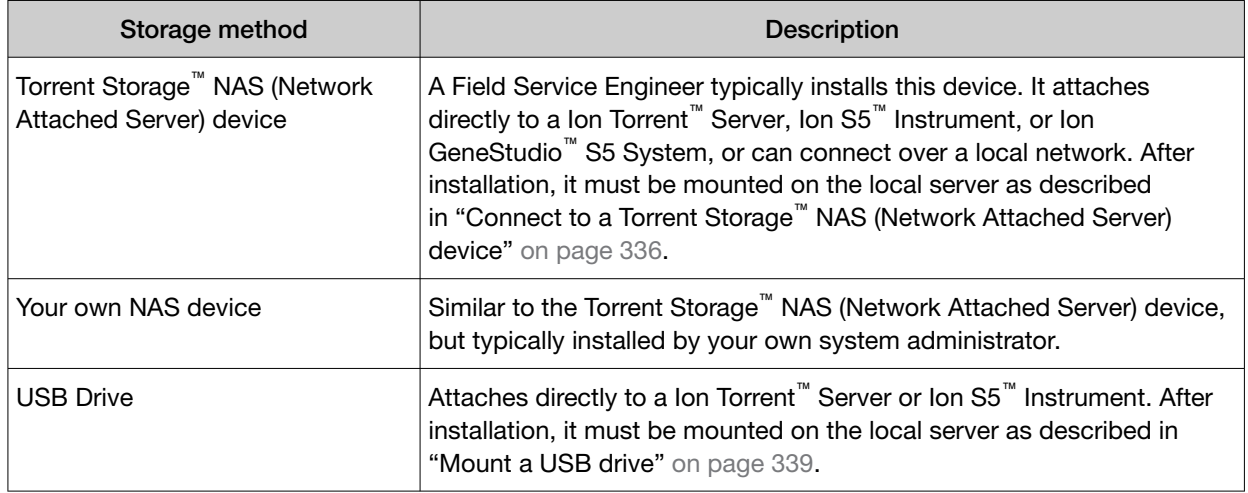

#### Connect to a Torrent Storage™ NAS (Network Attached Server) device

Initial setup of the Torrent Storage™ NAS (Network Attached Server) device is provided by your local Field Service Engineer. If the device is moved or disconnected for any reason (for example, a power outage), an administrator can reconnect the device to a Ion Torrent™ Server.

- If the Torrent Storage™ NAS (Network Attached Server) device connects directly to the Ion Torrent™ Server, see "Connect directly to a Torrent Storage™ [NAS \(Network Attached Server\) device" on](#page-336-0) [page 337](#page-336-0).
- If the Torrent Storage™ NAS (Network Attached Server) device connects over a network to the server, see ["Connect over a network to a Torrent Storage](#page-337-0)™ NAS (Network Attached Server) device" [on page 338.](#page-337-0)

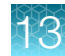

### <span id="page-336-0"></span>Connect directly to a Torrent Storage™ NAS (Network Attached Server) device

An administrator can connect directly to a Torrent Storage™ NAS (Network Attached Server) device. If your Ion Torrent™ Server, Ion S5™ Instrument, or Ion GeneStudio™ S5 System is connected directly to your Torrent Storage™ NAS (Network Attached Server) device, use the following steps to mount the device.

- 1. Click Settings ( $\langle \cdot \rangle$  About, then confirm that the Torrent Suite™ Software version is 5.2 or later. To update your software, see "Update Torrent Suite™ [Software" on page 323.](#page-322-0)
- 2. Click Settings  $\langle \bullet \rangle$  > Configure, then scroll to Torrent Storage.
- 3. Find the IP address of the Torrent Storage™ NAS (Network Attached Server) device in the Select a TorrentNAS Device list. It can take several seconds for the list to populate. If the Torrent Storage™ NAS (Network Attached Server) device is not automatically detected in less than 1 minute, confirm that the correct network ports are connected, then click Refresh List.
- 4. In the Select a TorrentNAS Device list, select the IP address of the device .
- 5. Under Select a Share Volume, select a volume on the device , then click Add Volume.

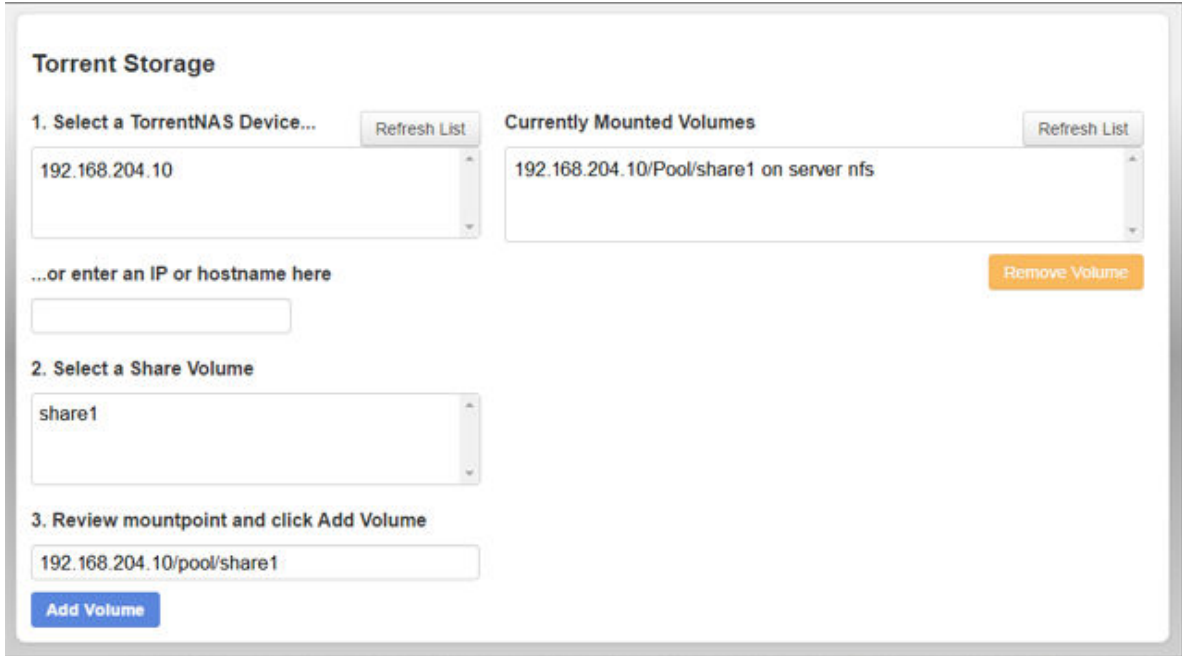

The storage volume is connected to the server and is listed in the Currently Mounted Volumes list.

#### <span id="page-337-0"></span>Connect over a network to a Torrent Storage™ NAS (Network Attached Server) device

If the Ion Torrent™ Server, Ion S5™ Instrument, or Ion GeneStudio™ S5 System is installed on the same network as the Torrent Storage<sup>™</sup> NAS (Network Attached Server) device, an administration can use the following steps to mount the device.

- 1. Click Settings ( $\leftarrow$ ) > About, then confirm that the Torrent Suite™ Software version is 5.2 or later. To update your software, see "Update Torrent Suite™ [Software" on page 323.](#page-322-0)
- 2. Click Settings  $\langle \bullet \rangle$  > Configure, then scroll to Torrent Storage.
- 3. In or enter an IP or hostname here, enter the IP address of the Torrent Storage<sup>™</sup> NAS (Network Attached Server) device, then press the Enter key.
- 4. In Select a Share Volume, select a volume on the device, then click Add Volume.

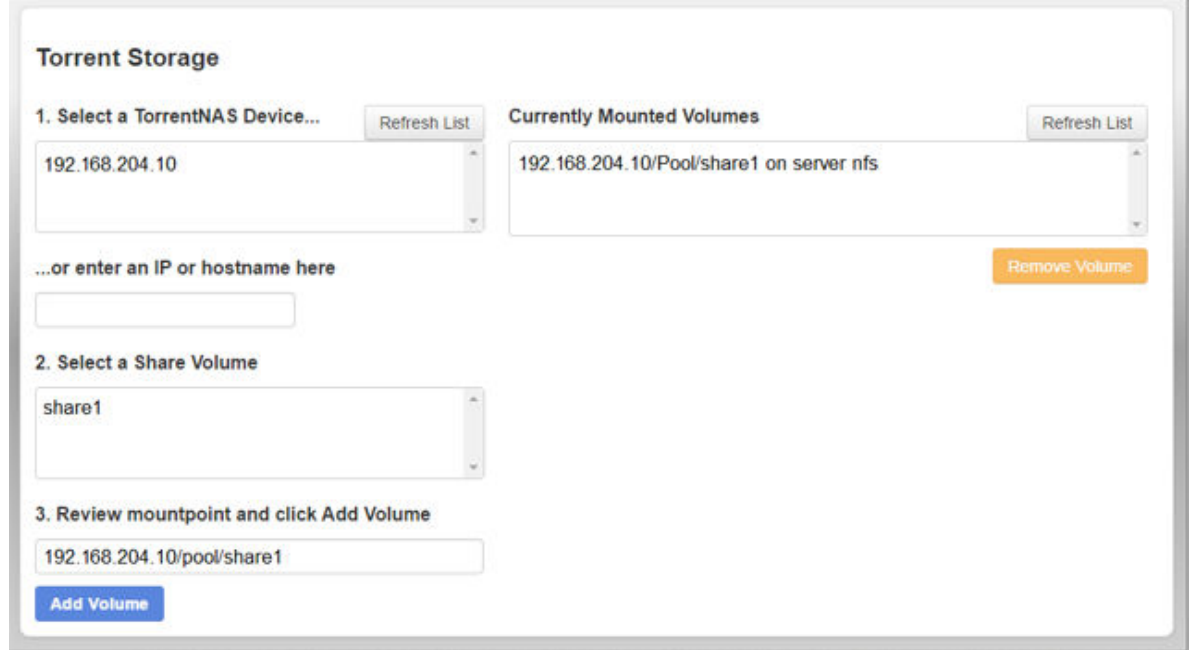

The storage volume is connected to the server and is listed in Currently Mounted Volumes.

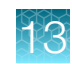

#### <span id="page-338-0"></span>Monitor the Torrent Storage<sup>™</sup> NAS (Network Attached Server) device

You can check the status of a Torrent Storage<sup>™</sup> NAS (Network Attached Server) device in Torrent Suite<sup>™</sup> Software.

- 1. Click Settings ( $\left\langle \right\rangle$ ) > Services.
- 2. Scroll to the Torrent NAS Info section to view information on Torrent Storage™ NAS (Network Attached Server) devices that are attached to your server through a network, including available storage capacity, usage, and health of the device.

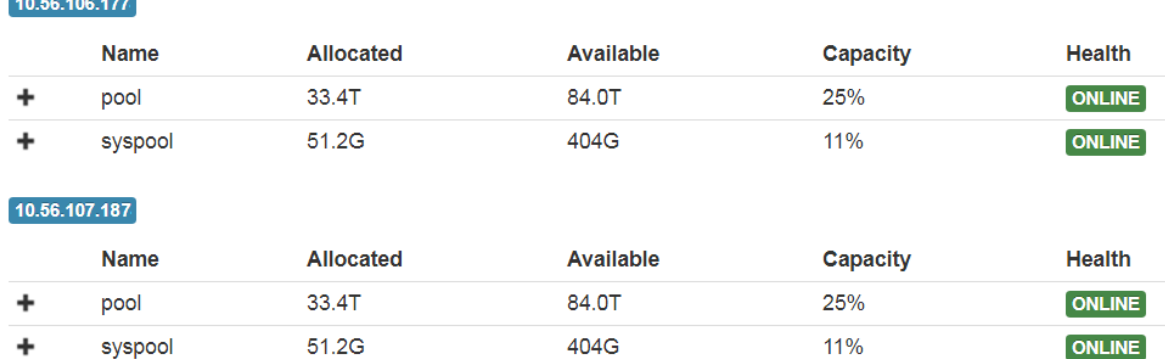

#### Torrent NAS Info  $\alpha$

#### USB drives

#### Mount a USB drive

To mount a USB drive (either an external hard drive or large flash drive), a working knowledge of Linux™ command line interface and a basic understanding of disk drives and partitions are necessary.

Ion Torrent™ Server is an Ubuntu™ server, which does not mount external hard drives automatically. To address this need, the ion-usbmount utility is included with Torrent Suite™ Software. This utility automatically mounts attached USB drives in the /media directory. If ion-usbmount does not mount a particular USB drive automatically, follow these steps to mount the drive manually.

These instructions provide only an overview of the required steps, and can be a helpful reminder if you are new to the Linux™ operating system. For more detailed instructions and background information, see the Ubuntu<sup>™</sup> documentation at <https://help.ubuntu.com/community/Mount/USB>.

We recommend that a system administrator perform the Linux<sup>™</sup> mount and unmount procedures.

1. Before connecting a USB drive, enter the following command to see a list of the drives in the system: sudo fdisk -l

The local hard drive usually has a name such as  $/$ dev $/$ sda, as in the following example:

```
ionadmin@itw-test01: ~$ sudo fdisk -l
Disk /dev/sda: 500.1 GB,
500107862016 bytes
```
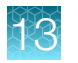

```
255 heads, 63 sectors/track, 60801
cylinders
Units = cylinders of 16065 * 512 =8225280 bytes
Sector size (logical/physical) : 512
bytes / 512 bytes
Disk identifier: 0x0004366b
Device Boot Start End
Blocks Id System
/dev/sdal * 1 37
291840 83 Linux
Partition 1 does not end on 
cylinder boundary.
/dev/sda2 37 60802
488092673 5 Extended
/dev/sda5 37 60802
488092672 8e Linux LVM
```
- 2. Connect the USB drive.
- 3. Wait approximately 10 seconds, then reenter: sudo  $fdisk -l$ .

The new USB drive appears in the list. The name of the USB drive is usually  $/$ dev $/$ sdb or  $/$ dev $/$ sdc, depending on the number of drives installed. The partition is a number that is added to the name of the physical drive. For example, the first partition on drive /dev/sdc would be called /dev/sdc1. In the following example, there is a 2-GB partition (1953512001 blocks) attached to the system that is named  $/$ dev $/$ sdb1. It is configured with a Linux<sup>"</sup> partition. (If the drive was formatted on Windows™, it is either a FAT or an NTFS partition).

```
ionadmin@itw-test01:/$ sudo fdisk -l
Disk /dev/sda: 500.1 GB, 
500107862016 bytes
255 heads, 63 sectors/track,
60801 cylinders
Units = cylinders of 16065 \star512 = 8225280 bytes
Sector size
(logical/physical): 512 bytes 
/ 512 bytes
I/O size (minimum/optimal) :
512 bytes / 512 bytes
Disk identifier: 0x0004366b
Device Boot Start End
Blocks Id System
/dev/sdal * 1 37
291840 83 Linux
Partition 1 does not end on 
cylinder boundary.
/dev/sda2 37 60802
488092673 5 Extended
/dev/sda5 37 60802
488092672 8e Linux LVM
Disk /dev/sdb: 2000.4 GB,
2000398934016 bytes
255 heads, 63 sectors/track,
```
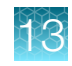

```
243201 cylinders
Units = cylinders of 16065 *
512 = 8225280 bytes
Sector size
(logical/physical): 512 bytes
/ 512 bytes
I/O size (minimum/ optimal) :
512 bytes / 512 bytes
Disk identifier: 0x5786fcfb
Device Boot Start End
Blocks Id System
/dev/sdb1 1 243201
1953512001 83 Linux
```
4. If the drive has a Windows™ FAT or NTFS partition, reformat the drive as an ext3 partition to preserve the Linux™ file information.

IMPORTANT! Be careful to format the correct hard drive.

a. Enter sudo mkfs.ext3 <your device>. For example:

sudo mkfs.ext3 /dev/sde5

b. Label the partition on the external USB drive. To label the partition, enter the following:

sudo e2label <your device place> <partition label>.?

For example, the external drive that is connected in /dev/sdbl is labeled as TS\_Backup1:

sudo e2label /dev/sdb1 TS\_Backup1

It is important to provide a different label name to each partition to avoid error when multiple external USB drives are connected to the Ion Torrent™ Server at the same time.

5. Ensure that the external USB drive mounts automatically. Disconnect the external USB drive, then reconnect it. Wait approximately 10 seconds.

The external USB drive appears under the Services tab in Torrent Suite™ Software

#### Unmount a USB drive

IMPORTANT! Before disconnecting a USB drive, unmount it first to ensure that all data have been written to disk. If you pull out the USB connection without unmounting the USB drive first, there is a high risk of data loss.

To unmount a USB drive, enter the following command in the command line of your Ion Torrent™ Server: sudo umount /dev/sdb1 /media/external.

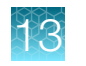

## Dataflow file sizes

The Ion Torrent<sup>™</sup> dataflow involves the transfer of raw sequencing data from the Ion GeneStudio<sup>™</sup> S5 Prime or Ion S5<sup>™</sup> XL sequencer to the Ion Torrent<sup>™</sup> Server for analysis and reporting.

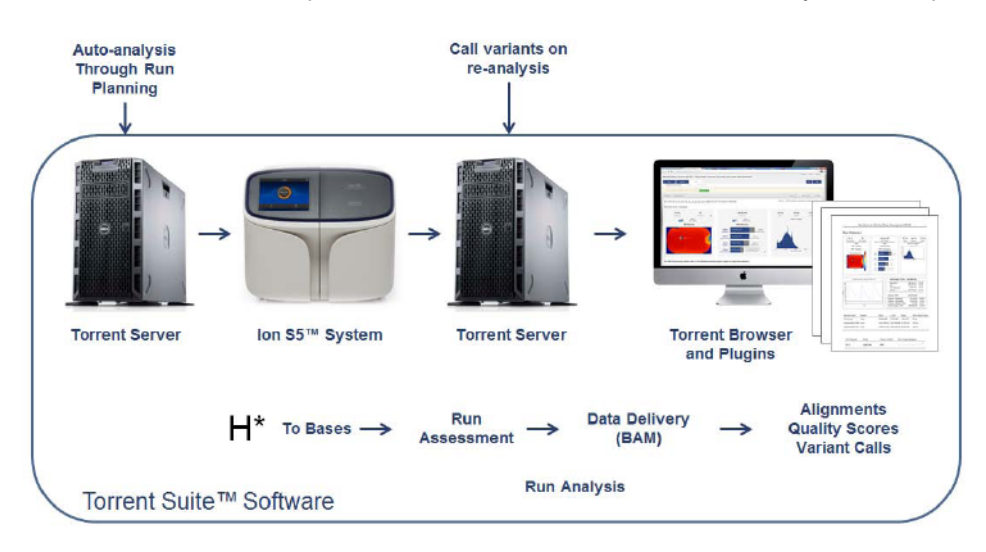

The following tables show high-level views of the dataflow from different devices.

#### Dataflow using the 200-bp kit on the Ion GeneStudio<sup>™</sup> S5 Plus System, Ion GeneStudio™ S5 Prime System, and Ion S5™ XL System

The following table shows a high-level view of the dataflow using the 200-bp kit on the Ion GeneStudio™ S5 Plus System, Ion GeneStudio™ S5 Prime System, and Ion S5™ XL System. File sizes for Ion Torrent™ data depend on the Torrent Suite™ Software version, chip type, and kit type.

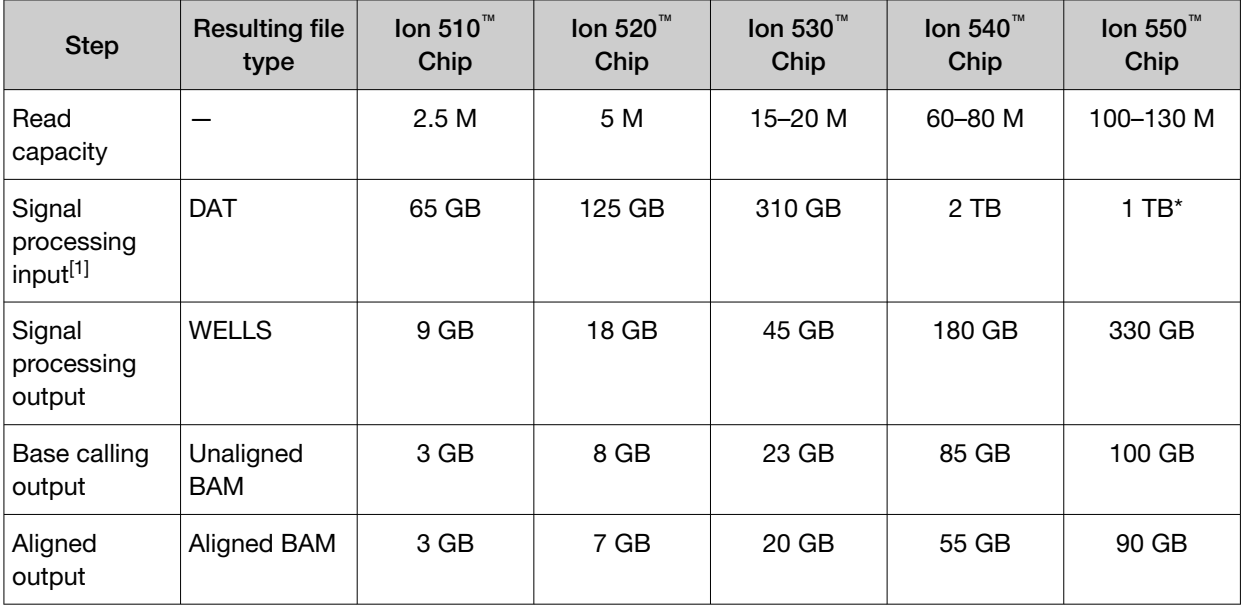

[1] Signal Processing input files for S5 systems are not transferred from the instrument and are not part of Ion Torrent™ Server data management.

\* Data compression enabled.

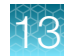

#### <span id="page-342-0"></span>Dataflow using the 400-bp kit on the Ion GeneStudio™ S5 Plus System, Ion GeneStudio™ S5 Prime System, and Ion S5™ XL System

The following table shows a high-level view of the dataflow using the 400-bp kit on the Ion GeneStudio™ S5 Plus System, Ion GeneStudio™ S5 Prime System, and Ion S5™ XL System. File sizes for Ion Torrent™ data depend on the Torrent Suite™ Software version, chip type, and kit type.

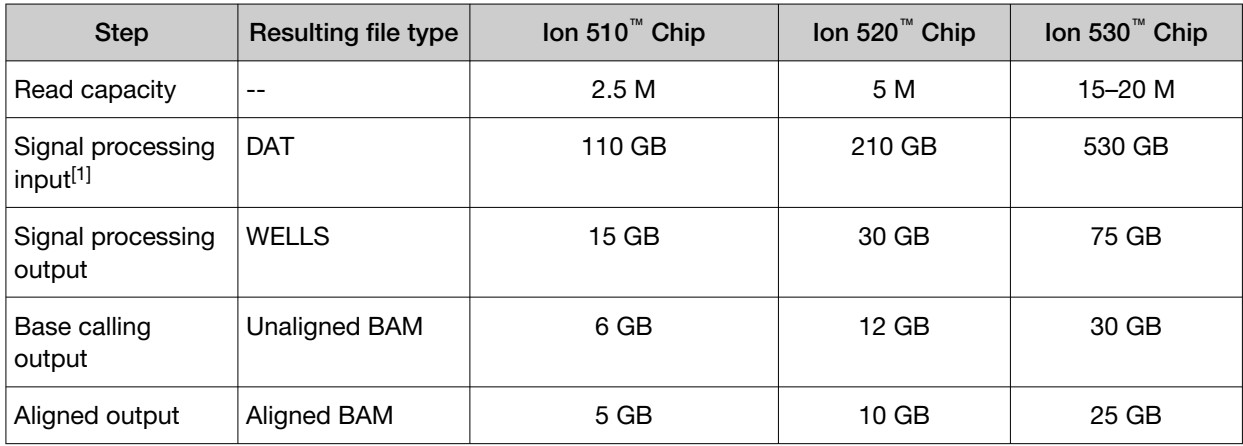

[1] Signal Processing input files for S5 systems are not transferred from the instrument and are not part of Ion Torrent<sup>™</sup> Server data management.

# Set up flexible workflows

An administrator can set up flexible workflows by forming a connection between two or more Ion Torrent™ Servers that are running the same software version.

With flexible workflows, you can:

- View all runs of interest across multiple Ion Torrent<sup>™</sup> Servers on the **Completed Runs and Reports** screen.
- Transfer Planned Runs between sequencers that are connected to different Ion Torrent™ Servers.
- Track reagent and cartridge usage across Ion Chef™ Instrument flexible workflows from different Ion Chef<sup>™</sup> Instruments connected to different Ion Torrent<sup>™</sup> Servers.
- 1. In any tab, click  $\clubsuit$  (Settings), then click Ion Mesh.

#### **Configure Mesh**

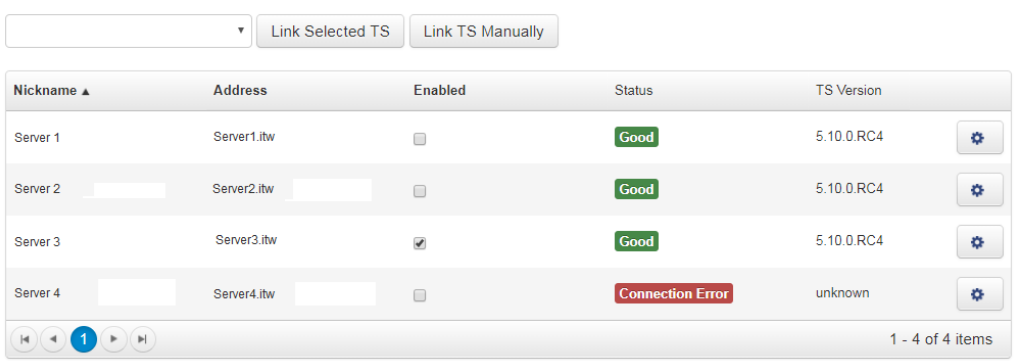

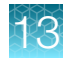

#### 2. Select one of the following options.

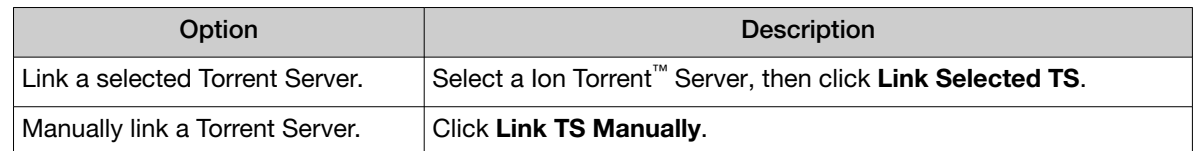

3. Enter the following information in the Setup Mesh Computer dialog box.

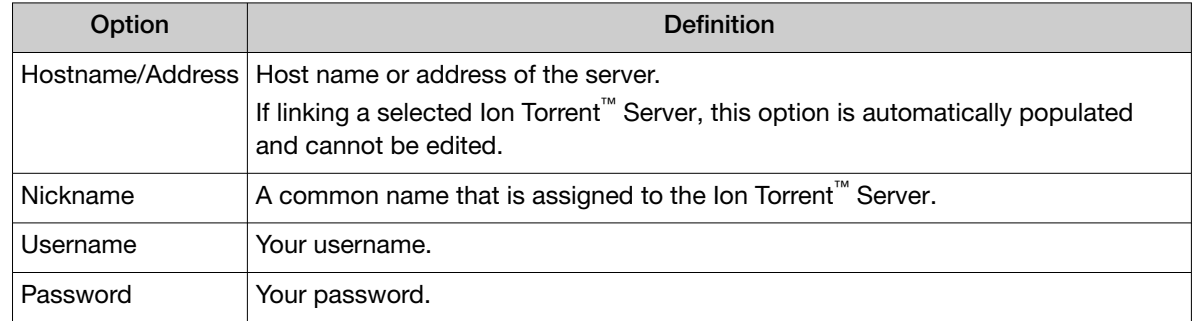

#### 4. Click Setup.

The linked and enabled Ion Torrent™ Servers are available to be used in the Planned Runs, and the data from the linked and enabled Ion Torrent<sup>™</sup> Servers can be viewed on the same **Data** screen.

#### View sequencing runs on multiple sequencers with Ion Mesh

Before viewing runs on multiple servers, you must first connect the servers using Ion Mesh. For more information, see "Set up flexible [workflows" on page 343.](#page-342-0)

- 1. In the Data tab, click Completed Runs and Reports.
- 2. In Server , select one or more Ion Torrent™ Servers for which you want to view data. Notice that the server name is now reflected in the Run Name column. Your results across multiple sequencers are ready for your review.

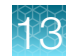

## Transfer a Planned Run to an Ion Torrent™ Server with Ion Mesh

You can transfer Planned Runs that are created on one Ion Torrent™ Server and transfer them to another Ion Torrent<sup>™</sup> Server by using Ion Mesh. This is useful if the sequencer connected directly to the origin Ion Torrent™ Server is offline or busy.

Before Planned Run transfer, first connect the Ion Torrent™ Server with Ion Mesh. For more information, see "Set up flexible [workflows" on page 343.](#page-342-0)

IMPORTANT! The Ion Torrent™ Server must have the same version of Torrent Suite™ Software installed in order for a Planned Run transfer to be successful.

- 1. Sign in to Torrent Suite™ Software on the original Ion Torrent™ Server.
- 2. In the Plan tab, click Planned Runs.
- 3. Find the row of the Planned Run that you want to transfer, then click  $\clubsuit$  (Actions) Fransfer.
- 4. Select the Ion Torrent™ Server that you want to receive the Planned Run.
- 5. In the confirmation dialog box, confirm the information, then click Transfer. You can no longer access this Planned Run on the origin server after it has transferred.

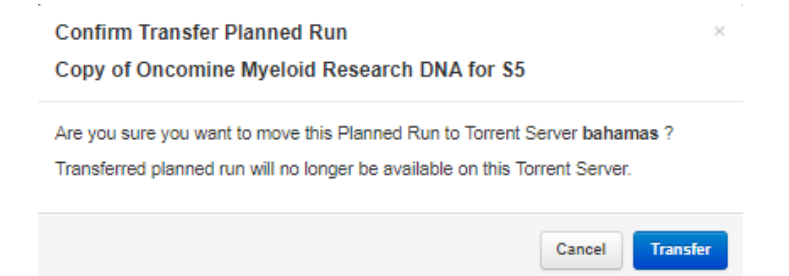

A status indicates the results of the transfer.

• A green message lists the Planned Runs that are successfully transferred.

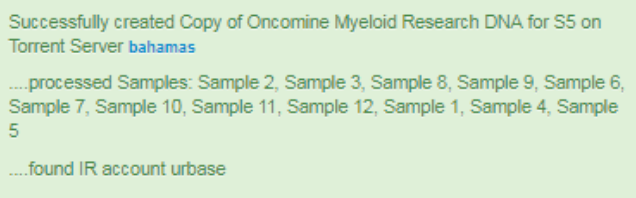

• A red message lists any failed Planned Run transfers.

Unable to transfer plan: Torrent Suite version 5,10.0 does not match hawk.itw software version 5.8.0.

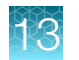

## Track Ion Chef™ Instrument flexible workflows for Ion 550™ chips with Ion Mesh

To use the flexible workflow feature and enable cartridge use tracking between Torrent Servers across multiple Ion Chef™ instruments, Torrent Servers must be linked in an Ion Mesh configuration. For further information on how to link Torrent Servers in an Ion Mesh setup, see ["Set up flexible](#page-342-0) workflows" on [page 343.](#page-342-0) For more information on configuring a flexible workflow on the Ion Chef™ Instrument, see the *Ion 550™ Kit − Chef User Guide* (Pub No. MAN0017275).

IMPORTANT! If you have Torrent Servers that are connected in an Ion Mesh configuration, and the connection to one Ion Torrent™ Server is disrupted or lost, cartridge tracking between servers is disabled. In this situation, an error message appears if you attempt to start a run. The run is not allowed to start because the cartridge use status is not trackable. Ion Mesh communication must be restored to verify that cartridge use status before the run can start.

- 1. In the Data tab, click Completed Runs & Reports.
- 2. Click a completed report.
- 3. In the run report, scroll down to the Details section, then select the Chef Summary and S5 Consumable Summary tabs to track the cartridge use.

# Data backup and restore locations

The Ion Torrent™ Server maintains the following types of data in separate locations:

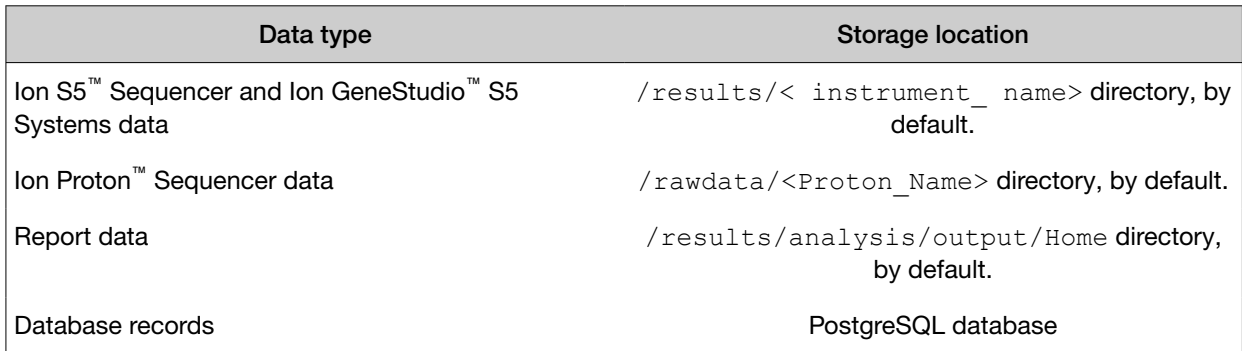

The nightly backup of the database is created automatically, then stored for 30 days.

#### Restore the PostgreSQL Database

To restore the database, you need a complete working Ion Torrent™ Server installation.

The two scenarios for restoring a database are:

- Installing a new Ion Torrent™ Server from the Ion Torrent™ Server installation disk due to migrating the database to a new server or needing to reinstall the server.
- Replacing the database on an existing Ion Torrent™ Server, possibly because the database is corrupted, and you want to restore a previous version.

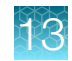

• To restore the database from the backup file, execute these commands on the Ion Torrent™ Server:

```
{{# copy the backup file to the server and decompress it 
gzip -d iondb.20100711_142442.backup.gz 
# stop the Torrent Server background processes 
sudo /etc/init.d/ionCrawler stop 
sudo /etc/init.d/ionJobServer stop 
sudo /etc/init.d/ionPlugin stop 
sudo /etc/init.d/celeryd stop 
# login as user postgres
sudo su postgres 
# restart the service to clear database connections
 /etc/init.d/postgresql restart 
# drop the existing iondb database
dropdb iondb 
# create a new empty database 
psql <<-EOFdb CREATE DATABASE iondb; 
GRANT ALL PRIVILEGES ON DATABASE iondb to ion;
\q EOFdb
# import data
psql -e iondb < iondb.20100711_142442.backup 
# logout of user postgres
exit 
# start the Torrent Server background processes 
sudo /etc/init.d/ionCrawler start 
sudo /etc/init.d/ionJobServer start 
sudo /etc/init.d/ionPlugin start 
sudo /etc/init.d/celeryd start}}
```
Occasionally, a Django error occurs after completing the import data step. If this error occurs, repeat the following steps:

- 1. Drop database.
- 2. Create database.
- 3. Import data.

## Manage telemetry services

Torrent Suite™ Software uses telemetry services to provide connectivity to the software that allows Thermo Fisher Scientific Technical Support personnel to perform remote troubleshooting on request. Telemetry services also report anonymous usage statistics to Thermo Fisher Scientific.

The telemetry services used with the software are:

- Axeda™ Remote System Monitoring agent (Axeda™ RSM agent)
- Deep Laser

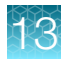

To enable or disable these telemetry services, click  $\bigotimes$  (Settings) > Services, then scroll down to the Telemetry Services section.

Disabling telemetry services stops all Connect integration and makes remote support more difficult.

## Axeda™ Remote System Monitoring (RSM)

#### Remote access for troubleshooting

When there is a problem with a sequencer or the Ion Torrent™ Server, the Axeda™ RSM agent allows Thermo Fisher Scientific Technical Support personnel to remotely:

- Collect log files from the system for review.
- Restart the device.
- Upgrade software.
- Provide a remote sign in connection to the device for further diagnostic work.

When a problem with an Ion S5<sup>™</sup> or Ion GeneStudio<sup>™</sup> S5 System, or Torrent Suite<sup>™</sup> Software is reported, Thermo Fisher Scientific service and support tries to solve the problem by telephone or email. If remote access is required for additional troubleshooting, a member of Thermo Fisher Scientific Technical Support requires authorization from the technical contact to initialize a remote connection. Only after getting authorization does Thermo Fisher Scientific Technical Support personnel proceed with remote troubleshooting. After the problem is resolved, you are notified. Additional authorization is required before starting any further remote help.

#### Axeda™ RSM agent overview

The Axeda™ Remote System Monitoring agent (Axeda™ RSM agent) is a software component that is installed automatically on the Ion Torrent™ Server, Ion S5™ and Ion GeneStudio™ S5 Systems through the software update process.

Approximately every 60 seconds, the Axeda™ RSM agent sends a heartbeat message to Thermo Fisher Scientific. This information is used to track the deployment and software configuration of machines in the field.

Data is collected in the Axeda<sup>™</sup> monitoring database, where Thermo Fisher Scientific Technical Support personnel can review the information that agents collect. Because the heartbeat message is sent many times an hour, Technical Support can quickly see the following:

- If a machine is online
- The software versions in use
- Some technical details about the instrument such as temperature and hard drive status.

The agent also allows Thermo Fisher Scientific personnel to remotely access the Ion S5™ and Ion GeneStudio™ S5 Systems and the Torrent Suite™ Software, which is required for system support. Without remote access, Thermo Fisher Scientific Field Application Scientists cannot access, view, and troubleshoot problems regarding machine performance.

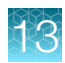

#### Port assignments

To support fully the Ion Torrent™ Server and multiple Ion Torrent™ sequencers, remote monitoring must be provided using Axeda<sup>™</sup> Remote System Monitoring software enabled, and must be able to reverse SSH into the boxes. This requirement means that the multiple sequencers and the Ion Torrent™ Server must be connected to the Internet with outbound connections that are permitted on the following ports.

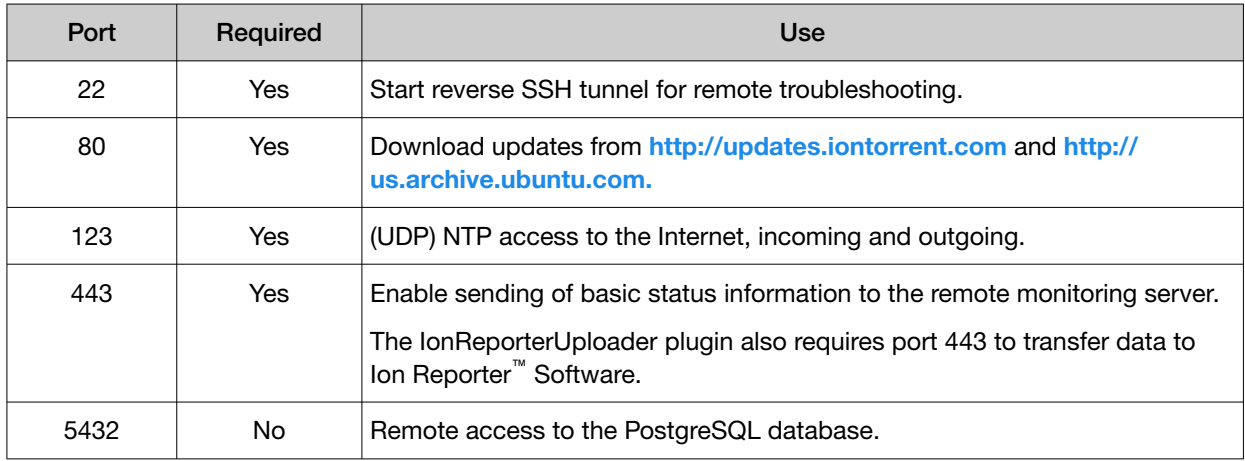

#### Deep Laser

When there is a problem with a sequencer or the Ion Torrent™ Server or Torrent Suite™ Software, Deep Laser telemetry service allows Thermo Fisher Scientific Technical Support personnel to remotely troubleshoot the problem.

Telemetry services are enabled by default. When enabled, connectivity to Connect is allowed in order to transfer support archived files to Thermo Fisher Scientific technical support staff to perform remote troubleshooting. Anonymous usage statistics are also reported to Thermo Fisher Scientific.

Disabling telemetry services stops all Connect integration and may make remote support more difficult. You can disable telemetry services on the System Services screen in the Telemetry Services section. Disabling telemetry services disables both Deep Laser and Axeda™ RSM agent.

For assistance, contact your local Field Service Engineer.

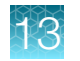

## Data automatically collected by the telemetry services

Event names, data types, and sample values of the data being collected by Axeda™ RSM agent and the Deep Laser telemetry service are described in the following tables. This information is sent automatically from the Ion Torrent™ Server, Ion S5™ and Ion GeneStudio™ S5 Systems back to Thermo Fisher Scientific.

## Ion Torrent™ Server data

The following table lists and describes the Ion Torrent™ Server events that are collected by Axeda™ RSM agent and the Deep Laser telemetry service, then automatically sent to Thermo Fisher Scientific.

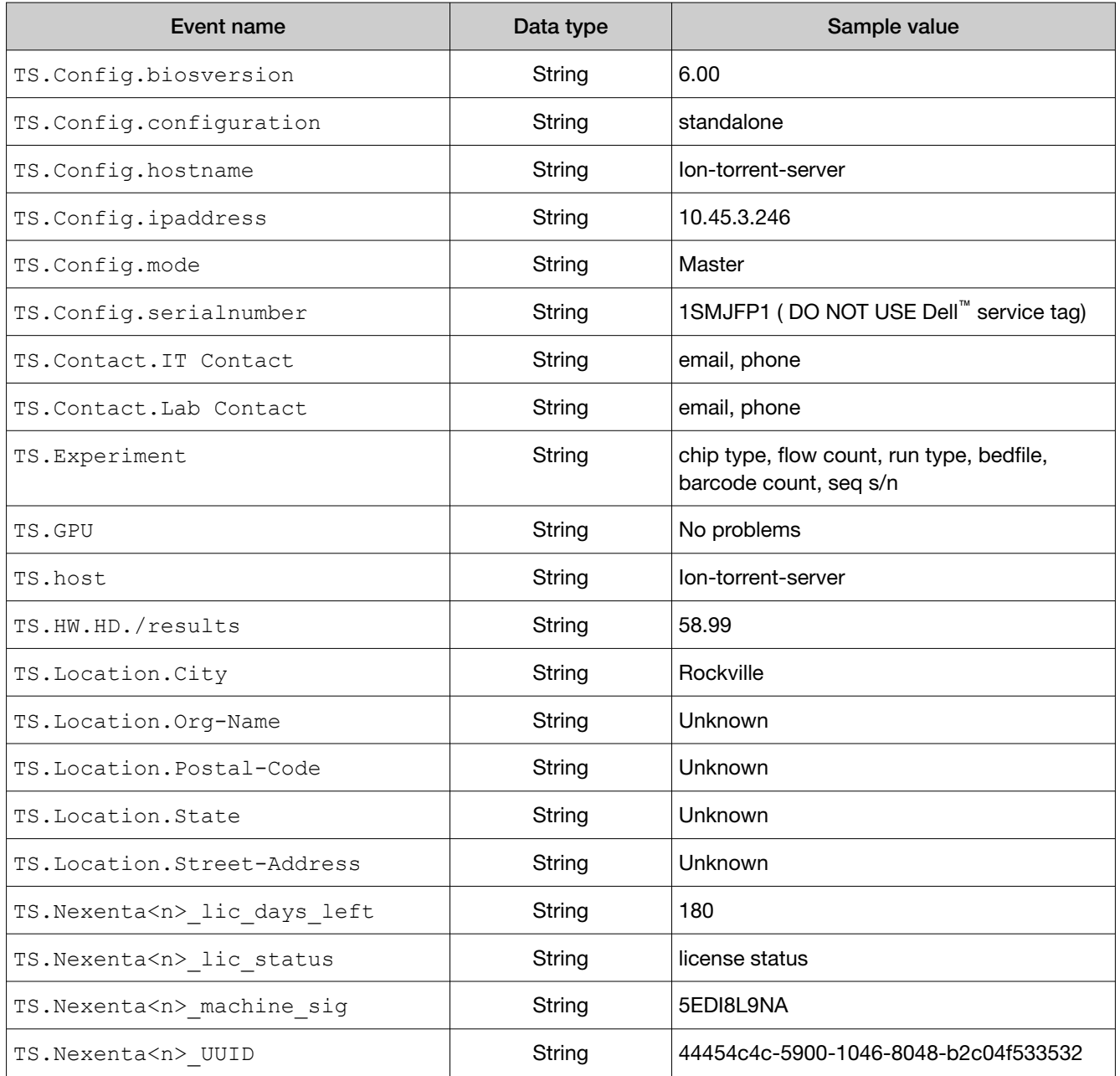

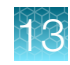

#### *(continued)*

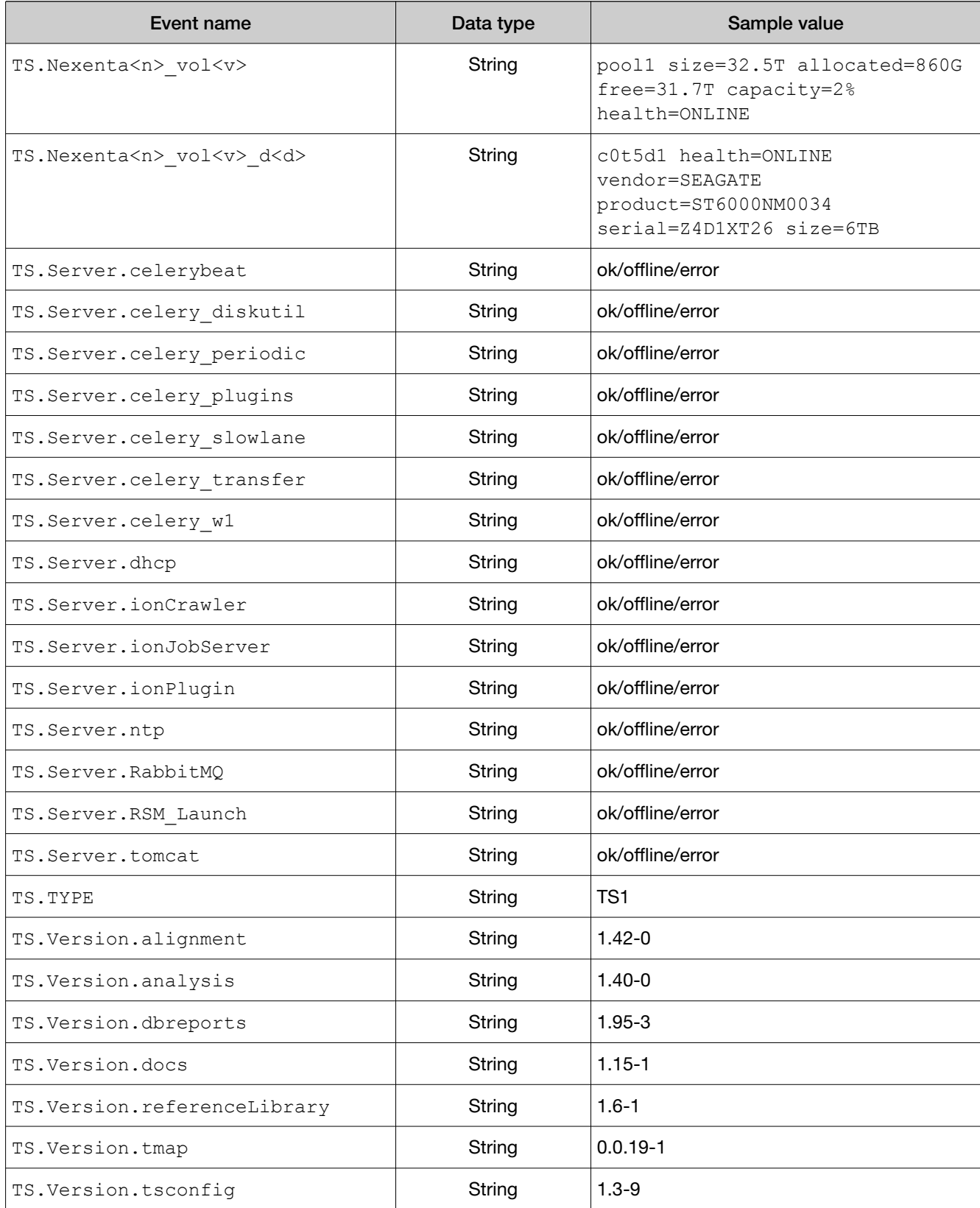

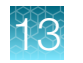

#### Ion S5™, Ion Proton™, and Ion GeneStudio™ S5 System data

Ion S5™ and Ion GeneStudio™ S5 System data are divided into these categories:

- DataCollect—These items come from the instrument configuration file.
- RunData—These items reflect parameters from the last Auto pH or sequencing run.
- Status-These items reflect the current instrument parameters.
- System—These items provide parameters related to the operating system supporting the instrument.
- Version—These items provide the version numbers for the various software packages installed on the instrument.

In addition, two items (InstrumentState, Type) are not placed in any category.

The following table lists and describes the Ion S5™, Ion Proton™, and Ion GeneStudio™ S5 System events that are collected by Axeda<sup>™</sup> RSM agent and the Deep Laser telemetry service are automatically sent to Thermo Fisher Scientific. The number and names of these entries are subject to change across software releases.

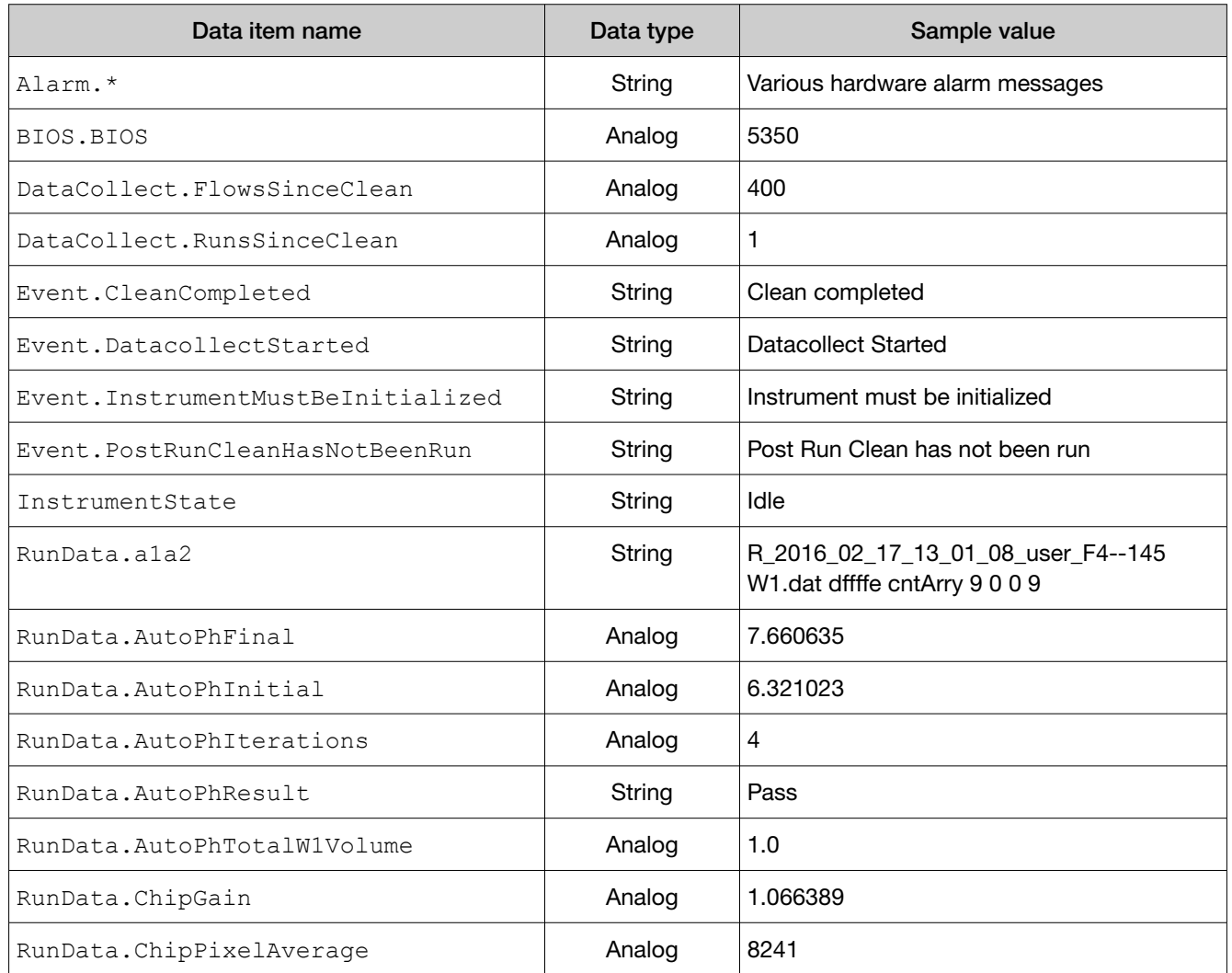

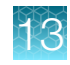

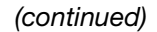

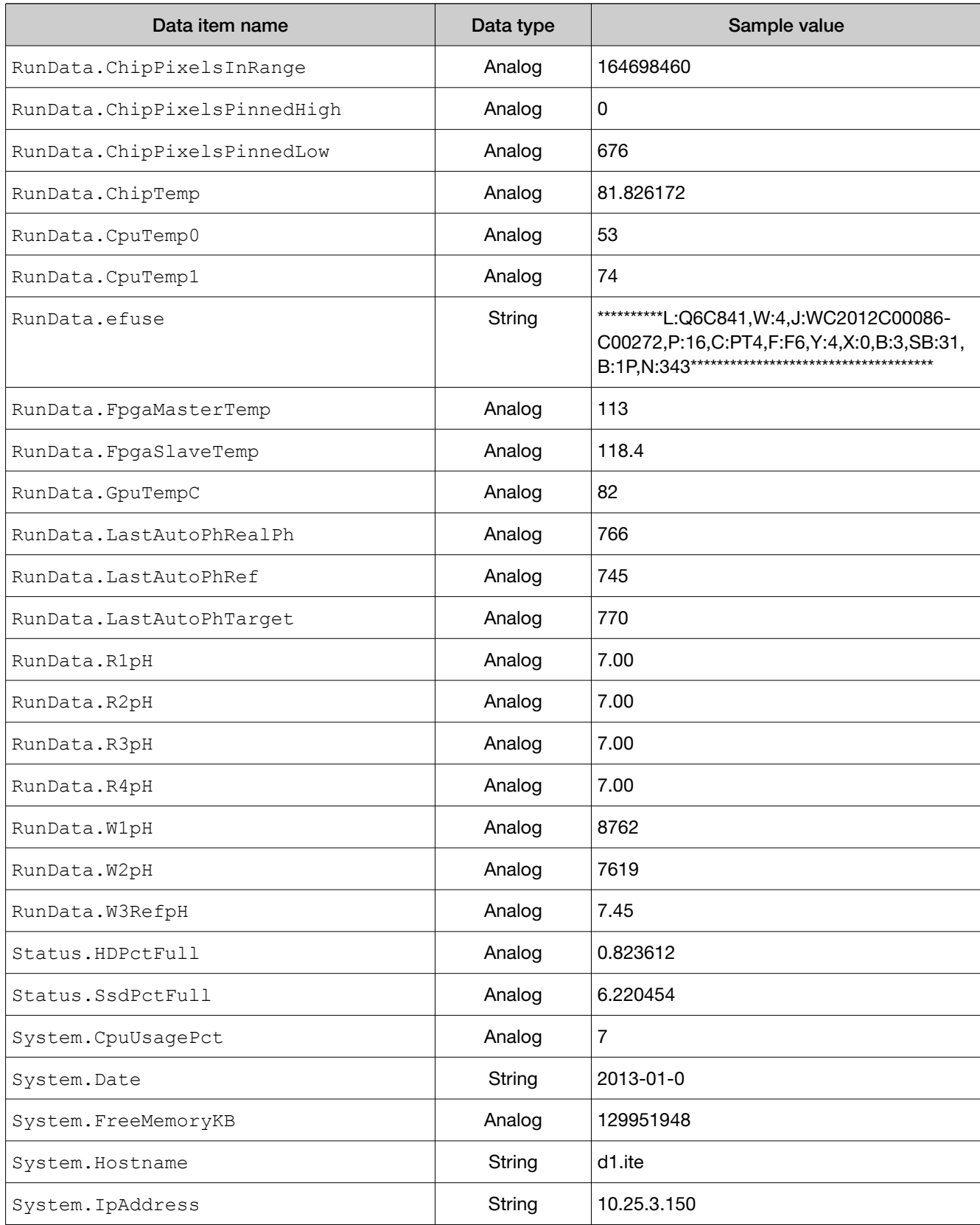

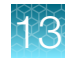

#### *(continued)*

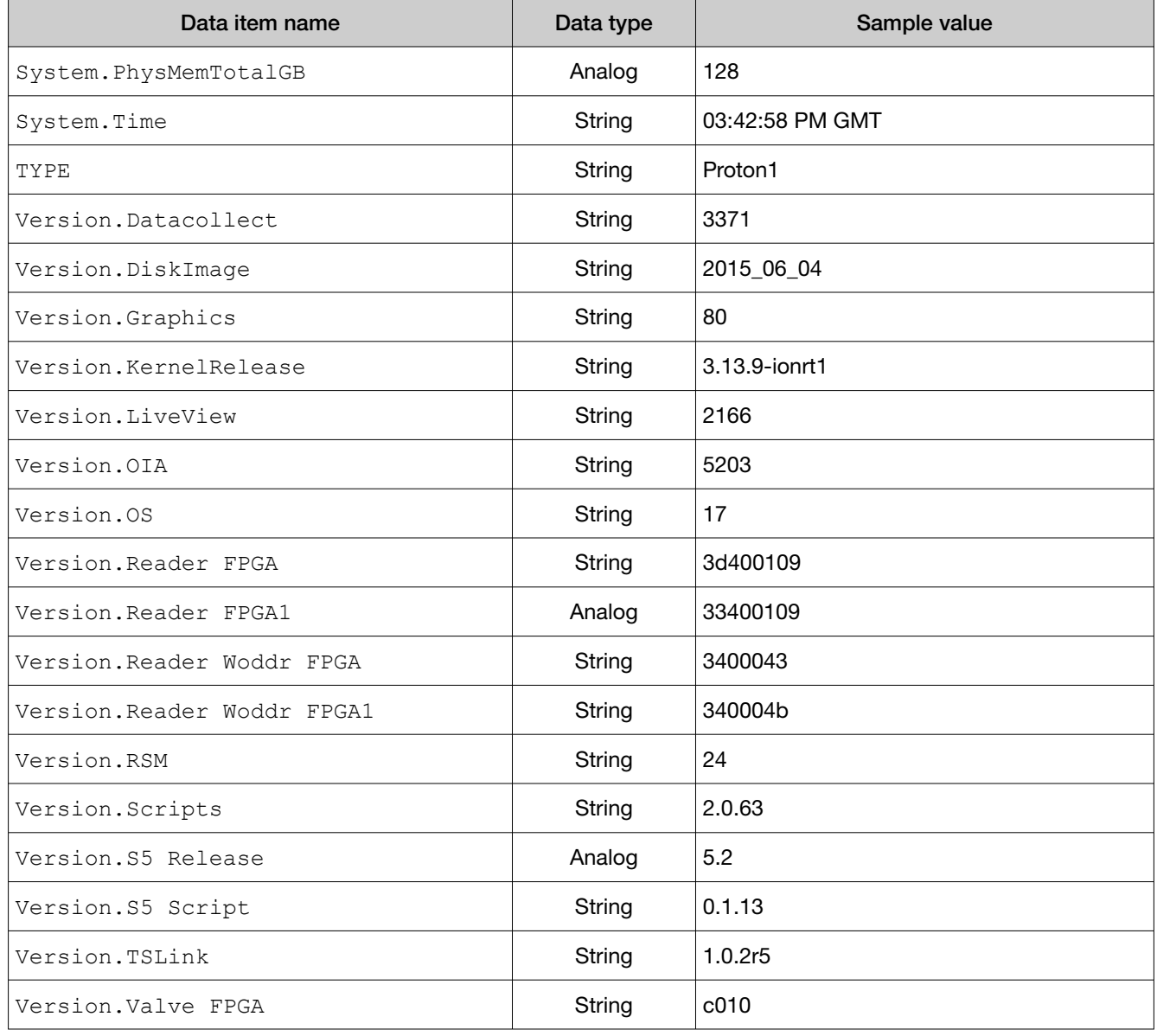

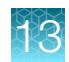

## Administration with command-line utilities

#### Monitor disk space

You can monitor disk space if the Torrent Suite™ Software is not available, or if you want to use a command-line utility.

1. Sign in to the Ion Torrent<sup>™</sup> Server using an ssh client:

```
$ ssh ionadmin@ion-torrent-server 
$ password: ionadmin
```
2. Enter the  $df$  command to display partitions and disk utilization:

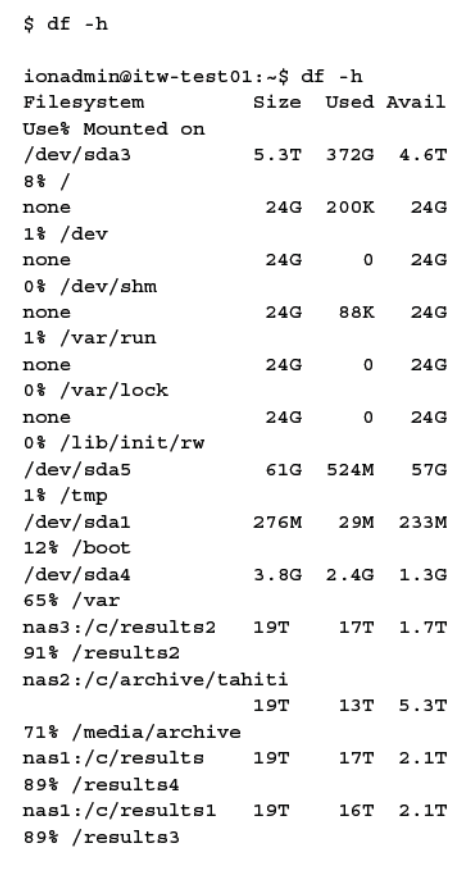

Most growth is seen in the /results directories, which is where Ion Reporter<sup>™</sup> Software data are stored.

The Use% column indicates how much space is being used.

You can also monitor disk space through the Ion Reporter™ Software. For details, see ["View disk usage](#page-282-0) [parameters" on page 283](#page-282-0).

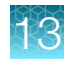

## Change the hostname

Use the following command to change the hostname:

sudo TSconfig --change-hostname

You must restart the server after the hostname is changed. This command automatically restarts the server.

#### Change the time zone

Use the following command to change the time zone:

```
sudo TSconfig --configure-timezone
```
#### Add an HTTP proxy

Use the following command to add an HTTP proxy:

sudo TSsetproxy

Set the proxy address and authentication according to the following prompts:

- 1. Enter http proxy address: Enter the proxy address. (If no address is entered, you are prompted to exit the program.)
- 2. Enter http proxy port number [3128]: Enter a port number or carriage return to accept the default, 3128, port number.
- 3. Enter the username for proxy authentication: Enter a username. If you do not enter a username, no authentication is set.
- 4. Enter the password for proxy authentication: Enter a password. If you do not enter a password, no authentication is set.

A proxy address confirmation message is displayed:

http proxy is set to http://username:password@proxyAddress

The recommended usage is to enter the command sudo TSsetproxy, as shown above, and be prompted for each value. You can however use the TSsetproxy arguments instead:

```
Usage: TSsetproxy [option]... --address Proxy address (example:
                 'http://proxy.net') --port Proxy port number (default: 3128) 
--username
                 Username for authentication --password Password for 
authentication --remove Removes
                 proxy setting --debug,-d Prints script commands when 
executing (set -x) --demo Prints what changes would be executed only. No changes are 
made --help,-h Prints
                 command line args --version,-v Prints version
```
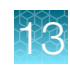

## Alternate checks

1. Connect to your Ion Torrent™ Server host, using ssh, and verify that the Crawler and Job Server services are running:

ps -aux | grep py

This should show active crawler.py and serve.py processes.

2. Run a test analysis of the provided cropped data set and review the resulting report.

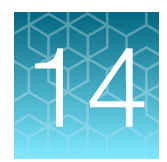

# Screen descriptions

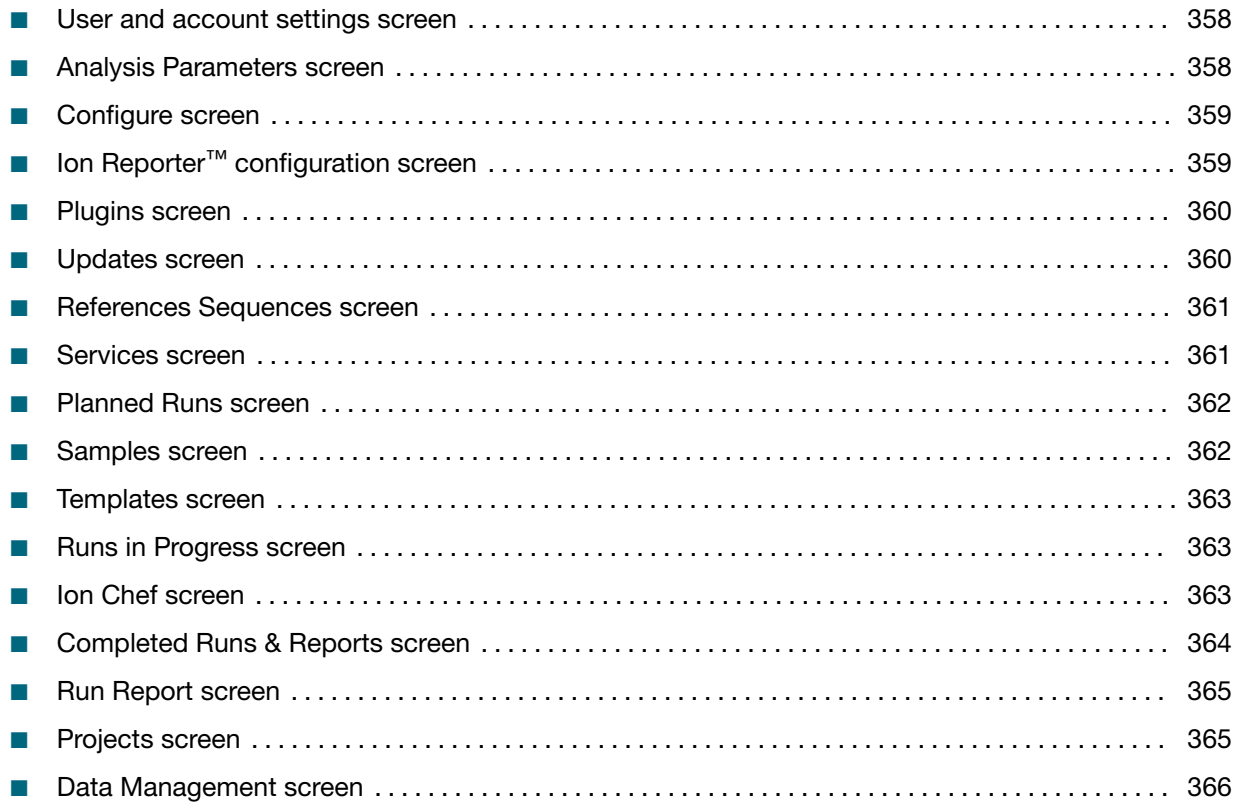

# User and account settings screen

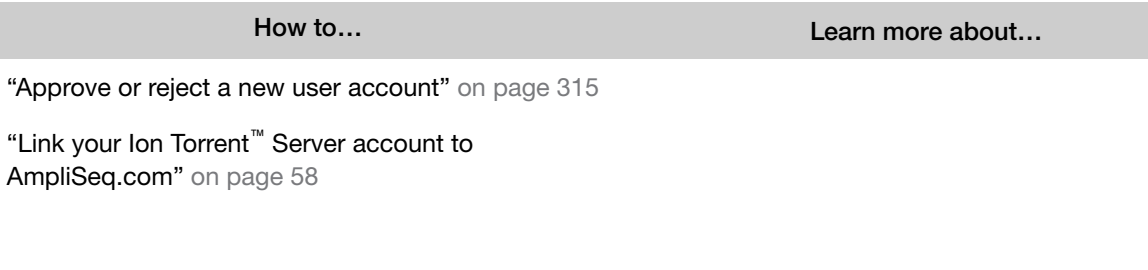

# Analysis Parameters screen

["Copy an analysis parameter set" on page 60](#page-59-0) ["Command Line Args \(Advanced\) screen" on](#page-65-0)

How to… Learn more about…

[page 66](#page-65-0)

# <span id="page-358-0"></span>Configure screen

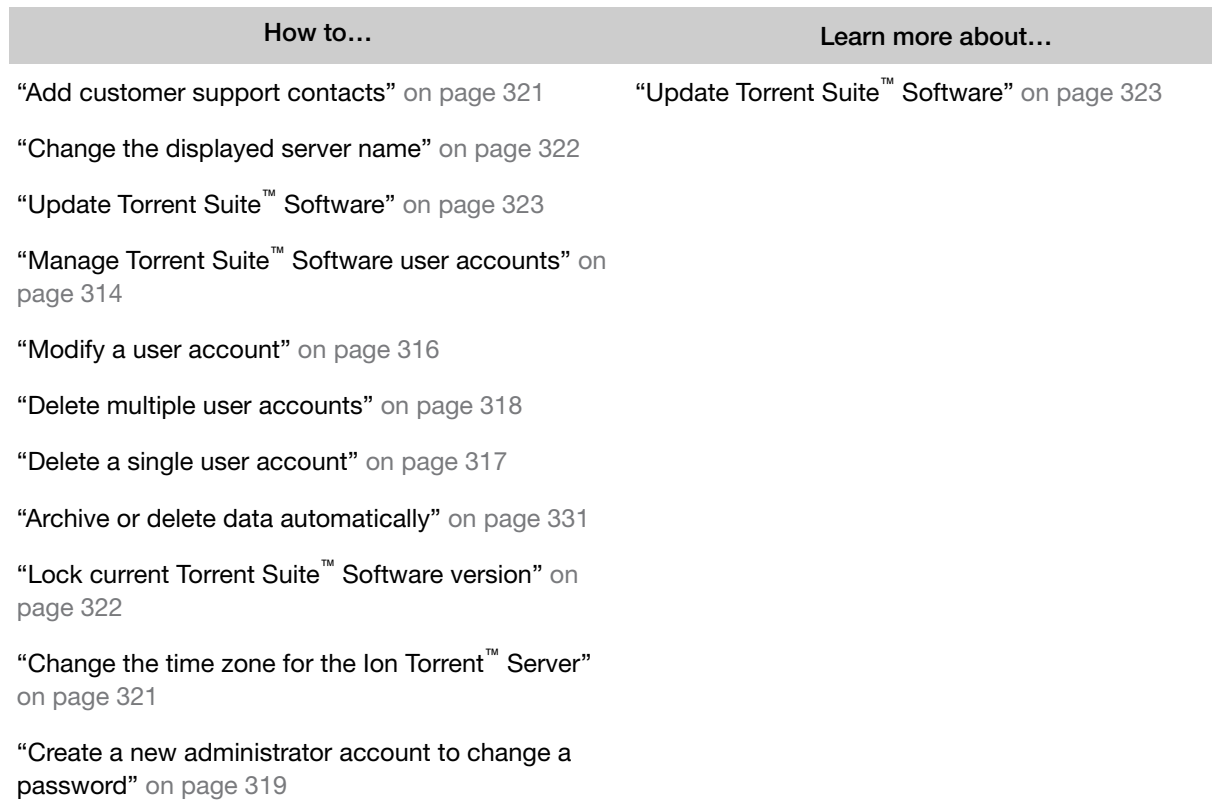

# Ion Reporter™ configuration screen

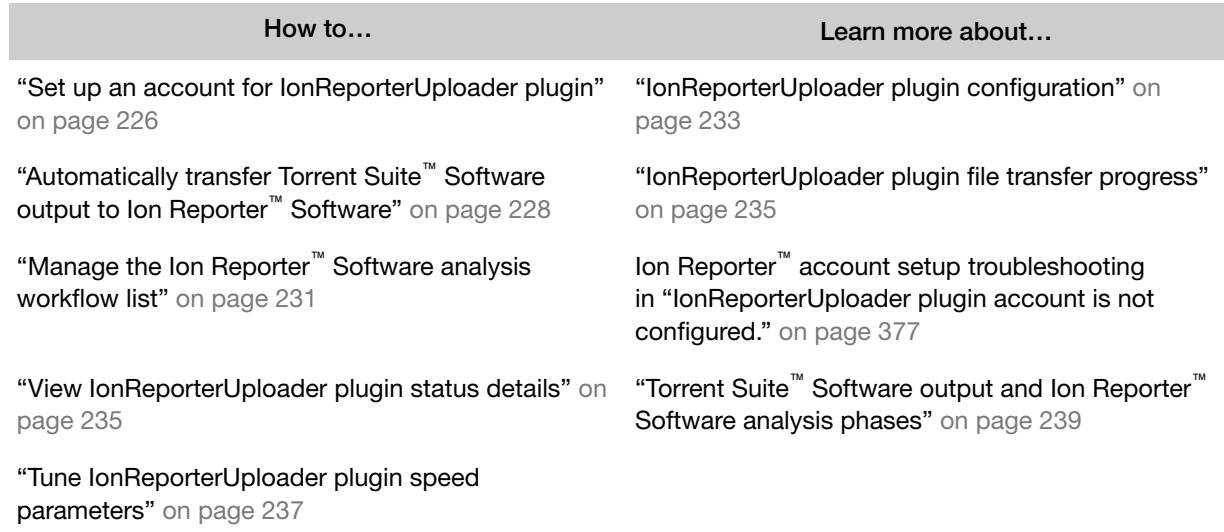

<span id="page-359-0"></span>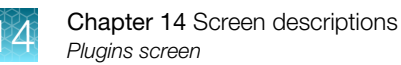

# Plugins screen

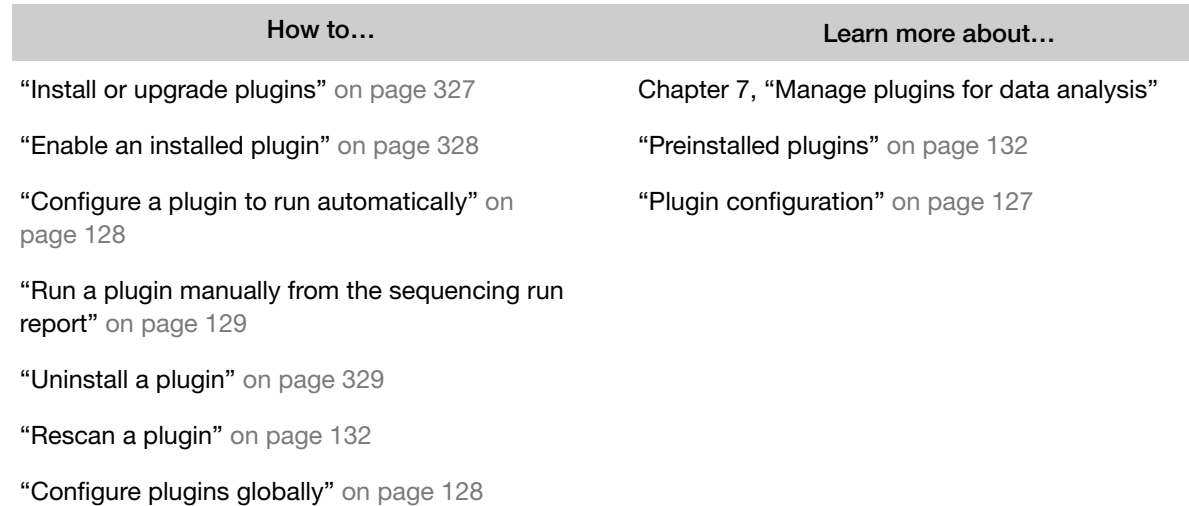

# Updates screen

Use the Updates screen to check for product and plugin updates.

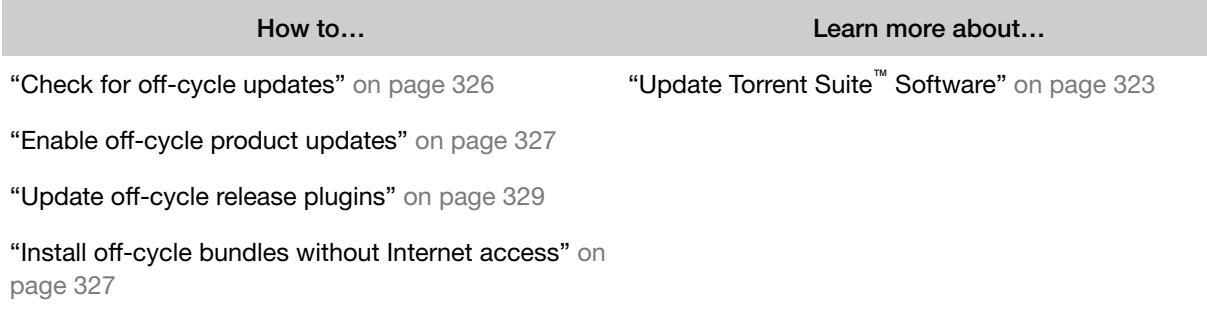
# References Sequences screen

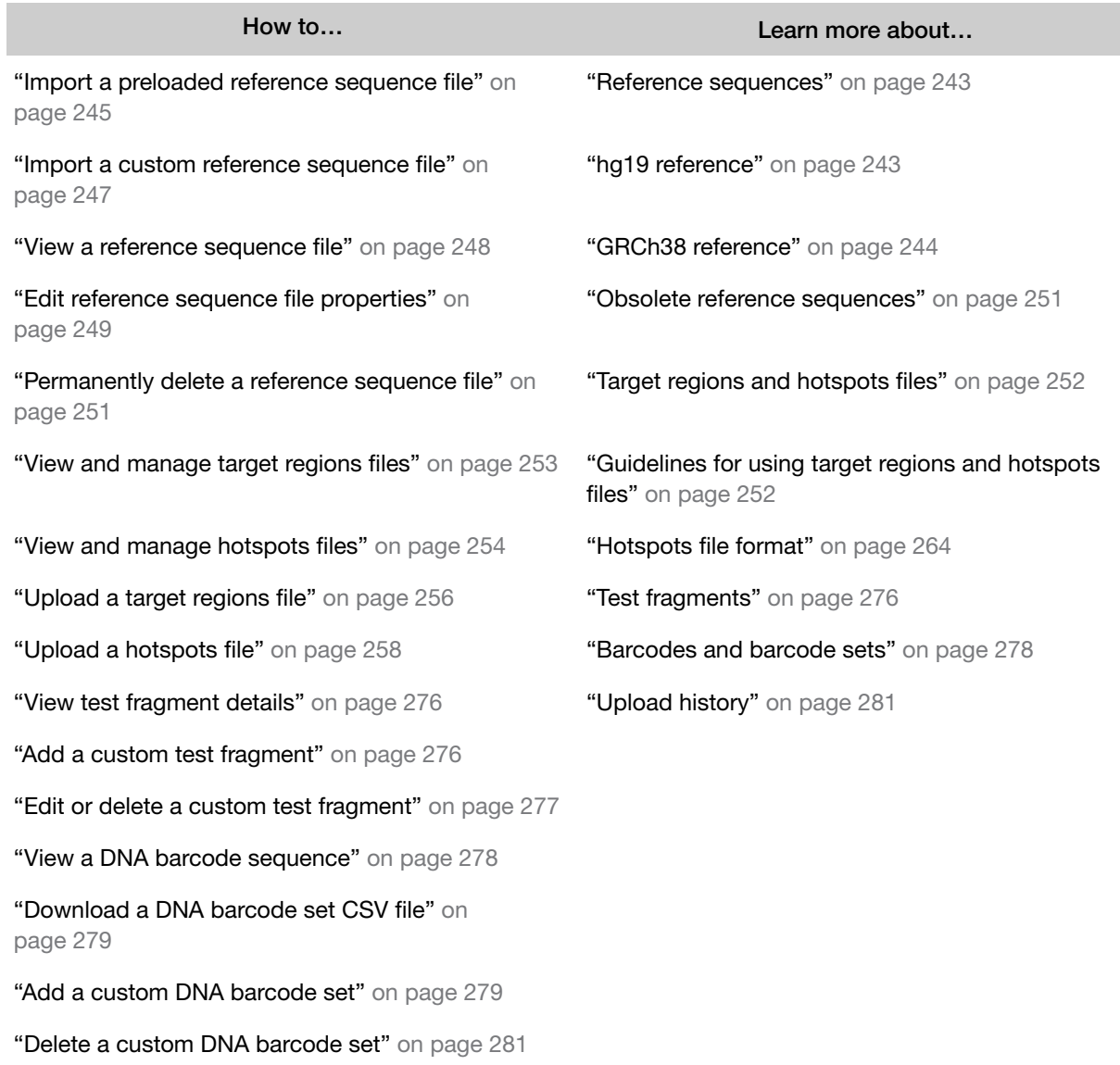

# Services screen

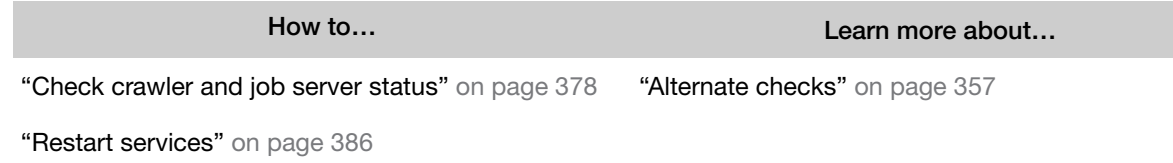

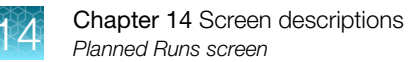

# Planned Runs screen

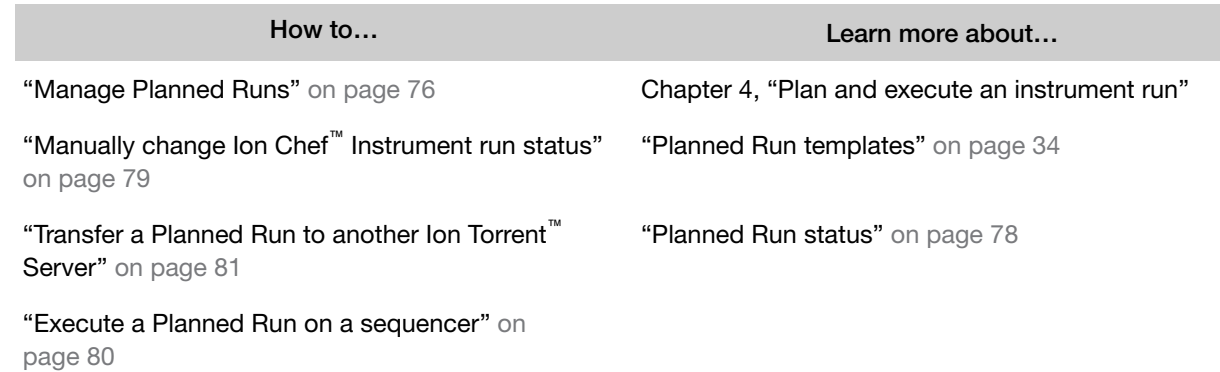

# Samples screen

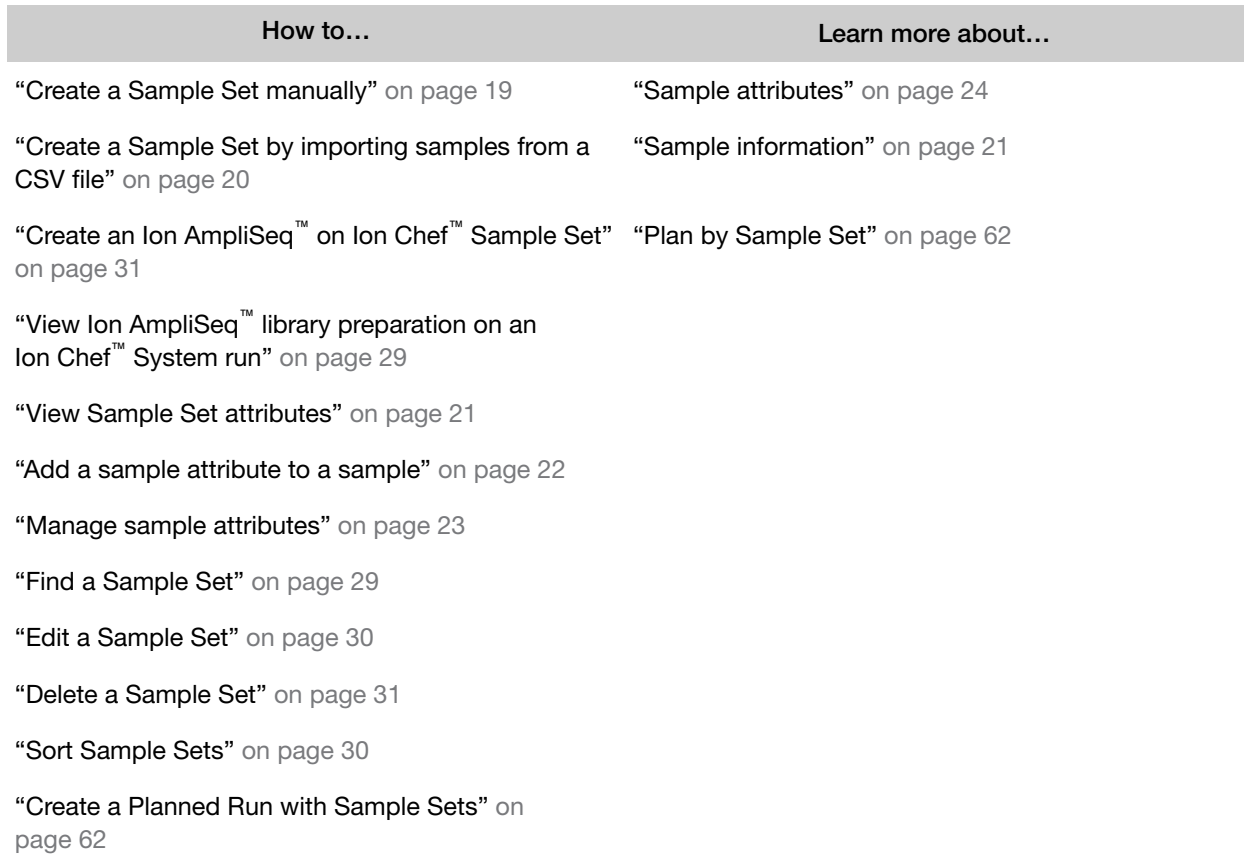

# Templates screen

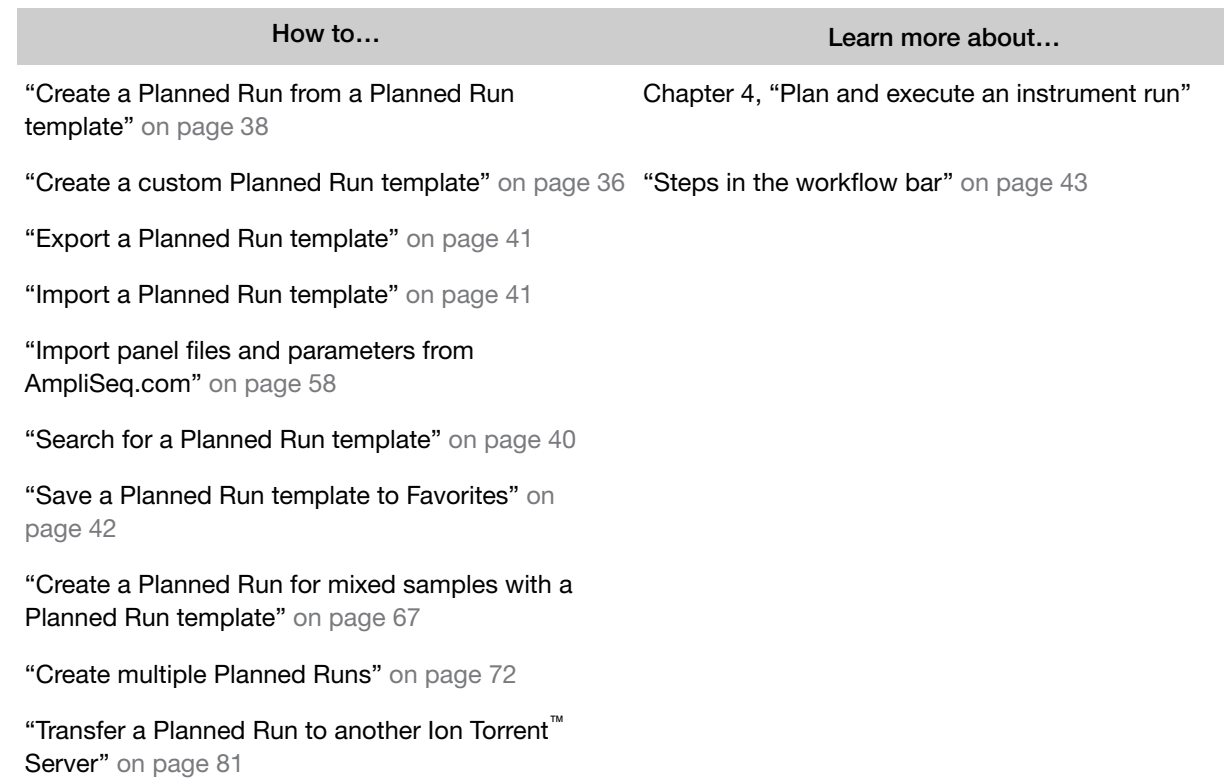

## Runs in Progress screen

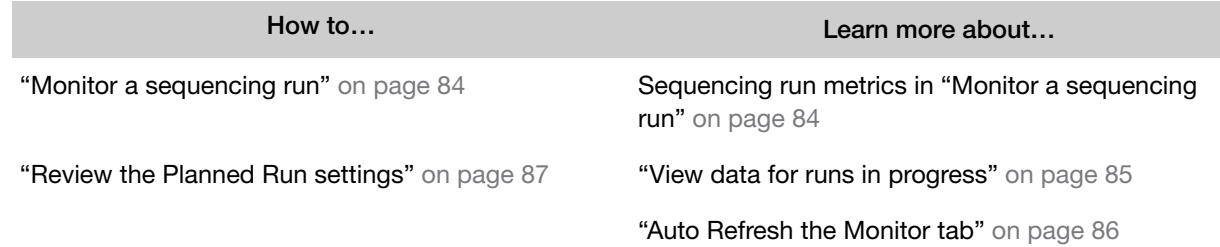

# Ion Chef screen

How to… Learn more about…

["Monitor an Ion Chef](#page-84-0)™ run" on page 85

["Auto Refresh the Monitor tab" on page 86](#page-85-0)

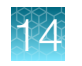

# Completed Runs & Reports screen

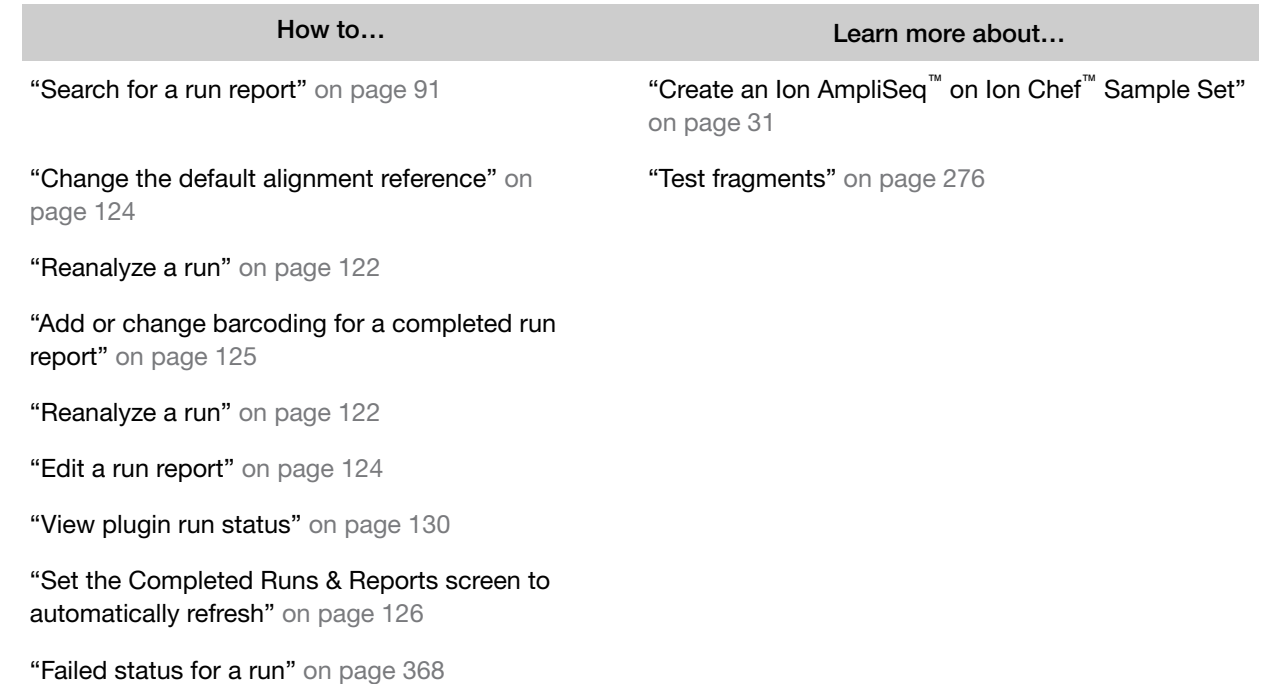

# Run Report screen

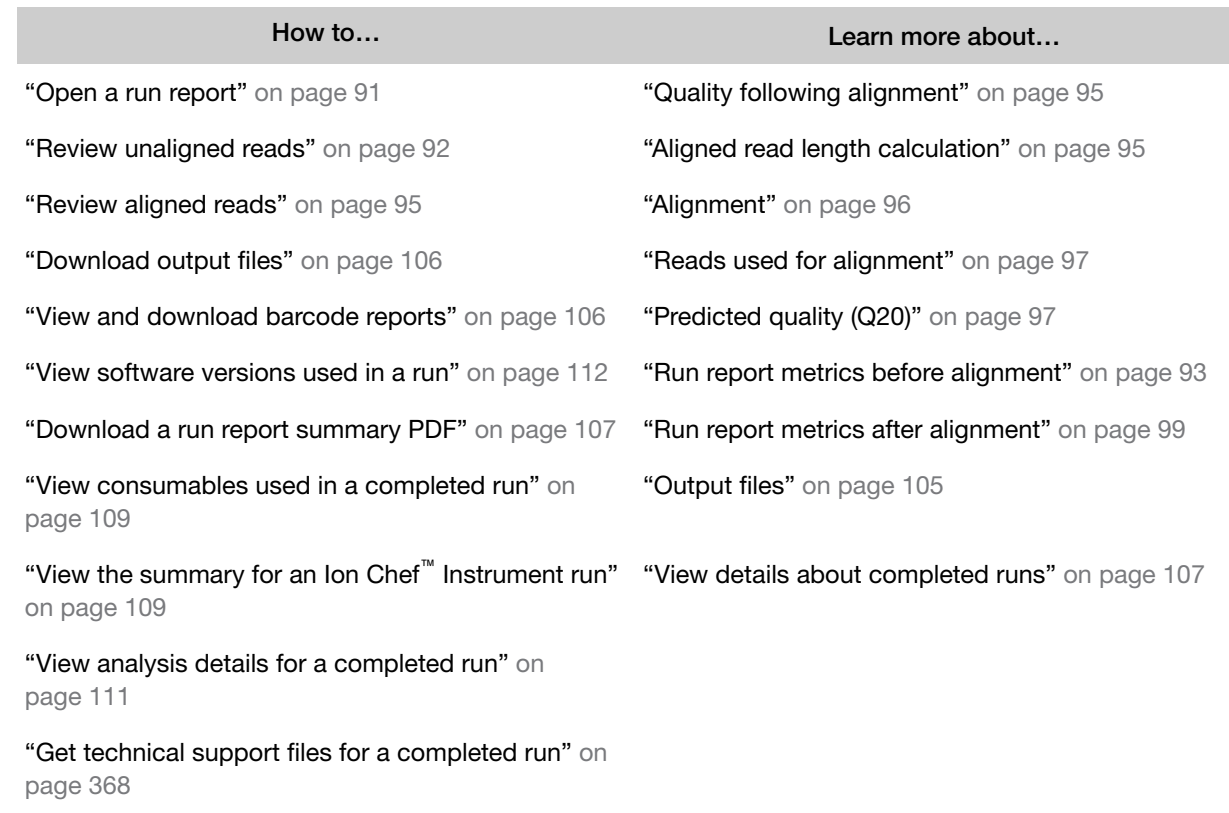

# Projects screen

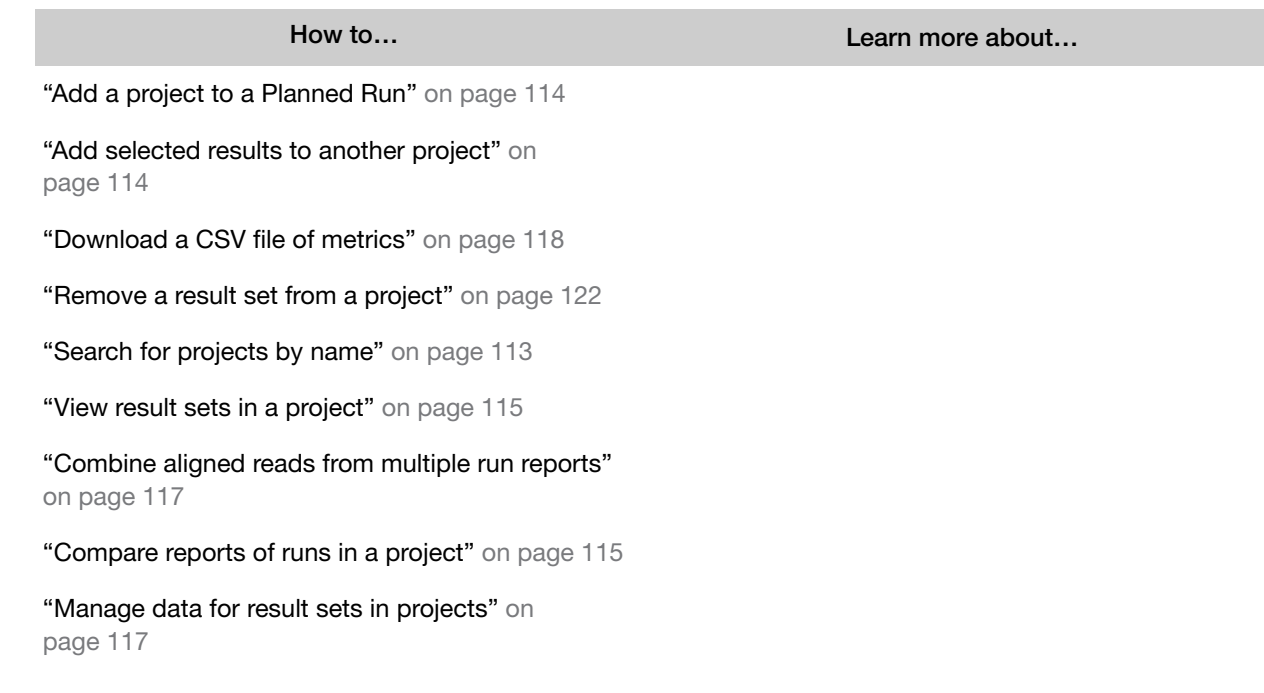

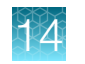

# Data Management screen

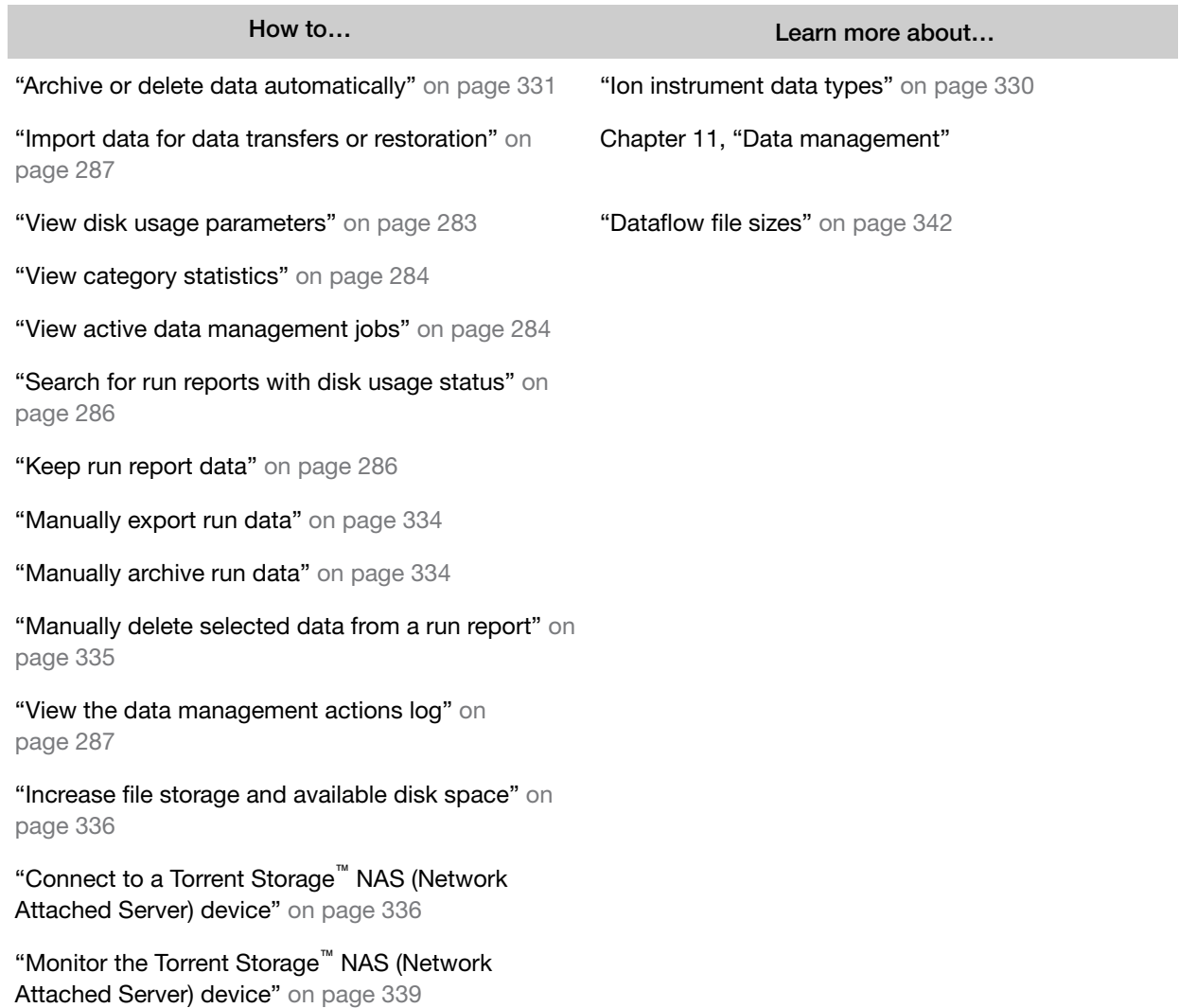

# **Troubleshooting**

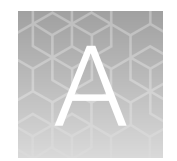

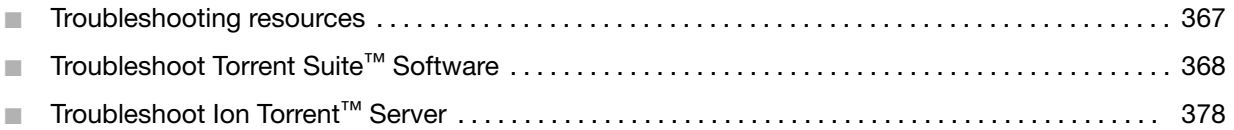

This appendix includes information on troubleshooting tips, resources, and where to get additional information or Technical Support assistance for Ion GeneStudio™ S5 and Ion S5™ Systems sequencing runs. It also includes known recommended actions to observed problems, such as low loading density, low percentage of live ISPs, and missing test fragments.

## Troubleshooting resources

For more troubleshooting information, see the instrument user guides on the Ion S5™, Ion Chef™ Instrument, or Ion GeneStudio™ S5 Series product pages. You can also search for manuals on the Services & Support tab at [www.thermofisher.com](https://www.thermofisher.com).

- Customer Support Archive (CSA)—For problems that require technical help, obtain the CSA. The sequencing CSA is used by Technical Support to diagnose problems. Due to the large size of the full analysis CSA, it is necessary to use the thumbnail version for troubleshooting purposes. To download this CSA:
	- a. In the Data tab, click Completed Runs & Reports, then click the Report Name link with "\_tn" appended.
	- b. In the left navigation menu, click Details, or scroll to the Details section of the run report, then click the Support tab.
	- c. Click Download to download a compressed directory that contains a PDF and HTML version of the run report, and logs that can be used for troubleshooting.
	- d. Email the report to Technical Support. If you would like to be able to upload these support files directly, ask your local Field Service Engineer how to enable the Customer Support Archive function.
- Instrument log files—Instrument log files from the Ion OneTouch™ 2 or Ion Chef™ instruments can also be sent to Technical Support for troubleshooting help. Contact Technical Support for instructions to download instrument log files. The CSA includes instrument log files.
- Turn off 3' quality trimming—In cases of shorter-than-expected library reads, the 3' quality trimming can be turned off to help distinguish short reads that originate from the library preparation and short reads resulting from the 3' quality trimming by the software. To turn off the 3' quality trimming:
	- a. In the Data tab, click Completed Runs & Reports.
	- b. Search, filter, or sort the list to find your run report of interest.
	- c. In Table View mode, in the row of the run of interest, click  $\ddot{\psi}$  (Actions) > Reanalzye.
	- d. Under the Advanced options, on the Start reanalysis from line, select Base Calling.

<span id="page-367-0"></span>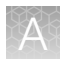

- e. In the **Basecaller args** field, change the  $-$ trim-qual-cutoff 15 value to 100. The field should now read, BaseCaller --trim-qual-cutoff 100 --trim-qual-window-size 30 --trim-adapter-cutoff 16.
- f. Give the reanalysis report a new name and select Start Analysis.

# Troubleshoot Torrent Suite™ Software

### Get technical support files for a completed run

You can view the report log when troubleshooting a completed run. If you need further assistance after viewing the report log, you can generate a customer support archive that you can share with technical support for assistance.

- 1. In the Data tab, click Completed Runs & Reports, then click the Report Name link to open the report of interest.
- 2. In the left navigation menu, click Details, or scroll to the Details section of the run report, then click the Support tab.
- 3. Click View the report log to see a list of errors.
- 4. If you are unable to resolve an issue using the report log, click **Download** to download a customer support archive. This is a compressed directory that contains a PDF and HTML version of the run report, and logs that can be used for troubleshooting.
- 5. (Optional) Email the customer support archive to your local Field Service Engineer or Technical Support representative. If you would like to be able to upload the customer support archive directly, ask your Field Service Engineer how to enable the Customer Support Archive function.

### Troubleshoot a sequencing run

Low loading density, low live ISPs, missing test fragments, primer-dimers, and other issues can affect sequencing runs.

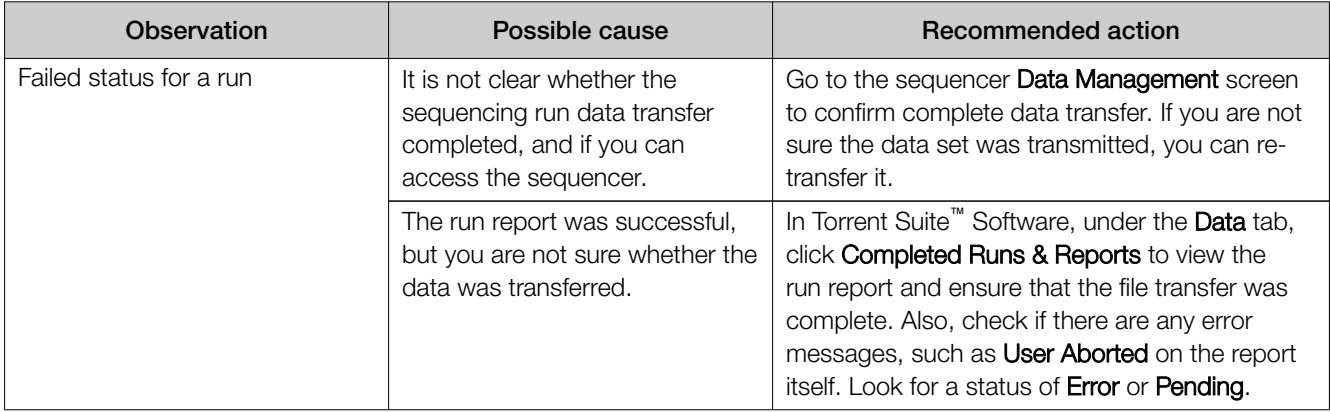

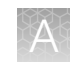

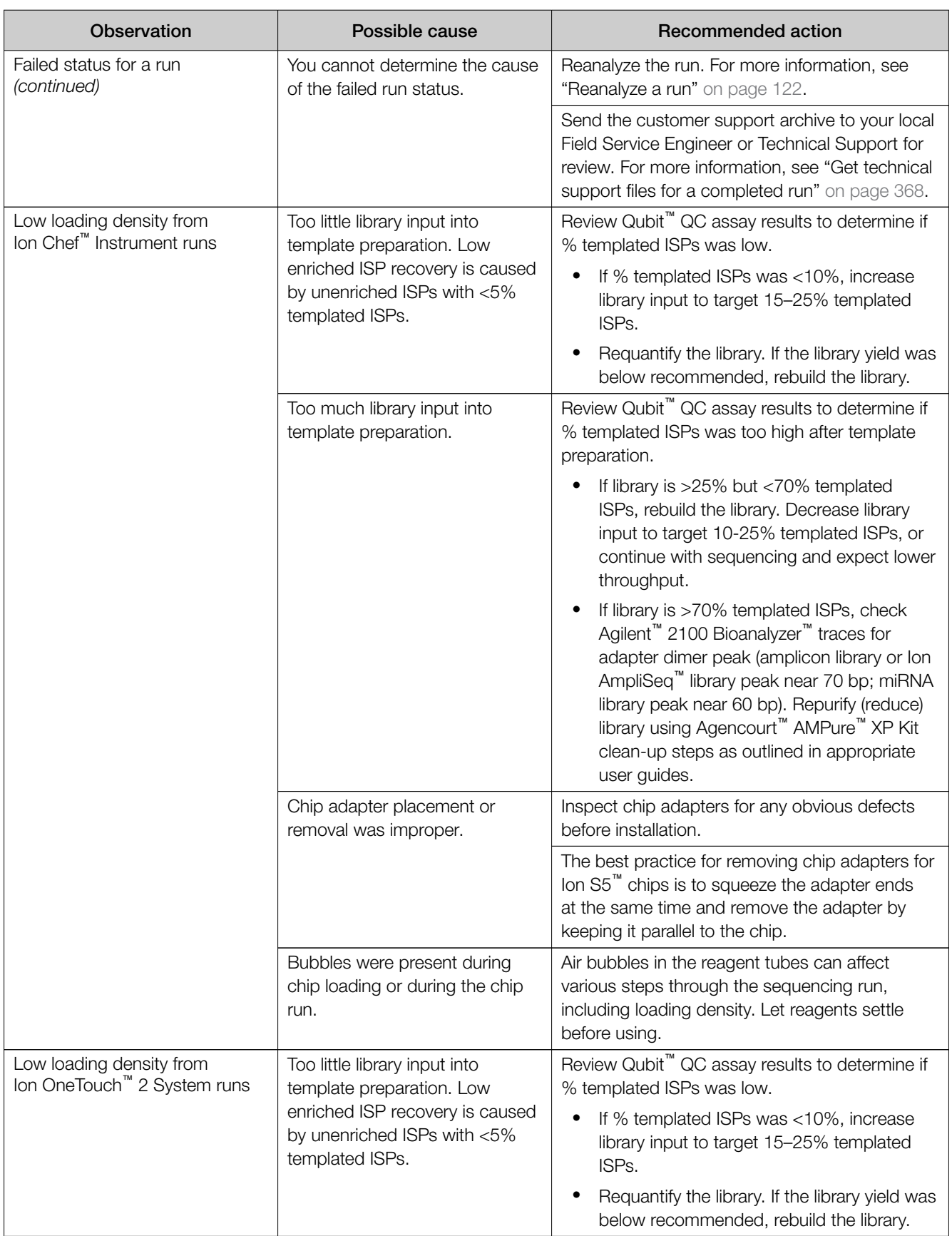

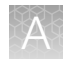

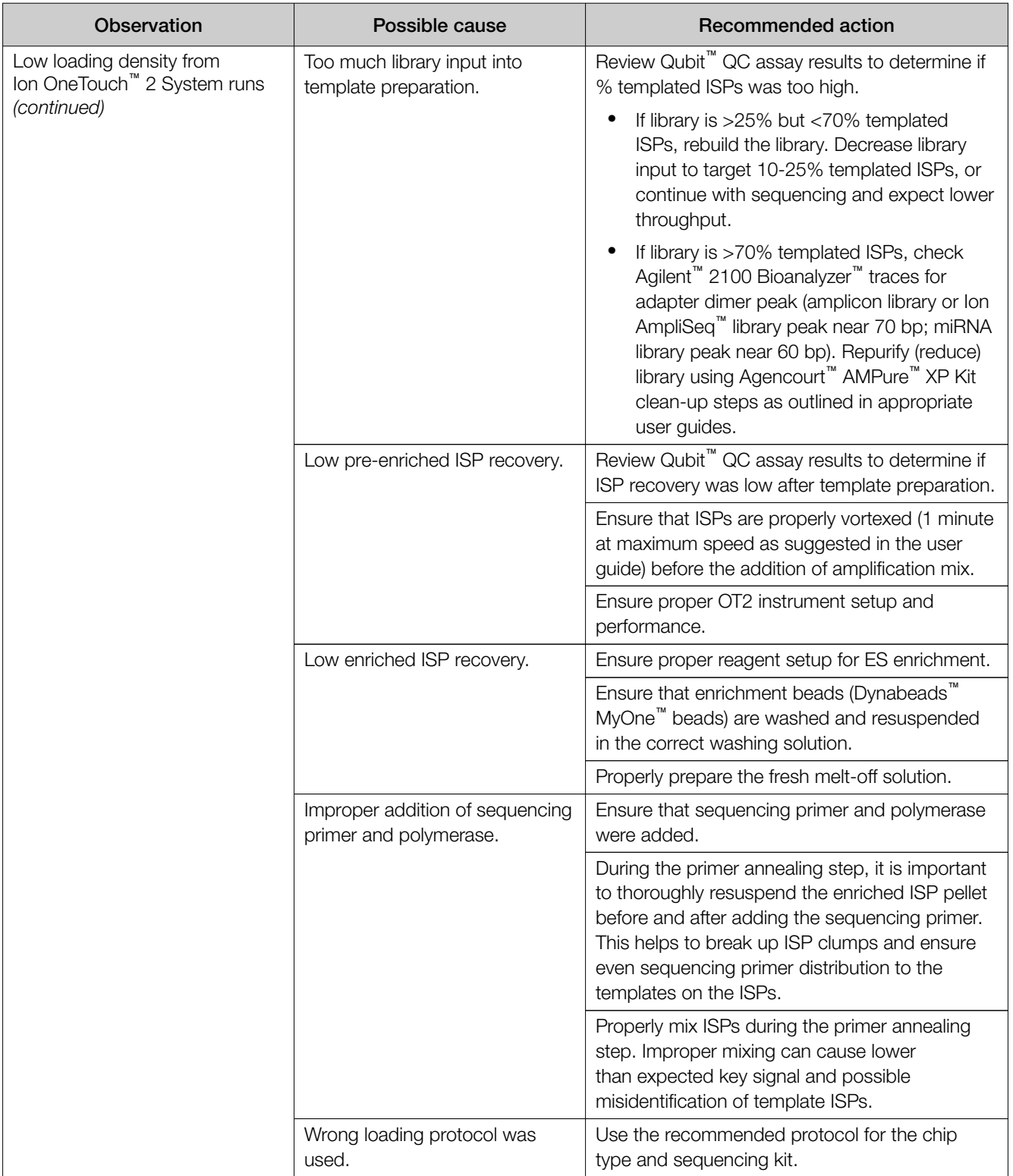

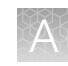

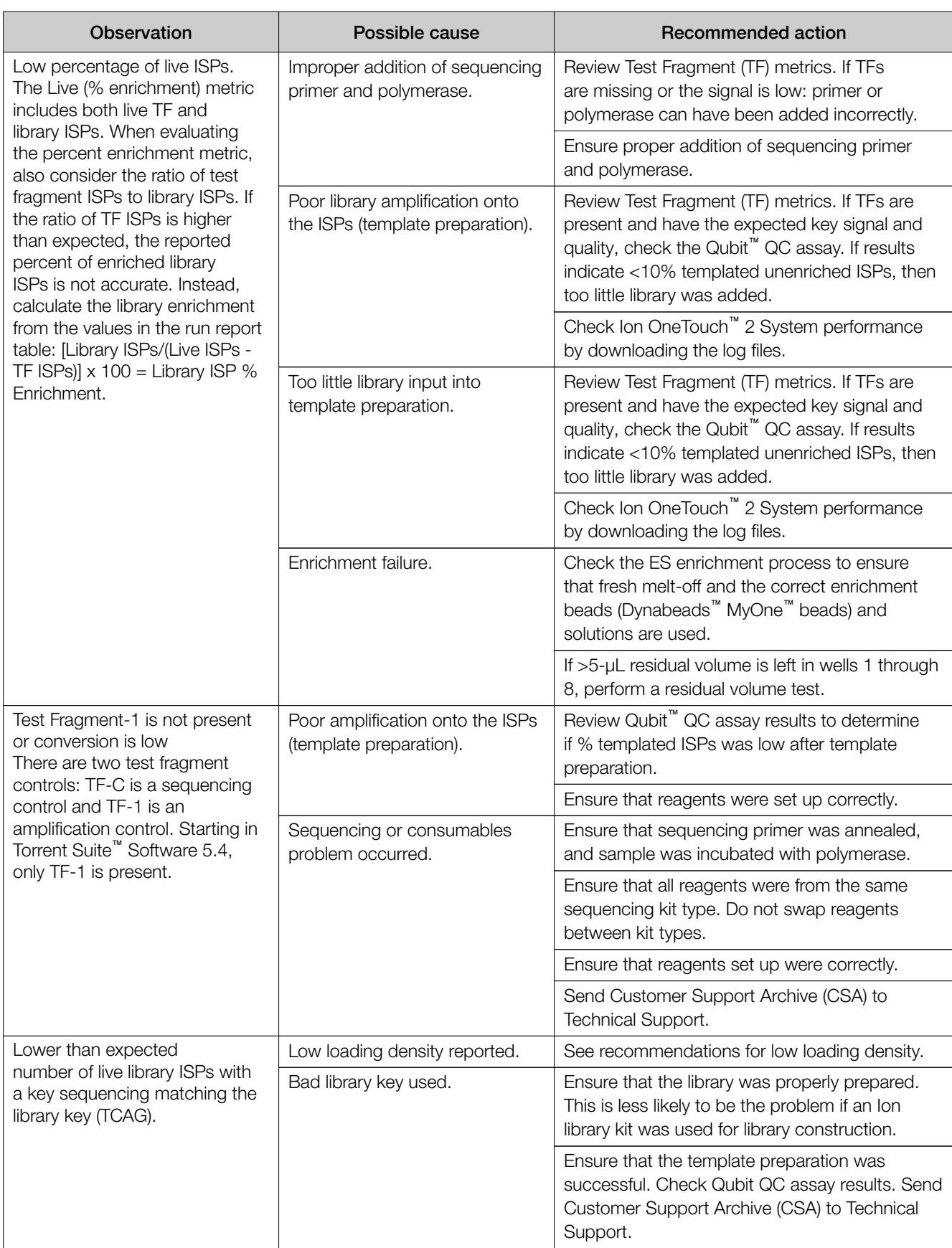

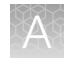

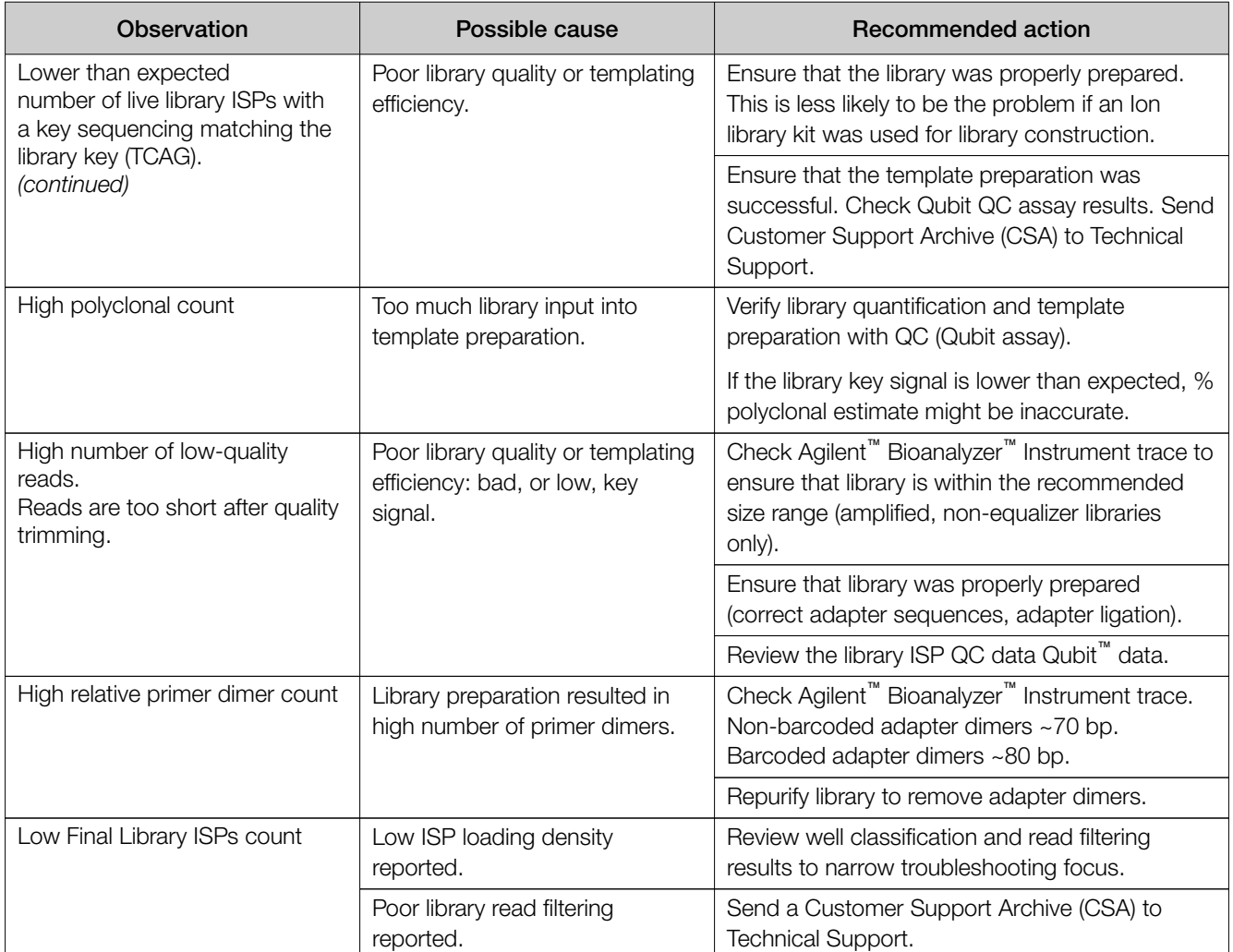

### Customer Support Archive (CSA)

You can download an archive that a Technical Support representative can use to diagnose Torrent Suite™ Software issues. The Customer Support Archive (CSA) contains log files and other technical data about your Torrent Suite™ Software and analysis runs.

Under some circumstances, you can use the FieldSupport plugin to generate an archive for use by Technical Support. For details, see ["FieldSupport plugin" on page 155](#page-154-0).

### Generate a customer support archive

- 1. Under the Data tab, in the Completed Runs & Reports screen, click the link for your completed analysis run.
- 2. In the Run Summary, click the Plugin Summary link, or scroll down to the Plugin Summary section.
- 3. Click the Support tab, then click Download.

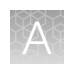

A compressed archive is downloaded to the directory location that you specified to download files from the browser. This location depends on your browser settings. You can attach this archive to an email to send to Customer Support.

Ion Torrent™ Server cannot access the customer support server automatically. If you would like to upload files directly, contact your local Field Service Engineer and ask how to enable the customer support archive upload for your Ion Torrent<sup>™</sup> Server.

### Customer support archive contents

The tables in this section describe the files and locations of the files that are included in a customer support archive. Files for optional modules (such as recalibration) appear only if the optional module is run.

Files in the top level folder

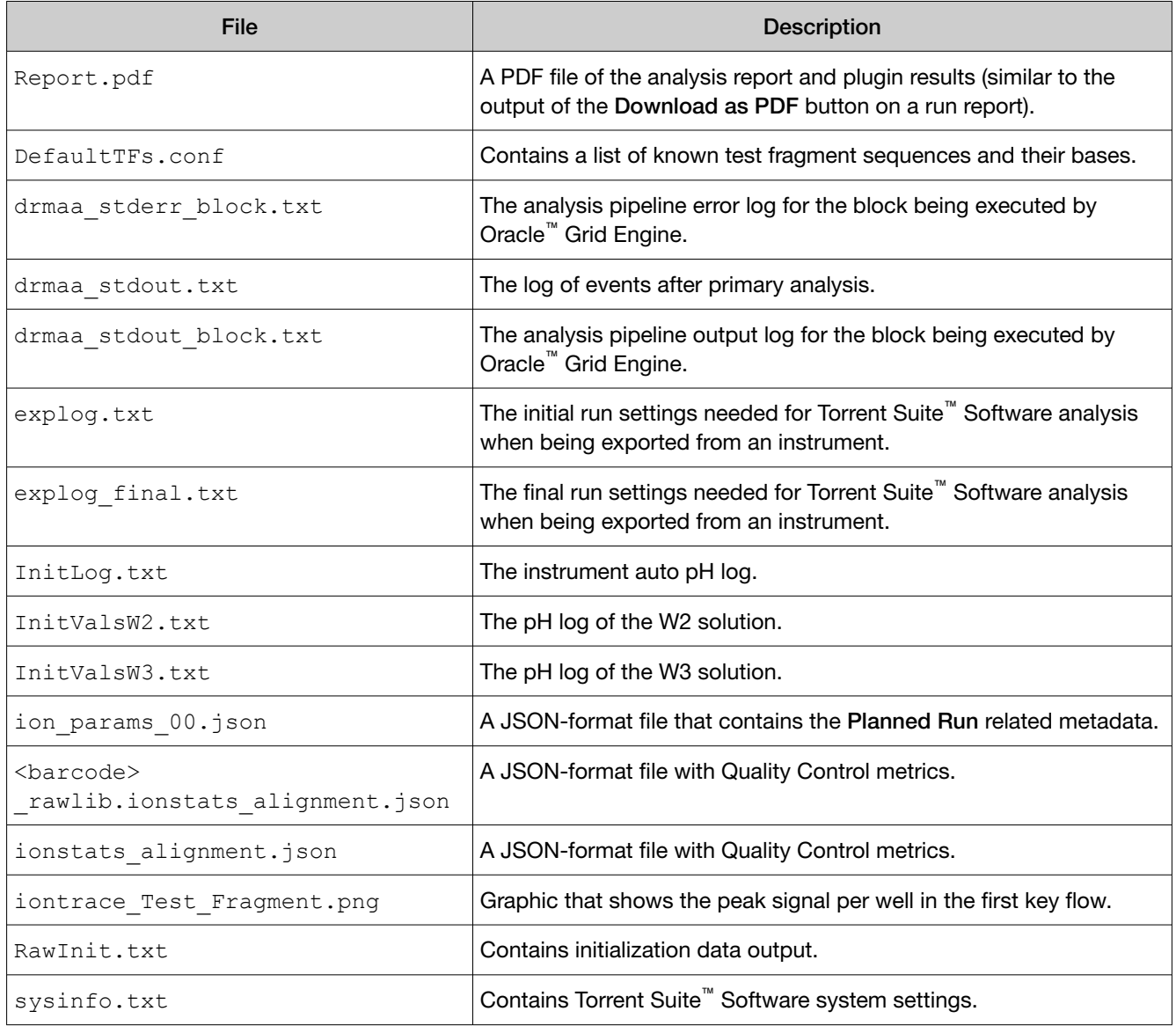

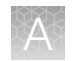

#### Files in the top level folder *(continued)*

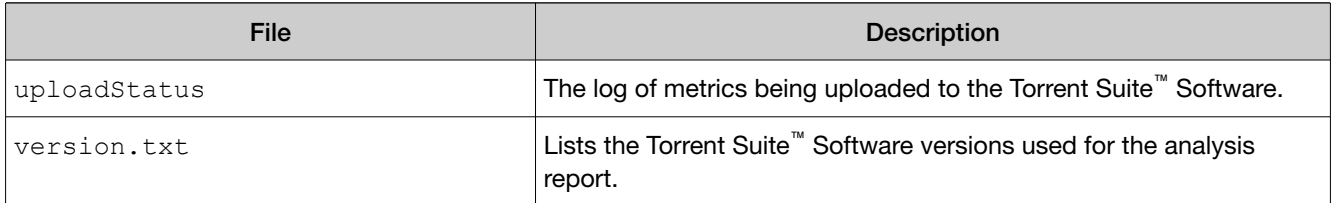

#### Files in the basecaller\_results folder

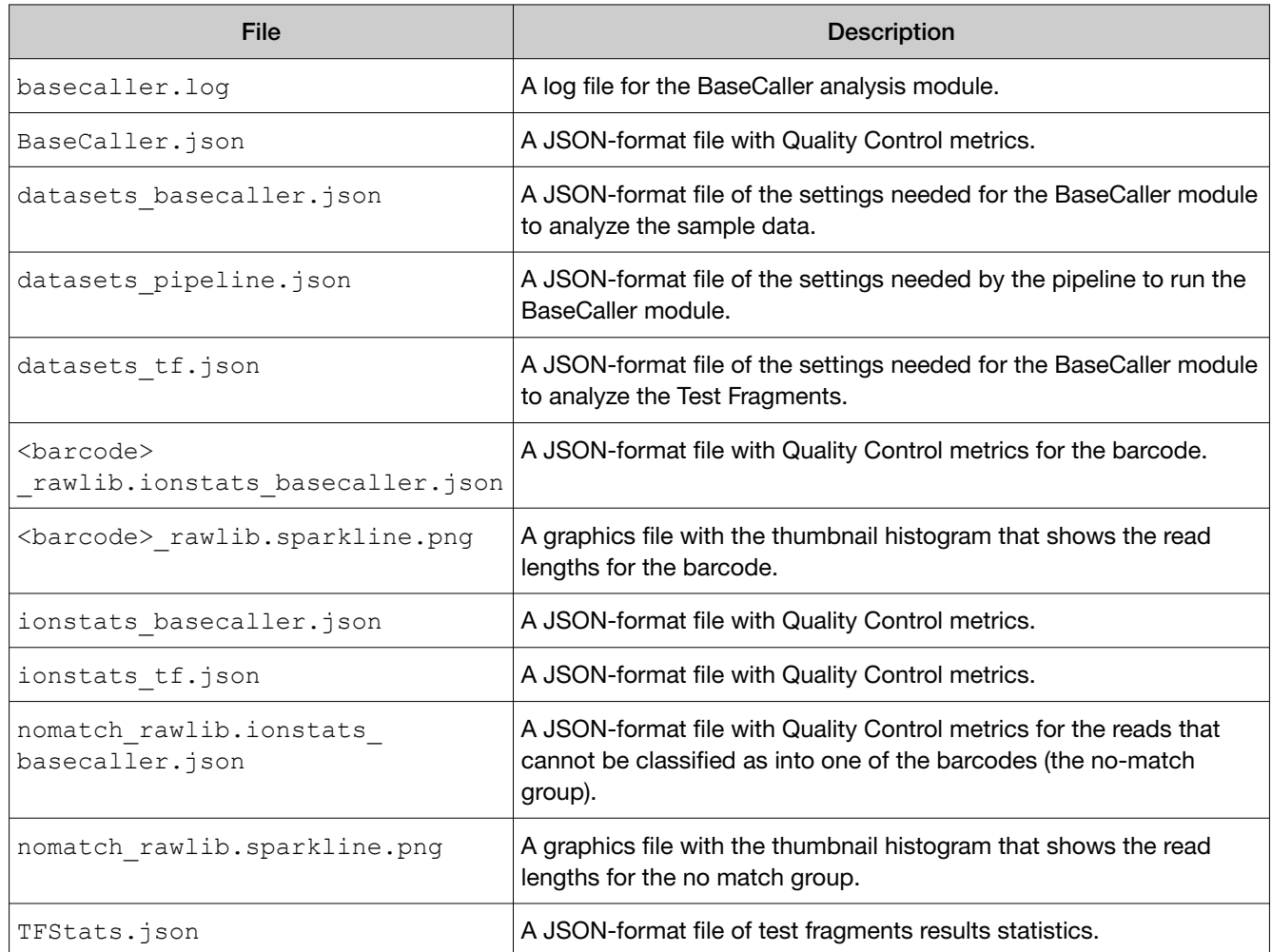

### Files in the basecaller\_results/recalibration folder

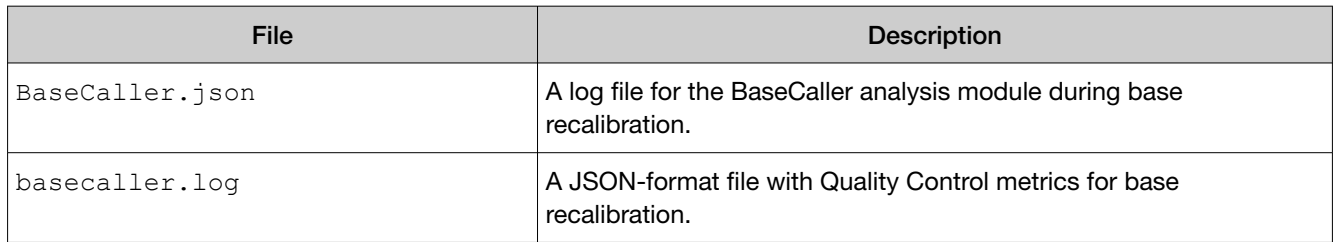

#### Files in the basecaller\_results/recalibration folder *(continued)*

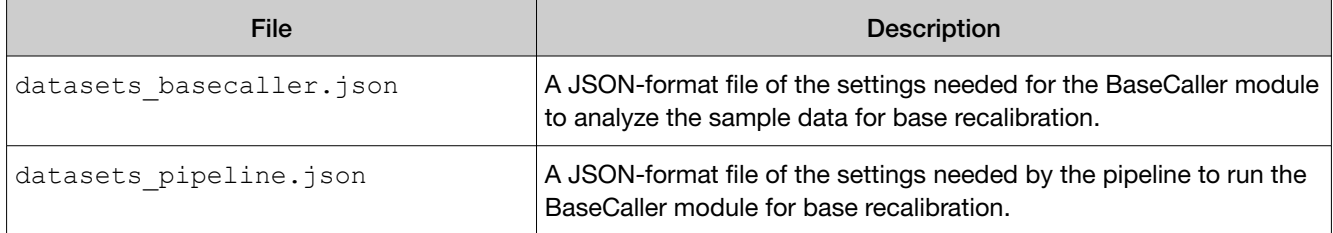

#### Files in the basecaller\_results/unfiltered.trimmed folder

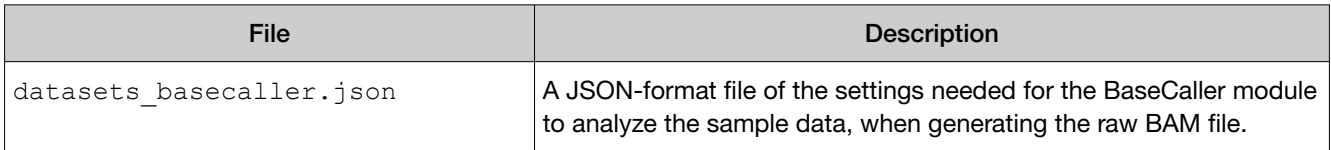

#### Files in the basecaller\_results/unfiltered.untrimmed folder

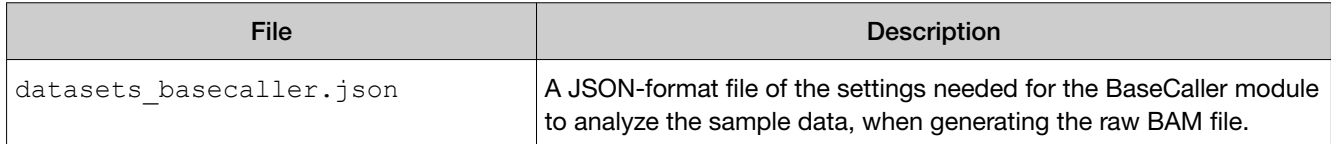

#### Files in the sigpror\_results folder

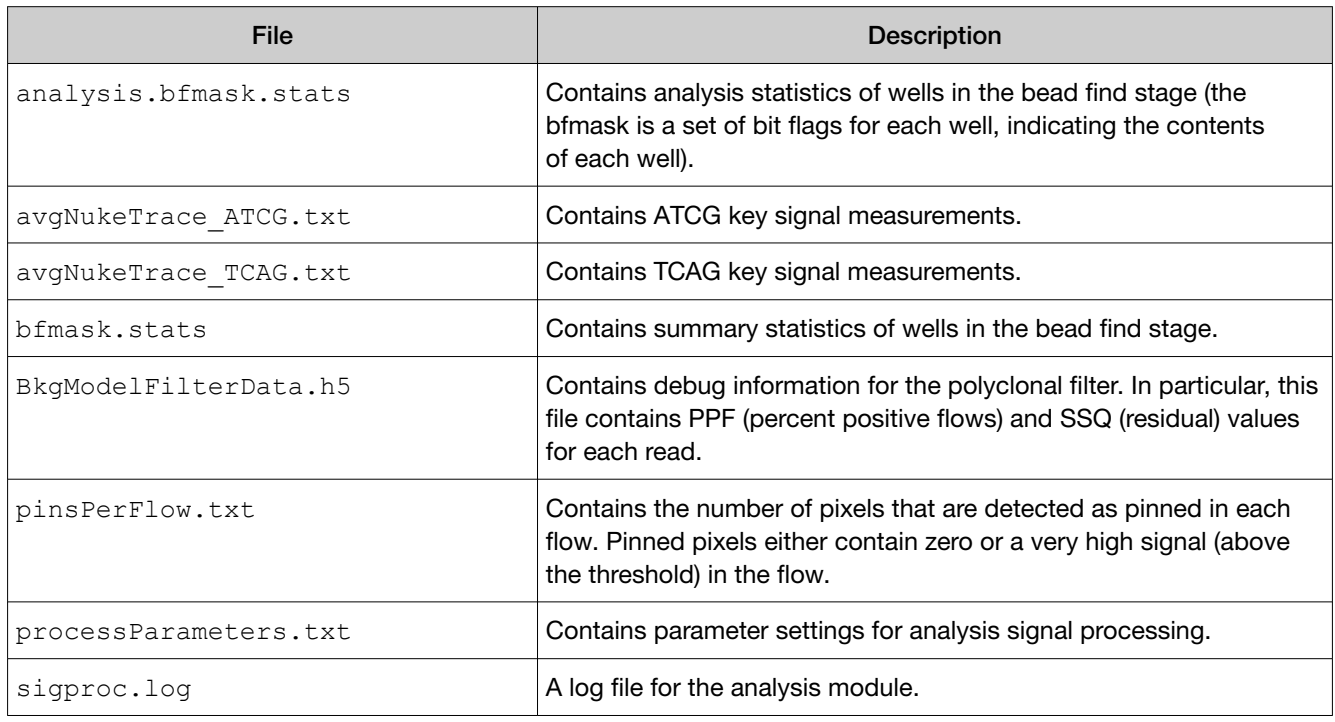

#### Files in the sigpror\_results/dcOffset folder

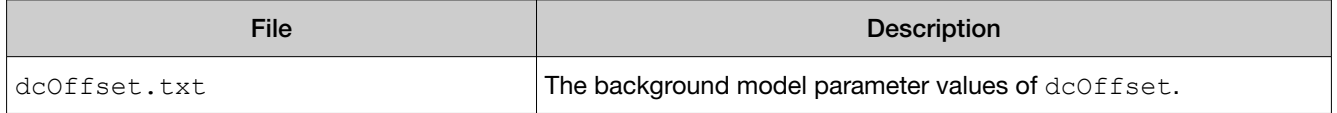

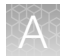

The files in the sigpror results/NucStep folder contain background model parameter values based on the location of the well in the chip.

#### Files in the sigpror results/NucStep folder

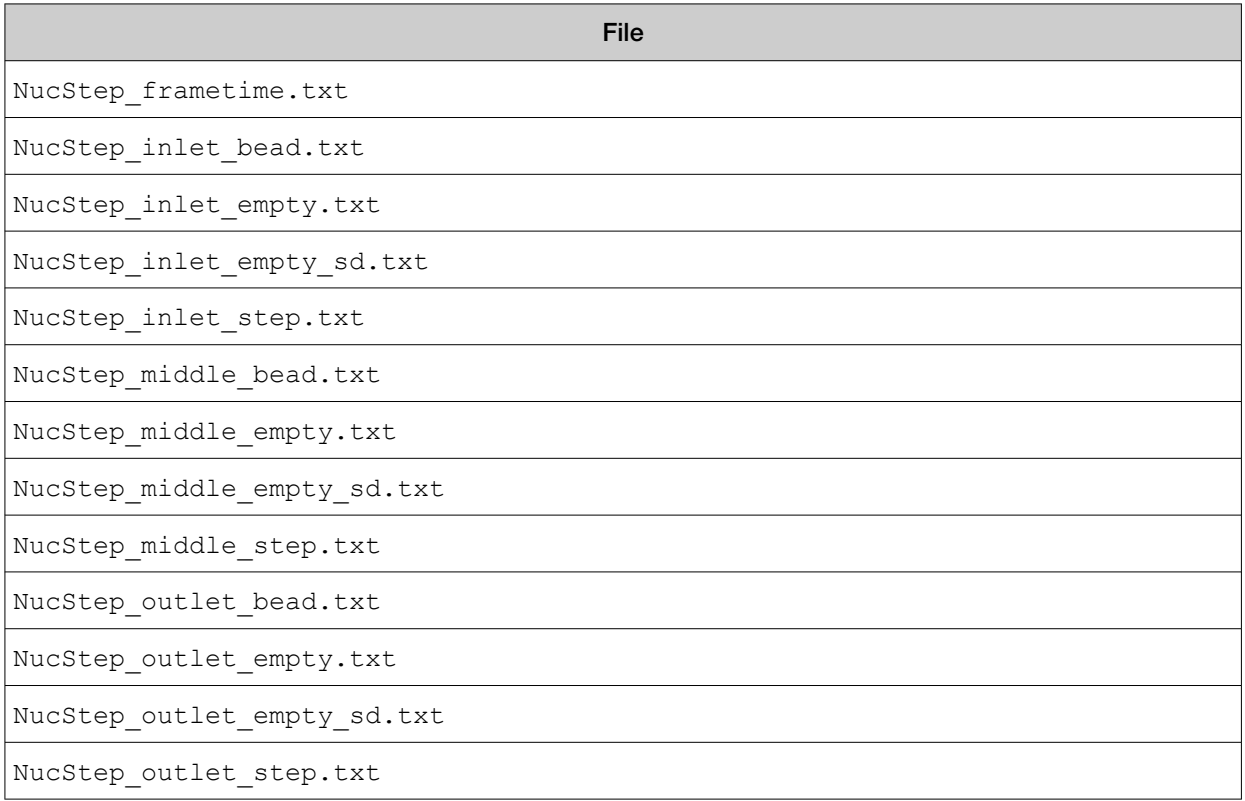

The files in the sigpror\_results/NucStepFromBeadfind folder contain background model parameter values based on the location of the well in the chip during the bead find stage.

Files in the sigpror results/NucStepFromBeadfind folder

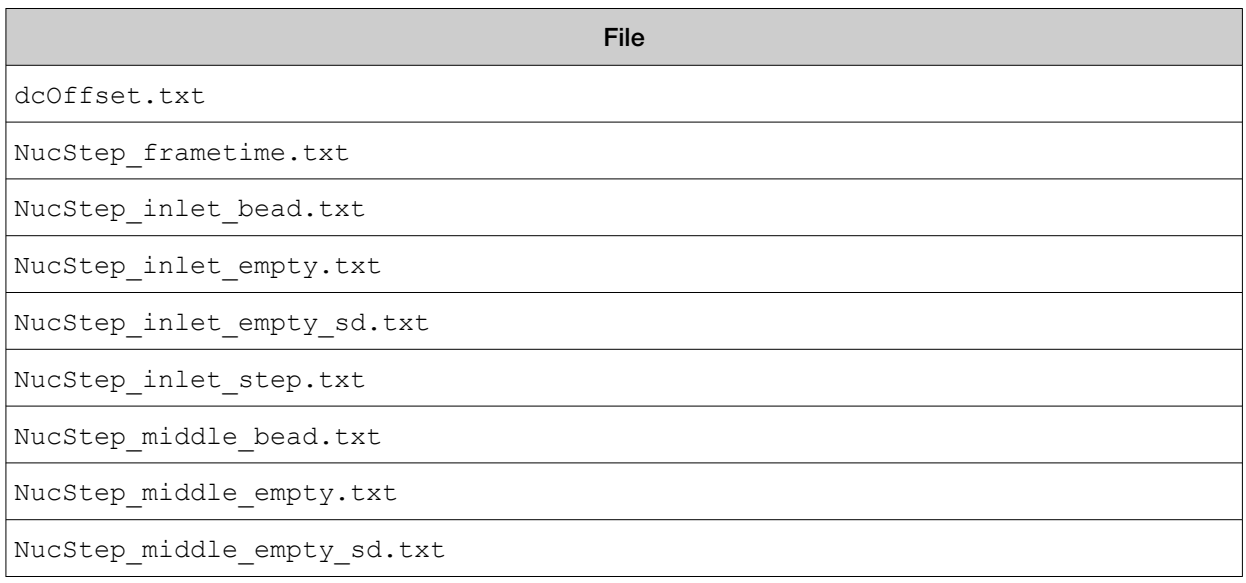

#### Files in the sigpror\_results/NucStepFromBeadfind folder *(continued)*

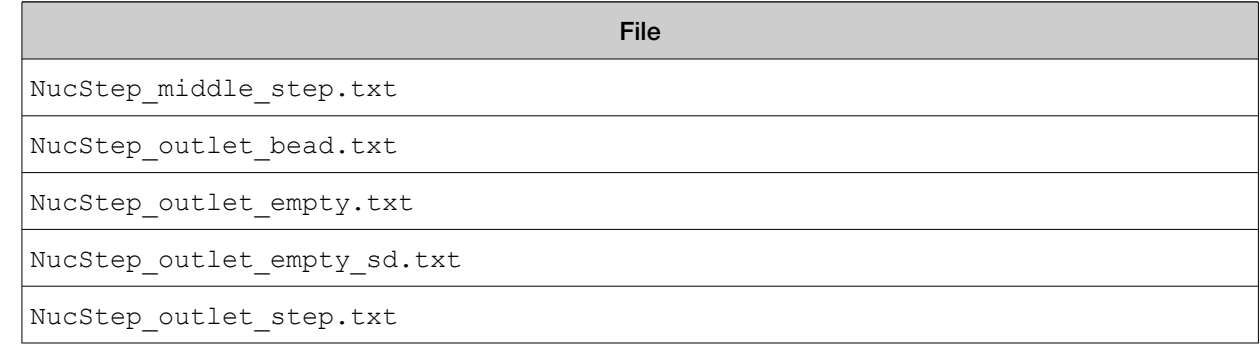

### Troubleshoot IonReporterUploader plugin account setup

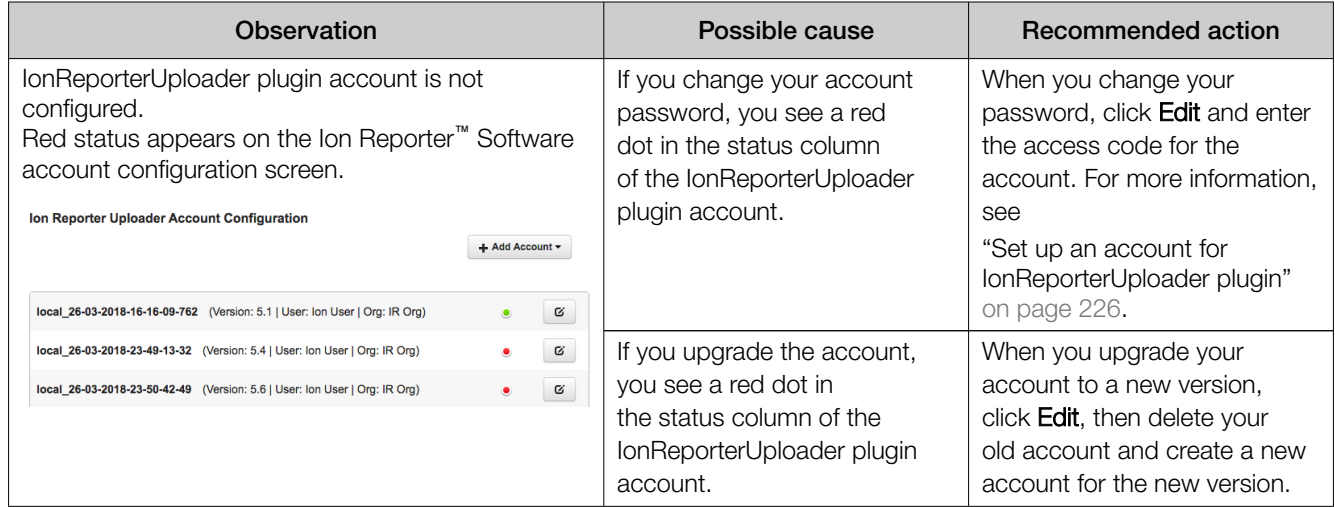

### Troubleshooting file import/upload errors

Some types of errors do not appear in the Processing Log section (see the log entry under Upload History in Reference Sequence). Major problems with files can prevent file uploading.

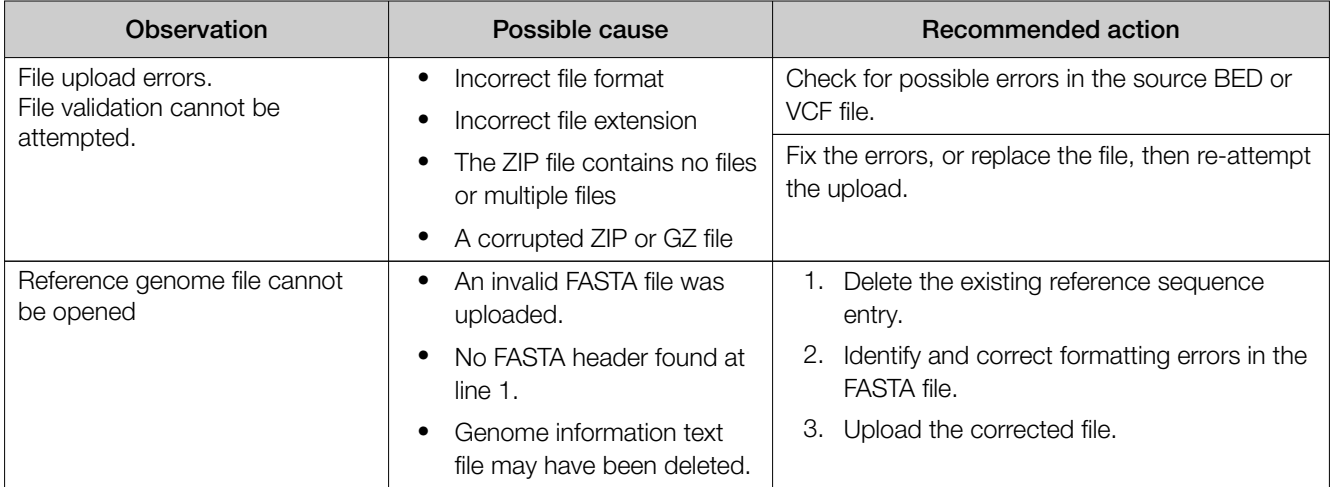

# <span id="page-377-0"></span>Troubleshoot Ion Torrent™ Server

These troubleshooting recommendations apply to system level issues such as networking, disk space, and system load.

### Check crawler and job server status

Use the Crawler and Jobs Server screen to view information about the background processes that are running on Torrent Suite™ Software.

If these processes are not running, run information is not updated and analysis reports are not generated. If this occurs, there is no risk of data loss but the Crawler and Jobs Server processes should always be running. The Archive process runs only if archiving has been configured.

If a process is not running, a Down or Offline reason displays in the **Services** screen. An example message is The crawler is offline.

- 1. Click (Settings) > Services.
- 2. In the Crawler and Jobs Server screen, review the information about the background processes described in the following table.

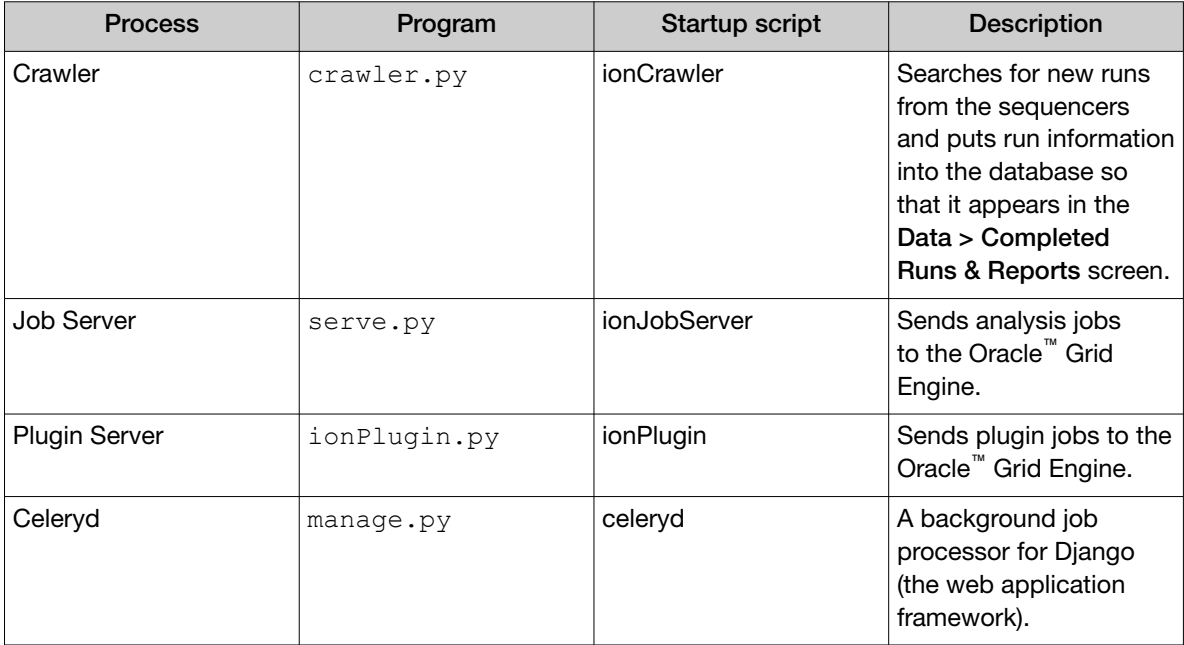

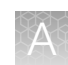

#### Queue status

**Cluster Queue Status** 

Click the Queue Status link in the Active Jobs section to open a table of SGE queue activity:

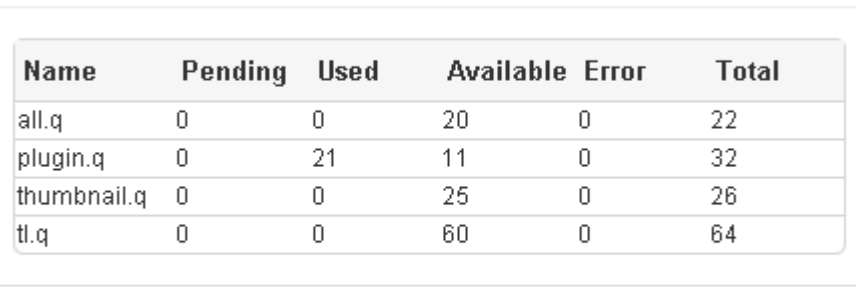

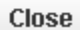

 $\times$ 

### Verify network connectivity and name resolution

There can be many reasons for network connectivity or name resolution to fail. Use this procedure to try to resolve connectivity and name resolution problems.

If you cannot reach the Ion Torrent™ Server by using an IP address, you are likely to need help from the site IT administrator who understands how the local network is configured.

- 1. Click **C**: (Settings) Configure.
- 2. In the Configure screen, scroll down to the Database Administration section, then click Admin interface link to access the database administration functions.
- 3. If you are prompted to sign in, enter your administrator user name and password, then click Sign in.

The Site administration screen in the Ion Web portal opens.

4. Scroll down to Management Actions, then select the Network Settings line. The software performs several network checks:

Ethernet 0 Detected ✔ IP Address Detected ✔ Default route Detected ✔

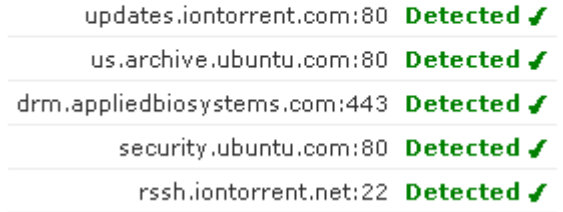

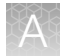

- 5. Verify that the Ion Torrent™ Server is configured correctly by reviewing the Ion Torrent™ Server deployment instructions.
- 6. Find the IP address of the Ion Torrent™ Server as described in "Verify the Ion Torrent™ Server IP address" on page 380.

After you are finished, click Back to Main Site at the top of the screen to return to the software.

### Verify the Ion Torrent<sup>™</sup> Server IP address

The Ion Torrent™ Server is configured out-of-the-box to automatically get an IP address from the DHCP server on the network. Unless the local IT administrator has specifically assigned an IP address in advance, you may not know the current IP address.

The Ion Torrent™ Server has several Ethernet ports on the back. Make sure that your site network is connected to the port labeled LAN, called eth0 in Linux<sup>™</sup> terminology. The Ethernet ports are identified as eth0, eth1, ..., for as many ports as are available. On lon Torrent<sup>™</sup> Server, eth0 is the only port connected to your network and is configured by DHCP.

If the port is set to DHCP the IP address should be permanently assigned to that port after the server IP address setting is configured.

If you are still concerned about network connectivity, you can test whether different desktops are able to successfully ping the server IP address. If you are not able to ping the server from the desktops that need to access the Torrent Suite™ Software running on the server, contact your site IT administrator.

1. To determine the IP address assigned to eth0, sign in and type: if config eth0. This displays the following output:

```
ionadmin@ion-torrent-server:~$ ifconfig eth0
eth0 Link encap:Ethernet HWaddr 00:1b:21:5b:bb:44
inet addr:192.168.1.123 Bcast:192.169.4.255 Mask:255.255.255.0
inet6 addr: fe80::21b:21ff:fe5b:bb44/64 Scope:Link
UP BROADCAST RUNNING MULTICAST MTU:1500 Metric:1
RX packets:209970726 errors:0 dropped:0 overruns:0 frame:0
TX packets:419252947 errors:0 dropped:0 overruns:0 carrier:0
collisions:0 txqueuelen:1000
RX bytes:14131928595 (14.1 GB) TX bytes:607398487997 (607.3 GB)
Memory:fbea0000-fbec0000
```
Your IP address is the inet addr.

inet addr:192.168.1.1 Bcast:192.169.4.255 Mask:255.255.255.0

- 2. You can configure a static IP address in the **Network Settings** screen.
	- a. Click  $\circledS$  (Settings)  $\triangleright$  Configure  $\triangleright$ , , then scroll the Database Administration section and click the Admin Interface link.
	- b. In the Admin Interface screen, scroll to the Management Actions section, then click Network Settings.

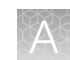

- c. Select Static, then enter the IP address into the IP address field and click Update.
- 3. Another useful check is the line beginning with UP, which indicates the interface is active and working.

UP BROADCAST RUNNING MULTICAST MTU:1500 Metric:1

If the **eth0** port is not available, it is possible that the Ethernet cable is not connected to a network, so you may not see the word UP.

BROADCAST MULTICAST MTU:1500 Metric:1

If an IP address is assigned, the interface is likely to work. If no IP address is assigned and the interface is not UP, you may need to get help from your site IT administrator.

### Troubleshoot and configure the time service

The Ion Torrent™ Server uses the Linux™ Network Time Protocol (NTP) program to synchronize its time with another time server. By default, the Ion Torrent™ Server is configured to synchronize its time service to a trusted time service on the Internet. This configuration requires that the network configuration allows the NTP network protocol to connect to that time service on the Internet.

The Ion Torrent™ Server can also act as a time server for an Ion Chef™ Instrument, and Ion S5™ or Ion GeneStudio™ S5 Series sequencers.

To ensure that the server is synchronized with connected instruments, Ion Torrent™ Server will serve as authoritative time server for directly connected instruments when primary time servers cannot be reached. Ion Torrent™ Server does not forward potentially incorrect information to other machines.

If the network configuration is blocking the NTP protocol from reaching the Internet, the Ion Chef™ Instrument, and Ion S5™ or Ion GeneStudio™ S5 Series sequencers cannot synchronize time. If the server is restricted from reaching to the external time server, edit the NTP settings to point to your local NTP server.

Your site network administrator is probably aware of this connectivity restriction, and it is likely that IT has a time server in the network.

### View system support diagnostics

System diagnostics information can help in troubleshooting network, disk space, and system status problems.

1. To access system diagnostics information, click  $\ddot{\bullet}$ (Settings) ▶ About

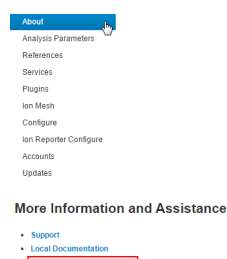

2. Scroll down to the More Information and Assistance section, then click System Support Diagnostics. The diagnostics screen provides Network, System, and Data sections. A small section of each is shown:

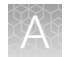

### **Network**

```
-----Looking up the MAC address for the server-----
MAC Address = 00:10:18:a2:3d:00
-----Checking that that server has acquired an IP Address-----
GOOD - this server has an IP address: 167.116.6.195
-----Checking network connection-----
GOOD - the 'eth0' ethernet port is UP
```
### **System**

```
Date Collected:
Wed Sep 5 20:45:26 PDT 2012
Server Uptime:
20:45:26 up 14 days, 8:05, 7 users, load average: 0.15, 0.17, 0.17
Ion Software Package Status:
Desired=Unknown/Install/Remove/Purge/Hold
| Status=Not/Inst/Cfg-files/Unpacked/Failed-cfg/Half-inst/trig-aWait/'
|/ Err?=(none)/Reinst-required (Status, Err: uppercase=bad)
| | / Name
                       Version
ii ion-alignment
                     3.0.2 - 1
```
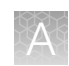

### **Data**

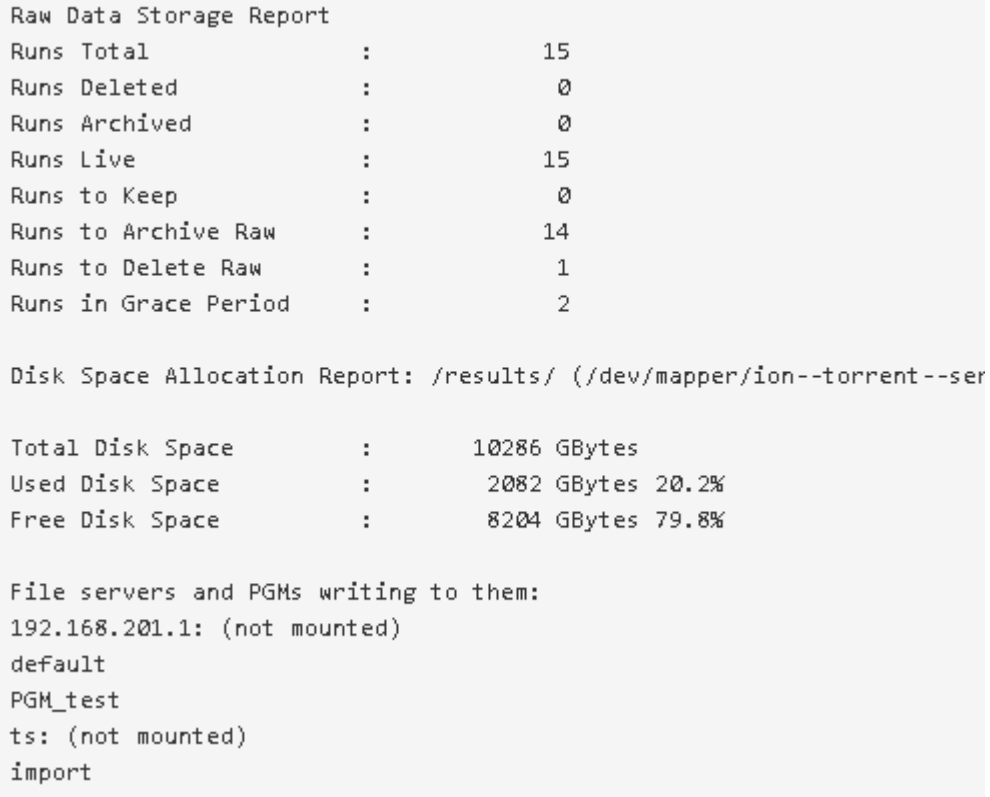

### View instrument diagnostics

Use Instrument Diagnostics to investigate chip and sequencing instrument problems, such as pH levels.

- 1. To access the Instrument Diagnostics information, click  $\clubsuit$  (Settings)  $\triangleright$  About:
- 2. Scroll down to the More Information and Assistance section, then click the Instrument Diagnostics link:

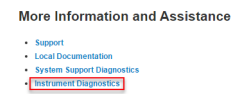

The Instrument Diagnostics screen lists the

sequencing instruments that are associated with each of your results partitions. Passed and failed analysis runs are shown for each instrument.

The InitLog.txt file includes diagnostic measurements and if possible presents a probable cause and suggests next steps.

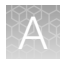

3. To investigate a failed run, click the View log link for that run:

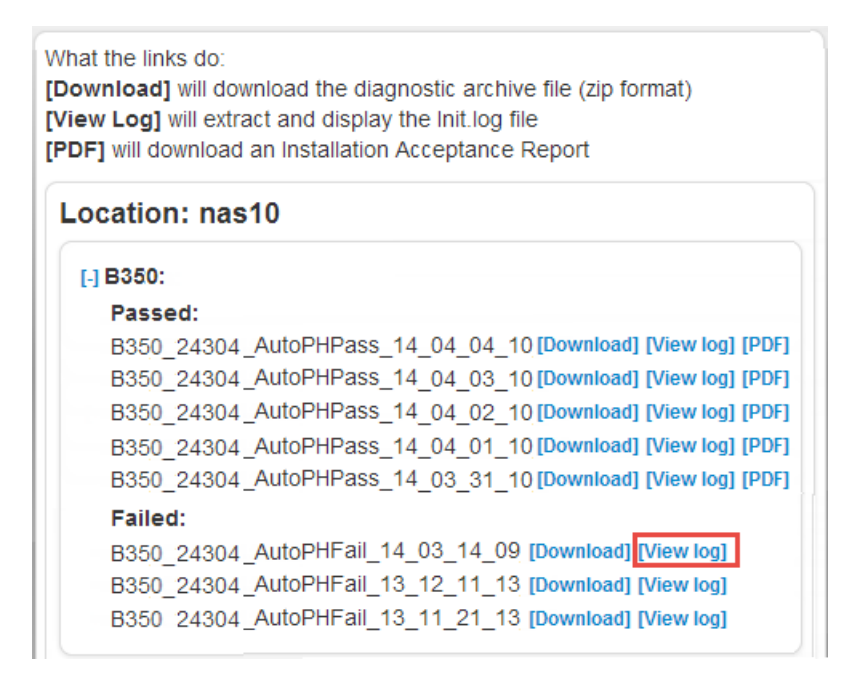

The InitLog.txt file opens for that run on the instrument:

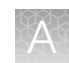

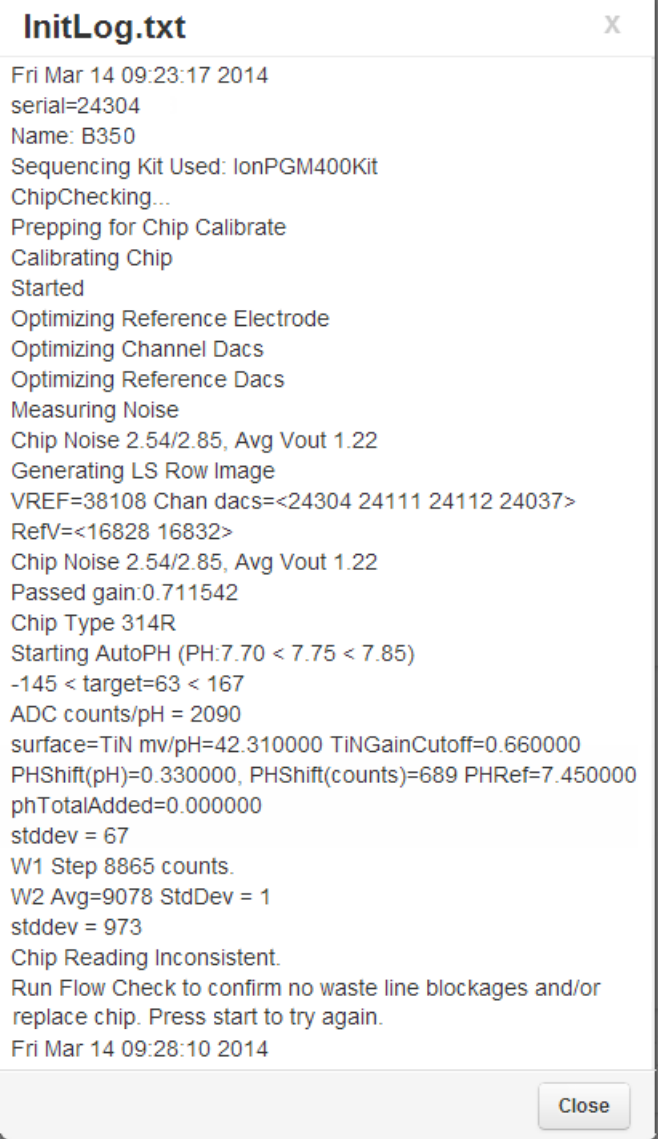

<span id="page-385-0"></span>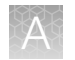

### Restart services

If you need to restart a service, you can not restart the service using the Torrent Suite™ Software. The easiest approach is to shut down and restart the Ion Torrent™ Server.

After shutting down and restarting the server, all services that were running before shutting down continue from the point where they were interrupted, and no more user interaction is needed.

- 1. Shut down and restart the Ion Torrent™ Server.
- 2. (*Optional*) Restart the services.

sudo service <name> start

3. Verify that the services are running using the ps ax | grep py command or the Torrent Suite<sup>™</sup> Software user interface.

If the services do not continue to run after being restarted, contact your local Field Service Engineer for assistance.

### Further investigation and problem resolution

After the root cause of a major problem is identified, the following more intrusive action may be needed:

- Replace a failed hard disk drive
- Downgrade software packages
- Reinstall software
- Modify configuration files
- Add, modify, or delete database information

Contact your local Field Service Engineer for assistance before you attempt any of these actions.

# Documentation and support

## Customer and technical support

Visit [thermofisher.com/support](http://thermofisher.com/support) for the latest service and support information.

- Worldwide contact telephone numbers
- Product support information
	- Product FAQs
	- Software, patches, and updates
	- Training for many applications and instruments
- Order and web support
- Product documentation
	- User guides, manuals, and protocols
	- Certificates of Analysis
	- Safety Data Sheets (SDSs; also known as MSDSs)

Note: For SDSs for reagents and chemicals from other manufacturers, contact the manufacturer.

## Limited product warranty

Life Technologies Corporation and/or its affiliate(s) warrant their products as set forth in the Life Technologies' General Terms and Conditions of Sale at [www.thermofisher.com/us/en/home/](http://www.thermofisher.com/us/en/home/global/terms-and-conditions.html) [global/terms-and-conditions.html](http://www.thermofisher.com/us/en/home/global/terms-and-conditions.html). If you have any questions, please contact Life Technologies at [www.thermofisher.com/support](http://www.thermofisher.com/support).

# **Glossary**

#### 50Q10 Reads

Number of Ion Sphere™ Particles at 50+ bp at Q10.

#### 50Q17 Reads

Number of Ion Sphere™ Particles at 50+ base pairs at Q17.

#### adapter dimer (ISPs)

ISPs that carry DNA insert length of less than 8 bp.

#### aligned read length

The aligned length of a read at a given accuracy threshold is defined as the greatest position in the read at which the accuracy in the bases up to and including the position meets the accuracy threshold. For example, the AQ17 length of a read is the greatest length at which the read error rate is 2% or less. The "perfect" length is the longest perfectly aligned segment. For all of these calculations, the alignment is constrained to start from position 1 in the read—that is, no 5′ clipping is allowed.

#### aligned reads

The number of bases covered by reads aligned to the reference sequence.

### Ion Torrent™ Server API

Ion Torrent™ Server API (Application Programming Interface) can be used to access database records on a Ion Torrent<sup>™</sup> Server. Ion Torrent<sup>™</sup> Server APIs are compliant with REST (Representational State Transfer) architectural constraints and can be used to retrieve all available information about sequencing run results and plugin data, and create Planned Runs using third-party software solutions.

#### AQ score

An alignment quality (AQ) score defines read accuracy when compared to the reference sequence. The discrepancy can be biological (real variant) or technical (sequencing error). For example, an AQ score of 17 represents 2% aligned read error rate, while an AQ score of 20 represents 1% aligned read error rate when compared to the reference sequence.

#### average base coverage depth

The average number of reads of all targeted reference bases.

#### average base read depth

The average number of reads of all targeted reference bases that were read at least once.

#### BAM file

A BAM (binary alignment map) file (. bam ) is the binary version of a SAM (sequence alignment map) file. A SAM file (.sam) is a tab-delimited text file that contains sequence alignment data. A BAM file contains aligned reads sorted by reference location.

#### barcode

A barcode is a machine-readable code in the form of numbers and a pattern of parallel lines of varying widths, printed on and identifying a product.

There are several applications for barcodes. Libraries can be molecularly barcoded with unique nucleic acid sequence identifiers. Library barcodes are used during data analysis to sort the sequencing results from sequencing reactions that contain combined libraries. Chips and sample tubes also contain unique numeric barcodes that aid in the setup of the experimental analysis workflow.

#### base calling

Base calling is the process by which raw data from the sequencing instrument is converted to nucleotide sequences. This is performed by base calling software that is usually run from the instrument itself.

#### basecalling input file

Signal processing input files are converted to a single condensed basecalling input file that represents the processed signal. Basecalling input files are required files for basecalling.

#### bead loading

The percentage of chip wells that contain live ISPs. The percentage value considers only potentially addressable wells. Bead loading is calculated as number of loaded ISPs divided by the number of potentially addressable wells.

#### bp

```
Abbreviation for "base pair(s)".
```
#### cellularity (%)

The percentage of tumor cells in a given sample.

#### BED file

Browser Extensible Data file—BED file—defines chromosome positions or regions.

#### clonal ISP

An ISP is clonal if all of its DNA fragments are cloned from a single original template. All fragments on such a bead are identical and respond in unison during a nucleotide flow across the chip.

#### CNV

Copy number variation (CNV) is the variation in copy number of any given gene between two samples. CNV is a phenomenon in which sections of the genome are repeated and the number of repeats in the genome varies between individuals in the human population.

#### control sequence

Control nucleic acid sequences can be added to DNA or RNA samples to facilitate post-sequencing data analysis. Two types of control sequences can be used during sample preparation. ERCC RNA Spike-In Mix is used with RNA samples to achieve a standard measure for data comparison across gene expression experiments. Ion AmpliSeq™ Sample ID Panel, comprised of nine specially designed primers, can be added prior to template amplification to generate a unique ID for each sample during post-sequencing analysis.

#### CSV file

A comma-separated values (CSV) file is a delimited text file in which each line represents a data record with information fields separated by a comma. A CSV file stores tabular data (numbers and text) in plain text. Each line of the file is a data record.

CSV files are easily opened using spreadsheet software, such as Microsoft™ Excel™ or Apache® OpenOffice ™ Calc, where each comma-separated field is listed in a separate column.

#### custom template

A user-created Planned Run template. Custom templates can be created based on a preinstalled Planned Run template and modified to fit specific needs.

#### DAT file

A DAT file is a generic data file. It contains data that may be opened or referenced by a specific application. While some DAT files can be opened directly, most contain program data that is referenced the program when it is running. Therefore, most DAT files are not meant to be opened manually.

#### de novo assembly

Nucleic acid sequence data that is assembled from sequencing reads without the aid of a reference genome library sequence.

#### empty wells

Wells on a chip that do not contain an ISP.

#### enrichment (%)

Predicted number of live ISPs that have a key signal identical to the library key signal. The percent enrichment value reported is the number of loaded ISPs that are library ISPs, after taking out the test fragment ISPs.

#### FASTA file

A FASTA file is a text-based format for representing either nucleotide sequences or peptide sequences, in which base pairs or amino acids are represented using single-letter codes. A sequence in FASTA format begins with a single-line description, followed by lines of sequence data.

#### FASTQ file

A FASTQ file is a text-based format for storing both a biological sequence (usually nucleotide sequence) and its corresponding quality scores. Both the sequence letter and quality score are each encoded with a single ASCII character for brevity.

#### FD (flow disruptiveness)

A data filtering parameter that is used instead of INDEL, SNP, and MNP.

#### final library reads

Number (and percentage) of reads, passing all filters that are recorded in the unmapped BAM file. This value may be different from the total number of reads located in the Library Summary Section due to specifications associated with read trimming beyond a minimal requirement resulting in total number of reads being slightly less than Final Library Reads.

#### flow

A flow is the event of exposing a chip to one particular dNTP ( deoxyribonucleotide triphosphate), followed by a washing step.

#### flow order

The order in which a chip is exposed to each particular dNTP. The default Samba flow order consists of a 32-base sequence, repeated. This flow order resists phase errors by providing opportunities for out-of phase molecules to catch up and is designed to sample all dimer (nucleotide pair) sequences efficiently. Samba is the default flow order because it improves sequencing accuracy for longer reads by resisting phase errors.

#### flow transfer

Progress of the sequencing run expressed as number of total flows completed. For example, a sequencing run set to 500 flows shows 250/500 flows in the status column of the **Runs in Progress** table when the sequencing run is half completed.

#### fusions

A target technique used for detection and annotation of gene fusions (or translocation of genetic material) in samples.

#### hotspots file

A BED or a VCF file that defines regions in the gene that typically contain variants. Specifying a hotspots file to use in a run enables Torrent Variant Caller to identify if a specific variant is present or absent. A hotspot file instructs the Torrent Variant Caller to include these positions in its output files, including evidence for a variant and the filtering thresholds that disqualified a variant candidate. A hotspot file affects only the variantCaller plugin, not other parts of the analysis pipeline. If you don't specify a hotspots file, the software tells only the difference between your sequence and the reference genome.

#### IA

Isothermal application (IA) is a template preparation technique that uses nonemulsion isothermal reaction to clonally amplify DNA onto an ISP surface.

#### INDEL

INDEL is an abbreviation used to designate an insertion or deletion of bases in the genome of an organism.

#### intermediate files

Intermediate files contain information used for debugging runs.

#### ISPs

Ion Sphere™ Particles (ISPs) are particles that contain bound copies of a single (ideally) DNA fragment amplified during template preparation.

#### key signal

Average 1-mer signal in the library key.

#### library ISPs

Live ISPs that have a key signal identical to the library key signal.

#### LIMS metadata

Laboratory Information Management System (LIMS) software is used for recording sequencing metadata. Entered text is associated with the Planned Run and can be extracted using APIs for LIMS consumption.

#### live ISP

An ISP with a signal of sufficient strength and composition to be associated with the library or test fragment key.

#### low quality ISP

An ISP with a low or unrecognizable signal.

#### library key

A short known sequence of bases used to distinguish a library fragment from a test fragment (for example, "TCAG").

#### mapped reads

Sequencing reads that have been mapped to the reference sequence.

#### mean raw accuracy

Average raw accuracy of 1-mers at a specific position in the read.

#### MNP

Multiple nucleotide polymorphism (MNP) is a genetic mutation in an allele that differs from the reference allele of the same length by >1 nucleotide.

#### on target reads

Sequencing reads mapped to any target region of the reference. A read is considered to be on target if at least one aligned base overlaps a target region. A read that overlaps a targeted region but where only flanking sequence is aligned, for example, due to poor matching of 5′ bases of the read, is not counted.

#### output files

Output files consist of all BAM files, run reports, and plugin results.

#### preinstalled Planned Run template

A Planned Run template that comes preinstalled with Torrent Suite™ Software on the Ion Torrent™ Server. Preinstalled Planned Run templates are designed to help users create a Planned Run or a customized Planned Run template for a specific research application. Preinstalled Planned Run templates cannot be deleted from the server.

#### Planned Run

A Planned Run is a file that contains executable instructions for individual runs. The file contains all the specifications, settings, and parameters for template preparation and chip loading on the Ion Chef™ Instrument, and sequencing on an Ion S5™/Ion S5™ XL or Ion GeneStudio™ S5 Series system.

#### Planned Run template

A reusable experimental design (digital protocol) for the sequencing instrument that holds specifications for sample preparation, sequencing, data export, and post-sequencing data analysis.

#### polyclonal ISP

An ISP that carries clones from two or more library sequences.

#### primer dimer ISP

An ISP that carries an insert length of less than 8 base pairs.

#### proband

A person or a sample that is serving as a starting point for the genetic study. Denoting the proband aids in establishing relationships within a group. In medical genetics, the proband is the first affected family member who seeks medical attention for a genetic disorder.

#### Q score

Phred quality score (Q score) is used to measure the accuracy of the nucleotide sequence generated by the sequencing instrument. The Q score represents the probability that a given base is called incorrectly by the sequencer.

#### $Q10$

Predicted error rate of 10%.

#### Q17

Predicted error rate of 2%.

#### Q17 bases

The number of bases that have a Q Score of ≥17 in a given sequencing output.

#### Q20

Predicted error rate of 1%.

#### Q20 bases

The number of bases that have a Q Score of ≥20 in a given sequencing output.

#### read length

The length of called reads measured in base pairs.

#### read

The sequence of a section of a unique fragment obtained after the end of the sequencing process.

#### reference library

A consensus nucleotide sequence that represents the genome of a particular species. The results from a sequencing run are compared to the reference library to identify sequence variants.

#### relationship group

Defines related samples within a Sample Set. Related samples are designated by the same relationship group number.

#### SAM file

A SAM (Sequence Alignment Map) file is a tab-delimited text file that contains sequence alignment data. It stores biological sequences aligned to a reference sequence.

#### sample

Genetic material from one source (for example, DNA from one individual).

#### signal processing input files

Signal processing input files consist of the raw voltage measurement data collected during the sequencing run. These files are required to reanalyze the run from signal processing.

#### **SNP**

Single nucleotide polymorphism (SNP) is a genetic mutation in an allele that differs from the reference allele of the same length by one nucleotide.

#### structural variants

Genetic mutations that cause a change in the organism's chromosome structure, such as insertions, deletions, copy number variations, duplications, inversions, and translocations.

#### system SNR

System signal-to-noise ratio.

#### target base coverage

Summary statistics for targeted base reads of the reference. A base covered by multiple target regions is counted only once per sequencing read.

#### target regions file

A BED file that specifies all of the regions that a panel represents such as the amplified regions that are used with target sequencing. The complete software analysis pipeline, including plugins, is restricted to only these specified regions instead of analyzing the entire reference library.

#### test fragment

A test fragment (TF) is a known nucleotide sequence that is used to monitor system characteristics.

#### test fragment ISPs

Live ISPs with a key signal that is identical to the test fragment key signal.

#### test fragment key

A test fragment key (TF key) is the nucleotide sequence that is used to identify test fragment reads.

#### TF key peak counts

Signal strength of the first three bases of the TF key.

#### total reads

Total number of filtered and trimmed reads independent of length reported in the output BAM file.

#### TSV file

A tab-separated values (TSV) file is a tab-delimited file that is used with spreadsheet software. TSV files are essentially text files, and the raw data can be viewed by text editors, though they are often used when moving raw data between spreadsheets. See also *VCF file*

#### uBAM file

A uBAM file is a variant form of the BAM file format in which the read data does not contain mapping information. This is basically an "off-label" use of the BAM format (which was specifically designed to contain mapping information) that is used for data management reasons. It allows you to attach metadata to the reads from as early on in the analysis process as possible.

#### unaligned reads

Nucleotide bases covered by reads that are not aligned to the reference.

#### uniformity of base coverage

The percentage of bases in all targeted regions (or whole genome) covered by at least 0.2X the average base coverage depth.

#### usable sequence / usable reads

Usable reads consist of library ISPs that pass the polyclonal, low quality, and primer dimer filter.

### VCF file

A variant call format (VCF) file specifies a variant of interest and its location. This file stores the differences between the BAM file and the reference file.

#### wells with ISPs

Number of wells that were determined to be positive for the presence of an ISP within the well. Wells containing ISPs have a delayed pH change due to the presence of an ISP slowing the detection of the pH change from the solution.

#### XLS file

Microsoft™ Excel™ format of a VCF file.
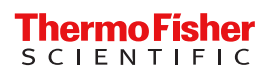